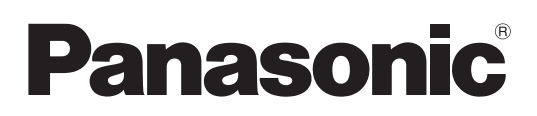

## **Istruzioni d'uso <Guida completa>**

Fotocamera digitale Modello N. DC-BS1H

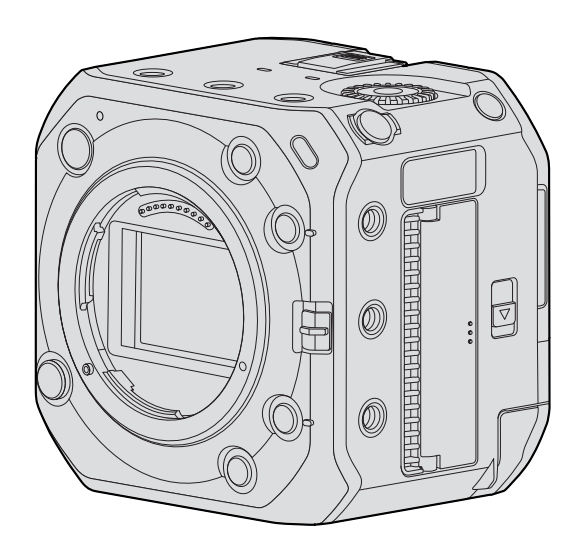

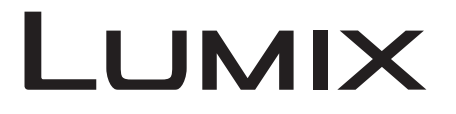

Leggere attentamente queste istruzioni prima di usare questo prodotto.

È disponibile un aggiornamento del firmware per migliorare le funzionalità della fotocamera e per aggiungere funzionalità.

● Per informazioni sulle funzioni che sono state aggiunte o modificate, vedere le pagine relative a ["Aggiornamento del](#page-304-0)  [firmware"](#page-304-0).

# <span id="page-1-0"></span>**Nota relativa alle istruzioni per l'uso**

#### ■ Simboli usati in questo documento

**Simboli operativi**

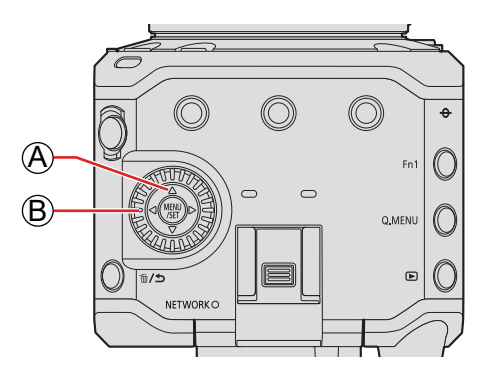

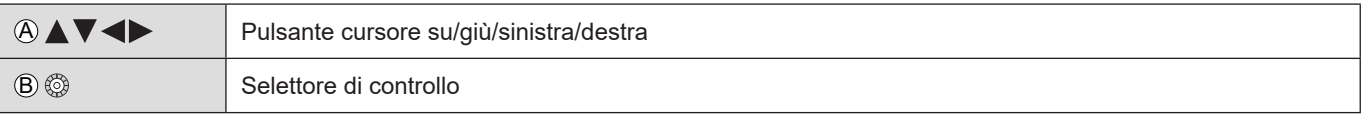

- Anche altri simboli vengono utilizzati nelle spiegazioni, come le icone mostrate sullo schermo della destinazione di uscita.
- Questo documento descrive la procedura per selezionare le voci di menu come segue: Esempio: per impostare [Qualità reg.] nel menu [Video] ([Formato immagine])

 $[MENT \rightarrow [2] \rightarrow [1] \rightarrow [1] \rightarrow [2]$  Selezionare  $[Qualità reg.]$ 

- Le immagini e i disegni contenuti nel presente documento sono un'illustrazione per spiegare le funzioni.
- Il presente documento utilizza delle illustrazioni con una batteria opzionale (AG-VBR59) montata.
- La descrizione contenuta nelle presenti istruzioni per l'uso è basata sull'obiettivo intercambiabile (S-R24105).

## **Sommario**

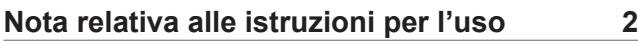

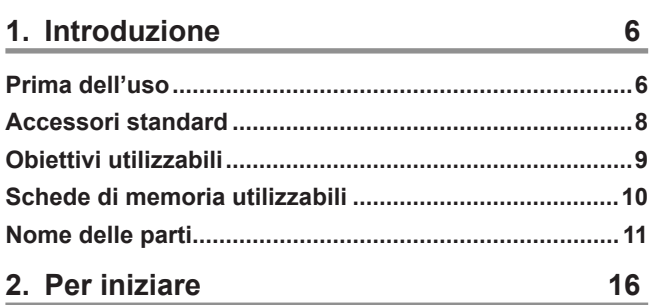

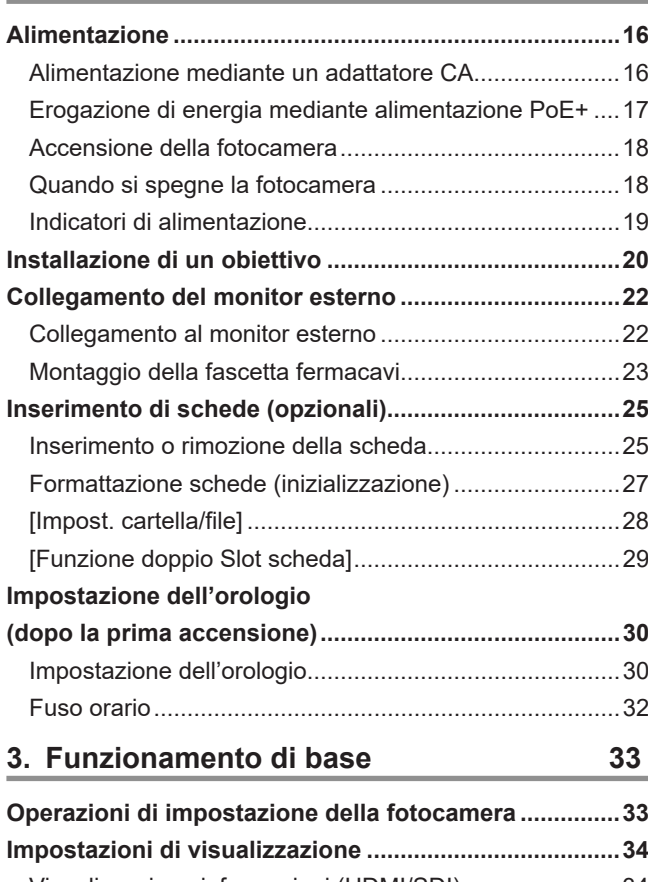

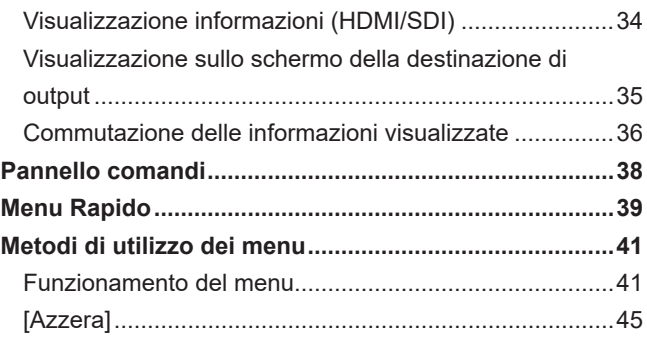

## **4. [Registrazione di video](#page-45-0) 46**

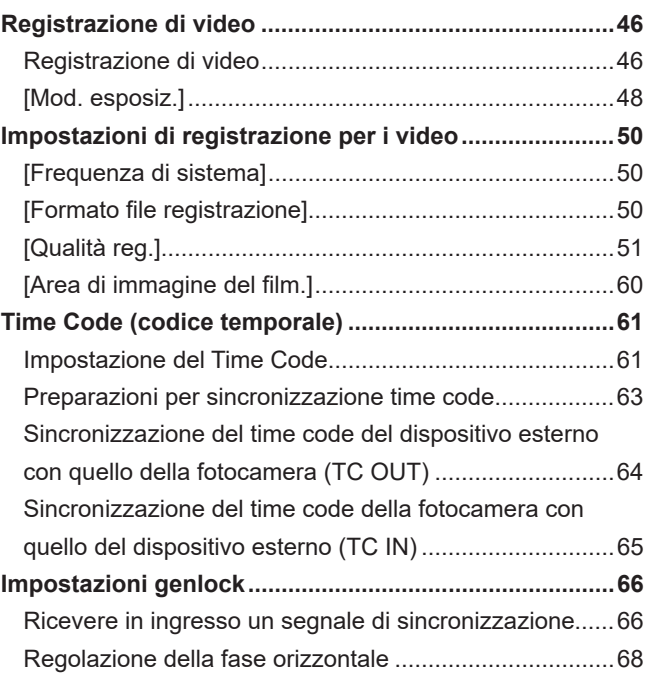

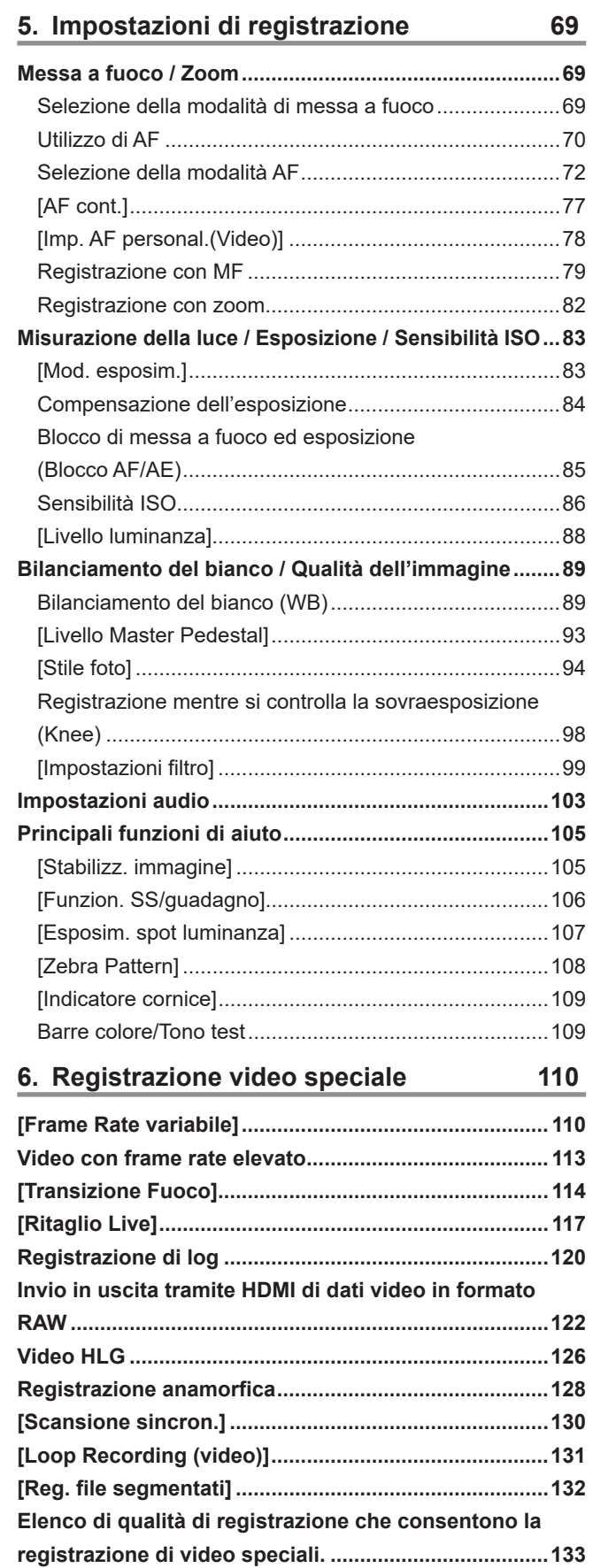

#### **7. [Invio in uscita \(output\) delle immagini](#page-136-0) 137**

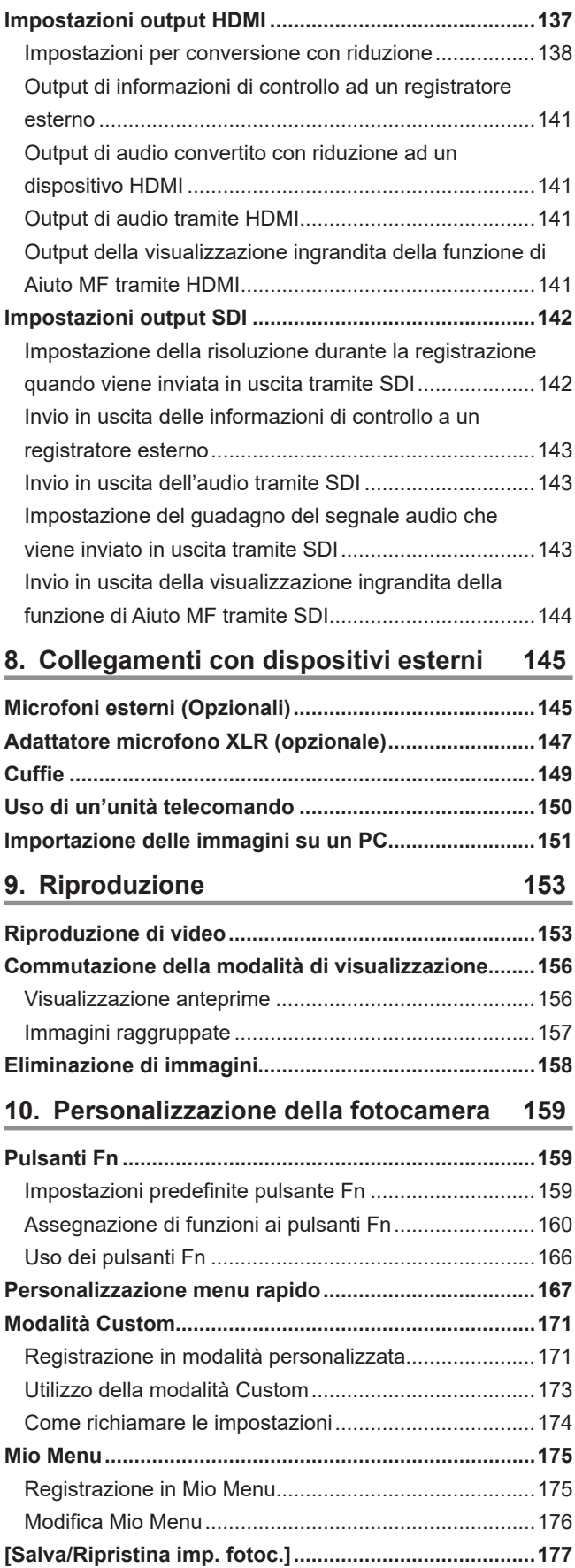

#### **11. [Guida menu](#page-177-0) 178**

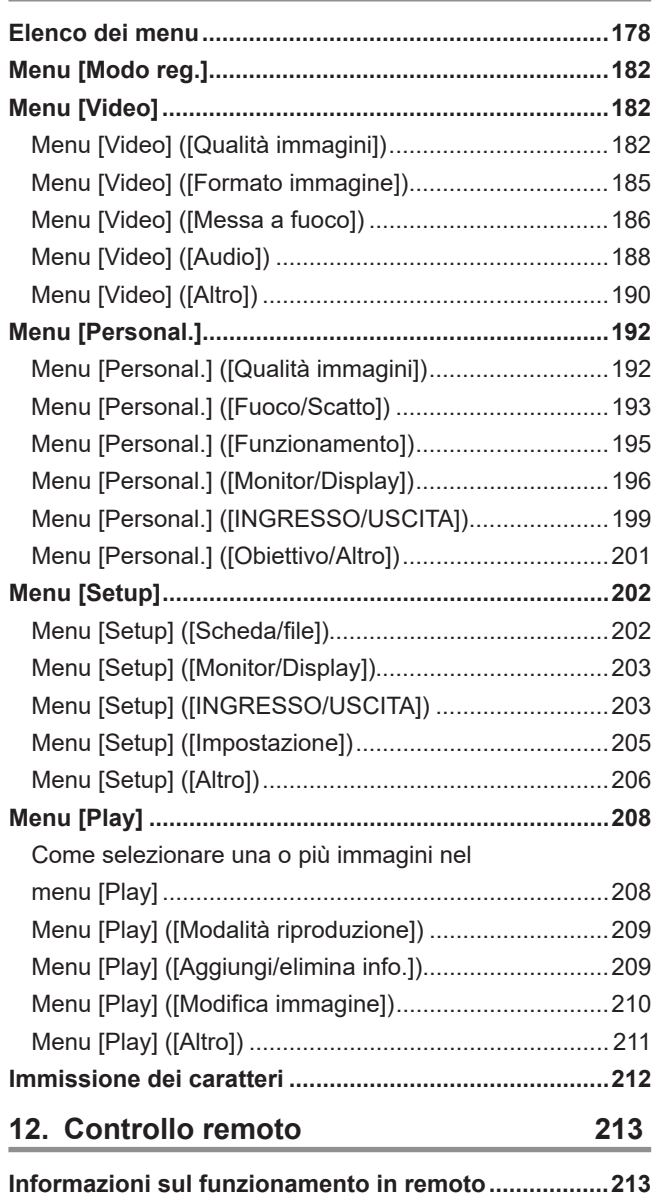

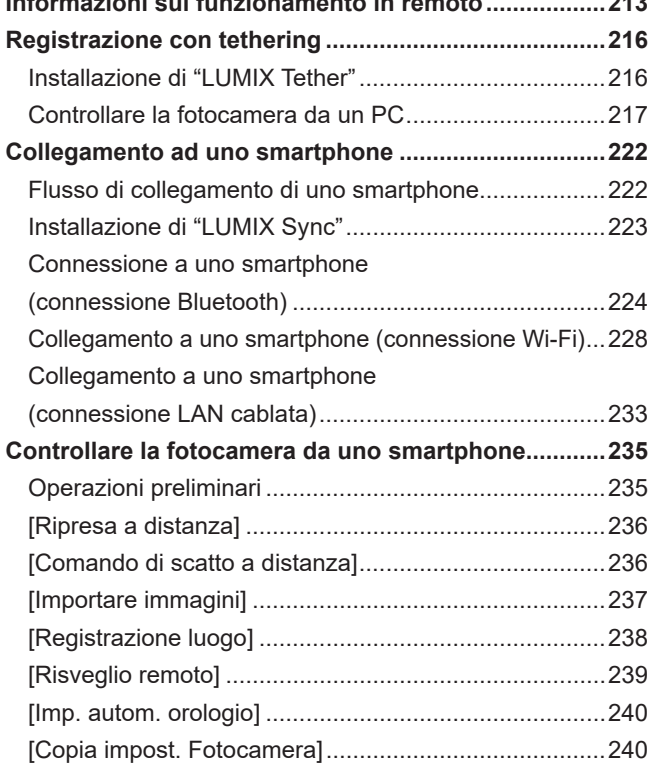

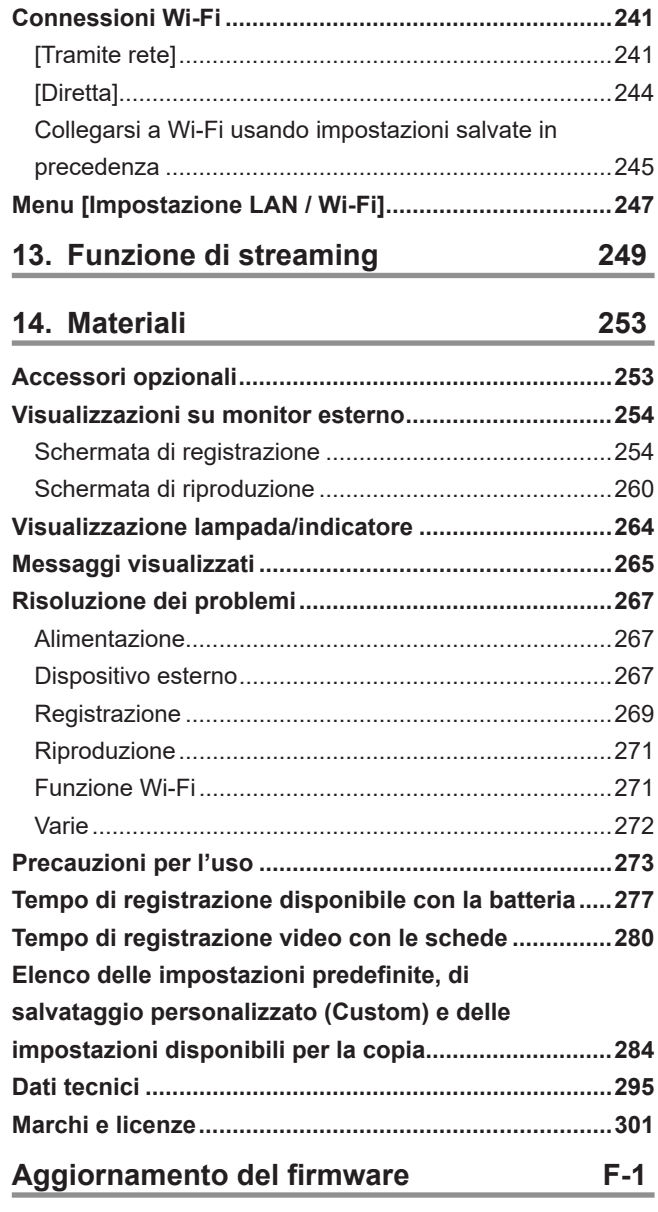

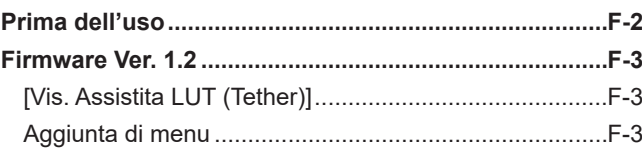

# **1. Introduzione**

## **Prima dell'uso**

#### ■**Firmware della fotocamera/obiettivo**

Possono essere forniti aggiornamenti del firmware per migliorare le funzionalità della fotocamera o per aggiungere funzionalità. Accertarsi di aggiornare il firmware della fotocamera o dell'obiettivo acquistati alla versione più recente. Si consiglia di utilizzare la versione del firmware più recente.

- Per controllare la versione del firmware della fotocamera o dell'obiettivo, montare l'obiettivo sulla fotocamera e selezionare [Version disp.] nel menu [Setup] ([Altro]). È possibile aggiornare il firmware anche in [Version disp.].
- Per le informazioni più recenti sul firmware o per scaricare/aggiornare il firmware, visitare il seguente sito del supporto: https://panasonic.jp/support/global/cs/dsc/download/index4.html (solo in inglese)

### ■ Questa fotocamera non dispone di un monitor.

Visualizzare la schermata di registrazione o il menu con uno dei metodi indicati di seguito.

- Collegamento del monitor esterno (● [22](#page-21-1) / [Collegamento del monitor esterno](#page-21-1))
- Utilizzo del software per PC "LUMIX Tether" (→ [216](#page-215-1) / [Registrazione con tethering\)](#page-215-1)
	- È possibile riprendere foto (immagini statiche) quando si utilizza "LUMIX Tether".

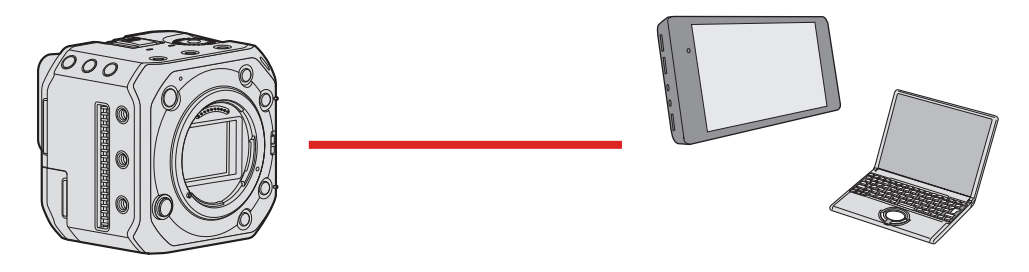

#### ■**Utilizzo della fotocamera**

● **Quando si usa la fotocamera, fare attenzione che non cada e che non subisca urti e non applicare forza eccessiva su di essa.** 

**Queste eventualità possono causare malfunzionamenti o danni alla fotocamera e all'obiettivo.**

● **La fotocamera non è resistente alla polvere e agli spruzzi, e non è impermeabile all'acqua. Evitare di usare la fotocamera in luoghi dove c'è eccessiva polvere o sabbia, o dove l'acqua potrebbe venire a contatto con la fotocamera.**

**Qualora dovessero depositarsi sabbia, polvere o liquidi sulla fotocamera, eliminarli con un panno morbido asciutto.**

- **Quando si utilizza la fotocamera a basse temperature (da -10 °C a 0 °C)** Prima dell'uso, montare un obiettivo Panasonic con una temperatura di esercizio minima consigliata di -10 °C.
- **Non posizionare la mano all'interno dell'innesto della fotocamera. Potrebbe causare un guasto o un danno perché il sensore è un dispositivo di precisione.**

#### ■ Condensa (quando l'obiettivo è appannato)

- La condensa si forma in caso di differenze di temperatura o di umidità. Fare attenzione, perché questo può portare a sporcatura, formazione di muffa e malfunzionamenti dell'obiettivo.
- Qualora si formi della condensa, spegnere la fotocamera e attendere circa 2 ore. La condensa scomparirà naturalmente quando la temperatura della fotocamera si avvicinerà a quella dell'ambiente.

#### ■ Accertarsi di effettuare anticipatamente registrazioni di prova

Effettuare anticipatamente registrazioni di prova in occasione di un evento importante (matrimonio, ecc.) per verificare di poter effettuare normalmente la registrazione.

#### ■ Nessun risarcimento in relazione alla registrazione

Si prega di notare che non sarà possibile fornire un risarcimento in caso di impossibilità di effettuare una registrazione a causa di un problema con la fotocamera o la scheda.

#### ■ Fare attenzione in relazione al copyright

In base alla legge sul copyright, non è possibile utilizzare le immagini e l'audio registrati senza il consenso del titolare del copyright.

■**Leggere anche "Precauzioni per l'uso" ( [273](#page-272-1) / [Precauzioni per l'uso\)](#page-272-1)**

## **Accessori standard**

Prima di utilizzare la fotocamera, controllare che tutti gli accessori in dotazione siano presenti.

- Gli accessori e la loro forma variano a seconda della nazione o dell'area geografica in cui è stata acquistata la fotocamera. Per i dettagli relativi agli accessori, fare riferimento a "Istruzioni d'uso <Guida rapida>" (in dotazione).
- **Corpo della fotocamera digitale**

(Nel presente documento, il corpo della fotocamera digitale viene chiamato **fotocamera**.)

- **Adattatore CA**
	- Utilizzato per l'alimentazione.
- **Cavo di alimentazione CA**
- **Fascetta fermacavi**
- **Coperchio sul corpo della fotocamera**\*1
- **Coperchio dell'attacco a slitta**\*1
- **Coperchio del terminale BNC**\*1
- **Coperchio del terminale HDMI**\*1
- **Coperchio del terminale AUDIO**\*1
- **Coperchio del terminale DC IN**\*1
- **Coperchio del terminale REMOTE**\*1

\*1 Questo componente è montato sulla fotocamera al momento dell'acquisto, ma è rimovibile.

● **Il pacco batteria è opzionale.**

(Il pacco batteria viene indicato nel testo come **pacco batteria** o **batteria**.)

- **La scheda di memoria è opzionale.** (La scheda di memoria viene indicata nel testo come **scheda**.)
- **L'obiettivo intercambiabile è opzionale.**  (Nel presente testo, l'obiettivo intercambiabile è indicato come obiettivo.)
- Utilizzare sempre i cavi forniti in dotazione. Non prolungare il cavo di alimentazione o cavo in dotazione.
- Rivolgersi al rivenditore o a Panasonic se si perdono gli accessori in dotazione. (Gli accessori possono essere acquistati separatamente.)
- Smaltire tutti gli imballaggi in modo appropriato.
- Tenere le piccole parti in un luogo sicuro fuori della portata dei bambini.

## **Obiettivi utilizzabili**

L'innesto per l'obiettivo di questa fotocamera è conforme allo standard L-Mount di Leica Camera AG. Può venire utilizzato con obiettivi intercambiabili compatibili con lo standard 35 mm a pieno formato e con obiettivi intercambiabili in formato APS-C di questo standard. Questa fotocamera ha una capacità di lettura del sensore idonea ai cerchi di immagine degli obiettivi intercambiabili 35 mm a pieno formato e degli obiettivi intercambiabili Super 35 mm.

- Quando si intende utilizzare un obiettivo intercambiabile in formato APS-C, la lettura del sensore è possibile sulla stessa gamma di un obiettivo intercambiabile Super 35 mm.
- Nel presente documento, gli obiettivi intercambiabili utilizzati nelle spiegazioni sono designati nel modo seguente.

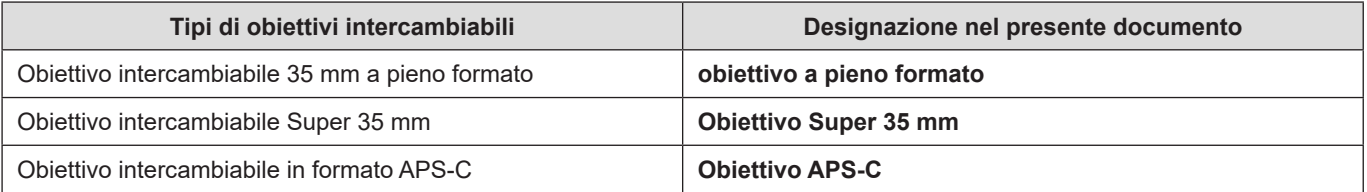

● Quando non sussiste alcuna distinzione relativa al tipo di obiettivo, la spiegazione utilizza il termine **obiettivo**.

### ■ Note sull'utilizzo degli obiettivi Super 35 mm/APS-C

Poiché l'area delle immagini si restringe quando si utilizzano obiettivi Super 35 mm/APS-C, il comportamento delle funzioni seguenti potrebbe essere diverso.

- [Qualità reg.] ( $\rightarrow$  [51](#page-50-0) / [\[Qualità reg.\]\)](#page-50-0)
- [Area di immagine del film.]  $\implies$  [60](#page-59-0) / [\[Area di immagine del film.\]\)](#page-59-0)
- [Impostazioni filtro] ( $\rightarrow$  [99](#page-98-0) / [\[Impostazioni filtro\]\)](#page-98-0)
	- **Per informazioni relative agli obiettivi o agli accessori supportati, fare riferimento ai relativi cataloghi o siti web. https://panasonic.jp/support/global/cs/dsc/connect/index.html** (solo in inglese)
	- Il montaggio di accessori disponibili in commercio che non siano conformi allo standard L-Mount potrebbe portare al mancato funzionamento o al malfunzionamento della fotocamera
		- Qualora si verifichi un mancato funzionamento o un malfunzionamento a causa di questo motivo, la garanzia viene invalidata.

## **Schede di memoria utilizzabili**

Con questa fotocamera è possibile usare le seguenti schede di memoria. (all'ottobre del 2021).

#### **Scheda di memoria SD/Scheda di memoria SDHC/Scheda di memoria SDXC (massimo 256 GB)**

- Nel presente documento, le schede di memoria SD, le schede di memoria SDHC e le schede di memoria SDXC vengono chiamate con il nome generico **scheda**.
- La fotocamera supporta schede di memoria conformi alla UHS Speed Class 3 dello standard UHS-I/UHS-II e alla Video Speed Class 90 dello standard UHS-II.

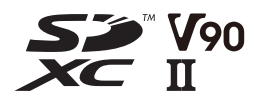

● **Per informazioni relative alle schede di memoria il cui funzionamento è stato confermato, consultare il seguente sito di supporto:**

**https://panasonic.jp/support/global/cs/dsc/connect/index.html** (solo in inglese)

Utilizzare schede con SD Speed Class, UHS Speed Class e Video Speed Class compatibile in base al bit rate della qualità di registrazione.

● Le Speed Class sono standard che garantiscono la velocità minima necessaria per la scrittura continua.

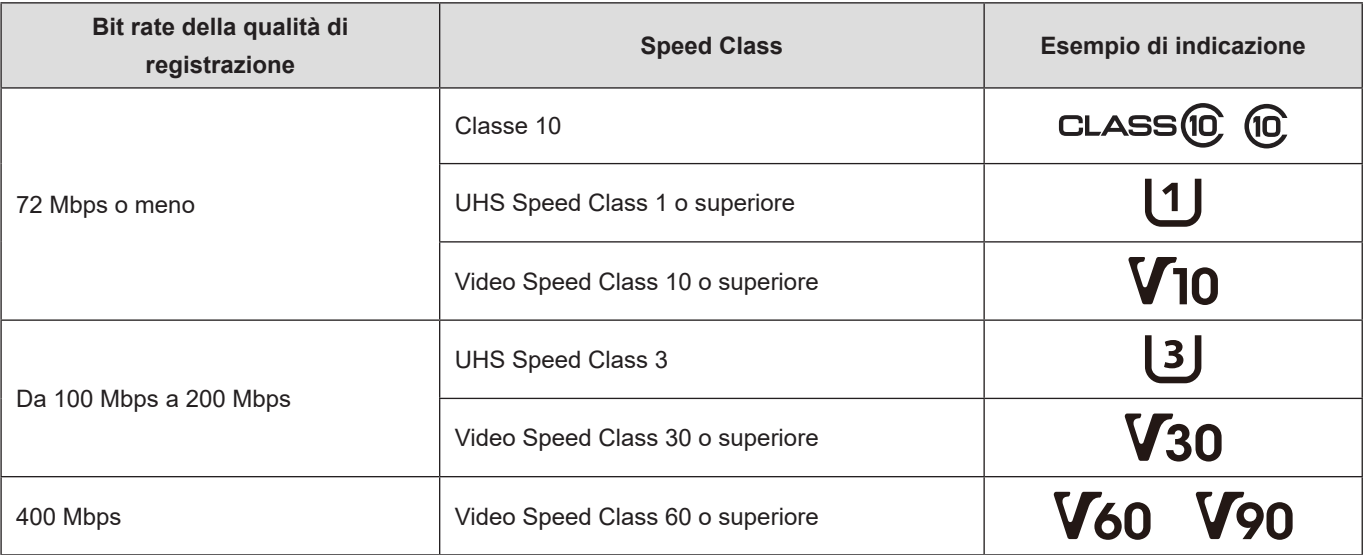

- È possibile impedire la scrittura e la cancellazione dei dati impostando la linguetta di protezione da scrittura A sulla scheda su "LOCK".
- I dati memorizzati su una scheda potrebbero venire danneggiati a causa di onde elettromagnetiche, elettricità statica o guasto della fotocamera o della scheda. Si consiglia di effettuare il backup dei dati importanti.
- Tenere le schede di memoria fuori della portata dei bambini, per evitare che vengano inghiottite.

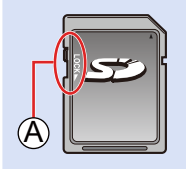

## <span id="page-10-0"></span>**Nome delle parti**

#### ■**Lato anteriore**

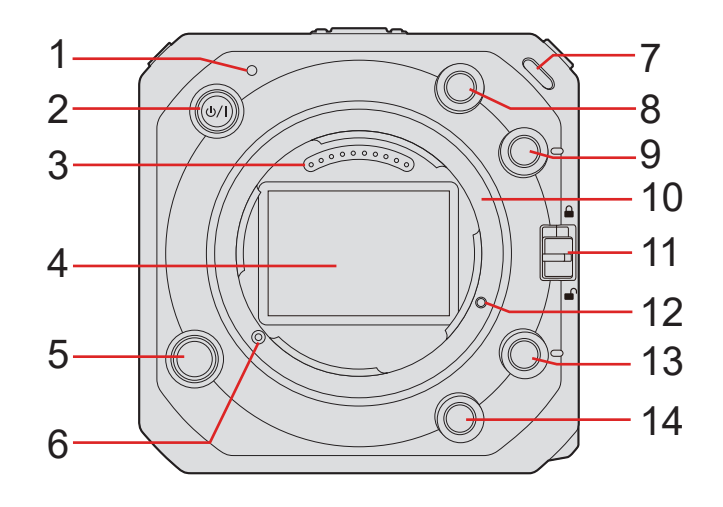

- 1 Indicatore di stato ( $\rightarrow$  [264](#page-263-1) / [Visualizzazione lampada/indicatore\)](#page-263-1)
	- Visualizza lo stato di accensione.
- 2 [ ] Pulsante ON/OFF della fotocamera ( [18](#page-17-1) / [Accensione della fotocamera](#page-17-1))
- 3 Punti di contatto
- 4 Sensore
- 5 Pulsante di sblocco dell'obiettivo
- 6 Perno di blocco dell'obiettivo
- 7 Spia tally anteriore ( $\rightarrow$  [264](#page-263-1) / [Visualizzazione lampada/indicatore](#page-263-1))
	- Questo indicatore si illumina quando inizia la registrazione. Inoltre, lampeggia quando il tempo di registrazione disponibile del supporto di registrazione diventa breve. Quando non si desidera far illuminare la spia o quando si desidera modificare la luminosità, è possibile impostarla nella schermata del menu. (+ [200](#page-199-0) / [\[Spia tally\]](#page-199-0))
- 8 Pulsante Fn ([Fn2]) (**159** / [Pulsanti Fn](#page-158-1))
- 9 Pulsante Fn ([Fn3]) ( [159](#page-158-1) / [Pulsanti Fn](#page-158-1))
- 10 Innesto
- 11 Interruttore di blocco del funzionamento ( $\rightarrow$  [33](#page-32-1) / [Operazioni di impostazione della fotocamera\)](#page-32-1)
- 12 Foro a vite per l'espansione delle funzioni
- 13 Pulsante Fn ([Fn4]) ( $\rightarrow$  [159](#page-158-1) / [Pulsanti Fn](#page-158-1))
- 14 Pulsante Fn ([Fn5]) (**[159](#page-158-1) / [Pulsanti Fn](#page-158-1)**)

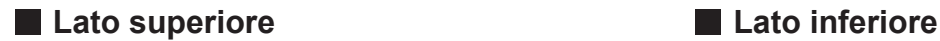

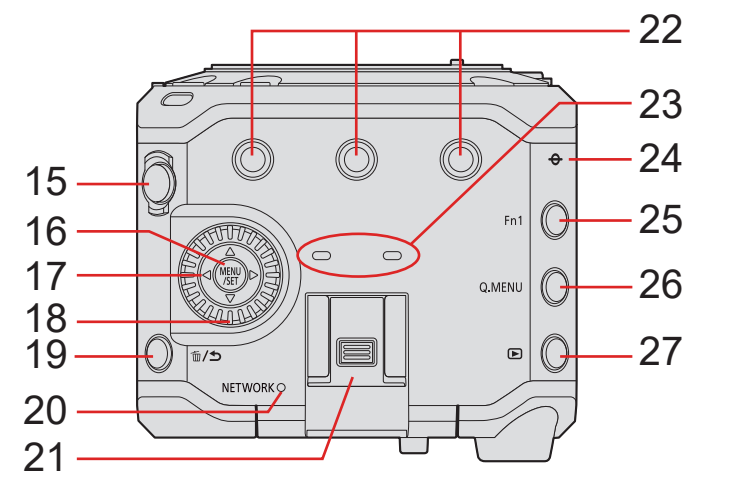

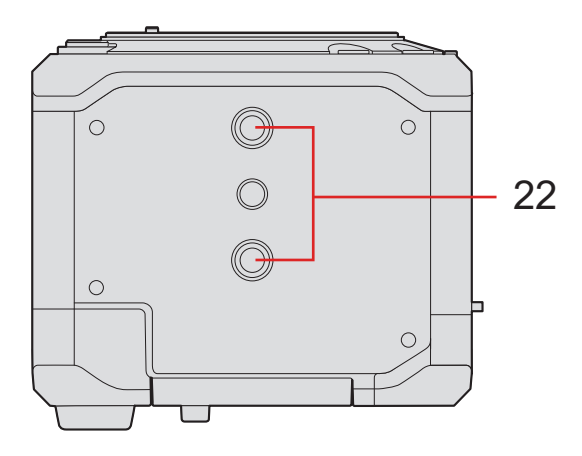

- 15 Pulsante di registrazione video ( $\rightarrow$  [46](#page-45-1) / [Registrazione di video](#page-45-1))
- 16 Pulsante [MENU/SET] ( $\rightarrow$  [33](#page-32-1) / [Operazioni di impostazione della fotocamera,](#page-32-1)  $\rightarrow$  [41](#page-40-1) / [Metodi di utilizzo dei menu](#page-40-1))
- 17 Pulsanti cursore ( $\rightarrow$  [33](#page-32-1) / [Operazioni di impostazione della fotocamera](#page-32-1))
- 18 Selettore di controllo ( $\rightarrow$  [33](#page-32-1) / [Operazioni di impostazione della fotocamera\)](#page-32-1)
- 19 Pulsante[mmil] (Elimina) / Pulsante [1] (Annulla)
- 20 Indicatore di connessione [NETWORK] ( $\rightarrow$  [264](#page-263-1) / [Visualizzazione lampada/indicatore](#page-263-1))
	- Visualizza lo stato della rete.
- 21 Attacco a slitta (coperchio dell'attacco a slitta)
	- Tenere il coperchio del contatto caldo fuori dalla portata dei bambini, per evitare che venga inghiottito.
- 22 Attacco treppiede
	- È possibile montare un treppiede, una piattaforma o una gabbia per fotocamera, e così via.
	- Il formato della vite di montaggio è 1/4-20 UNC (la lunghezza della vite è pari o inferiore a 5,5 mm)
	- Qualora si tenti di montare una vite più lunga di 5,5 mm, potrebbe non essere possibile fissarla in sede saldamente, o si potrebbe danneggiare la fotocamera.
- 23 Microfono stereo
	- Non coprire il microfono con un dito. Sarà difficile registrare l'audio.
- 24 **[** $\Theta$ **]** (Segno di riferimento della distanza di registrazione)
- 25 Pulsante Fn ([Fn1]) (**1)** [159](#page-158-1) / [Pulsanti Fn](#page-158-1))
- 26 Pulsante [Q.MENU] ( $\rightarrow$  [39](#page-38-1) / [Menu Rapido](#page-38-1))
- 27 Pulsante [D] (Riproduzione) ( $\rightarrow$  [153](#page-152-1) / [Riproduzione di video\)](#page-152-1)

#### ■ Lato posteriore

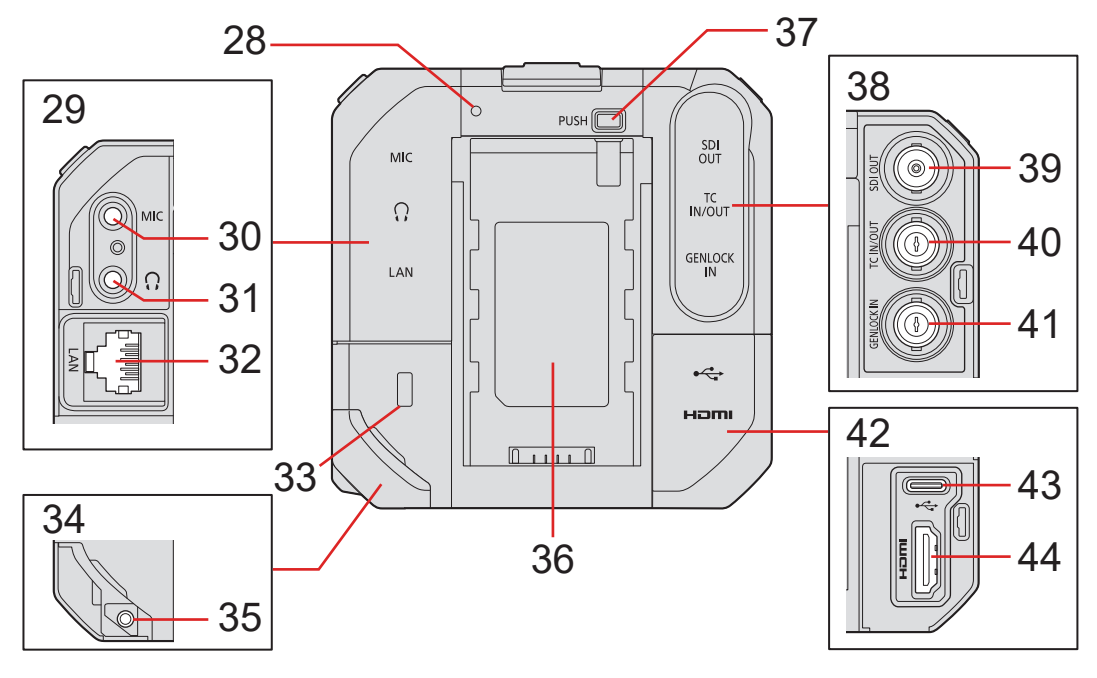

- 28 Spia tally posteriore ( $\rightarrow$  [264](#page-263-1) / [Visualizzazione lampada/indicatore\)](#page-263-1)
	- Funziona in modo analogo alla spia tally anteriore. È possibile impostare nella schermata del menu se far illuminare o meno la spia separatamente rispetto alla spia tally anteriore. (**1)** [200](#page-199-0) / [\[Spia tally\]\)](#page-199-0)
- 29 Coperchio del terminale AUDIO
- 30 Terminale [MIC] ( [145](#page-144-1) / [Microfoni esterni \(Opzionali\)](#page-144-1))
	- Serve a collegare il microfono esterno.
- 31 Terminale per cuffie (**[149](#page-148-1) / [Cuffie](#page-148-1)**)
	- Serve a collegare le cuffie per il monitoraggio audio.
- 32 Terminale [LAN]
	- Erogazione di energia mediante alimentazione PoE+. (● [17](#page-16-1) / [Erogazione di energia mediante alimentazione PoE+\)](#page-16-1)
	- È possibile controllare la fotocamera in remoto collegandola a un PC su cui sia stato installato il software "LUMIX Tether". ( $\rightarrow$  [216](#page-215-1) / [Registrazione con tethering](#page-215-1))
	- È possibile far funzionare in remoto la fotocamera collegandola con un cavo LAN al punto di accesso wireless a cui è connesso lo smartphone su cui è installato il software "LUMIX Tether". (+ [233](#page-232-1) / Collegamento a uno smartphone [\(connessione LAN cablata\)\)](#page-232-1)
	- È possibile inviare in streaming dal vivo le immagini e l'audio della fotocamera su internet collegandola a un PC su cui sia installato il software di streaming e collegando la fotocamera a un router. ( $\rightarrow$  [249](#page-248-1)/13. [Funzione di streaming\)](#page-248-1)
- 33 Fessura di sicurezza
	- Il montaggio di un'attrezzatura antifurto può contribuire a evitare i furti. Non ci assumiamo alcuna responsabilità per eventuali danni che potrebbero verificarsi in conseguenza di un furto.
- 34 Coperchio del terminale DC IN
	- Tenere il coperchio del terminale DC IN fuori dalla portata dei bambini, per evitare che lo inghiottano.
- 35 Parte di montaggio della fascetta fermacavi ( $\rightarrow$  [23](#page-22-1) / [Montaggio della fascetta fermacavi\)](#page-22-1)
- 36 Parte di montaggio della batteria
- 37 Pulsante di sblocco della batteria
- 38 Coperchio del terminale BNC
- 39 Terminale [SDI OUT] ( [22](#page-21-1) / [Collegamento del monitor esterno](#page-21-1))
	- Serve a collegare monitor esterni, e così via, e invia in uscita un segnale SDI.
- 40 Terminale [TC IN/OUT] ( [63](#page-62-0) / [Preparazioni per sincronizzazione time code](#page-62-0))
	- Serve a collegare un dispositivo esterno e riceve in ingresso o invia in uscita un time code (codice temporale).
- 41 Terminale [GENLOCK IN] ( $\rightarrow$  [66](#page-65-0) / [Impostazioni genlock](#page-65-0))
	- Serve a collegare un dispositivo esterno e riceve in ingresso un segnale di sincronizzazione.
- 42 Coperchio del terminale HDMI
- 43 Terminale [USB]
	- È possibile controllare la fotocamera a distanza collegandola a un PC su cui sia stato installato il software "LUMIX Tether". ( $\rightarrow$  [216](#page-215-1) / [Registrazione con tethering](#page-215-1))
	- Importare i dati delle riprese eseguendo il collegamento a un PC. ( [151](#page-150-1) / [Importazione delle immagini su un PC\)](#page-150-1)
- 44 Terminale [HDMI] (Tipo A) ( $\bigtriangledown$  [22](#page-21-1) / [Collegamento del monitor esterno\)](#page-21-1)
	- Serve a collegare un monitor esterno, e così via, e invia in uscita un segnale video.

#### ■ Lato destro **■** Lato sinistro

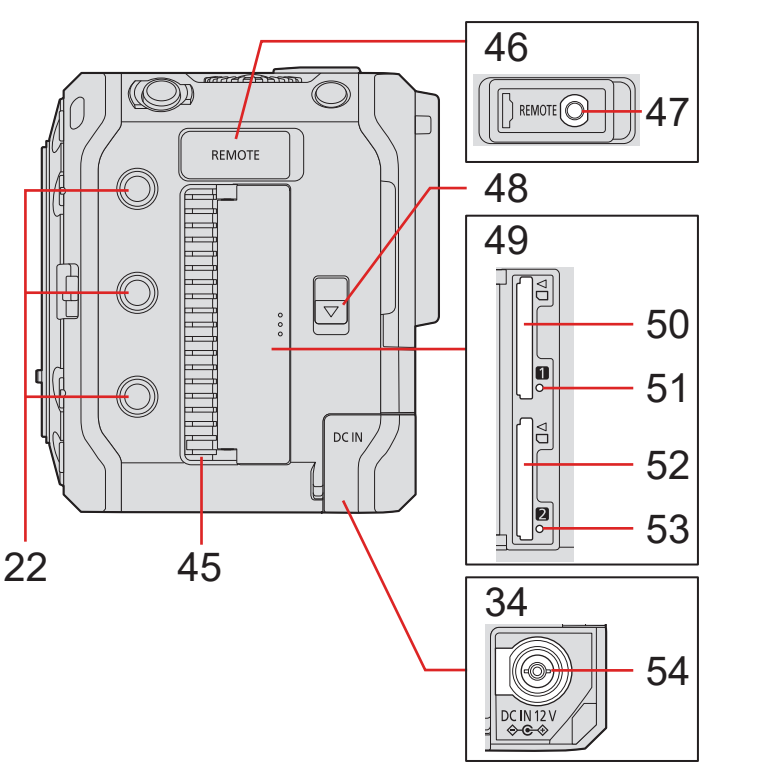

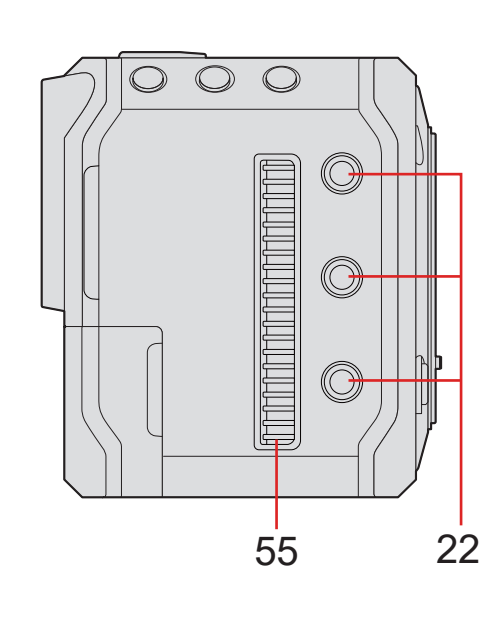

#### 45 Uscita ventola

- L'uscita ventola per la ventola di raffreddamento. Non coprirla durante l'uso di questa fotocamera.
- 46 Coperchio del terminale REMOTE
	- Tenere il coperchio del terminale REMOTE fuori dalla portata dei bambini, per evitare che lo inghiottano.
- 47 Terminale [REMOTE] ( $\rightarrow$  [150](#page-149-1) / [Uso di un'unità telecomando\)](#page-149-1)
	- È possibile controllare una parte della funzione a distanza mediante il collegamento dell'unità telecomando (disponibile in commercio) per la fotocamera. (Non è possibile utilizzare un comando a distanza otturatore (DMW-RS2).)
- 48 Leva di rilascio dello sportellino della scheda
- 49 Sportellino della scheda
- 50 Slot scheda 1 ( $\rightarrow$  [25](#page-24-1) / [Inserimento di schede \(opzionali\)\)](#page-24-1)
- 51 Spia accesso scheda 1
- 52 Slot scheda 2 ( $\rightarrow$  [25](#page-24-1) / [Inserimento di schede \(opzionali\)\)](#page-24-1)
- 53 Spia accesso scheda 2
- 54 Terminale [DC IN 12 V] ( $\rightarrow$  [16](#page-15-1) / [Alimentazione mediante un adattatore CA](#page-15-1))
- 55 Ingresso ventola
	- L'ingresso ventola per la ventola di raffreddamento. Non coprirlo durante l'uso di questa fotocamera.
	- Il coperchio del terminale è montato sulla fotocamera al momento dell'acquisto. È possibile rimuovere il coperchio del terminale dalla fotocamera.
	- Si consiglia di utilizzare un cavo BNC con doppia schermatura equivalente allo standard 5C-FB.

# <span id="page-15-0"></span>**2. Per iniziare**

## **Alimentazione**

È possibile alimentare la fotocamera utilizzando un adattatore CA (in dotazione), un hub di commutazione compatibile PoE+\*1 o un iniettore compatibile PoE+ (disponibile in commercio) e un pacco batteria (opzionale)\*2 .

\*1 PoE+ è l'abbreviazione di Power Over Ethernet Plus.

\*2 Questo componente verrà chiamato "pacco batteria" o "batteria", da qui in poi.

- Quando più fonti di alimentazione sono collegate allo stesso tempo, la priorità viene assegnata nell'ordine seguente: adattatore CA, alimentazione PoE+ e quindi batteria.
- La batteria che può essere utilizzata con la fotocamera è il modello AG-VBR59/AG-VBR89/AG-VBR118. (all'ottobre del 2021).
	- Usare sempre batterie Panasonic genuine (AG-VBR59, AG-VBR89, AG-VBR118).
	- Se si usano altre batterie, la qualità di questo prodotto non può essere garantita.

## <span id="page-15-1"></span>**Alimentazione mediante un adattatore CA**

Collegare alla fotocamera l'adattatore CA e il cavo CA in dotazione per fornire energia (alimentazione).

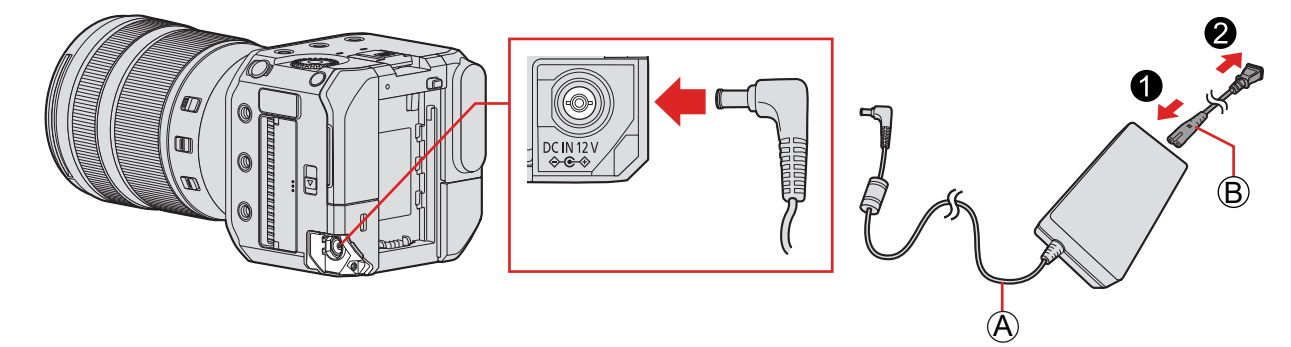

A Adattatore CA (in dotazione)

B Cavo CA (in dotazione)

## **1 Collegare l'adattatore CA al terminale [DC IN 12 V] della fotocamera.**

## **2 Collegare il cavo CA all'adattatore CA, quindi inserirlo nella presa elettrica.**

● Il cavo CA è destinato esclusivamente a questa fotocamera, pertanto non utilizzarlo con altri apparecchi. Inoltre, non utilizzare il cavo CA di altri apparecchi con questa fotocamera.

- <span id="page-16-0"></span>● Non utilizzare adattatore CA diversi da quello fornito in dotazione. In caso contrario, si potrebbe causare un malfunzionamento.
- Non utilizzare cavi CA diversi da quello in dotazione. In caso contrario, si potrebbe causare un malfunzionamento.
- Spegnere la fotocamera prima di collegare o scollegare la spina.
- Non si devono lasciare oggetti metallici (come le graffette) vicino alle aree di contatto della spina di corrente. In caso contrario, si potrebbero causare un incendio e/o scosse elettriche dovuti a un cortocircuito o al calore generato di conseguenza.
- Non utilizzare l'adattatore CA e il cavo di rete elettrica CA con altri dispositivi. In caso contrario, si potrebbe causare un malfunzionamento.
- In caso di blackout o di altri problemi relativi alla presa elettrica, ricollegare la spina dell'alimentazione.
- La corrente viene consumata anche se la fotocamera viene spenta. Quando la fotocamera non verrà usata per lungo tempo, rimuovere la spina di alimentazione dalla presa elettrica per risparmiare energia.

## <span id="page-16-1"></span>**Erogazione di energia mediante alimentazione PoE+**

Questa fotocamera è compatibile PoE+ (conforme allo standard IEEE 802.3at). Collegare la fotocamera a un hub di commutazione compatibile PoE+ o a un iniettore compatibile PoE+ per fornire energia (alimentazione).

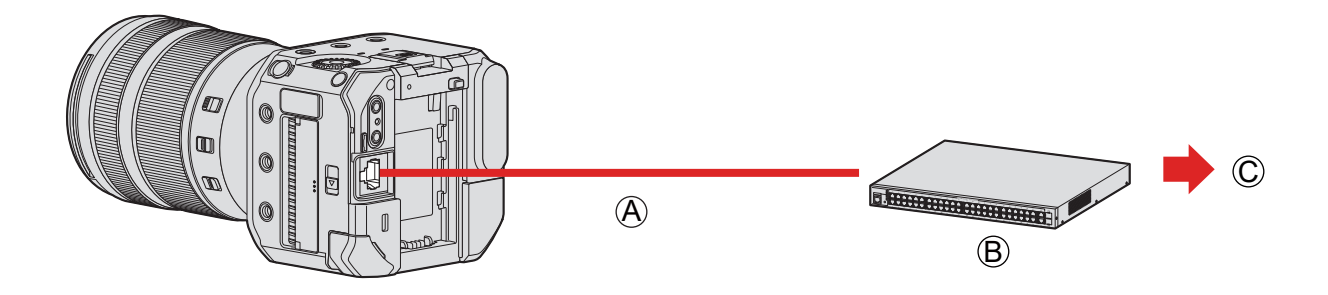

A Cavo LAN compatibile PoE+ (disponibile in commercio)

B Hub di commutazione compatibile PoE+ (disponibile in commercio)

C Spina dell'alimentazione

## **1 Collegare il terminale [LAN] della fotocamera all'hub di commutazione compatibile PoE+ con un cavo LAN compatibile PoE+.**

- Per informazioni sul cavo che si collega al terminale LAN, utilizzare quello indicato di seguito. – Cavo LAN (STP (Shielded Twisted Pair, doppino schermato), categoria 5e o superiore, lunghezza massima 100 m)
- **Utilizzare un hub di commutazione o un dispositivo di alimentazione compatibile PoE+ (conforme allo standard IEEE 802.3at).**\*1

#### **(Non sono garantite tutte le operazioni con dispositivi compatibili PoE+ (conformi allo standard IEEE 802.3at).)**

- \*1 Accertarsi che sia conforme agli standard di sicurezza IEC 60950-1 o IEC 62368-1. Qualora non si sappia con certezza se il dispositivo sia conforme o meno agli standard di sicurezza, contattare il produttore dell'hub di commutazione o del dispositivo di alimentazione.
- Non è possibile utilizzare un hub di commutazione o un dispositivo di alimentazione PoE (conformi allo standard IEEE 802.3af).
- Dopo aver acceso la fotocamera, quando il dispositivo o il cavo utilizzato è stato valutato come non compatibile PoE+ dalla fotocamera, quest'ultima si spegne automaticamente. (La valutazione potrebbe richiedere circa 3 minuti.)
- Non è possibile utilizzare la connessione Wi-Fi, la connessione Bluetooth e il collegamento USB della fotocamera mentre si fornisce alimentazione mediante PoE+.
- Se si collega un PC a un hub di commutazione che fornisce alimentazione alla fotocamera mediante PoE+ tramite un cavo LAN, è possibile controllare in remoto la fotocamera con il software "LUMIX Tether" mentre si fornisce alimentazione alla fotocamera mediante PoE+.

## <span id="page-17-1"></span><span id="page-17-0"></span>**Accensione della fotocamera**

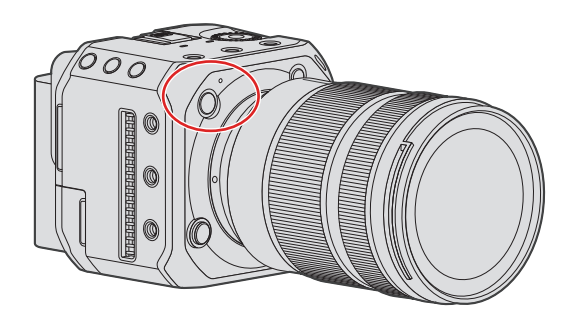

## **1 Accensione della fotocamera.**

- Tenere premuto il pulsante ON/OFF della fotocamera per più di un secondo.
- L'indicatore di stato si illumina.
- È possibile modificare la lingua visualizzata sullo schermo da [Lingua] ([ $\bigcirc$ ]) nel menu [Setup] ([Altro]).

## **Quando si spegne la fotocamera**

### **1 Quando si spegne la fotocamera.**

- Tenere premuto il pulsante ON/OFF della fotocamera per più di due secondi.
- L'indicatore di stato si spegne.

#### **2. Per iniziare - Alimentazione**

## <span id="page-18-0"></span>**Indicatori di alimentazione**

#### ■**Visualizzazioni su monitor esterno**

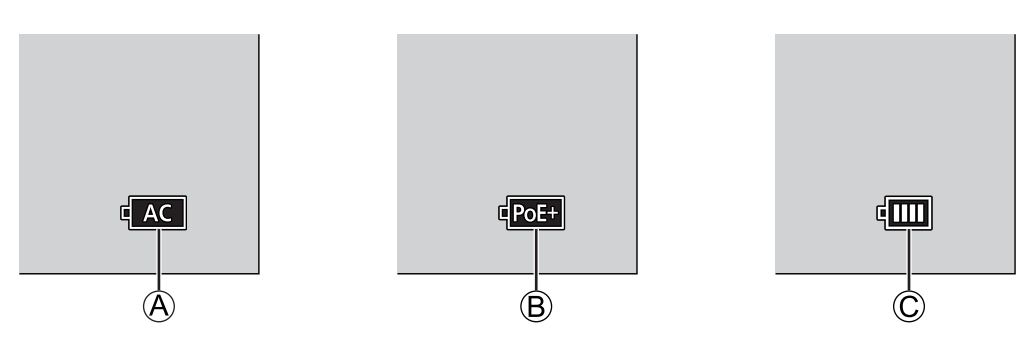

- A Quando l'energia viene fornita con un adattatore CA
- B Quando l'energia viene fornita mediante il collegamento a un hub di commutazione compatibile PoE+
- C Indicatore della batteria

#### **Indicatore della batteria**

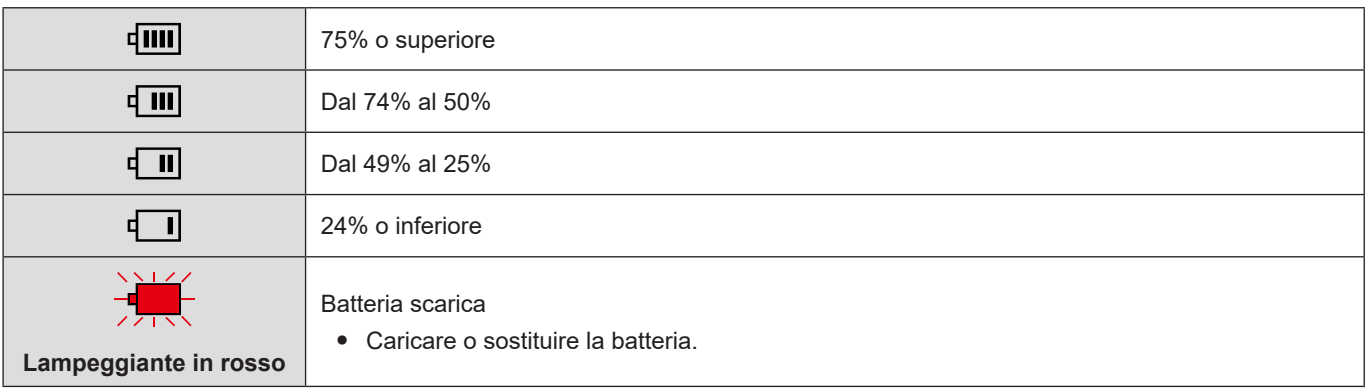

- Il livello della batteria indicato sullo schermo è un'approssimazione. Il livello esatto varia a seconda dell'ambiente e delle condizioni d'uso. Il livello effettivo della batteria potrebbe variare rispetto al livello della batteria visualizzato nell'indicazione.
- Per garantire l'impiego di prodotti sicuri si consiglia di utilizzare un pacco batteria Panasonic originale. Sussiste la possibilità che altri pacchi batterie possano causare un incendio o un'esplosione. Tenere presente che non ci assumiamo alcuna responsabilità per eventuali incidenti o guasti causati dall'utilizzo di un pacco batteria contraffatto.

#### ■**Indicatore di stato**

Informa l'utente sullo stato della fotocamera con la spia. ( $\bigtriangledown$  [264](#page-263-1) / [Visualizzazione lampada/indicatore\)](#page-263-1)

## <span id="page-19-0"></span>**Installazione di un obiettivo**

- Sostituire l'obiettivo in un luogo dove non sia presente molto sporco e polvere. Qualora sporco o polvere si depositino sull'obiettivo ( $\rightarrow$  [274](#page-273-0) / [Sporco sul sensore dell'immagine\)](#page-273-0)
- Cambiare l'obiettivo con il copriobiettivo installato.

### **1 Spegnere la fotocamera.**

● Tenere premuto il pulsante ON/OFF della fotocamera per più di due secondi.

### **2 Ruotare il copriobiettivo posteriore e il coperchio sul corpo della fotocamera nella direzione della freccia per rimuoverli.**

● Quando si intende rimuovere il coperchio sul corpo della fotocamera, ruotarlo tenendo premuto il pulsante di sblocco dell'obiettivo.

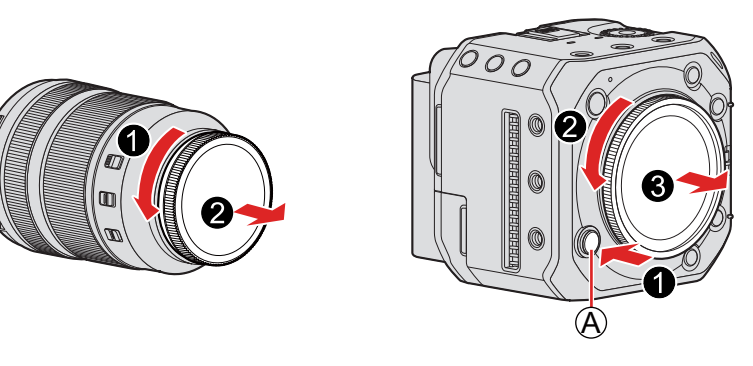

A Pulsante di sblocco dell'obiettivo

- **3 Allineare il perno di blocco dell'obiettivo sulla fotocamera con il segno per l'installazione dell'obiettivo, quindi ruotare l'obiettivo nella direzione indicata dalla freccia.**
	- Fissare l'obiettivo ruotandolo sino a che non si sente un clic.

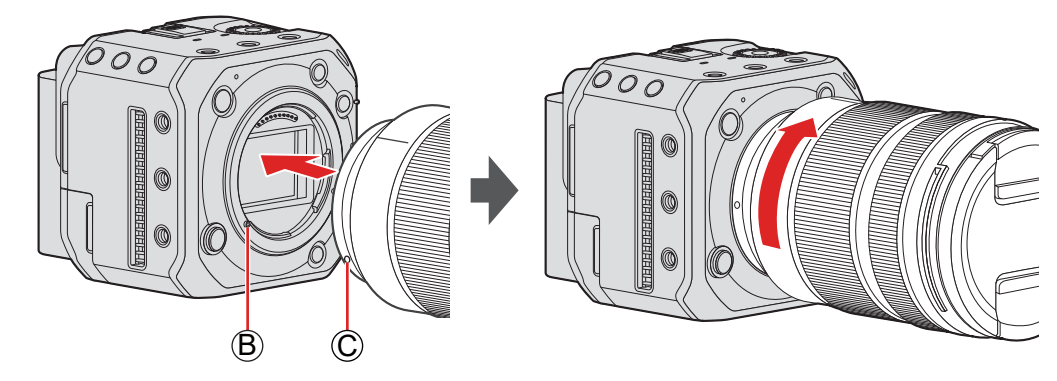

B Perno di blocco dell'obiettivo C Segno per l'installazione dell'obiettivo

Inserire l'obiettivo in linea retta. Qualora lo si inserisca con un'inclinazione, si potrebbe danneggiare l'innesto dell'obiettivo sulla fotocamera.

#### **Rimozione di un obiettivo**

- $\bullet$  Spegnere la fotocamera.
	- Tenere premuto il pulsante ON/OFF della fotocamera per più di due secondi.
- **Tenendo premuto il pulsante di sblocco dell'obiettivo, ruotare l'obiettivo nella direzione indicata dalla freccia fino al suo arresto, quindi rimuoverlo.**

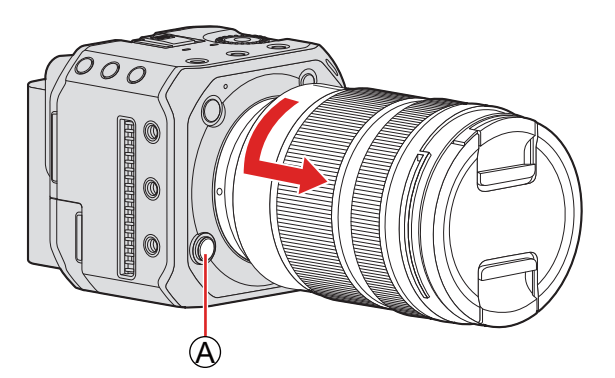

A Pulsante di sblocco dell'obiettivo

● Dopo aver rimosso l'obiettivo, accertarsi di installare il coperchio sul corpo della fotocamera e il copriobiettivo posteriore.

## <span id="page-21-1"></span><span id="page-21-0"></span>**Collegamento del monitor esterno**

Per inviare in uscita il segnale video e audio, collegare la fotocamera a un monitor esterno o a un registratore esterno, e così via.

### **Collegamento al monitor esterno**

Preparazione:

● Spegnere la fotocamera e il monitor esterno o il registratore esterno, e così via.

## **1 Collegare la fotocamera a un monitor esterno o a un registratore esterno con un cavo HDMI o un cavo BNC.**

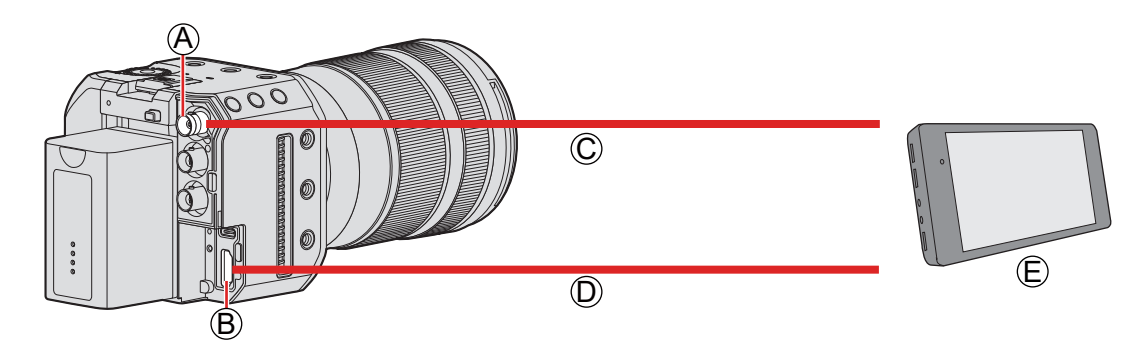

- A Terminale [SDI OUT]
- B Terminale [HDMI]
- C Cavo BNC (disponibile in commercio)
- D Cavo HDMI (disponibile in commercio)

E Monitor esterno o registratore esterno (disponibile in commercio)

- Controllare la direzione dei terminali ed inserirli/estrarli dalla presa in linea retta (L'inserimento in linea non retta può deformare il terminale o causare malfunzionamento.)
- Non collegare il cavo ad un terminale sbagliato. Questo potrebbe provocare malfunzionamenti.

#### ■ Quando le immagini non vengono inviate in uscita (→ [267](#page-266-1) / [Dispositivo esterno\)](#page-266-1)

#### ■**Impostazioni della visualizzazione ( [34](#page-33-1) / [Impostazioni di visualizzazione](#page-33-1))**

● Le informazioni di registrazione o la schermata del menu vengono inviate in uscita solo sulla destinazione di output HDMI o sulla destinazione di output SDI. È possibile impostare dove visualizzarle in [Info. di visualizzazione].

### ■ Impostazioni delle immagini in uscita (→ [137](#page-136-1) */ 7.* Invio in uscita (output) delle **[immagini](#page-136-1))**

● Imposta la risoluzione, e così via, del materiale ripreso da inviare in uscita al dispositivo esterno durante la registrazione.

- <span id="page-22-0"></span>● Si consiglia di utilizzare un cavo BNC a doppia schermatura equivalente allo standard 5C-FB.
- Utilizzare un cavo HDMI ad alta velocità di qualità (connettore Tipo A-Tipo A).
- È possibile inviare in uscita contemporaneamente i segnali HDMI ed SDI. È anche possibile eseguire la connessione a "LUMIX Tether" o "LUMIX Sync" contemporaneamente. ( [216](#page-215-1) / [Registrazione con tethering,](#page-215-1) [222](#page-221-1) / [Collegamento ad](#page-221-1)  [uno smartphone](#page-221-1))
- Se non si dispone di un monitor esterno o di un registratore esterno, è possibile guardare la live view mentre si controlla in remoto la fotocamera collegando a quest'ultima un PC su cui sia installato il software "LUMIX Tether". ( $\rightarrow$  [216](#page-215-1) / [Registrazione con tethering\)](#page-215-1)

## <span id="page-22-1"></span>**Montaggio della fascetta fermacavi**

L'uso della fascetta fermacavi in dotazione evita il distacco del cavo e il danneggiamento dei terminali.

- Posizionare la fotocamera su una superficie stabile per eseguire questa operazione.
- **1 Montare senza fissarla la fascetta fermacavi sull'apposito attacco sulla fotocamera, quindi ruotare le viti nella direzione delle frecce per fissare la fascetta fermacavi.**

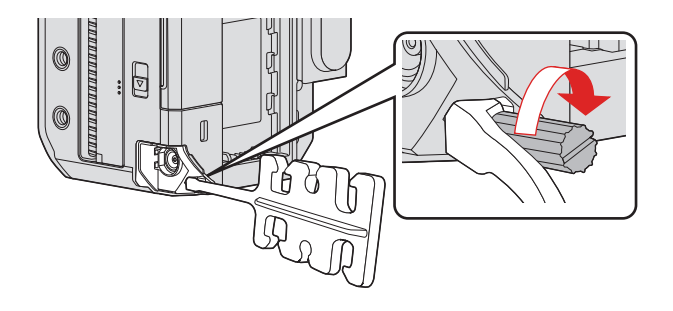

**2 Collegare l'adattatore CA, il cavo HDMI e il cavo di collegamento USB alla fotocamera.**

**3 Inserire il cavo CA nella morsa.**

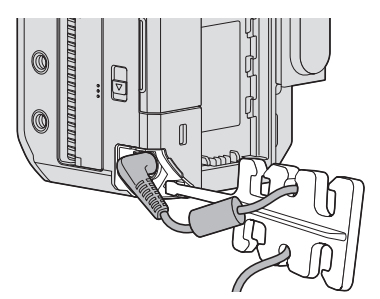

**4 Inserire il cavo HDMI e il cavo di collegamento USB nella morsa.**

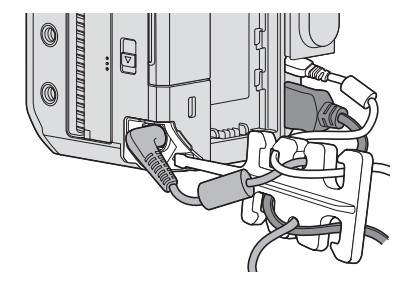

#### ■ Rimozione della fascetta fermacavi

- Per rimuovere la fascetta fermacavi, eseguire al contrario la procedura per montarla.
- Potrebbe non essere possibile collegare cavi HDMI o cavi di collegamento USB, a seconda della loro forma.

## <span id="page-24-1"></span><span id="page-24-0"></span>**Inserimento di schede (opzionali)**

Questa camera supporta la funzione doppio slot scheda. Quando vengono utilizzate due schede, sono disponibili la registrazione in sequenza e la registrazione con backup.

### **Inserimento o rimozione della scheda**

### **1 Aprire lo sportello della scheda.**

● Far scorrere la leva di rilascio dello sportello della scheda nella direzione della freccia.

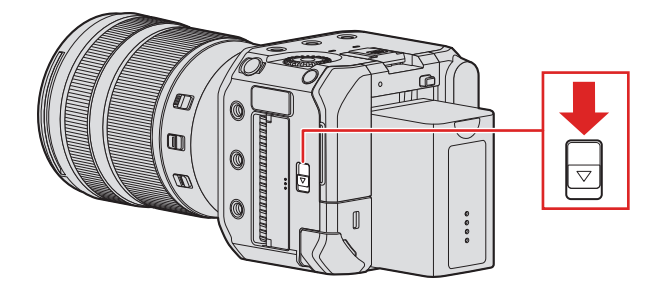

## **2 Inserire le schede.**

● Far corrispondere l'orientamento delle schede come mostrato nella figura e quindi inserirle fermamente sino a che si sente un clic.

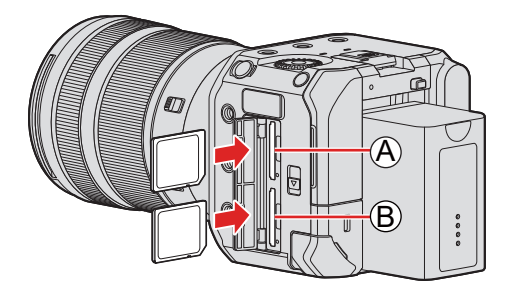

A Slot scheda 1 B Slot scheda 2

● Non toccare i contatti di collegamento delle schede C.

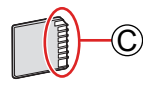

## **3 Chiudere lo sportello delle schede.**

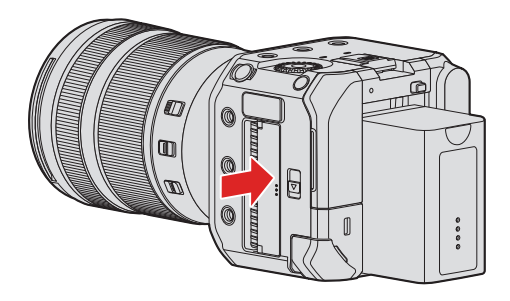

● La scheda viene visualizzata nella schermata della destinazione di output.

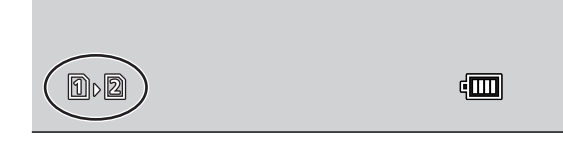

● È possibile impostare la modalità di registrazione sugli slot scheda 1 e 2:  $[\mathcal{F}] \Rightarrow [\ulcorner] \Rightarrow$  [Funzione doppio Slot scheda] ( $\Rightarrow$  [29](#page-28-1) / [\[Funzione doppio Slot scheda\]\)](#page-28-1)

#### ■**Indicatori durante l'accesso alla scheda**

La spia di accesso alla scheda  $\overline{A}$  si accende mentre è in corso l'accesso alla scheda.

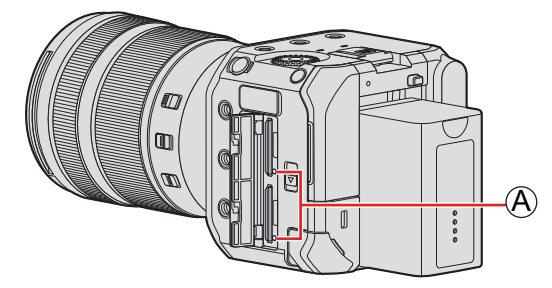

- **Non effettuare le seguenti operazioni durante l'accesso. La fotocamera potrebbe funzionare in modo non corretto o la scheda e le immagini registrate potrebbero venire danneggiate.**
	- Spegnere la fotocamera. (Premendo il pulsante ON/OFF della fotocamera, interrompendo l'alimentazione o rimuovendo la batteria.)
	- Rimuovere la scheda.
	- Sottoporre la fotocamera a vibrazioni, urti o elettricità statica.
- È possibile impostare in modo che la spia di accesso alla scheda non si accenda:

 $[\mathcal{F}] \Rightarrow [\mathbb{N}] \Rightarrow$  [\[LED accesso scheda\]](#page-204-1) ( $\Rightarrow$  [205](#page-204-1) / [LED accesso scheda])

#### <span id="page-26-0"></span>**Rimuovere una scheda**

**Aprire lo sportello della scheda.**

**Spingere la scheda fino a sentire uno scatto, quindi estrarre la scheda in linea retta.** ❷

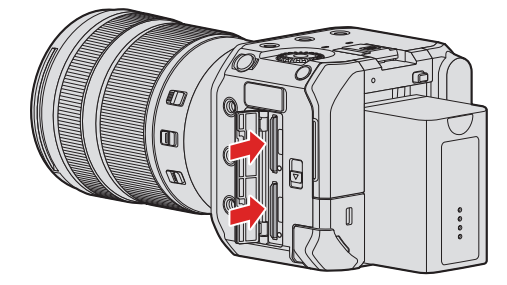

● La scheda potrebbe essere calda subito dopo l'utilizzo della fotocamera.

### <span id="page-26-1"></span>**Formattazione schede (inizializzazione)**

Formattare le schede con la fotocamera prima dell'uso per assicurare prestazioni ottimali della scheda.

● **Quando viene formattata una scheda, tutti i dati memorizzati nella scheda vengono cancellati e non possono essere ripristinati. Fare un backup dei dati necessari prima di formattare la scheda.**

 $[MENT \rightarrow [f] \rightarrow [T] \rightarrow$  Selezionare [Formatta scheda] Impostazioni: [Slot scheda 1] / [Slot scheda 2]

- Durante la formattazione, non spegnere la fotocamera e non effettuare nessuna altra operazione.
- Fare attenzione a non spegnere la fotocamera mentre è in corso la formattazione.
- Se la scheda è stata formattata su un PC o su un altro dispositivo, formattarla nuovamente con la fotocamera.
- È possibile formattare la scheda mantenendo le informazioni di impostazione della fotocamera memorizzate sulla scheda:

 $[\mathcal{F}] \Rightarrow [\mathbf{\ddot{\Omega}}] \Rightarrow$  [\[Salva/Ripristina imp. fotoc.\]](#page-176-1)  $\Rightarrow$  [Mant. imp. durante form.] ( $\Rightarrow$  [177](#page-176-1) / [Salva/Ripristina imp. fotoc.])

## <span id="page-27-0"></span>**[Impost. cartella/file]**

Imposta la cartella ed il nome del file dove salvare le immagini.

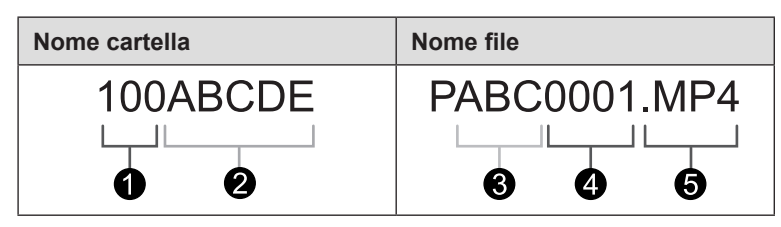

- Numero cartella (3 cifre, da 100 a 999)
- Segmento di 5 caratteri definito dall'utente
- Segmento di 3 caratteri definito dall'utente
- Numero file (4 cifre, da 0001 a 9999)
- A Estensione

 $[MENT \rightarrow [1] \rightarrow [2] \rightarrow [2] \rightarrow [3] \rightarrow [3] \rightarrow [3]$  Selezionare [Impost. cartella/file]

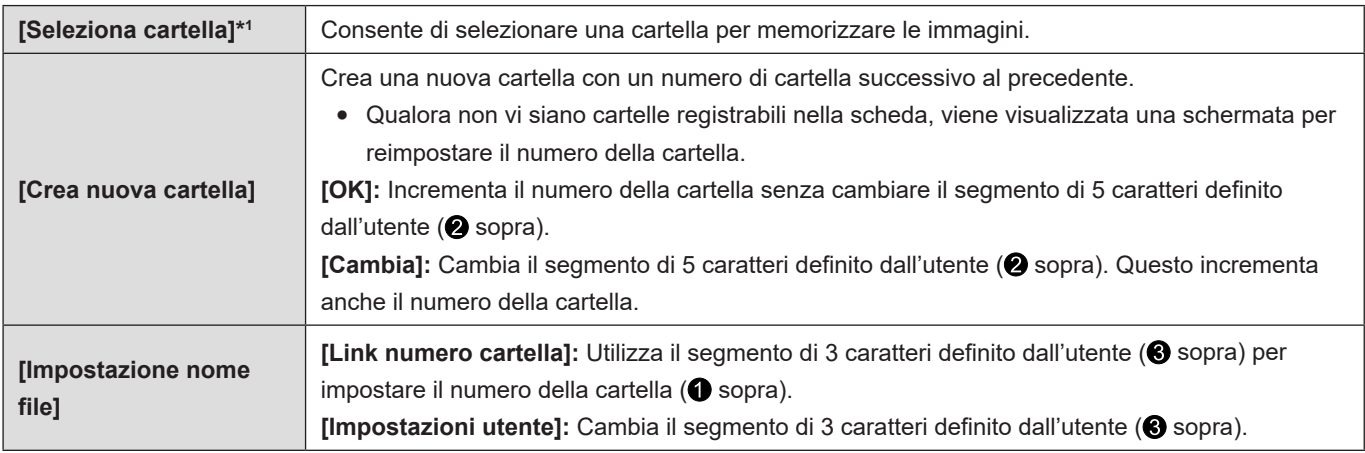

\*1 Quando [Funzione doppio Slot scheda] è impostato su [Reg. Assegnazione], vengono visualizzati [Selezionare cartella (Slot 1)] e [Selezionare cartella (Slot 2)].

● Eseguire i passaggi descritti in "Immissione dei caratteri" quando viene visualizzata la schermata di immissione dei caratteri. ( $\rightarrow$  [212](#page-211-1) / [Immissione dei caratteri](#page-211-1))

Caratteri disponibili: caratteri alfabetici (maiuscolo), numeri, [ \_ ]

- Ciascuna cartella può memorizzare fino a 1000 file.
- I numeri dei file vengono assegnati in sequenza da 0001 a 9999 in ordine di registrazione. Se si cambia la cartella di archiviazione, verrà assegnato un numero immediatamente successivo all'ultimo file.
- Nei casi seguenti, viene creata automaticamente una nuova cartella con un numero della cartella incrementato, quando viene salvato il file successivo:
	- Il numero di file nella cartella corrente raggiunge 1000.
	- Il numero di file raggiunge 9999.
- Non è possibile creare nuove cartelle quando sono presenti cartelle numerate per tutti i numeri da 100 fino a 999. Si consiglia di effettuare il backup dei propri dati e di formattare la scheda.
- [Seleziona cartella] non è disponibile quando è in uso la funzione [Reg. Backup] in [Funzione doppio Slot scheda].

### <span id="page-28-0"></span>**[Azzera num. file]**

Aggiorna il numero cartella per reimpostare il numero file su 0001.

 $[MENT \rightarrow [f] \rightarrow [T] \rightarrow$  Selezionare [Azzera num. file]

Impostazioni: [Slot scheda 1] / [Slot scheda 2]

- Quando il numero di cartella raggiunge 999, non è possibile resettare il numero del file. Si consiglia di effettuare il backup dei propri dati e di formattare la scheda.
- **Per reimpostare a 100 il numero della cartella:**
	- Eseguire [Formatta scheda] per formattare la scheda. ( [27](#page-26-1) / [Formattazione schede \(inizializzazione\)\)](#page-26-1)
	- Eseguire [Azzera num. file] per reimpostare il numero file.
	- Selezionare [Sì] nella schermata di reimpostazione del numero cartella.

## <span id="page-28-1"></span>**[Funzione doppio Slot scheda]**

Imposta come viene effettuata la registrazione negli slot scheda 1 e 2.

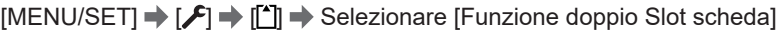

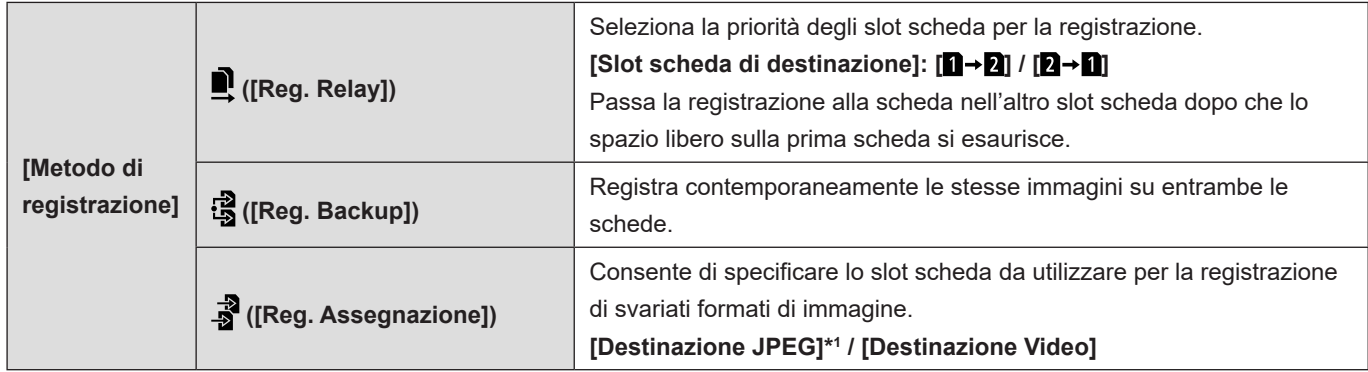

\*1 È possibile utilizzarla quando si registrano foto utilizzando il software "LUMIX Tether".

#### **Note su registrazione in sequenza**

- Non è possibile continuare a registrare questo video su un'altra scheda:
	- [Loop Recording (video)]

#### **Note su Registrazione con backup**

- Si consiglia di utilizzare schede con la stessa categoria di Speed Class e capacità. Se la Speed Class o la capacità della scheda è insufficiente durante la registrazione video, la registrazione su entrambe le schede si arresta.
- Registrazione con backup non è disponibile con i seguenti video. Possono essere registrati solo su una singola scheda:
	- [Loop Recording (video)]
- Non è possibile registrare video quando viene utilizzata la combinazione di schede seguenti:
	- Scheda di memoria SD o scheda di memoria SDHC e scheda di memoria SDXC

## <span id="page-29-0"></span>**Impostazione dell'orologio (dopo la prima accensione)**

Quando si accende la fotocamera per la prima volta, per registrare le informazioni su ora e data corrette, accertarsi di impostare l'orologio e il fuso orario prima dell'uso. L'orologio avanza automaticamente dalle ore 0:00:00 del 1/1/2021 a partire dalla prima accensione della fotocamera.

## **Impostazione dell'orologio**

## **1 Accendere la fotocamera.**

- Tenere premuto il pulsante ON/OFF della fotocamera per più di un secondo.
- L'indicatore di stato si illumina.

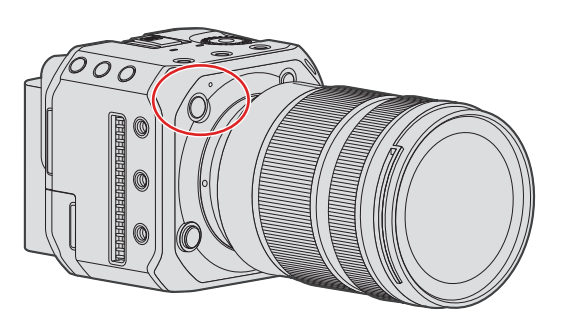

## **2 Selezionare [Imp. orol.].**

●  $[MENT \rightarrow [1] \rightarrow [2] \rightarrow [1] \rightarrow [1]$  [Imp. orol.]

## **3 Impostare l'orologio.**

: Selezionare una voce (anno, mese, giorno, ora, minuto o secondo).

▲▼: Selezionare un valore.

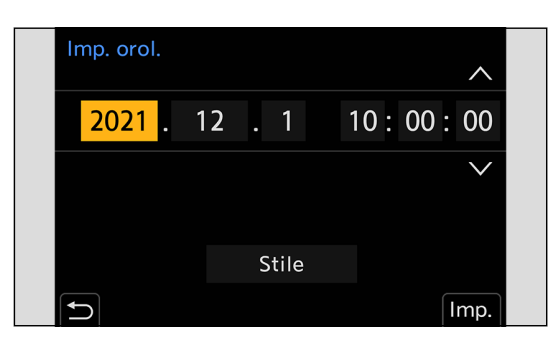

#### **Per impostare l'ordine di visualizzazione e il formato di visualizzazione dell'ora**

● La schermata di impostazione dell'ordine di visualizzazione e del formato di visualizzazione dell'ora viene visualizzata se si seleziona [Stile] con  $\blacklozenge$  e si preme [MENU/SET].

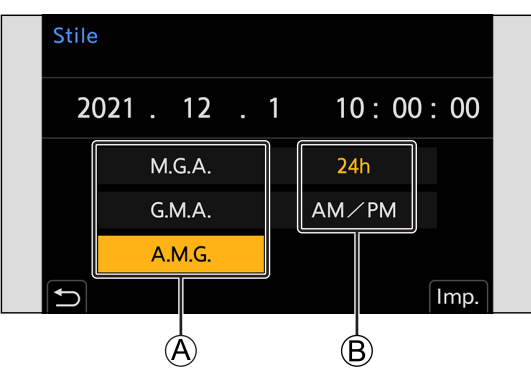

A Ordine di visualizzazione B Formato visualizzazione ora

### **4 Confermare la propria selezione.**

- Premere [MENU/SET].
- L'impostazione dell'orologio viene mantenuta in memoria per circa 3 mesi anche senza fornire alimentazione, mediante l'utilizzo della batteria incorporata dell'orologio. (Per caricare la batteria incorporata, collegare l'adattatore CA (in dotazione) alla fotocamera per più di 24 ore circa mentre si mantiene la fotocamera spenta.)

### <span id="page-31-0"></span>**Fuso orario**

## **1 Visualizzare la schermata di impostazione della funzione [Fuso orario].**

● [MENU/SET]  $\bigstar$  [ $\mathcal{F}$ ]  $\bigstar$  [ $\mathcal{E}$ ]  $\bigstar$  [Fuso orario]

## **2 Impostare il fuso orario.**

- Selezionare un fuso orario con < quindi premere [MENU/SET].
- Se si sta utilizzando l'ora legale [▲ o], premere ▲. (L'orario avanza di 1 ora.) Per tornare al tempo normale, premere di nuovo  $\blacktriangle$ .

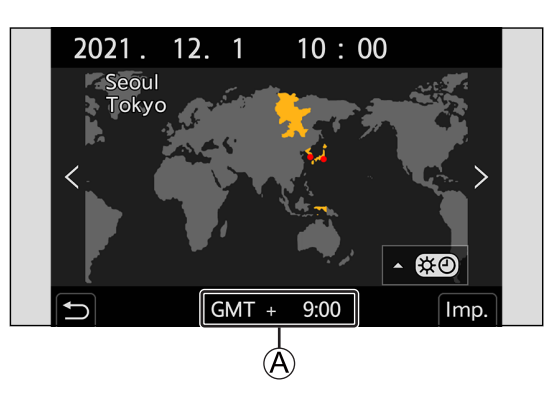

 $\textcircled{4}$  Differenza di orario rispetto al GMT (ora media di Greenwich)

# <span id="page-32-0"></span>**3. Funzionamento di base**

## <span id="page-32-1"></span>**Operazioni di impostazione della fotocamera**

Quando si cambiano le impostazioni della fotocamera, controllare la fotocamera usando le seguenti parti operative. Per evitare il funzionamento accidentale, è possibile disattivare il funzionamento con l'interruttore di blocco del funzionamento.

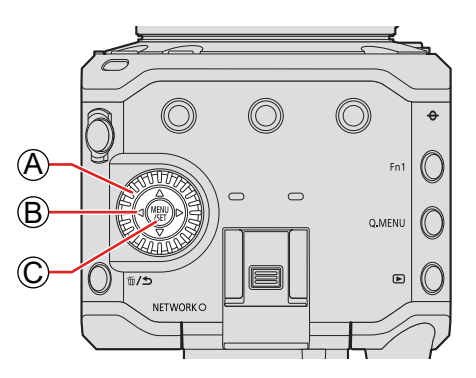

A **Selettore di controllo ( ) Rotazione:** Seleziona una voce o valore numerico.

#### B **Pulsanti cursore ( )**

**Pressione:** Seleziona una voce o valore numerico.

#### C **Pulsante [MENU/SET]**

**Pressione:** Conferma un'impostazione.

● Visualizza il menu durante la registrazione e la riproduzione.

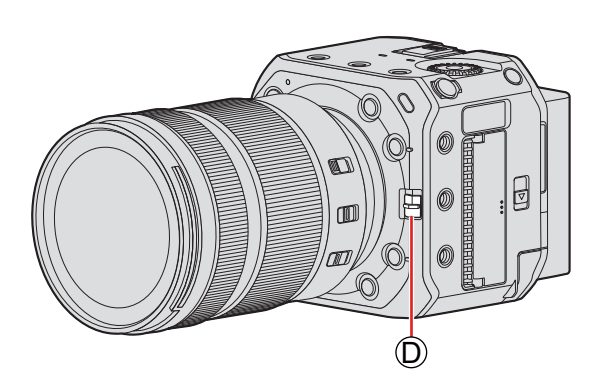

#### D **Interruttore di blocco del funzionamento**

L'allineamento dell'interruttore di blocco del funzionamento con la posizione [4] disattiva le parti operative. È possibile impostare le parti operative da disattivare in [Impostazione interruttore blocco] nel menu [Personal.] ([Funzionamento]). (+[195](#page-194-1) / [\[Impostazione interruttore blocco\]\)](#page-194-1)

## <span id="page-33-1"></span><span id="page-33-0"></span>**Impostazioni di visualizzazione**

Le informazioni di registrazione o la schermata del menu vengono inviate in uscita solo sulla destinazione di output HDMI o sulla destinazione di output SDI.

## **Visualizzazione informazioni (HDMI/SDI)**

È possibile impostare la destinazione di output delle informazioni di registrazione o della schermata dei menu. L'impostazione predefinita è [AUTO].

#### $[MENT \rightarrow [A] \rightarrow [B] \rightarrow [C]$  [Nenu/SET] [1] Selezionare [Visualizz. info (HDMI/SDI)]

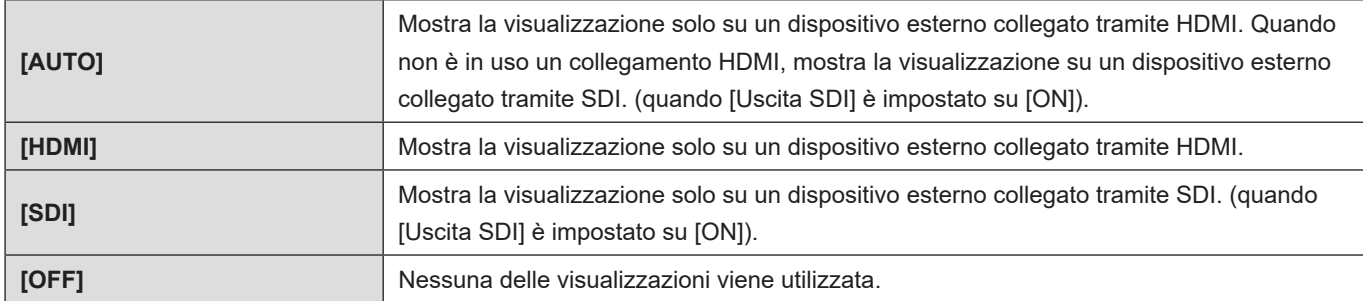

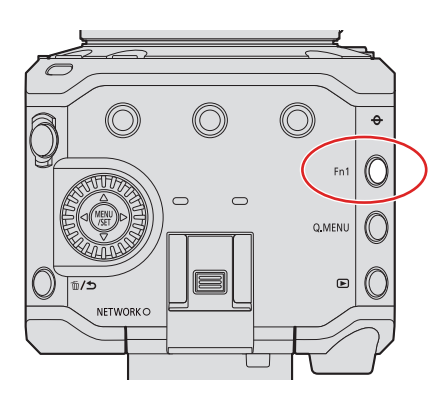

- Con l'impostazione predefinita, la funzione [Visualizz. info (HDMI/SDI)] è assegnata a [Fn1]. Premendo [Fn1], è possibile commutare le impostazioni della funzione [Visualizz. info (HDMI/SDI)] nell'ordine [AUTO], [HDMI], [SDI] e [OFF].
	- Informazioni relative ai pulsanti Fn  $\leftarrow$  [159](#page-158-1) / [Pulsanti Fn](#page-158-1))
	- Per i dispositivi esterni non impostati nella destinazione di output delle informazioni, l'intera schermata o parte di essa viene visualizzata in nero, a seconda della schermata delle impostazioni.
	- Quando la schermata dei menu non viene inviata in uscita al monitor esterno, è possibile ripristinare le impostazioni di [Visualizz. info (HDMI/SDI)] su [AUTO] premendo [MENU/SET], [Q.MENU] e [Fn3] contemporaneamente. ([Uscita dati RAW HDMI] viene commutato su [OFF].)

## <span id="page-34-0"></span>**Visualizzazione sullo schermo della destinazione di output**

Le icone seguenti vengono visualizzate sullo schermo della destinazione di output, al momento dell'acquisto.

● Per informazioni sulle icone diverse da quelle descritte qui (● [254](#page-253-1) / [Visualizzazioni su monitor esterno\)](#page-253-1)

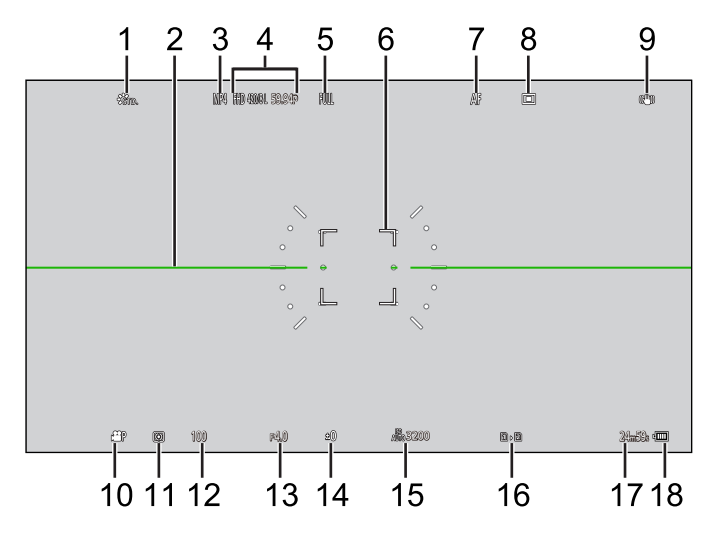

- [Stile foto]
- Livella
- [Formato file registrazione]
- [Qualità reg.]
- [Area di immagine del film.]
- Area AF
- [Modalità fuoco]
- [Modalità AF]
- [Stabilizz. immagine]
- [Mod. esposiz.]
- [Mod. esposim.]
- Tempo di esposizione
- Valore di apertura del diaframma
- Valore di compensazione dell'esposizione
- [Sensibilità]
- Slot scheda / [Funzione doppio Slot scheda]
- Tempo registrazione video
- Alimentazione

### <span id="page-35-0"></span>**Commutazione delle informazioni visualizzate**

È possibile nascondere le informazioni di registrazione (icone) sulla schermata di registrazione e sulla schermata di riproduzione. È anche possibile visualizzare il pannello di controllo.

## **1 Impostare [Info. di visualizzazione].**

● [MENU/SET]  $\Rightarrow$   $[\bigoplus$ ]  $\Rightarrow$  [Info. di visualizzazione]

Impostazioni:

**[Info. di visualizz. in mod. reg.]:** [WITH INFO] / [WITHOUT INFO] / [CTRL PANEL] **[Info. di visualizz. in Play]:** [WITH INFO] / [DETAILED INFO DISP] / [WITHOUT INFO]

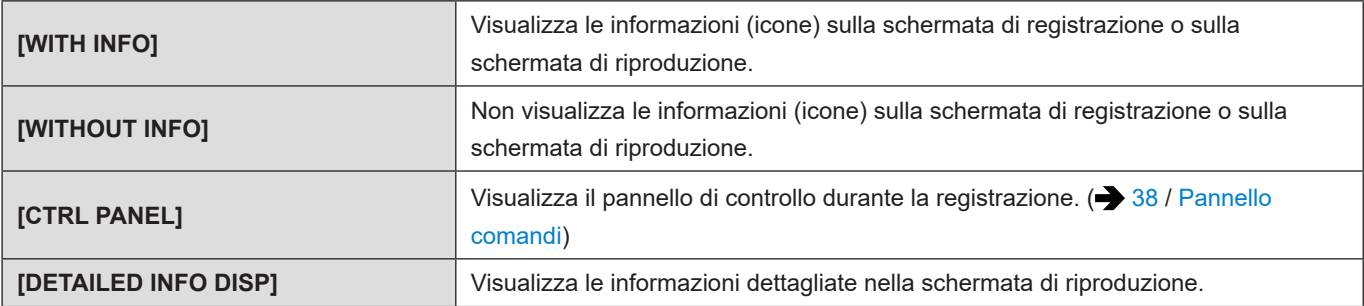
#### **Commutazione delle informazioni visualizzate con un pulsante Fn**

Se si memorizza [Info. di visualizzazione] su un pulsante Fn, la visualizzazione viene commutata a ogni pressione di tale pulsante Fn.

● Informazioni relative ai pulsanti Fn ( [160](#page-159-0) / [Assegnazione di funzioni ai pulsanti Fn\)](#page-159-0)

### ■ Schermata di registrazione

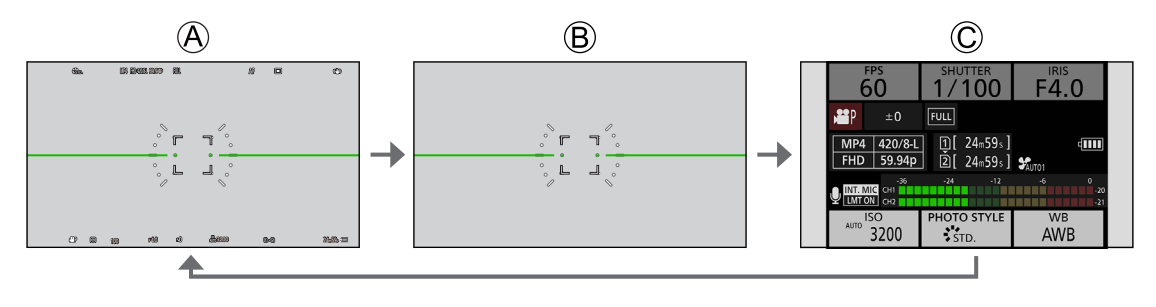

A [WITH INFO] **B** [WITHOUT INFO] C [CTRL PANEL]

#### ■ Schermata di riproduzione

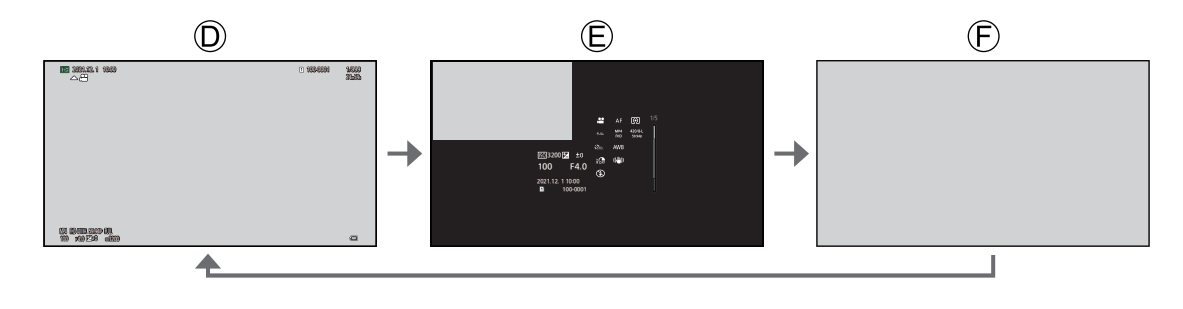

D [WITH INFO] E [DETAILED INFO DISP]\*1  $E$  [WITHOUT INFO]

\*1 Se si preme  $\triangle \blacktriangledown$  si commutano le informazioni visualizzate. ( $\blacktriangleright$  [262](#page-261-0) / Schermata di visualizzazione delle informazioni [dettagliate](#page-261-0))

● È possibile commutare tra visualizzazione o assenza della visualizzazione della livella in [Indic. liv.]. (● [197](#page-196-0) / [\[Indic. liv.\]\)](#page-196-0)

## **Pannello comandi**

Questa schermata consente di visualizzare le impostazioni di registrazione correnti sul monitor.

## **1 Visualizzare il pannello di controllo.**

● [MENU/SET]  $\Rightarrow$  [ $\clubsuit$ ]  $\Rightarrow$   $\Box$ ]  $\Rightarrow$  [Info. di visualizzazione]  $\Rightarrow$  [Info. di visualizz. in mod. reg.]  $\Rightarrow$  [CTRL PANEL]

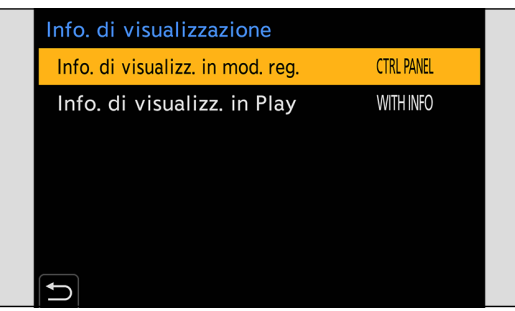

## **2 Chiudere il menu.**

• Premere svariate volte  $\Box$ .

## **3 Selezionare una voce di menu.**

● Premere **AV<br />** 

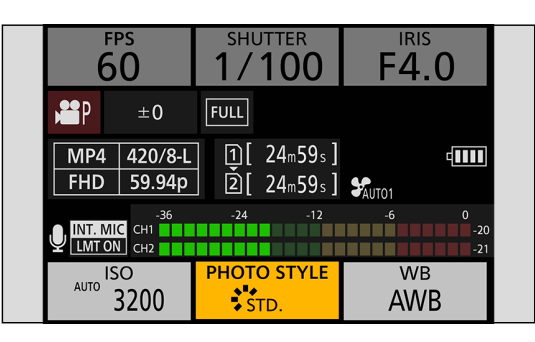

## **4 Modificare l'impostazione.**

- Ruotare ◎ per selezionare un'impostazione.
- Vedere le pagine che spiegano ciascuna voce per informazioni su come cambiare le impostazioni.

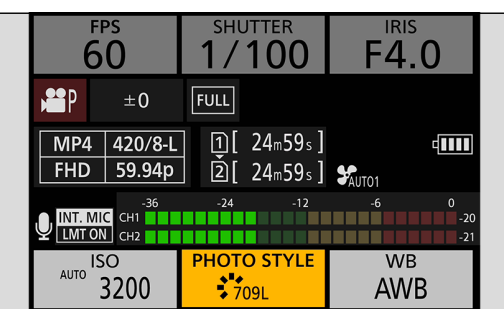

## **Menu Rapido**

Questo menu consente di impostare velocemente funzioni che vengono usate frequentemente durante la registrazione senza richiamare la schermata dei menu. È possibile anche cambiare il metodo di visualizzazione del Menu rapido e le voci da visualizzare.

## **1 Visualizzare il Menu rapido.**

● Premere [Q.MENU].

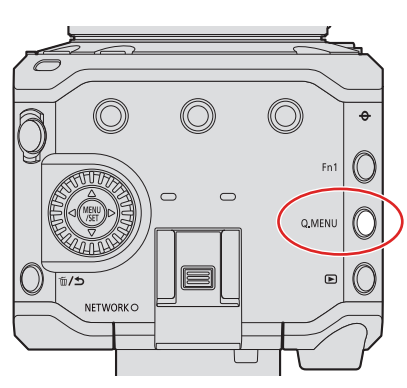

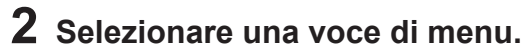

● Premere **AV<br/>** 

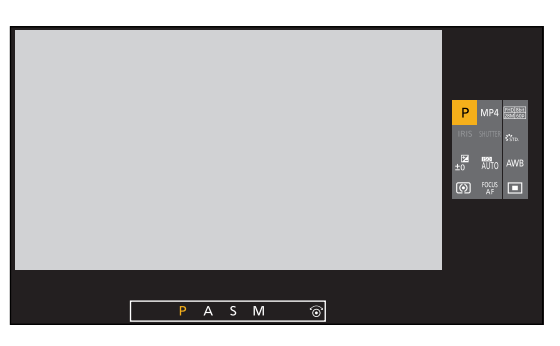

## **3 Selezionare una voce di impostazione.**

● Ruotare ...

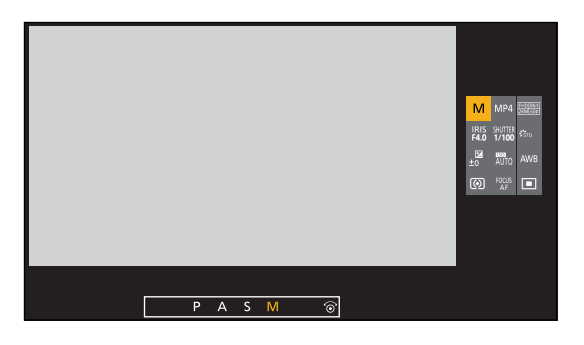

## **4 Chiudere il Menu rapido.**

- Premere [Q.MENU].
- Alcune voci non possono essere impostate a seconda della modalità di registrazione o delle impostazioni della fotocamera.
- Il Menu Rapido può essere personalizzato: [ ]  $\blacktriangleright$  [  $\blacktriangleright$  ]  $\blacktriangleright$  [Impostazioni Q.MENU] (→ [167](#page-166-0) / [Personalizzazione menu rapido](#page-166-0))

## **Metodi di utilizzo dei menu**

In questa fotocamera, il menu viene usato per impostare una grande varietà di funzioni e per effettuare personalizzazioni della fotocamera.

## **Funzionamento del menu**

#### **Configurazione del menu.**

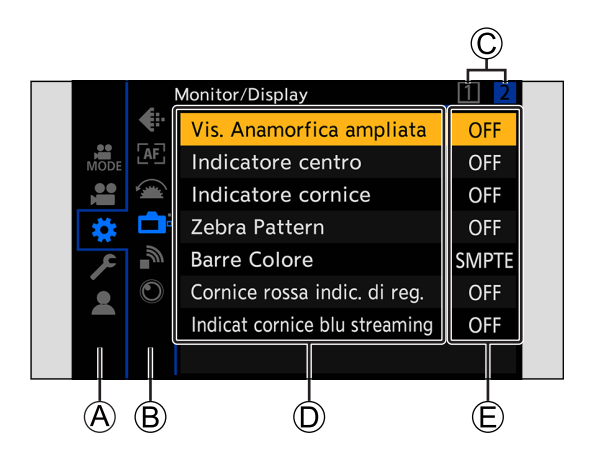

- A Scheda principale
- B Scheda secondaria
- C Scheda pagina
- D Voce del menu
- E Voce di impostazione

#### **1 Visualizzare il menu.**

● Premere [MENU/SET].

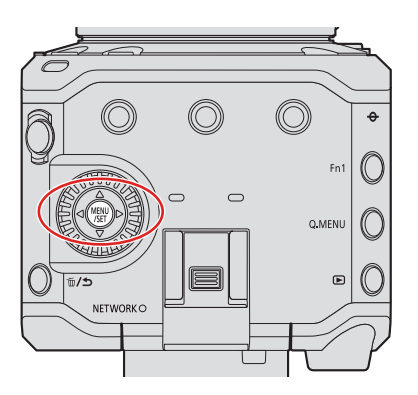

## **2 Selezionare una scheda principale.**

- Premere  $\blacktriangle \blacktriangledown$  per selezionare una scheda principale, quindi premere  $\blacktriangleright$ .
- È anche possibile eseguire la stessa operazione premendo [Q.MENU] o ruotando @ per selezionare una scheda principale, e quindi premendo [MENU/SET].

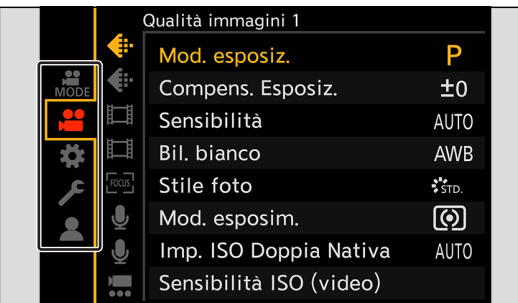

## **3 Selezionare una scheda secondaria.**

- Premere  $\blacktriangle$   $\blacktriangledown$  per selezionare una scheda secondaria, quindi premere  $\blacktriangleright$ .
- È possibile effettuare la stessa operazione anche ruotando ◎ per selezionare una scheda secondaria e poi premendo [MENU/SET].

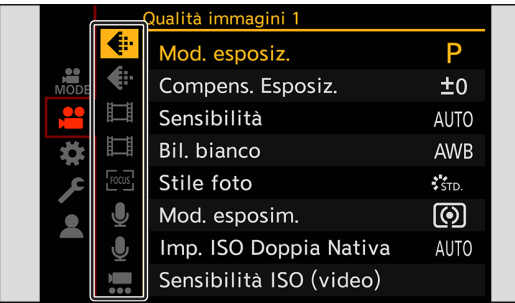

• Se sono presenti schede pagina, al termine del passaggio tra le schede pagina  $\overline{Q}$ , viene visualizzata la scheda secondaria successiva.

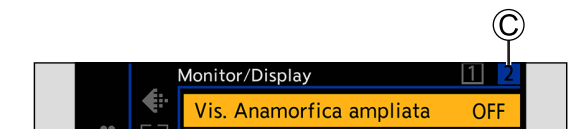

## **4 Selezionare una voce di menu.**

- Premere  $\blacktriangle$   $\blacktriangledown$  per selezionare una voce di menu, quindi premere  $\blacktriangleright$ .
- È possibile effettuare la stessa operazione anche ruotando ◎ per selezionare la voce di menu e poi premendo [MENU/ SET].

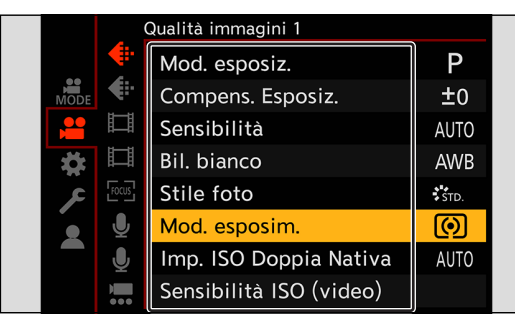

**5 Selezionare una voce di impostazione, quindi confermare la propria selezione.**

- Selezionare una voce di impostazione con ▲ ▼, quindi premere [MENU/SET].
- È possibile effettuare la stessa operazione anche ruotando ◎ per selezionare una voce di impostazione e poi premendo [MENU/SET].

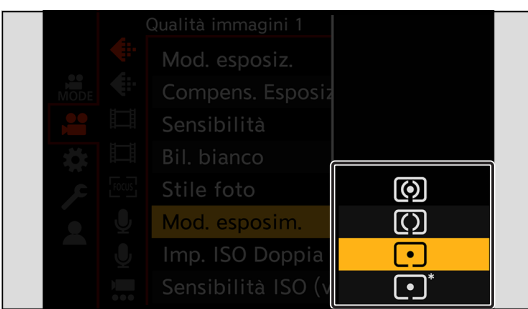

## **6 Chiudere il menu.**

• Premere svariate volte  $\Box$ 

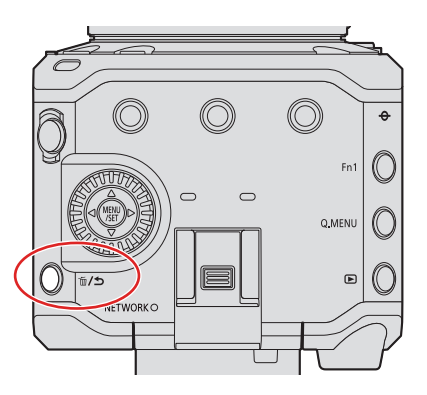

● Per i dettagli sulle voci di menu, vedere la Guida ai menu. (● [178](#page-177-0) / 11. [Guida menu\)](#page-177-0)

#### **Visualizzazione di descrizioni sulle voci di menu e le impostazioni**

Quando si preme un pulsante Fn su cui è registrata la funzione [Info. di visualizzazione] mentre è selezionata una voce di menu o una voce di impostazione, i dettagli di tale menu vengono visualizzati sullo schermo.

● Informazioni relative ai pulsanti Fn ( [160](#page-159-0) / [Assegnazione di funzioni ai pulsanti Fn\)](#page-159-0)

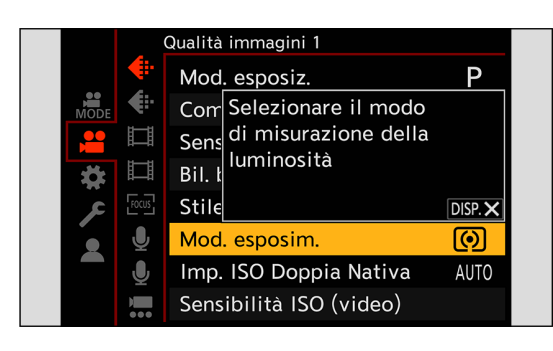

#### **Voci di menu in grigio**

Le voci di menu che non possono essere impostate vengono visualizzate in grigio.

Quando si preme [MENU/SET] mentre è selezionata una voce di menu visualizzata in grigio, viene visualizzato il motivo per cui non può essere impostata.

La ragione per cui una voce di menu non può essere impostata potrebbe non essere visualizzata sulla voce di menu.

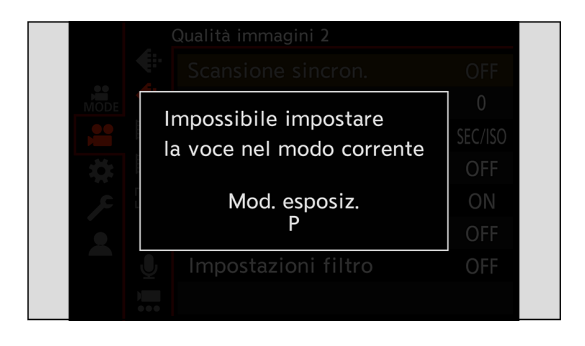

#### **[Azzera]**

Riporta le seguenti impostazioni alle impostazioni di default.

- Impostazioni di registrazione
- Impostazioni di rete (impostazioni delle funzioni [LAN / Wi-Fi] e [Bluetooth], password quando si è connessi alla fotocamera con il software "LUMIX Tether").
- Impostazioni di setup e personalizzate (diverse da [LAN / Wi-Fi] e [Bluetooth]).

 $[MENT \rightarrow [1] \rightarrow [2] \rightarrow [3] \rightarrow [3]$  Selezionare [Azzera]

#### ■ Quando la schermata del menu non viene visualizzata sul dispositivo esterno

Premere [Q.MENU], [Fn2] e [Fn4] contemporaneamente.

- Dopo che tutti gli indicatori hanno lampeggiato per circa 5 secondi, la fotocamera si spegne e si riaccende automaticamente.
- Le impostazioni di registrazione, le impostazioni di rete e le impostazioni di setup/personalizzate ritornano ai valori predefiniti.

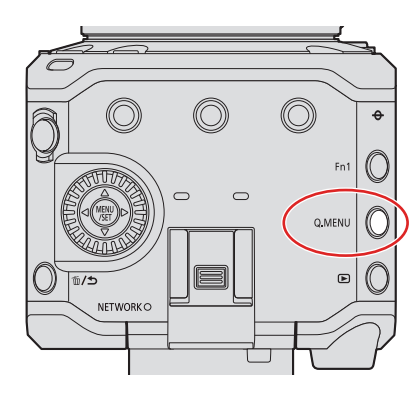

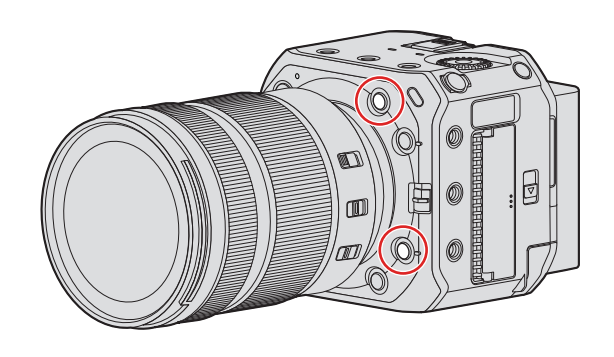

- Se le impostazioni di setup e personalizzate vengono reimpostate, viene reimpostato anche il menu [Play].
- I numeri di cartella e le impostazioni dell'orologio non vengono resettati.
- Elenco di impostazioni predefinite e impostazioni che possono venire reimpostate (● [284](#page-283-0) / Elenco delle impostazioni [predefinite, di salvataggio personalizzato \(Custom\) e delle impostazioni disponibili per la copia\)](#page-283-0)

# **4. Registrazione di video**

## **Registrazione di video**

Con questa fotocamera è possibile registrare video con risoluzione massima 6K (5952x3968). Supporta anche la commutazione della frequenza di sistema e 2 tipi di formato di registrazione file: MP4 e MOV.

### **Registrazione di video**

#### **1 Avviare la registrazione.**

- $\bullet$  Premere il pulsante di registrazione video  $\textcircled{A}$ .
- Rilasciare il pulsante di registrazione video subito dopo averlo premuto.
- Durante la registrazione di video, si accendono la spia tally anteriore **B** e la spia tally posteriore **C**.

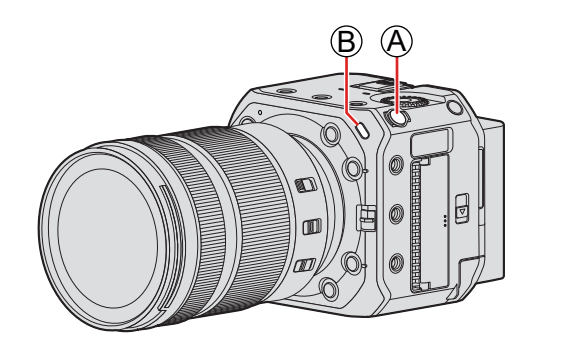

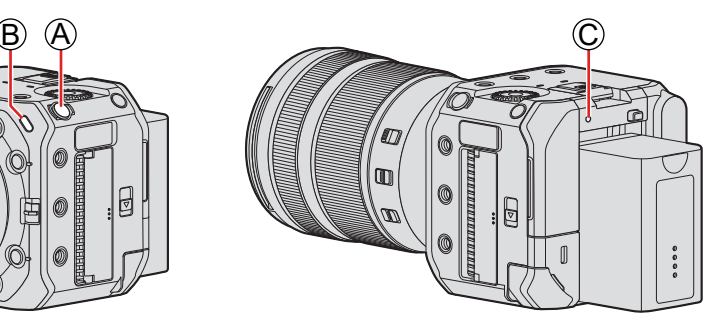

## **2 Arrestare la registrazione.**

 $\bullet$  Premere di nuovo il pulsante di registrazione video  $\hat{A}$ .

#### **Indicazioni visualizzate sullo schermo durante la registrazione di video**

Vengono visualizzati il tempo di registrazione video  $\mathbb D$  e il tempo di registrazione trascorso  $\mathbb E$ .

● L'indicazione di stato della registrazione F e l'indicazione di accesso alla scheda G diventano rosse durante la registrazione dei video.

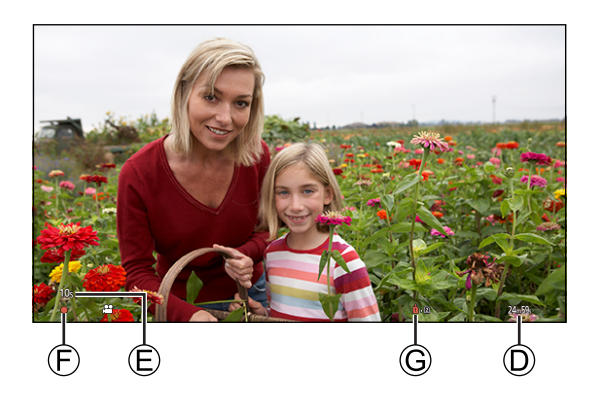

- Quando la capacità residua della batteria o della scheda è prossima all'esaurimento durante la registrazione di video, le luci tally lampeggiano a lunghi intervalli. Quando la capacità residua della batteria o della scheda si esaurisce, la registrazione del video si interrompe e le luci tally lampeggiano a brevi intervalli.
- Se durante la registrazione di video si usa lo zoom o si preme un pulsante, il suono di quella operazione potrebbe venire registrato.
- Il suono del funzionamento dell'obiettivo (AF e stabilizzatore immagine) può essere registrato nel video.
- Se il suono di funzionamento quando si preme il pulsante di registrazione video per interrompere la registrazione risulta fastidioso, provare quanto segue:
	- Registrare facendo funzionare in remoto la fotocamera ( [213](#page-212-0) / 12. [Controllo remoto](#page-212-0))
	- Collegare un'unità telecomando (disponibile in commercio) che sia compatibile con la fotocamera al terminale [REMOTE] per registrare.
- A seconda del tipo di scheda, l'indicazione di accesso alla scheda potrebbe apparire per breve tempo dopo la registrazione di video. Non si tratta di un malfunzionamento.
- Anche quando la riproduzione viene eseguita su un dispositivo supportato, potrebbero verificarsi situazioni in cui, ad esempio, la qualità delle immagini e del suono è scadente, le informazioni di registrazione non vengono visualizzate correttamente o la riproduzione non è possibile. Qualora si verifichi una di queste eventualità, eseguirne la riproduzione sulla fotocamera.
- Qualora la temperatura della fotocamera aumenti, potrebbe venire visualizzato [ a] e la registrazione potrebbe arrestarsi. Attendere che la fotocamera si raffreddi.
- È possibile cambiare la spia tally che si accende. È anche possibile modificare le impostazioni in modo che le spie tally non si accendano:
	- $[\clubsuit] \Rightarrow [\clubsuit] \Rightarrow$  [Spia tally] ( $\geq 200$  $\geq 200$  [/ \[Spia tally\]](#page-199-0))
- È possibile visualizzare un riquadro rosso sulla schermata di registrazione che indica che viene registrato un video:  $[\overrightarrow{4}] \Rightarrow [\overrightarrow{C}]\Rightarrow$  [\[Cornice rossa indic. di reg.\]](#page-198-0) ( $\rightarrow$  [199](#page-198-0) / [Cornice rossa indic. di reg.])

## **[Mod. esposiz.]**

## **1 Impostare la modalità di esposizione.**

● [MENU/SET]  $\Rightarrow$   $[\stackrel{\bullet}{\bullet}]\Rightarrow$   $[\stackrel{\bullet}{\bullet}]\Rightarrow$  [Mod. esposiz.]

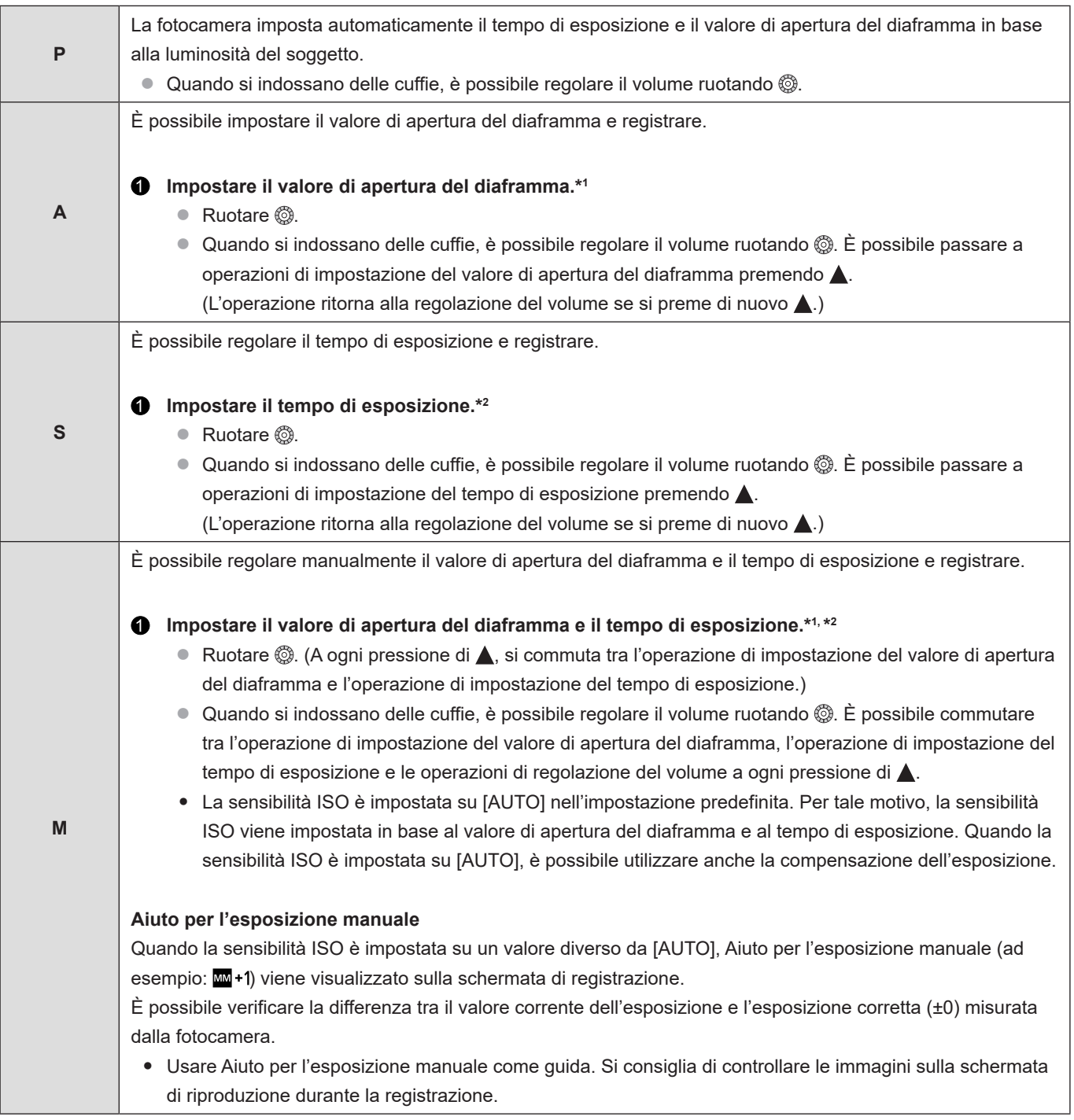

- \*1 Con l'impostazione predefinita, la funzione [Valore apertura] è assegnata a [Fn3]. È possibile premere [Fn3] per visualizzare la schermata delle impostazioni del valore di apertura del diaframma e ruotare @ per impostare il valore di apertura del diaframma.
- \*2 [Vel. otturatore] viene assegnato a [ $\omega$ ] come impostazione predefinita. È possibile visualizzare la schermata delle impostazioni del tempo di esposizione premendo  $[\tilde{\mathbb{m}}/\blacktriangleleft]$  e impostare il tempo di esposizione ruotando  $\textcircled{\tiny{\textcircled{\tiny\textsc{S}}}}$ .
	- Informazioni relative ai pulsanti Fn ( $\rightarrow$  [159](#page-158-0) / [Pulsanti Fn\)](#page-158-0)
- La luminosità della schermata di registrazione può essere diversa da quella delle immagini effettivamente registrate. Controllare le immagini sulla schermata di riproduzione.
- Quando si utilizza un obiettivo con una ghiera del diaframma, impostare la ghiera su una posizione diversa da [A] per utilizzare il valore di apertura del diaframma dell'obiettivo.

## **Impostazioni di registrazione per i video**

Questa sezione descrive le impostazioni usate quando si registrano video.

## <span id="page-49-0"></span>**[Frequenza di sistema]**

Questa funzione modifica la frequenza di sistema dei video che vengono registrati e riprodotti.

L'impostazione predefinita della frequenza di sistema è quella del sistema di trasmissione televisivo della regione dove è stata acquistata la fotocamera.

#### [MENU/SET]  $\Rightarrow$  [ $f$ ]  $\Rightarrow$  [ $f$ ]  $\Rightarrow$  Selezionare [Frequenza di sistema]

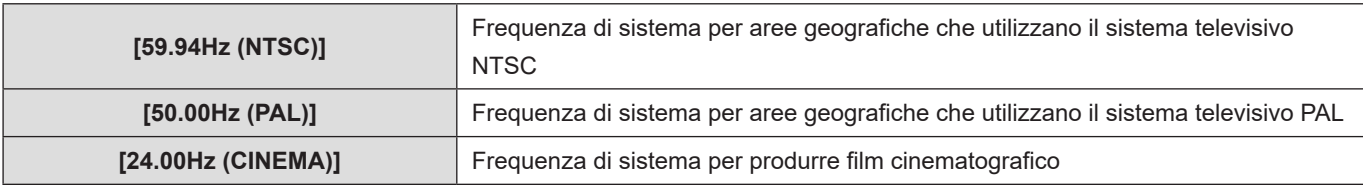

- Dopo aver modificato l'impostazione, spegnere e riaccendere la fotocamera.
- Se si registra utilizzando una frequenza di sistema diversa dal sistema delle trasmissioni televisive della propria area geografica, potrebbe non essere possibile riprodurre correttamente i video sul proprio televisore.
- Applicare impostazioni identiche della funzione [Frequenza di sistema] durante la registrazione e la riproduzione.

## **[Formato file registrazione]**

Imposta il formato di registrazione file dei video da registrare.

#### [MENU/SET]  $\rightarrow$  [2]  $\rightarrow$  [ $\pm$ ]  $\rightarrow$  Selezionare [Formato file registrazione]

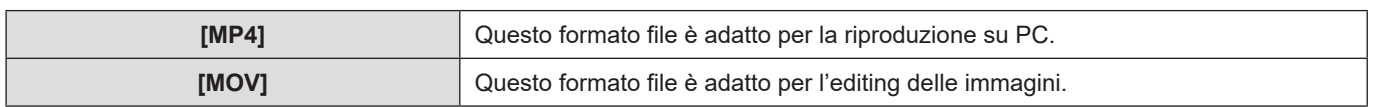

- Quando [Frequenza di sistema] è impostato su [24.00Hz (CINEMA)], l'impostazione viene fissata su [MOV].
- La funzione [Formato file registrazione] non è disponibile quando sono in uso le seguenti funzioni:
	- [Uscita dati RAW HDMI]
	- Funzione di streaming

**4. Registrazione di video - Impostazioni di registrazione per i video**

## <span id="page-50-0"></span>**[Qualità reg.]**

Imposta la qualità dell'immagine dei video da registrare. Le qualità dell'immagine selezionabili dipendono dalle impostazioni di [Frequenza di sistema] e [Formato file registrazione].

L'impostazione [Area di immagine del film.] selezionabile varia a seconda delle impostazioni della funzione [Qualità reg.]. È anche possibile effettuare le impostazioni utilizzando [Qualità reg.] [Filtrare] ( [59](#page-58-0) [/ \[Filtrare\]\)](#page-58-0) per visualizzare solo le voci che soddisfano le condizioni stabilite dall'utente, e [ag. a lista] ( $\rightarrow$  [59 / \[ag. a lista\]\)](#page-58-1) per memorizzare le qualità di registrazione utilizzate spesso.

Quando si inviano in uscita dati video RAW tramite HDMI, le voci di impostazione della funzione [Qualità reg.] sono diverse. (+ [124](#page-123-0) / [\[Qualità reg.\] \(Quando è selezionato \[Uscita dati RAW HDMI\]\)\)](#page-123-0)

#### [MENU/SET]  $\Rightarrow$  [ $\bullet$ ]  $\Rightarrow$   $[$  $\bullet$ ]  $\Rightarrow$  Selezionare [Qualità reg.]

• Per registrare video con un bit rate di 72 Mbps o più, è necessaria una scheda della Speed Class corrispondente.  $\implies$  [10](#page-9-0) / [Schede di memoria utilizzabili](#page-9-0))

#### **[Formato file registrazione]: [MP4]**

#### ■**[Frequenza di sistema]: [59.94Hz (NTSC)]**

- YUV, valore in bit, compressione immagine:
	- Qualità di registrazione **[10bit]**: 4:2:0, 10 bit, Long GOP
	- Qualità di registrazione **[8bit]**: 4:2:0, 8 bit, Long GOP
- Formato audio: AAC (2 canali)

#### A Frame rate di registrazione

#### **B** Bit rate

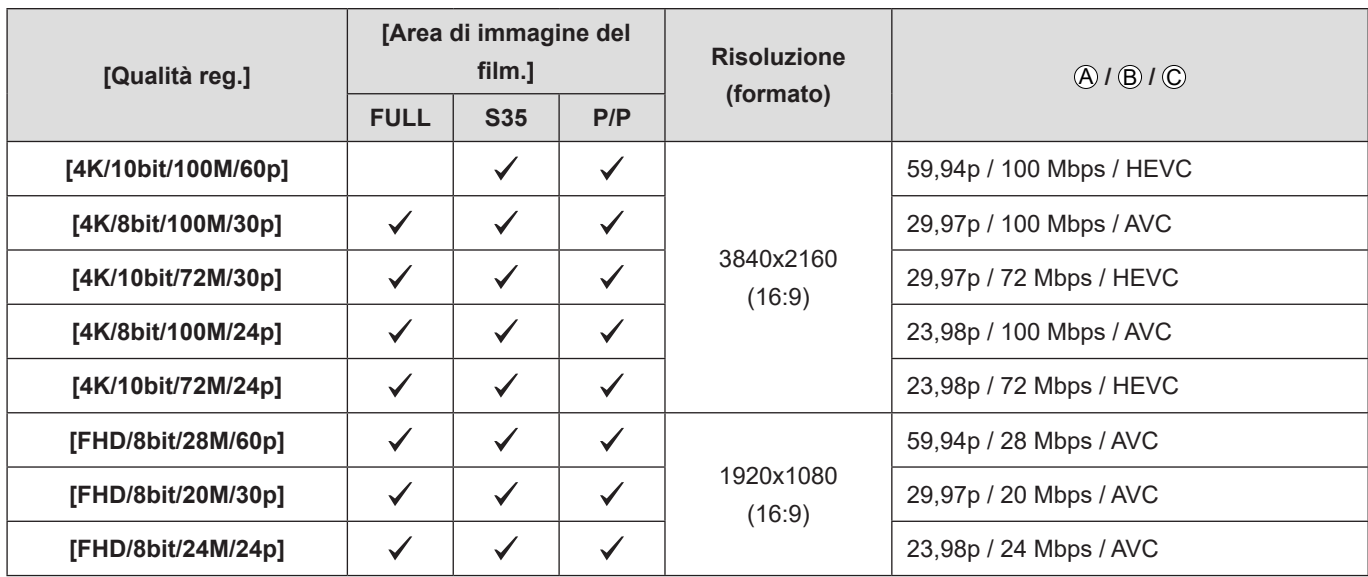

### ■**[Frequenza di sistema]: [50.00Hz (PAL)]**

- YUV, valore in bit, compressione immagine:
	- Qualità di registrazione **[10bit]**: 4:2:0, 10 bit, Long GOP
	- Qualità di registrazione **[8bit]**: 4:2:0, 8 bit, Long GOP
- Formato audio: AAC (2 canali)

#### A Frame rate di registrazione

**B** Bit rate

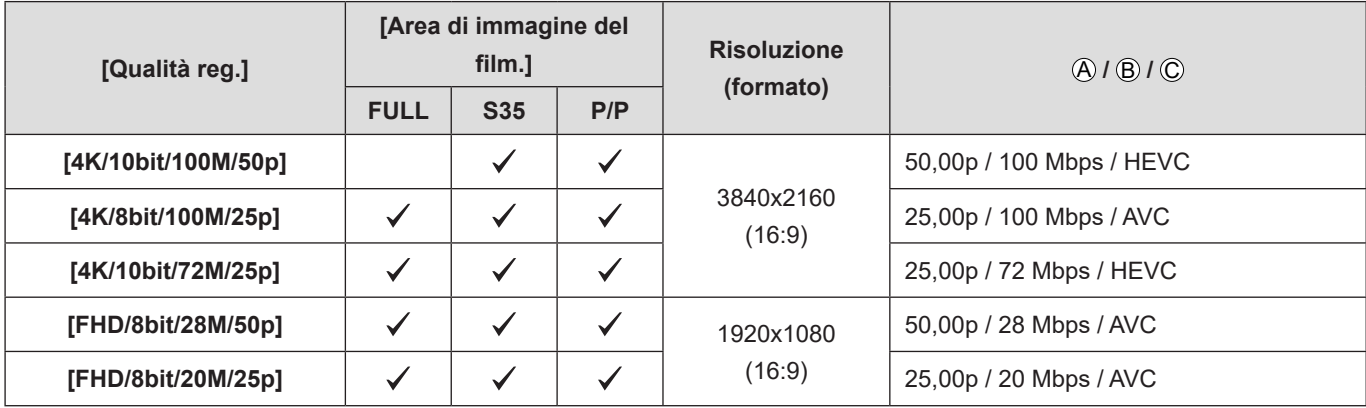

### **[Formato file registrazione]: [MOV]**

#### ■**[Frequenza di sistema]: [59.94Hz (NTSC)]**

- YUV, valore in bit, compressione immagine:
	- Qualità di registrazione **[422/10-I]**: 4:2:2, 10 bit, ALL-Intra
	- Qualità di registrazione **[422/10-L]**: 4:2:2, 10 bit, Long GOP
	- Qualità di registrazione **[420/10-L]**: 4:2:0, 10 bit, Long GOP
	- Qualità di registrazione **[420/8-L]**: 4:2:0, 8 bit, Long GOP
- Formato audio: LPCM (2 canali)

#### A Frame rate di registrazione

#### **B** Bit rate

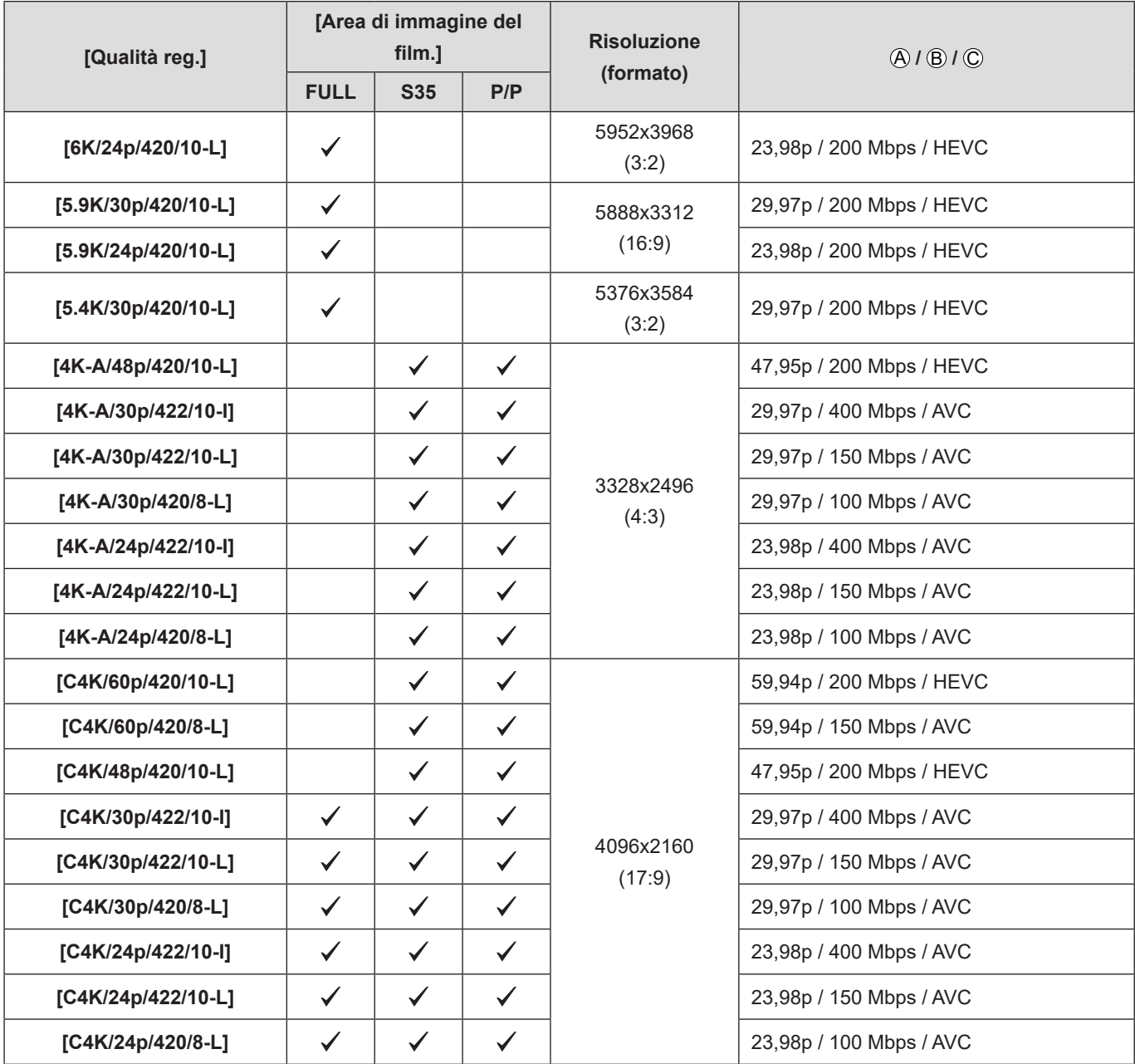

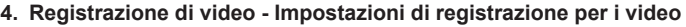

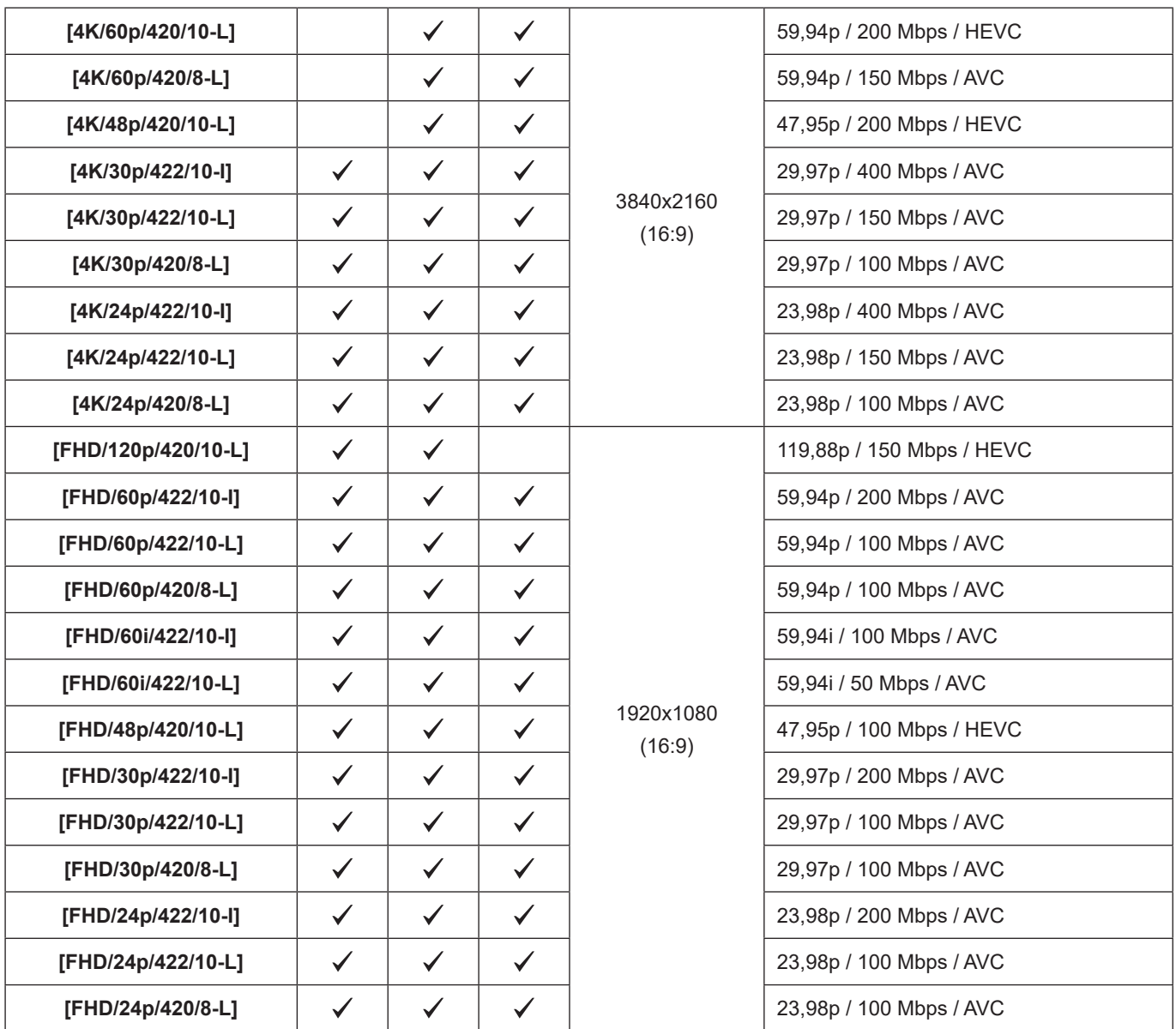

## ■**[Frequenza di sistema]: [50.00Hz (PAL)]**

- YUV, valore in bit, compressione immagine:
	- Qualità di registrazione **[422/10-I]**: 4:2:2, 10 bit, ALL-Intra
	- Qualità di registrazione **[422/10-L]**: 4:2:2, 10 bit, Long GOP
	- Qualità di registrazione **[420/10-L]**: 4:2:0, 10 bit, Long GOP
	- Qualità di registrazione **[420/8-L]**: 4:2:0, 8 bit, Long GOP
- Formato audio: LPCM (2 canali)

#### A Frame rate di registrazione

#### **(B)** Bit rate

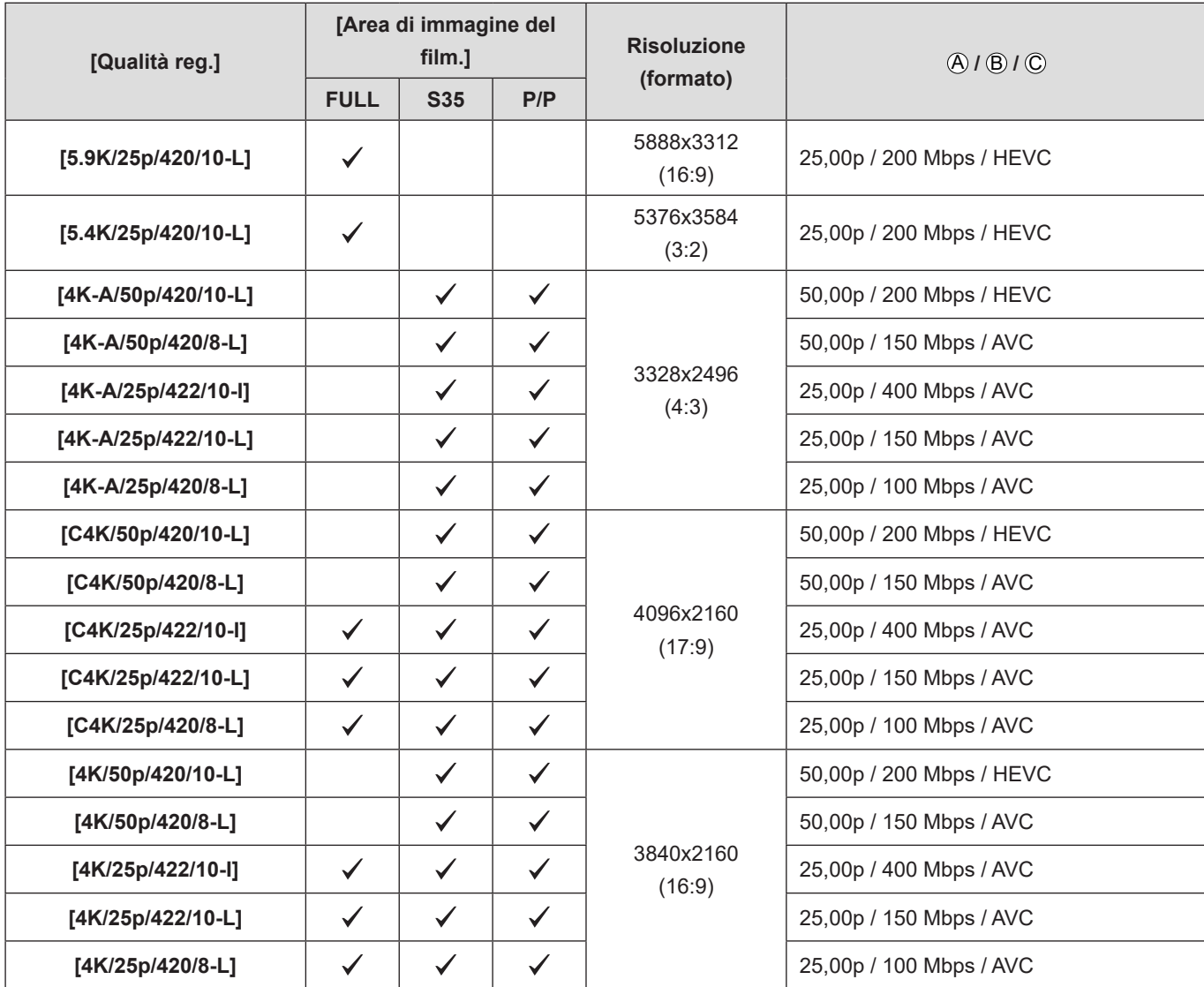

#### **4. Registrazione di video - Impostazioni di registrazione per i video**

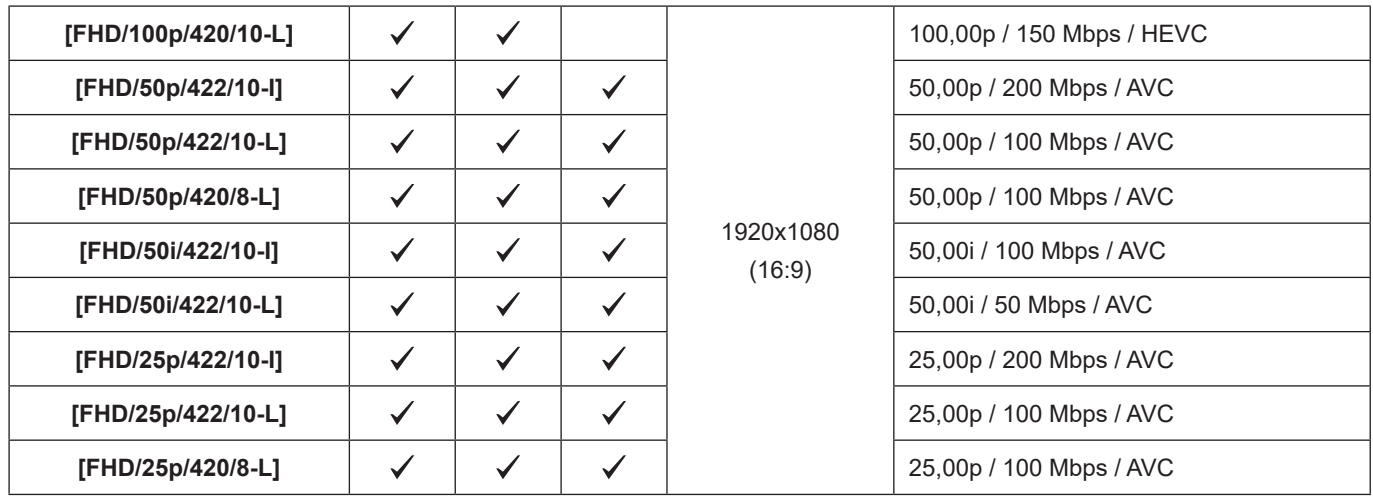

### ■ [Frequenza di sistema]: [24.00Hz (CINEMA)]

- YUV, valore in bit, compressione immagine:
	- Qualità di registrazione **[422/10-I]**: 4:2:2, 10 bit, ALL-Intra
	- Qualità di registrazione **[422/10-L]**: 4:2:2, 10 bit, Long GOP
	- Qualità di registrazione **[420/10-L]**: 4:2:0, 10 bit, Long GOP
	- Qualità di registrazione **[420/8-L]**: 4:2:0, 8 bit, Long GOP
- Formato audio: LPCM (2 canali)

#### A Frame rate di registrazione

**(B)** Bit rate

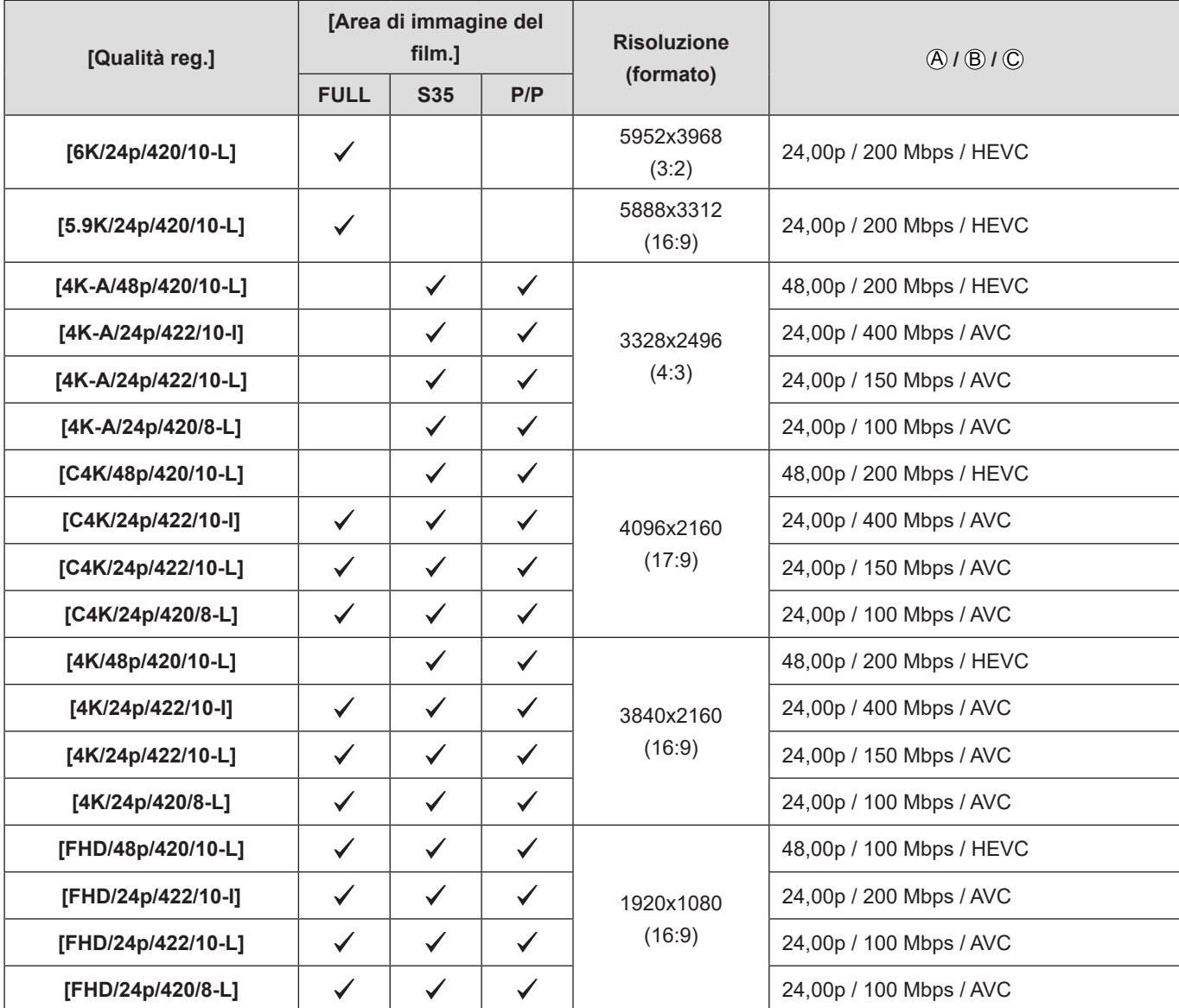

- In questo documento, i video sono indicati come segue in base alla loro risoluzione:
	- Video 6K (5952x3968): **Video 6K**
	- Video 5,9K (5888x3312): **Video 5,9K**
	- Video 5,4K (5376x3584): **Video 5,4K**
	- Video 4K-A (3328x2496): **Video anamorfico (4:3)**
	- Video C4K (4096x2160): **Video C4K**
	- Video 4K (3840x2160): **Video 4K**
	- Video Full High Definition (1920x1080): **Video FHD**
- Poiché la fotocamera usa il formato di registrazione VBR, il bit rate viene modificato automaticamente a seconda del soggetto da registrare. Di conseguenza, il tempo di registrazione video si riduce quando si riprende un soggetto che si muove velocemente.
- I video in formato ALL-Intra e 4:2:2 a 10 bit sono destinati al montaggio su un PC utilizzato per la produzione video.
- Quando si utilizzano obiettivi Super 35 mm/APS-C, non è possibile impostare le [Qualità reg.] 6K, 5,9K e 5,4K.
- Quando si usa la seguente funzione, è possibile selezionare solo video 8 bit FHD:
	- [Impostazioni filtro]: [Miniature effetto]
- Le funzioni [Qualità reg.] e [Qualità reg. (La mia lista)] non sono disponibili quando è in uso la seguente funzione: – Funzione di streaming
- È possibile registrare una combinazione di [Frequenza di sistema], [Formato file registrazione], [Area di immagine del film.] e [Qualità reg.] in Il mio elenco.  $\leftarrow$  [59](#page-58-1) [/ \[ag. a lista\]](#page-58-1))
- **Intervallo di dimensioni per la divisione dei file**
	- **FHD (MP4)**

Se il tempo di registrazione continua supera 30 minuti o la dimensione del file supera 4 GB, verrà creato un nuovo file per continuare la registrazione.

– **4K (MP4) / MOV**

Quando si utilizza una scheda di memoria SDHC:

Se il tempo di registrazione continua supera 30 minuti o la dimensione del file supera 4 GB, verrà creato un nuovo file per continuare la registrazione.

Quando si utilizza una scheda di memoria SDXC:

Se il tempo di registrazione continua supera 3 ore e 4 minuti o la dimensione del file supera 96 GB, verrà creato un nuovo file per continuare la registrazione.

#### <span id="page-58-0"></span>**[Filtrare]**

Quando [Formato file registrazione] è impostato su [MOV], è possibile specificare voci quali frame rate, numero di pixel (risoluzione) e codec (YUV, Valore bit, Compressione immagine), e visualizzare solo la qualità della registrazione che soddisfi tali condizioni.

**Nella schermata di impostazione [Qualità reg.], premere [Fn1].** ⋒

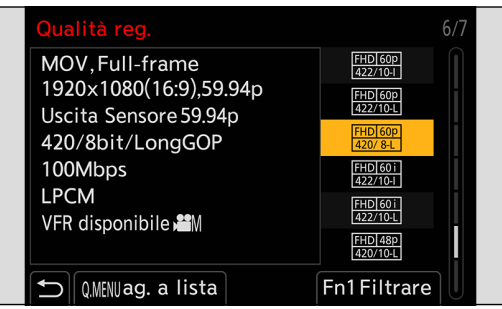

- **8** Selezionare una voce con  $\triangle$  **V**, quindi premere [MENU/SET].
	- Impostazioni: [Frame Rate] / [Risoluzione] / [Codec] / [Frame Rate variabile] / [Hybrid Log Gamma]
- **Selezionare la condizione di filtraggio con ▲ ▼, quindi premere [MENU/SET].**

#### **Premere [Fn1] per confermare l'impostazione.**

● Si ritorna alla schermata di impostazione [Qualità reg.].

#### ■ Cancellazione delle condizioni di filtro

Selezionare [ANY] al punto  $\bigcirc$ .

- Le condizioni di filtro vengono annullate anche quando si eseguono le seguenti operazioni:
	- Modificare la voce [Frequenza di sistema]
	- Selezionare una qualità di registrazione da [Qualità reg. (La mia lista)]
- Quando si modifica la qualità di registrazione usando un filtro, vengono memorizzate le condizioni del filtro corrente.

#### <span id="page-58-1"></span>**[ag. a lista]**

Selezionare una qualità di registrazione e memorizzarla in Il mio elenco. È possibile impostare la qualità di registrazione che si è memorizzata in [Qualità reg. (La mia lista)].

#### **Nella schermata di impostazione [Qualità reg.], premere [Q.MENU].**

- Verranno contemporaneamente memorizzate anche le seguenti informazioni:
	- [Frequenza di sistema]
	- [Formato file registrazione]
	- [Area di immagine del film.]

#### ■**Impostazione o eliminazione in Il mio elenco**

- Selezionare [Qualità reg. (La mia lista)].
	- $[\bullet \bullet] \Rightarrow [\bullet \bullet]$  [Qualità reg. (La mia lista)]
- **②** Selezionare una voce con **△**▼, quindi premere [MENU/SET].
	- Non è possibile selezionare voci di impostazione che hanno frequenze di sistema diverse.
	- Per eliminare una voce da Il mio elenco, selezionarla e premere [Q.MENU].
	- È possibile registrare fino a 12 tipi di qualità di registrazione.

## **[Area di immagine del film.]**

Imposta l'area dell'immagine durante la registrazione video. L'angolo di campo varia a seconda dell'area dell'immagine. Restringere l'area dell'immagine consente di ottenere un effetto telescopico senza perdita di qualità dell'immagine.

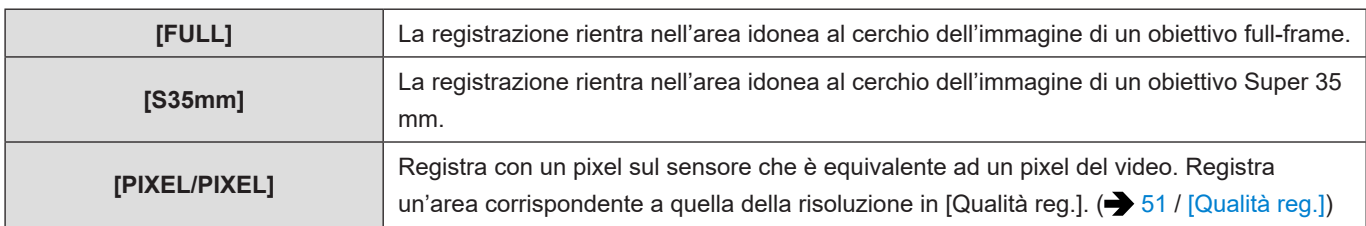

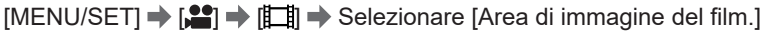

#### ■ Area immagine (ad es.: Video FHD)

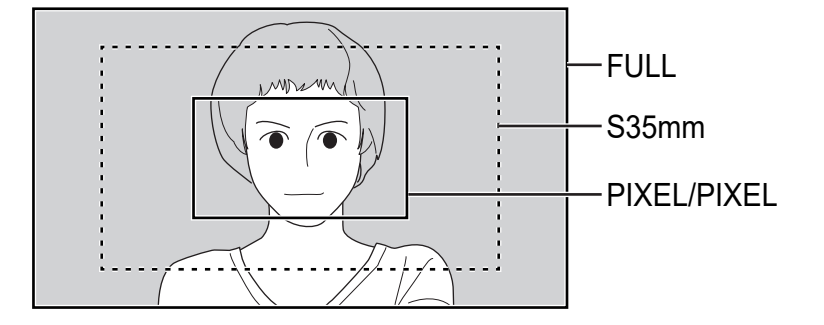

- Le impostazioni selezionabili della funzione [Area di immagine del film.] variano a seconda delle impostazioni della funzione [\[Qualità reg.\]](#page-50-0). (**301** / [Qualità reg.])
- Non è possibile impostare la funzione su [FULL] nel caso seguente:
	- Quando si utilizzano obiettivi Super 35 mm/APS-C
- Quando è impostato [Ritaglio Live], l'impostazione viene fissata su [FULL]. Tuttavia, l'impostazione viene fissata su [S35mm] nei casi seguenti:
	- Quando è impostata una [Qualità reg.] pari a 59,94p o 50,00p

## **Time Code (codice temporale)**

Quando [Formato file registrazione] è impostato su [MOV], il time code viene registrato automaticamente durante la registrazione di video. Se si utilizza il formato [MP4], il time code non viene registrato.

### **Impostazione del Time Code**

Imposta registrazione, visualizzazione ed output del time code.

## **1 Impostare [Formato file registrazione] su [MOV].**

●  $[MENT]$   $\rightarrow$   $[$   $]$   $\rightarrow$   $[$   $]$   $\rightarrow$   $[$   $]$   $\rightarrow$   $[Formato$  file registrazione]  $\rightarrow$   $[MOV]$ 

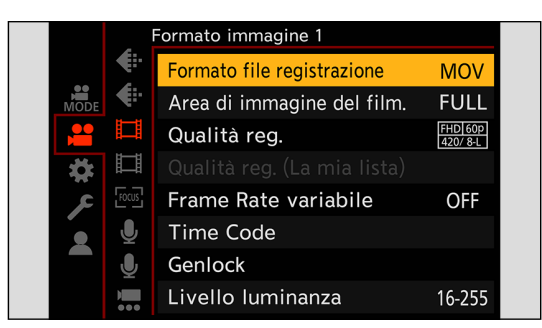

## **2 Selezionare [Time Code].**

●  $[MENT]$   $\rightarrow$   $[$   $]$   $\rightarrow$   $[$   $]$   $\rightarrow$   $[$   $]$   $\rightarrow$   $[$   $]$   $\rightarrow$   $[$   $]$   $\rightarrow$   $[$  $]$   $\rightarrow$   $[$  $]$  $\rightarrow$   $]$   $\rightarrow$   $[$  $]$  $\rightarrow$   $]$ 

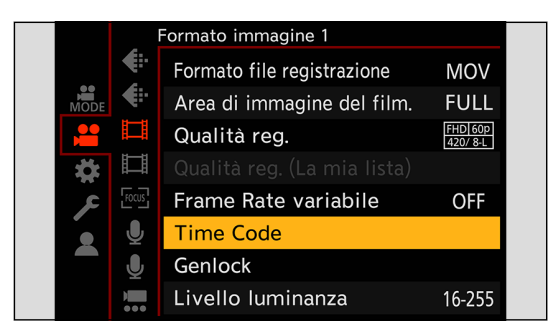

<span id="page-61-0"></span>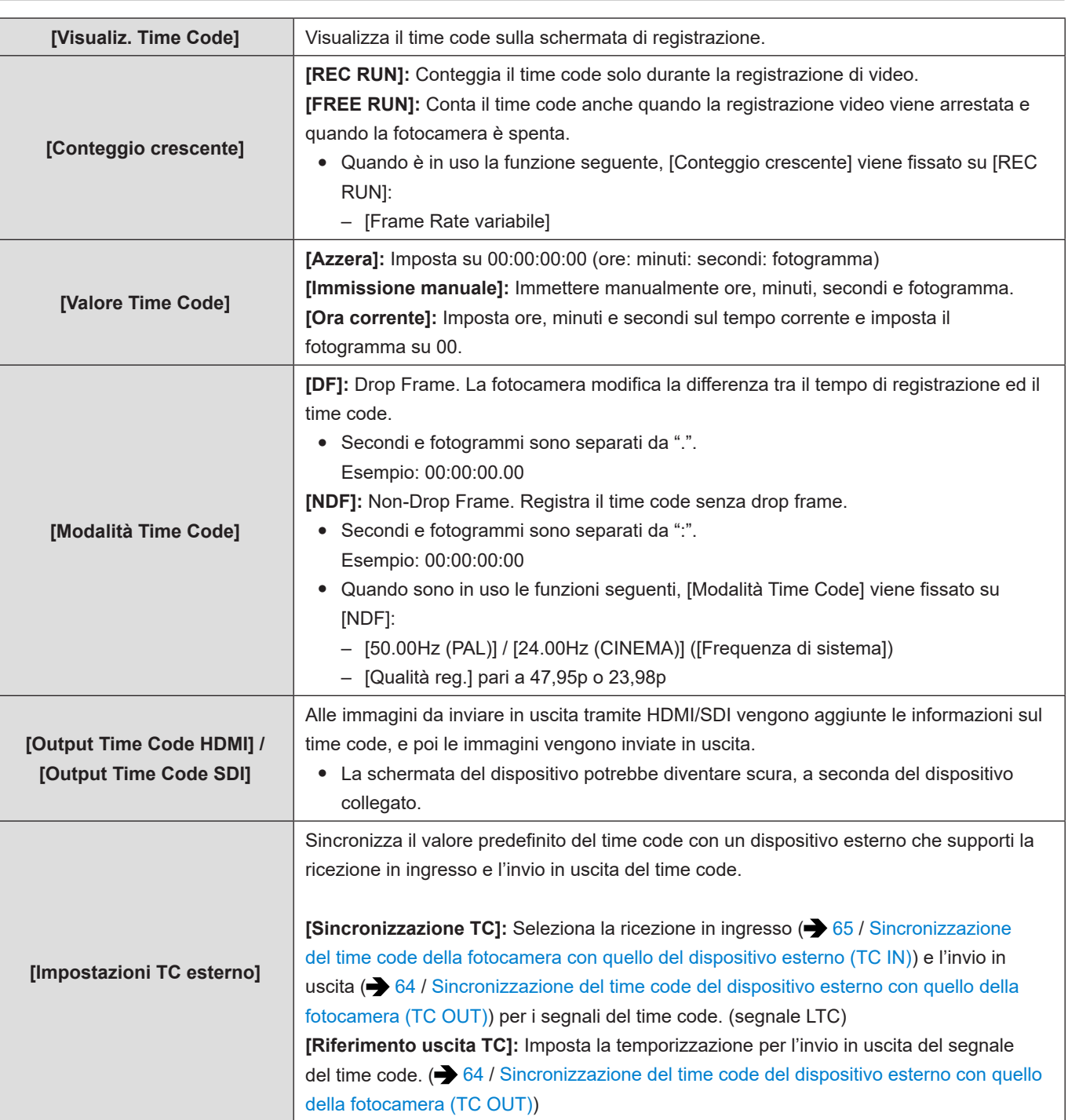

### <span id="page-62-0"></span>**Preparazioni per sincronizzazione time code**

Sincronizza il valore predefinito del time code con un dispositivo esterno che supporta input ed output del segnale del time code.

Quando [Conteggio crescente] è impostato su [FREE RUN], è possibile sincronizzare il valore iniziale del time code con un dispositivo esterno.

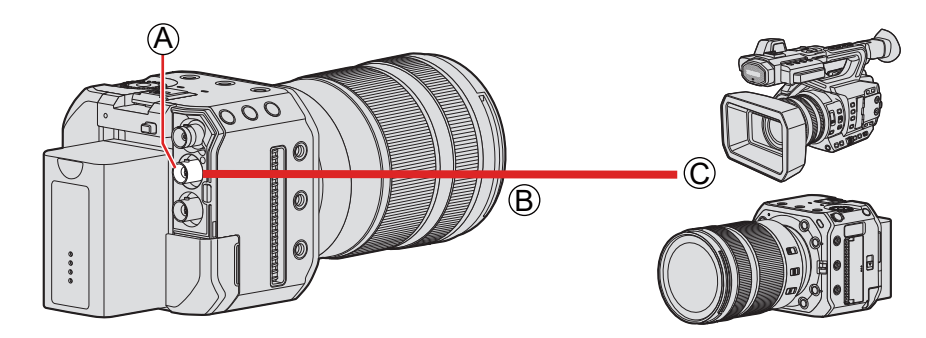

A Terminale [TC IN/OUT]

- B Cavo BNC (disponibile in commercio)
- C Dispositivi esterni

## **1 Impostare [Conteggio crescente] su [FREE RUN].**

●  $[MENT]$   $\rightarrow$   $[$   $\bullet$   $]$   $\rightarrow$   $[$   $\bullet$   $]$   $\rightarrow$   $[$   $\bullet$   $]$   $\rightarrow$   $[$   $\bullet$   $]$   $\rightarrow$   $[$  $\bullet$   $]$   $\rightarrow$   $[$  $\bullet$   $]$   $\rightarrow$   $[$  $\bullet$   $]$   $\rightarrow$   $[$  $\bullet$   $]$   $\rightarrow$   $[$  $\bullet$   $]$   $\rightarrow$   $[$  $\bullet$   $]$   $\rightarrow$   $[$  $\bullet$   $]$   $\rightarrow$   $[$  $\bullet$   $]$   $\rightarrow$ 

## **2 Collegare la fotocamera e il dispositivo esterno con un cavo BNC.**

● Si consiglia di utilizzare un cavo BNC a doppia schermatura che sia equivalente allo standard 5C-FB.

## <span id="page-63-0"></span>**Sincronizzazione del time code del dispositivo esterno con quello della fotocamera (TC OUT)**

Il valore iniziale del time code del dispositivo esterno viene sincronizzato in base al segnale del time code della fotocamera.

### **1 Preparare la sincronizzazione del time code. ( [63](#page-62-0) / [Preparazioni per sincronizzazione](#page-62-0)  [time code\)](#page-62-0)**

## **2 Impostare [Sincronizzazione TC] su [TC OUT].**

- [MENU/SET]  $\Rightarrow$  [ $\bullet$ ]  $\Rightarrow$  [El]  $\Rightarrow$  [Time Code]  $\Rightarrow$  [Impostazioni TC esterno]  $\Rightarrow$  [Sincronizzazione TC]  $\Rightarrow$  [TC OUT]
- Il segnale del time code viene inviato in uscita in base al frame rate di registrazione della funzione [Qualità reg.] e all'impostazione [Modalità Time Code] ([DF]/[NDF]).

## **3 Selezionare [Riferimento uscita TC].**

● [MENU/SET]  $\Rightarrow$  [2]  $\Rightarrow$  [El]  $\Rightarrow$  [Time Code]  $\Rightarrow$  [Impostazioni TC esterno]  $\Rightarrow$  [Riferimento uscita TC]

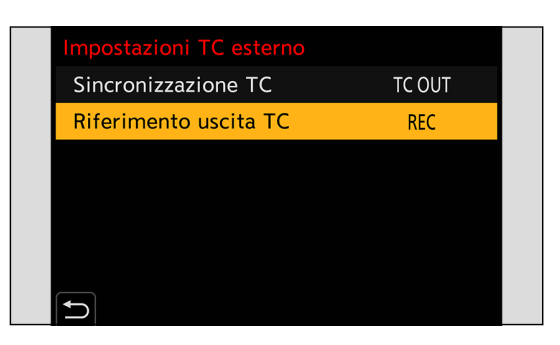

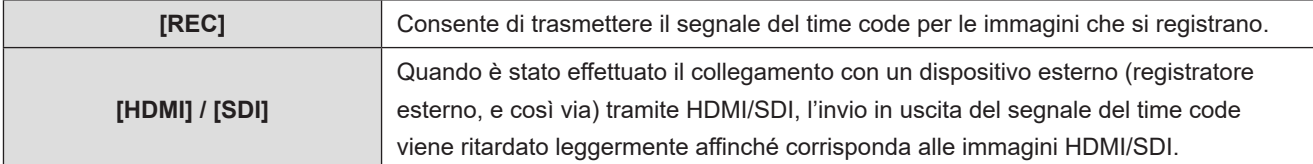

## **4 Utilizzare il dispositivo esterno per sincronizzare il time code.**

#### **Nuovo output del segnale time code**

Effettuando le seguenti impostazioni, il segnale time code può essere emesso semplicemente effettuando il collegamento con il dispositivo esterno con il cavo BNC:

- [Conteggio crescente] ([Time Code]): [FREE RUN]
- [Sincronizzazione TC] ([Impostazioni TC esterno] in [Time Code]): [TC OUT]

## <span id="page-64-0"></span>**Sincronizzazione del time code della fotocamera con quello del dispositivo esterno (TC IN)**

Il valore iniziale del time code della fotocamera viene sincronizzato in base al segnale del time code del dispositivo esterno.

● Modificare anticipatamente le impostazioni [Frequenza di sistema] (● [50](#page-49-0) / [\[Frequenza di sistema\]](#page-49-0)), [Qualità reg.] (● [51](#page-50-0) / [\[Qualità reg.\]](#page-50-0)) e [Modalità Time Code] ( [62 / \[Modalità Time Code\]](#page-61-0)) affinché coincidano con quelle del dispositivo esterno.

### **1 Preparare la sincronizzazione del time code. ( [63](#page-62-0) / [Preparazioni per sincronizzazione](#page-62-0)  [time code\)](#page-62-0)**

## **2 Impostare [Sincronizzazione TC] su [TC IN].**

● [MENU/SET]  $\Rightarrow$  [ $\bullet$ ]  $\Rightarrow$  [ $\bullet$ ]  $\Rightarrow$  [Time Code]  $\Rightarrow$  [Impostazioni TC esterno]  $\Rightarrow$  [Sincronizzazione TC]  $\Rightarrow$  [TC IN]

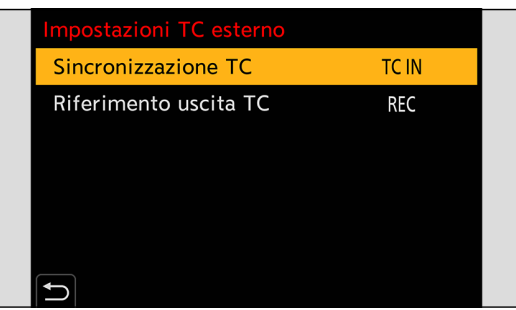

## **3 Utilizzare il dispositivo esterno per inviare in uscita il segnale del time code.**

- Impostare il metodo di conteggio del time code del dispositivo esterno in modo tale da lasciarlo scorrere liberamente, quindi inviare in uscita il segnale.
- Una volta sincronizzata con il time code di un dispositivo esterno, questa fotocamera è in stato slave, e il [ TC ] del time code mostrato sullo schermo passa a  $[$

#### **Mantenimento, rilascio e ripristino dello stato slave**

Anche se si scollega il cavo BNC, la fotocamera resta in stato slave.

- Per liberare la fotocamera dallo stato slave, effettuare una delle operazioni seguenti.
	- Utilizzare il pulsante ON/OFF della fotocamera
	- Cambiare la modalità di registrazione
	- Modificare la voce [Frequenza di sistema]
	- Impostare il valore [Frame Rate variabile]
	- Commutare la [Qualità reg.] tra 47,95p/23,98p e un frame rate di registrazione diverso
	- Modificare le seguenti voci di impostazione di [Time Code]
	- [Conteggio crescente], [Valore Time Code], [Modalità Time Code], [Sincronizzazione TC]
- Per ripristinare lo stato slave, ricollegare il cavo BNC al dispositivo esterno mentre è impostato quanto segue.
	- Il segnale time code può essere immesso semplicemente tramite collegamento.
	- [Conteggio crescente] ([Time Code]): [FREE RUN]
	- [Sincronizzazione TC] ([Impostazioni TC esterno] in [Time Code]): [TC IN]
	- Anche quando la frequenza di sistema varia tra la fotocamera il dispositivo esterno, i loro valori iniziali di time code potrebbero essere sincronizzati. Tuttavia, tenere presente che i time code perdono sincronizzazione con il loro progressivo incremento.

## **Impostazioni genlock**

Quando si intende utilizzare svariate unità di questa fotocamera, o la registrazione in combinazione con altri apparecchi di registrazione, ricevere in ingresso il segnale esterno di sincronizzazione dal terminale [GENLOCK IN] per sincronizzare le fotocamere.

La fotocamera è compatibile con la sincronizzazione BBS (Black Burst Sync) e la sincronizzazione a tre livelli.

## **Ricevere in ingresso un segnale di sincronizzazione**

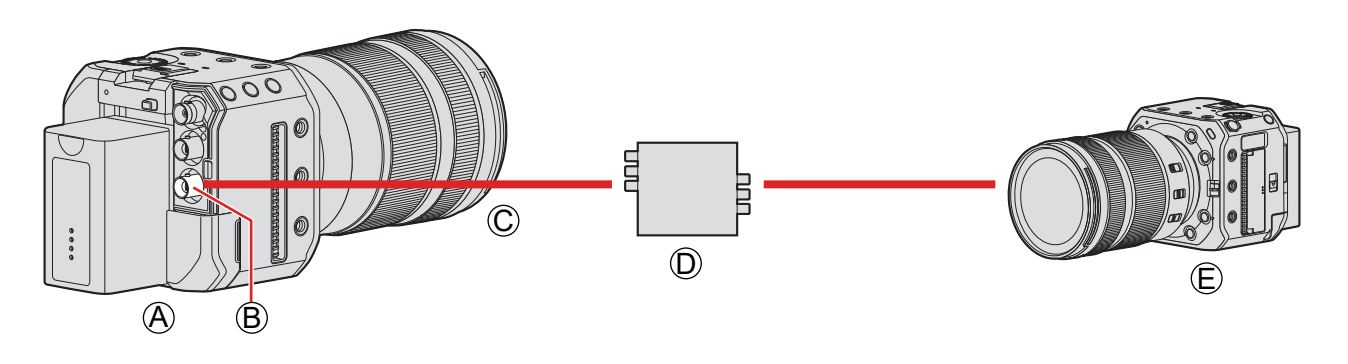

A Fotocamera (slave)

**B** Terminale [GENLOCK IN]

C Cavo BNC (disponibile in commercio)

D Generatore di segnale di sincronizzazione (master)

E Dispositivo esterno (slave)

**1 Collegare il generatore del segnale di sincronizzazione alla fotocamera con un cavo BNC.**

## **2 Impostare [Ingresso genlock] su [ON].**

●  $[MEMU/SET]$   $\Rightarrow$   $[$   $]$   $\Rightarrow$   $[$   $]$   $\Rightarrow$   $[$   $]$   $\Rightarrow$   $[$   $]$   $\Rightarrow$   $[$   $]$   $\Rightarrow$   $[$   $\Rightarrow$   $]$   $\Rightarrow$   $[$   $\circ$   $\circ$   $]$ 

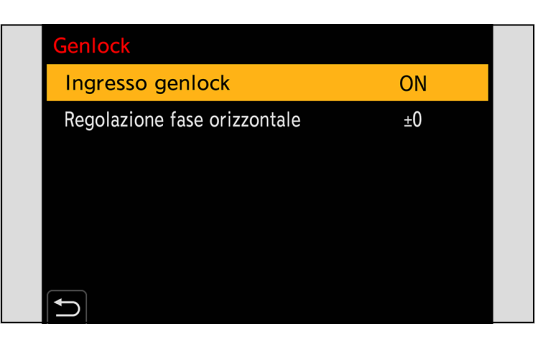

## **3 Inviare in uscita un segnale di sincronizzazione con il generatore del segnale di sincronizzazione.**

- Un simbolo [ c] ] viene visualizzato sul lato sinistro dello schermo quando la fotocamera e un segnale esterno di sincronizzazione ricevuto in ingresso dal terminale [GENLOCK IN] sono sincronizzati.
- Si consiglia di utilizzare un cavo BNC a doppia schermatura equivalente allo standard 5C-FB.

#### **Segnale di riferimento compatibile**

Il segnale di riferimento compatibile varia a seconda delle impostazioni seguenti della fotocamera.

- [MENU/SET]  $\Rightarrow$  [ $\blacktriangleright$ ]  $\Rightarrow$  [ $\triangle$ ]  $\Rightarrow$  [Collegamenti HDMI/SDI]  $\Rightarrow$  [Uscita SDI]
- [MENU/SET]  $\Rightarrow$  [ $\clubsuit$ ]  $\Rightarrow$  [ $\spadesuit$ ]  $\Rightarrow$  [Uscita reg. SDI]  $\Rightarrow$  [Risoluzione di uscita SDI] (Le voci che possono essere impostate variano a seconda della frequenza dei fotogrammi di registrazione della [Qualità reg.]. (+[142](#page-141-0) / [Impostazione della risoluzione durante la registrazione quando viene inviata in uscita tramite SDI](#page-141-0))

## ■**[Frequenza di sistema]: [59.94Hz (NTSC)]**

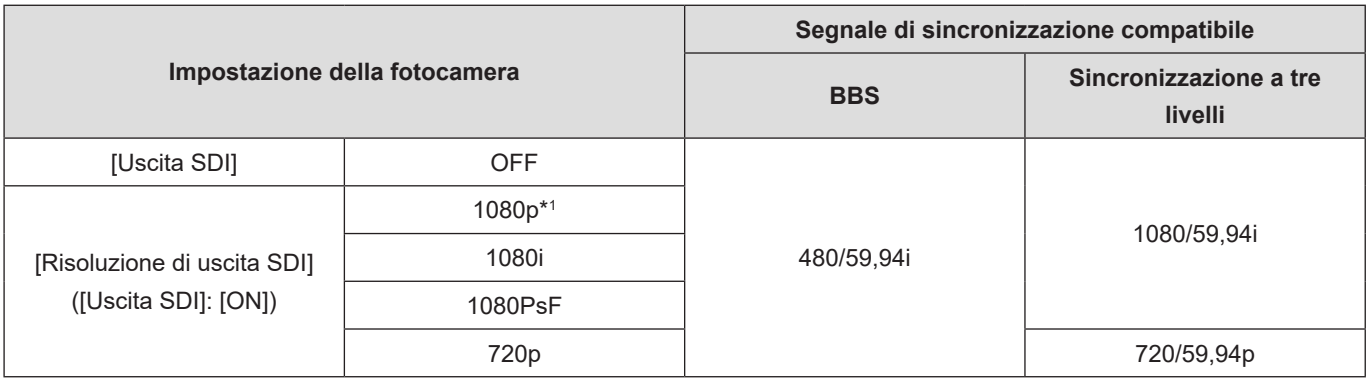

#### ■**[Frequenza di sistema]: [50.00Hz (PAL)]**

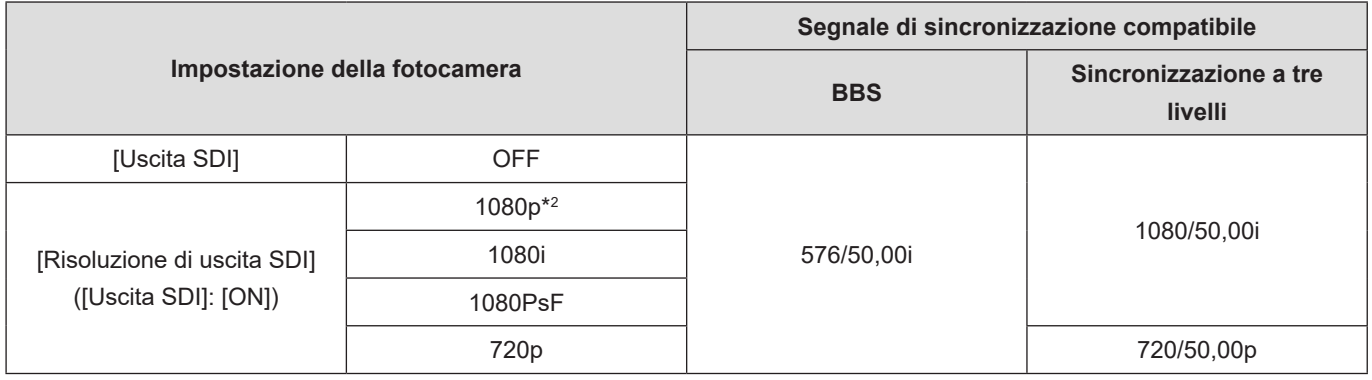

\*1 Quando il frame rate di registrazione è stato impostato sul valore 29,97p di [Qualità reg.], non è disponibile alcun segnale di sincronizzazione a tre livelli compatibile.

\*2 Quando il frame rate di registrazione è stato impostato sul valore 25,00p di [Qualità reg.], non è disponibile alcun segnale di sincronizzazione a tre livelli compatibile.

● Ricevere in ingresso un segnale di sincronizzazione prima di iniziare a registrare (non è possibile avviare la sincronizzazione quando si riceve in ingresso il segnale di sincronizzazione durante la registrazione).

● La funzione [Genlock] non è operativa quando il frame rate di registrazione è impostato su una [Qualità reg.] pari a 23,98p, 24,00p, 47,95p o 48,00p.

## **Regolazione della fase orizzontale**

Regola la fase orizzontale.

## **1 Selezionare [Regolazione fase orizzontale].**

●  $[MEMU/SET]$   $\Rightarrow$   $[$  $]$   $\Rightarrow$   $[$  $\Box$  $]$   $\Rightarrow$   $[$ Genlock]  $\Rightarrow$  [Regolazione fase orizzontale]

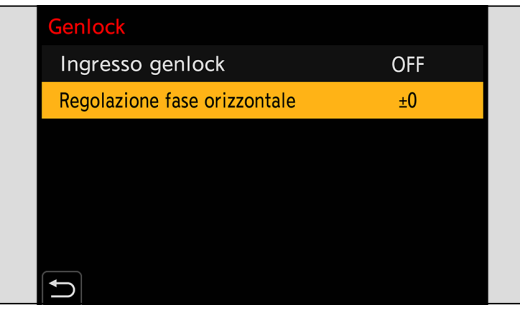

## **2 Impostare la fase orizzontale.**

- Ruotare ◎ per regolare il valore, quindi premere [MENU/SET].
- Può essere regolato nell'intervallo tra -206 e +49.

# **5. Impostazioni di registrazione**

## **Messa a fuoco / Zoom**

## **Selezione della modalità di messa a fuoco**

Selezionare il metodo di messa a fuoco ([Modalità fuoco]) corrispondente al movimento del soggetto.

### **1 Impostare la modalità di messa a fuoco.**

●  $[MEMU/SET]$   $\Rightarrow$   $[$ **am** $]$   $\Rightarrow$   $[$ <sup> $\frac{1}{2}$ </sup> $]$   $\Rightarrow$   $[$ Modalità fuoco]

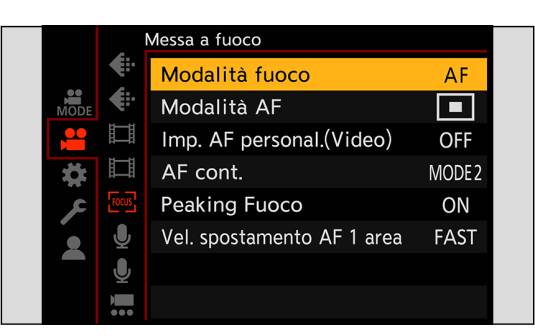

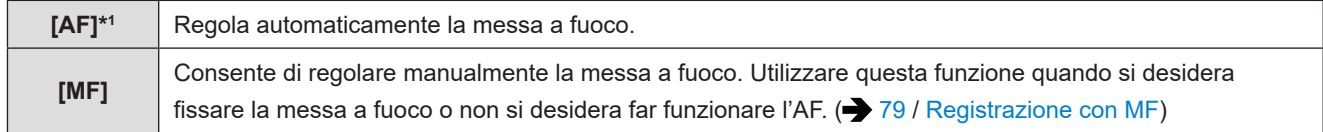

\*1 Quando si registrano video: funziona in base alle impostazioni di [AF cont.].

Quando si registrano foto: quando si attiva il pulsante AF/AE (pressione a metà del pulsante di scatto) del software "LUMIX Tether", esegue la messa a fuoco e la fissa.

## **Utilizzo di AF**

Selezionare la modalità di messa a fuoco e la modalità AF appropriate al soggetto ed alla scena.

**1 Impostare la modalità di messa a fuoco su [AF].**

●  $[MENT] \Rightarrow [$   $] \Rightarrow$   $[$  $\frac{2}{3}$   $] \Rightarrow$   $[$ *modalità fuoco*]  $\Rightarrow$   $[AF]$ 

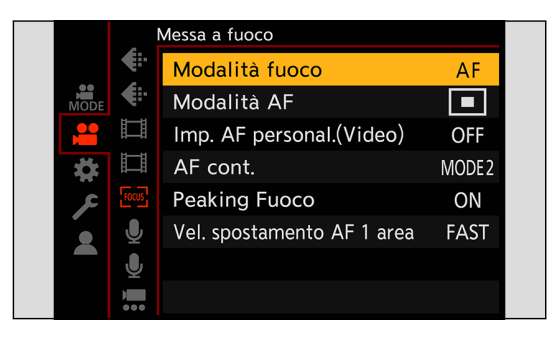

## **2 Selezionare [Modalità AF].**

●  $[MEMU/SET]$   $\Rightarrow$   $[$  $]$   $\Rightarrow$   $[$  $\frac{1}{2}$  $]$   $\Rightarrow$   $[$ Modalità AF]

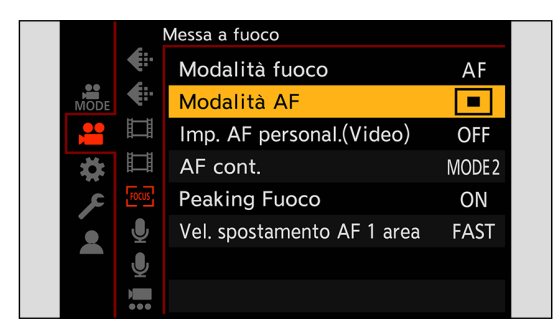

## ■**[AF-ON]**

L'AF funziona anche quando si preme un pulsante Fn sul quale sia registrata la funzione [AF-ON].

●  $[MEMU/SET]$   $\Rightarrow$   $[**Q**$ ]  $\Rightarrow$   $[**Im**$  [Impostazione tasto Fn]  $\Rightarrow$  [Impostazione modalità Reg]  $\Rightarrow$  [AF-ON] ( [160](#page-159-0) / [Assegnazione di funzioni ai pulsanti Fn\)](#page-159-0)

#### **Soggetti e condizioni di registrazione che rendono difficile la messa a fuoco con la modalità AF**

- Soggetti in rapido movimento
- Soggetti estremamente luminosi
- Soggetti privi di contrasto
- Soggetti registrati attraverso finestre
- Soggetti in prossimità di oggetti che luccicano
- Soggetti in ambienti molto scuri
- Quando si registrano sia soggetti distanti che soggetti vicini
- È possibile modificare il funzionamento di AF-ON in modo che AF assegni la priorità ai soggetti vicini.

Questa funzione è utile quando la fotocamera mette per errore a fuoco lo sfondo:

[  $|$   $\bigoplus$   $|$   $\bigoplus$   $|$   $\bigoplus$  [Impostazione tasto Fn]  $\bigoplus$  [Impostazione modalità Reg]  $\bigoplus$  [AF-ON: Near Shift] ( $\bigoplus$  [160](#page-159-0) / Assegnazione [di funzioni ai pulsanti Fn\)](#page-159-0)

- È possibile modificare il funzionamento di AF-ON in modo che AF assegni la priorità ai soggetti lontani. Questa funzione è utile quando si scattano foto attraverso recinzioni o reti: [ ]  $\Rightarrow$  [ $\Rightarrow$  [Impostazione tasto Fn]  $\Rightarrow$  [Impostazione modalità Reg]  $\Rightarrow$  [AF-ON: Far Shift] ( $\Rightarrow$  [160](#page-159-0) / Assegnazione di [funzioni ai pulsanti Fn](#page-159-0))
- Quando le operazioni seguenti vengono effettuate durante la registrazione, potrebbe essere necessario del tempo affinché la fotocamera metta a fuoco.
	- Quando si esegue lo zoom dall'estremità grandangolo all'estremità teleobiettivo
	- Quando il soggetto cambia improvvisamente da uno lontano a uno vicino
- Se si usa lo zoom dopo aver ottenuto la messa a fuoco, la messa a fuoco potrebbe risultare non corretta. In quel caso, regolare nuovamente la messa a fuoco.

## **Selezione della modalità AF**

Selezione del metodo di messa a fuoco corrispondente alla posizione ed al numero dei soggetti.

**1 Selezionare [Modalità AF].**

● [MENU/SET]  $\Rightarrow$   $\left[\stackrel{\bullet}{\bullet}\right] \Rightarrow$   $\left[\stackrel{\bullet}{\circ}\right] \Rightarrow$  [Modalità AF]

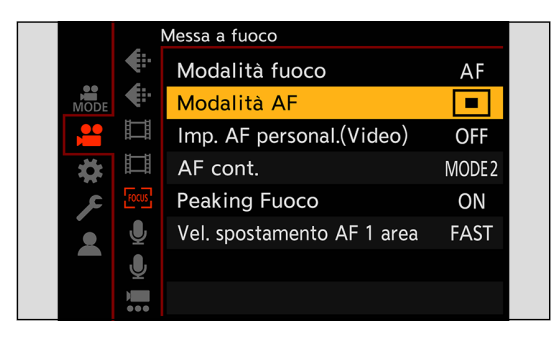

## **2 Selezionare la modalità AF.**

● Ruotare ...

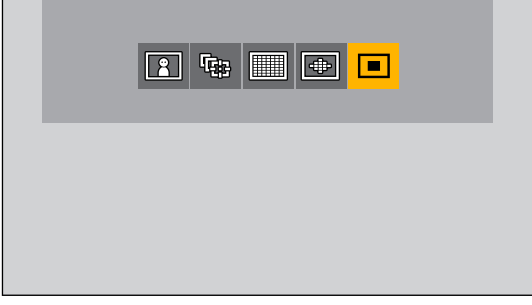

 [AF Rilevamento persona] / [AF Rilevamento persona/animale] ( [73](#page-72-0) / [\[AF Rilevamento persona\]/\[AF Rilevamento](#page-72-0)  [persona/animale\]\)](#page-72-0)

 $\mathbb{F}$  [\[Tracking\]](#page-73-0) ( $\rightarrow$  [74](#page-73-0) / [Tracking])

 $[225 \text{ are}]$  ( $\rightarrow$  [75](#page-74-0) / [\[225 aree\]](#page-74-0))

 $\boxed{\div}$  [\[Zona \(ovale\)\]](#page-74-1) ( $\rightarrow$  [75](#page-74-1) / [Zona (ovale)])

 $\boxed{=}$  [1 area] /  $\boxed{=}$  [1 area(Rilevamento persona)] /  $\boxed{=}$  [1 area(rilev persona/animale)] ( $\boxed{>}$  [76](#page-75-0) / [\[1 area\]\)](#page-75-0)

### **3 Confermare la propria selezione.**

- Premere [MENU/SET].
- La modalità AF viene fissata su la il (IAF Rilevamento personal) quando viene utilizzata la seguente funzione: – [Ritaglio Live]
- La modalità AF viene fissata su [■] ([1 area]) (non è possibile spostare l'area AF né modificarne le dimensioni) quando vengono utilizzate le seguenti funzioni:
	- [Miniature effetto] ([Impostazioni filtro])
### **[AF Rilevamento persona]/[AF Rilevamento persona/animale]**

La fotocamera rileva automaticamente il volto, gli occhi e il corpo (intero corpo, metà superiore del corpo o testa) di una persona e regola la messa a fuoco. Con il rilevamento degli animali attivato, la fotocamera rileva anche gli animali, ad esempio uccelli, canidi (compresi i lupi) e felini (compresi i leoni).

Quando la fotocamera rileva il volto o il corpo di una persona (④ / ⑧) o il corpo di un animale  $\,$  (ⓒ)\* $^{\ast}$ , viene visualizzata un'area AF.

\*1 Quando è attivato il rilevamento degli animali.

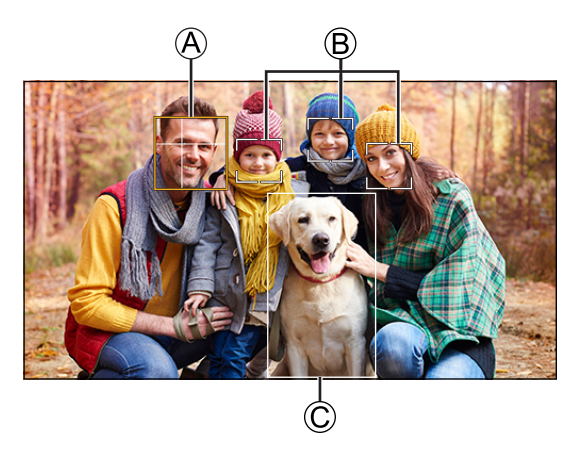

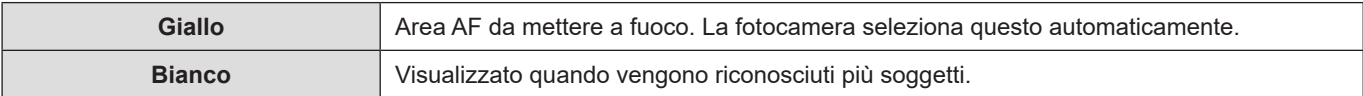

- $\bullet$  Il rilevamento degli occhi funziona solo per gli occhi all'interno del riquadro giallo  $\bigcirc$ .
- Quando vengono rilevati gli occhi di una persona, verrà messo a fuoco l'occhio più vicino alla fotocamera. L'esposizione viene regolata sul volto. (quando [Mod. esposim.] è impostato su [(0)]).
- La fotocamera è in grado di rilevare i volti di 15 persone al massimo.
- La fotocamera può riconoscere in totale sino a 3 corpi di persone e di animali.
- Se non vengono rilevati umani o animali, la fotocamera funziona come [11].

#### ■ Come attivare/disattivare il rilevamento degli animali

#### **Visualizzare la schermata di selezione della modalità AF.**

●  $[MEMU/SET]$   $\Rightarrow$   $[$   $\bullet$   $]$   $\Rightarrow$   $[$   $\circledcirc$   $\Rightarrow$   $[$   $Modalità AF]$ 

#### **8** Selezionare  $\left[\begin{array}{c} 2 \end{array}\right]$ , quindi premere  $\blacktriangle$ .

- · Questo disattiva il rilevamento degli animali, e l'icona cambia in [2.4].
- Premere di nuovo ▲ per disattivare il rilevamento degli animali.

### ■ Spostare e modificare la dimensione dell'area AF gialla

È possibile spostare l'area AF gialla alla posizione dell'area AF bianca e sostituire l'area AF bianca con l'area AF gialla. Se ci si sposta su una posizione fuori dall'area AF, viene impostata l'area AF [ $\blacksquare$ ].

- **Visualizzare la schermata di selezione della modalità AF.**
	- $[MEMU/SET]$   $\Rightarrow$   $[3]$   $\Rightarrow$   $[$ <sup>noux</sup>]  $\Rightarrow$   $[Modalita AF]$
- **Ø** Selezionare  $[$  **1**  $]$  /  $[$  **1** $Z$ <sub>*i*</sub>, quindi premere ▼.
- **8** Premere  $\triangle \blacktriangledown \blacktriangle \blacktriangleright$  per spostare la posizione dell'area AF.
- **Ruotare per cambiare la dimensione dell'area AF.**
	- La prima pressione di [Fn1] riporta la posizione dell'area AF al centro. Premendo una seconda volta, l'area AF ritorna alla dimensione predefinita.

#### $\bullet$  Premere [MENU/SET].

● Nella schermata di registrazione, premere [MENU/SET] per annullare l'impostazione dell'area AF.

#### **[Tracking]**

L'area AF segue il movimento del soggetto, mantenendo la messa a fuoco.

#### **O** Iniziare il tracking.

● Puntare l'area AF sul soggetto, quindi premere [Fn1].

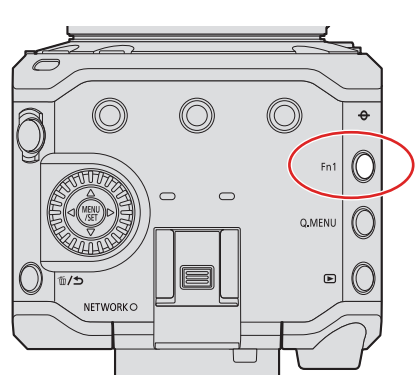

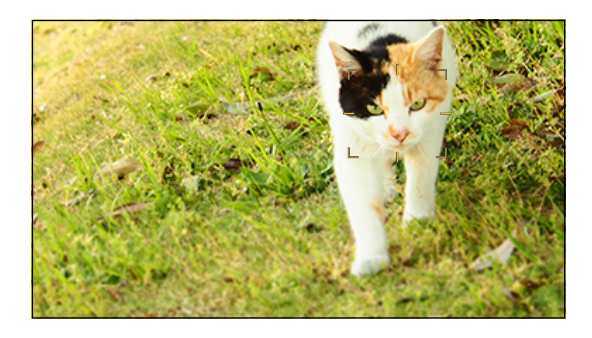

- $\bullet$  Per annullare il tracking AF  $\rightarrow$  Premere di nuovo [Fn1].
	- Impostare [Mod. esposim.] su [O] per continuare a regolare anche l'esposizione.
	- Nei casi sequenti,  $[$  $F$ [:] funziona come  $[$  $\blacksquare$ ]:
		- [Monocromatica] / [L.Monocrom.] / [L.Monocrom. D] ([Stile foto])
		- [Sepia] / [Monocromatico] / [Monocromatica dinamica] ([Impostazioni filtro])
		- Quando il soggetto è piccolo

### ■ Spostare la posizione dell'area AF:

- **Visualizzare la schermata di selezione della modalità AF.**  $\bullet$  [MENU/SET]  $\Rightarrow$   $\left[\frac{29}{100}\right] \Rightarrow$   $\left[\frac{10007}{100}\right] \Rightarrow$  [Modalità AF]
- **<sup>Ø</sup>** Selezionare [<sup>[</sup> $[$ </sup> $[$  $]$  $]$ , quindi premere ▼.
- **8** Premere  $\triangle \blacktriangledown \blacktriangle \blacktriangleright$  per spostare la posizione dell'area AF.
	- Per riportare la posizione al centro, premere [Fn1].
- **Premere [MENU/SET].**

#### **[225 aree]**

La fotocamera seleziona l'area AF ottimale da mettere a fuoco tra 225 aree.

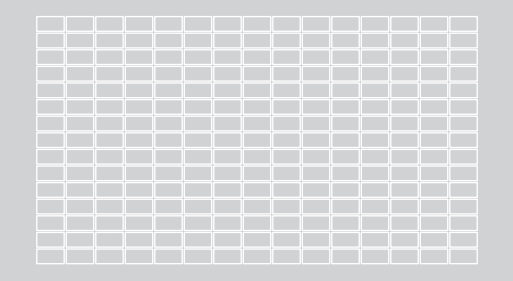

#### **[Zona (ovale)]**

All'interno delle 225 aree AF, è possibile mettere a fuoco una zona centrale ovale.

#### ■ Spostare e modificare la dimensione dell'area AF

- **Visualizzare la schermata di selezione della modalità AF.**
	- [MENU/SET]  $\Rightarrow$  [ $\bullet$ ]  $\Rightarrow$  [ $\circ$  $\circ$ ]  $\Rightarrow$  [Modalità AF]
- **<sup>2</sup>** Selezionare [<sup> $∴$ </sup>], quindi premere ▼.
- Premere  $\blacktriangle \blacktriangledown \blacktriangle \blacktriangleright$  per spostare la posizione dell'area AF.  $\bullet$

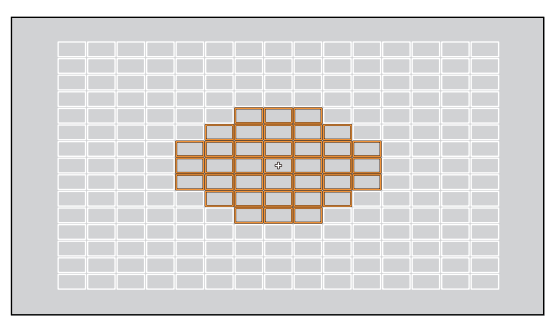

**A** Ruotare  $\circledcirc$  per cambiare la dimensione dell'area AF.

- La prima pressione di [Fn1] riporta la posizione dell'area AF al centro. Premendo una seconda volta, l'area AF ritorna alla dimensione predefinita.
- $\bullet$  Premere [MENU/SET].

### **[1 area]**

Specificare il punto da mettere a fuoco.

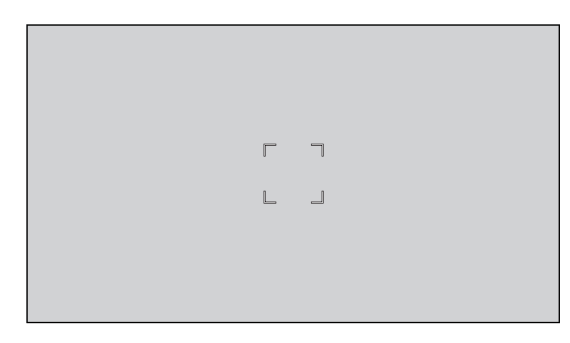

### ■ Commutazione del rilevamento automatico

Il rilevamento automatico ora è disponibile nelle modalità AF [1 area].

Quando una parte di un essere umano o di un animale entra nell'area AF [1 area], l'area AF del rilevamento automatico viene indicata in giallo. Il rilevamento degli occhi funziona quando il viso di una persona si trova all'interno dell'area AF.

#### **Visualizzare la schermata di selezione della modalità AF.**

●  $[MEMU/SET]$   $\Rightarrow$   $[$   $\bullet$   $]$   $\Rightarrow$   $[$ <sup> $\circ$  $\circ$  $\circ$  $]$   $\Rightarrow$   $[$ Modalità AF]</sup>

#### **<sup>2</sup>** Selezionare [■], quindi premere **△**.

● Ogni pressione di ▲ commuta il rilevamento automatico.

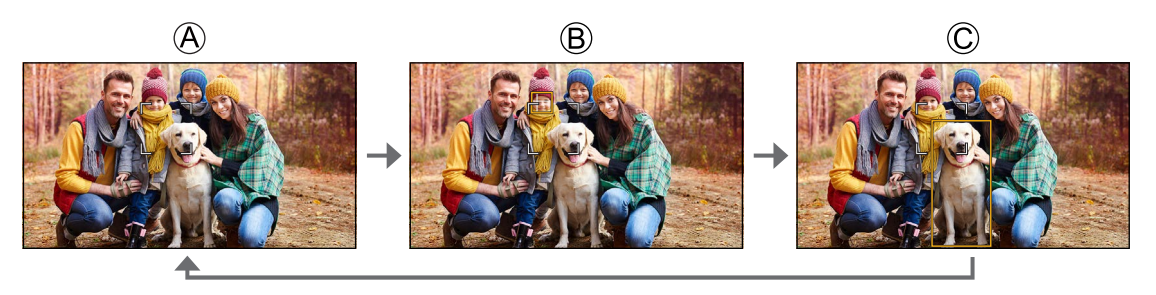

A Rilevamento automatico: DISATTIVATO ( )

 $\circledR$  [AF Rilevamento persona]: ATTIVATO ( $\bullet$ )

 $\circled{c}$  [AF Rilevamento persona/animale]: ATTIVATO  $\circled{r}$ 

● È possibile rilevare automaticamente nell'area AF solo 1 essere umano o 1 animale.

### ■ Spostare e modificare la dimensione dell'area AF

- **Visualizzare la schermata di selezione della modalità AF.**
	- $\bullet$  [MENU/SET]  $\Rightarrow$   $\left[\frac{29}{100}\right] \Rightarrow$   $\left[\frac{10007}{100}\right] \Rightarrow$  [Modalità AF]
- **Ø** Selezionare  $[□]$  /  $[□]$  /  $[□]$ , quindi premere ▼.
- **8** Premere  $\triangle \blacktriangledown \blacktriangle \blacktriangleright$  per spostare la posizione dell'area AF.
- **<sup>4</sup>** Ruotare  $\circledcirc$  per cambiare la dimensione dell'area AF.
	- La prima pressione di [Fn1] riporta la posizione dell'area AF al centro. Premendo una seconda volta, l'area AF ritorna alla dimensione predefinita.

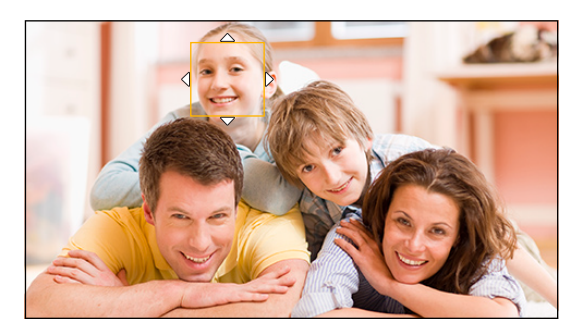

#### $\bullet$  Premere [MENU/SET].

## **[AF cont.]**

È possibile selezionare come impostare la messa a fuoco in AF quando si registrano video.

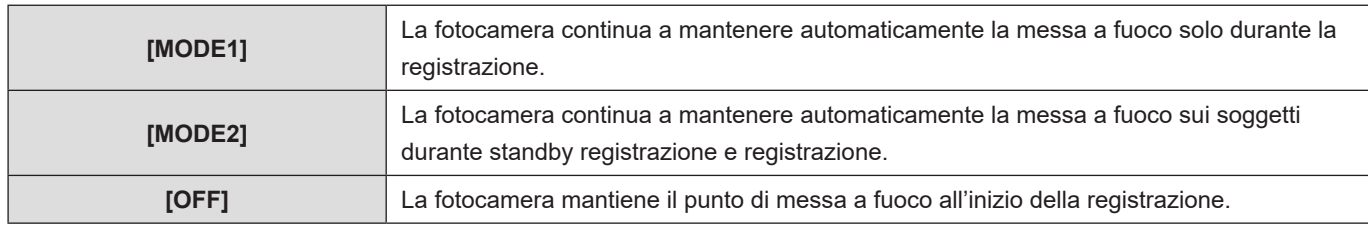

#### [MENU/SET]  $\Rightarrow$  [ $\triangle$ ]  $\Rightarrow$  []  $\Rightarrow$  Selezionare [AF cont.]

- A seconda delle condizioni di registrazione o dell'obiettivo usato, il suono di funzionamento della messa a fuoco automatica potrebbe venire registrato durante la registrazione video. Se il suono del funzionamento disturba, si consiglia di registrare con [AF cont.] impostato su [OFF].
- Se si usa lo zoom mentre si registrano video, potrebbe essere necessario del tempo perché il soggetto venga messo a fuoco.
- [MODE2] non funziona durante lo standby di registrazione nei casi seguenti:
	- In situazioni di illuminazione scarsa

## **[Imp. AF personal.(Video)]**

È possibile regolare con precisione il metodo di messa a fuoco per la registrazione di video utilizzando [AF cont.].

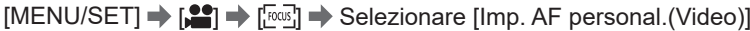

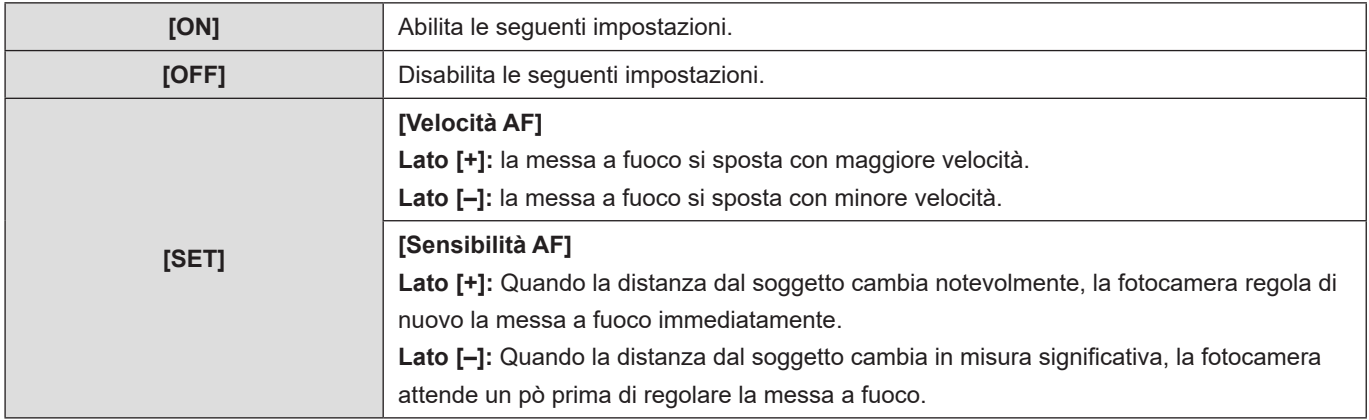

### **Registrazione con MF**

Utilizzare questa funzione quando si desidera bloccare la messa a fuoco o quando la distanza tra l'obiettivo e il soggetto è definita e non si desidera attivare la messa a fuoco automatica.

### **1 Impostare la modalità di messa a fuoco su [MF].**

●  $[MENT] \Rightarrow [\overset{\bullet}{\bullet} ] \Rightarrow [\overset{\bullet}{\bullet} ] \Rightarrow [Modalità fuoco] \Rightarrow [MF]$ 

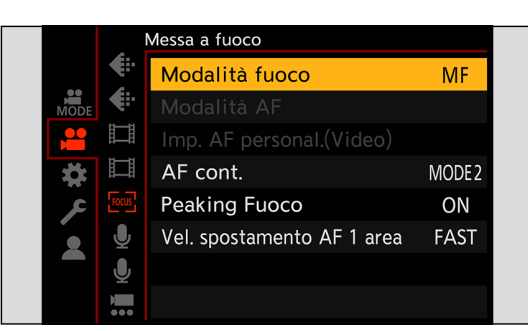

## **2 Chiudere il menu.**

● Premere [b].

## **3 Ruotare la ghiera della messa a fuoco.**

- Viene visualizzata la schermata Aiuto MF.
- È possibile effettuare la stessa operazione anche premendo il pulsante Fn a cui è assegnata la funzione [Modalità AF].
- Informazioni relative ai pulsanti Fn (→ [160](#page-159-0) / [Assegnazione di funzioni ai pulsanti Fn\)](#page-159-0)

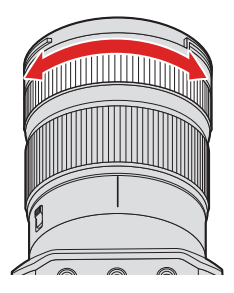

## **4 Selezionare il punto di messa a fuoco.**

- Premere  $\blacktriangle \blacktriangledown \blacktriangle$  per selezionare il punto di messa a fuoco.
- Per riportare al centro il punto da mettere a fuoco, premere [Fn1].

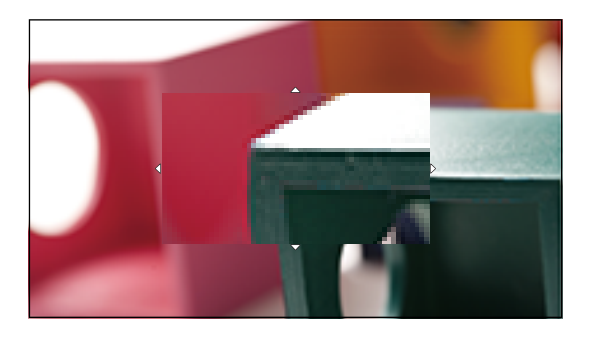

## **5 Regolare la messa a fuoco.**

● Ruotare la ghiera della messa a fuoco.

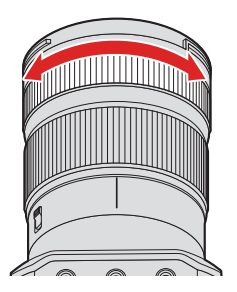

- Verrà visualizzata la parte a fuoco evidenziata con un colore. (Focus Peaking)
- Viene visualizzata una guida relativa alla distanza di registrazione. (Guida MF)

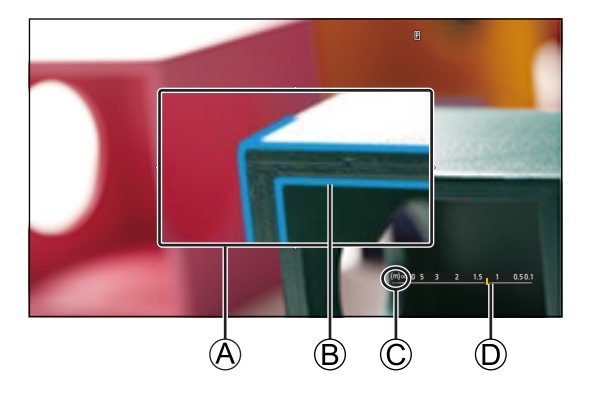

- A Aiuto MF (schermata ingrandita)
- **B** Focus Peaking
- $\mathbb O$  Indicatore per  $\mathbb O$  (infinito)
- D Guida MF

## **6 Chiudere la schermata di Aiuto MF.**

● Premere [MENU/SET].

### **7 Avviare la registrazione.**

● Premere a fondo il pulsante di registrazione video.

## **8 Arrestare la registrazione.**

● Premere nuovamente il pulsante di registrazione video.

### ■ Operazioni sulla schermata Aiuto MF.

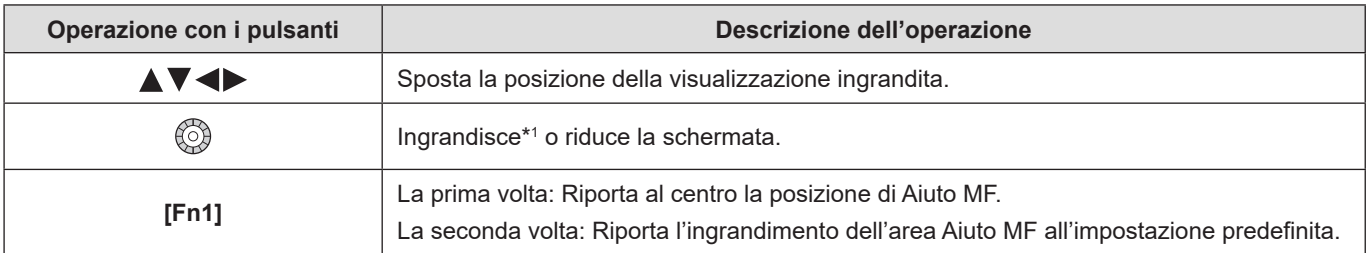

- \*1 Quando [Visualizzare Assist MF] è impostato su [PIP] dalla voce [Assist. MF] del menu [Personal.] ([Fuoco/Scatto]), è possibile ingrandirla di un fattore compreso approssimativamente tra 3x e 6x, e quando è impostato su [FULL], è possibile ingrandirla di un fattore compreso approssimativamente tra 3x e 20x.
	- Il segno di riferimento della distanza di registrazione è un segno utilizzato per misurare la distanza di registrazione. Usare questo segno durante la ripresa di immagini con MF oppure per la ripresa di primi piani.

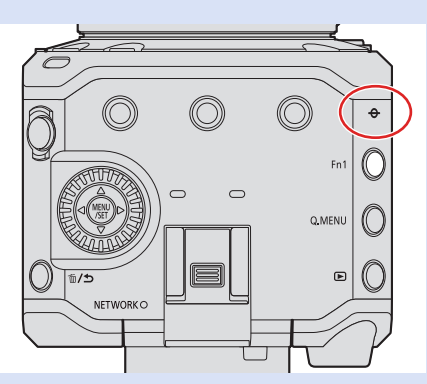

- Durante la MF, se si preme [AF-ON] si attiva l'AF: [ ]  $\Rightarrow$  [  $\bullet$  [Impostazione tasto Fn]  $\Rightarrow$  [Impostazione modalità Reg]  $\Rightarrow$  [AF-ON] (→ [160](#page-159-0) / Assegnazione di funzioni ai [pulsanti Fn](#page-159-0))
- È possibile modificare la sensibilità ed il metodo di visualizzazione di Focus Peaking: [ |  $\blacktriangleright$  [ $\mathbb{R}$ <sub>9</sub>]  $\blacktriangleright$  [Peaking Fuoco]) ( [187](#page-186-0) / [\[Peaking Fuoco\]\)](#page-186-0)
- È possibile commutare il metodo di visualizzazione della schermata ingrandita.  $[\mathbf{\ddot{\#}}] \Rightarrow [\mathbf{A}\mathbf{F}] \Rightarrow [\mathbf{A}\mathbf{s}\mathbf{s}\mathbf{s}\mathbf{s}\mathbf{f}]$ . MF] ( [194](#page-193-0) / [\[Assist. MF\]\)](#page-193-0)
- È possibile cambiare le unità di visualizzazione della Guida MF: [ |  $\blacktriangleright$  [ $\triangle$  |  $\triangle$  |  $\blacktriangleright$  | Guida MF])  $\blacktriangleright$  [194](#page-193-1) / [\[Guida MF\]\)](#page-193-1)
- È possibile disabilitare il funzionamento della ghiera di messa a fuoco:  $[\clubsuit] \Rightarrow [\overline{A}] \Rightarrow$  [\[Blocco ghiera focus\]](#page-193-2) ( $\Rightarrow$  [194](#page-193-2) / [Blocco ghiera focus])
- Il punto di messa a fuoco rimane memorizzato quando si spegne la fotocamera:  $[\clubsuit] \Rightarrow [\hat{\bigcirc}] \Rightarrow$  [\[Riprist. posiz. obiettivo\]](#page-200-0) ( $\clubsuit$  [201](#page-200-0) / [Riprist. posiz. obiettivo])
- È possibile impostare l'entità dello spostamento della messa a fuoco:  $[\ddot{H}] \rightarrow [\textcircled{C}]$  [\[Controllo ghiera messa fuoco\]](#page-200-1) ( $\rightarrow$  [201](#page-200-1) / [Controllo ghiera messa fuoco])

### **Registrazione con zoom**

Usare lo zoom ottico dell'obiettivo per zoomare verso telefoto o grandangolo.

Utilizzando [Area di immagine del film.], è possibile incrementare l'effetto teleobiettivo senza deteriorare la qualità di immagine.

● Per i dettagli relativi a [Area di immagine del film.] (→ [60](#page-59-0) / [\[Area di immagine del film.\]\)](#page-59-0)

## **1 Ruotare la ghiera dello zoom.**

 $\bigcirc$ : Teleobiettivo W**:** Grandangolo

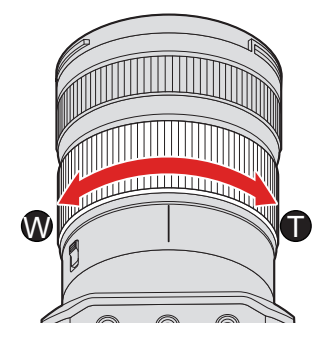

● Ruotando la ghiera dello zoom, sulla schermata di registrazione viene visualizzata la lunghezza focale.

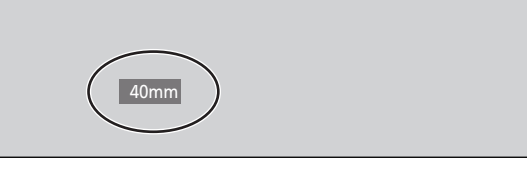

● La visualizzazione della lunghezza focale può essere nascosta:  $[\overrightarrow{P}] \Rightarrow [\overrightarrow{L}]\Rightarrow$  [Lungh. focale] ( $\rightarrow$  [196](#page-195-0) / [\[Lungh. focale\]\)](#page-195-0)

# **Misurazione della luce / Esposizione / Sensibilità ISO**

## **[Mod. esposim.]**

È possibile modificare il tipo di misurazione ottica per misurare la luminosità.

#### $[MENT \rightarrow [$   $]$   $\rightarrow$   $[$   $]$   $\rightarrow$   $[$   $]$   $\rightarrow$  Selezionare [Mod. esposim.]

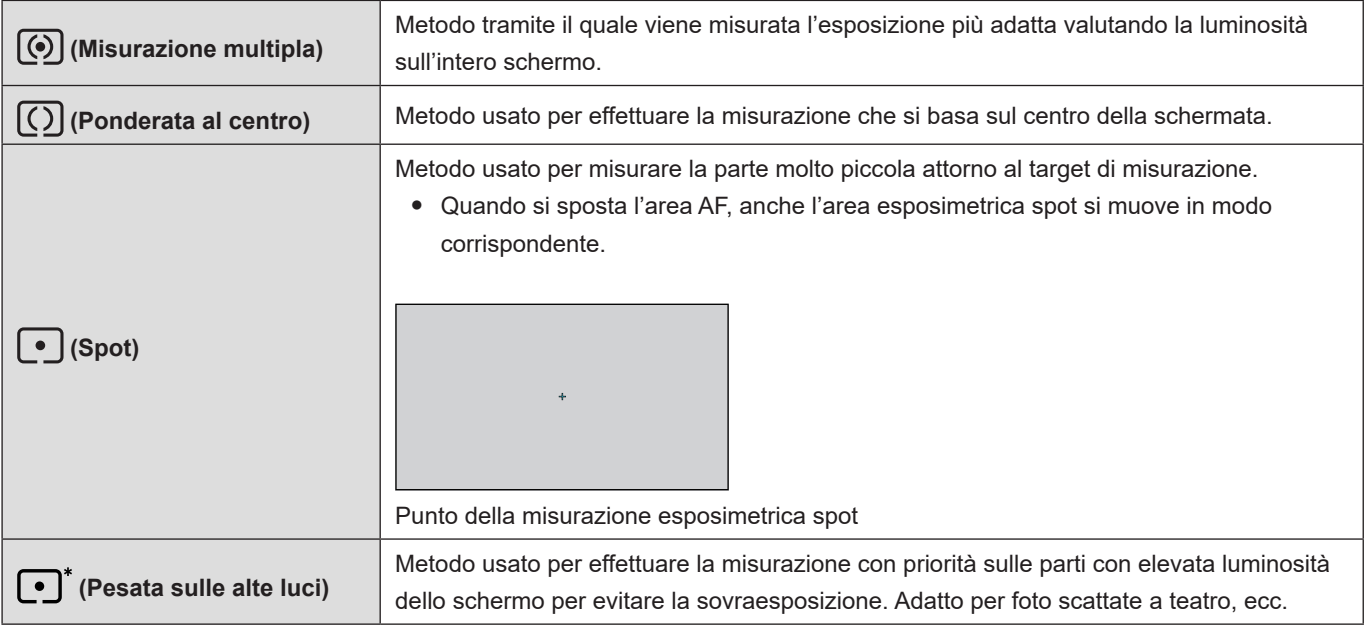

● È possibile regolare il valore standard per l'esposizione corretta:

 $[\clubsuit] \Rightarrow [\triangleleft] \Rightarrow$  [Regolaz. spostamento espos.] ( $\blacktriangleright$  [193](#page-192-0) / [\[Regolaz. spostamento espos.\]\)](#page-192-0)

### **Compensazione dell'esposizione**

Quando l'esposizione corretta determinata dalla fotocamera è troppo luminosa o troppo scura, è possibile compensare l'esposizione.

È possibile regolare l'esposizione a passi di 1/3 EV in un'escursione di ±3 EV.

## **1 Premere [Fn2].**

- Con l'impostazione predefinita, la funzione, [Compens. Esposiz.] è assegnata a [Fn2].
- Informazioni relative ai pulsanti Fn (→ [159](#page-158-0) / [Pulsanti Fn\)](#page-158-0)
- È anche possibile impostarla dalla schermata del menu. [MENU/SET]  $\rightarrow$  [ $\bullet$ ]  $\rightarrow$  [ $\bullet$  ]  $\rightarrow$  Selezionare [Compens. Esposiz.]

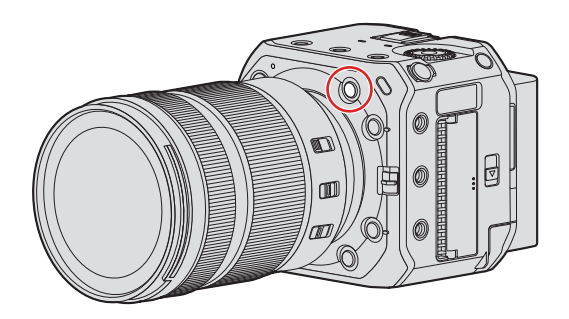

## **2 Compensare l'esposizione.**

● Ruotare ...

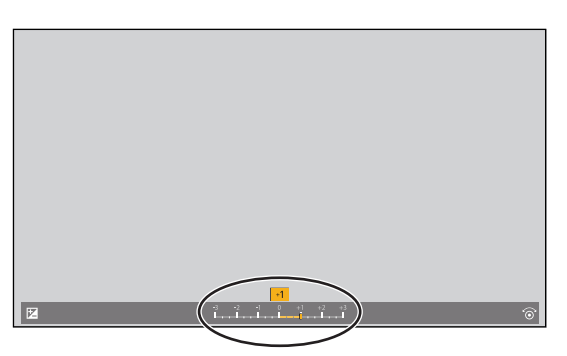

## **3 Confermare la propria selezione.**

- Premere [MENU/SET].
- Se si imposta la sensibilità ISO su [AUTO] quando [Mod. esposiz.] è impostato su [M], è possibile compensare l'esposizione.
- Il valore di compensazione dell'esposizione impostato viene conservato in memoria anche quando si spegne la fotocamera.
- È possibile regolare il valore standard per l'esposizione corretta:  $|\clubsuit$   $|\spadesuit|$   $\Rightarrow$  [Regolaz. spostamento espos.] ( $\Rightarrow$  [193](#page-192-0) / [\[Regolaz. spostamento espos.\]\)](#page-192-0)

## **Blocco di messa a fuoco ed esposizione (Blocco AF/AE)**

Bloccare anticipatamente la messa a fuoco e l'esposizione per riprendere immagini con le stesse impostazioni di messa a fuoco ed esposizione mentre si modifica la composizione.

Questa funzione è utile quando si desidera portare a fuoco un bordo dello schermo o in presenza di controluce, ad esempio.

### **1 Memorizzare la funzione [AE LOCK], [AF LOCK] o [AF/AE LOCK] sul pulsante Fn. ( [160](#page-159-0) / [Assegnazione di funzioni ai pulsanti Fn\)](#page-159-0)**

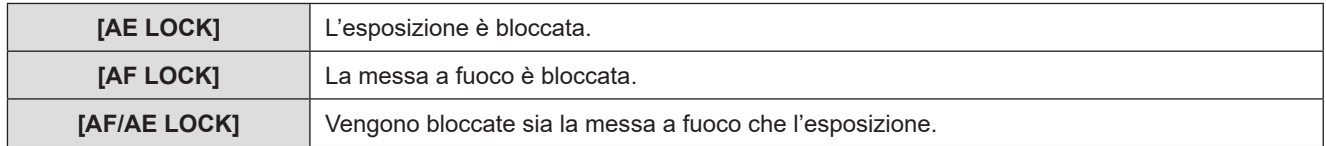

## **2 Bloccare messa a fuoco ed esposizione.**

- Tenere premuto il pulsante Fn.
- Se la messa a fuoco è bloccata, viene visualizzata l'icona del blocco AF.
- Se l'esposizione è bloccata, viene visualizzata l'icona del blocco AE.

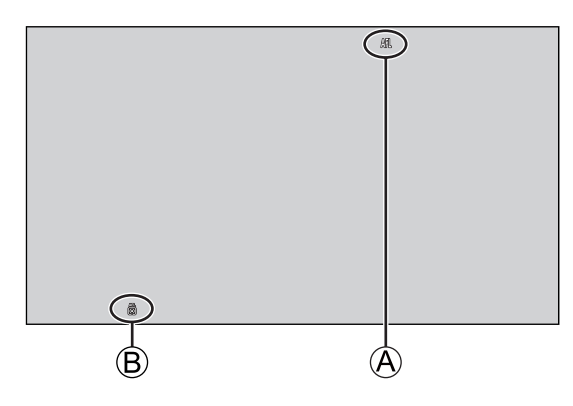

A Icona del blocco AF (**AFL**) B Icona del blocco AE (**AEL**)

**3 Tenere premuto il pulsante Fn per stabilire la composizione e quindi effettuare la registrazione.**

● È possibile mantenere il blocco anche senza tenere premuto il pulsante Fn:  $[\clubsuit] \Rightarrow [\overline{A} \cdot \overline{A}] \Rightarrow [$ Mant. bloc AF/AE] ( $\searrow$  [193](#page-192-1) / [\[Mant. bloc AF/AE\]](#page-192-1))

**5. Impostazioni di registrazione - Misurazione della luce / Esposizione / Sensibilità ISO**

### <span id="page-85-0"></span>**Sensibilità ISO**

È possibile impostare la sensibilità alla luce (sensibilità ISO). Con le impostazioni predefinite, è possibile impostare da 100 a 51200 in incrementi di 1/3 di EV. Questa fotocamera supporta Doppio ISO nativo che consente di registrare con elevata sensibilità e rumore ridotto commutando la sensibilità base. Inoltre, è possibile impostare la sensibilità base secondo le proprie esigenze.

## **1 Premere [Fn4].**

- Con l'impostazione predefinita, la funzione, [Sensibilità] è assegnata a [Fn4].
- Informazioni relative ai pulsanti Fn ( $\rightarrow$  [159](#page-158-0) / [Pulsanti Fn\)](#page-158-0)
- È anche possibile impostarla dalla schermata del menu.  $[{\sf MENU/SET}] \Rightarrow [\clubsuit] \Rightarrow [\spadesuit: ] \Rightarrow$  Selezionare [Sensibilità]

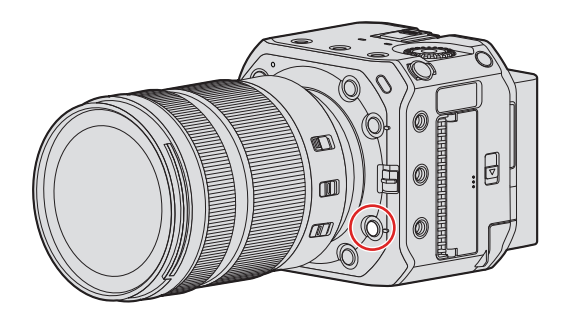

## **2 Selezionare la sensibilità ISO.**

● Ruotare ...

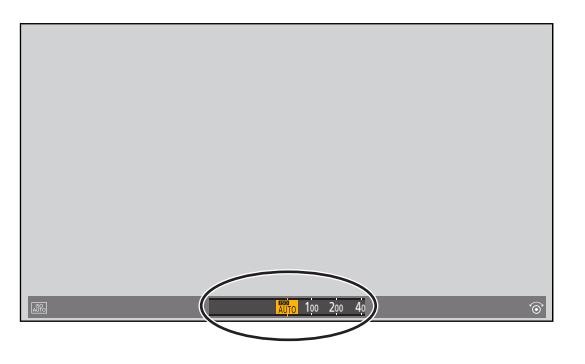

## **3 Confermare la propria selezione.**

● Premere [MENU/SET].

### <span id="page-86-1"></span>■ Voci di impostazione (sensibilità ISO)

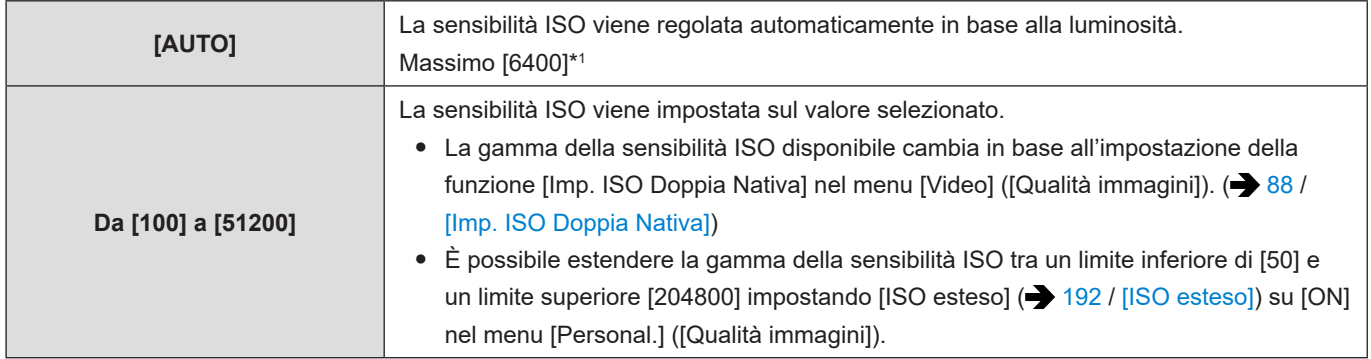

\*1 Impostazione predefinita. Il limite superiore può essere modificato con [Sensibilità ISO (video)]. ( [87](#page-86-0) / [\[Sensibilità ISO](#page-86-0)  [\(video\)\]\)](#page-86-0)

- Quando si usano le seguenti funzioni, la sensibilità ISO impostabile è soggetta a limitazioni.
	- [High dynamic] ([Impostazioni filtro]): fino a un limite inferiore di [400], e fino a un limite superiore di [6400]
	- Funzioni diverse da [High dynamic] ([Impostazioni filtro]): fino a un limite superiore di [6400]
	- [Gamma dinamica Cinelike2] / [Video Cinelike 2] ([Stile foto]): fino a un limite inferiore di [200] (il limite inferiore cambia su [100] quando è impostata la funzione [ISO esteso]).
	- [Come709] ([Stile foto]): fino a un limite inferiore di [100]
	- [V-Log] ([Stile foto]): Fino a un limite inferiore di [640], e fino a un limite superiore di [51200] (il limite inferiore cambia su [320] quando è impostata la funzione [ISO esteso]).
	- [Come2100(HLG)] ([Stile foto]): fino a un limite inferiore di [400].
	- È possibile cambiare gli intervalli tra i valori di impostazione della sensibilità ISO:  $[\mathbf{\triangle}\mathbf{i}] \Rightarrow [\mathbf{\triangle}\mathbf{i}] \Rightarrow [\text{Incrementi ISO}] (\Rightarrow 192 / [\text{Incrementi ISO}])$  $[\mathbf{\triangle}\mathbf{i}] \Rightarrow [\mathbf{\triangle}\mathbf{i}] \Rightarrow [\text{Incrementi ISO}] (\Rightarrow 192 / [\text{Incrementi ISO}])$  $[\mathbf{\triangle}\mathbf{i}] \Rightarrow [\mathbf{\triangle}\mathbf{i}] \Rightarrow [\text{Incrementi ISO}] (\Rightarrow 192 / [\text{Incrementi ISO}])$  $[\mathbf{\triangle}\mathbf{i}] \Rightarrow [\mathbf{\triangle}\mathbf{i}] \Rightarrow [\text{Incrementi ISO}] (\Rightarrow 192 / [\text{Incrementi ISO}])$  $[\mathbf{\triangle}\mathbf{i}] \Rightarrow [\mathbf{\triangle}\mathbf{i}] \Rightarrow [\text{Incrementi ISO}] (\Rightarrow 192 / [\text{Incrementi ISO}])$
	- È possibile modificare le unità per la sensibilità in dB quando si registrano video:
		- $[\bullet\bullet] \Rightarrow [\bullet\bullet] \Rightarrow$  [Funzion. SS/guadagno] ( $\Rightarrow$  [106](#page-105-0) [/ \[Funzion. SS/guadagno\]](#page-105-0))

### <span id="page-86-0"></span>**[Sensibilità ISO (video)]**

Consente di impostare il limite inferiore e quello superiore per la sensibilità ISO quando quest'ultima è impostata su [AUTO].

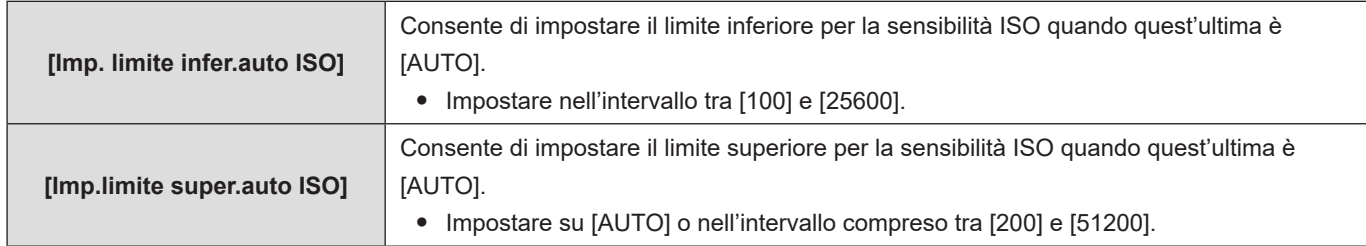

[MENU/SET]  $\Rightarrow$  [ $\bullet$ ]  $\Rightarrow$  [ $\bullet$ ]  $\Rightarrow$  Selezionare [Sensibilità ISO (video)]

### <span id="page-87-0"></span>**[Imp. ISO Doppia Nativa]**

È possibile impostare se commutare la sensibilità base automaticamente o se fissarla.

#### [MENU/SET]  $\rightarrow$  [ $\bullet$ ]  $\rightarrow$  [ $\bullet$  ]  $\rightarrow$  Selezionare [Imp. ISO Doppia Nativa]

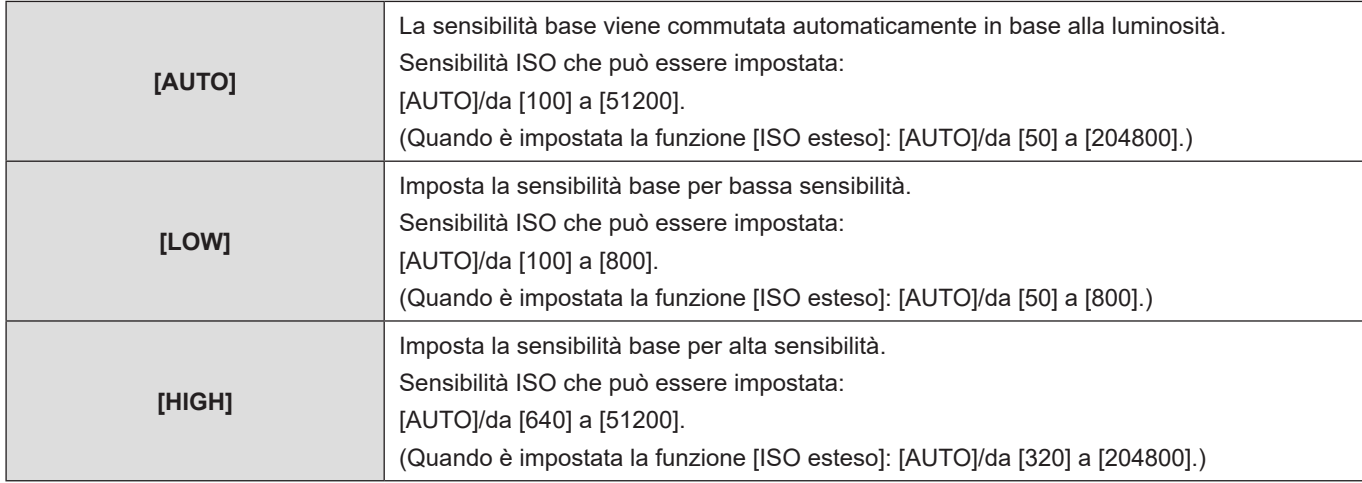

### **[Livello luminanza]**

È possibile impostare la gamma di luminanza in modo che si adatti allo scopo della registrazione video. È possibile impostare su [16-235] o [16-255], il valore standard per i video, oppure su [0-255], che copre l'intera gamma della luminanza, come per le immagini.

[MENU/SET]  $\rightarrow$  [2]  $\rightarrow$  [ $\Box$ ]  $\rightarrow$  Selezionare [Livello luminanza] Impostazioni: [0-255] / [16-235] / [16-255]

- Quando è impostata una [Qualità reg.] a 10 bit, le voci di impostazione cambiano in [0-1023], [64-940] e [64-1023].
- Quando [Stile foto] è impostato su [V-Log], questa voce viene fissata su [0-255] ([0-1023]).
- Quando [Stile foto] è impostato su [Come2100(HLG)], questa voce viene fissata su [64-940].
- Quando viene utilizzata la seguente funzione, [Livello luminanza] non è disponibile:
	- [Uscita dati RAW HDMI]

# **Bilanciamento del bianco / Qualità dell'immagine**

## <span id="page-88-0"></span>**Bilanciamento del bianco (WB)**

Il bilanciamento del bianco (WB) è una funzione che corregge la dominante di colore prodotta dalla luce che illumina il soggetto. Corregge i colori in modo che gli oggetti bianchi appaiano bianchi per fare in modo che il colore in generale sia più vicino a quello che viene percepito dall'occhio.

Normalmente, è possibile utilizzare l'impostazione automatica ([AWB], [AWBc] o [AWBw]) per ottenere il bilanciamento del bianco ottimale. Impostare questa funzione quando la colorazione dell'immagine è diversa da quella attesa, o si desidera modificare la colorazione per catturare l'atmosfera.

### **1 Premere [Fn5].**

- Con l'impostazione predefinita, la funzione, [Bil. bianco] è assegnata a [Fn5].
- Informazioni relative ai pulsanti Fn (• [159](#page-158-0) / [Pulsanti Fn\)](#page-158-0)
- È anche possibile impostarla dalla schermata del menu.  $[MENT/SET] \Rightarrow [2] \Rightarrow [4] \Rightarrow$  Selezionare [Bil. bianco]

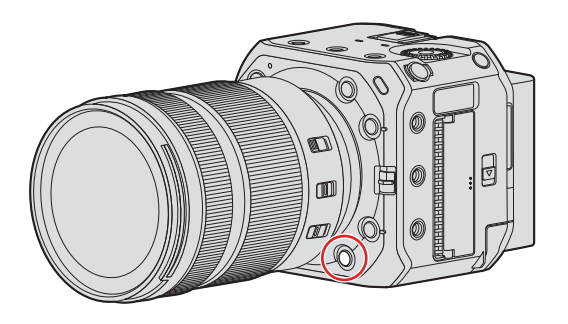

## **2 Selezionare il bilanciamento del bianco.**

● Ruotare ...

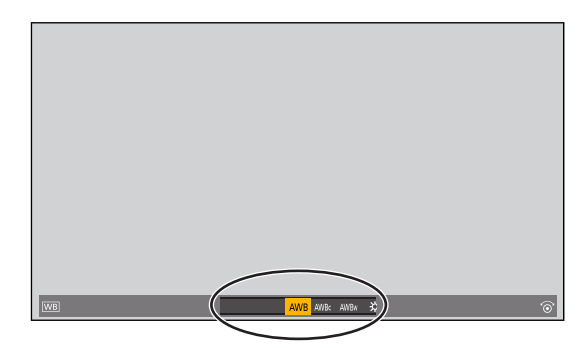

## **3 Confermare la propria selezione.**

● Premere [MENU/SET].

### ■ Voci di impostazione (Bilanciamento del bianco)

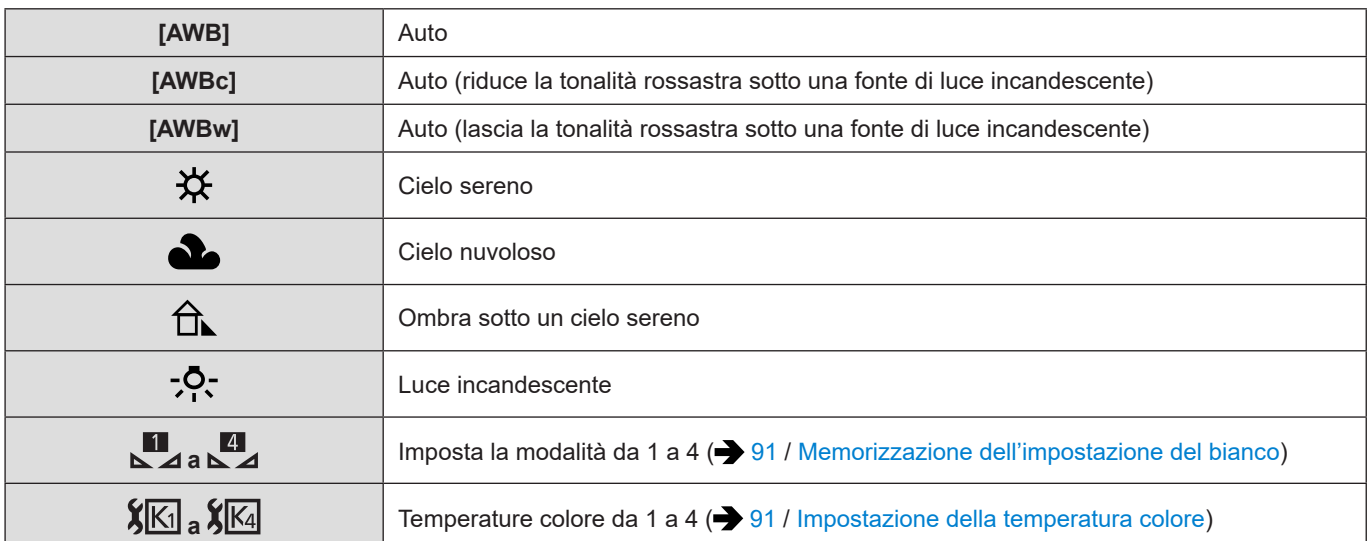

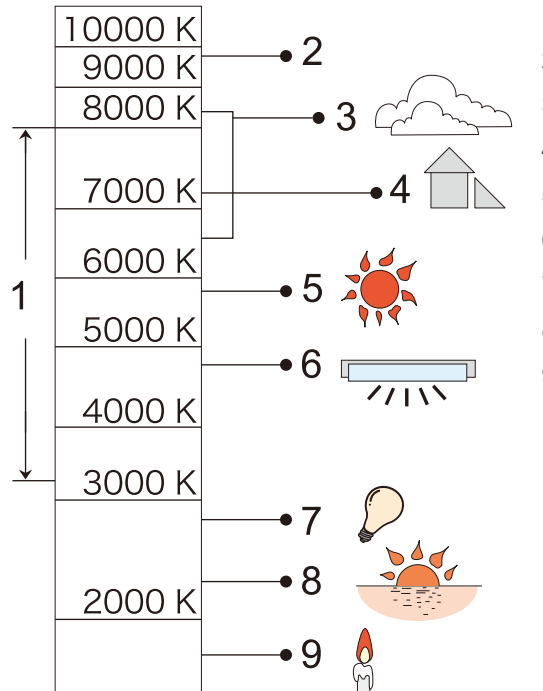

- 1 La funzione [AWB] è operativa nell'ambito di questo intervallo.
- 2 Cielo blu
- 3 Cielo nuvoloso (pioggia)
- 4 In ombra
- 5 Luce solare
- 6 Luce bianca fluorescente
- 7 Lampadina a incandescenza
- 8 Alba e tramonto
- 9 Lume di candela

- K = Temperatura colore in gradi Kelvin
	- Sotto illuminazione fluorescente o LED, il bilanciamento del bianco appropriato varia a seconda del tipo di illuminazione. Utilizzare [AWB], [AWBc], [AWBw] o da [ $\Box$ ] a  $\Box$ ].
	- Il bilanciamento del bianco viene fissato su [AWB] mentre è in uso la funzione [Impostazioni filtro].
	- La funzione [AWB], [AWBc] o [AWBw] non è disponibile quando si utilizza [Uscita dati RAW HDMI].

#### <span id="page-90-0"></span>■ Memorizzazione dell'impostazione del bianco

Scattare foto di un oggetto bianco sotto la fonte di luce del luogo di registrazione per regolare il bilanciamento del bianco sino a che appare bianco.

#### **O** Premere [Fn5], quindi selezionare un qualsiasi valore da  $\begin{bmatrix} \blacksquare \\ \blacksquare \end{bmatrix}$  a  $\begin{bmatrix} \blacksquare \\ \blacksquare \end{bmatrix}$ .

- Con l'impostazione predefinita, la funzione, [Bil. bianco] è assegnata a [Fn5].
	- Informazioni relative ai pulsanti Fn  $\implies$  [159](#page-158-0) / [Pulsanti Fn](#page-158-0))
- È anche possibile impostarla dalla voce [Bil. bianco] del menu [Video] ([Qualità immagini]).

#### **2** Premere **A**.

- **Puntare la fotocamera verso un oggetto bianco in modo che appaia all'interno del riquadro al centro dello schermo, quindi premere [MENU/SET].**
	- Questa operazione imposta il bilanciamento del bianco e visualizza nuovamente la schermata di registrazione.

#### <span id="page-90-1"></span>■**Impostazione della temperatura colore**

Imposta il valore numerico per la temperatura colore del bilanciamento del bianco.

#### **O** Premere [Fn5], quindi selezionare un qualsiasi valore da [  $|\mathbf{K}\|$ ] a [  $|\mathbf{K}\|$ ].

- Con l'impostazione predefinita, la funzione, [Bil. bianco] è assegnata a [Fn5].
	- Informazioni relative ai pulsanti Fn  $\Rightarrow$  [159](#page-158-0) / [Pulsanti Fn](#page-158-0))
- È anche possibile impostarla dalla voce [Bil. bianco] del menu [Video] ([Qualità immagini]).

#### **2** Premere **A**.

● Viene visualizzata la schermata di impostazione della temperatura colore.

#### **8** Premere  $\triangle$   $\blacktriangledown$  per selezionare la temperatura colore, quindi premere [MENU/SET].

● È possibile impostare una temperatura colore compresa tra [2500K] e [10000K].

### **Regolazione del bilanciamento del bianco**

È possibile regolare la colorazione quando quella desiderata non viene prodotta dal bilanciamento del bianco impostato.

- **Premere [Fn5].**
	- Con l'impostazione predefinita, la funzione, [Bil. bianco] è assegnata a [Fn5].
		- Informazioni relative ai pulsanti Fn  $\leftarrow$  [159](#page-158-0) / [Pulsanti Fn](#page-158-0))
	- È anche possibile impostarla dalla voce [Bil. bianco] del menu [Video] ([Qualità immagini]).

#### **<sup>◆</sup>** Selezionare il bilanciamento del bianco, quindi premere ▼.

● Viene visualizzata la schermata di regolazione.

#### **8** Regolare la colorazione.

- : [A] (AMBRA: ARANCIONE)
- : [G] (VERDE: VERDASTRO)
- : [B] (BLU: BLUASTRO)
- : [M] (MAGENTA: ROSSASTRO)
- Premere [Fn1] per tornare alla stato precedente la regolazione.

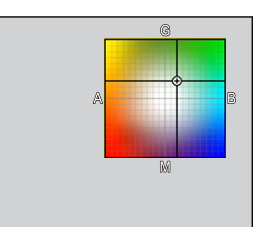

#### **Confermare la propria selezione.**

- Premere [MENU/SET].
- Quando il bilanciamento del bianco è stato regolato, il colore della relativa icona della schermata di registrazione diventa quello del colore regolato. La regolazione verso il lato [G] visualizza [+], mentre la regolazione verso il lato [M] visualizza [–].

## **[Livello Master Pedestal]**

È possibile regolare il livello del nero, che serve come riferimento per le immagini.

### **1 Selezionare [Livello Master Pedestal].**

● [MENU/SET]  $\Rightarrow$  []  $\Rightarrow$  [i·]  $\Rightarrow$  [Livello Master Pedestal]

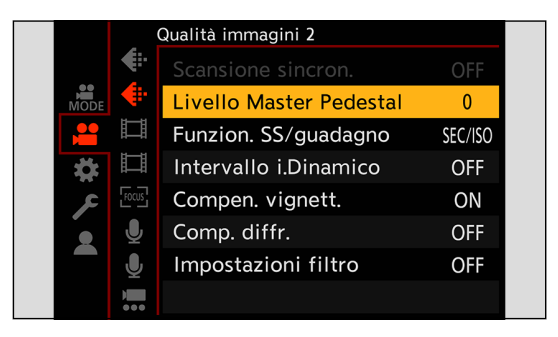

## **2 Regolare il "master pedestal" (livello del nero).**

- Ruotare ...
- Impostare nell'intervallo tra -15 e +15.

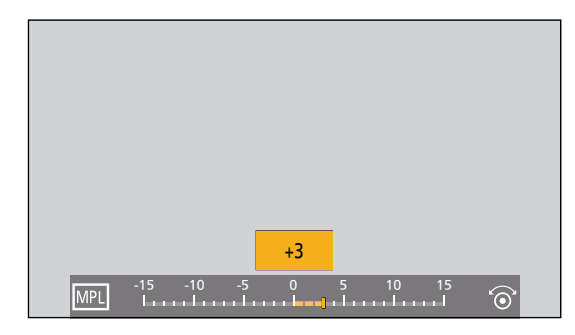

- La funzione [Livello Master Pedestal] non è disponibile quando è in uso la seguente funzione:
	- [V-Log] ([Stile foto])
	- [Uscita dati RAW HDMI]

## **[Stile foto]**

È possibile selezionare le impostazioni di finitura delle immagini in base ai propri soggetti e stili espressivi. La qualità dell'immagine può essere regolata per ciascun Stile Foto.

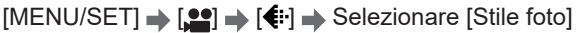

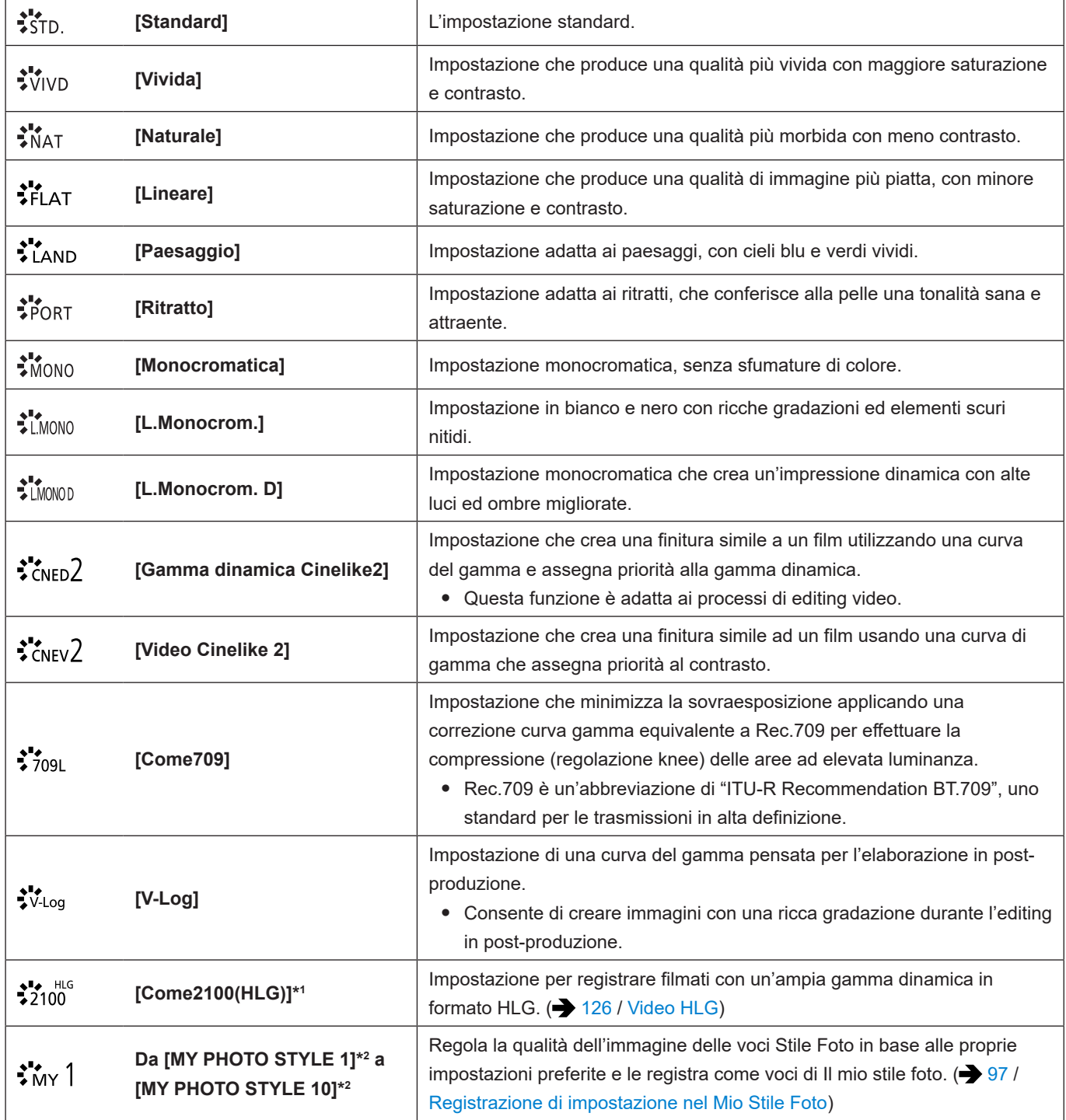

\*1 Può venire selezionato solo quando è impostata una [Qualità reg.] a 10 bit. ( $\rightarrow$  [51](#page-50-0) / [\[Qualità reg.\]\)](#page-50-0)

\*2 Gli effetti fino a [MY PHOTO STYLE 4] vengono visualizzati con le impostazioni predefinite. È possibile impostare le voci da visualizzare nel menu con [Mostra/nascondi Stile foto] in [Impostazioni Stile foto]. (+ [192](#page-191-2) / [\[Mostra/nascondi Stile foto\]](#page-191-2))

- La gamma di sensibilità ISO disponibili è diversa quando [Stile foto] è impostato nel modo seguente: (● [87](#page-86-1) / Voci di [impostazione \(sensibilità ISO\)](#page-86-1))
	- [Gamma dinamica Cinelike2], [Video Cinelike 2], [Come709], [V-Log], [Come2100(HLG)] La gamma di sensibilità ISO disponibili è diversa anche per [LOW] e [HIGH] in [Imp. ISO Doppia Nativa]. Resettare l'esposizione se necessario quando la sensibilità ISO cambia.
- È possibile impostare la modalità knee con [Come709]. (● [98](#page-97-0) / Registrazione mentre si controlla la sovraesposizione [\(Knee\)](#page-97-0))
- Quando è in uso la funzione [Impostazioni filtro], [Stile foto] non è disponibile.
- Quando si utilizza la funzione [Uscita dati RAW HDMI], viene fissata su [V-Log] e non è possibile regolare la qualità delle immagini.
- La funzione [Come2100(HLG)] non è disponibile quando è in uso la funzione di streaming.
- È possibile effettuare impostazioni Stile Foto dettagliate:  $[\mathbf{\ddot{\#}}] \Rightarrow [\mathbf{\text{\'et}}] \Rightarrow$  [Impostazioni Stile foto] ( $\Rightarrow$  [192](#page-191-3) / [\[Impostazioni Stile foto\]\)](#page-191-3)

#### **Regolazione della qualità dell'immagine**

- **O** Premere  $\blacklozenge$  per selezionare il tipo di stile fotografico.
- **2** Premere  $\triangle$  **V** per selezionare una voce, quindi premere  $\triangle$  per regolare.
	- Le voci regolate sono indicate con  $[\cdot \cdot]$ .

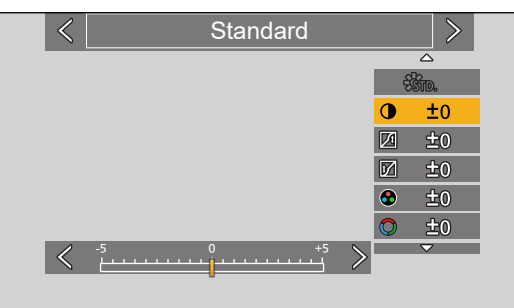

#### **Premere [MENU/SET].**

● Quando viene regolata la qualità dell'immagine, l'icona Stile Foto nella schermata di registrazione viene indicata con  $[\mathcal{K}]$ .

### ■ Voci di impostazione (regolazione qualità immagine)

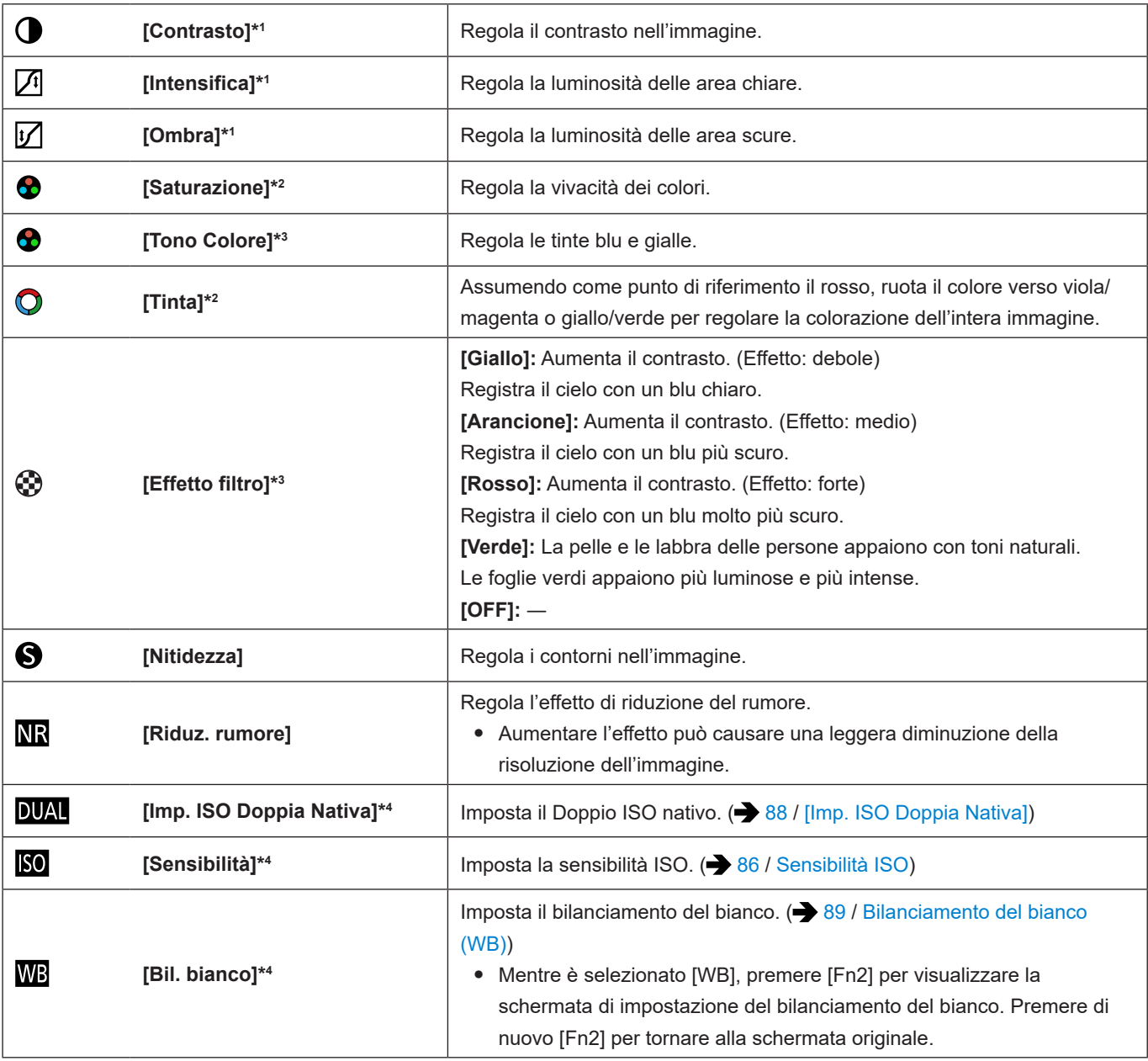

\*1 Non è possibile regolarlo quando è selezionato [Come709] [V-Log] o [Come2100(HLG)].

\*2 Disponibile quando è selezionata una qualsiasi funzione diversa da [Monocromatica], [L.Monocrom.], [L.Monocrom. D] o [V-Log].

\*3 Disponibile quando è selezionato [Monocromatica], [L.Monocrom.] o [L.Monocrom. D].

\*4 Disponibile quando è impostato quanto segue mentre è selezionata una delle voci da [MY PHOTO STYLE 1] a [MY PHOTO STYLE 10]:

[)  $\Rightarrow$  [ $\leftrightarrow$ ]  $\Rightarrow$  [Impostazioni Stile foto]  $\Rightarrow$  [Impostazioni Mio stile foto]  $\Rightarrow$  [Aggiungi effetti]  $\Rightarrow$  [Sensibilità] / [Bil. bianco]  $\Rightarrow$  [ON]

#### <span id="page-96-0"></span>**Registrazione di impostazione nel Mio Stile Foto**

- **O** Premere  $\blacktriangle$  per selezionare il tipo di stile fotografico.
- **Regolare la qualità dell'immagine.**
	- Mio Stile Foto visualizza i tipi di Stile Foto sopra alla regolazione di qualità dell'immagine. Selezionare lo Stile Foto base.
- **Premere [Fn1].**
- **(Quando è selezionata una voce da [MY PHOTO STYLE 1] a [MY PHOTO STYLE 10]) Premere**  $\blacktriangle$  $\blacktriangledown$  **per selezionare [Salva impostazione corrente], quindi premere [MENU/SET].**
- **<b>9** Premere  $\triangle \blacktriangledown$  per selezionare il numero di destinazione della memorizzazione, quindi premere [MENU/SET].
	- Viene visualizzata una schermata di conferma. Nella schermata di conferma, premere [Fn1] per cambiare il nome Il mio stile foto. È possibile immettere sino a 22 caratteri. I caratteri a doppio byte vengono trattati come 2 caratteri. Per informazioni su come immettere i caratteri ( $\rightarrow$  [212](#page-211-0) / [Immissione dei caratteri\)](#page-211-0)

#### **Modifica dei Contenuti Registrati di Mio Stile Foto**

**Selezionare qualsiasi valore da [MY PHOTO STYLE 1] a [MY PHOTO STYLE 10].**

#### **2** Premere [Fn1] quindi impostare la voce.

- [Carica preimpostazione]
- [Salva impostazione corrente]
- [Modifica titolo]
- [Ripristina predefiniti]

### <span id="page-97-0"></span>**Registrazione mentre si controlla la sovraesposizione (Knee)**

Quando [Stile foto] è impostato su [Come709], è possibile regolare il knee in modo che sia possibile effettuare la registrazione con sovraesposizione minima.

### **1 Impostare [Stile foto] su [Come709].**

●  $[MENT]$   $\rightarrow$   $[$   $]$   $\rightarrow$   $[$   $]$   $\rightarrow$ 

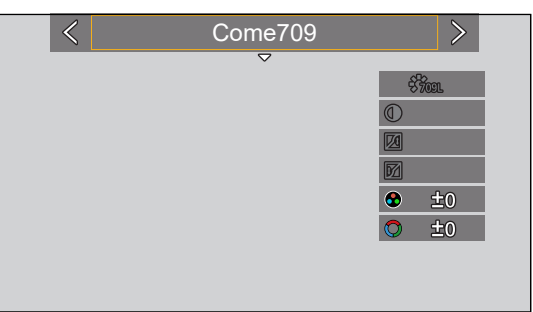

## **2 Premere [Q.MENU].**

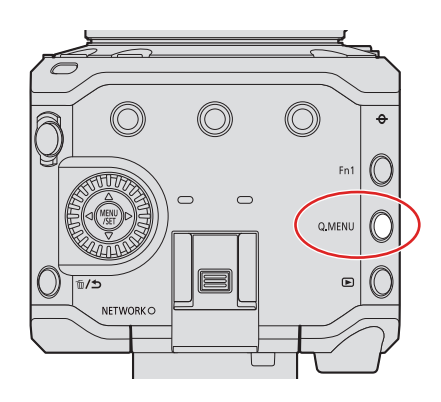

## **3 Selezionare un'impostazione del knee.**

● Premere ◆ per selezionare una voce di impostazione.

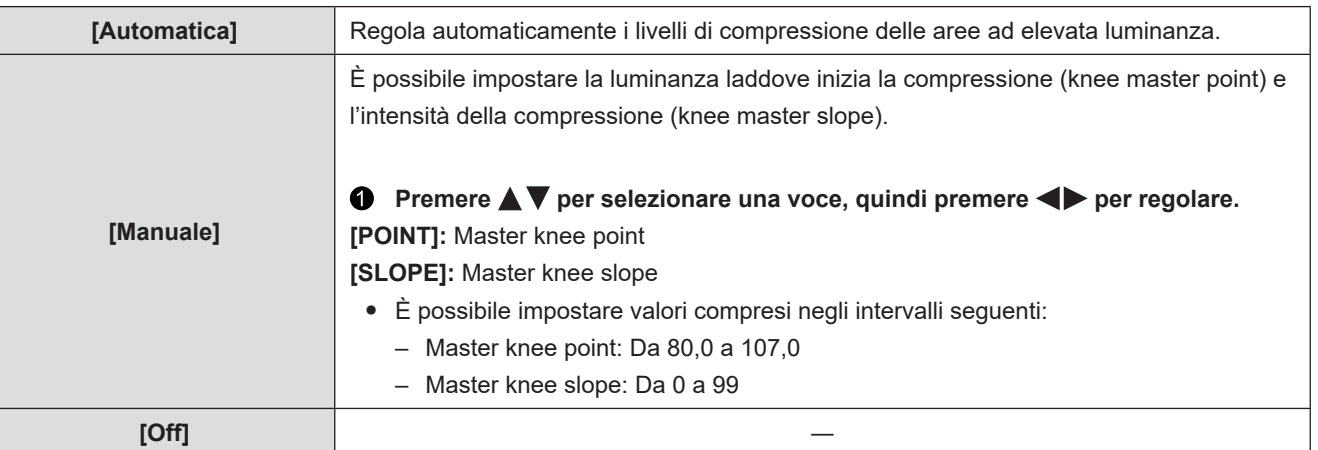

### **4 Confermare la propria selezione.**

● Premere [MENU/SET].

## **[Impostazioni filtro]**

Questa modalità registra con effetti aggiuntivi dell'immagine (filtri).

## **1 Impostare la funzione [Effetto filtro].**

● [MENU/SET]  $\Rightarrow$  [ $\clubsuit$ ]  $\Rightarrow$  [ $\Leftarrow$ ]  $\Rightarrow$  [Impostazioni filtro]  $\Rightarrow$  [Effetto filtro]  $\Rightarrow$  [SET]

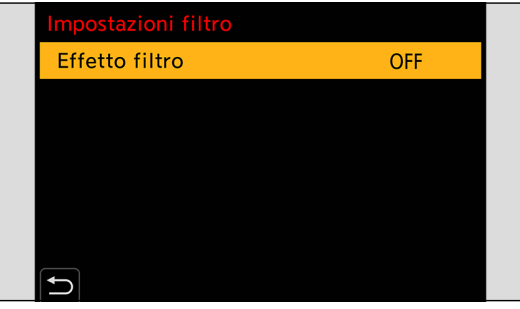

## **2 Selezionare il filtro.**

- Premere ▲ ▼ per selezionare, quindi premere [MENU/SET].
- Premere [Fn1] per commutare la schermata tra la visualizzazione normale e la visualizzazione guida. La visualizzazione guida mostra la descrizione di ciascun filtro.

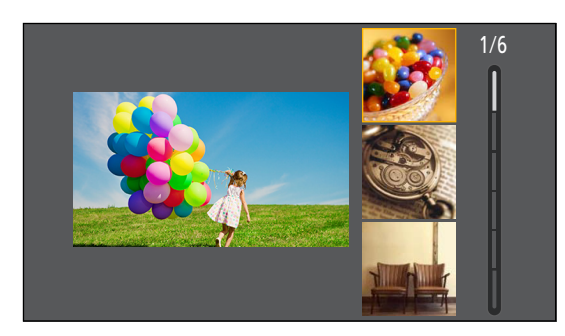

### **Regolazione dell'Effetto Filtro**

È possibile regolare l'effetto filtro.

- $\bullet$  Selezionare il filtro.
- **2** Nella schermata di registrazione, premere .
- **8** Ruotare **D** per impostare.
	- Per tornare alla schermata di registrazione, premere di nuovo [MENU/SET].
	- Quando viene regolato l'effetto filtro, l'icona del filtro nella schermata di registrazione viene indicata con [米].

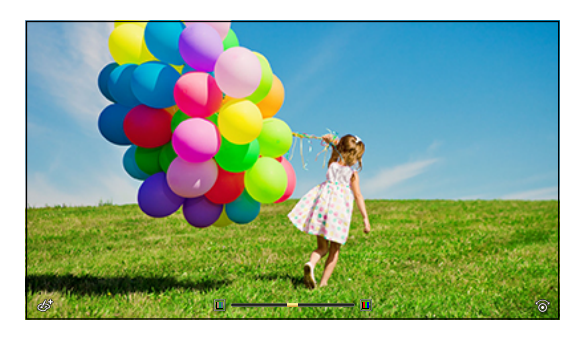

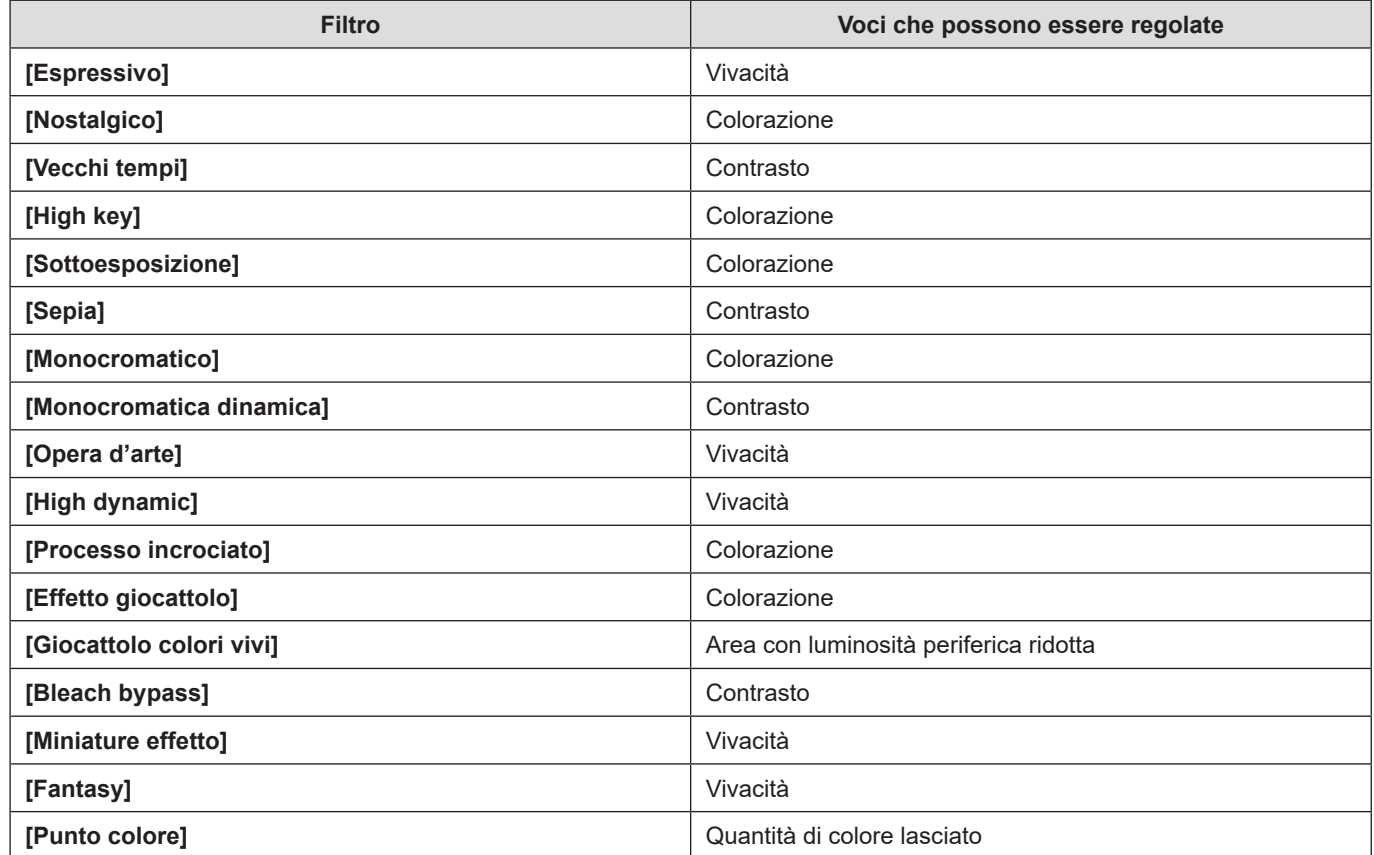

- Il bilanciamento del bianco viene fissato su [AWB].
- Il limite superiore della sensibilità ISO è [6400].
- Quando è impostata la funzione [High dynamic], il limite inferiore della sensibilità ISO viene fissato su [400] e il limite superiore su [6400].

La gamma di sensibilità ISO disponibili è diversa anche per [LOW] e [HIGH] in [Imp. ISO Doppia Nativa].

- [LOW]: [AUTO] / da [400] a [3200] (Sensibilità base: [400])
- [HIGH]: [AUTO] / da [2500] a [6400] (Sensibilità base: [2500])

Resettare l'esposizione se necessario quando la sensibilità ISO cambia.

- A seconda del filtro, la schermata di registrazione potrebbe apparire come se mancassero dei frame.
- Quando si utilizza la visualizzazione ingrandita con Aiuto MF, le funzioni [Opera d'arte] / [High dynamic] / [Effetto giocattolo] / [Giocattolo colori vivi] non sono disponibili.
- Quando si utilizzano obiettivi Super 35 mm o APS-C, le funzioni [Effetto giocattolo] / [Giocattolo colori vivi] non sono disponibili.
- Quando [Area di immagine del film.] è impostato su [S35mm] o [PIXEL/PIXEL], la registrazione video con [Effetto giocattolo] / [Giocattolo colori vivi] non è possibile.
- Non è possibile utilizzare la funzione [Miniature effetto] quando è in uso la funzione di streaming.
- La funzione [Effetto filtro] non è disponibile quando è in uso la seguente funzione:
	- [Uscita dati RAW HDMI]
- Le operazioni di attivazione/disattivazione filtro possono essere assegnate ad un pulsante Fn: [  $\leftarrow$  [  $\right)$   $\rightarrow$  [Impostazione tasto Fn]  $\rightarrow$  [Impostazione modalità Reg]  $\rightarrow$  [Effetto filtro] (→ [160](#page-159-0) / Assegnazione di [funzioni ai pulsanti Fn](#page-159-0))
- Quando viene visualizzata la schermata di impostazione [Effetto filtro] utilizzando il pulsante Fn, se si preme [Fn1] viene visualizzata la schermata di selezione del filtro.

#### **Impostazione del tipo di sfocatura ([Miniature effetto])**

- **O** Impostare [Effetto filtro] su [Miniature effetto].
- **<sup>●</sup>** Premere ▼ per visualizzare la schermata di impostazione.
- **8** Premere  $\triangle \blacktriangledown$  o  $\blacktriangle \blacktriangleright$  per spostare la parte a fuoco.

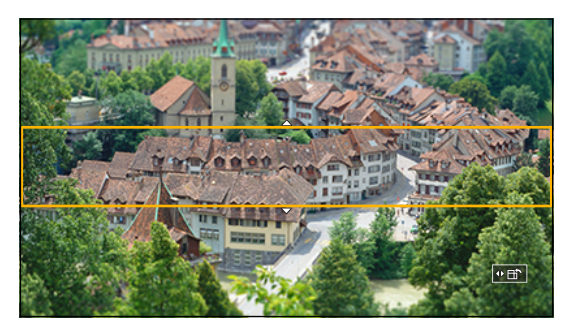

- **<sup>4</sup>** Ruotare  $\circledcirc$  per cambiare la dimensione della parte a fuoco.
	- Per ripristinare l'impostazione della parte a fuoco sul valore predefinito, premere [Fn1].

#### **Premere [MENU/SET] per impostare.**

- L'audio non viene registrato nei video.
- Quando la frequenza di sistema è impostata su [59.94Hz (NTSC)], la lunghezza del video registrato è circa 1/10 del tempo del tempo effettivo registrato. Il tempo di registrazione visualizzato è circa 10 volte più lungo del tempo di registrazione visualizzato durante la registrazione video normale. Quando la frequenza di sistema è impostata su [50.00Hz (PAL)] o [24.00Hz (CINEMA)], la lunghezza del video registrato
- è circa 1/8 del tempo del tempo effettivo registrato. Il tempo di registrazione visualizzato è circa 8 volte più lungo del tempo di registrazione visualizzato durante la registrazione video normale.
- Se si interrompe la registrazione video dopo un breve periodo di tempo, è possibile che la fotocamera continui a registrare per un determinato periodo di tempo.

#### **Impostazione del colore da lasciare ([Punto colore])**

- **Impostare [Effetto filtro] su [Punto colore].**
- **<sup>●</sup>** Premere ▼ per visualizzare la schermata di impostazione.
- **8** Premere  $\triangle \blacktriangledown \blacktriangle \blacktriangleright$  per spostare il riquadro e selezionare il colore che si desidera lasciare.
	- Per riportare il riquadro al centro, premere [Fn1].

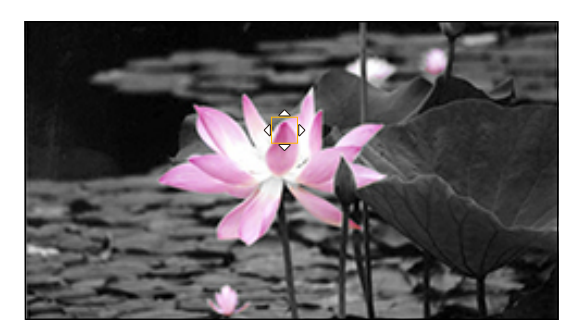

**Premere [MENU/SET].**

# **Impostazioni audio**

### **[Disp. Livello reg. audio]**

Il livello di registrazione audio viene visualizzato nella schermata di registrazione.

 $[MENT \rightarrow [$   $] \rightarrow [0]$   $\rightarrow$  Selezionare [Disp. Livello reg. audio] Impostazioni: [ON] / [OFF]

● Quando la funzione [Limitator. livello reg. aud] è impostata su [OFF], la funzione [Disp. Livello reg. audio] viene fissata su [ON].

### **[Ingresso audio muto]**

Questa impostazione disattiva l'ingresso audio.

[MENU/SET]  $\rightarrow$  [ $\clubsuit$ ]  $\rightarrow$  [ $\clubsuit$ ]  $\rightarrow$  Selezionare [Ingresso audio muto] Impostazioni: [ON] / [OFF]

- Sulla schermata di registrazione viene visualizzato [N].
- Anche l'ingresso audio dal microfono esterno viene silenziato.

#### **[Liv. guadagno reg. audio]**

Questa impostazione cambia il guadagno dell'ingresso audio.

#### [MENU/SET]  $\Rightarrow$  [ $\triangleq$ ]  $\Rightarrow$  [ $\triangleq$ ]  $\Rightarrow$  Selezionare [Liv. guadagno reg. audio]

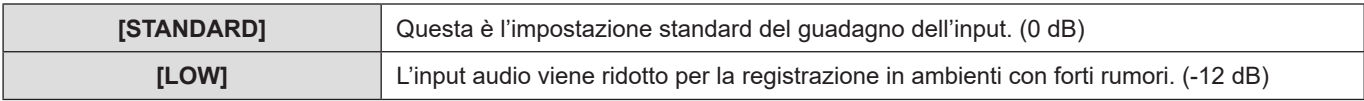

• [Liv. guadagno reg. audio] non è disponibile quando [Presa mic] è impostato su [LINE] ed è collegato un dispositivo audio esterno.

### **[Regol. livello reg. audio]**

Regola manualmente il livello audio della registrazione.

#### **Selezionare [Regol. livello reg. audio].**

• [MENU/SET]  $\Rightarrow$   $\left[\frac{1}{2}\right] \Rightarrow$   $\left[\frac{1}{2}\right] \Rightarrow$  [Regol. livello reg. audio]

#### **Premere <>>>** per regolare il livello di registrazione audio, quindi premere [MENU/SET].

- È possibile regolare il livello di registrazione audio nell'intervallo tra [MUTE] e da [–18dB] a [+12dB], a passi di 1 dB.
- I valori in dB visualizzati sono approssimativi.
- Quando si imposta [MUTE], viene visualizzato [\] nella schermata di registrazione.

#### **[Limitator. livello reg. aud]**

Il livello audio della registrazione viene regolato automaticamente per minimizzare la distorsione dell'audio (crepitio).

 $[MENT/SET]$   $\rightarrow$   $[1 \rightarrow 0]$   $\rightarrow$  Selezionare [Limitator. livello reg. aud] Impostazioni: [ON] / [OFF]

#### **[Annull rumore vento]**

Questo riduce il rumore del vento diretto al microfono incorporato, mantenendo la qualità dell'audio.

[MENU/SET]  $\rightarrow$  [ ]  $\rightarrow$  [ ]  $\rightarrow$  Selezionare [Annull rumore vento]

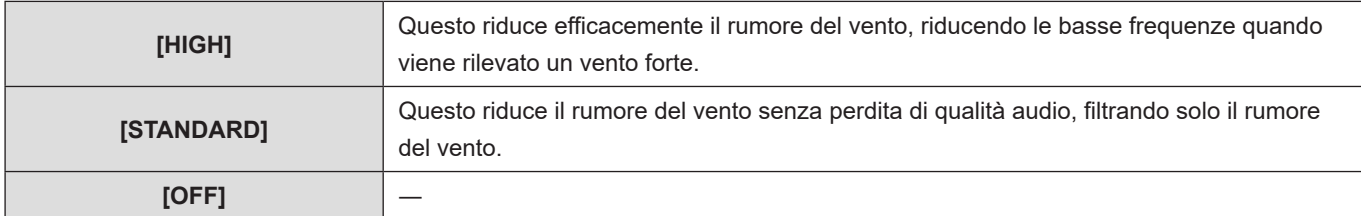

● È possibile che l'effetto completo non si veda, a seconda delle condizioni di registrazione.

● Questa funzione è operativa solo con il microfono incorporato. Quando viene collegato un microfono esterno, viene visualizzato [Taglio vento]. ( [146](#page-145-0) / [Riduzione del rumore del vento](#page-145-0))

# **Principali funzioni di aiuto**

Questa sezione descrive le principali funzioni di aiuto utili durante la registrazione.

● Il menu [Personal.] ([Monitor/Display]) offre funzioni di aiuto alla visualizzazione, come l'indicatore del centro. (● [196](#page-195-1) / [Menu \[Personal.\] \(\[Monitor/Display\]\)\)](#page-195-1)

### **[Stabilizz. immagine]**

Impostare il funzionamento della stabilizzazione dell'immagine in modo che corrisponda alla situazione di registrazione.

- Quando si utilizza un obiettivo dotato di selettore O.I.S., posizionare il selettore sull'obiettivo su ON.
- Quando si utilizza un obiettivo senza alcuna funzione di collegamento alla fotocamera, non è possibile selezionare [Stabilizz. immagine].
- Quando si utilizza un obiettivo privo della funzione di stabilizzazione, non è possibile selezionare [Stabilizz. immagine].

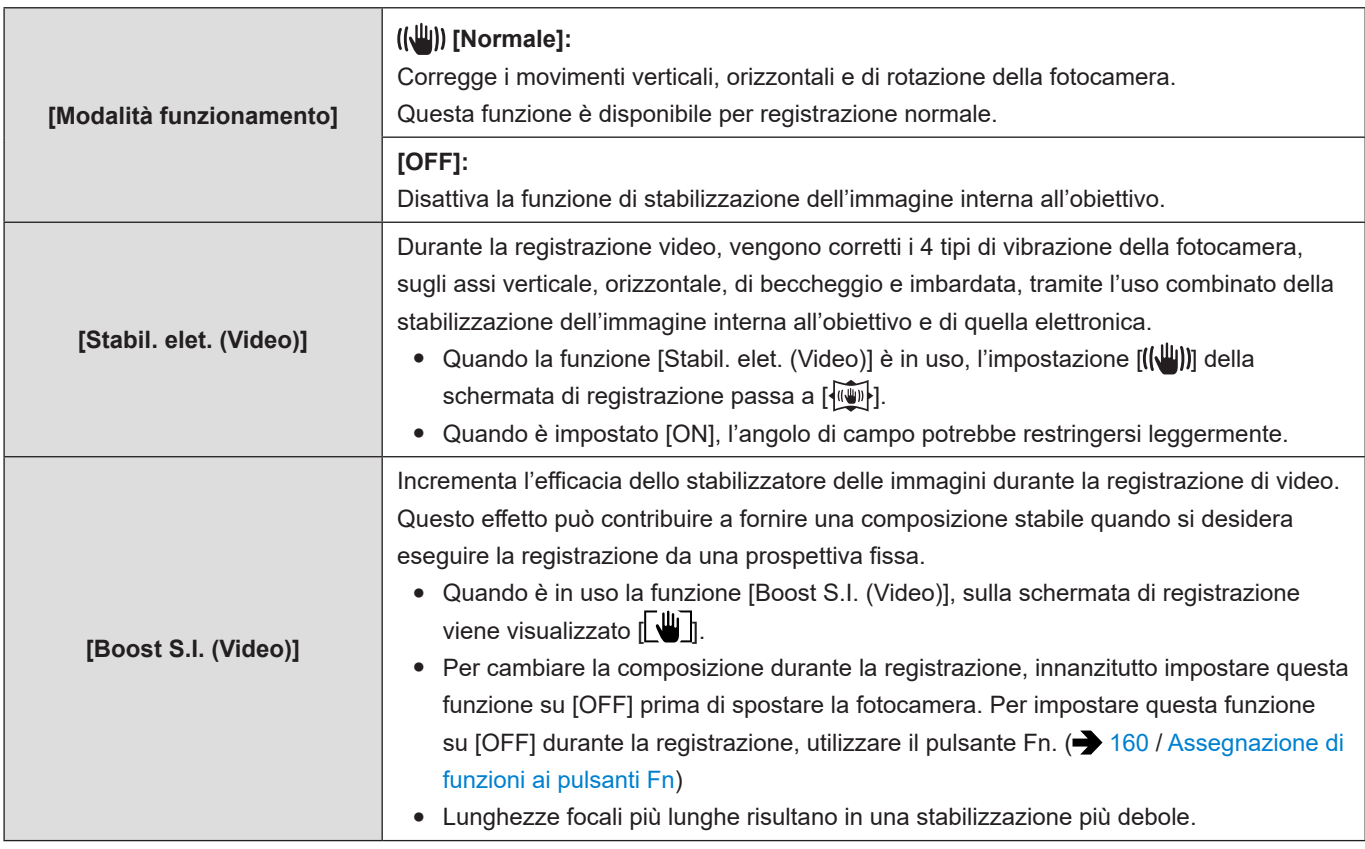

 $[MENT/SET] \rightarrow [21] \rightarrow [21]$  Selezionare [Stabilizz. immagine]

● Gli stabilizzatori di immagine da attivare variano a seconda dell'obiettivo.

- Quando sono utilizzate le funzioni seguenti, [Stabil. elet. (Video)] non è disponibile:
	- Video 6K/video 5,9K/video 5,4K
	- [Frame Rate variabile]
	- [Uscita dati RAW HDMI]
	- [Ritaglio Live]

### <span id="page-105-0"></span>**[Funzion. SS/guadagno]**

È possibile commutare le unità dei valori del tempo di esposizione e dei valori del guadagno (sensibilità).

#### [MENU/SET]  $\rightarrow$  [ ]  $\rightarrow$  [  $\leftarrow$  i]  $\rightarrow$  Selezionare [Funzion. SS/guadagno]

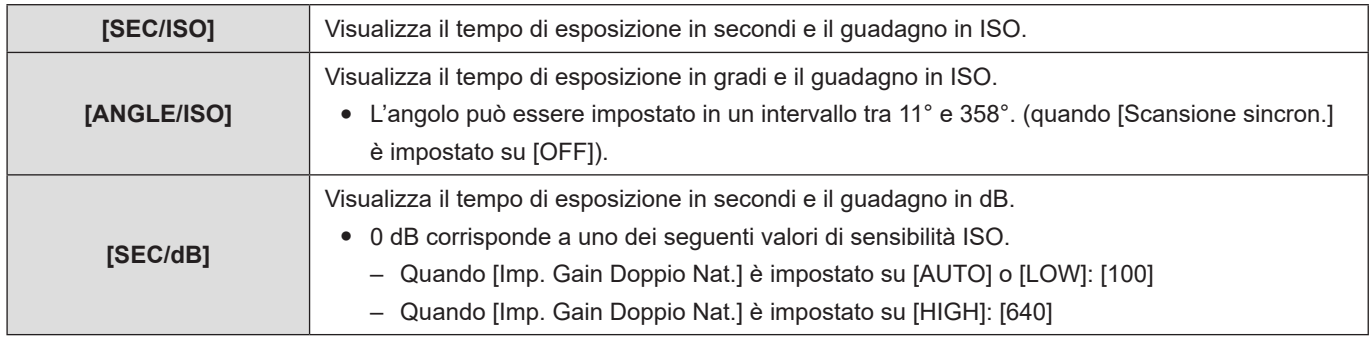

- Quando [Funzion. SS/guadagno] è impostato su [SEC/dB], i nomi dei menu cambiano come indicato di seguito:
	- [Imp. ISO Doppia Nativa] [Imp. Gain Doppio Nat.]
	- [Sensibilità ISO (video)] → [Impost. Guadagno]
	- [Imp. limite infer.auto ISO]  $\Rightarrow$  [Imp. lim. min Guad. auto]
	- [Imp.limite super.auto ISO] | [Imp. lim. max Guad.auto]
	- [ISO esteso] → [Imp. Guadagno esteso]

#### **Intervallo impostazione per guadagno (Sensibilità)**

Quando [Funzion. SS/guadagno] è impostato su [SEC/dB], è possibile impostare il guadagno (sensibilità) nei seguenti intervalli.

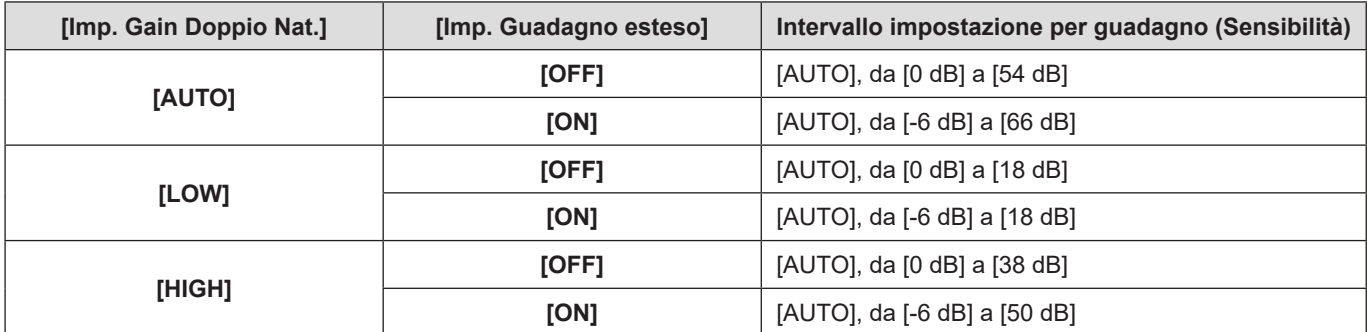

### **[Esposim. spot luminanza]**

Specificare un punto qualsiasi sul soggetto per misurare la luminanza su una piccola area.

**1 Impostare [Esposim. spot luminanza].**

● [MENU/SET]  $\Rightarrow$   $[\clubsuit] \Rightarrow [\spadesuit] \Rightarrow$  [Esposim. spot luminanza]  $\Rightarrow$  [ON]

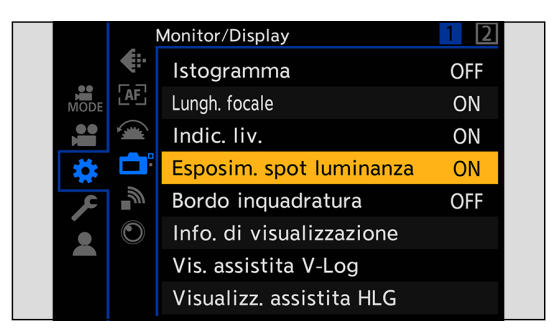

## **2 Selezionare la posizione in cui si desidera misurare la luminanza.**

- Premere  $\blacktriangle \blacktriangledown \blacktriangle$  per selezionare, quindi premere [MENU/SET].
- Per riportare la posizione al centro, premere [Fn1].

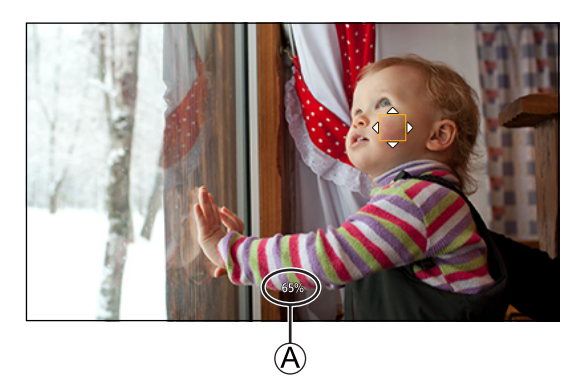

A Valore della luminanza

#### ■**Gamma di misurazione**

La misurazione è possibile nell'intervallo dal –7% al 109% (IRE).

● Quando [Stile foto] è impostato su [V-Log], è possibile misurare questo valore con unità Stop (calcolate con 0 Stop = 42% (IRE)).

**5. Impostazioni di registrazione - Principali funzioni di aiuto**

### **[Zebra Pattern]**

Le parti che sono più luminose del valore di riferimento vengono visualizzate con strisce.

È possibile anche impostare il valore di riferimento e l'estensione della gamma in modo che le strisce vengano visualizzate su parti che sono all'interno della gamma di luminosità specificata.

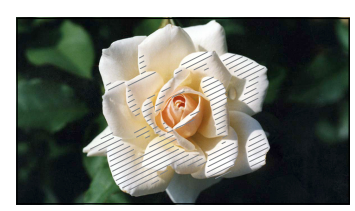

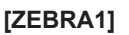

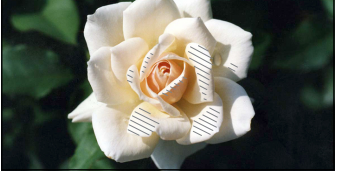

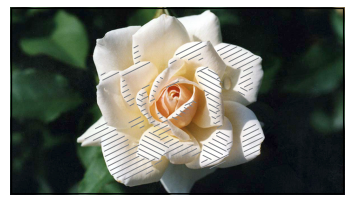

**[ZEBRA1] [ZEBRA2] [ZEBRA1+2]**

#### [MENU/SET]  $\rightarrow$  [ $\leftrightarrow$ ]  $\rightarrow$  [ $\Box$ ]  $\rightarrow$  Selezionare [Zebra Pattern]

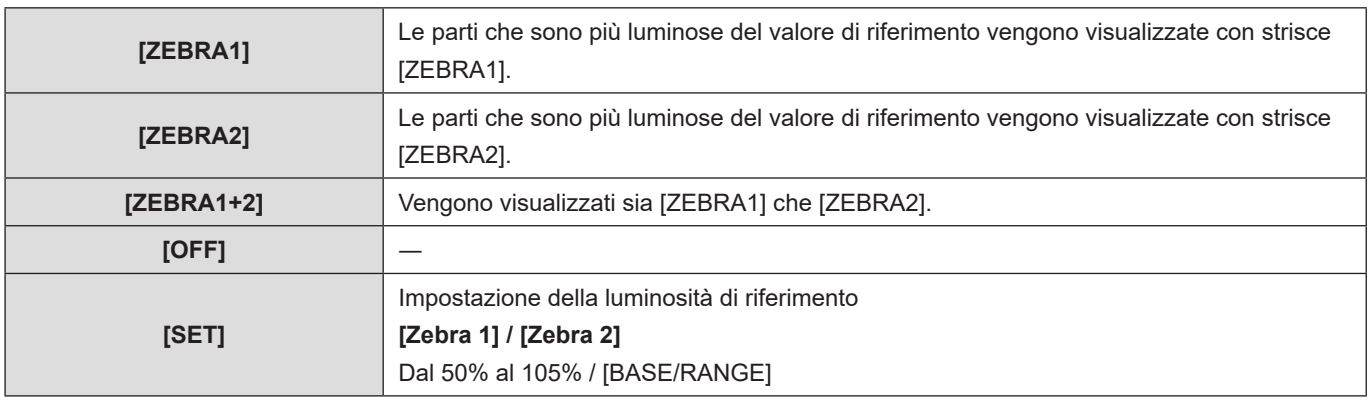

### **Quando è stato selezionato [BASE/RANGE] con [SET]**

Utilizzando come riferimento la luminosità impostata con [Livello Base], le parti con una luminosità che rientra nell'intervallo impostato in [Gamma] vengono visualizzate con delle strisce.

- È possibile impostare [Livello Base] nell'intervallo compreso tra lo 0% e il 109% (IRE).
- È possibile impostare [Gamma] nell'intervallo compreso tra ±1% e ±10% (IRE).
- Quando [Stile foto] è impostato su [V-Log], questi valori sono impostati come unità Stop (calcolate con 0 Stop = 42% (IRE)).
- Non è possibile selezionare [ZEBRA1+2] mentre si sta impostando [BASE/RANGE].
## <span id="page-108-0"></span>**[Indicatore cornice]**

Sulla schermata di registrazione viene visualizzato un frame con il formato impostato.

Questo consente di vedere durante la registrazione l'angolo di campo che si otterrà tramite crop in post-elaborazione.

#### $[MEMU/SET]$   $\Rightarrow$   $[$   $\leftrightarrow$   $]$   $\Rightarrow$   $[$   $\bullet$   $]$   $\Rightarrow$  Selezionare [Indicatore cornice]

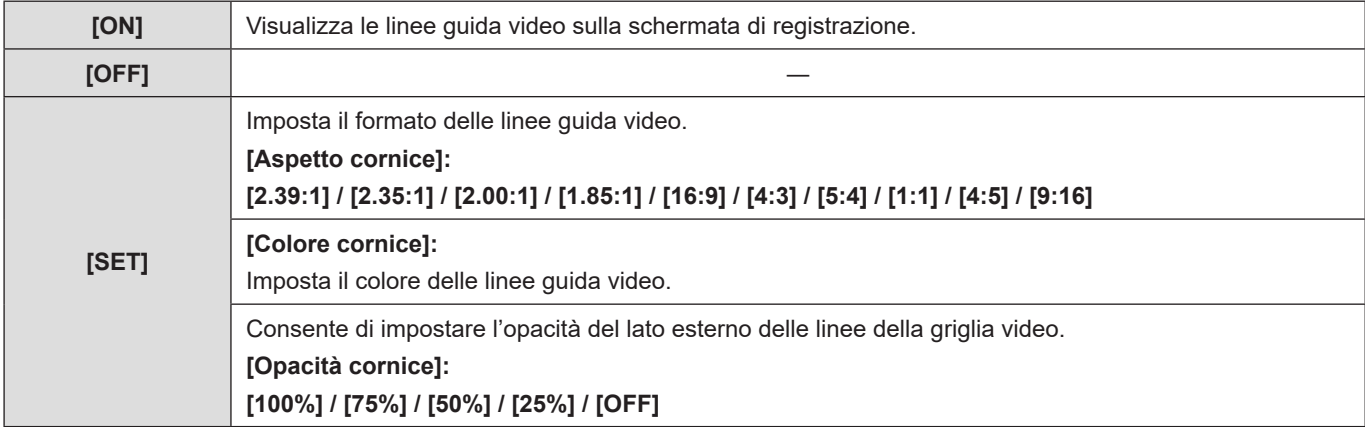

#### **Barre colore/Tono test**

Sulla schermata di registrazione vengono visualizzate le barre colore. Mentre vengono visualizzate le barre colore, viene emesso un tono test.

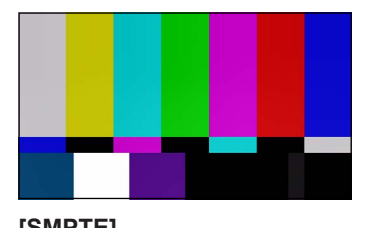

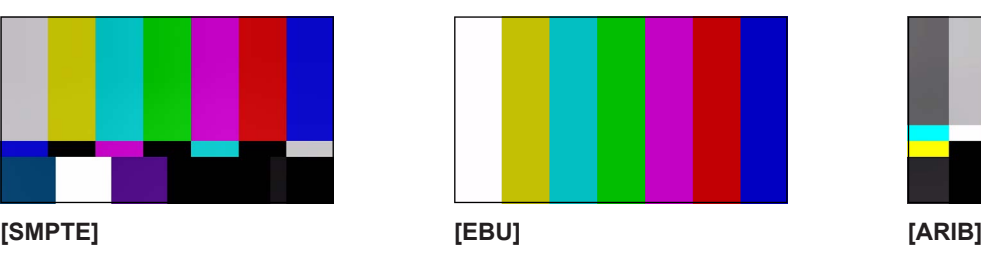

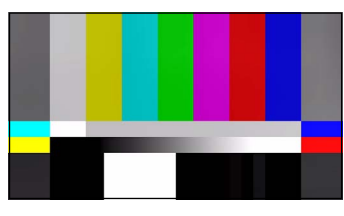

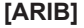

[MENU/SET]  $\Rightarrow$  [ $\clubsuit$ ]  $\Rightarrow$  [ $\Box$ ]  $\Rightarrow$  Selezionare [Barre Colore]

Impostazioni: [SMPTE] / [EBU] / [ARIB]

● Per terminare la visualizzazione, premere [MENU/SET].

#### ■ Regolazione del tono test

Sono disponibili 4 livelli di tono test ([–12dB], [–18dB], [–20dB] e [MUTE]) selezionabili.

#### **<sup>6</sup>** Ruotare **@** per selezionare il livello di tono test.

- Le barre colore ed il tono test saranno registrate sul video se la registrazione video viene avviata mentre vengono visualizzate le barre colore.
- La funzione [Barre Colore] non è disponibile quando è in uso la seguente funzione: – [Uscita dati RAW HDMI]

# **6. Registrazione video speciale**

## **[Frame Rate variabile]**

Utilizzando per la registrazione un frame rate (frequenza dei fotogrammi) diverso da quello utilizzato per la riproduzione, è possibile registrare video in slow motion (al rallentatore) e video in fast motion (accelerati) fluidi.

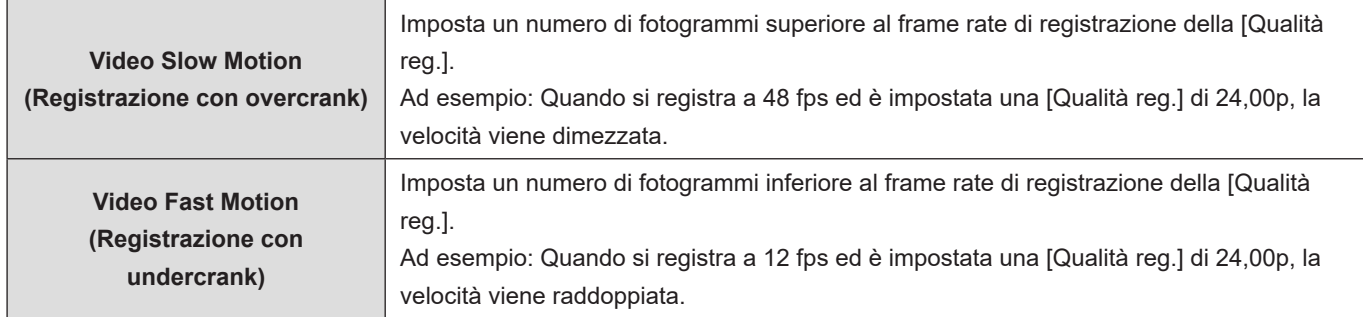

## **1 Impostare [Formato file registrazione] su [MOV].**

●  $[MENT] \rightarrow [2] \rightarrow [1] \rightarrow [From]$  file registrazione]  $\rightarrow [MOV]$ 

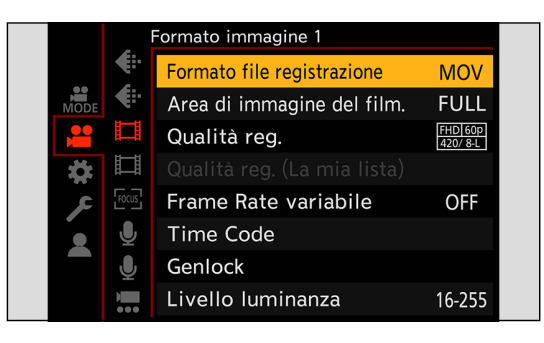

## **2 Selezionare una qualità di registrazione con cui sia possibile utilizzare la registrazione con [Frame Rate variabile].**

- [MENU/SET]  $\Rightarrow$  [ $\bullet$ ]  $\Rightarrow$   $\bullet$  [ $\Box$ ]  $\Rightarrow$  [Qualità reg.]
- Le voci con cui è possibile utilizzare [Frame Rate variabile] sono indicate come [VFR disponibile].
- Qualità di registrazione con cui è possibile utilizzare la registrazione [Frame Rate variabile]: → [133](#page-132-0) / Elenco di qualità [di registrazione che consentono la registrazione di video speciali.](#page-132-0)

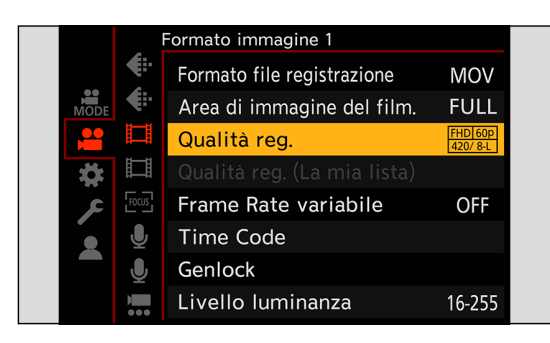

## **3 Selezionare una voce [Area di immagine del film.] con cui sia possibile utilizzare [Frame Rate variabile].**

● [MENU/SET]  $\Rightarrow$  [ $\bullet$ ]  $\Rightarrow$  [ $\bullet$ ]  $\Rightarrow$  [Area di immagine del film.]

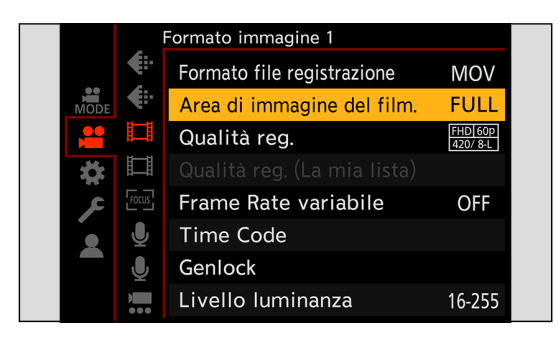

● La funzione [Frame Rate variabile] non è disponibile con le combinazioni seguenti delle funzioni [Qualità reg.] e [Area di immagine del film.]. Cambiare il valore della funzione [Area di immagine del film.] in base alle esigenze.

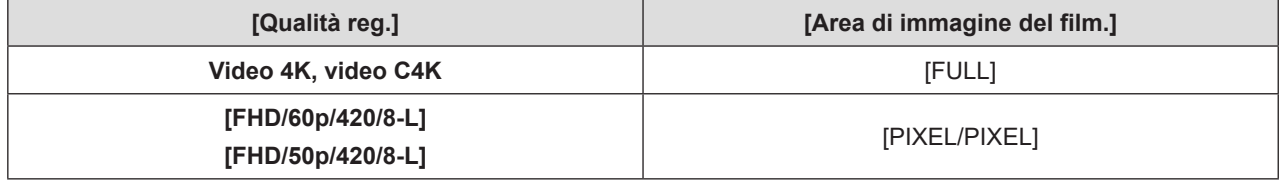

## **4 Impostare [Frame Rate variabile].**

- [MENU/SET]  $\Rightarrow$   $\left| \frac{1}{2} \right| \Rightarrow$   $\left| \frac{1}{2} \right| \Rightarrow$  [Frame Rate variabile]  $\Rightarrow$  [ON]
- $\bullet$  Premere  $\bullet$  per commutare tra [ON] e [OFF].

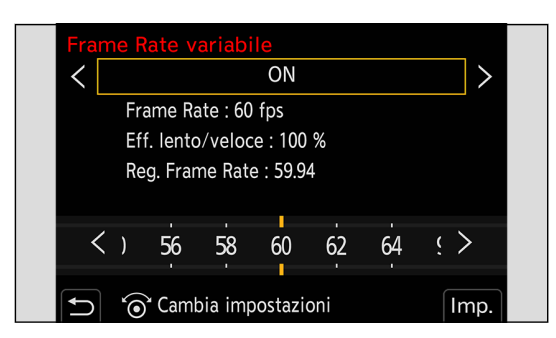

## **5 Impostare il frame rate.**

- Ruotare © per selezionare un valore numerico, quindi premere [MENU/SET].
- Quando si imposta un frame rate superiore a 150 fps, l'angolo di campo si riduce.

#### **Gamme di impostazione frame rate disponibili**

Il frame rate che può essere impostato varia a seconda delle impostazioni [Qualità reg.].

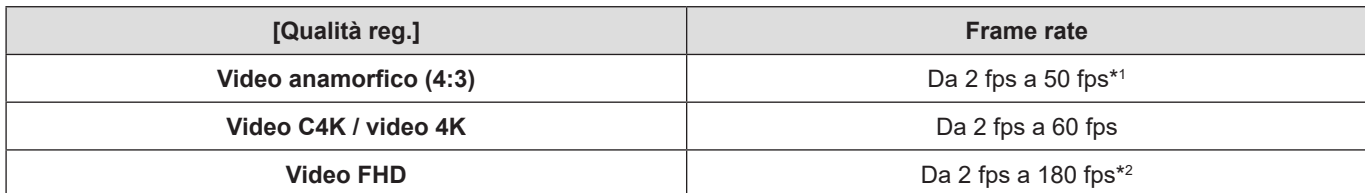

- \*1 Quando è impostata una [Qualità reg.] pari a 23,98p o 24,00p, non è possibile impostare un frame rate che superi i 48 fps.
- \*2 Quando [Area di immagine del film.] è impostato su [PIXEL/PIXEL], non è possibile impostare un frame rate che superi i 60 fps.
	- È possibile applicare un filtro in modo da mostrare solo le qualità di registrazione che consentono l'utilizzo del [Frame Rate variabile]. (**30 / [Filtrare]**)
	- Quando si utilizza la funzione [Frame Rate variabile], si consiglia di fissare la fotocamera in modo da non farla muovere.
	- La modalità di messa a fuoco passa a MF.
	- Se si preme il pulsante Fn a cui è assegnata la funzione [AF ON] solo prima dell'inizio della registrazione, la messa a fuoco viene regolata automaticamente. ( $\rightarrow$  [160](#page-159-0) / [Assegnazione di funzioni ai pulsanti Fn](#page-159-0))
	- L'audio non verrà registrato durante la registrazione con frame rate variabile.
	- Quando è impostato un frame rate che supera i 60 fps, potrebbe verificarsi un certo deterioramento della qualità di registrazione.
	- Quando sono utilizzate le funzioni seguenti, [Frame Rate variabile] non è disponibile:
		- [Impostazioni filtro]
		- [Uscita dati RAW HDMI]
		- [Ritaglio Live]
		- Funzione di streaming

## **Video con frame rate elevato**

È possibile registrare video [MOV] con frame rete elevato sulle schede. Convertendoli con il software compatibile, è possibile produrre video al rallentatore. Anche la registrazione AF e la registrazione audio, che non sono possibili con [Frame Rate variabile], diventano possibili.

#### ■ Qualità di registrazione per i video con frame rate elevato

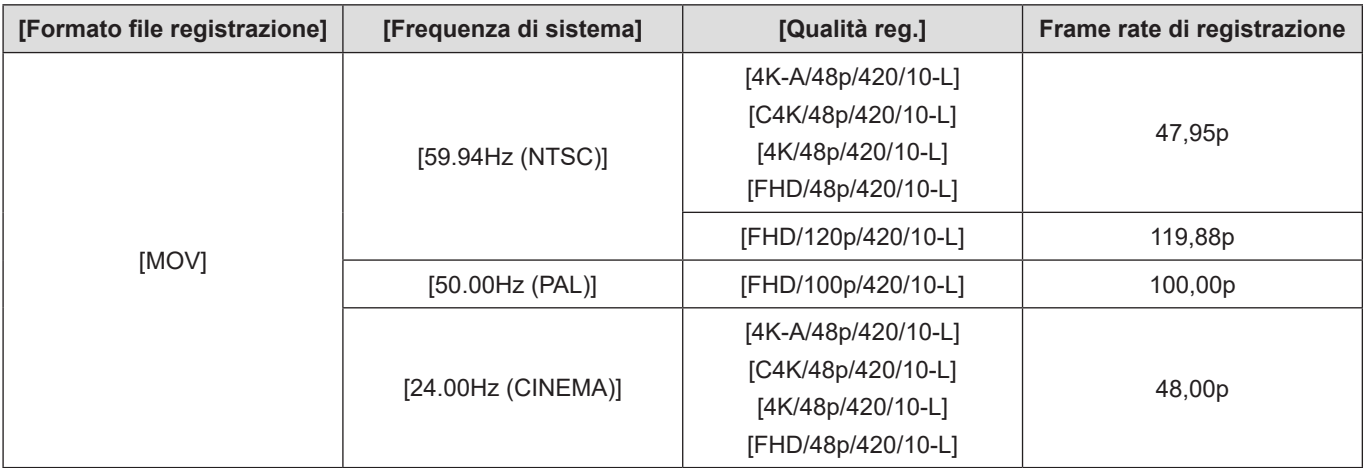

● Filtrando la [Qualità reg.] per frame rate, è possibile visualizzare solo le qualità di registrazione che corrispondono alle condizioni del frame rate.  $($   $\rightarrow$  [59](#page-58-0) / [\[Filtrare\]\)](#page-58-0)

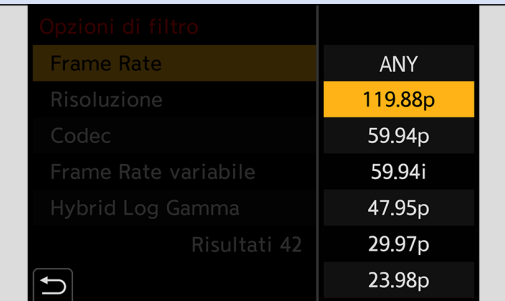

● Quando si invia un'uscita il segnale tramite HDMI/SDI, il frame rate viene convertito in riduzione a 59,94p, 23,98p, 50,00p o 24,00p per l'invio in uscita. (+ [138](#page-137-0) / [Impostazioni per conversione con riduzione,](#page-137-0) + [142](#page-141-0) / Impostazione della [risoluzione durante la registrazione quando viene inviata in uscita tramite SDI\)](#page-141-0)

## **[Transizione Fuoco]**

Sposta in modo uniforme la posizione della messa a fuoco dalla posizione corrente ad una posizione registrata in precedenza.

### **1 Selezionare [Transizione Fuoco].**

●  $[MENT \rightarrow [2] \rightarrow [3] \rightarrow [7] \rightarrow [Transizione Fuoco]$ 

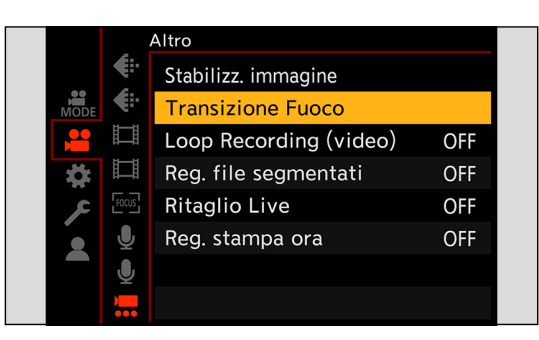

## **2 Effettuare le impostazioni di registrazione.**

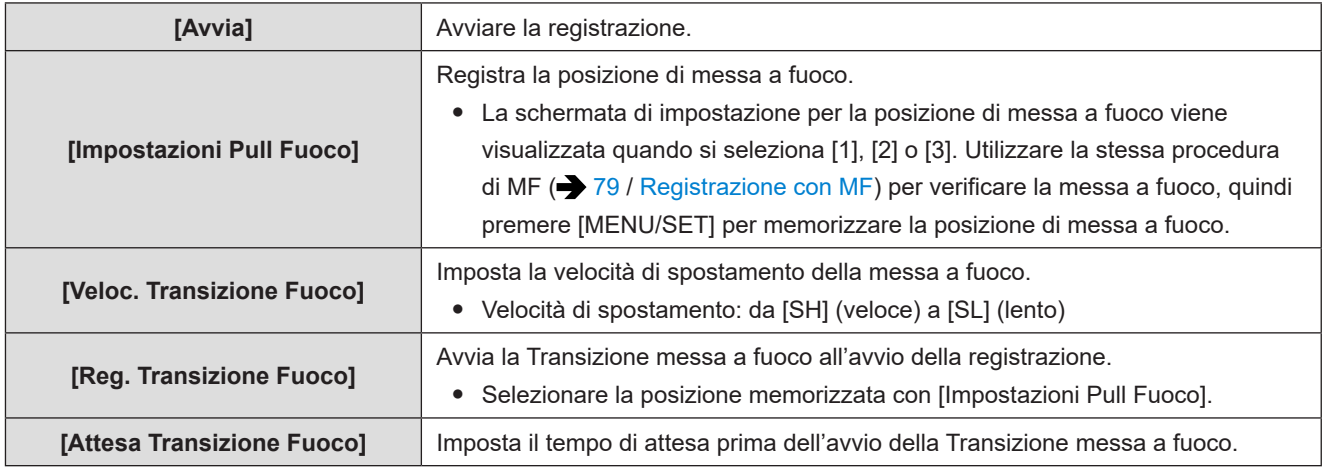

## **3 Chiudere il menu.**

- Selezionare [Avvia], quindi premere [MENU/SET].
- Viene visualizzata la schermata di registrazione.
- Per tornare alla schermata di impostazione, premere [Fn1].

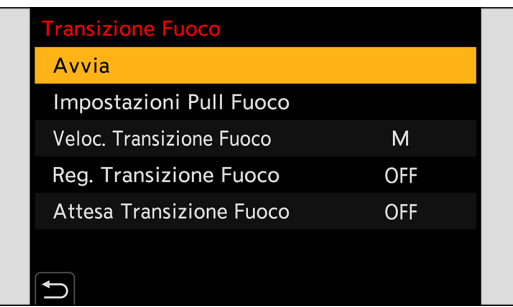

### **4 Avviare la registrazione.**

- Premere il pulsante di registrazione video.
- Se si è attivato [Reg. Transizione Fuoco], la Transizione messa a fuoco si avvia quando si inizia a registrare un video.

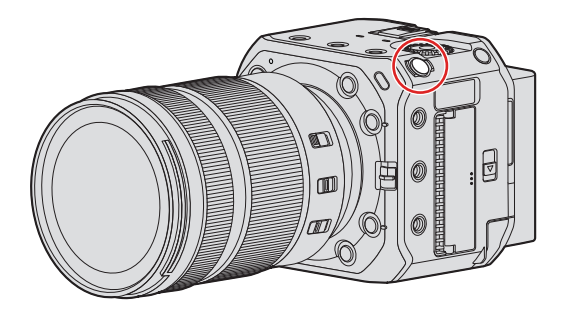

## **5 Avviare la Transizione messa a fuoco.**

- Premere ◆ per selezionare [1], [2] o [3], quindi premere [MENU/SET].
- Quando è impostato [Attesa Transizione Fuoco], Transizione messa a fuoco inizia dopo che è trascorso il tempo impostato.

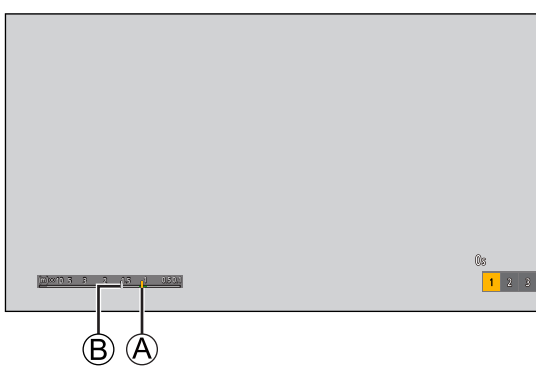

A Posizione corrente di messa a fuoco B Posizione di messa a fuoco memorizzata

## **6 Terminare la Transizione messa a fuoco.**

● Premere [Q.MENU].

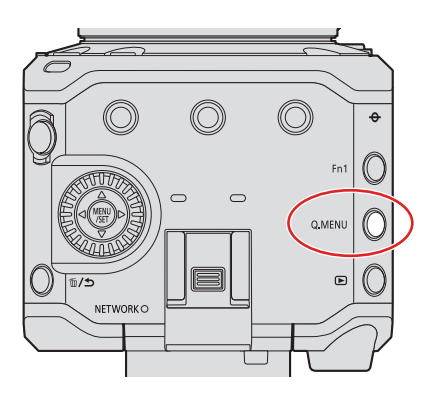

## **7 Arrestare la registrazione.**

● Premere nuovamente il pulsante di registrazione video.

- Mantenere la stessa distanza dal soggetto dopo aver impostato la posizione di messa a fuoco.
- La velocità di spostamento della messa a fuoco varia a seconda dell'obiettivo utilizzato.
- Mentre si utilizza [Transizione Fuoco], non è possibile mettere a fuoco su alcunché di diverso dalla posizione di messa a fuoco memorizzata.
- Qualsiasi operazione tra quelle indicate sotto cancella le impostazioni della posizione di messa a fuoco.
	- Uso del pulsante ON/OFF della fotocamera
	- Operazione con lo zoom
	- Commutazione della modalità di messa a fuoco
	- Commutazione della modalità di registrazione
	- Sostituzione dell'obiettivo
- Quando sono utilizzate le funzioni seguenti, [Transizione Fuoco] non è disponibile:
	- [Frame Rate variabile]
	- [Ritaglio Live]
- Non è possibile utilizzare [Transizione Fuoco] quando si utilizza un obiettivo intercambiabile che non supporta la funzione di messa a fuoco automatica continua.

## **[Ritaglio Live]**

Rifilando una parte dell'immagine visualizzata nel live view, è possibile registrare video FHD che includono panoramiche e zoomate con la fotocamera che rimane in una posizione fissa.

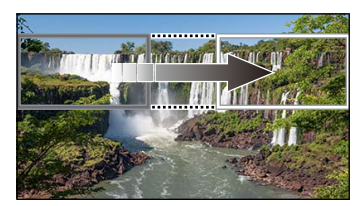

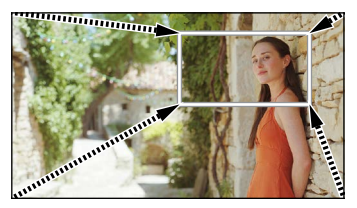

**Panoramica Zoom in avvicinamento**

● Quando si utilizza la funzione [Ritaglio Live], si consiglia di fissare la fotocamera in modo da non farla muovere.

## **1 Impostare [Formato file registrazione].**

●  $[MEMU/SET]$   $\rightarrow$   $[$  $\bullet$   $]$   $\rightarrow$   $[$  $\bullet$   $]$   $\rightarrow$   $[$  Formato file registrazione]  $\rightarrow$   $[MP4]$  /  $[MOV]$ 

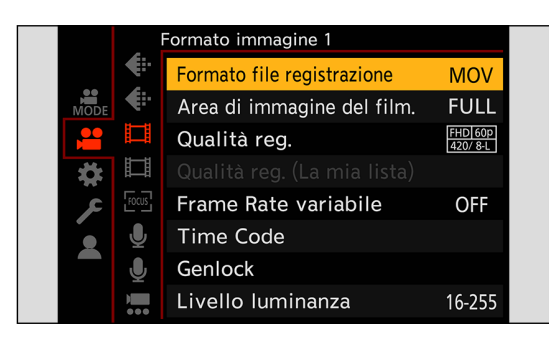

**2 Selezionare una qualità di registrazione con cui sia possibile registrare video [Ritaglio Live].**

- [MENU/SET]  $\Rightarrow$   $\left[\frac{2}{10}\right] \Rightarrow$   $\left[\frac{1}{10}\right] \Rightarrow$  [Qualità reg.]
- Una qualità di registrazione con cui sia possibile registrare video [Ritaglio Live]: [133](#page-132-0) / [Elenco di qualità di](#page-132-0)  [registrazione che consentono la registrazione di video speciali.](#page-132-0)

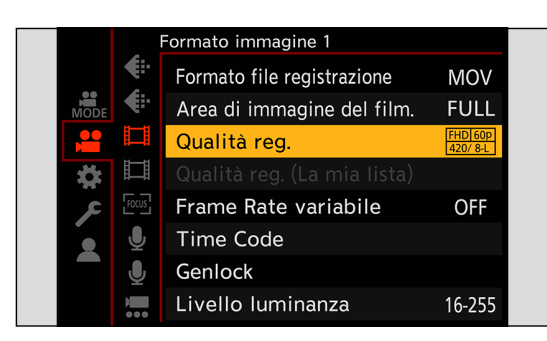

## **3 Impostare la durata per la panoramica o la zoomata.**

- $[MENT]$   $\rightarrow$   $[$   $]$   $\rightarrow$   $[$   $]$   $\rightarrow$   $[$  $]$   $\rightarrow$   $[$   $]$   $[$   $]$   $\rightarrow$   $[$   $]$   $\rightarrow$   $[$   $]$   $\rightarrow$   $[$   $]$   $\rightarrow$   $[$   $]$   $\rightarrow$   $[$   $]$   $\rightarrow$   $[$   $]$   $\rightarrow$   $[$   $]$   $\rightarrow$   $[$   $]$   $\rightarrow$   $[$   $]$   $\rightarrow$   $[$   $]$   $\rightarrow$   $[$   $]$   $\rightarrow$   $[$
- Se sono stati selezionati un formato di registrazione o una qualità di registrazione in cui la registrazione Live Cropping non è disponibile, la fotocamera passa a un formato o a una qualità di registrazione video FHD in cui la registrazione è possibile.

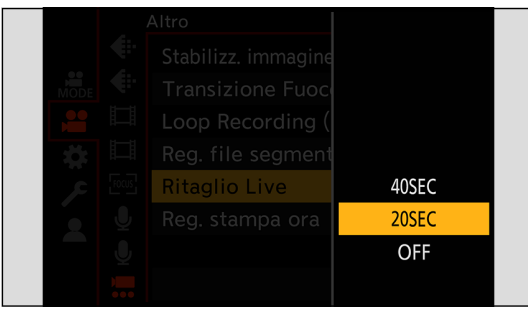

## **4 Impostare il riquadro iniziale della rifilatura.**

● Selezionare l'area da rifilare, quindi premere [MENU/SET].

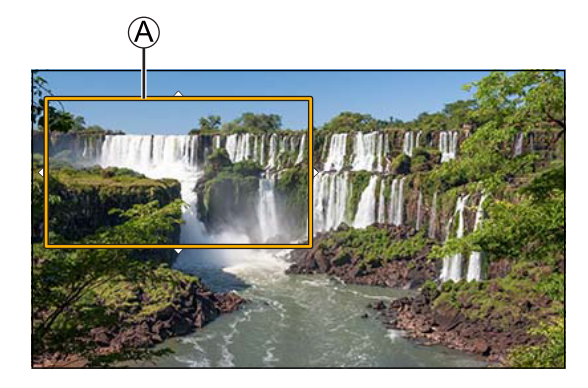

A Riquadro iniziale della rifilatura

## **5 Impostare il riquadro finale per la rifilatura.**

- Selezionare l'area da rifilare, quindi premere [MENU/SET].
- Per rieseguire le impostazioni relative alla posizione e alla dimensione del riquadro iniziale e del riquadro finale,  $p$ remere  $\blacktriangleleft$ .

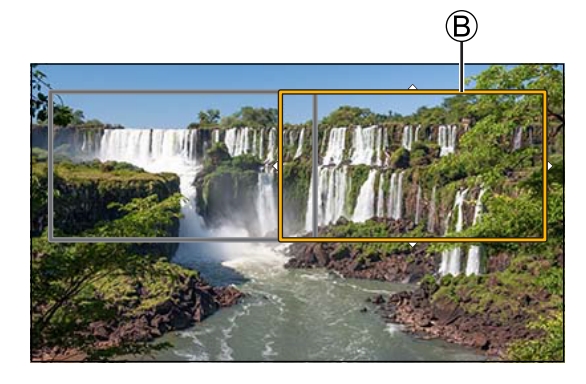

B Riquadro finale della rifilatura

## **6 Avviare la registrazione Live Cropping.**

- Premere il pulsante di registrazione video.
- Quando il tempo di funzionamento impostato è trascorso, la registrazione termina automaticamente. Per terminare la registrazione in corso, premere nuovamente il pulsante di registrazione video.

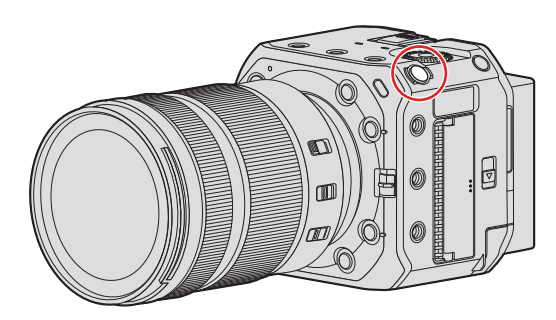

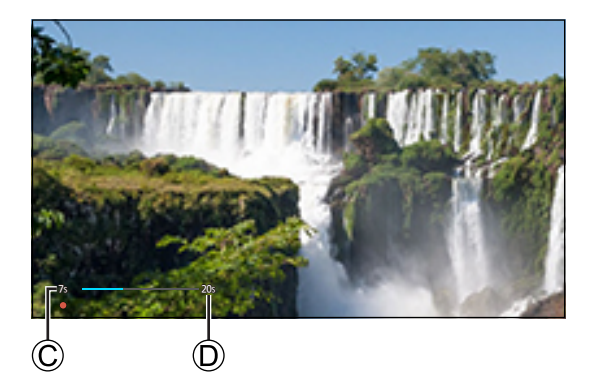

C Tempo di registrazione trascorso D Impostare il tempo di funzionamento

#### ■ Procedura di impostazione dei frame per la rifilatura

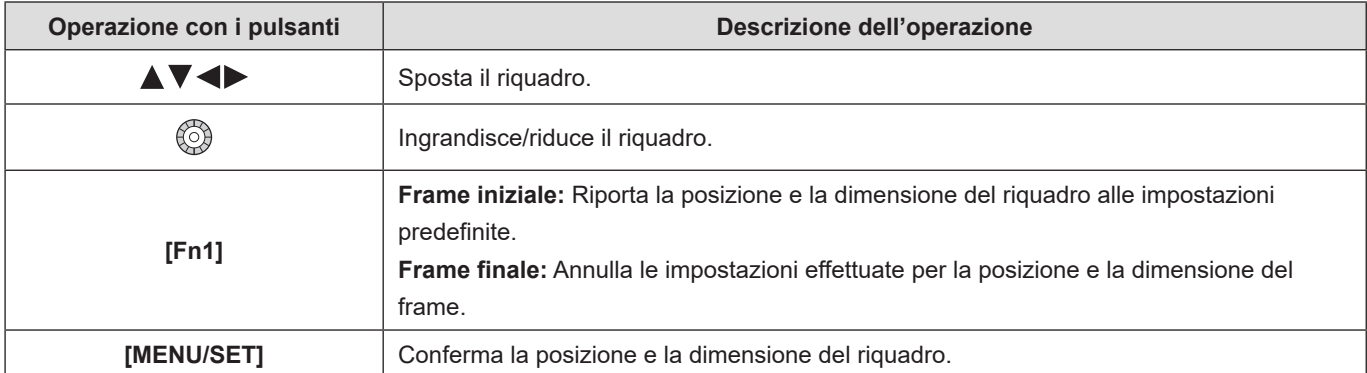

- La modalità AF passa a [ ] ([AF Rilevamento persona]). (Non è possibile riconoscere i corpi delle persone. Non è possibile specificare la persona da mettere a fuoco.)
- Le misurazioni della luminosità e la messa a fuoco sono eseguite all'interno del frame di rifilatura. Per bloccare il punto di messa a fuoco, impostare [AF cont.] su [OFF], o impostare la modalità di messa a fuoco su [MF].
- [Mod. esposim.] sarà  $[③]$  (misurazione multipla).
- Quando sono utilizzate le funzioni seguenti, [Ritaglio Live] non è disponibile:
	- [Uscita dati RAW HDMI]
	- Funzione di streaming

## **Registrazione di log**

L'impostazione di [Stile foto] su [V-Log] attiva la Registrazione di log. Attraverso l'elaborazione in post-produzione è possibile creare immagini con una ricca gradazione.

 $[MEMU/SET]$   $\rightarrow$   $[$   $]$   $\rightarrow$   $[$   $\leftarrow$   $]$   $\rightarrow$   $[$  Stile foto]  $\rightarrow$  Selezionare [V-Log]

● L'elaborazione in post-produzione viene abilitata utilizzando una LUT (Look-Up Table). I dati LUT possono essere scaricati dal seguente sito di assistenza: **https://panasonic.jp/support/global/cs/dsc/download/index3.html** (solo in inglese)

#### **Sensibilità ISO quando è impostato [V-Log]**

Il limite inferiore delle sensibilità ISO disponibili è [640] (quando è impostata la funzione [ISO esteso]: [320]), e il limite superiore è [51200].

- La gamma di sensibilità ISO disponibili è diversa anche per [LOW] e [HIGH] in [Imp. ISO Doppia Nativa].
- Resettare l'esposizione se necessario quando la sensibilità ISO cambia.

#### **Esposizione quando è impostato [V-Log]**

Le caratteristiche della curva [V-Log] sono conformi allo standard "V-Log/V-Gamut REFERENCE MANUAL Rev.1.0". Quando è impostato [V-Log], l'esposizione standard quando viene ripreso un grigio con un rapporto di riflettanza del 18% è IRE 42%.

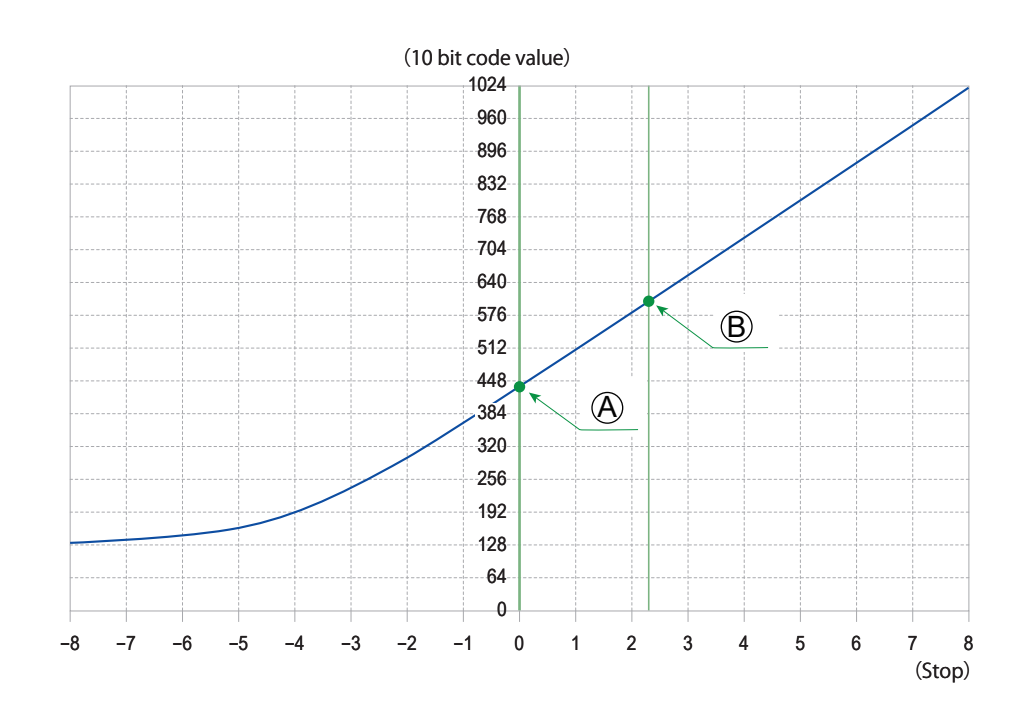

A Rapporto di riflettanza: 18%

B Rapporto di riflettanza: 90%

#### **Quando [Stile foto] è impostato su [V-Log]**

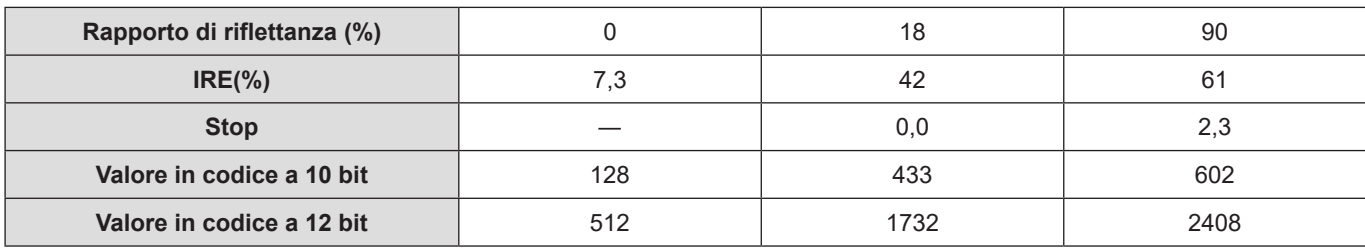

● Quando la luminanza deve essere visualizzata in unità Stop, questa fotocamera calcola l'IRE 42% a 0 Stop.

● La luminanza può essere controllata mediante unità Stop:  $[\mathbf{\ddot{\uparrow}}] \Rightarrow [\mathbf{\dot{\sqsubset}}] \Rightarrow$  [\[Esposim. spot luminanza\]](#page-106-0) ( $\rightarrow$  [107](#page-106-0) / [Esposim. spot luminanza])  $[\mathbf{\triangle} ] \Rightarrow [\mathbf{\triangle} ] \Rightarrow$  [\[Zebra Pattern\]](#page-107-0) ( $\Rightarrow$  [108](#page-107-0) / [Zebra Pattern])

#### **[Vis. assistita V-Log]**

Quando [Stile foto] è impostato su [V-Log], le immagini inviate in uscita mediante HDMI/SDI sono più scure. L'uso di [Vis. assistita V-Log] significa che è possibile inviare in uscita immagini con dati LUT applicati tramite HDMI/SDI.

#### [MENU/SET]  $\Rightarrow$  [ $\clubsuit$ ]  $\Rightarrow$   $\Box$ ]  $\Rightarrow$  Selezionare [Vis. assistita V-Log]

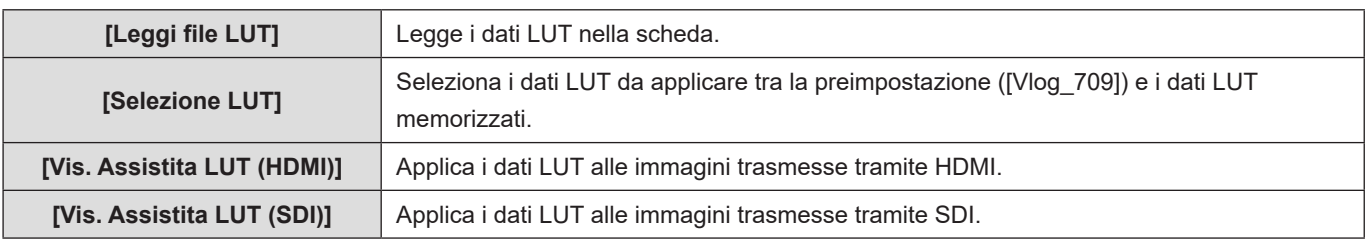

● Quando si applicano i dati LUT, sulla schermata di registrazione viene visualizzata l'indicazione [LUT].

● È possibile registrare fino a 4 file di dati LUT.

#### ■**Lettura dei file LUT**

- È possibile utilizzare i seguenti dati LUT:
	- Il formato ".vlt", che soddisfa i requisiti specificati nel "VARICAM 3DLUT REFERENCE MANUAL Rev.1.0"
	- Nomi file composti da un massimo di 8 caratteri alfanumerici (esclusa l'estensione)
- Salvare i dati LUT con estensione file ".vlt" nella directory root della scheda (la cartella che si apre all'apertura della scheda su un PC).

**Inserire un scheda su cui sono salvati i dati LUT nella fotocamera.**

**<sup>2</sup>** Selezionare [Leggi file LUT].

●  $[MEMU/SET]$   $\Rightarrow$   $[\clubsuit]$   $\Rightarrow$   $[\bullet]$  [Vis. assistita V-Log]  $\Rightarrow$  [Leggi file LUT]  $\Rightarrow$  [Slot scheda 1]/[Slot scheda 2]

- **8** Premere  $\triangle$   $\blacktriangledown$  per selezionare i dati LUT da leggere, quindi premere [MENU/SET].
- **<sup>2</sup>** Premere  $\triangle$  **V** per selezionare la posizione in cui registrare i dati, quindi premere [MENU/SET].
	- Quando si selezionano degli elementi registrati, questi vengono sovrascritti.

## **Invio in uscita tramite HDMI di dati video in formato RAW**

È possibile inviare in uscita tramite HDMI dati video in formato RAW a 12 bit con risoluzione massima di 5,9K su un registratore esterno compatibile.

Quando si imposta [Uscita dati RAW HDMI] su [ON], la schermata del menu non viene più trasmessa tramite HDMI. Prima di impostare [Uscita dati RAW HDMI] su [ON], preparare anticipatamente un ambiente in cui la schermata del menu possa venire visualizzata su un PC su cui sia stato installato "LUMIX Tether", oppure un monitor SDI.

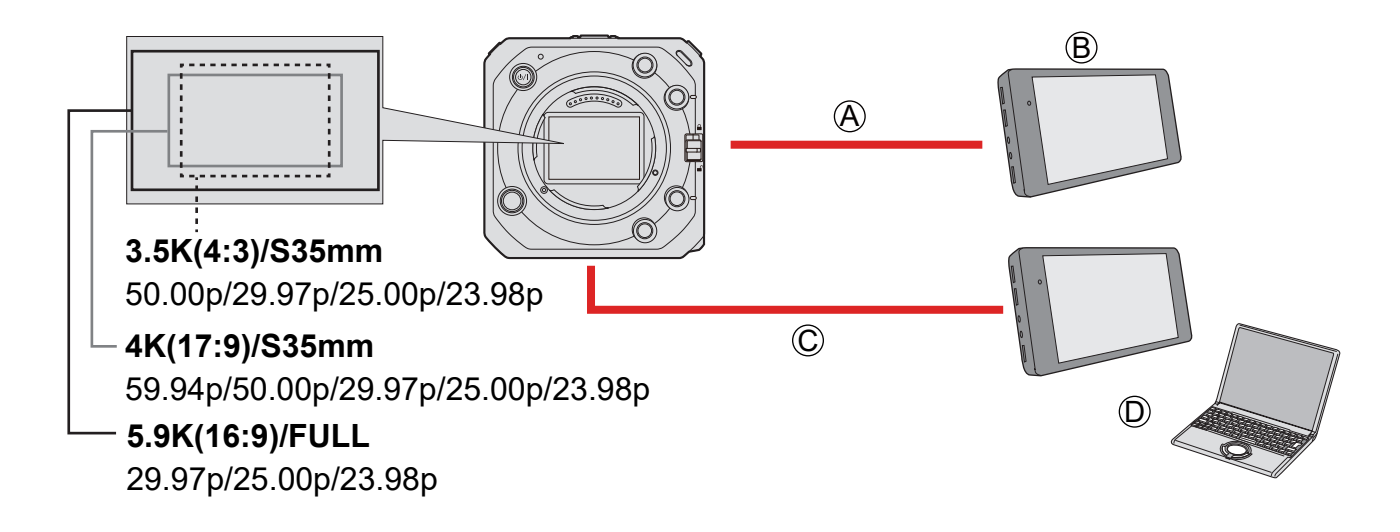

A Cavo HDMI (disponibile in commercio)

● Invio in uscita di dati video in formato RAW

B Registratore esterno

C Cavo BNC (disponibile in commercio)

(Quando si utilizza "LUMIX Tether", è possibile utilizzare un cavo di collegamento USB (disponibile in commercio) o un cavo LAN (disponibile in commercio), oppure il Wi-Fi).

● Per inviare in uscita le informazioni di registrazione o la schermata del menu.

D Monitor SDI o PC su cui sia installato "LUMIX Tether"

- La registrazione di dati video in formato RAW di questa fotocamera è stata confermata sul registratore esterno seguente. (all'ottobre del 2021).
	- ATOMOS Ninja V 4K HDR Monitor-Recorder (AtomOS 10.71 o versione successiva) Per i dettagli, contattare ATOMOS.
	- Blackmagic Design "Blackmagic Video Assist 5″ 12G HDR", "Blackmagic Video Assist 7″ 12G HDR" (Ver. 3.5 o superiore) Per i dettagli, contattare Blackmagic Design.
- Questo non garantisce tutte le funzionalità che il registratore esterno compatibile potrebbe avere.
- Per modificare i dati video in formato RAW registrati con il registratore esterno, è necessario software compatibile.
- Per scaricare i dati LUT o visualizzare le informazioni di supporto più aggiornate, visitare il sito seguente: https://panasonic.jp/support/global/cs/dsc/ (solo in inglese)
- Non è possibile registrare video sulle schede mentre dati video in formato RAW vengono inviati in uscita tramite HDMI.
- Quando [Frequenza di sistema] è impostato su [24.00Hz (CINEMA)], non è possibile inviare in uscita dati video in formato RAW tramite HDMI.
- La funzione [Stile foto] viene fissata su [V-Log], e non è possibile regolare la qualità di immagine.

#### **Invio in uscita di dati video in formato RAW tramite HDMI**

Preparazione:

- **Collegare la fotocamera al registratore esterno con un cavo HDMI disponibile in commercio (invio in uscita tramite HDMI).**
- **Collegare la fotocamera al monitor SDI con un cavo BNC disponibile in commercio (invio in uscita tramite SDI). In alternativa, collegare la fotocamera a un PC su cui sia installato "LUMIX Tether". ( [216](#page-215-0) / [Registrazione con](#page-215-0)  [tethering](#page-215-0))**
	- Per informazioni sui metodi di collegamento del monitor esterno o del registratore esterno, consultare "Collegamento del monitor esterno". ( [22](#page-21-0) / [Collegamento al monitor esterno](#page-21-0))

### **1 Impostare [Uscita dati RAW HDMI].**

●  $[MENT] \rightarrow [2] \rightarrow [1] \rightarrow [U$ scita dati RAW HDMI]  $\rightarrow [ON]$ 

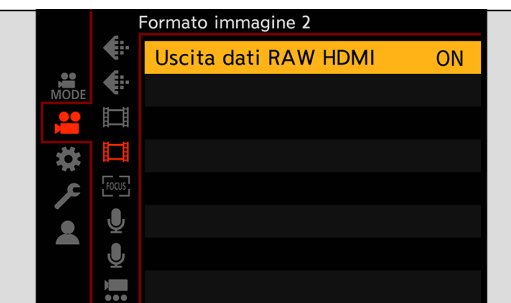

Dopo aver impostato [Uscita dati RAW HDMI] su [ON], visualizzare la schermata del menu con un monitor SDI o con un PC su cui sia installato "LUMIX Tether" e far funzionare la fotocamera.

## **2 Selezionare [Qualità reg.].**

● [MENU/SET]  $\blacktriangleright$  [ $\clubsuit$ ]  $\Rightarrow$   $\uparrow$   $\Box$ ]  $\Rightarrow$  [Qualità reg.] ( $\Rightarrow$  [124](#page-123-0) / [\[Qualità reg.\] \(Quando è selezionato \[Uscita dati RAW HDMI\]\)](#page-123-0))

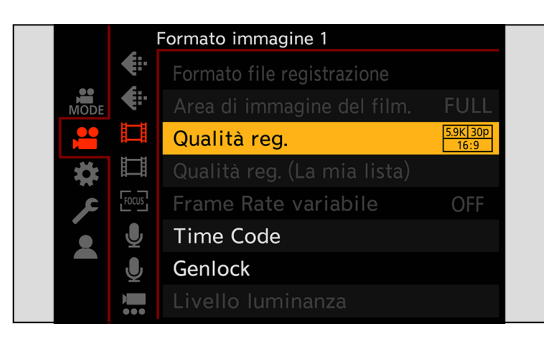

## **3 Impostare l'ingresso HDMI sul registratore esterno.**

- Una volta completato il collegamento, le immagini vengono visualizzate sullo schermo del registratore esterno.
- Quando non si riesce a visualizzare la schermata del menu, è possibile impostare [Uscita dati RAW HDMI] su [OFF] con uno dei metodi seguenti:
	- Premendo un pulsante Fn su cui sia stata registrata la funzione [Uscita dati RAW HDMI]. ( [160](#page-159-0) / [Assegnazione di](#page-159-0)  [funzioni ai pulsanti Fn\)](#page-159-0)
	- Premendo [MENU/SET], [Q.MENU] e [Fn3] contemporaneamente. ([Visualizz. info (HDMI/SDI)] viene commutato su [AUTO].)
- Sussistono delle differenze rispetto al normale funzionamento dell'invio in uscita tramite HDMI.
	- [Uscita reg. HDMI] nel menu [Personal.] ([INGRESSO/USCITA]). [Conversione] non è disponibile. Invia in uscita con la risoluzione e il frame rate di registrazione di [Qualità reg.]. – [Visualizz. info (HDMI/SDI)] del menu [Setup] ([INGRESSO/USCITA]). Quando è selezionato [HDMI], viene commutato su [AUTO]. Quando è impostato su [AUTO], le informazioni vengono visualizzate sul dispositivo esterno a cui si invia il segnale in uscita tramite SDI.
- Consultare anche le istruzioni per l'uso del dispositivo esterno.

#### <span id="page-123-0"></span>■ [Qualità reg.] (Quando è selezionato [Uscita dati RAW HDMI])

#### **[Frequenza di sistema]: [59.94Hz (NTSC)]**

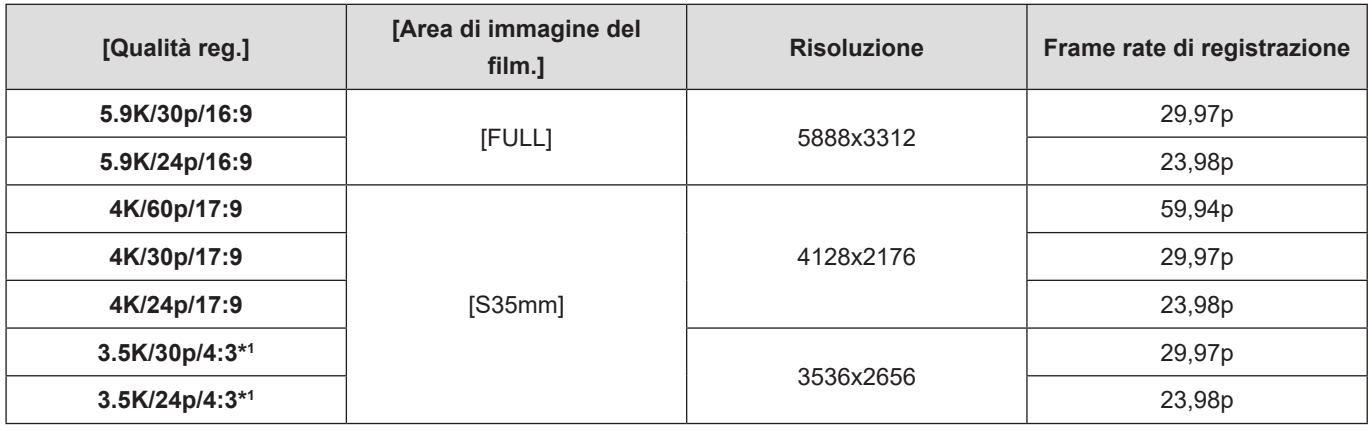

#### **[Frequenza di sistema]: [50.00Hz (PAL)]**

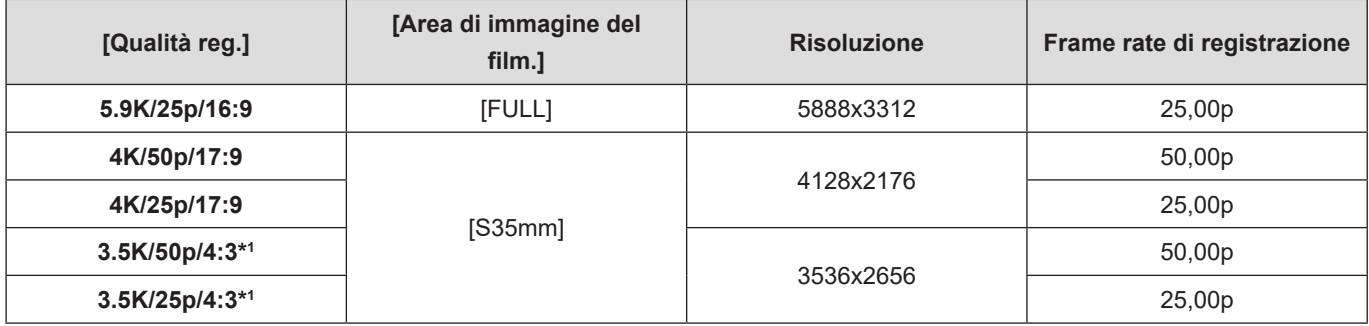

\*1 Video anamorfico (4:3)

- Valore in bit: 12 bit
- Formato audio: LPCM (2 canali)
- [Area di immagine del film.] viene fissato sull'area dell'immagine in base all'impostazione di [Qualità reg.].
- Le funzioni seguenti non sono disponibili:
	- [Filtrare] e [ag. a lista] in [Qualità reg.]
	- [Qualità reg. (La mia lista)]
- Quando è montato l'adattatore per microfono XLR (DMW-XLR1: opzionale), è possibile impostare [Imp. adattat. micro XLR] su [96kHz/24bit] o [48kHz/24bit].

#### ■ Visualizzazione dell'output tramite SDI quando si inviano in uscita dati video in **formato RAW**

Le immagini trasmesse tramite SDI visualizzano immagini che sono equivalenti a quando si registra in V-Log a scopo di controllo. La funzione [Vis. assistita V-Log] può utilizzare la funzione [Vis. Assistita LUT (SDI)] applicata con la preimpostazione [Vlog 709].

- La LUT per la visualizzazione dell'output tramite SDI non può venire cambiata.
- Quando si utilizza la funzione [Vis. Assistita LUT (SDI)], [709] viene visualizzato sullo schermo e [RAW] viene visualizzato sullo schermo come voce [Vis. Assistita LUT (HDMI)].
- [Esposim. spot luminanza] e [BASE/RANGE] di [Zebra Pattern] vengono impostate su unità "Stop" (calcolate con "0 Stop" = 42% (IRE)).

## ■ **[Output Time Code HDMI] / [Controllo reg. HDMI]**

È possibile aggiungere e inviare in uscita il valore del time code della fotocamera tramite HDMI al registratore esterno. È anche possibile avviare e arrestare la registrazione sul registratore esterno utilizzando il pulsante di registrazione video della fotocamera.

#### **Impostare [Output Time Code HDMI] su [ON].**

• [MENU/SET]  $\Rightarrow$   $\left| \frac{2}{2} \right| \Rightarrow$   $\left| \frac{1}{2} \right| \Rightarrow$  [Time Code]  $\Rightarrow$  [Output Time Code HDMI]  $\Rightarrow$  [ON]

#### **Impostare [Controllo reg. HDMI] su [ON].**

- [MENU/SET]  $\Rightarrow$  [ $\clubsuit$ ]  $\Rightarrow$  [ $\spadesuit$ ]  $\Rightarrow$  [Uscita reg. HDMI]  $\Rightarrow$  [Controllo reg. HDMI]  $\Rightarrow$  [ON]
- È possibile impostare la funzione [Controllo reg. HDMI] quando [Output Time Code HDMI] è impostato su [ON].

È possibile allo stesso tempo inviare in uscita il segnale tramite SDI a un registratore esterno diverso, aggiungere un time code e avviare o arrestare la registrazione.

#### **8** Impostare il menu.

- [MENU/SET]  $\Rightarrow$   $\left| \frac{1}{2} \right|$   $\Rightarrow$   $\left| \frac{1}{2} \right|$   $\Rightarrow$  [Time Code]  $\Rightarrow$  [Output Time Code SDI]  $\Rightarrow$  [ON]
- [MENU/SET]  $\Rightarrow$  [ $\clubsuit$ ]  $\Rightarrow$  [ $\spadesuit$ ]  $\Rightarrow$  [Uscita reg. SDI]  $\Rightarrow$  [Controllo reg. SDI]  $\Rightarrow$  [ON]

## **Video HLG**

È possibile registrare video con la vasta gamma dinamica del formato HLG. È possibile registrare in condizioni di luce molto brillante in cui può verificarsi sovraesposizione o in luoghi poco illuminati dove può verificarsi sottoesposizione, mantenendo i colori ricchi ma accurati che è possibile vedere ad occhio nudo.

È possibile visualizzare il video registrato inviando il segnale in uscita tramite HDMI/SDI a dispositivi (televisori, e così via) che supportino il formato HLG, o riproducendolo direttamente sui dispositivi che lo supportino.

● "HLG (Hybrid Log Gamma)" è un formato HDR basato su standard internazionale (ITU-R BT.2100).

### **1 Impostare [Formato file registrazione].**

●  $[MEMU/SET]$   $\Rightarrow$   $[$   $\bullet$   $]$   $\Rightarrow$   $[$  $\bullet$   $]$   $\Rightarrow$   $[$ Formato file registrazione]  $\Rightarrow$   $[MP4] /$   $[MOV]$ 

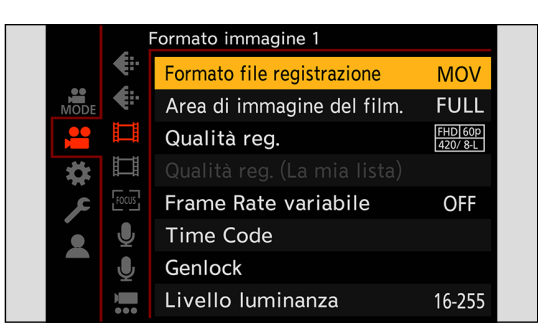

## **2 Selezionare una qualità di registrazione con cui sia possibile registrare video HLG.**

- [MENU/SET]  $\Rightarrow$   $\left| \frac{1}{2} \right| \Rightarrow$   $\left| \frac{1}{2} \right| \Rightarrow$  [Qualità reg.]
- Le voci disponibili per la registrazione con video HLG sono indicate come [HLG disponibile].
- Qualità di registrazione con cui è possibile registrare video HLG: ▶ [133](#page-132-0) / Elenco di qualità di registrazione che [consentono la registrazione di video speciali.](#page-132-0)

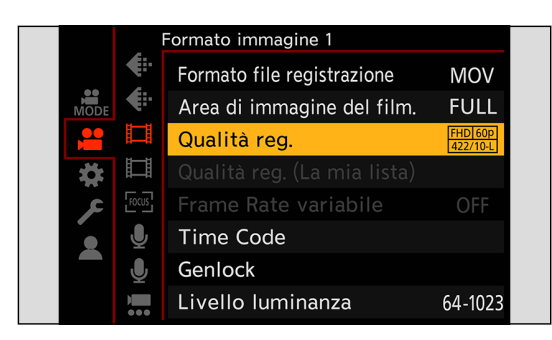

## **3 Impostare [Stile foto] su [Come2100(HLG)].**

●  $[MENT]$   $\Rightarrow$   $[$   $]$   $\Rightarrow$   $[$   $\Rightarrow$   $[$   $\Rightarrow$   $]$   $\Rightarrow$   $[$   $\Rightarrow$   $\Rightarrow$   $[1]$   $\Rightarrow$   $[1]$   $\Rightarrow$   $[1]$   $\Rightarrow$   $[1]$   $\Rightarrow$   $[1]$   $\Rightarrow$   $[1]$   $\Rightarrow$   $[1]$   $\Rightarrow$   $[1]$   $\Rightarrow$   $[1]$   $\Rightarrow$   $[1]$   $\Rightarrow$   $[1]$   $\Rightarrow$   $[1]$   $\Rightarrow$   $[1]$   $\Rightarrow$   $[1]$   $\Rightarrow$ 

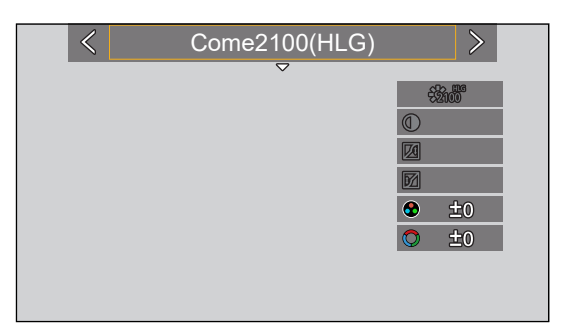

- Quando [Formato file registrazione] è stato impostato su [MOV], è possibile applicare un filtro in modo da visualizzare solo le qualità di registrazione che consentano la registrazione di video HLG. (+> [59](#page-58-0) / [\[Filtrare\]](#page-58-0))
- Le immagini HLG appaiono più scure su dispositivi che non supportano il formato HLG. Con la funzione [HDMI]/[SDI] in [Visualizz. assistita HLG] nel menu [Personal.] ([Monitor/Display]), è possibile impostare il metodo di conversione per le immagini visualizzate per il monitoraggio. (+ [127](#page-126-0) / [\[Visualizz. assistita HLG\]\)](#page-126-0)

#### **Sensibilità ISO quando è impostato [Come2100(HLG)]**

Il limite inferiore delle sensibilità ISO disponibili diventa [400].

- La gamma di sensibilità ISO disponibili è diversa anche per [LOW] e [HIGH] in [Imp. ISO Doppia Nativa].
- Resettare l'esposizione se necessario quando la sensibilità ISO cambia.

#### <span id="page-126-0"></span>**[Visualizz. assistita HLG]**

Durante la registrazione o la riproduzione di un video HLG, invia in uscita le immagini con gamut colore e luminosità convertiti su HDMI/SDI.

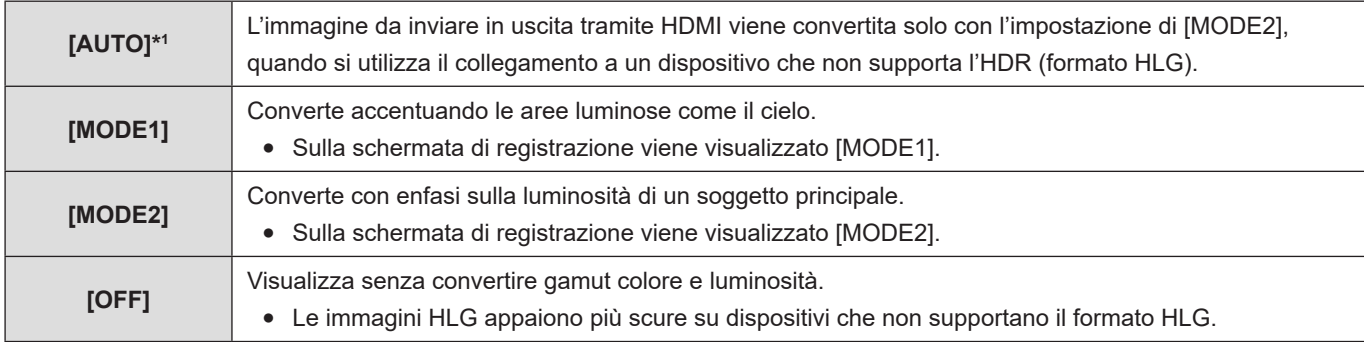

#### [MENU/SET]  $\Rightarrow$  [ $\biguparrow\!\!\!\!\downarrow$ ]  $\Rightarrow$  [ $\biguparrow\!\!\!\!\!\!\!\downarrow$ ]  $\Rightarrow$  [Visualizz. assistita HLG]  $\Rightarrow$  Selezionare [HDMI] o [SDI]

\*1 Può essere impostato solo mentre è selezionato [HDMI].

## **Registrazione anamorfica**

Questa fotocamera è in grado di registrare video con risoluzione 4K-A (video anamorfico (4:3)), la quale è compatibile con la registrazione anamorfica in formato 4:3.

#### **1 Impostare [Formato file registrazione] su [MOV].**

● [MENU/SET]  $\Rightarrow$  [ $\bullet$ ]  $\Rightarrow$  [ $\bullet$ ]]  $\Rightarrow$  [Formato file registrazione]  $\Rightarrow$  [MOV]

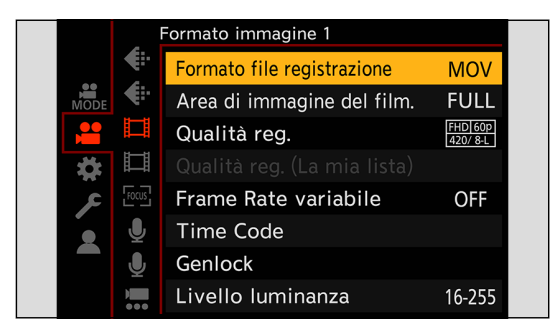

- **2 Selezionare una qualità di registrazione con cui sia possibile registrare un video anamorfico (4:3).**
	- [MENU/SET]  $\Rightarrow$  [ $\bullet$ ]  $\Rightarrow$  [ $\Box$ ]  $\Rightarrow$  [Qualità reg.]
	- Le voci disponibili per la registrazione di un video anamorfico (4:3) sono indicate come [ANAMOR].
	- Qualità di registrazione in cui è possibile registrare un video anamorfico (4:3): → [133](#page-132-0) / Elenco di qualità di registrazione [che consentono la registrazione di video speciali.](#page-132-0)

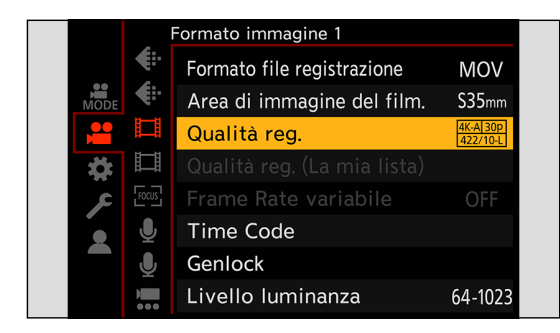

● Filtrando la [Qualità reg.] per numero di pixel, è possibile visualizzare solo le qualità di registrazione che possono registrare video in formato anamorfico (4:3).  $\leftarrow$  [59](#page-58-0) / [\[Filtrare\]](#page-58-0))

### **[Vis. Anamorfica ampliata]**

Visualizza le immagini espanse adattate all'ingrandimento dell'obiettivo anamorfico. Utilizzando [Indicatore cornice], è anche possibile sovrapporre sulla visualizzazione il riquadro dell'angolo di campo quando si effettua la rifilatura dopo l'editing di espansione.

## **1 Impostare [Vis. Anamorfica ampliata].**

- [MENU/SET]  $\Rightarrow$  [ $\bigoplus$ ]  $\Rightarrow$  [ $\bigodot$ ]  $\Rightarrow$  [Vis. Anamorfica ampliata] Impostazioni:  $\left[\frac{2.0}{1}\right]$  (2,0x) /  $\left[\frac{1.8x}{1.5}\right]$  (1,5x) /  $\left[\frac{1.33}{1.5}\right]$  (1,33x) /  $\left[\frac{1.30x}{1.30x}\right]$  (1,30x) / [OFF]
- Effettuare le impostazioni corrispondenti all'ingrandimento dell'obiettivo anamorfico che si sta usando.

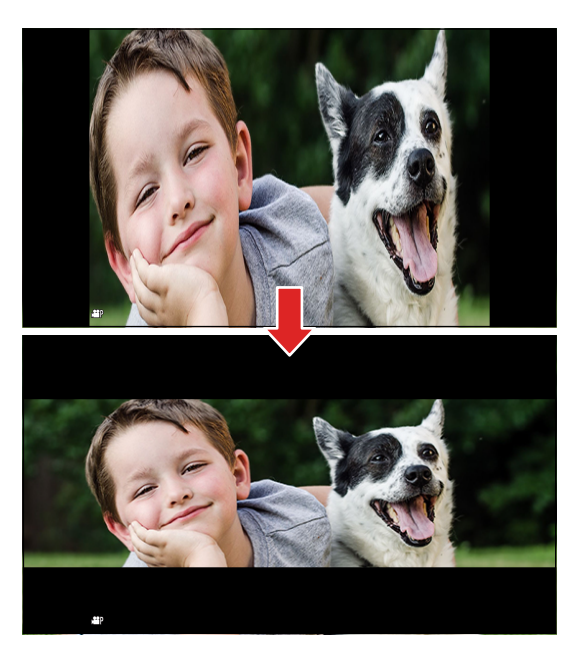

## **2 Impostare [Indicatore cornice].**

●  $[MENT \rightarrow [4] \rightarrow [1] \rightarrow [1] \rightarrow [1]$  [\[Indicatore cornice\]](#page-108-0) ( $\rightarrow$  [109](#page-108-0) / [Indicatore cornice])

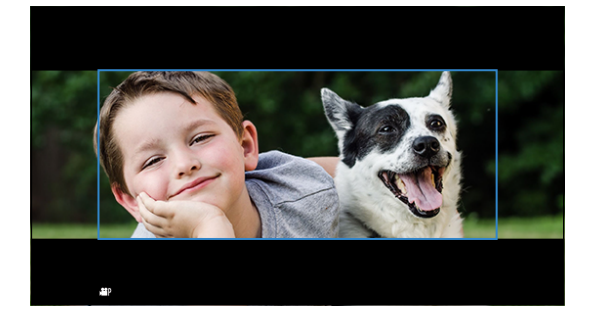

● Durante la registrazione, le immagini inviate in uscita tramite HDMI non vengono espanse.

## **[Scansione sincron.]**

Consente di regolare con precisione il tempo di esposizione per ridurre lo sfarfallio e le strisce orizzontali. Il tempo di esposizione impostato in Scansione sincronizzata viene salvato separatamente dal tempo di esposizione utilizzato per la registrazione normale. Nella schermata di impostazione Scansione Sincronizzata è possibile richiamare il tempo di esposizione corrente per la registrazione normale e regolarlo.

## **1 Impostare la modalità di esposizione su [S] o [M].**

●  $[MENT] \Rightarrow [\overset{\bullet}{\bullet} ] \Rightarrow [\overset{\bullet}{\bullet} ] \Rightarrow [Mod. \text{ esposiz.}] \Rightarrow [S] / [M]$ 

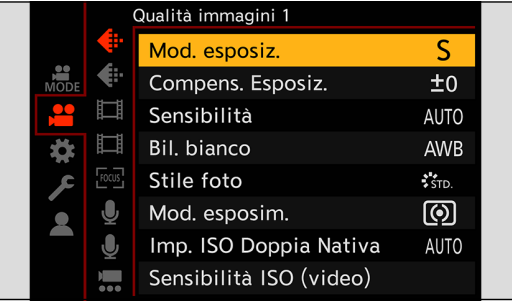

## **2 Impostare [Scansione sincron.].**

●  $[MENT] \rightarrow [2] \rightarrow [4] \rightarrow [Scansione sincron.] \rightarrow [ON]$ 

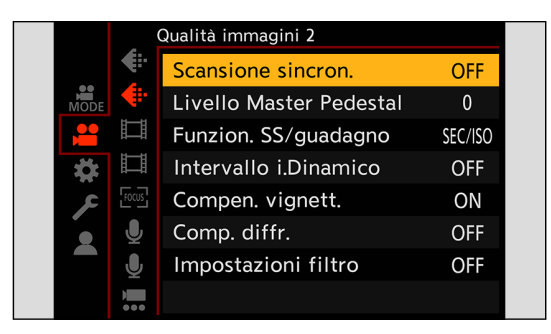

## **3 Impostare il tempo di esposizione.**

- Ruotare ◎ per selezionare un valore numerico, quindi premere [MENU/SET].
- È possibile richiamare il tempo di esposizione corrente per la registrazione normale premendo [Fn1].
- Regolare il tempo di esposizione mentre si osserva lo schermo in modo da ridurre al minimo lo sfarfallio e le strisce orizzontali.

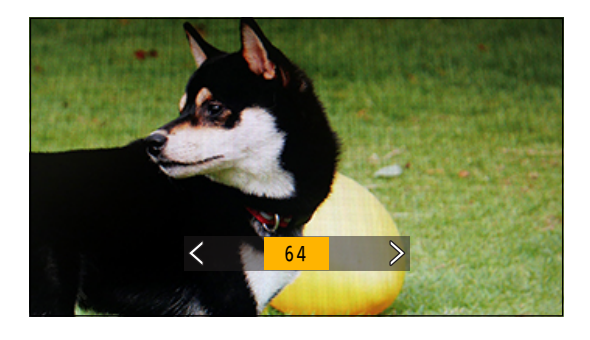

● Quando si imposta [Scansione sincron.] su [ON], l'escursione del tempo di esposizione disponibile si riduce.

## **[Loop Recording (video)]**

Anche quando la registrazione consuma tutto lo spazio libero della scheda, la fotocamera continua la registrazione eliminando il segmento più vecchio dei dati registrati.

#### **1 Impostare [Formato file registrazione] su [MOV].**

● [MENU/SET]  $\Rightarrow$  [ $\bullet$ ]  $\Rightarrow$  [ $\bullet$ ]]  $\Rightarrow$  [Formato file registrazione]  $\Rightarrow$  [MOV]

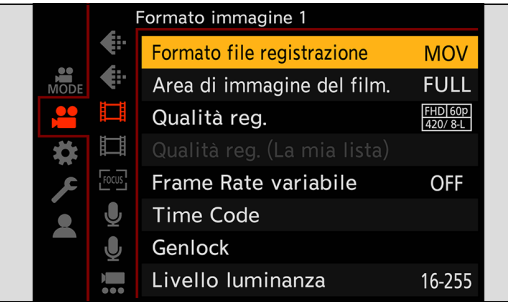

## **2 Impostare [Loop Recording (video)].**

- $[MENT]$   $\Rightarrow$   $[$   $]$   $\Rightarrow$   $[$   $]$   $\Rightarrow$
- Sulla schermata di registrazione viene visualizzato  $[$  $]$ .
- Quando la registrazione satura la capacità della scheda, inizia la registrazione in loop ed il tempo di registrazione video non viene più visualizzato.

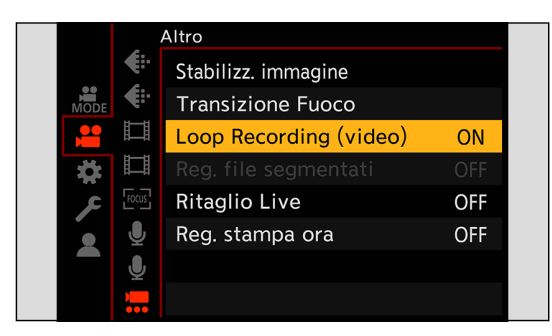

- Accertarsi che la fotocamera non si spenga durante la registrazione.
- La registrazione in loop non può iniziare se lo spazio disponibile sulla scheda è insufficiente.
- Quando il tempo di registrazione supera 12 ore, la registrazione continua e i dati vengono eliminati in sequenza a partire dal punto in cui è iniziata la registrazione.
- Quando sono utilizzate le funzioni seguenti, [Loop Recording (video)] non è disponibile:
	- [Qualità reg.] con un bit rate di 400 Mbps
	- [Frame Rate variabile]
	- [Uscita dati RAW HDMI]
	- [Ritaglio Live]
	- Funzione di streaming

## **[Reg. file segmentati]**

Per evitare perdite di video causate da interruzioni impreviste all'alimentazione, il video registrato viene diviso a intervalli di pochi minuti mente è in corso di registrazione video MOV.

● I video divisi vengono salvati come un'immagine raggruppata.

## **1 Impostare [Formato file registrazione] su [MOV].**

●  $[MENT]$   $\rightarrow$   $[$   $]$   $\rightarrow$   $[$   $]$   $\rightarrow$   $[$   $]$   $\rightarrow$   $[Formato$  file registrazione]  $\rightarrow$   $[MOV]$ 

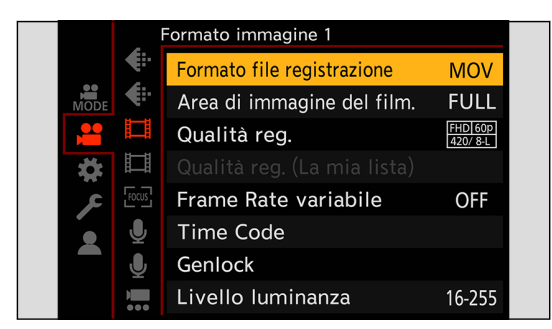

## **2 Impostare [Reg. file segmentati].**

●  $[MEMU/SET]$   $\Rightarrow$   $[$  $]$  $\Rightarrow$   $[$  $]$  $\Rightarrow$   $[$ Reg. file segmentati]  $\Rightarrow$   $[10$ MIN.] /  $[5$ MIN.] /  $[3$ MIN.] /  $[1 \text{ MIN.}]$ 

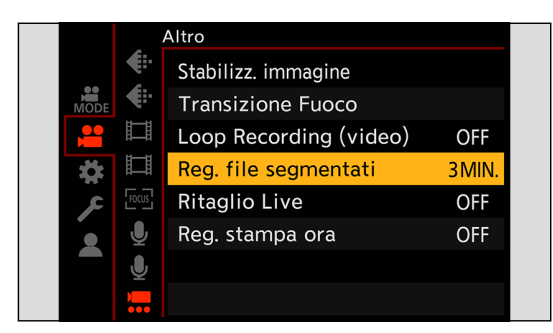

- Quando viene utilizzata la seguente funzione, [Reg. file segmentati] non è disponibile:
	- [Uscita dati RAW HDMI]
	- [Loop Recording (video)]
	- Funzione di streaming

## <span id="page-132-0"></span>**Elenco di qualità di registrazione che consentono la registrazione di video speciali.**

**VFR:** Qualità di registrazione che consentono l'uso della funzione [Frame Rate variabile]

**HFR:** qualità di registrazione per i video con frame rate elevato

**Live Crop:** Qualità di registrazione che consentono l'uso della funzione [Ritaglio Live]

**HLG:** Qualità di registrazione con cui è possibile registrare video HLG

**ANAMOR 4:3:** Qualità di registrazione per registrazione anamorfica con un formato 4:3

### **[Formato file registrazione]: [MP4]**

## ■**[Frequenza di sistema]: [59.94Hz (NTSC)]**

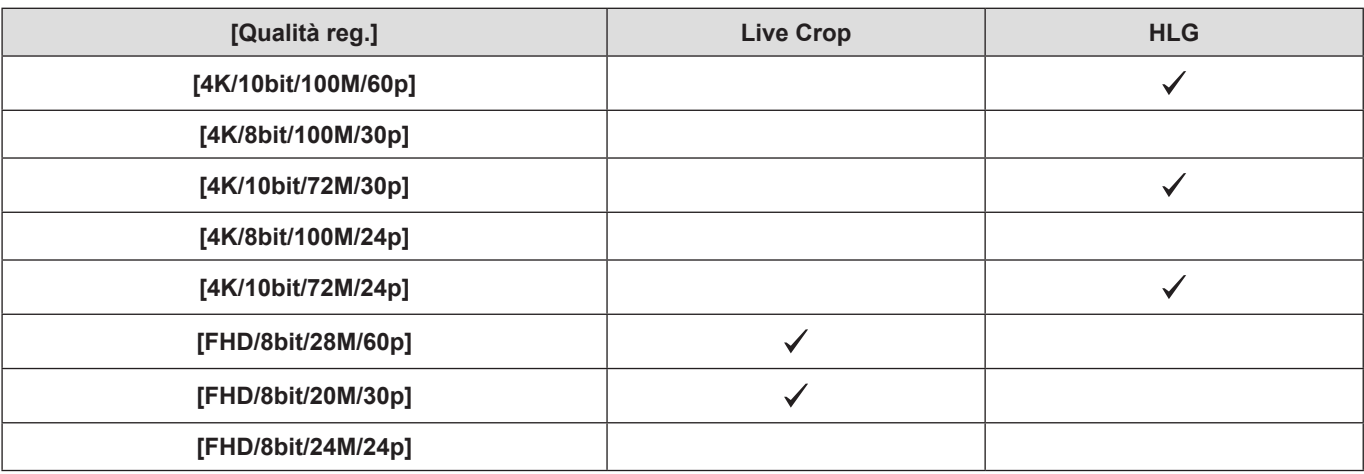

### ■**[Frequenza di sistema]: [50.00Hz (PAL)]**

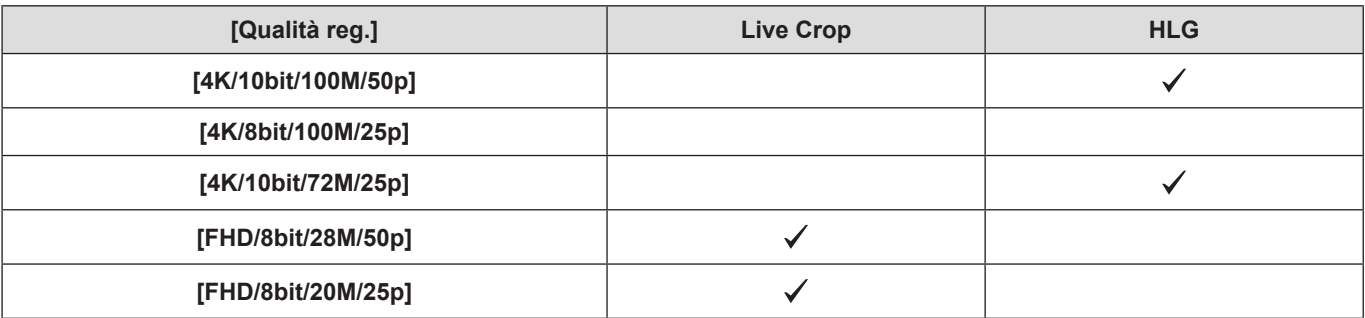

### **[Formato file registrazione]: [MOV]**

## ■**[Frequenza di sistema]: [59.94Hz (NTSC)]**

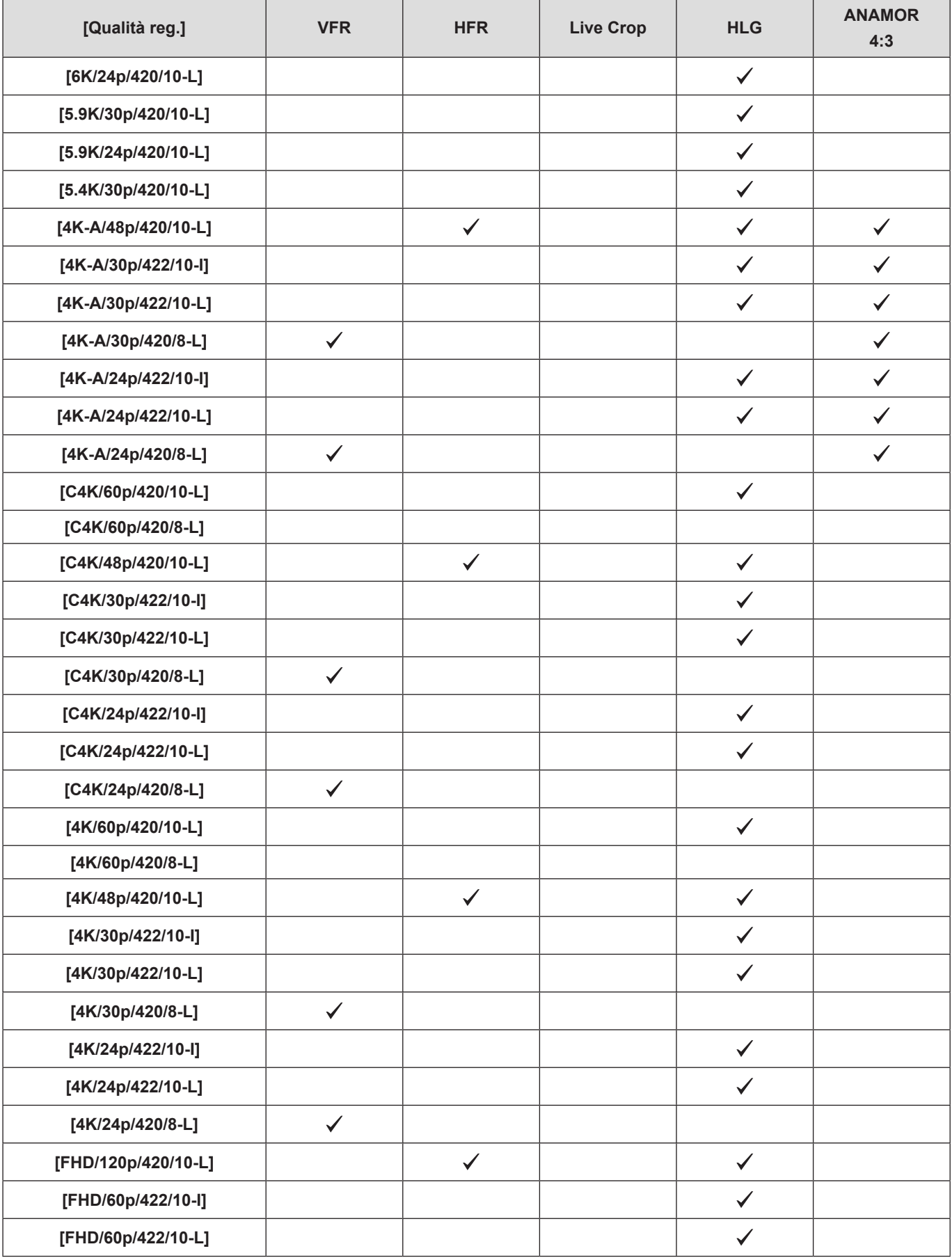

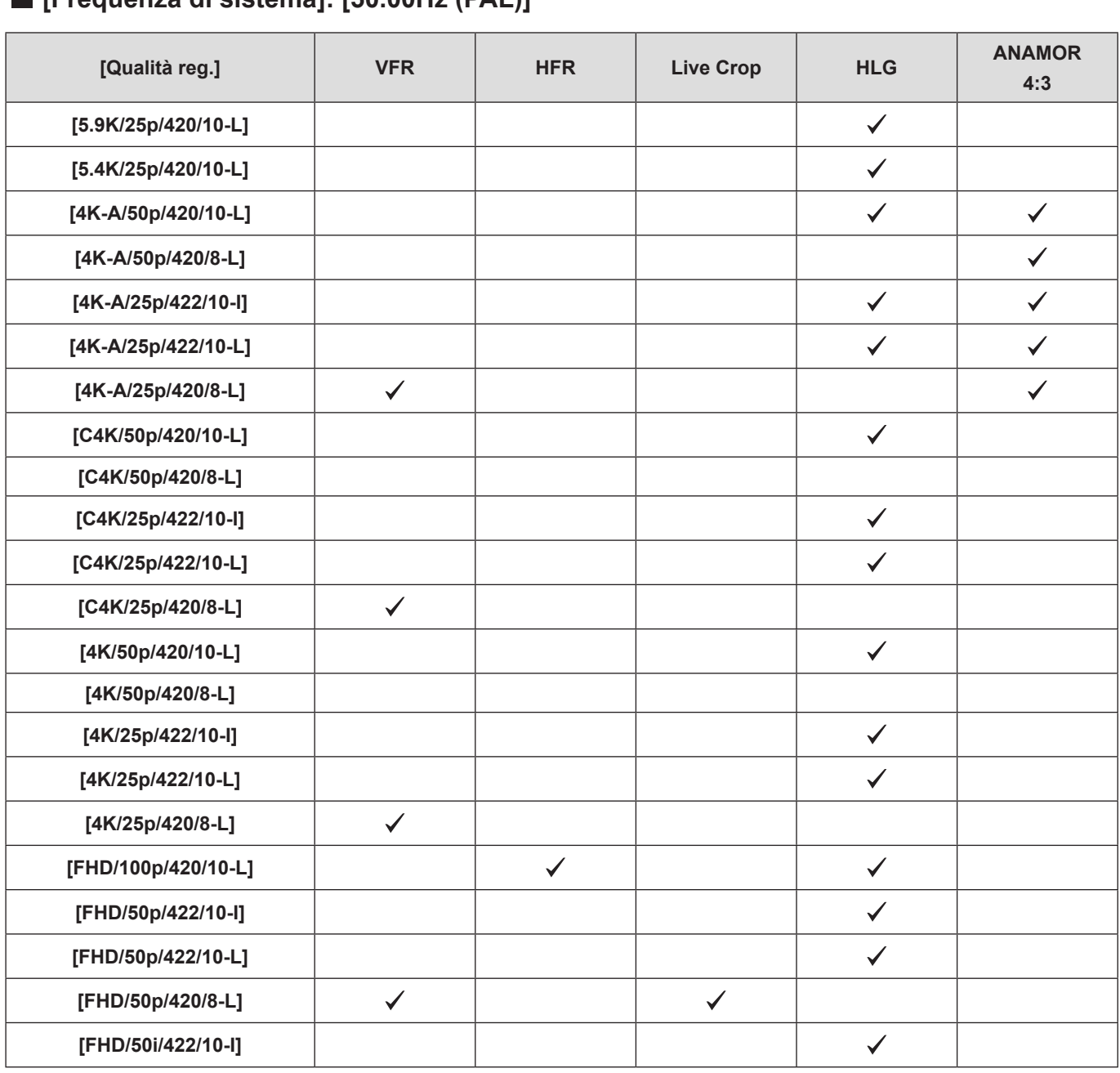

### ■**[Frequenza di sistema]: [50.00Hz (PAL)]**

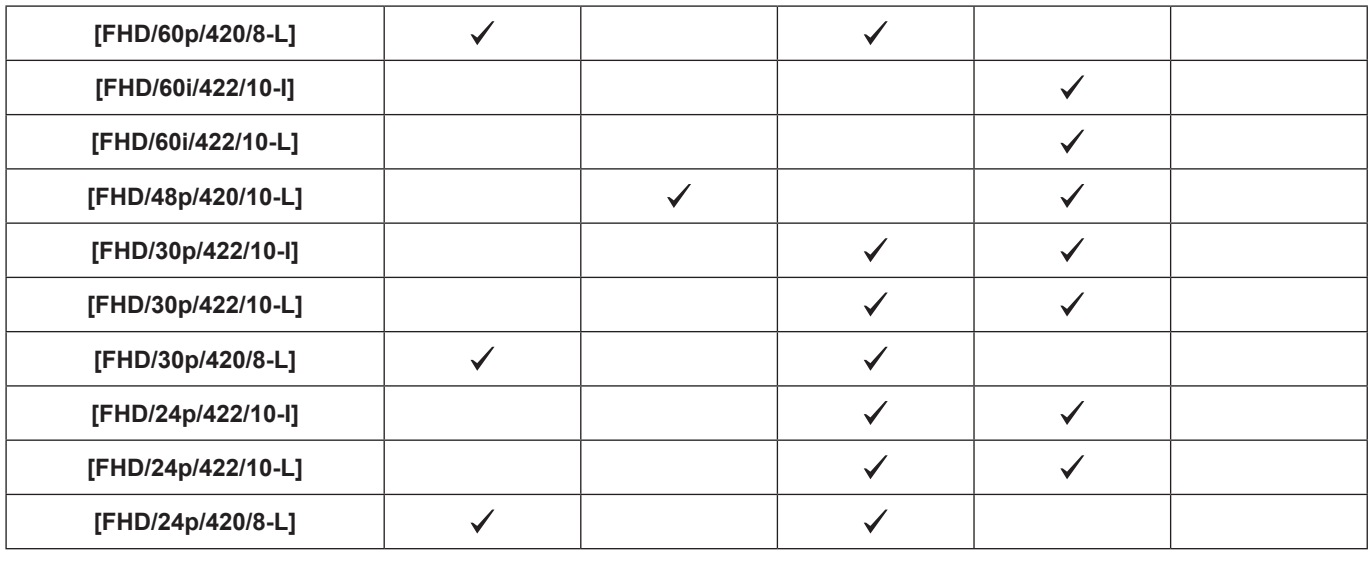

**6. Registrazione video speciale - Elenco di qualità di registrazione che consentono la registrazione di video speciali.**

٦

**6. Registrazione video speciale - Elenco di qualità di registrazione che consentono la registrazione di video speciali.**

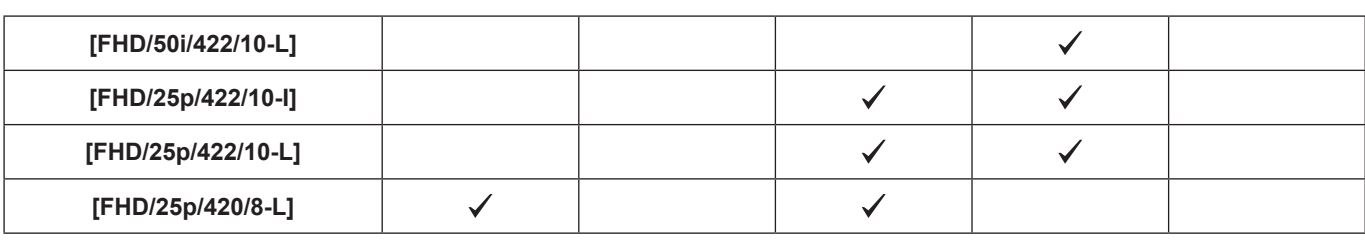

## ■**[Frequenza di sistema]: [24.00Hz (CINEMA)]**

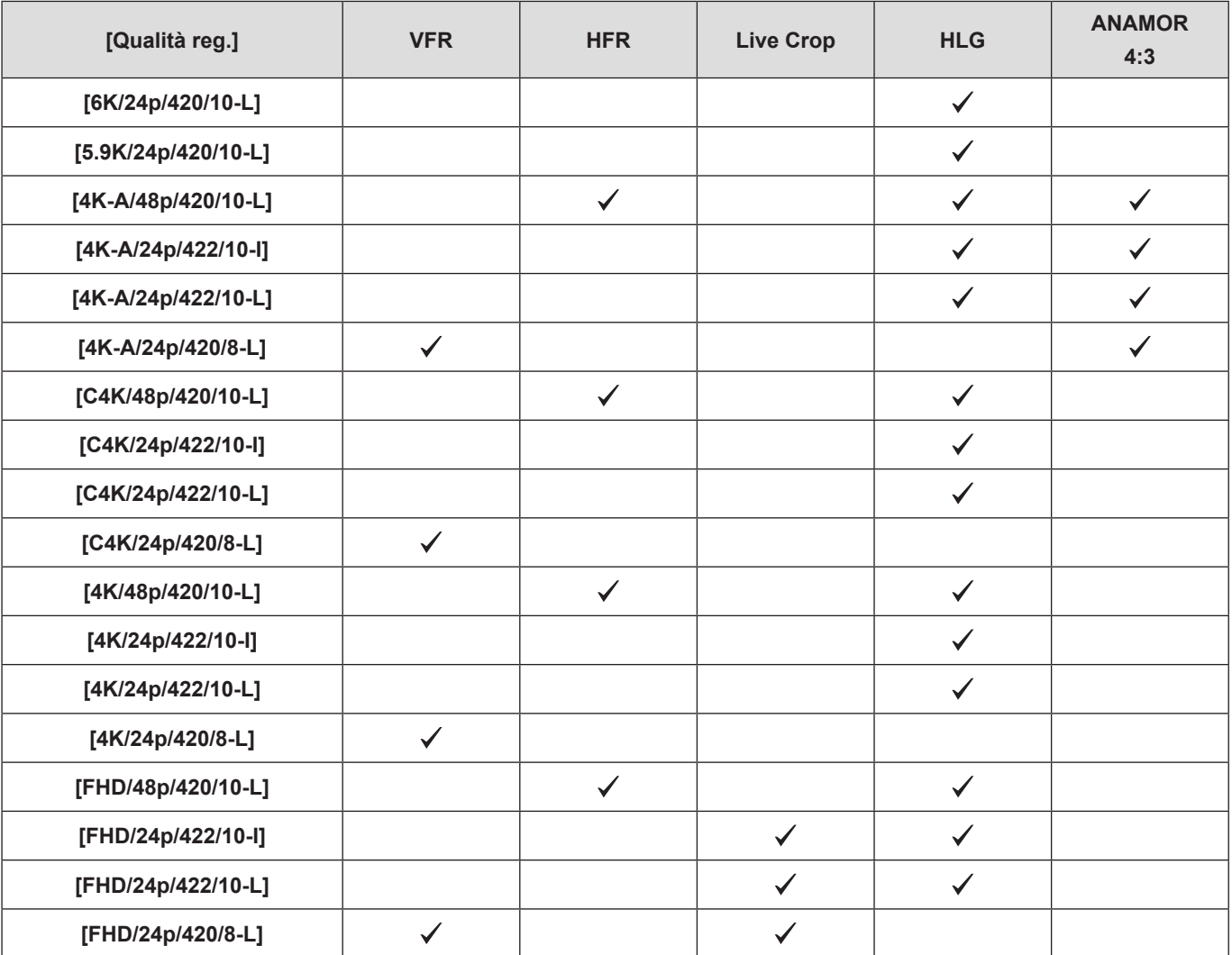

# **7. Invio in uscita (output) delle immagini**

In questo capitolo, vengono illustrate le impostazioni di output delle immagini al dispositivo esterno durante la registrazione.

- La risoluzione dell'immagine da inviare in uscita tramite HDMI/SDI varia a seconda delle impostazioni di [Qualità reg.]. – Quando l'immagine non viene inviata in uscita ( $\rightarrow$  [267](#page-266-0) / [Dispositivo esterno\)](#page-266-0)
- Il controllo dell'output tramite HDMI varia tra le fasi di registrazione e di riproduzione. Impostazioni di output durante la riproduzione ( $\rightarrow$  [204](#page-203-0) / [\[Risoluzione di uscita \(Play\)\]\)](#page-203-0)

## **Impostazioni output HDMI**

Formato, risoluzione e frame rate di output variano a seconda delle impostazioni di [Qualità reg.] nel menu [Video] ([Formato immagine]). Risoluzione e frame rate possono essere convertiti riducendoli per l'output a seconda dell'applicazione. YUV 4:2:2 viene utilizzato per output YUV e con valore in bit, come indicato sotto.

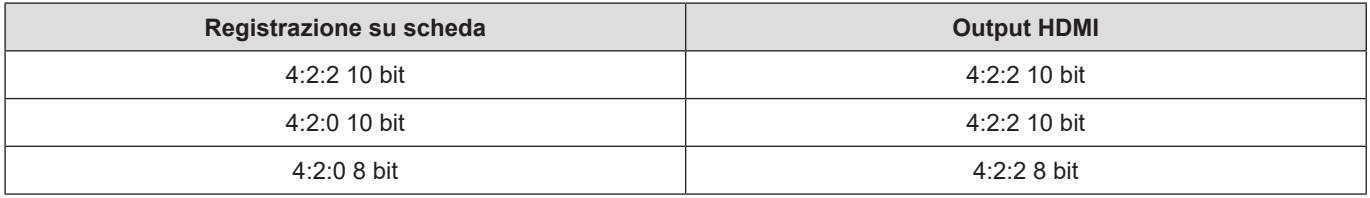

- Quando è impostata una [Qualità reg.] 4:3 o 3:2, vengono aggiunte delle bande alle immagini e, queste ultime vengono inviate in uscita in formato 16:9.
- L'output può essere a 8 bit se si trasmette a dispositivi che non supportano 10 bit.
- Potrebbe occorrere del tempo per la modifica del metodo di output.
- Quando si utilizza l'output HDMI durante la registrazione, l'immagine potrebbe venire visualizzata con un ritardo.
- Quando si controlla l'immagine e l'audio dal dispositivo esterno collegato alla fotocamera, il microfono della fotocamera potrebbe captare l'audio proveniente dagli altoparlanti del dispositivo esterno, producendo un audio anomalo (innesco audio). Qualora si verifichi questa eventualità, allontanare la fotocamera dal dispositivo esterno o abbassare il volume su quest'ultimo.

### <span id="page-137-0"></span>**Impostazioni per conversione con riduzione**

Effettuare le impostazioni per la riduzione della risoluzione e del frame rate per l'output HDMI.

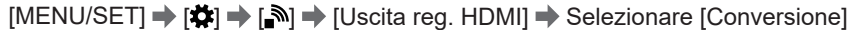

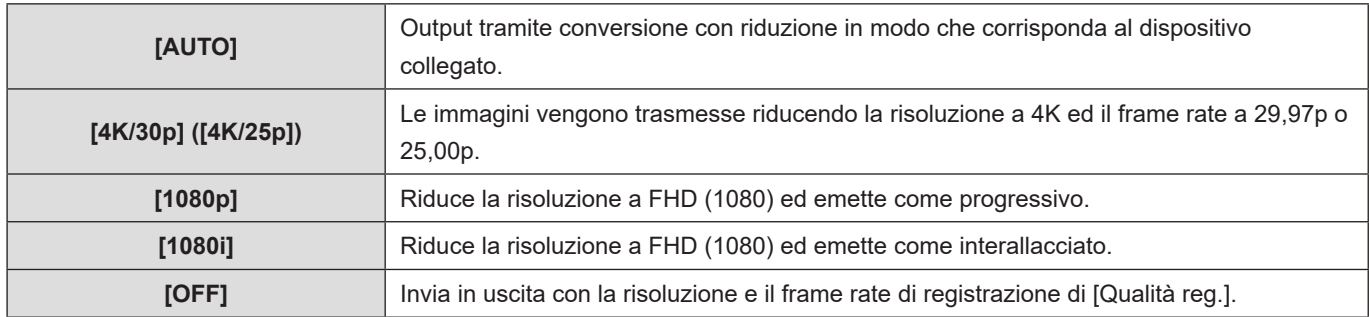

● Le voci che è possibile selezionare dipendono dall'impostazione di [Frequenza di sistema].

● I video 6K, 5,9K, 5,4K e anamorfici (4:3) vengono inviati in uscita con una risoluzione 4K o FHD.

● Quando il frame rate è impostato su una qualità di registrazione per i video con frame rate elevato, il frame rate viene convertito in riduzione per l'output.

● In caso di down-conversion, può essere necessario più tempo del normale perché AF metta a fuoco e le prestazioni del tracking continuo della messa a fuoco possono diminuire.

#### **Qualità immagine quando si trasmette tramite HDMI**

L'output ha la la risoluzione e il frame rate basati sulle combinazioni di impostazioni di [Qualità reg.] e [Conversione].

- Quando [Conversione] è impostato su [AUTO], l'output corrisponde al dispositivo collegato.
- Non è possibile selezionare le combinazioni contrassegnate con [―] nella tabella seguente. Se si commuta la funzione [Qualità reg.] su una voce di impostazione che sia una combinazione corrispondente a [―] nella tabella seguente dopo aver impostato [Conversione], l'impostazione [Conversione] viene commutata temporaneamente su [AUTO] per l'output.

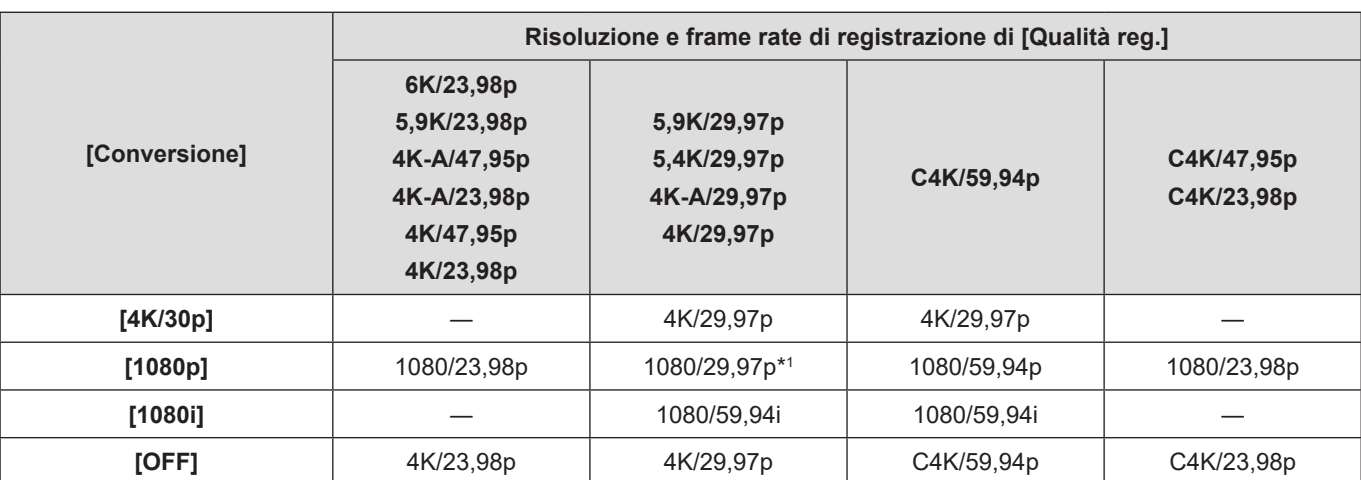

### ■**[Frequenza di sistema]: [59.94Hz (NTSC)]**

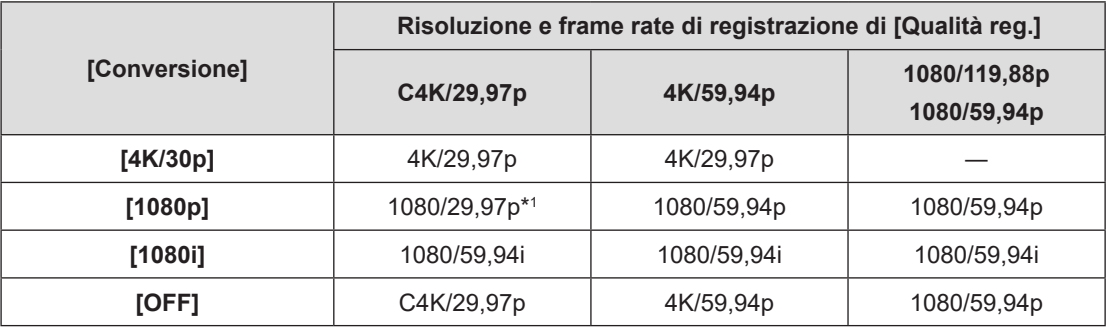

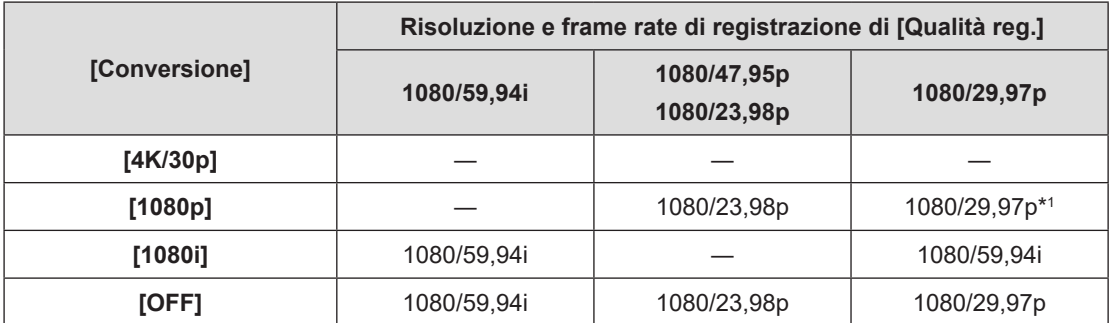

\*1 L'output è 1080/59,94p se il dispositivo collegato non è compatibile.

## ■**[Frequenza di sistema]: [50.00Hz (PAL)]**

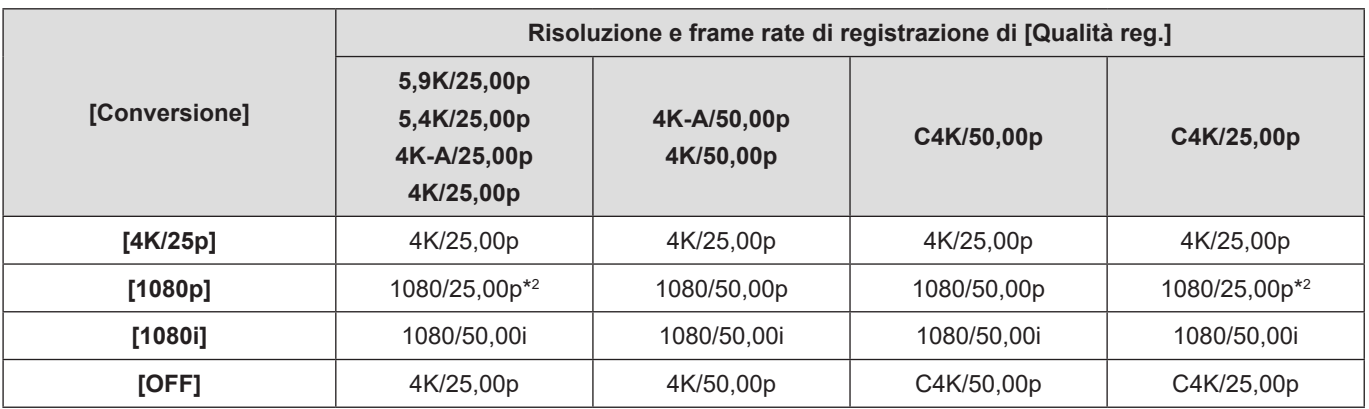

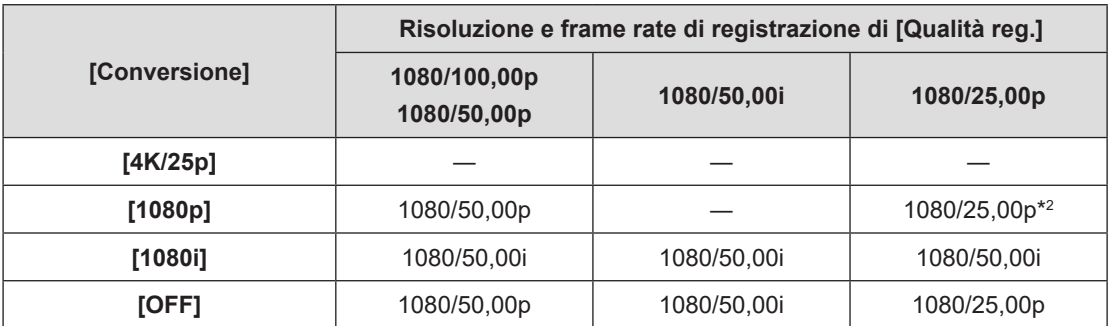

\*2 L'output è 1080/50,00p se il dispositivo collegato non è compatibile.

## ■**[Frequenza di sistema]: [24.00Hz (CINEMA)]**

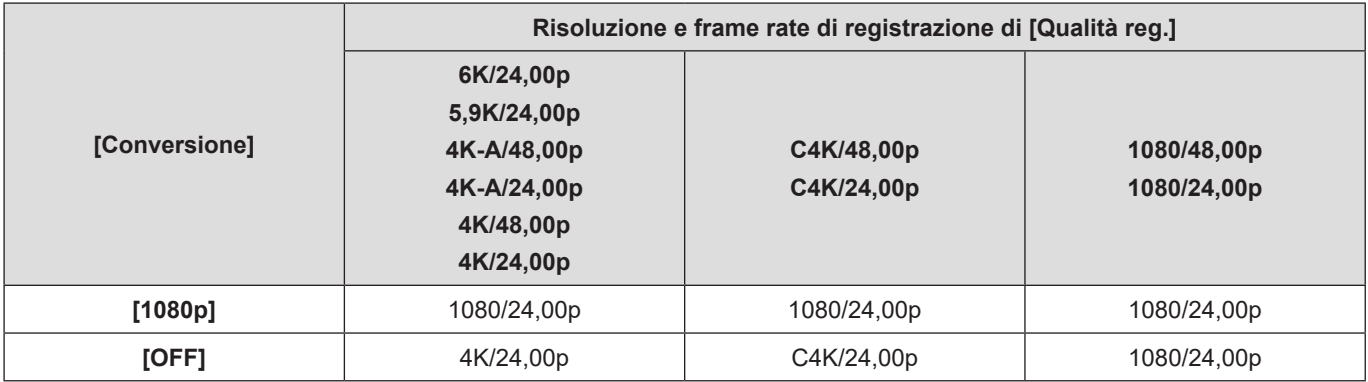

## **Output di informazioni di controllo ad un registratore esterno**

Le informazioni di controllo dell'avvio e dell'arresto della registrazione vengono trasmesse ad un registratore esterno collegato tramite HDMI.

[MENU/SET]  $\Rightarrow$  [ $\clubsuit$ ]  $\Rightarrow$  [ $\triangleright$ ]  $\Rightarrow$  [Uscita reg. HDMI]  $\Rightarrow$  Selezionare [Controllo reg. HDMI] Impostazioni: [ON] / [OFF]

- L'impostazione può essere effettuata quando [Output Time Code HDMI] è impostato su [ON].
- Le informazioni di controllo vengono inviate in uscita quando si preme il pulsante di registrazione video, anche se non è possibile registrare il video (ad esempio quando nella fotocamera non è inserita alcuna scheda).
- È possibile controllare solo dispositivi esterni compatibili.

## **Output di audio convertito con riduzione ad un dispositivo HDMI**

Quando è installato un adattatore per microfono XLR (DMW-XLR1: opzionale), l'audio viene convertito con riduzione in un formato idoneo per il dispositivo esterno HDMI collegato, prima di essere inviato in uscita.

[MENU/SET]  $\Rightarrow$  [ $\clubsuit$ ]  $\Rightarrow$  [ $\spadesuit$ ]  $\Rightarrow$  [Uscita reg. HDMI]  $\Rightarrow$  Selezionare [Conversione audio]

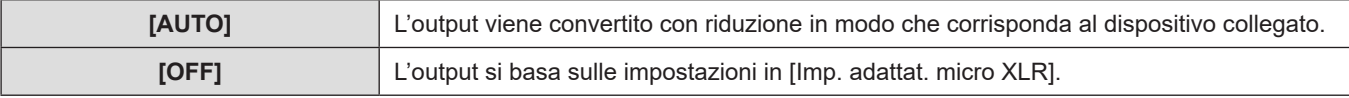

## **Output di audio tramite HDMI**

Trasmettere l'audio a un dispositivo esterno collegato tramite HDMI.

[MENU/SET]  $\Rightarrow$  [ $\clubsuit$ ]  $\Rightarrow$  [ $\triangleright$ ]  $\Rightarrow$  [Uscita reg. HDMI]  $\Rightarrow$  Selezionare [Uscita audio (HDMI)] Impostazioni: [ON] / [OFF]

## **Output della visualizzazione ingrandita della funzione di Aiuto MF tramite HDMI**

Questa funzione invia in uscita la visualizzazione ingrandita della funzione di Aiuto MF al dispositivo esterno collegato tramite HDMI.

[MENU/SET]  $\Rightarrow$  [ $\clubsuit$ ]  $\Rightarrow$  [ $\triangleright$ ]  $\Rightarrow$  [Uscita reg. HDMI]  $\Rightarrow$  Selezionare [Uscita Assist. MF HDMI] Impostazioni: [ON] / [OFF]

● Quando si ingrandisce la visualizzazione con Aiuto MF sulla fotocamera mentre [Uscita Assist. MF HDMI] è impostato su [OFF], la visualizzazione delle informazioni della fotocamera non viene inviata in uscita tramite HDMI.

## **Impostazioni output SDI**

## <span id="page-141-0"></span>**Impostazione della risoluzione durante la registrazione quando viene inviata in uscita tramite SDI**

Impostazione della risoluzione dell'immagine da inviare in uscita tramite SDI.

[MENU/SET]  $\Rightarrow$  [ $\clubsuit$ ]  $\Rightarrow$  [ $\spadesuit$ ]  $\Rightarrow$  [Uscita reg. SDI]  $\Rightarrow$  Selezionare [Risoluzione di uscita SDI] Impostazioni: [1080p] / [1080i] / [1080PsF] / [720p]

#### ■ Voci di impostazione ([Risoluzione di uscita SDI])

L'output ha la la risoluzione e il frame rate basati sulle combinazioni di impostazioni di [Qualità reg.] e [Risoluzione di uscita SDI].

Le voci che possono venire impostate su [Risoluzione di uscita SDI] variano a seconda del frequenza dei fotogrammi di registrazione della [Qualità reg.].

● Non è possibile selezionare le combinazioni contrassegnate con [—] nella tabella seguente.

#### **[Frequenza di sistema]: [59.94Hz (NTSC)]**

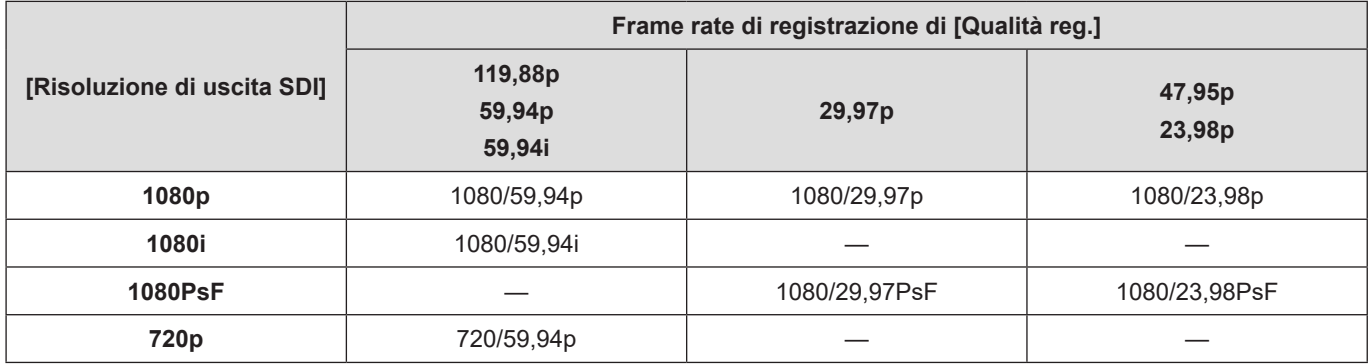

#### **[Frequenza di sistema]: [50.00Hz (PAL)]**

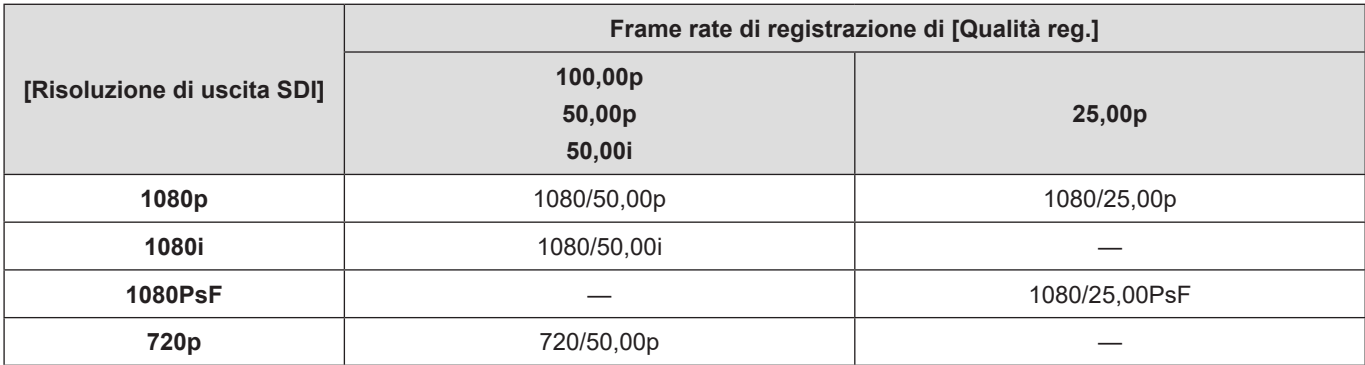

#### **[Frequenza di sistema]: [24.00Hz (CINEMA)]**

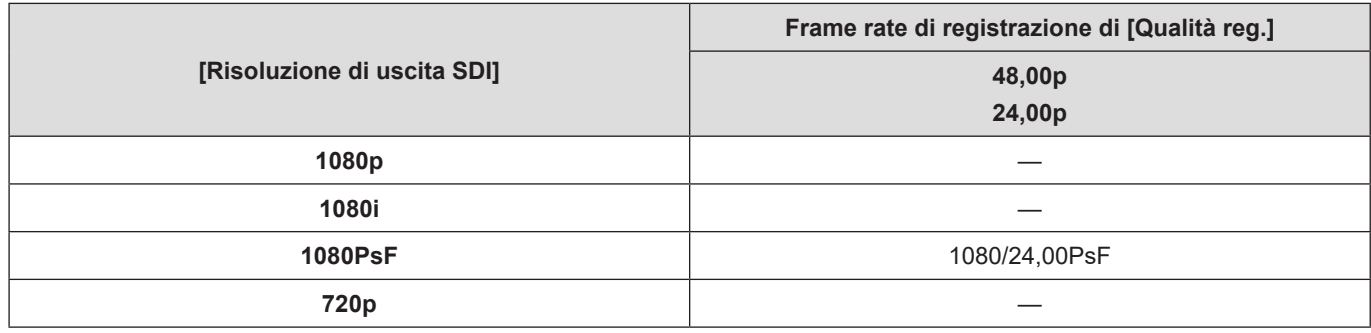

- Memorizza il valore di impostazione per ciascun frame rate di registrazione di [Qualità reg.].
- Quando [Frequenza di sistema] è impostato su [24.00Hz (CINEMA)], l'impostazione viene fissata su [1080PsF].
- Quando il frame rate è impostato su una qualità di registrazione per i video con frame rate elevato, il frame rate viene convertito in riduzione per l'output.

## **Invio in uscita delle informazioni di controllo a un registratore esterno**

Invia in uscita le informazioni di controllo dell'avvio e dell'arresto della registrazione a un registratore esterno collegato tramite SDI.

[MENU/SET]  $\Rightarrow$  [ $\clubsuit$ ]  $\Rightarrow$  [ $\triangleright$ ]  $\Rightarrow$  [Uscita reg. SDI]  $\Rightarrow$  Selezionare [Controllo reg. SDI] Impostazioni: [ON] / [OFF]

- L'impostazione può essere effettuata quando [Output Time Code SDI] è impostato su [ON].
- Le informazioni di controllo vengono inviate in uscita quando si preme il pulsante di registrazione video, anche se non è possibile registrare il video (ad esempio quando nella fotocamera non è inserita alcuna scheda).
- È possibile controllare solo dispositivi esterni compatibili.

## **Invio in uscita dell'audio tramite SDI**

Invia in uscita l'audio a dispositivi esterni collegati tramite SDI.

[MENU/SET]  $\Rightarrow$  [ $\clubsuit$ ]  $\Rightarrow$  [ $\triangleq$ ]  $\Rightarrow$  [Uscita reg. SDI]  $\Rightarrow$  Selezionare [Uscita audio (SDI)] Impostazioni: [ON] / [OFF]

● Non è possibile inviare in uscita audio ad alta risoluzione con l'output tramite SDI. Quando [Uscita audio (SDI)] è impostato su [ON], non è possibile utilizzare l'impostazione [96kHz/24bit] di [Imp. adattat. micro XLR].

## **Impostazione del guadagno del segnale audio che viene inviato in uscita tramite SDI**

Questa procedura imposta il guadagno del segnale audio che viene inviato in uscita al dispositivo esterno collegato tramite SDI.

[MENU/SET]  $\Rightarrow$  [ $\Rightarrow$ ]  $\Rightarrow$  [ $\triangle$ ]  $\Rightarrow$  [Uscita reg. SDI]  $\Rightarrow$  Selezionare [Regol. guad. uscita audio SDI] Impostazioni: [0dB] / [-6dB] / [-8dB]

## **Invio in uscita della visualizzazione ingrandita della funzione di Aiuto MF tramite SDI**

Questa procedura invia in uscita la visualizzazione ingrandita della funzione di Aiuto MF a un dispositivo esterno collegato tramite SDI.

[MENU/SET]  $\Rightarrow$  [ $\clubsuit$ ]  $\Rightarrow$  [ $\spadesuit$ ]  $\Rightarrow$  [Uscita reg. SDI]  $\Rightarrow$  Selezionare [Uscita Assist. MF SDI] Impostazioni: [ON] / [OFF]

● Quando si ingrandisce la visualizzazione con Aiuto MF sulla fotocamera mentre [Uscita Assist. MF SDI] è impostato su [OFF], la visualizzazione delle informazioni della fotocamera non viene inviata in uscita tramite HDMI.
# **8. Collegamenti con dispositivi esterni**

In questo capitolo, vengono illustrati i dispositivi esterni collegati alla presente unità.

- Alcuni accessori opzionali potrebbero non essere disponibili in alcuni paesi.
- Per informazioni sui metodi di collegamento di un monitor esterno ( $\rightarrow$  [22 / Collegamento del monitor esterno](#page-21-0))

## **Microfoni esterni (Opzionali)**

Con un microfono stereo direzionale (DMW-MS2: opzionale) o un microfono stereo (VW-VMS10: opzionale), è possibile registrare audio di qualità più elevata rispetto al microfono incorporato.

#### **1 Impostare la [Presa mic] adatta al dispositivo da collegare.**

 $\bullet$  [MENU/SET]  $\Rightarrow$  [ $\bullet$ ]  $\Rightarrow$  [ $\bullet$ ]  $\Rightarrow$  [Presa mic]

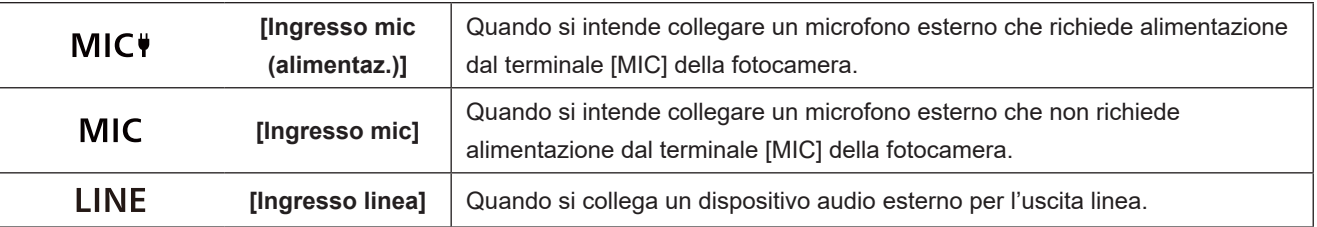

- Quando è collegato un microfono stereo direzionale (DMW-MS2: opzionale), questa impostazione viene fissata su  $IMIC$  $\Pi$ .
- Quando si utilizza  $[MIC\P$ , se si collega un microfono esterno che non necessita di alimentazione, il microfono esterno collegato potrebbe presentare un malfunzionamento. Controllare il dispositivo prima di collegarlo.

### **2 Spegnere la fotocamera.**

● Tenere premuto il pulsante ON/OFF della fotocamera per più di due secondi.

### **3 Collegare il microfono esterno alla fotocamera.**

● Se si intende montare il microfono esterno sull'attacco a slitta della fotocamera, rimuovere il coperchio dell'attacco a slitta.

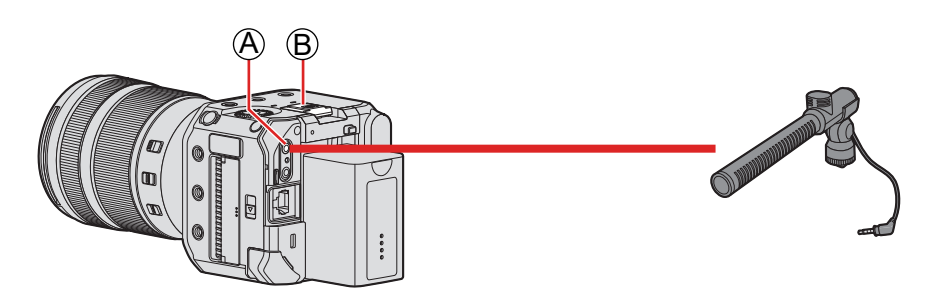

A Terminale [MIC]

- B Attacco a slitta
- Non utilizzare cavi per microfono stereo di lunghezza pari o superiore a 3 m.

#### <span id="page-145-0"></span>■ Rimozione del coperchio dell'attacco a slitta

Rimuovere il coperchio dell'attacco a slitta tirandolo nella direzione della freccia @ e premendolo al tempo stesso nella direzione della freccia **O** 

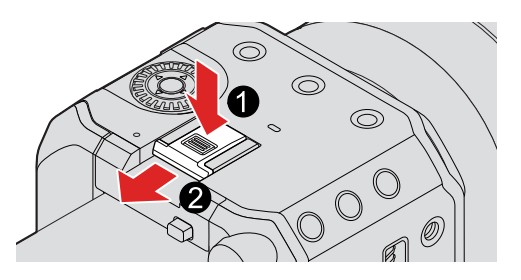

#### <span id="page-145-1"></span>**Impostazione del campo di cattura del suono (DMW-MS2: opzionale)**

Quando si utilizza il microfono stereo direzionale (DMW-MS2: opzionale), è possibile impostare il campo di cattura del suono del microfono.

#### **Selezionare [Microfono speciale].**

• [MENU/SET]  $\Rightarrow$   $[\triangle^2] \Rightarrow [\triangle]$ ]  $\Rightarrow$  [Microfono speciale]

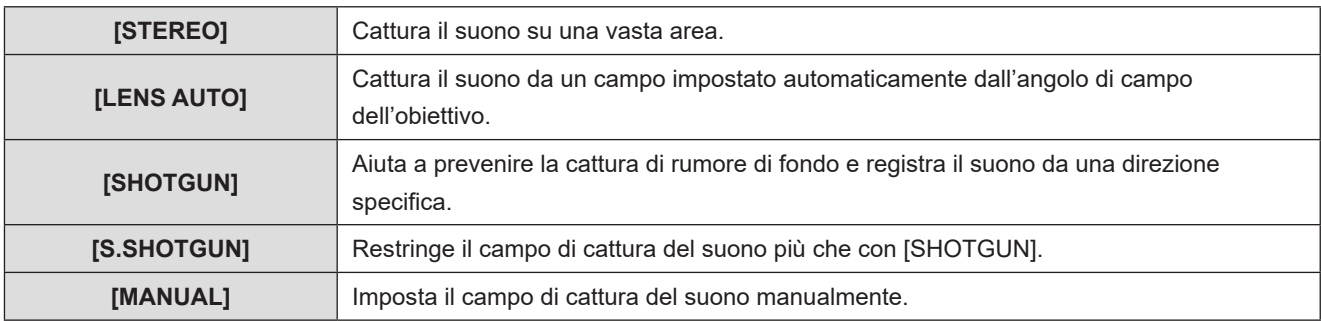

#### **(Quando è selezionato [MANUAL])**

#### Premere <**Per regolare il campo di cattura del suono, quindi premere [MENU/SET].**

● È possibile memorizzare l'impostazione [MANUAL] del campo di cattura del suono in un pulsante Fn:  $|\phi| \Rightarrow |f_{\text{max}}|$  | Impostazione tasto Fn]  $\Rightarrow$  [Impostazione modalità Reg]  $\Rightarrow$  [Regol. diret. del mic. speciale] ( $\Rightarrow$  [160](#page-159-0) / [Assegnazione di funzioni ai pulsanti Fn\)](#page-159-0)

#### **Riduzione del rumore del vento**

Riduce il rumore del vento quando viene collegato un microfono esterno.

 $[MENT \rightarrow [$  ]  $] \rightarrow [0]$   $]$  Selezionare [Taglio vento] Impostazioni: [HIGH] / [STANDARD] / [LOW] / [OFF]

- Mentre è collegato il microfono esterno, sullo schermo viene visualizzato [ $\frac{1}{2}$ .
- Quando è collegato un microfono esterno, [Disp. Livello reg. audio] passa automaticamente a [ON], e il livello di registrazione viene visualizzato sullo schermo.
- Quando è installato un microfono esterno, non trasportare la fotocamera tenendola per il microfono esterno. Potrebbe staccarsi.
- Se vengono registrati dei rumori quando si usa l'adattatore CA, usare la batteria.
- L'impostazione della funzione [Taglio vento] potrebbe alterare la consueta qualità audio.
- Per maggiori informazioni, consultare le istruzioni per l'uso del microfono esterno.

## <span id="page-146-0"></span>**Adattatore microfono XLR (opzionale)**

Montando un adattatore microfono XLR (DMW-XLR1: opzionale) sulla fotocamera, è possibile utilizzare un microfono XLR disponibile in commercio per consentire la registrazione di audio ad alta risoluzione/stereo di qualità superiore.

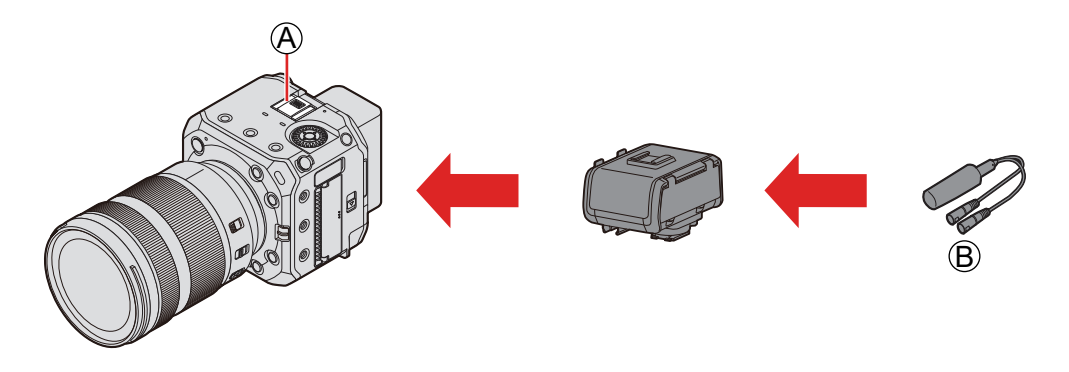

A Attacco a slitta

B Microfono XLR disponibile in commercio

Preparazione:

● Spegnere la fotocamera e rimuovere il coperchio dell'attacco a slitta. ( [146](#page-145-0) / [Rimozione del coperchio dell'attacco a slitta\)](#page-145-0)

## **1 Montare l'adattatore per microfono XLR sull'attacco a slitta.**

## **2 Accendere la fotocamera.**

● Tenere premuto il pulsante ON/OFF della fotocamera per più di un secondo.

## **3 Selezionare [Imp. adattat. micro XLR].**

● [MENU/SET]  $\Rightarrow$  [ $\triangleq$ ]  $\Rightarrow$  [ $\triangleq$ ]  $\Rightarrow$  [lmp. adattat. micro XLR]

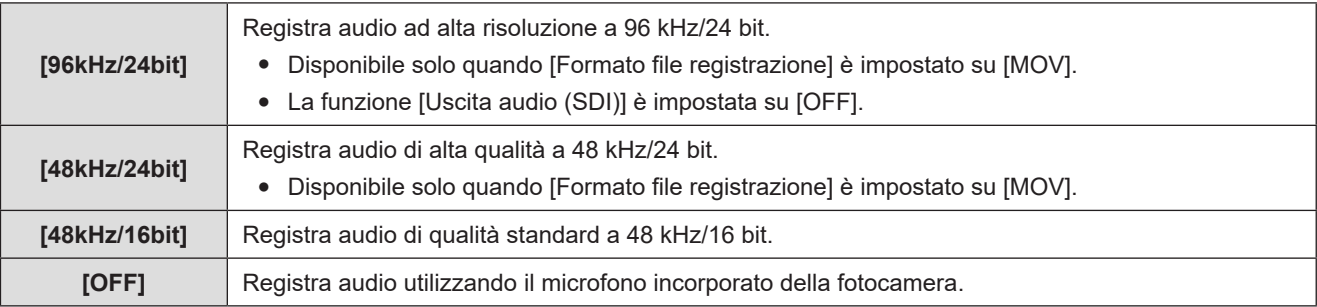

- Mentre è montato un adattatore microfono XLR, sullo schermo viene visualizzata l'indicazione [xLR].
- Quando [Imp. adattat. micro XLR] è impostato su un valore diverso da [OFF], le impostazioni seguenti sono fissate:
	- [Limitator. livello reg. aud]: [OFF]
	- [Annull rumore vento]: [OFF]
	- [Uscita audio]: [Audio registrato]
- Non è possibile utilizzare [Liv. guadagno reg. audio] e [Regol. livello reg. audio] quando [Imp. adattat. micro XLR] è impostato su un valore diverso da [OFF].
- Quando è montato l'adattatore microfono XLR, [Disp. Livello reg. audio] passa automaticamente a [ON] e il livello di registrazione viene visualizzato nella schermata.
- [96kHz/24bit] e [48kHz/24bit] non sono disponibili quando si utilizza la funzione di streaming.
- Quando è installato l'adattatore microfono XLR, non trasportare la fotocamera tenendola per l'Adattatore microfono XLR. Potrebbe staccarsi.
- Se vengono registrati dei rumori quando si usa l'adattatore CA, usare la batteria.
- Per maggiori informazioni, consultare le istruzioni per l'uso dell'adattatore microfono XLR.

## **Cuffie**

È possibile registrare video monitorando l'audio collegando alla fotocamera cuffie normalmente disponibili in commercio.

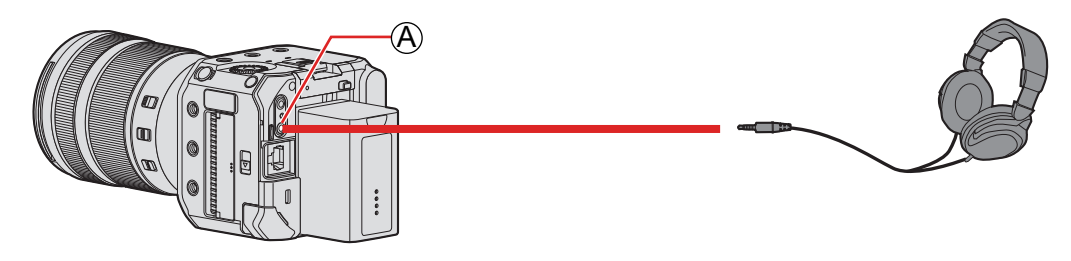

A Terminale per cuffie

- Non utilizzare cavi per le cuffie di lunghezza pari a 3 m o superiore.
- Un'eccessiva pressione acustica dagli auricolari o dalle cuffie può causare la perdita dell'udito.

#### **Modifica del metodo di emissione dell'audio**

 $[MENT \rightarrow [$   $] \rightarrow [0]$   $\rightarrow$  Selezionare [Uscita audio]

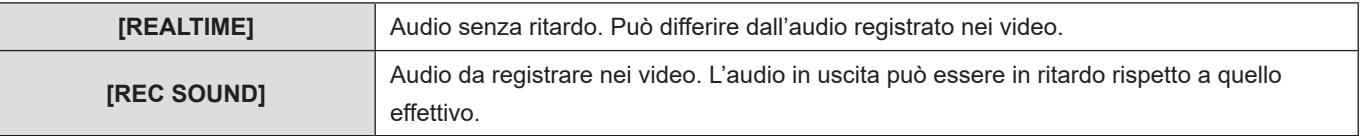

- L'impostazione viene fissata su [REC SOUND] nei casi seguenti:
	- Quando [Microfono speciale] è impostato su [LENS AUTO], [SHOTGUN], [S.SHOTGUN] o [MANUAL]
	- Quando si utilizza un adattatore microfono XLR (DMW-XLR1: opzionale)

#### **Regolazione del volume delle cuffie**

Collegare le cuffie e ruotare ...

- : Riduce il volume.
- $\circledS$ ): Aumenta il volume.

#### ■ Per regolare il volume utilizzando il menu

- **Selezionare [Volume della cuffia].**
	- [MENU/SET]  $\Rightarrow$   $[\stackrel{\triangle}{\bullet}]$   $\Rightarrow$   $[\stackrel{\triangle}{\bullet}]$   $\Rightarrow$  [Volume della cuffia]

#### **2** Premere  $\triangle$   $\blacktriangledown$  per regolare il volume delle cuffie, quindi premere [MENU/SET].

● Può essere regolato nella gamma tra [0] e [LEVEL15].

## **Uso di un'unità telecomando**

È possibile controllare una parte del funzionamento in remoto mediante il collegamento dell'unità telecomando (disponibile in commercio) per la fotocamera.

È possibile utilizzarla nei modi seguenti (le operazioni che possono essere eseguite variano a seconda dell'unità telecomando utilizzata).

- Avvio/arresto della registrazione
- Regolazione del diaframma
- Operazione di messa a fuoco manuale

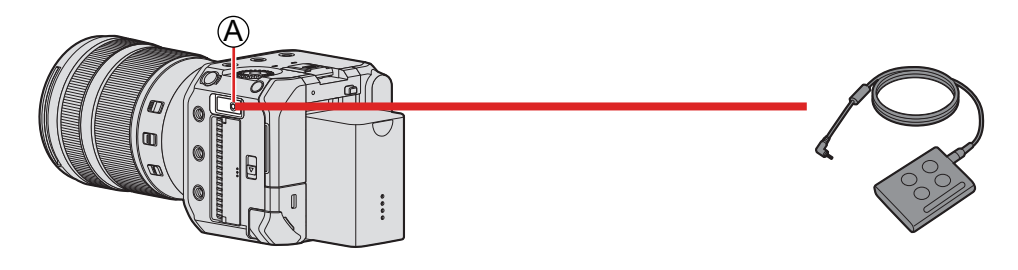

A Terminale [REMOTE]

- Non è possibile utilizzare un comando a distanza otturatore (DMW-RS2) Panasonic.
- Potrebbe non funzionare correttamente a seconda della combinazione di unità telecomando e obiettivo.

## **Importazione delle immagini su un PC**

Dopo aver effettuato il collegamento al PC, è possibile copiare le immagini registrate trascinando i file e le cartelle su questa fotocamera al PC.

La fotocamera può essere collegata ad un PC su cui gira uno dei seguenti sistemi operativi che è in grado di riconoscere dispositivi di memorizzazione di massa.

**Sistemi operativi supportati**

Windows: Windows 10

Mac: macOS 10.13, 10.14, da 10.15.3 a 10.15.7, da 11.0 a 11.4

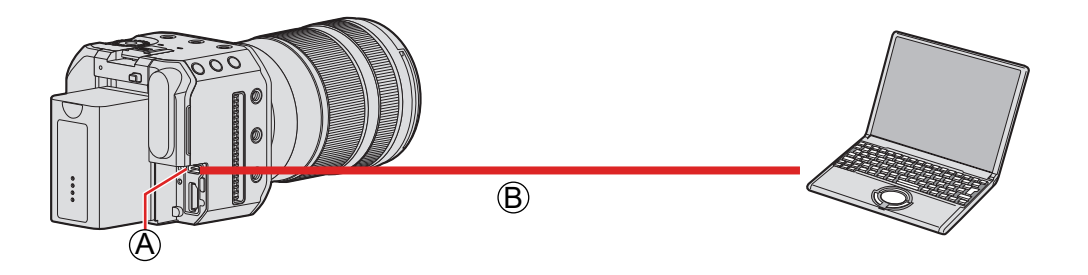

A Terminale [USB]

B Cavo di collegamento USB (disponibile in commercio)

- Inserire/estrarre in linea retta tenendo il connettore. (L'inserimento in linea non retta può causare deformazione o malfunzionamento)
- Non collegare il cavo ad un terminale sbagliato. Questo potrebbe provocare malfunzionamenti.

#### Preparazione:

● Accendere la fotocamera ed il PC.

#### **1 Impostare [Modo USB] su [PC(Storage)].**

 $\bullet$  [MENU/SET]  $\bullet$  [ $\blacktriangleright$  [ $\clubsuit$ ]  $\bullet$  [Modo USB]  $\bullet$  [PC(Storage)]

## **2 Collegare la fotocamera al PC con il cavo di collegamento USB.**

- Windows: Un'unità ("LUMIX") viene visualizzata in [Questo PC].
- Mac: Sul desktop viene visualizzata un'unità ("LUMIX").

### **3 Trascinare i file e le cartelle dalla fotocamera al PC.**

#### ■ Struttura delle cartelle all'interno della scheda

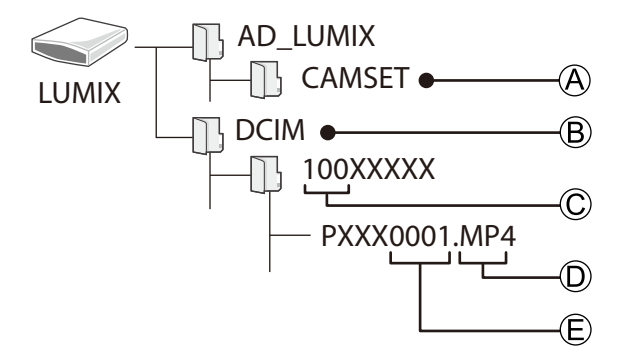

A Informazioni sulla configurazione della fotocamera

- B Immagini
- C Numero cartella
- D MP4: Video MP4,

MOV: Video MOV

JPG: Foto in formato JPEG

E Numero file

- Per il cavo di collegamento USB, utilizzarne uno che sia un prodotto schermato dotato di nucleo in ferrite conforme allo standard USB tipo C (USB3.1), di lunghezza inferiore a 1,5 m.
- Spegnere la fotocamera e scollegare il cavo di collegamento USB prima di rimuovere la scheda dalla fotocamera. Altrimenti, i dati registrati possono essere danneggiati.
- Non è possibile inviare in uscita l'immagine della fotocamera a un dispositivo esterno tramite HDMI/SDI quando [Modo USB] è impostato su [PC(Storage)] e la fotocamera è collegata al PC con un cavo di collegamento USB.

# **9. Riproduzione**

Questo capitolo illustra come riprodurre ed eliminare video.

- Collegare la fotocamera al dispositivo e inviare in uscita l'immagine. (■ [22](#page-21-0) [/ Collegamento del monitor esterno\)](#page-21-0)
- È possibile impostare la risoluzione dell'output durante la riproduzione. (● [204 / \[Risoluzione di uscita \(Play\)\]](#page-203-0))
- Le immagini registrate su dispositivi diversi da questo potrebbero non venire riprodotte correttamente su questa fotocamera.

## <span id="page-152-0"></span>**Riproduzione di video**

## **1 Visualizzare la schermata di riproduzione.**

• Premere  $[\blacksquare]$ .

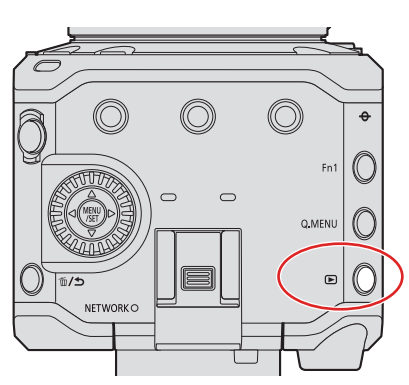

## **2 Selezionare un video.**

- Selezionare l'immagine premendo < ▶.
- $\bullet$  È possibile spostarsi in modo continuo tra le immagini tenendo premuto  $\blacklozenge$ .

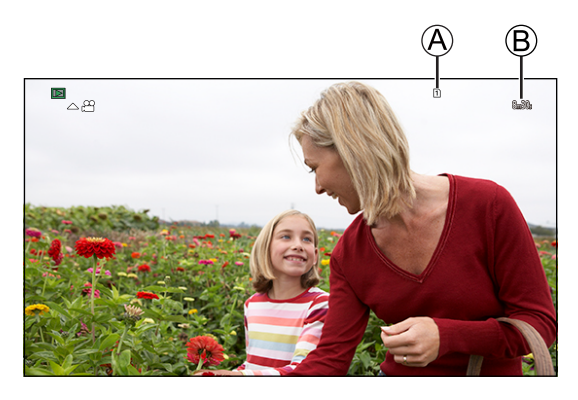

A Slot scheda

B Tempo di registrazione video

## **3 Riprodurre il video.**

● Premere **A**.

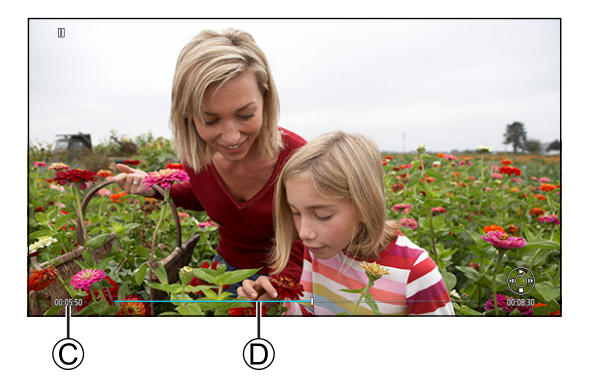

C Tempo di riproduzione trascorso D Barra di riproduzione

## **4 Arrestare la riproduzione.**

● Premere ▼.

#### ■ Operazioni durante la riproduzione di video

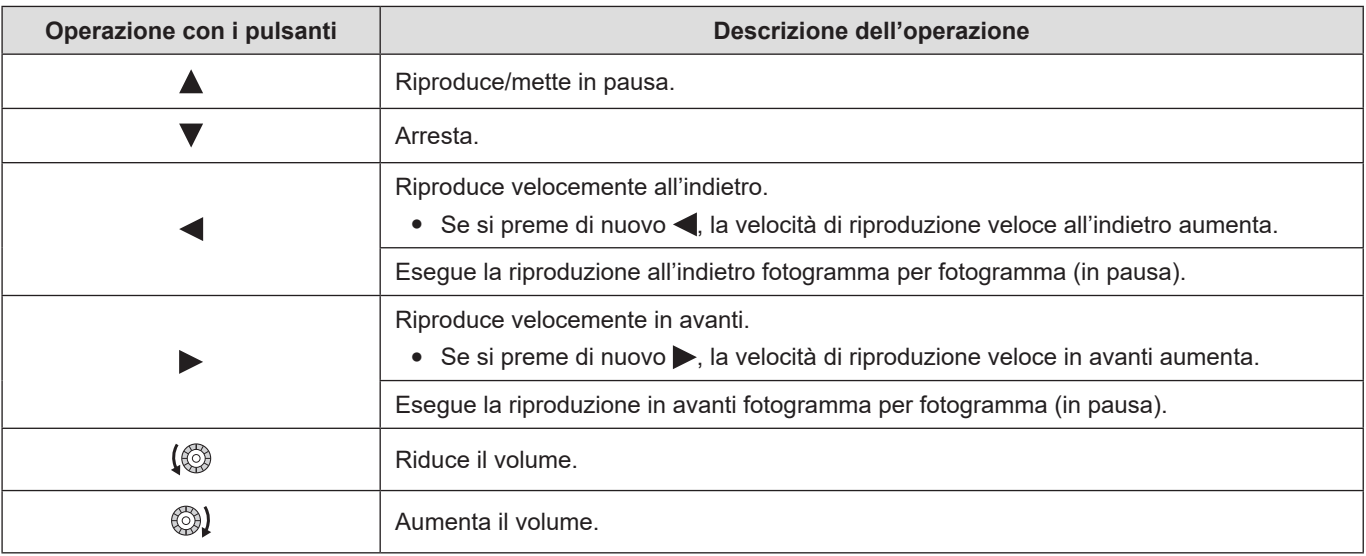

#### <span id="page-154-0"></span>**Commutazione della scheda da visualizzare**

Le immagini vengono visualizzate separatamente per ogni slot scheda. Quando si preme [Q.MENU] durante la riproduzione, è possibile commutare la scheda che viene visualizzata.

- Usare il pulsante Fn a cui è stato assegnato [Cambio di Slot scheda] per controllare. Nelle impostazioni predefinite, è assegnato a [Q.MENU].
	- Informazioni relative ai pulsanti Fn  $\implies$  [159](#page-158-0) / [Pulsanti Fn](#page-158-0))

#### **Premere [Q.MENU].**  $\bullet$

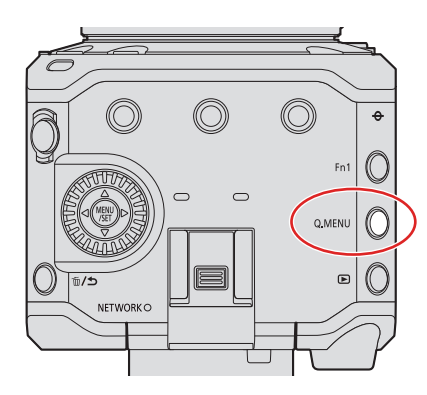

#### **<sup>●</sup>** Premere **A** ▼ per selezionare [Slot scheda 1] o [Slot scheda 2], quindi premere [MENU/SET].

- La fotocamera può riprodurre video in formato MP4 e MOV.
- Non è possibile riprodurre un video registrato con un'impostazione di [Frequenza di sistema] diversa da quella corrente.
- Quando viene inviato in uscita tramite HDMI ed SDI contemporaneamente, può venire inviato in uscita con la stessa risoluzione. Quando [Uscita SDI] è impostato su [ON] in [Collegamenti HDMI/SDI] del menu [Setup] ([INGRESSO/ USCITA]), non è possibile l'invio in uscita con una risoluzione superiore al 4K. Quando si intende riprodurre un'immagine a una risoluzione superiore al 4K, impostare [Uscita SDI] su [OFF].
- Non è possibile inviare in uscita audio ad alta risoluzione durante l'invio in uscita tramite SDI.
	- Quando si invia in uscita solo tramite SDI: Viene convertito in riduzione a [48kHz/24bit].
	- Quando si invia in uscita tramite SDI ed HDMI contemporaneamente: Viene convertito in riduzione a [48kHz/24bit] o [48kHz/16bit] a seconda delle funzionalità del dispositivo HDMI collegato.
- A seconda del formato è possibile che vengano visualizzate delle barre grigie nella parte superiore e inferiore o destra e sinistra dell'immagine. È possibile cambiare il colore delle bande in [Colore di sfondo (Play)] in [Collegamenti HDMI/SDI] nel menu [Setup] ([INGRESSO/USCITA]). ( $\rightarrow$  [204](#page-203-1) / [\[Colore di sfondo \(Play\)\]\)](#page-203-1)
- Qualora le immagini vengano visualizzate con la parte superiore o inferiore tagliata, modificare le impostazioni del dispositivo esterno.
- Consultare anche le istruzioni per l'uso del dispositivo esterno.

## **Commutazione della modalità di visualizzazione**

Questa procedura cambia la visualizzazione delle anteprime (riproduzione multipla), che visualizza svariate immagini contemporaneamente.

### **Visualizzazione anteprime**

#### **1 Passare alla visualizzazione delle anteprime.**

- Ruotare © verso sinistra.
- $\bullet$  La visualizzazione cambia nell'ordine schermata con 12 immagini  $\zeta$  schermata con 30 immagini.
- Se si ruota @ verso destra si torna alla visualizzazione precedente.

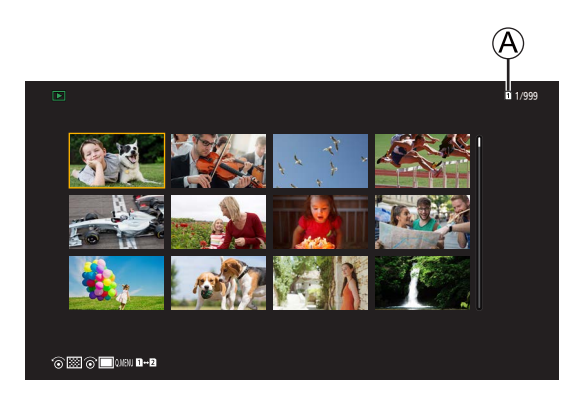

A Slot scheda

## **2 Selezionare un'immagine.**

- Premere A  $\blacktriangledown$   $\blacktriangledown$  per selezionare un'immagine, quindi premere [MENU/SET].
- Non è possibile riprodurre le immagini indicate con  $\left[ \boldsymbol{\cdot} \right]$ .

#### **Immagini raggruppate**

Le immagini registrate con [Reg. file segmentati] sono gestite come immagini raggruppate nella fotocamera, e possono venire eliminate e modificate in gruppo.

È possibile anche cancellare ed editare ciascuna immagine in un gruppo individualmente.

#### **Riproduzione delle immagini in un gruppo una alla volta**

Operazioni come visualizzazione anteprime e cancellazione di immagini sono disponibili con le immagini raggruppate come con riproduzione normale.

**Selezionare l'immagine raggruppata nello stato di riproduzione. ( [153](#page-152-0) / [Riproduzione di video](#page-152-0))**

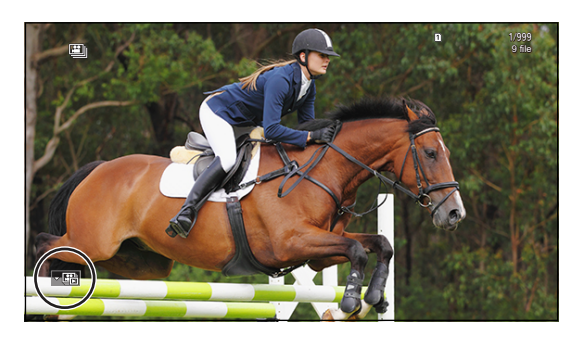

- **<sup>●</sup>** Premere ▼ per visualizzare le immagini nel gruppo.
- **8** Premere  $\blacklozenge$  per selezionare un'immagine.
	- Per tornare alla schermata di riproduzione normale, premere di nuovo  $\nabla$ .

## **Eliminazione di immagini**

- Le immagini non possono essere ripristinate una volta eliminate. Verificare attentamente le immagini prima di eliminarle.
- È possibile eliminare le immagini solo nella scheda dello slot scheda selezionato.
- Se si elimina un insieme di immagini raggruppate, tutte le immagini nel gruppo vengono eliminate.

#### <span id="page-157-0"></span>**[Elim. imm. singola]**

**Premere [ ] nello stato di riproduzione.**

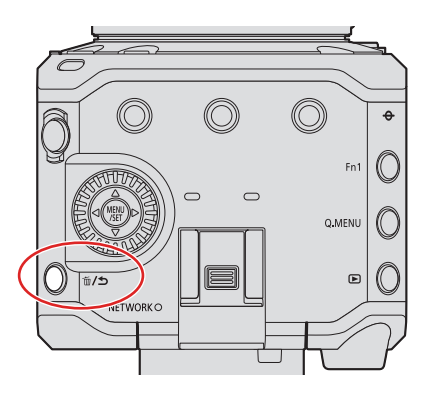

**P** Premere  $\triangle$  **V** per selezionare [Elim. imm. singola], quindi premere [MENU/SET].

#### **[Elim. imm. multi]**

- **Premere [ ] nello stato di riproduzione.**
- **2** Premere  $\triangle$  **V** per selezionare [Elim. imm. multi], quindi premere [MENU/SET].
	- 1 Premere  $\blacktriangle \blacktriangledown \blacktriangle \blacktriangledown$  per selezionare l'immagine da eliminare, quindi premere [MENU/SET].
		- [ ] viene visualizzato per l'immagine selezionata.
		- Se si preme di nuovo [MENU/SET], la selezione viene annullata.
		- È possibile selezionare fino a 100 immagini.
	- 2 Premere [Fn1] per eliminare l'immagine selezionata.

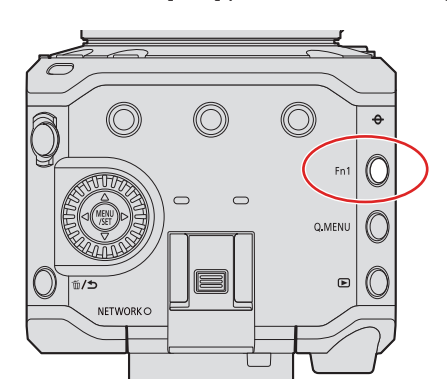

- Per cambiare la scheda selezionata per l'eliminazione delle immagini, premere [Q.MENU], quindi selezionare lo slot scheda.
- È possibile eliminare tutte le immagini nella scheda oppure tutte le immagini che non sono impostate con una valutazione:

 $[\triangleright] \Rightarrow [\cdot] \Rightarrow$  [Eliminare tutte le immagini] ( $\Rightarrow$  [211](#page-210-0) [/ \[Eliminare tutte le immagini\]](#page-210-0))

# **10. Personalizzazione della fotocamera**

Questo capitolo descrive la funzione di personalizzazione con cui è possibile configurare la fotocamera in base alle proprie impostazioni preferite.

● Le impostazioni dettagliate per le operazioni con la fotocamera e la visualizzazione sullo schermo sono disponibili nel menu [Personal.]. ( [192](#page-191-0) [/ Menu \[Personal.\]\)](#page-191-0)

## <span id="page-158-0"></span>**Pulsanti Fn**

È possibile assegnare funzioni ai pulsanti (funzione) Fn. Inoltre, è possibile memorizzare altre funzioni su  $[\hat{\mathbb{m}}/\hat{\mathbb{5}}]$  e [Q.MENU] in modo analogo ai pulsanti Fn.

È possibile impostare funzioni diverse da usare durante la registrazione e la riproduzione.

### <span id="page-158-1"></span>**Impostazioni predefinite pulsante Fn**

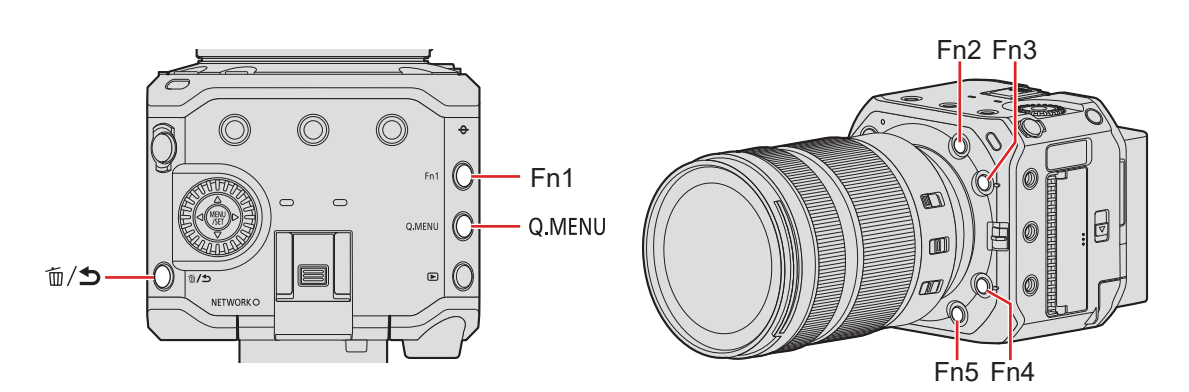

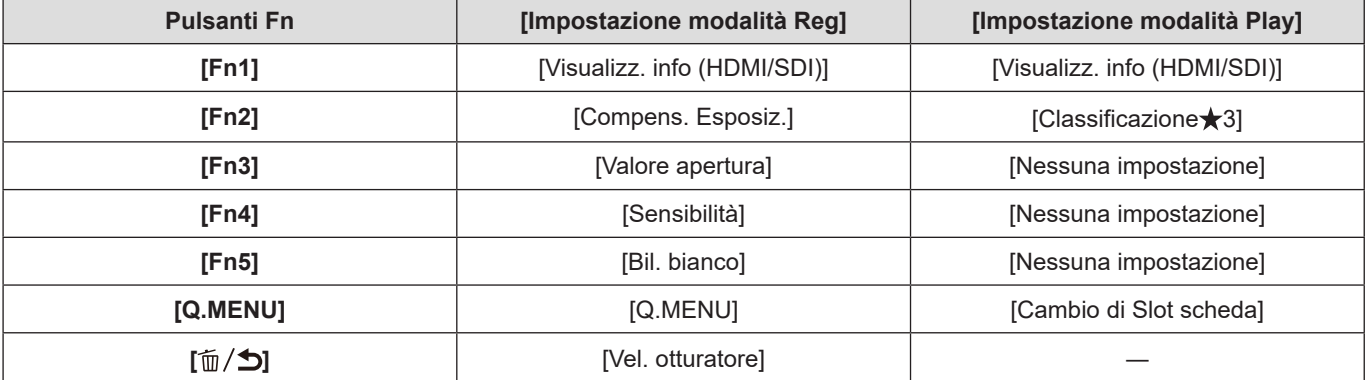

### <span id="page-159-0"></span>**Assegnazione di funzioni ai pulsanti Fn**

#### **1 Selezionare [Impostazione tasto Fn].**

● [MENU/SET]  $\blacktriangleright$  [ $\clubsuit$ ]  $\blacktriangleright$  [ $\clubsuit$ ]  $\blacktriangleright$  [Impostazione tasto Fn]  $\blacktriangleright$  [Impostazione modalità Play] and Fn]  $\blacktriangleright$  [Impostazione modalità Play]

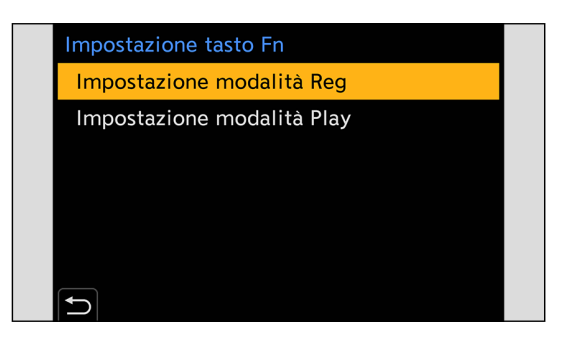

## **2 Selezionare il pulsante.**

- Premere A ▼ per selezionare il pulsante, quindi premere [MENU/SET].
- La selezione è possibile anche ruotando ...

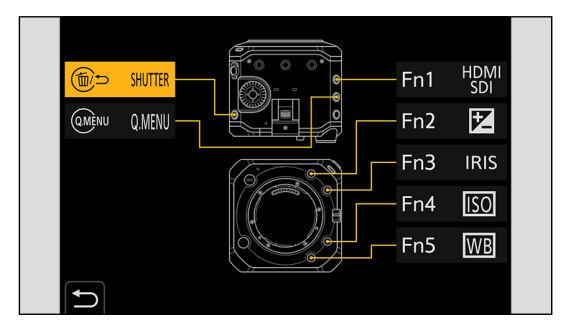

## **3 Trovare la funzione da memorizzare.**

- È possibile selezionare premendo < per selezionare la scheda secondaria, premendo △ ▼ o ruotando ◎ e quindi premendo .
- A ogni pressione di [Q.MENU] si commuta tra la scheda [1] e la scheda [2].

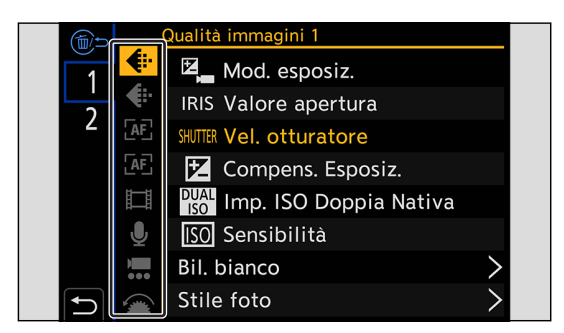

## **4 Memorizzare la funzione.**

- Premere ▲▼ per selezionare una funzione, quindi premere [MENU/SET].
- La selezione è possibile anche ruotando ...
- Selezionare le voci con [>] selezionando di nuovo la voce.
- A seconda del pulsante, alcune funzioni non possono essere assegnate.

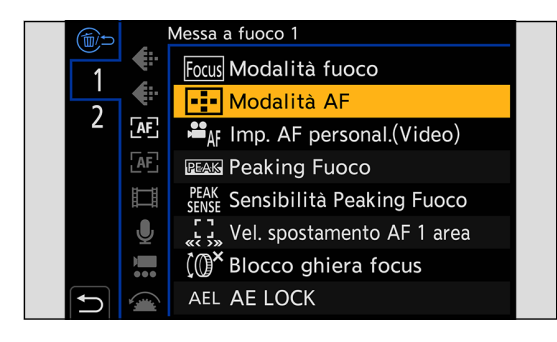

● È anche possibile tenere premuto il pulsante Fn (per 2 secondi) per visualizzare la schermata indicata al punto **4**. (Potrebbe non essere visualizzata a seconda della funzione assegnata e del tipo di pulsante.)

#### **Voci di impostazione ([Impostazione tasto Fn]/[Impostazione modalità Reg])**

### ■**Scheda [1]**

#### **[Qualità immagini]**

- [\[Mod. esposiz.\]](#page-47-0)  $\leftarrow$  [48](#page-47-0) / [Mod. esposiz.])
- [Valore apertura] ( [48](#page-47-0) / [\[Mod. esposiz.\]](#page-47-0))
- [Vel. otturatore] ( [48](#page-47-0) / [\[Mod. esposiz.\]\)](#page-47-0)
- [Compens. Esposiz.] ( [84](#page-83-0) / [Compensazione dell'esposizione\)](#page-83-0)
- [\[Imp. ISO Doppia Nativa\]](#page-87-0) ( $\rightarrow$  [88](#page-87-0) / [Imp. ISO Doppia Nativa])
- [Sensibilità] (→ [86](#page-85-0) / [Sensibilità ISO](#page-85-0))
- [Bil. bianco] ( [89](#page-88-0) / [Bilanciamento del bianco \(WB\)\)](#page-88-0)
- • [\[Stile foto\]](#page-93-0)  $\leftarrow$  [94](#page-93-0) / [Stile foto])
- [\[Mod. esposim.\]](#page-82-0)  $($   $\rightarrow$  [83](#page-82-0) / [Mod. esposim.])
- • [\[Intervallo i.Dinamico\]](#page-183-0) ( $\rightarrow$  [184](#page-183-0) / [Intervallo i.Dinamico])
- [Effetto filtro] ( [99](#page-98-0) / [\[Impostazioni filtro\]\)](#page-98-0)
- [AE un solo clic]
	- Regola il valore di apertura del diaframma e il tempo di esposizione sulle impostazioni adatte per l'esposizione corretta stabilita dalla fotocamera.
- [Scansione sincron.] ( [130](#page-129-0) / [\[Scansione sincron.\]](#page-129-0))

#### **[Messa a fuoco]**

- [Modalità fuoco] (● [69](#page-68-0) / [Selezione della modalità di messa a fuoco\)](#page-68-0)
- [Modalità AF] (→ [72](#page-71-0) / [Selezione della modalità AF\)](#page-71-0)
- [\[Imp. AF personal.\(Video\)\]](#page-77-0) ( $\rightarrow$  [78](#page-77-0) / [Imp. AF personal.(Video)])
- [Peaking Fuoco] ( [187](#page-186-0) / [\[Peaking Fuoco\]](#page-186-0))
- [Sensibilità Peaking Fuoco] (+ [187](#page-186-1) / [\[Sensibilità Peaking Fuoco\]](#page-186-1))
- [\[Vel. spostamento AF 1 area\]](#page-186-2) ( $\rightarrow$  [187](#page-186-2) / [Vel. spostamento AF 1 area])
- [Blocco ghiera focus] ( [194](#page-193-0) / [\[Blocco ghiera focus\]](#page-193-0))
- [AE LOCK] ( $\rightarrow$  [85](#page-84-0) / [Blocco di messa a fuoco ed esposizione \(Blocco AF/AE\)\)](#page-84-0)
- [AF LOCK] ( $\rightarrow$  [85](#page-84-0) / [Blocco di messa a fuoco ed esposizione \(Blocco AF/AE\)](#page-84-0))
- [AF/AE LOCK] ( [85](#page-84-0) / [Blocco di messa a fuoco ed esposizione \(Blocco AF/AE\)\)](#page-84-0)
- [AF-ON]
	- L'AF è operativa.
- [AF-ON: Near Shift]
	- L'AF è operativa e assegna la priorità ai soggetti in primo piano.
- [AF-ON: Far Shift]
	- L'AF è operativa e assegna la priorità ai soggetti lontani.
- [Imp. area m.fuoco]
	- Visualizza la schermata di transizione Area AF/Aiuto MF.

#### **[Formato immagine]**

- [\[Formato file registrazione\]](#page-49-0) ( $\rightarrow$  [50](#page-49-0) / [Formato file registrazione])
- [\[Qualità reg.\]](#page-50-0)  $\left( \rightarrow 51 /$  $\left( \rightarrow 51 /$  $\left( \rightarrow 51 /$  [Qualità reg.])
- [Qualità reg. (La mia lista)]  $\leftarrow$  [59](#page-58-0) / [\[ag. a lista\]](#page-58-0))
- [Frame Rate variabile] ( [110](#page-109-0) / [\[Frame Rate variabile\]\)](#page-109-0)
- [\[Visualiz. Time Code\]](#page-61-0) (**→ [62](#page-61-0)** / [Visualiz. Time Code])
- [Uscita dati RAW HDMI] (→ [122](#page-121-0) / [Invio in uscita tramite HDMI di dati video in formato RAW](#page-121-0))
	- Quando la funzione [Uscita dati RAW HDMI] è impostata su [ON], la schermata del menu non viene più inviata in uscita tramite HDMI. Per questo motivo, si consiglia di assegnare la funzione [Uscita dati RAW HDMI] a un pulsante Fn, quando si registrano video in formato RAW collegandosi a un dispositivo esterno solo mediante HDMI.

#### **[Audio]**

- • [\[Disp. Livello reg. audio\]](#page-102-0) ( $\rightarrow$  [103](#page-102-0) / [Disp. Livello reg. audio])
- [\[Ingresso audio muto\]](#page-102-1) ( $\rightarrow$  [103](#page-102-1) / [Ingresso audio muto])
- [Regol. livello reg. audio] (• [104](#page-103-0) / [\[Regol. livello reg. audio\]](#page-103-0))
- • [\[Limitator. livello reg. aud\]](#page-103-1) ( $\rightarrow$  [104](#page-103-1) / [Limitator. livello reg. aud])
- [Imp. adattat. micro XLR] ( [147](#page-146-0) / [Adattatore microfono XLR \(opzionale\)\)](#page-146-0)
- [Regol. diret. del mic. speciale] ( [146](#page-145-1) / [Impostazione del campo di cattura del suono \(DMW-MS2: opzionale\)](#page-145-1))

#### **[Altro (Video)]**

- [Stabilizz. immagine] ( [105](#page-104-0) / [\[Stabilizz. immagine\]](#page-104-0))
- [Stabil. elet. (Video)] ( [105](#page-104-1) / [\[Stabil. elet. \(Video\)\]](#page-104-1))
- [Boost S.I. (Video)] ( [105](#page-104-2)/[\[Boost S.I. \(Video\)\]](#page-104-2))
- [\[Area di immagine del film.\]](#page-59-0) (**→** [60](#page-59-0) / [Area di immagine del film.])
- [\[Transizione Fuoco\]](#page-113-0) ( **[114](#page-113-0) / [Transizione Fuoco]**)
- [Ritaglio Live] ( [117](#page-116-0) / [\[Ritaglio Live\]\)](#page-116-0)

#### **[Funzionamento]**

- $\bullet$  [Q.MENU] ( $\bullet$  [39](#page-38-0) / [Menu Rapido\)](#page-38-0)
- [Interruttore Rec/Play]
	- Passa alla schermata di riproduzione.
- [Registrazione Video] (● [46](#page-45-0) / [Registrazione di video](#page-45-0))
- [Info. di visualizzazione] ( $\rightarrow$  [37](#page-36-0) / [Commutazione delle informazioni visualizzate con un pulsante Fn](#page-36-0),  $\rightarrow$  [44](#page-43-0) / Visualizzazione [di descrizioni sulle voci di menu e le impostazioni](#page-43-0))

### ■ **Scheda** [2]

#### **[Monitor/Display]**

- [Indic. liv.]  $\leftarrow$  [197](#page-196-0) / [\[Indic. liv.\]\)](#page-196-0)
- [Istogramma] ( [196](#page-195-0) / [\[Istogramma\]](#page-195-0))
- [Esposim. spot luminanza] (• [197](#page-196-1) / [\[Esposim. spot luminanza\]](#page-196-1))
- • [\[Indicatore cornice\]](#page-108-0) ( $\rightarrow$  [109](#page-108-0) / [Indicatore cornice])
- [Zebra Pattern] ( [108](#page-107-0) / [\[Zebra Pattern\]](#page-107-0))
- [Vis. Assistita LUT (HDMI)] ( $\rightarrow$  [121](#page-120-0) / [\[Vis. Assistita LUT \(HDMI\)\]\)](#page-120-0)
- [Vis. Assistita LUT (SDI)] (→ [121](#page-120-1) / [\[Vis. Assistita LUT \(SDI\)\]\)](#page-120-1)
- [Selezione LUT] ( [121](#page-120-2) / [\[Selezione LUT\]](#page-120-2))
- [Visualizz. assistita HLG (HDMI)] (● [127](#page-126-0) / [\[Visualizz. assistita HLG\]\)](#page-126-0)
- [Visualizz. assistita HLG (SDI)] ( [127](#page-126-0) / [\[Visualizz. assistita HLG\]\)](#page-126-0)
- • [\[Vis. Anamorfica ampliata\]](#page-128-0) ( $\rightarrow$  [129](#page-128-0) / [Vis. Anamorfica ampliata])
- [Barre Colore] (→ [109](#page-108-1) / [Barre colore/Tono test](#page-108-1))

#### **[Obiettivo/Altro]**

• [Controllo ghiera messa fuoco] (• [201](#page-200-0) / [\[Controllo ghiera messa fuoco\]](#page-200-0))

#### **[Scheda/file]**

- [Slot scheda di destinazione]
	- Modifica la priorità delle schede per la registrazione. Questa funzione può venire utilizzata se [Funzione doppio Slot scheda] ( [29](#page-28-0) / [\[Funzione doppio Slot scheda\]](#page-28-0)) è impostato su [Reg. Relay].

#### **M** [INGRESSO/USCITA]

- $\bullet$  [\[LAN / Wi-Fi\]](#page-202-0) ( $\rightarrow$  [203](#page-202-0) / [LAN / Wi-Fi])
- [Visualizz. info (HDMI/SDI)] ( $\rightarrow$  [34](#page-33-0) / [Visualizzazione informazioni \(HDMI/SDI\)](#page-33-0))
- [Modalità ventola] ( [200](#page-199-0) / [\[Modalità ventola\]](#page-199-0))

#### **[Altro]**

- [Nessuna impostazione]
	- Impostare questa voce quando non si intende utilizzare un pulsante come pulsante Fn.
- [Off (disab. Tenere premuto)]
	- Questa funzione imposta la schermata di memorizzazione della funzione in modo che non venga visualizzata anche quando si preme a lungo il pulsante Fn.
- [Ripristina predefiniti]
	- Ripristina le impostazioni predefinite per il pulsante Fn.  $\implies$  [159](#page-158-1) / [Impostazioni predefinite pulsante Fn](#page-158-1))

#### **Voci di impostazione ([Impostazione tasto Fn]/[Impostazione modalità Play])**

### ■**Scheda [1]**

#### **[Modalità riproduzione]**

• [\[Vis. Anamorfica ampliata\]](#page-128-0) ( $\rightarrow$  [129](#page-128-0) / [Vis. Anamorfica ampliata])

#### **[Aggiungi/elimina info.]**

- [\[Elim. imm. singola\]](#page-157-0) ( $\rightarrow$  [158](#page-157-0) / [Elim. imm. singola])
- [Proteggi] (→ [209](#page-208-0) / [\[Proteggi\]](#page-208-0))
- [Classificazione $\bigstar$ 1] ( $\bigstar$  [209](#page-208-1) / [\[Classificazione\]](#page-208-1))
- [Classificazione★2] (→ [209](#page-208-1) / [\[Classificazione\]](#page-208-1))
- [Classificazione $\bigstar$ 3] ( $\bigstar$  [209](#page-208-1) / [\[Classificazione\]](#page-208-1))
- [Classificazione★4] (→ [209](#page-208-1) / [\[Classificazione\]](#page-208-1))
- [Classificazione★5] (→ [209](#page-208-1) / [\[Classificazione\]](#page-208-1))

#### **[Modifica immagine]**

 $\bullet$  [\[Copia\]](#page-209-0) ( $\bullet$  [210](#page-209-0) / [Copia])

#### **[Funzionamento]**

- Interruttore Rec/Playl
- Passa alla schermata di registrazione.
- [Registrazione Video] (• [46](#page-45-0) / [Registrazione di video](#page-45-0))
- [Info. di visualizzazione] (• [37](#page-36-0) / [Commutazione delle informazioni visualizzate con un pulsante Fn](#page-36-0), [44](#page-43-0) / Visualizzazione [di descrizioni sulle voci di menu e le impostazioni](#page-43-0))

#### **[Scheda/file]**

● [Cambio di Slot scheda] ( [155](#page-154-0) / [Commutazione della scheda da visualizzare\)](#page-154-0)

#### **MINGRESSO/USCITAL**

- $\bullet$  [\[LAN / Wi-Fi\]](#page-202-0) ( $\bullet$  [203](#page-202-0) / [LAN / Wi-Fi])
- [Visualizz. info (HDMI/SDI)] ( [34](#page-33-0) / [Visualizzazione informazioni \(HDMI/SDI\)](#page-33-0))
- [Modalità ventola] ( [200](#page-199-0) / [\[Modalità ventola\]](#page-199-0))
- [Vis. Assistita LUT (HDMI)] (→ [121](#page-120-0) / [\[Vis. Assistita LUT \(HDMI\)\]\)](#page-120-0)
- [Vis. Assistita LUT (SDI)] ( **[121](#page-120-1) / [Vis. Assistita LUT (SDI)]**)
- [Visualizz. assistita HLG (HDMI)] (→ [127](#page-126-0) / [\[Visualizz. assistita HLG\]\)](#page-126-0)
- [Visualizz. assistita HLG (SDI)] ( [127](#page-126-0) / [\[Visualizz. assistita HLG\]\)](#page-126-0)

#### **[Altro]**

- [Nessuna impostazione]
	- Impostare questa voce quando non si intende utilizzare un pulsante come pulsante Fn.
- [Off (disab. Tenere premuto)]
	- Questa funzione imposta la schermata di memorizzazione della funzione in modo che non venga visualizzata anche quando si preme a lungo il pulsante Fn.
- [Ripristina predefiniti]
	- Ripristina le impostazioni predefinite per il pulsante Fn.  $\implies$  [159](#page-158-1) / [Impostazioni predefinite pulsante Fn](#page-158-1))

## **Uso dei pulsanti Fn**

Durante la registrazione, premendo i pulsanti Fn è possibile utilizzare le funzioni memorizzate in [Impostazione modalità Reg], e durante la riproduzione è possibile utilizzare le funzioni memorizzate in [Impostazione modalità Play].

### **1 Premere il pulsante Fn.**

## **2 Selezionare una voce di impostazione.**

- Premere ◆ per selezionare una voce di impostazione, quindi premere [MENU/SET].
- La selezione è possibile anche ruotando ...
- I metodi di visualizzazione e selezione di una voce di impostazione variano a seconda della voce di menu.

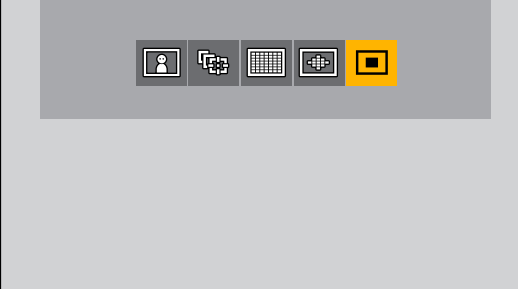

## **Personalizzazione menu rapido**

È possibile modificare le voci da visualizzare nel Menu Rapido e il loro ordine in base alle proprie preferenze.

● Per informazioni sui metodi di funzionamento del Menu Rapido (● [39](#page-38-0) / [Menu Rapido\)](#page-38-0)

### **1 Selezionare [Impostazioni Q.MENU].**

● [MENU/SET]  $\Rightarrow$  [ $\bigoplus$ ]  $\Rightarrow$  [ $\bigoplus$ ]  $\Rightarrow$  [Impostazioni Q.MENU]  $\Rightarrow$  [Personalizz. voci (Video)]

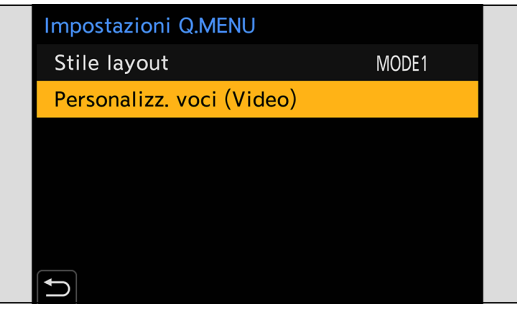

## **2** Selezionare la posizione della voce (da  $\odot$  a  $\odot$ ).

● Premere ▲ ▼ ← Per selezionare la posizione, quindi premere [MENU/SET].

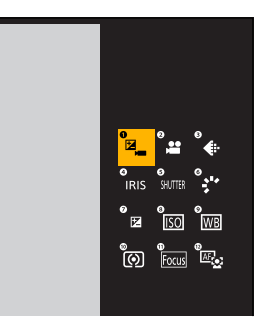

## **3 Trovare la funzione da memorizzare.**

- È possibile selezionare premendo < per selezionare la scheda secondaria, premendo △ ▼ o ruotando ◎ e quindi premendo .
- A ogni pressione di [Q.MENU] si commuta tra la scheda [1] e la scheda [2].

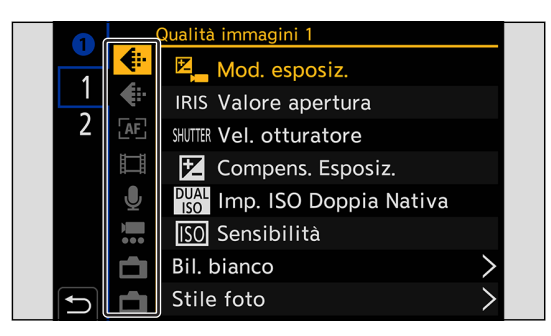

## **4 Memorizzare le voci di menu.**

- Premere ▼ per selezionare una voce, quindi premere [MENU/SET].
- La selezione è possibile anche ruotando ...
- Selezionare le voci con [>] selezionando di nuovo la voce.

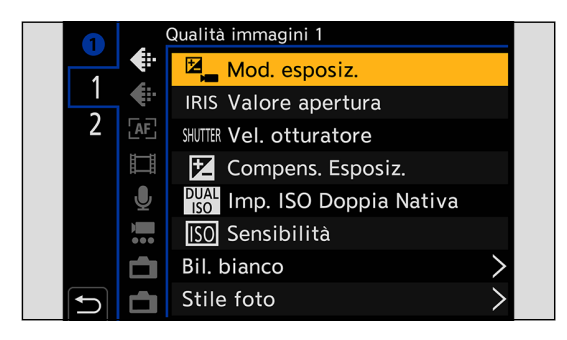

#### **Voci di menu che possono essere registrate**

### ■**Scheda [1]**

#### **[Qualità immagini]**

- [\[Mod. esposiz.\]](#page-47-0)  $\left( \rightarrow 48$  $\left( \rightarrow 48$  / [Mod. esposiz.])
- [Valore apertura] ( [48](#page-47-0) / [\[Mod. esposiz.\]](#page-47-0))
- [Vel. otturatore] ( [48](#page-47-0) / [\[Mod. esposiz.\]\)](#page-47-0)
- [Compens. Esposiz.] ( [84](#page-83-0) / [Compensazione dell'esposizione\)](#page-83-0)
- [\[Imp. ISO Doppia Nativa\]](#page-87-0) ( $\rightarrow$  [88](#page-87-0) / [Imp. ISO Doppia Nativa])
- [Sensibilità] (→ [86](#page-85-0) / [Sensibilità ISO](#page-85-0))
- [Bil. bianco] ( [89](#page-88-0) / [Bilanciamento del bianco \(WB\)\)](#page-88-0)
- • [\[Stile foto\]](#page-93-0)  $\leftarrow$  [94](#page-93-0) / [Stile foto])
- [\[Mod. esposim.\]](#page-82-0)  $($   $\rightarrow$  [83](#page-82-0) / [Mod. esposim.])
- • [\[Intervallo i.Dinamico\]](#page-183-0) ( $\rightarrow$  [184](#page-183-0) / [Intervallo i.Dinamico])
- [Effetto filtro] ( [99](#page-98-0) / [\[Impostazioni filtro\]\)](#page-98-0)
- [Scansione sincron.] ( [130](#page-129-0) / [\[Scansione sincron.\]](#page-129-0))

#### **[Messa a fuoco]**

- [Modalità fuoco] (→ [69](#page-68-0) / [Selezione della modalità di messa a fuoco\)](#page-68-0)
- [Modalità AF] (→ [72](#page-71-0) / [Selezione della modalità AF\)](#page-71-0)
- [\[Imp. AF personal.\(Video\)\]](#page-77-0) ( $\rightarrow$  [78](#page-77-0) / [Imp. AF personal.(Video)])
- [Peaking Fuoco] ( [187](#page-186-0) / [\[Peaking Fuoco\]](#page-186-0))
- [Sensibilità Peaking Fuoco] (→ [187](#page-186-1) / [\[Sensibilità Peaking Fuoco\]](#page-186-1))
- [\[Vel. spostamento AF 1 area\]](#page-186-2) ( $\rightarrow$  [187](#page-186-2) / [Vel. spostamento AF 1 area])

#### **[Formato immagine]**

- [\[Formato file registrazione\]](#page-49-0)  $\implies$  [50](#page-49-0) / [Formato file registrazione])
- [\[Qualità reg.\]](#page-50-0)  $($   $\rightarrow$  [51](#page-50-0) / [Qualità reg.])
- [Qualità reg. (La mia lista)]  $\Rightarrow$  [59](#page-58-0) / [\[ag. a lista\]](#page-58-0))
- [Frame Rate variabile] (**[110](#page-109-0) / [Frame Rate variabile]**)
- [Visualiz. Time Code] (● [62](#page-61-0) / [\[Visualiz. Time Code\]](#page-61-0))

#### **[Audio]**

- • [\[Disp. Livello reg. audio\]](#page-102-0) ( $\rightarrow$  [103](#page-102-0) / [Disp. Livello reg. audio])
- [\[Regol. livello reg. audio\]](#page-103-0) ( $\rightarrow$  [104](#page-103-0) / [Regol. livello reg. audio])
- • [\[Limitator. livello reg. aud\]](#page-103-1) ( $\rightarrow$  [104](#page-103-1) / [Limitator. livello reg. aud])
- [Imp. adattat. micro XLR] (• [147](#page-146-0) / [Adattatore microfono XLR \(opzionale\)\)](#page-146-0)
- [Regol. diret. del mic. speciale] ( [146](#page-145-1) / [Impostazione del campo di cattura del suono \(DMW-MS2: opzionale\)](#page-145-1))

#### **[Altro (Video)]**

- [\[Stabilizz. immagine\]](#page-104-0) ( $\rightarrow$  [105](#page-104-0) / [Stabilizz. immagine])
- • [\[Stabil. elet. \(Video\)\]](#page-104-1) ( $\rightarrow$  [105](#page-104-1) / [Stabil. elet. (Video)])
- [Boost S.I. (Video)] ( [105](#page-104-2) / [\[Boost S.I. \(Video\)\]](#page-104-2))
- [Area di immagine del film.] (→ [60](#page-59-0) / [\[Area di immagine del film.\]](#page-59-0))
- ITransizione Fuocol (**+ [114](#page-113-0) / ITransizione Fuocol**)
- [Ritaglio Live] ( [117](#page-116-0) / [\[Ritaglio Live\]\)](#page-116-0)

#### **[Monitor/Display]**

- [Indic. liv.]  $\leftarrow$  [197](#page-196-0) / [\[Indic. liv.\]\)](#page-196-0)
- [Istogramma] (● [196](#page-195-0) / [\[Istogramma\]](#page-195-0))
- • [\[Esposim. spot luminanza\]](#page-196-1) ( $\rightarrow$  [197](#page-196-1) / [Esposim. spot luminanza])
- [Indicatore cornice] ( [109](#page-108-0) / [\[Indicatore cornice\]](#page-108-0))
- [Zebra Pattern] (• [108](#page-107-0) / [\[Zebra Pattern\]](#page-107-0))
- [Vis. Assistita LUT (HDMI)] (→ [121](#page-120-0) / [\[Vis. Assistita LUT \(HDMI\)\]\)](#page-120-0)
- [Vis. Assistita LUT (SDI)] ( $\rightarrow$  [121](#page-120-1) / [\[Vis. Assistita LUT \(SDI\)\]\)](#page-120-1)
- [Visualizz. assistita HLG (HDMI)] (● [127](#page-126-0) / [\[Visualizz. assistita HLG\]\)](#page-126-0)
- [Visualizz. assistita HLG (SDI)] ( [127](#page-126-0) / [\[Visualizz. assistita HLG\]\)](#page-126-0)
- • [\[Vis. Anamorfica ampliata\]](#page-128-0) ( $\rightarrow$  [129](#page-128-0) / [Vis. Anamorfica ampliata])
- [Barre Colore] (→ [109](#page-108-1) / [Barre colore/Tono test](#page-108-1))

### ■ **Scheda** [2]

#### **[Obiettivo/Altro]**

• [Controllo ghiera messa fuoco] (• [201](#page-200-0) / [\[Controllo ghiera messa fuoco\]](#page-200-0))

#### **[Scheda/file]**

- [Slot scheda di destinazione]
	- Modifica la priorità delle schede per la registrazione. Questa funzione può venire utilizzata se [Funzione doppio Slot scheda] ( [29](#page-28-0) / [\[Funzione doppio Slot scheda\]](#page-28-0)) è impostato su [Reg. Relay].

#### **MINGRESSO/USCITAL**

- $\bullet$  [\[LAN / Wi-Fi\]](#page-202-0) ( $\bullet$  [203](#page-202-0) / [LAN / Wi-Fi])
- [Modalità ventola] ( [200](#page-199-0) / [\[Modalità ventola\]](#page-199-0))

#### **[Altro]**

- [Nessuna impostazione]
	- Impostare quando non si intende memorizzare alcuna funzione.

#### **Impostazioni dettagliate Menu Rapido**

[MENU/SET]  $\Rightarrow$  [ $\clubsuit$ ]  $\Rightarrow$   $\leq$  ]  $\Rightarrow$  Selezionare [Impostazioni Q.MENU]

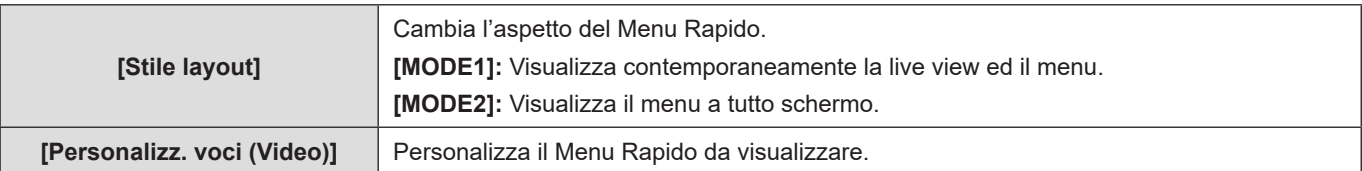

## **Modalità Custom**

In modalità Custom è possibile registrare le impostazioni di menu corrispondenti alle proprie preferenze. È possibile utilizzare le impostazioni memorizzate commutando sulle voci da [Custom Mode C1] a [Custom Mode C12], nel menu della modalità di registrazione.

### **Registrazione in modalità personalizzata**

È possibile registrare le informazioni attualmente impostate sulla fotocamera.

Al momento dell'acquisto, le impostazioni predefinite dei menu [Modalità film. creativo] sono memorizzate con tutte le modalità personalizzate.

#### **1 Stabilire le impostazioni di menu dello stato che si desidera salvare.**

## **2 Selezionare [Salva su Modalità person.].**

● [MENU/SET]  $\Rightarrow$  [ $\bigtriangledown$ ]  $\Rightarrow$  [ $\bigtriangledown$ ]  $\Rightarrow$  [Salva su Modalità person.]

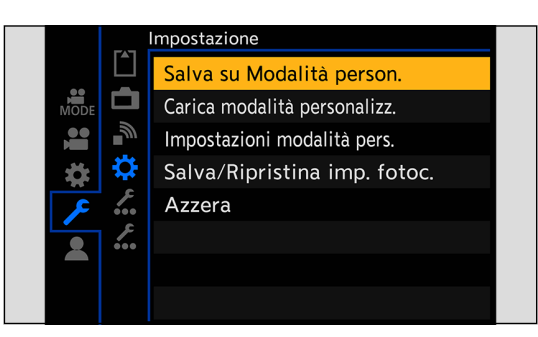

## **3 Memorizzare.**

- Selezionare il numero su cui salvare, quindi premere [MENU/SET].
- Viene visualizzata una schermata di conferma. Premere [Fn1] per modificare il nome della modalità Custom. Per informazioni su come immettere i caratteri (**2** [212](#page-211-0) / [Immissione dei caratteri\)](#page-211-0)

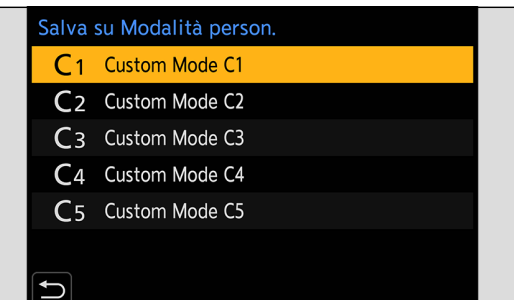

● Elenco delle impostazioni che possono essere memorizzate in modalità Custom (→ [284](#page-283-0) / Elenco delle impostazioni [predefinite, di salvataggio personalizzato \(Custom\) e delle impostazioni disponibili per la copia\)](#page-283-0)

#### **Impostazioni dettagliate modalità Custom**

È possibile creare set aggiuntivi di modalità Custom e definire per quanto tempo mantenere le informazioni sulle impostazioni modificate temporaneamente.

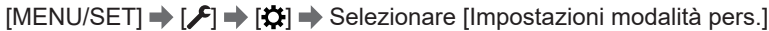

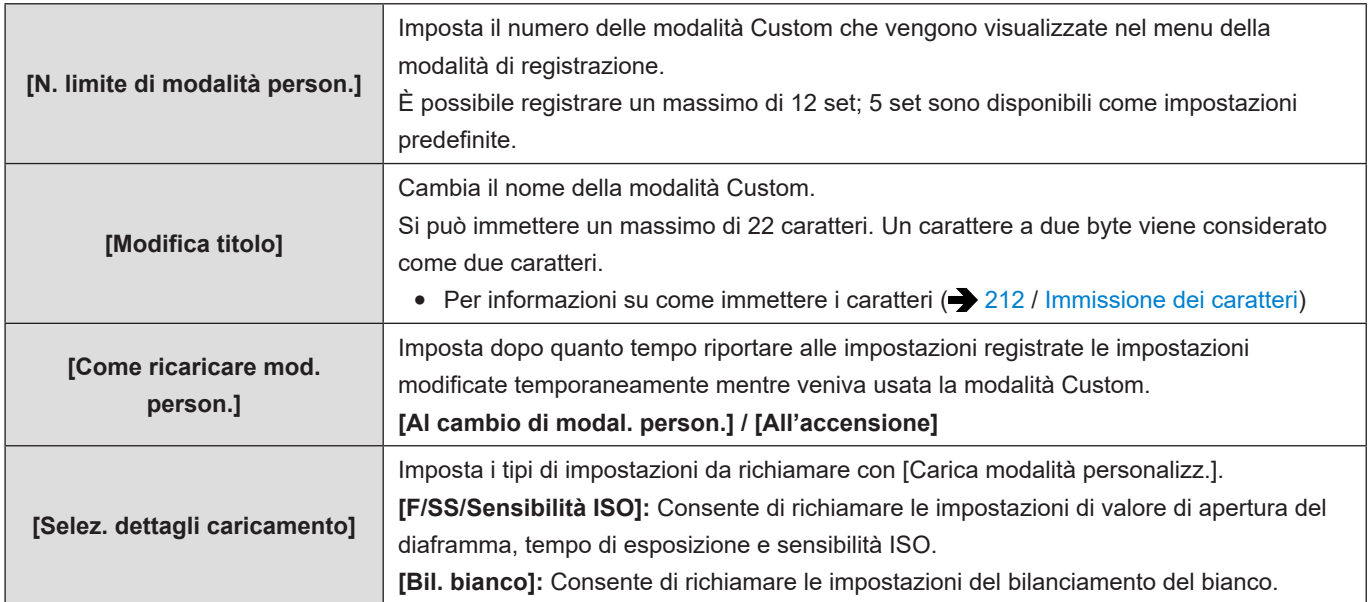

## **Utilizzo della modalità Custom**

### **1 Selezionare la modalità Custom.**

● [MENU/SET]  $\rightarrow$  [ $\xi$ ]  $\rightarrow$  [ $\xi$ ]  $\rightarrow$  da [Custom Mode C1] a [Custom Mode C12]

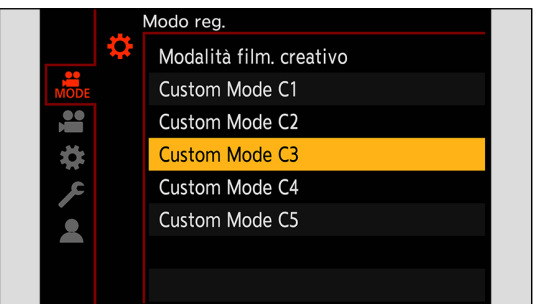

● L'icona della modalità Custom selezionata verrà visualizzata sulla schermata di registrazione.

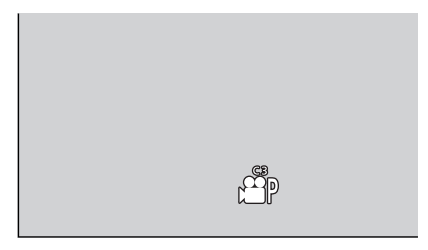

#### **Modifica delle impostazioni registrate**

Le impostazioni memorizzate non cambiano anche se si modificano temporaneamente le impostazioni della fotocamera con le voci da [Custom Mode C1] a [Custom Mode C12]. Per modificare i dettagli memorizzati, sovrascrivere utilizzando [Salva su Modalità person.] nel menu [Setup] ([Impostazione]).

## **Come richiamare le impostazioni**

È possibile richiamare le impostazioni della modalità Custom per la modalità di registrazione selezionata e sovrascrivere le impostazioni correnti con le impostazioni richiamate.

## **1 Impostare la modalità di registrazione da utilizzare.**

## **2 Selezionare [Carica modalità personalizz.].**

● [MENU/SET]  $\Rightarrow$  [ $\bigtriangleup$ ]  $\Rightarrow$  [ $\bigtriangleup$ ]  $\Rightarrow$  [Carica modalità personalizz.]

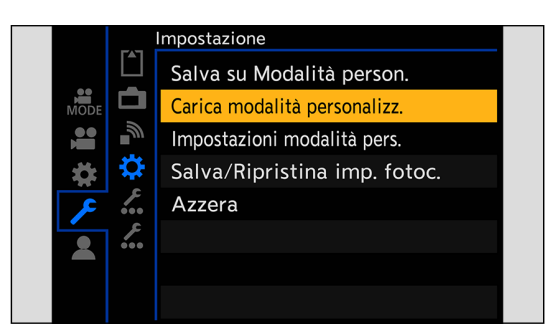

## **3 Selezionare la modalità Custom da richiamare.**

● Selezionare la modalità Custom, quindi premere [MENU/SET].

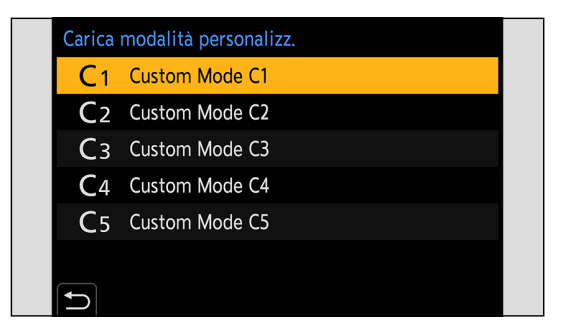

## **Mio Menu**

In Mio Menu è possibile registrare i menu usati frequentemente. È possibile memorizzare un massimo di 23 voci. È possibile richiamare i menu memorizzati da  $[2]_1$  a  $[2]_2$ .

### **Registrazione in Mio Menu**

## **1 Selezionare [Aggiungi].**

● [MENU/SET]  $\rightarrow$  [ $\blacktriangle$ ]  $\rightarrow$  [ $\nearrow$ ]  $\rightarrow$  [Aggiungi]

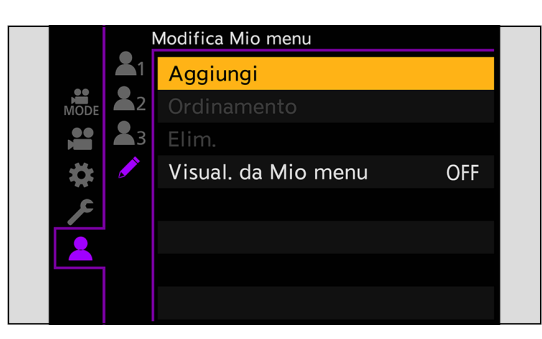

## **2 Memorizzare.**

● Selezionare il menu da memorizzare, quindi premere [MENU/SET].

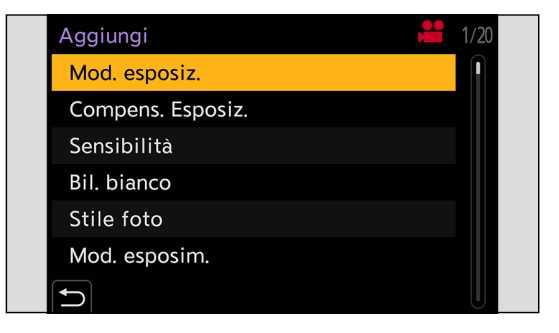

#### **Richiamare Mio Menu**

Come richiamare i menu registrati in Mio Menu.  $[MENT \rightarrow [2] \rightarrow [2] / [2] / [2] \rightarrow$  Menu memorizzati

## **Modifica Mio Menu**

È possibile riordinare l'ordine di visualizzazione di Mio Menu e cancellare i menu non necessari.

#### $[MENT \rightarrow [2] \rightarrow$  Selezionare  $[2]$

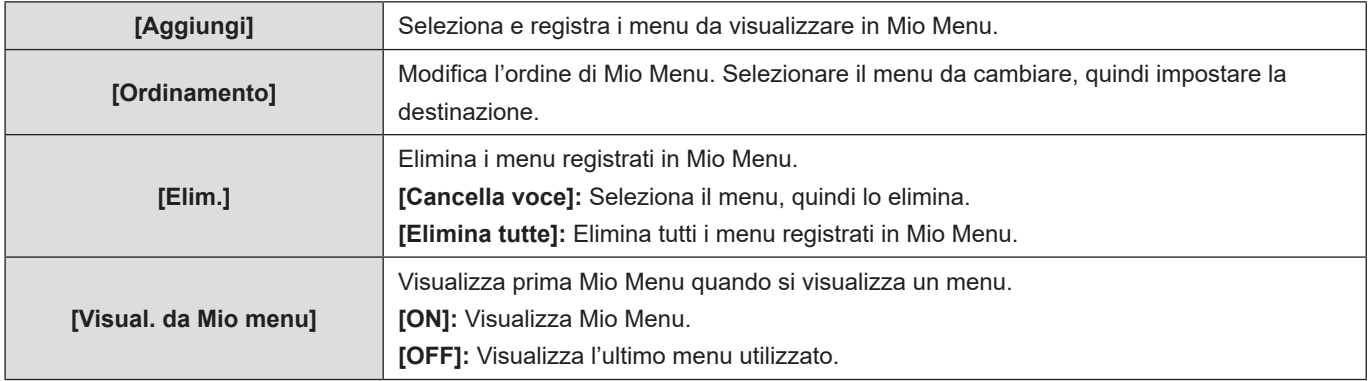

## **[Salva/Ripristina imp. fotoc.]**

Salva sulla scheda le informazioni sulle impostazioni della fotocamera. Le informazioni sulle impostazioni salvate possono essere caricate sulla fotocamera, consentendo di applicare le stesse impostazioni su più fotocamere.

#### $[MENT/NENU/SET]$   $\Rightarrow$   $[$  $\blacktriangleright$   $[$  $\clubsuit$  $]$   $\Rightarrow$  Selezionare [Salva/Ripristina imp. fotoc.]

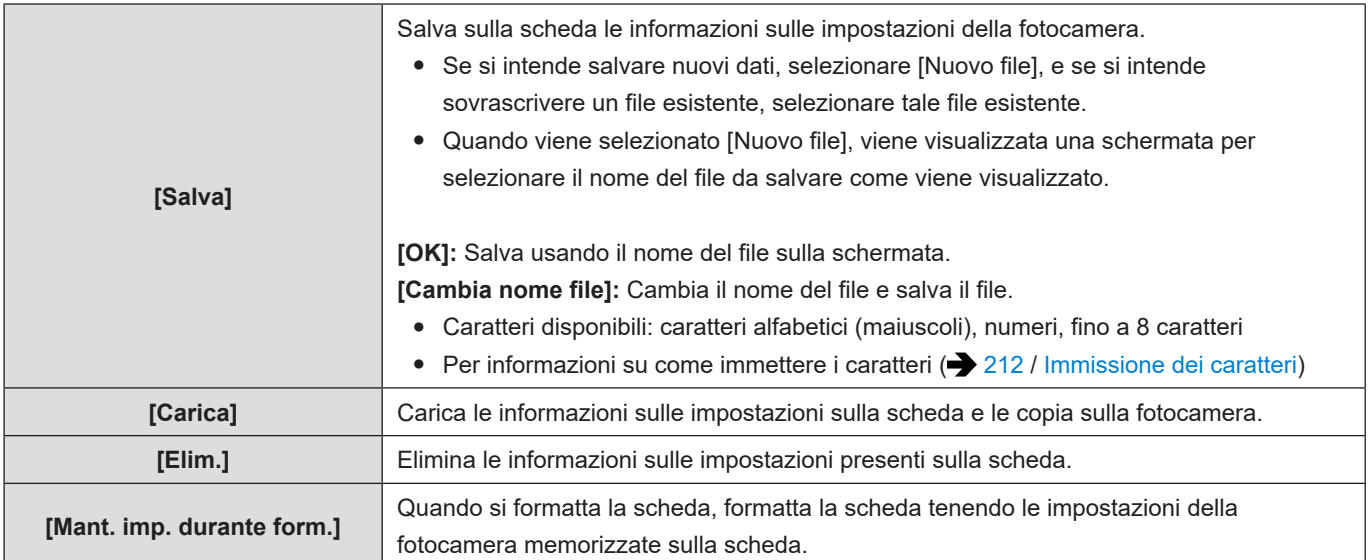

● È possibile caricare solo le informazioni sulle impostazioni relative allo stesso modello.

- È possibile salvare su una scheda fino a 10 istanze di informazioni sulle impostazioni.
- Elenco delle funzioni per cui è possibile il salvataggio delle impostazioni (● [284](#page-283-0) / Elenco delle impostazioni predefinite, [di salvataggio personalizzato \(Custom\) e delle impostazioni disponibili per la copia\)](#page-283-0)

# **11. Guida menu**

Questo capitolo fornisce un elenco di menu e li descrive in dettaglio.

- Per informazioni sui metodi di funzionamento dei menu. (● [41](#page-40-0) [/ Metodi di utilizzo dei menu\)](#page-40-0)
- Fare riferimento al capitolo "14. Materiali" per l'elenco seguente:
	- Elenco di impostazioni predefinite/salvataggio personalizzato/impostazioni disponibili per la copia: [284](#page-283-0) / [Elenco delle](#page-283-0)  [impostazioni predefinite, di salvataggio personalizzato \(Custom\) e delle impostazioni disponibili per la copia](#page-283-0)

## **Elenco dei menu**

#### **Menu [Modo reg.]**

 **Modalità di registrazione ( [182](#page-181-0) / [Menu \[Modo reg.\]](#page-181-0))**

#### **Menu [Video]**

 **[Qualità immagini] ( [182 / Menu \[Video\] \(\[Qualità immagini\]\)](#page-181-1))**

- [Mod. esposiz.]
- [Compens. Esposiz.]
- [Sensibilità]
- [Bil. bianco]
- [Stile foto]
- [Mod. esposim.]
- [Imp. ISO Doppia Nativa]
- [Sensibilità ISO (video)]
- [Scansione sincron.]
- [Livello Master Pedestal]
- [Funzion. SS/guadagno]
- [Intervallo i.Dinamico]
- [Compen. vignett.]
- [Comp. diffr.]
- [Impostazioni filtro]

 **[Formato immagine] ( [185](#page-184-0) [/ Menu \[Video\] \(\[Formato immagine\]\)](#page-184-0))**

- [Formato file registrazione]
- [Area di immagine del film.]
- [Qualità reg.]
- [Qualità reg. (La mia lista)]
- [Frame Rate variabile]
- [Time Code]
- [Genlock]
- [Livello luminanza]
- [Uscita dati RAW HDMI]

#### **[Messa a fuoco] ( [186](#page-185-0) [/ Menu \[Video\] \(\[Messa a fuoco\]\)\)](#page-185-0)**

- [Modalità fuoco]
- [Modalità AF]
- [Imp. AF personal.(Video)]
- [AF cont.]
- [Peaking Fuoco]
- [Vel. spostamento AF 1 area]

#### **[Audio] ( [188 / Menu \[Video\] \(\[Audio\]\)\)](#page-187-0)**

- [Disp. Livello reg. audio]
- [Ingresso audio muto]
- [Liv. guadagno reg. audio]
- [Regol. livello reg. audio]
- [Limitator. livello reg. aud]
- [Annull rumore vento] / [Taglio vento]
- [Presa mic]
- [Microfono speciale]
- [Imp. adattat. micro XLR]
- [Uscita audio]
- [Volume della cuffia]

#### **[Altro] ( [190 / Menu \[Video\] \(\[Altro\]\)](#page-189-0))**

- [Stabilizz. immagine]
- [Transizione Fuoco]
- [Loop Recording (video)]
- [Reg. file segmentati]
- [Ritaglio Live]
- [Reg. stampa ora]

#### **Menu [Personal.]**

#### **[Qualità immagini] ( [192 / Menu \[Personal.\] \(\[Qualità immagini\]\)\)](#page-191-1)**

- [Impostazioni Stile foto]
- [Incrementi ISO]
- [ISO esteso]
- [Regolaz. spostamento espos.]

#### **[Fuoco/Scatto] ( [193](#page-192-0) [/ Menu \[Personal.\] \(\[Fuoco/Scatto\]\)\)](#page-192-0)**

- [Mant. bloc AF/AE]
- $\bullet$  [AF+MF]
- [Assist. MF]
- [Guida MF]
- [Blocco ghiera focus]

#### **[Funzionamento] ( [195](#page-194-0) [/ Menu \[Personal.\] \(\[Funzionamento\]\)](#page-194-0))**

- [Impostazioni Q.MENU]
- [Impostazione interruttore blocco]
- [Impostazione tasto Fn]
- [Tasto Video]

#### **[Monitor/Display] ( [196](#page-195-1) [/ Menu \[Personal.\] \(\[Monitor/Display\]\)](#page-195-1))**

- [Istogramma]
- [Lungh. focale]
- [Indic. liv.]
- [Esposim. spot luminanza]
- [Bordo inquadratura]
- [Info. di visualizzazione]
- [Vis. assistita V-Log]
- [Visualizz. assistita HLG]
- [Vis. Anamorfica ampliata]
- [Indicatore centro]
- [Indicatore cornice]
- [Zebra Pattern]
- [Barre Colore]
- [Cornice rossa indic. di reg.]
- [Indicat cornice blu streaming]

#### **[INGRESSO/USCITA] ( [199](#page-198-0) [/ Menu \[Personal.\] \(\[INGRESSO/USCITA\]\)\)](#page-198-0)**

- [Uscita reg. HDMI]
- [Uscita reg. SDI]
- [Modalità ventola]
- [Spia tally]

#### **[Obiettivo/Altro] ( [201 / Menu \[Personal.\] \(\[Obiettivo/Altro\]\)\)](#page-200-1)**

- [Riprist. posiz. obiettivo]
- [Imp. tasto Fn obiettivo]
- [Controllo ghiera messa fuoco]
- [Info posiz verticale (video)]

#### **Menu [Setup]**

#### **[Scheda/file] ( [202](#page-201-0) [/ Menu \[Setup\] \(\[Scheda/file\]\)\)](#page-201-0)**

- [Formatta scheda]
- [Funzione doppio Slot scheda]
- [Impost. cartella/file]
- [Azzera num. file]
- [Informazioni sul copyright]

#### **[Monitor/Display] ( [203](#page-202-1) [/ Menu \[Setup\] \(\[Monitor/Display\]\)\)](#page-202-1)**

• [Regolazione ind. liv.]

#### **[INGRESSO/USCITA] ( [203](#page-202-2) [/ Menu \[Setup\] \(\[INGRESSO/USCITA\]\)](#page-202-2))**

- [Volume della cuffia]
- [LAN / Wi-Fi]
- [Bluetooth]
- [Modo USB]
- [Collegamenti HDMI/SDI]
- [Visualizz. info (HDMI/SDI)]
- [Indicatore aliment./rete]
- [LED accesso scheda]
#### **[Impostazione] ( [205 / Menu \[Setup\] \(\[Impostazione\]\)](#page-204-0))**

- [Salva su Modalità person.]
- [Carica modalità personalizz.]
- [Impostazioni modalità pers.]
- [Salva/Ripristina imp. fotoc.]
- [Azzera]

#### **[Altro] ( [206 / Menu \[Setup\] \(\[Altro\]\)\)](#page-205-0)**

- [Imp. orol.]
- [Fuso orario]
- [Frequenza di sistema]
- [Nome dispositivo]
- [Pixel refresh]
- [Lingua]
- [Version disp.]

#### **[Mio menu]**

 **[Pagina 1] ( [175](#page-174-0) / [Mio Menu\)](#page-174-0)**

- **[Pagina 2] ( [175](#page-174-0) / [Mio Menu](#page-174-0))**
- **[Pagina 3] ( [175](#page-174-0) / [Mio Menu](#page-174-0))**
- **[Modifica Mio menu] ( [176](#page-175-0) / [Modifica Mio Menu](#page-175-0))**
- [Aggiungi]
- [Ordinamento]
- [Elim.]
- [Visual. da Mio menu]

#### **Menu [Play]**

 **[Modalità riproduzione] ( [209](#page-208-0) [/ Menu \[Play\] \(\[Modalità riproduzione\]\)](#page-208-0))**

● [Vis. Anamorfica ampliata]

 **[Aggiungi/elimina info.] ( [209 / Menu \[Play\] \(\[Aggiungi/elimina info.\]\)](#page-208-1))**

- [Proteggi]
- [Classificazione]

#### **[Modifica immagine] ( [210](#page-209-0) [/ Menu \[Play\] \(\[Modifica immagine\]\)\)](#page-209-0)**

● [Copia]

#### **[Altro] ( [211](#page-210-0) [/ Menu \[Play\] \(\[Altro\]\)\)](#page-210-0)**

● [Eliminare tutte le immagini]

## **Menu [Modo reg.]**

: Impostazioni predefinite

#### **[Modo reg.]**

[Modalità film. creativo] /da [Custom Mode C1] a [Custom Mode C12]

Seleziona una modalità di registrazione. (+ [173](#page-172-0) / [Utilizzo della modalità Custom](#page-172-0))

## **Menu [Video]**

## **Menu [Video] ([Qualità immagini])**

: Impostazioni predefinite

#### **[Mod. esposiz.]**

 $\blacktriangleright$  [P] / [A] / [S] / [M]

Imposta la modalità di esposizione. ( $\rightarrow$  [48](#page-47-0) / [\[Mod. esposiz.\]\)](#page-47-0)

#### **[Compens. Esposiz.]**

Da  $[-3]$  a  $[+3]$   $($   $\blacktriangleright \pm 0)$ 

Compensa l'esposizione. ( [84](#page-83-0) / [Compensazione dell'esposizione](#page-83-0))

#### **[Sensibilità]**

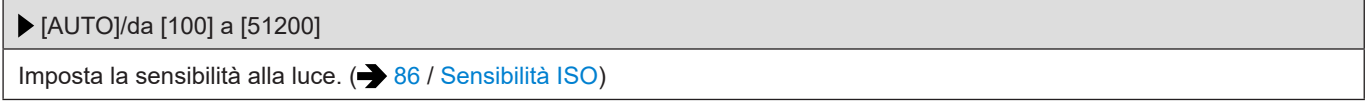

#### **[Bil. bianco]**

 $\blacktriangleright \texttt{[AWB] / [AWBC] / [AWBw] / [X]} / \texttt{[A]} / \texttt{[A]} / \texttt{[A]} / \texttt{[A]} / \texttt{[A]} \texttt{[A]} \texttt{[A]} \texttt{[A]} / \texttt{[A]} \texttt{[A]} \texttt{[A]} \texttt{[A]} \texttt{[A]} \texttt{[A]} \texttt{[A]} \texttt{[A]} \texttt{[A]} \texttt{[A]} \texttt{[A]} \texttt{[A]} \texttt{[A]} \texttt{[A]} \texttt{[A]} \texttt{[A]} \texttt{[A]} \texttt{[A]} \texttt{$ 

Compensa l'effetto della luce del colore che illumina il soggetto. ( $\rightarrow 89$  / [Bilanciamento del bianco \(WB\)](#page-88-0))

#### **[Stile foto]**

 [Standard] / [Vivida] / [Naturale] / [Lineare] / [Paesaggio] / [Ritratto] / [Monocromatica] / [L.Monocrom.] / [L.Monocrom. D] / [Gamma dinamica Cinelike2] / [Video Cinelike 2] / [Come709] / [V-Log] / [Come2100(HLG)] / da [MY PHOTO STYLE 1] a [MY PHOTO STYLE 10]

È possibile selezionare le impostazioni di finitura delle immagini in base ai propri soggetti e stili espressivi. (+ [94](#page-93-0) / [Stile [foto\]\)](#page-93-0)

#### **[Mod. esposim.]**

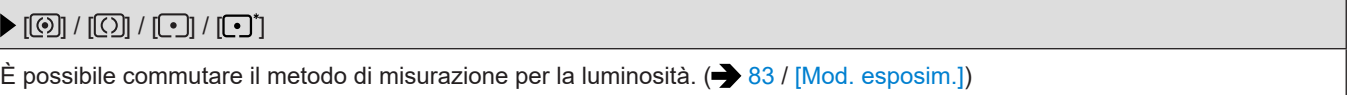

#### **[Imp. ISO Doppia Nativa]**

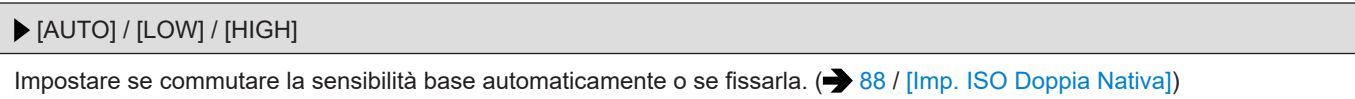

#### **[Sensibilità ISO (video)]**

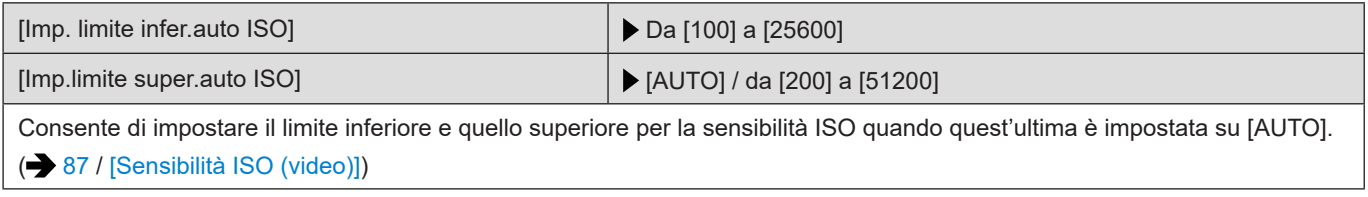

#### **[Scansione sincron.]**

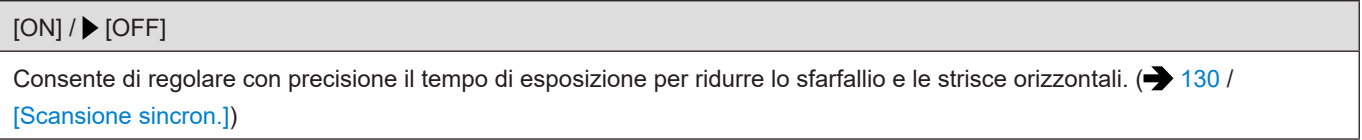

#### **[Livello Master Pedestal]**

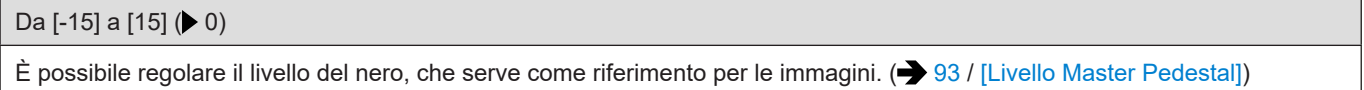

#### **[Funzion. SS/guadagno]**

[SEC/ISO] / [ANGLE/ISO] / [SEC/dB]

È possibile commutare le unità dei valori del tempo di esposizione e dei valori del guadagno (sensibilità). ( [106](#page-105-0) / [\[Funzion.](#page-105-0)  [SS/guadagno\]](#page-105-0))

#### **[Intervallo i.Dinamico]**

#### [AUTO] / [HIGH] / [STANDARD] / [LOW] /  $\blacktriangleright$  [OFF]

Il contrasto e l'esposizione vengono compensati quando la differenza di luminosità tra lo sfondo e il soggetto è notevole,

- A seconda delle condizioni di registrazione, l'effetto di compensazione potrebbe non venire ottenuto.
- Quando sono utilizzate le funzioni seguenti, [Intervallo i.Dinamico] non è disponibile:
- [Come709]/[V-Log]/[Come2100(HLG)] ([Stile foto])
- [Impostazioni filtro]
- [Uscita dati RAW HDMI]
- Quando si utilizza la visualizzazione ingrandita con Aiuto MF

#### **[Compen. vignett.]**

#### $\triangleright$  [ON] / [OFF]

Quando l'area periferica dello schermo si scurisce a causa delle caratteristiche dell'obiettivo, è possibile registrare immagini con una luminosità dell'area periferica dello schermo corretta.

- A seconda delle condizioni di registrazione, l'effetto di compensazione potrebbe non venire ottenuto.
- Il rumore nell'area periferica dell'immagine potrebbe risultare più evidente con una maggiore sensibilità ISO.
- Quando sono utilizzate le funzioni seguenti, [Compen. vignett.] non è disponibile:
	- [S35mm]\*1 / [PIXEL/PIXEL] ([Area di immagine del film.])
	- [Frame Rate variabile]
	- [Uscita dati RAW HDMI]
- \*1 Solo quando si utilizza un obiettivo a pieno formato

#### **[Comp. diffr.]**

#### $[AUTO]/[OFF]$

La fotocamera aumenta la risoluzione dell'immagine correggendo la sfocatura causata dalla diffrazione quando l'apertura è chiusa.

- A seconda delle condizioni di registrazione, l'effetto di compensazione potrebbe non venire ottenuto.
- Il rumore potrebbe risultare più evidente con una maggiore sensibilità ISO.
- Quando viene utilizzata la seguente funzione, [Comp. diffr.] non è disponibile:
	- [Uscita dati RAW HDMI]

#### **[Impostazioni filtro]**

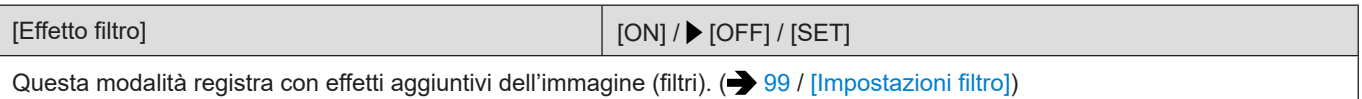

## **Menu [Video] ([Formato immagine])**

: Impostazioni predefinite

#### **[Formato file registrazione]**

#### [MP4] / [MOV]

Imposta il formato file di registrazione video. (+60 / [\[Formato file registrazione\]](#page-49-0))

#### **[Area di immagine del film.]**

[FULL] / [S35mm] / [PIXEL/PIXEL]

Imposta l'area immagine durante la registrazione video. ( $\bigtriangledown 60$  $\bigtriangledown 60$  / [\[Area di immagine del film.\]\)](#page-59-0)

#### **[Qualità reg.]**

Imposta la qualità dell'immagine di registrazione video. ( $\rightarrow$  [51](#page-50-0) / [\[Qualità reg.\]\)](#page-50-0)

#### **[Qualità reg. (La mia lista)]**

Richiama una qualità di registrazione registrata in Il mio elenco.  $\left(\rightarrow 59 / [aq, a \text{ lista}]\right)$  $\left(\rightarrow 59 / [aq, a \text{ lista}]\right)$  $\left(\rightarrow 59 / [aq, a \text{ lista}]\right)$ 

#### **[Frame Rate variabile]**

### [ON] / [OFF] Varia il frame rate di registrazione per registrare video slow motion e video fast motion. (+ [110](#page-109-0) / [\[Frame Rate variabile\]\)](#page-109-0)

#### **[Time Code]**

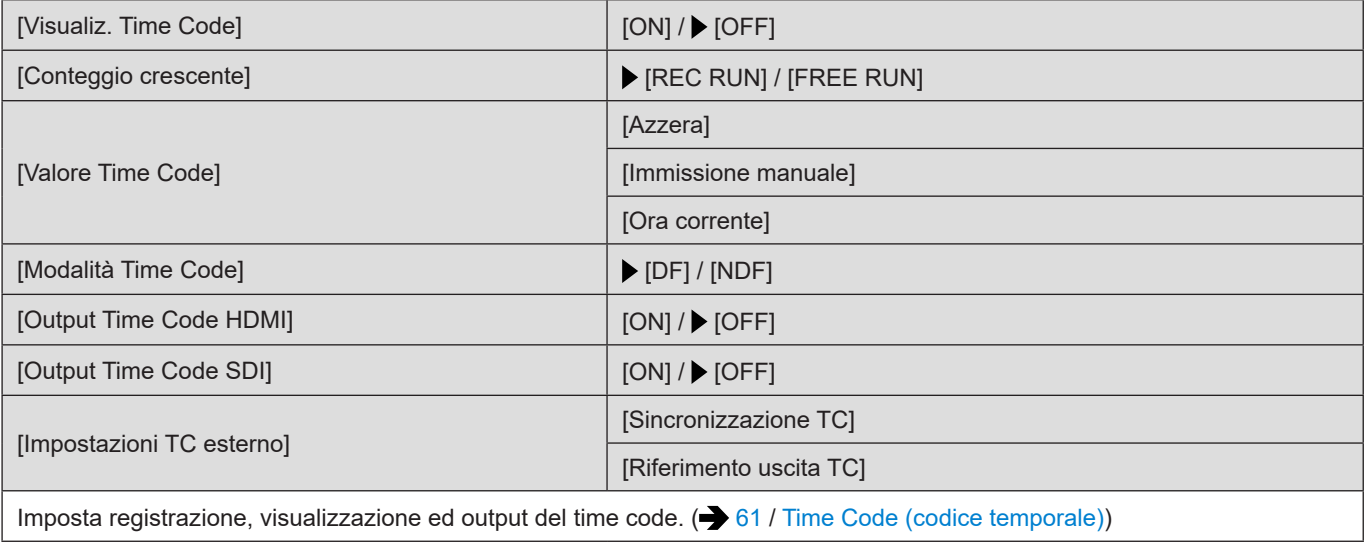

#### **[Genlock]**

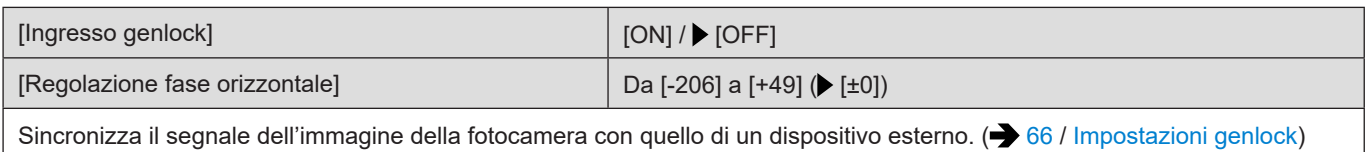

#### **[Livello luminanza]**

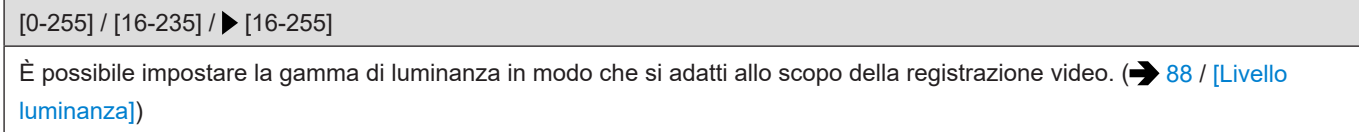

#### **[Uscita dati RAW HDMI]**

[ON]/ [OFF]

È possibile inviare in uscita i dati video in formato RAW a un registratore esterno tramite HDMI (+ [122](#page-121-0) / Invio in uscita [tramite HDMI di dati video in formato RAW\)](#page-121-0)

## **Menu [Video] ([Messa a fuoco])**

: Impostazioni predefinite

#### **[Modalità fuoco]**

 $\blacktriangleright$  [AF] / [MF]

È possibile commutare tra AF ed MF.  $\implies$  [69](#page-68-0) / [Selezione della modalità di messa a fuoco](#page-68-0))

#### **[Modalità AF]**

#### $\boxed{2}$  /  $\boxed{2}$  /  $\boxed{4}$  /  $\boxed{1}$  /  $\boxed{1}$  /  $\boxed{1}$  /  $\boxed{1}$

È possibile selezionare il metodo di messa a fuoco in base alla posizione o al numero dei soggetti. (+ [72](#page-71-0) / Selezione della [modalità AF\)](#page-71-0)

#### **[Imp. AF personal.(Video)]**

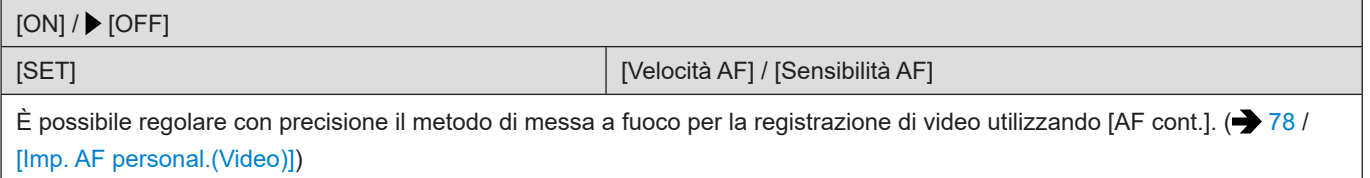

#### **[AF cont.]**

#### [MODE1] / [MODE2] / [OFF]

È possibile selezionare come impostare la messa a fuoco in AF quando si registrano video. (<sup>></sup> [77](#page-76-0) / [\[AF cont.\]](#page-76-0))

#### **[Peaking Fuoco]**

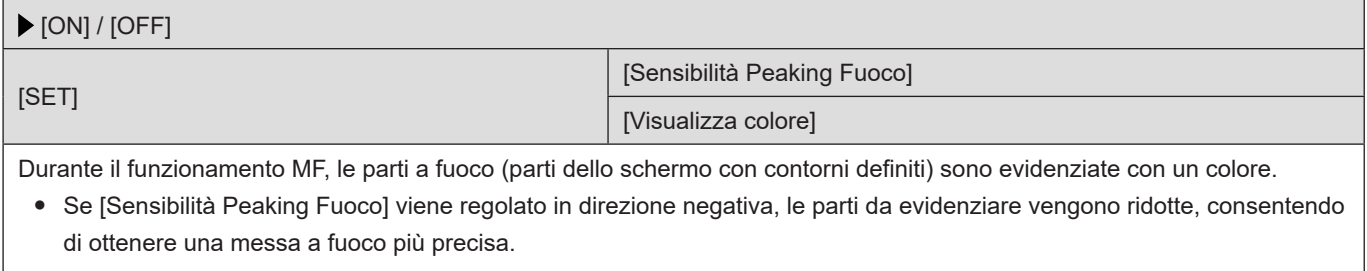

● Con [Visualizza colore] è possibile impostare il colore di visualizzazione della parte a fuoco.

#### **[Vel. spostamento AF 1 area]**

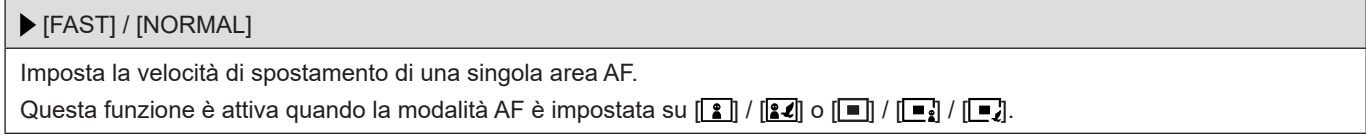

## **Menu [Video] ([Audio])**

: Impostazioni predefinite

#### **[Disp. Livello reg. audio]**

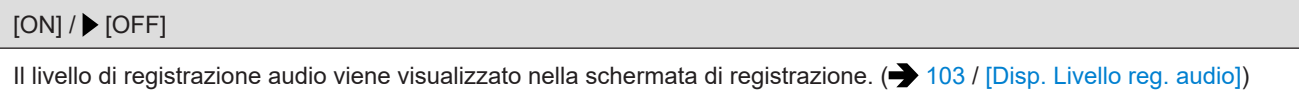

#### **[Ingresso audio muto]**

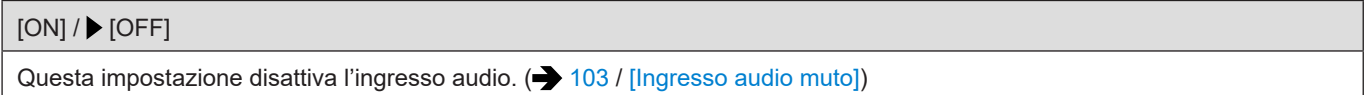

#### **[Liv. guadagno reg. audio]**

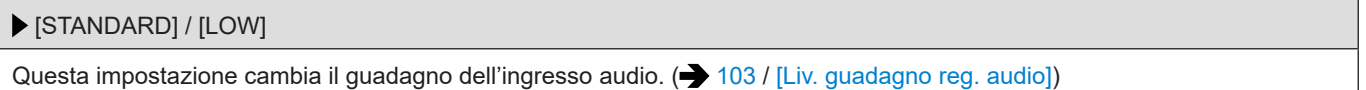

#### **[Regol. livello reg. audio]**

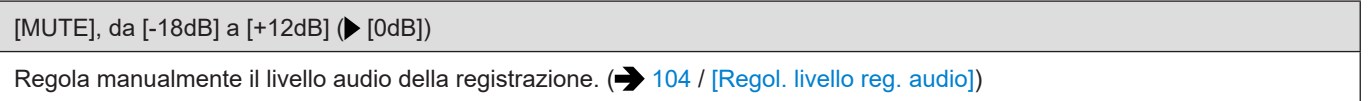

#### **[Limitator. livello reg. aud]**

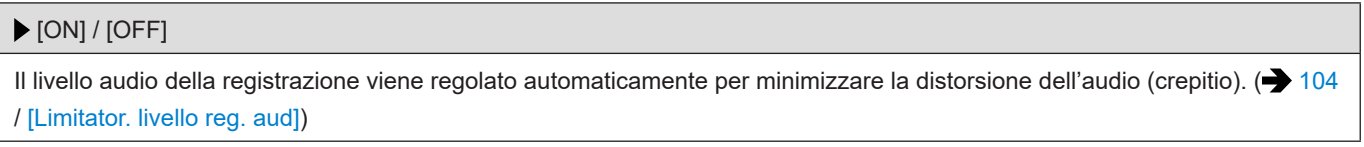

#### **[Annull rumore vento]**

[HIGH] / [STANDARD] / [OFF]

Questo riduce il rumore del vento diretto al microfono incorporato, mantenendo la qualità dell'audio. (+ [104](#page-103-2) / [Annull rumore [vento\]\)](#page-103-2)

#### **[Taglio vento]**

[HIGH] / [STANDARD] / [LOW] /  $\blacktriangleright$  [OFF]

Riduce il rumore del vento quando viene collegato un microfono esterno. (+ [146](#page-145-0) / [Riduzione del rumore del vento\)](#page-145-0)

#### **[Presa mic]**

#### $\blacktriangleright$  [ MIC  $\blacklozenge$  ] / [ MIC ] / [ LINE ]

Imposta il metodo di ingresso del terminale [MIC] adatto al dispositivo da collegare. (+ [145](#page-144-0) / [Microfoni esterni \(Opzionali\)\)](#page-144-0)

#### **[Microfono speciale]**

[STEREO] / [LENS AUTO] / [SHOTGUN] / [S.SHOTGUN] / [MANUAL]

Imposta il campo di cattura dell'audio quando si utilizza il microfono stereo direzionale (DMW-MS2: opzionale). (+ [146](#page-145-1) / [Impostazione del campo di cattura del suono \(DMW-MS2: opzionale\)\)](#page-145-1)

#### **[Imp. adattat. micro XLR]**

[96kHz/24bit] / [48kHz/24bit] / [48kHz/16bit] / [OFF]

Imposta l'input audio quando è installato un adattatore microfono XLR (DMW-XLR1: opzionale). (+ [147](#page-146-0) / Adattatore [microfono XLR \(opzionale\)\)](#page-146-0)

#### **[Uscita audio]**

 [REALTIME] / [REC SOUND] Imposta il metodo di emissione dell'audio quando sono collegate delle cuffie. ( $\bigtriangledown$  [149](#page-148-0) / Modifica del metodo di emissione [dell'audio](#page-148-0))

#### **[Volume della cuffia]**

Da [0] a [LEVEL15] ( [LEVEL3])

Regola il volume quando sono collegate le cuffie. ( $\rightarrow$  [149](#page-148-1) / [Regolazione del volume delle cuffie](#page-148-1))

## **Menu [Video] ([Altro])**

#### : Impostazioni predefinite

#### **[Stabilizz. immagine]**

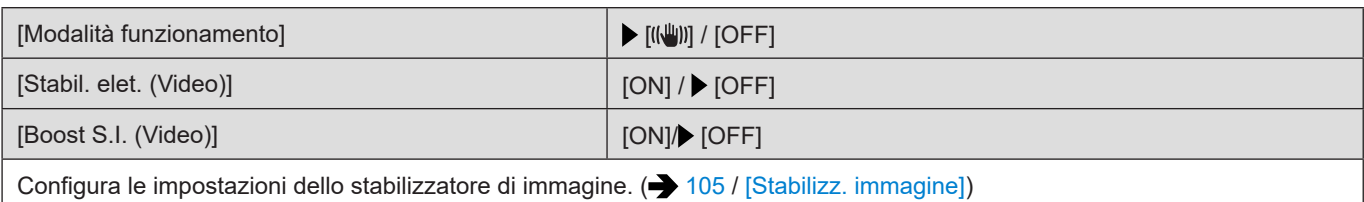

#### **[Transizione Fuoco]**

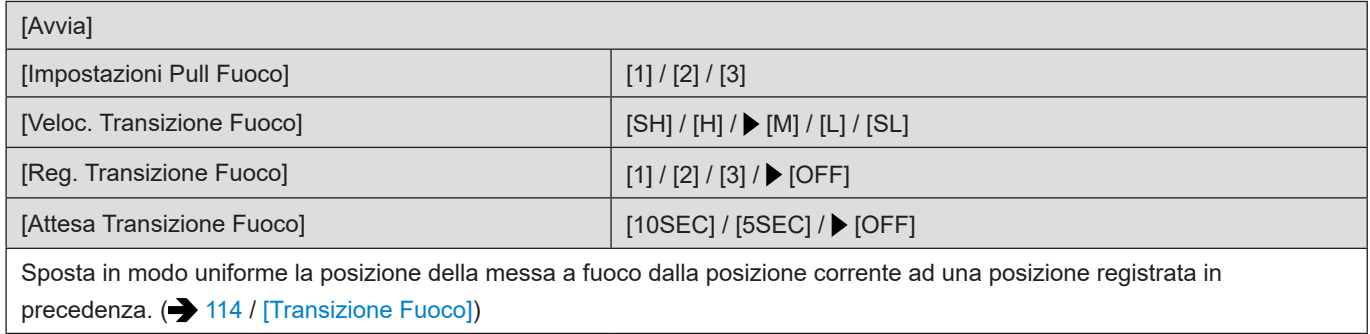

#### **[Loop Recording (video)]**

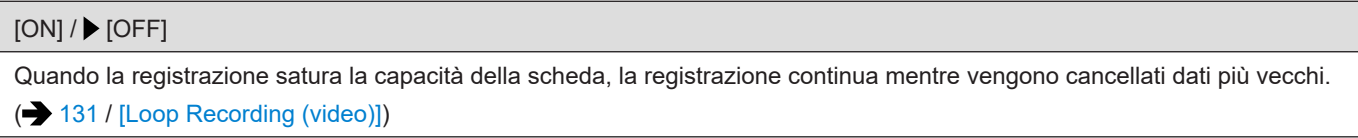

#### **[Reg. file segmentati]**

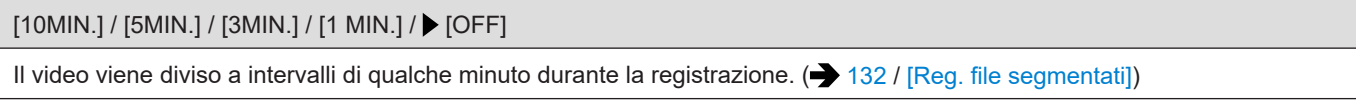

#### **[Ritaglio Live]**

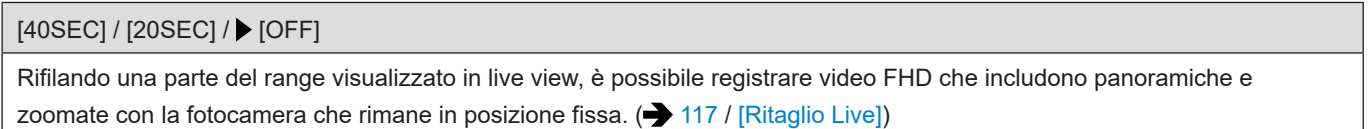

#### **[Reg. stampa ora]**

#### $[ON]/$  [OFF]

Registra la data ed ora di registrazione sovraimposta sulle immagini.

- Non è possibile eliminare le date di registrazione dopo la loro sovraimpressione.
- Quando sono utilizzate le funzioni seguenti, [Reg. stampa ora] non è disponibile:
	- Video 6K/video 5,9K/video 5,4K/video anamorfico (4:3)
	- [Frame Rate variabile]
	- [Uscita dati RAW HDMI]

## **Menu [Personal.]**

## **Menu [Personal.] ([Qualità immagini])**

#### : Impostazioni predefinite

#### **[Impostazioni Stile foto]**

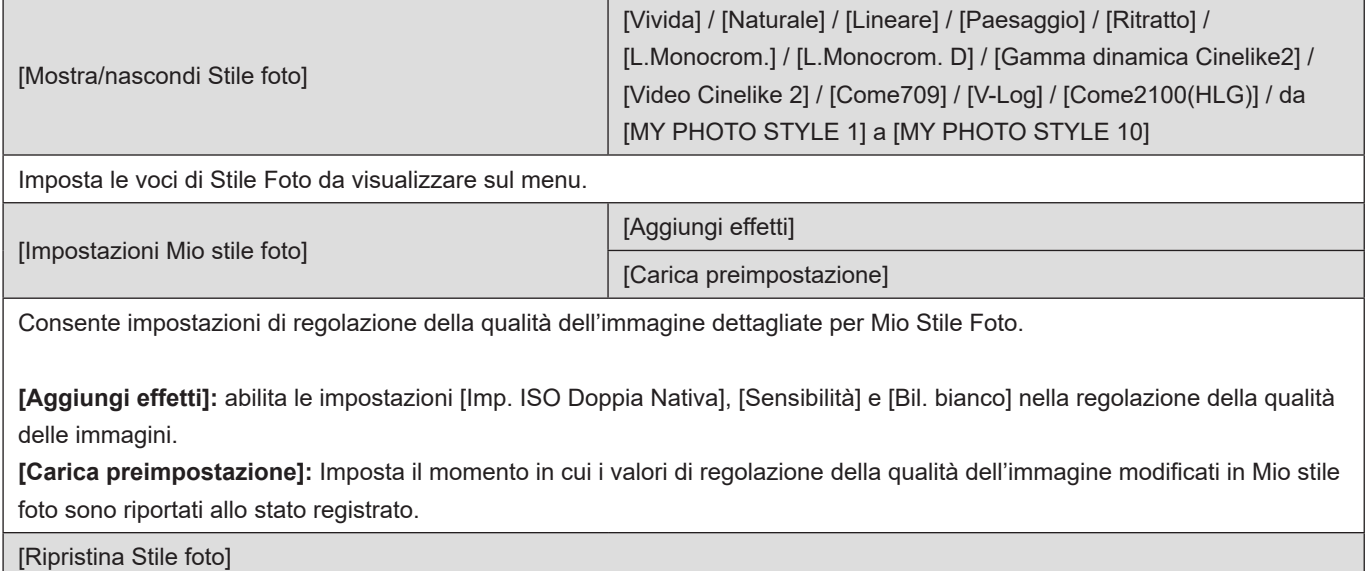

Riporta i dettagli modificati in [Stile foto] e [Impostazioni Stile foto] alle loro impostazioni predefinite.

#### **[Incrementi ISO]**

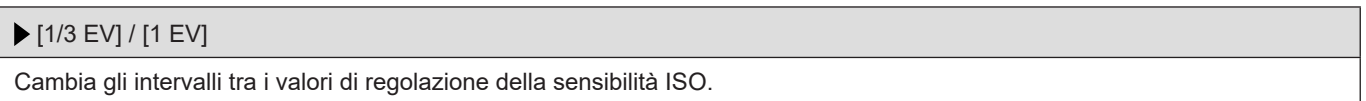

#### **[ISO esteso]**

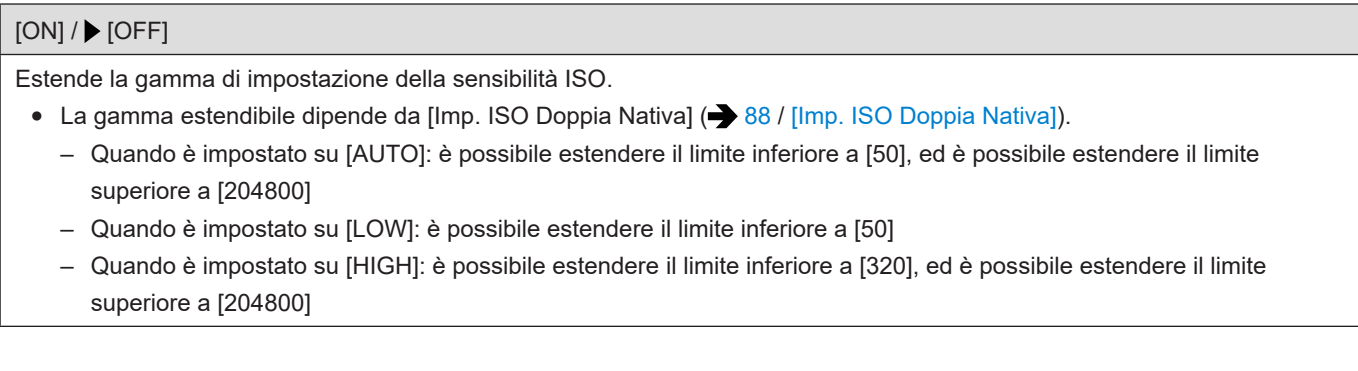

#### **[Regolaz. spostamento espos.]**

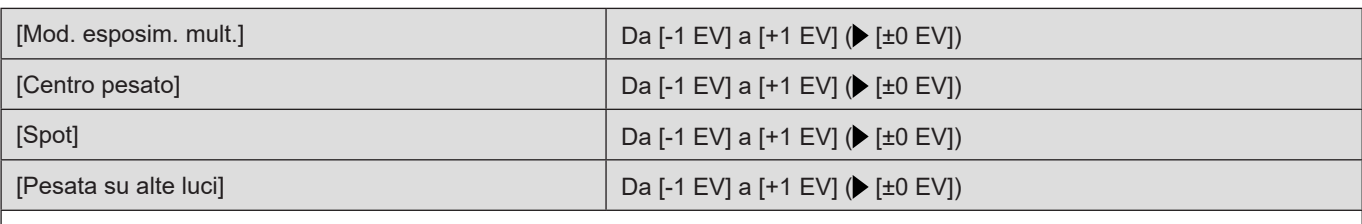

Regola il livello di esposizione che è l'esposizione corretta standard per ciascuna voce di [Mod. esposim.]. Aggiunge il valore di regolazione da questa funzione al valore di compensazione dell'esposizione (+[84](#page-83-0) / [Compensazione dell'esposizione](#page-83-0)) durante la registrazione.

● Non è possibile aggiungere un valore di regolazione di un'escursione superiore a ±3 EV.

## **Menu [Personal.] ([Fuoco/Scatto])**

: Impostazioni predefinite

#### **[Mant. bloc AF/AE]**

#### $[ON]/$  [OFF]

Imposta le operazioni del pulsante per Blocco AF/AE. Impostando questa funzione su [ON], viene mantenuto il blocco dopo aver rilasciato il pulsante fino a quando viene premuto di nuovo.

#### **[AF+MF]**

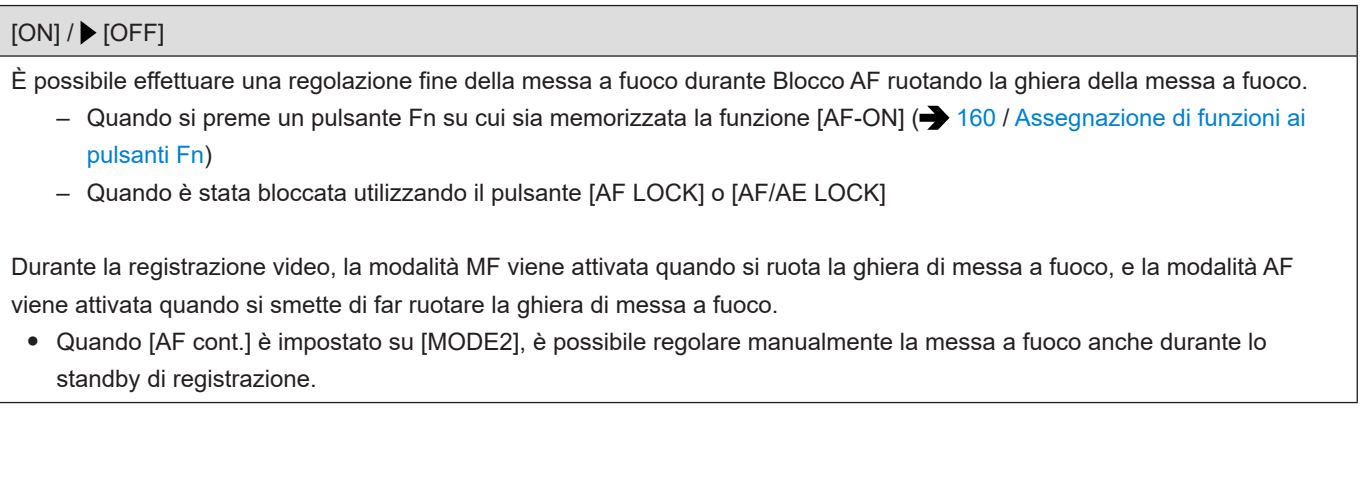

#### **[Assist. MF]**

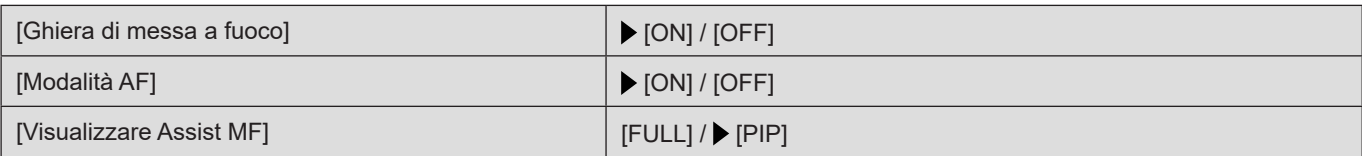

Imposta il metodo di visualizzazione di Aiuto MF (schermata ingrandita).

**[Ghiera di messa a fuoco]:** La schermata viene ingrandita mettendo a fuoco con l'obiettivo.

**[Modalità AF]:** La schermata viene ingrandita premendo un pulsante Fn su cui sia memorizzata la funzione [Modalità AF].

#### ( [160](#page-159-0) / [Assegnazione di funzioni ai pulsanti Fn\)](#page-159-0)

**[Visualizzare Assist MF]:** Imposta il metodo di visualizzazione (modalità a tutto schermo/modalità a finestra) di Aiuto MF (schermata ingrandita).

- Quando si usano le seguenti funzioni, Aiuto MF non sarà visualizzato:
	- [Uscita dati RAW HDMI]
	- Registrazione di video

#### **[Guida MF]**

#### $[m] / [$   $[$   $] / [$   $[$   $]$   $[$   $]$   $[$   $[$   $]$   $[$   $]$   $[$   $]$   $[$   $]$   $[$   $]$   $[$   $]$   $[$   $]$   $[$   $]$   $[$   $]$   $[$   $]$   $[$   $]$   $[$   $]$   $[$   $]$   $[$   $]$   $[$   $]$   $[$   $]$   $[$   $]$   $[$   $]$   $[$   $]$   $[$   $]$   $[$   $]$   $[$   $]$   $[$   $]$

\*Le caratteristiche tecniche predefinite delle impostazioni variano a seconda della nazione o dell'area geografica in cui è stata acquistata la fotocamera.

In MF, sullo schermo viene visualizzata la Guida MF, che serve da guida alla distanza di registrazione. È possibile selezionare metri o piedi come unità per la visualizzazione.

#### **[Blocco ghiera focus]**

#### $[ON]/$  [OFF]

Disabilita il funzionamento della ghiera di messa a fuoco in MF per bloccare la messa a fuoco.

● [MFL] viene visualizzato sulla schermata di registrazione quando la ghiera di messa a fuoco è bloccata.

### **Menu [Personal.] ([Funzionamento])**

: Impostazioni predefinite

#### **[Impostazioni Q.MENU]**

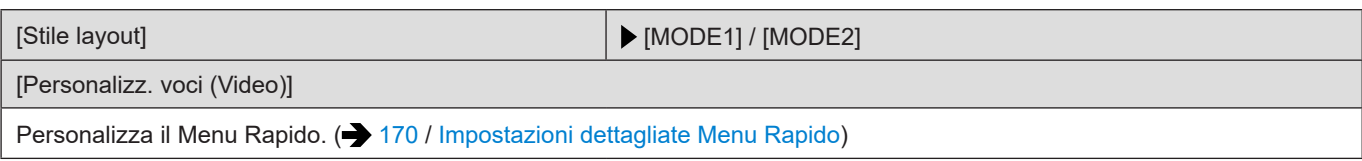

#### **[Impostazione interruttore blocco]**

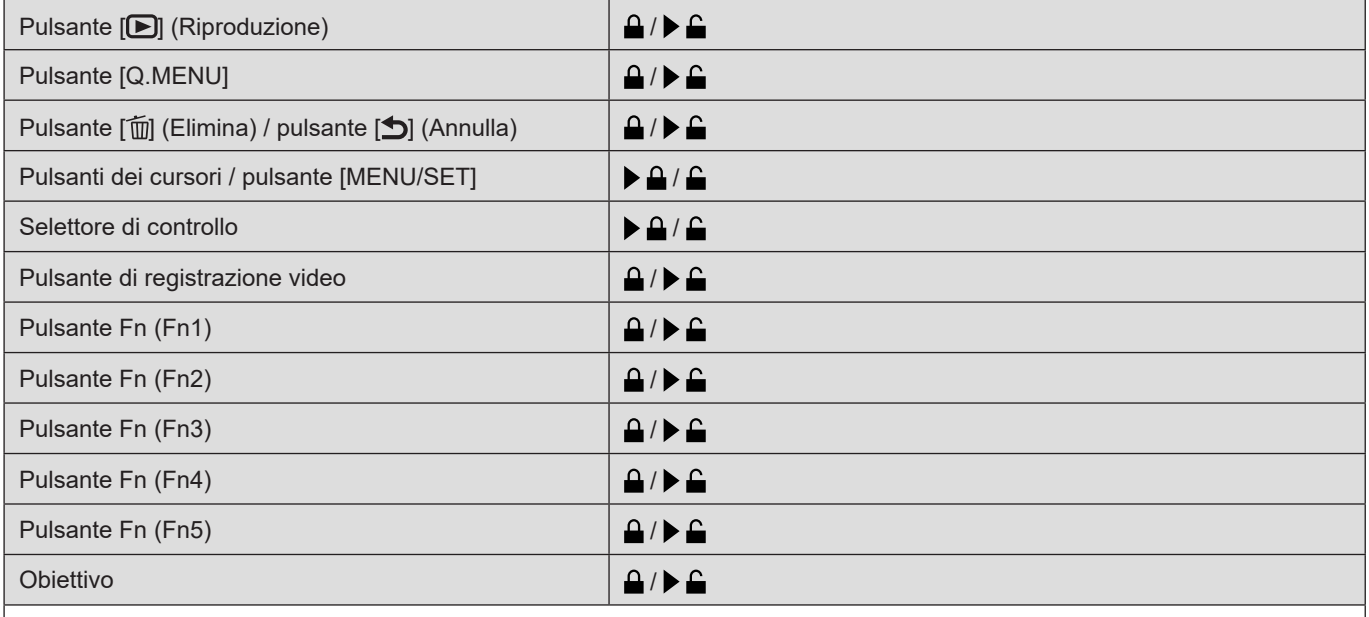

Imposta le funzioni da disattivare con l'interruttore di blocco delle operazioni. (Solo per la schermata di registrazione)

- A ogni pressione di [MENU/SET] si commuta tra "Blocco" e "Sblocco".
- Per cambiare la pagina, premere [Fn1].
- Per tornare alle impostazioni predefinite, premere [Q.MENU].
- Quando si fanno funzionare delle parti operative bloccate, il simbolo [63] viene visualizzato sullo schermo.
- Le parti operative da bloccare mediante "Obiettivo" variano a seconda dell'obiettivo. L'interruttore dell'obiettivo non viene bloccato.
- A seconda dell'obiettivo utilizzato, il simbolo [ $@1$ ] potrebbe non venire visualizzato sullo schermo, anche se si fa funzionare l'obiettivo quando è bloccato in "Obiettivo". Dopo aver impostato il blocco mediante "Obiettivo", utilizza l'obiettivo per controllare se sia bloccato.

#### **[Impostazione tasto Fn]**

[Impostazione modalità Reg]

[Impostazione modalità Play]

Assegna una funzione al pulsante Fn. ( $\rightarrow$  [160](#page-159-0) / [Assegnazione di funzioni ai pulsanti Fn\)](#page-159-0)

#### **[Tasto Video]**

 $\blacktriangleright$  [ON] / [OFF]

Abilita/disabilita il pulsante di registrazione video.

### **Menu [Personal.] ([Monitor/Display])**

: Impostazioni predefinite

#### **[Istogramma]**

#### $[ON]/$  [OFF]

Visualizza l'istogramma.

Impostando questa funzione su [ON] viene visualizzata la schermata di transizione istogramma.

Premere  $\blacktriangle \blacktriangledown \blacktriangle \blacktriangledown$  per impostare la posizione.

● Un istogramma è un grafico che visualizza la luminosità lungo l'asse orizzontale e il numero di pixel con ciascun livello di luminosità sull'asse verticale. Osservando la distribuzione del grafico, è possibile determinare l'esposizione corretta.

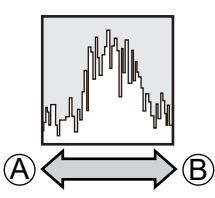

A Scura

B Luminosa

- Quando l'immagine registrata e l'istogramma non coincidono nelle seguenti condizioni, l'istogramma viene visualizzato in arancione:
	- Durante la compensazione dell'esposizione
	- Quando non viene ottenuta l'esposizione corretta, ad esempio in situazioni di scarsa illuminazione.
- L'istogramma è solo indicativo in modalità di registrazione.

#### **[Lungh. focale]**

#### $\triangleright$  [ON] / [OFF]

Visualizza la lunghezza focale sulla schermata di registrazione durante il controllo dello zoom.

#### **[Indic. liv.]**

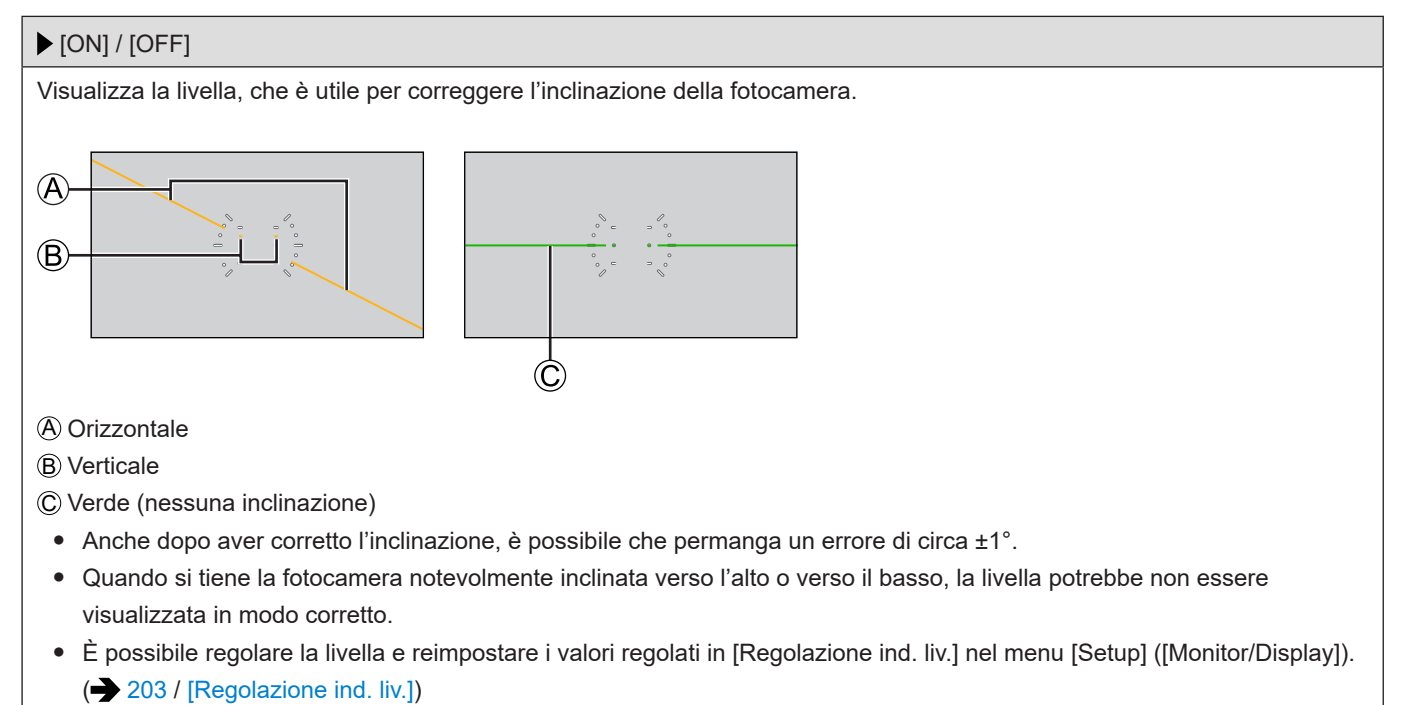

#### **[Esposim. spot luminanza]**

#### $[ON]/$  [OFF] Specificare un punto qualsiasi sul soggetto per misurare la luminanza su una piccola area. ( $\rightarrow$  [107](#page-106-0) / [Esposim. spot

[luminanza\]\)](#page-106-0)

#### **[Bordo inquadratura]**

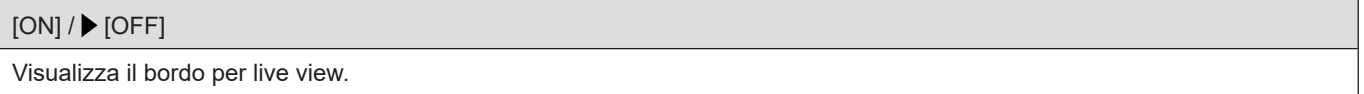

#### **[Info. di visualizzazione]**

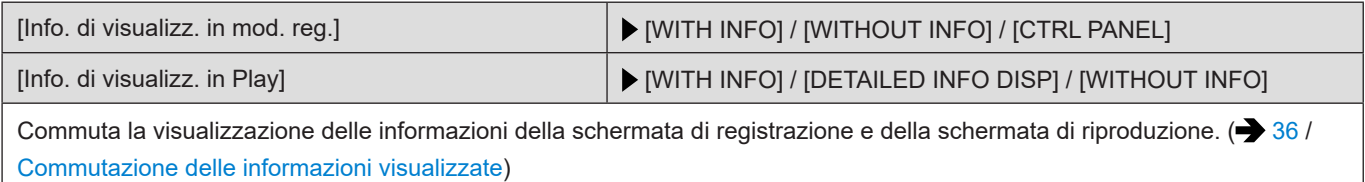

#### **[Vis. assistita V-Log]**

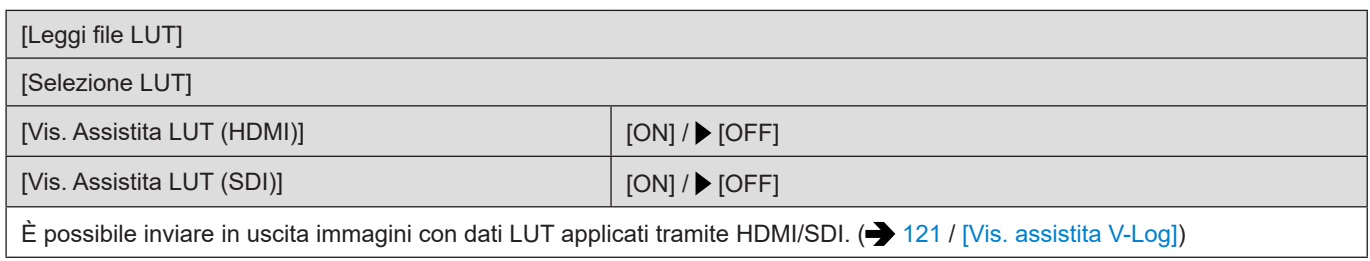

#### **[Visualizz. assistita HLG]**

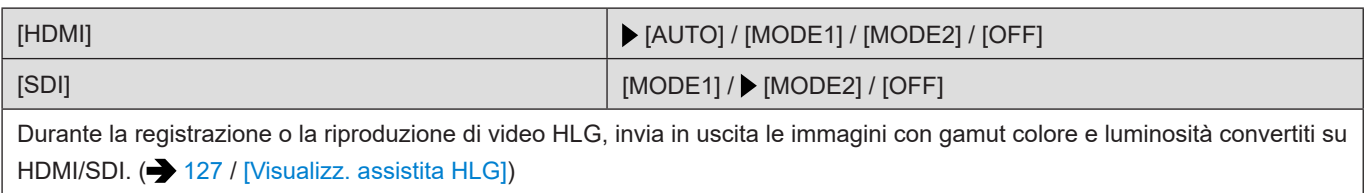

#### **[Vis. Anamorfica ampliata]**

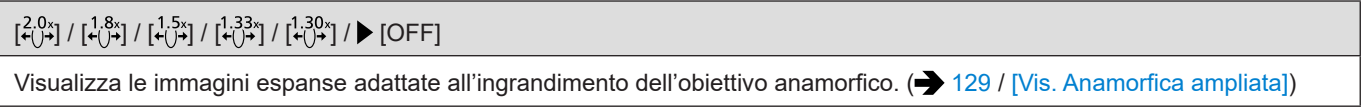

#### **[Indicatore centro]**

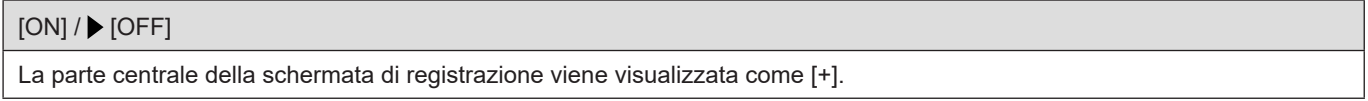

#### **[Indicatore cornice]**

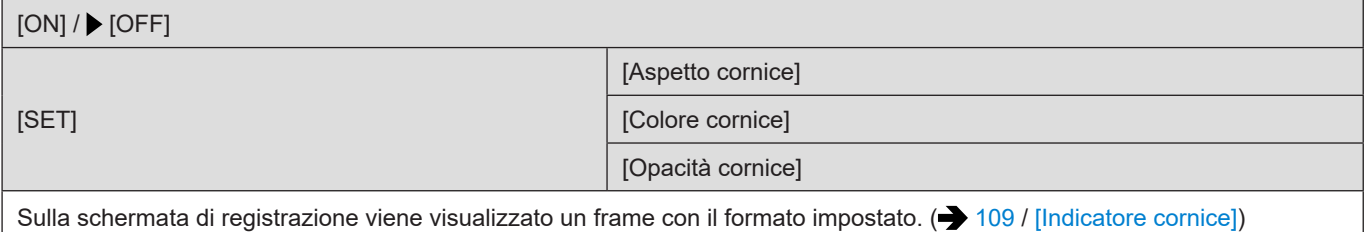

#### **[Zebra Pattern]**

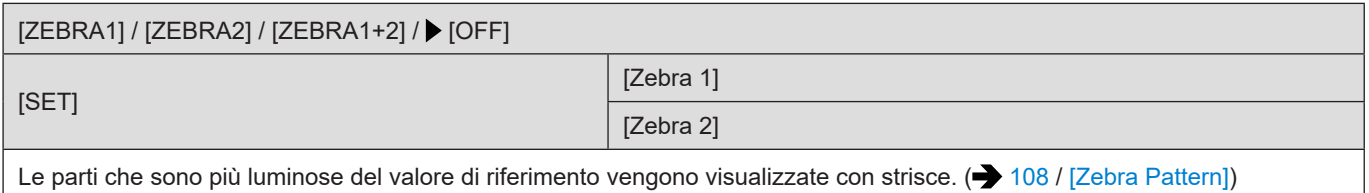

#### **[Barre Colore]**

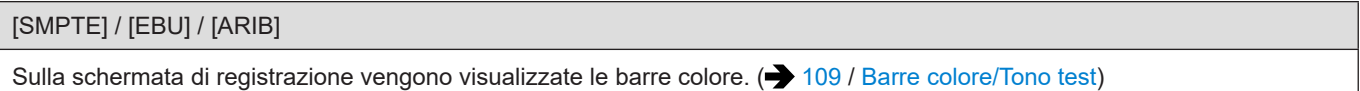

#### **[Cornice rossa indic. di reg.]**

 $[ON] / \triangleright [OFF]$ 

Sulla schermata di registrazione viene visualizzato un riquadro rosso che indica che viene registrato un video.

#### **[Indicat cornice blu streaming]**

[ON]/ [OFF]

Visualizza un riquadro blu sullo schermo durante lo streaming.

## **Menu [Personal.] ([INGRESSO/USCITA])**

: Impostazioni predefinite

#### **[Uscita reg. HDMI]**

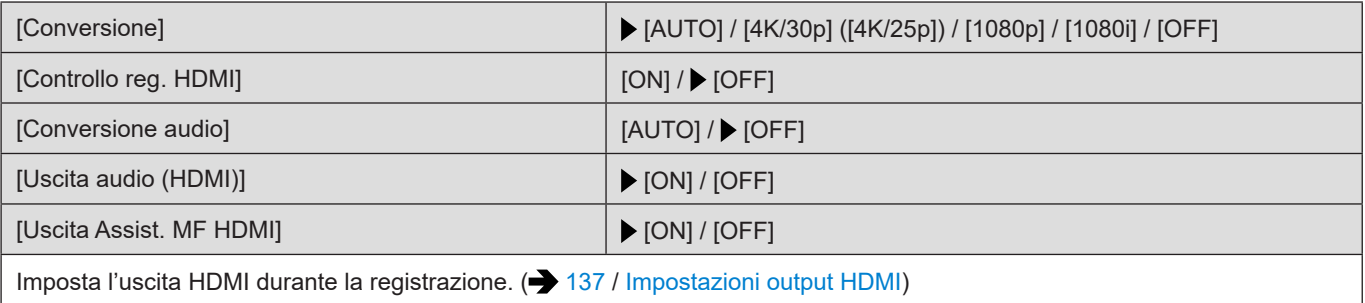

#### **[Uscita reg. SDI]**

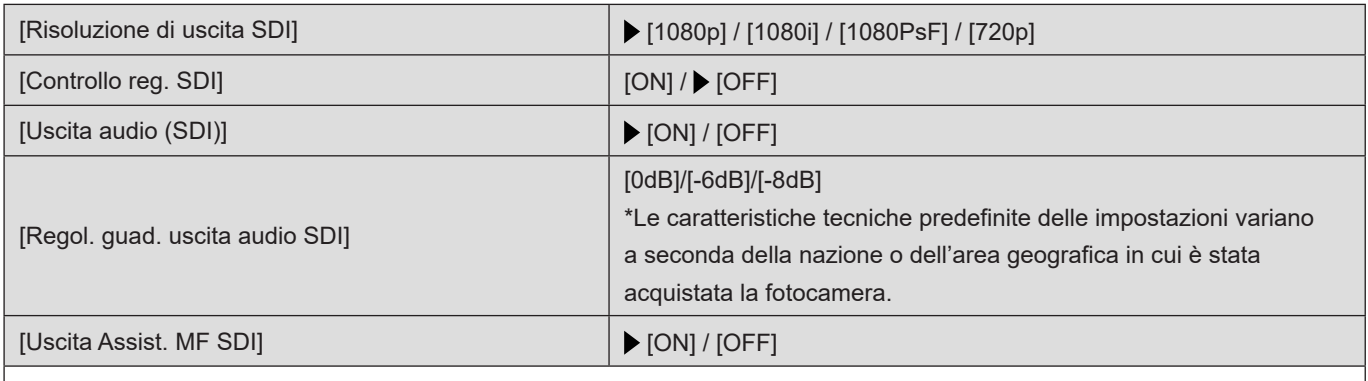

Imposta l'uscita SDI durante la registrazione. ( $\rightarrow$  [142](#page-141-0) / [Impostazioni output SDI](#page-141-0))

● Quando [Frequenza di sistema] è impostato su [24.00Hz (CINEMA)], [Risoluzione di uscita SDI] viene fissato su [1080PsF].

#### **[Modalità ventola]**

[AUTO1] / [AUTO2] / [NORMAL] / [SLOW]

Imposta il funzionamento della ventola.

**[AUTO1]:** Il funzionamento della ventola cambia automaticamente in base alla temperatura della fotocamera. Questa impostazione assegna la priorità al controllo dell'aumento della temperatura nella fotocamera.

**[AUTO2]:** Il funzionamento della ventola cambia automaticamente in base alla temperatura della fotocamera. Questa

impostazione assegna la priorità alla riduzione del rumore della ventola.

**[NORMAL]:** La ventola funziona costantemente a velocità standard.

**[SLOW]:** La ventola funziona costantemente a bassa velocità.

#### **[Spia tally]**

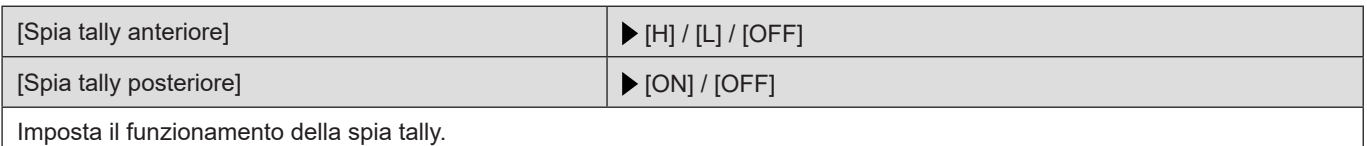

### **Menu [Personal.] ([Obiettivo/Altro])**

: Impostazioni predefinite

#### **[Riprist. posiz. obiettivo]**

#### $[ON]/$  [OFF]

La posizione di messa a fuoco rimane memorizzata quando si spegne la fotocamera.

#### **[Imp. tasto Fn obiettivo]**

 [Interruz. messa a fuoco] / [Modalità AF] / [Blocco ghiera focus] / [AE LOCK] / [AF LOCK] / [AF/AE LOCK] / [AF-ON] / [AF-ON: Near Shift] / [AF-ON: Far Shift] / [Imp. area m.fuoco] / [Stabilizz. immagine] / [Nessuna impostazione] / [Off (disab. Tenere premuto)] / [Ripristina predefiniti]

Imposta la funzione da assegnare al pulsante di messa a fuoco di un obiettivo intercambiabile.

- È possibile richiamare la funzione assegnata impostando il selettore della messa a fuoco di un obiettivo intercambiabile compatibile su [Fn] e quindi premendo il pulsante di messa a fuoco dell'obiettivo.
- Quando viene utilizzato [Interruz. messa a fuoco], la messa a fuoco viene bloccata mentre viene tenuto premuto il pulsante di messa a fuoco.
- Quando si utilizza un obiettivo intercambiabile dotato di commutatore per lo stabilizzatore di immagine (normale/ panoramica), non è possibile utilizzare [Stabilizz. immagine] di [Imp. tasto Fn obiettivo].

#### **[Controllo ghiera messa fuoco]**

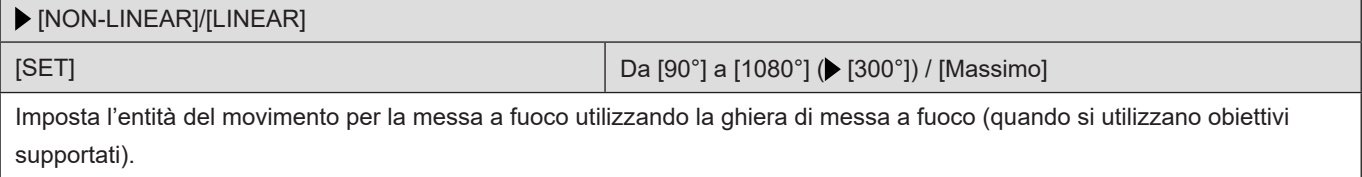

**[NON-LINEAR]:** la messa a fuoco risponde accelerando in base alla velocità di rotazione della ghiera di messa a fuoco. **[LINEAR]:** la messa a fuoco risponde con entità costante in base all'angolo di rotazione della ghiera di messa a fuoco. Quando si usano obiettivi muniti di meccanismi di frizione messa a fuoco, impostare l'obiettivo su AF e la fotocamera su MF. **[SET]:** imposta l'angolo di rotazione della ghiera di messa a fuoco da applicare quando è selezionato [LINEAR] (gli angoli che non possono venire impostati con l'obiettivo montato non vengono visualizzati).

● Quando si utilizza un obiettivo dotato di "focus clutch", commutare l'obiettivo su AF, quindi impostare la fotocamera su MF.

#### **[Info posiz verticale (video)]**

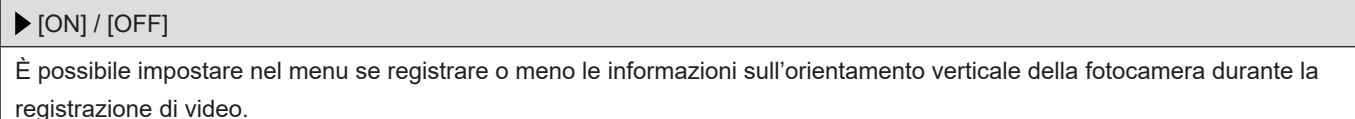

**[ON]:** Registra le informazioni sull'orientamento verticale. I video registrati con la fotocamera mantenuta verticalmente (con l'uscita o l'ingresso della ventola puntati verso il basso) vengono riprodotti automaticamente con orientamento verticale sul PC o sullo smartphone, e così via, durante la riproduzione.

**[OFF]:** Non registra le informazioni sull'orientamento verticale.

## **Menu [Setup]**

## **Menu [Setup] ([Scheda/file])**

#### : Impostazioni predefinite

#### **[Formatta scheda]**

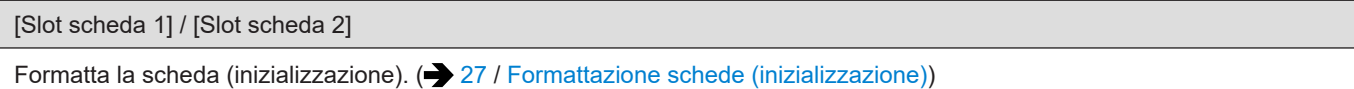

#### **[Funzione doppio Slot scheda]**

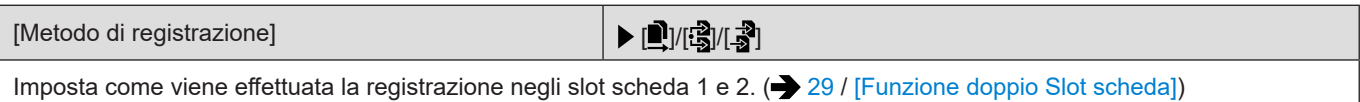

#### **[Impost. cartella/file]**

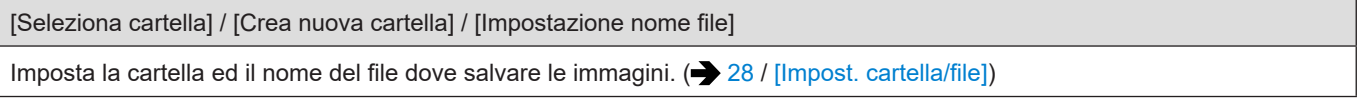

#### **[Azzera num. file]**

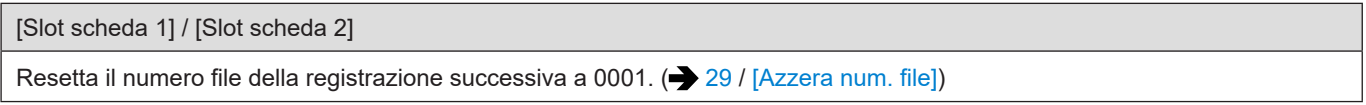

#### **[Informazioni sul copyright]**

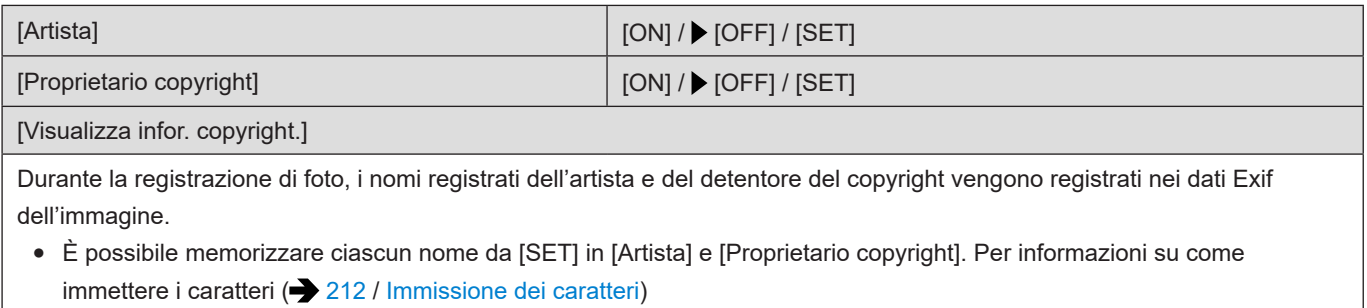

- È possibile immettere sino a 63 caratteri.
- È possibile confermare le informazioni di copyright memorizzate in [Visualizza infor. copyright.].

## **Menu [Setup] ([Monitor/Display])**

#### <span id="page-202-0"></span>**[Regolazione ind. liv.]**

#### [Regol.]

Tenere la fotocamera in posizione orizzontale, quindi premere [MENU/SET]. La livella viene regolata.

[Reimp. valore indic. livello]

Ripristina l'impostazione predefinita della livella.

## **Menu [Setup] ([INGRESSO/USCITA])**

: Impostazioni predefinite

#### **[Volume della cuffia]**

Da [0] a [LEVEL15] (▶ [LEVEL3])

Regola il volume quando sono collegate le cuffie. ( $\rightarrow$  [149](#page-148-1) / [Regolazione del volume delle cuffie](#page-148-1))

● Funziona congiuntamente a [Volume della cuffia] nel menu [Video] ([Audio]).

#### **[LAN / Wi-Fi]**

[Funzione LAN / Wi-Fi] ( [217](#page-216-0) / [Controllare la fotocamera da un PC,](#page-216-0) [228](#page-227-0) / [Collegamento a uno smartphone](#page-227-0)  [\(connessione Wi-Fi\)](#page-227-0), [233](#page-232-0) / [Collegamento a uno smartphone \(connessione LAN cablata\)\)](#page-232-0)

[Impostazione LAN / Wi-Fi] ( $\rightarrow$  [247](#page-246-0) / [Menu \[Impostazione LAN / Wi-Fi\]](#page-246-0))

[Impostazione di streaming] ( [249](#page-248-0) / 13. [Funzione di streaming\)](#page-248-0)

#### **[Bluetooth]**

[Bluetooth] ( [224](#page-223-0) / [Connessione a uno smartphone \(connessione Bluetooth\)](#page-223-0))

[Risveglio remoto] ( [239](#page-238-0) / [\[Risveglio remoto\]](#page-238-0))

[Ripristino da standby] ( [239](#page-238-1) / [Riduzione del tempo di riattivazione quando si esegue la funzione \[Risveglio remoto\]](#page-238-1))

[Registrazione luogo] ( [238](#page-237-0) / [\[Registrazione luogo\]](#page-237-0))

[\[Imp. autom. orologio\]](#page-239-0) ( $\rightarrow$  [240](#page-239-0) / [Imp. autom. orologio])

[Impostazioni rete Wi-Fi]

**[Impostazioni rete Wi-Fi]:** memorizza il punto di accesso Wi-Fi. I punti di accesso wireless utilizzati per connettere la fotocamera alle reti Wi-Fi vengono memorizzati automaticamente.

#### **[Modo USB]**

[ **[ ]** [ PC(Storage)] / ▶ [ % ] [ PC(Tether)] Imposta il metodo di comunicazione da usare quando è collegato il cavo di collegamento USB. **[ ] [PC(Storage)]:** selezionare questa impostazione per esportare le immagini su un PC connesso. ( [151](#page-150-0) / [Importazione](#page-150-0) 

[delle immagini su un PC](#page-150-0)) **[ ] [PC(Tether)]:** selezionare questa impostazione per controllare la fotocamera da un PC su cui sia installato "LUMIX Tether". ( $\rightarrow$  [216](#page-215-0) / [Registrazione con tethering](#page-215-0))

#### **[Collegamenti HDMI/SDI]**

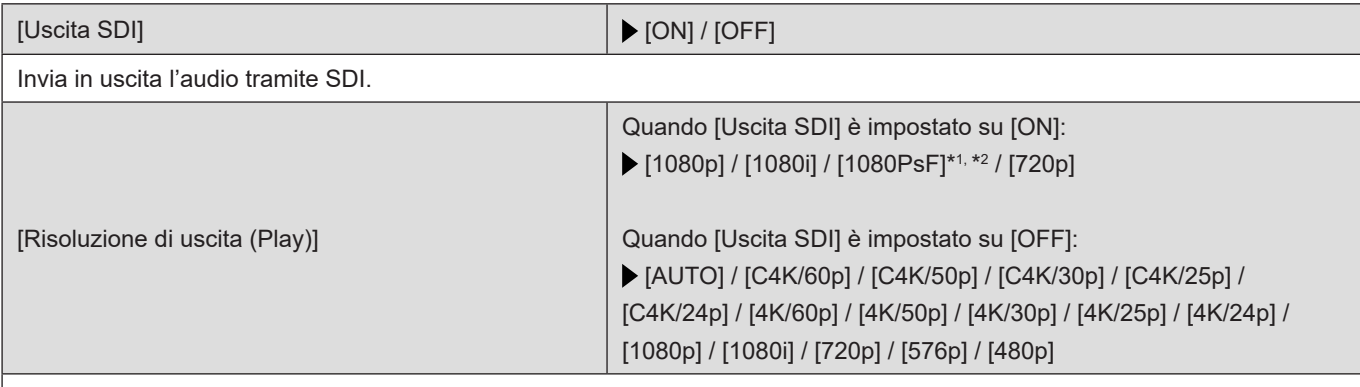

\*1 Il segnale HDMI viene inviato in uscita in formato [1080p].

\*2 Quando [Frequenza di sistema] è impostato su [24.00Hz (CINEMA)], viene fissato su [1080PsF].

Imposta la risoluzione dell'output HDMI/SDI per la riproduzione. Quando viene inviato in uscita tramite HDMI ed SDI contemporaneamente, può venire inviato in uscita con le stesse impostazioni (Quando [Uscita SDI] è impostato su [ON], non è possibile l'invio in uscita con una risoluzione superiore al 4K. Quando si intende riprodurre un'immagine a una risoluzione superiore al 4K, impostare [Uscita SDI] su [OFF].).

- Le voci che è possibile selezionare dipendono dall'impostazione di [Frequenza di sistema].
- Se con [AUTO] sul televisore non viene visualizzata alcuna immagine, passare a un'impostazione costante diversa da [AUTO] per impostare un formato supportato dal dispositivo esterno utilizzato (consultare anche le istruzioni per l'uso del dispositivo esterno).

[Vis. Assistita LUT (HDMI)] / [Vis. Assistita LUT (SDI)] | [ON] /  $\blacktriangleright$  [OFF]

Le immagini a cui sono applicati dati LUT vengono inviate in uscita tramite HDMI/SDI quando si registrano o si riproducono video registrati con [Stile foto] impostato su [V-Log].  $($  [121](#page-120-0) / [\[Vis. assistita V-Log\]](#page-120-0))

● È collegata con [Vis. Assistita LUT (HDMI)]/[Vis. Assistita LUT (SDI)] in [Vis. assistita V-Log] nel menu [Personal.] ([Monitor/Display]).

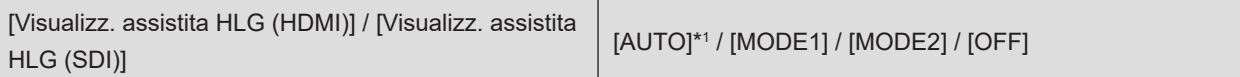

\*1 Può essere impostato solo quando è selezionato [Visualizz. assistita HLG (HDMI)].

Durante la registrazione o riproduzione di video HLG, converte il loro gamut colore e la loro luminosità per la visualizzazione.

#### ( [127](#page-126-0) / [\[Visualizz. assistita HLG\]\)](#page-126-0)

- L'impostazione predefinita varia a seconda del metodo di output.
	- [Visualizz. assistita HLG (HDMI)]: [AUTO]
	- [Visualizz. assistita HLG (SDI)]: [MODE2]
- È collegata con [HDMI] / [SDI] in [Visualizz. assistita HLG] nel menu [Personal.] ([Monitor/Display]).

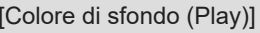

Imposta il colore delle bande visualizzate in alto e in basso o a sinistra e a destra delle immagini inviate in uscita su un dispositivo esterno o uno schermo simile.

● Si consiglia di impostare su [ ] per prevenire la persistenza delle immagini sullo schermo della destinazione di output.

 $|\blacksquare|$  /  $|\blacksquare|$ 

#### **[Visualizz. info (HDMI/SDI)]**

#### [AUTO] / [HDMI] / [SDI] / [OFF]

Questa funzione imposta la destinazione di uscita delle informazioni di registrazione e della schermata dei menu. (+[34](#page-33-0)/ [Visualizzazione informazioni \(HDMI/SDI\)](#page-33-0))

#### **[Indicatore aliment./rete]**

#### $\triangleright$  [ON] / [OFF]

Fa illuminare l'indicatore di stato e la spia di connessione [NETWORK].

#### **[LED accesso scheda]**

 $\triangleright$  [ON] / [OFF]

La spia di accesso alla scheda si illumina durante l'accesso alla scheda.

## <span id="page-204-0"></span>**Menu [Setup] ([Impostazione])**

#### **[Salva su Modalità person.]**

#### Da [C1] a [C12]

È possibile registrare le informazioni attualmente impostate sulla fotocamera. ( [171](#page-170-0) / [Registrazione in modalità](#page-170-0)  [personalizzata](#page-170-0))

#### **[Carica modalità personalizz.]**

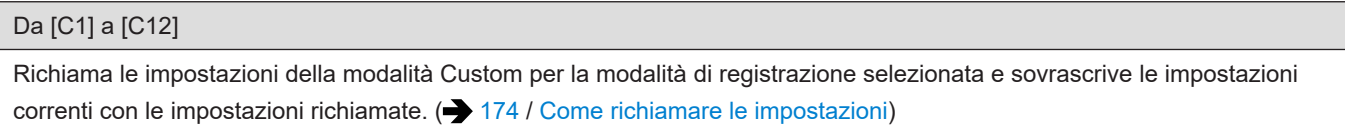

#### **[Impostazioni modalità pers.]**

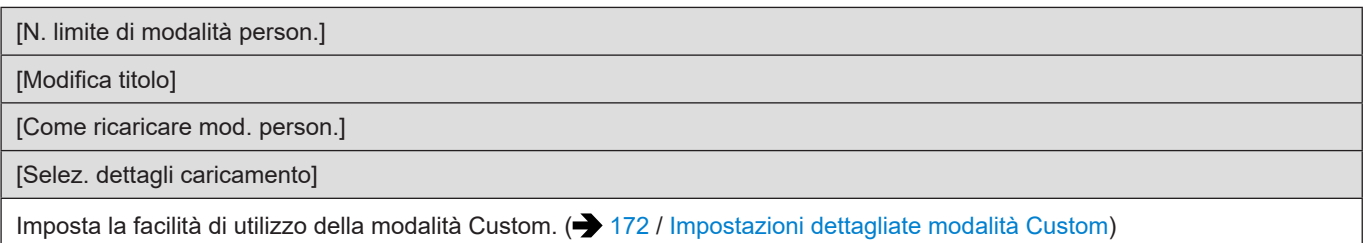

#### **[Salva/Ripristina imp. fotoc.]**

[Salva] / [Carica] / [Elim.] / [Mant. imp. durante form.]

Salva sulla scheda le informazioni sulle impostazioni della fotocamera. Le informazioni sulle impostazioni salvate possono essere caricate sulla fotocamera, consentendo di applicare le stesse impostazioni su più fotocamere. (+ [177](#page-176-0) / [\[Salva/](#page-176-0) [Ripristina imp. fotoc.\]](#page-176-0))

#### **[Azzera]**

Riporta la fotocamera alle sue impostazioni predefinite.  $\left(\rightarrow 45 / [\text{Azzera}]\right)$  $\left(\rightarrow 45 / [\text{Azzera}]\right)$  $\left(\rightarrow 45 / [\text{Azzera}]\right)$ 

### <span id="page-205-0"></span>**Menu [Setup] ([Altro])**

#### **[Imp. orol.]**

Imposta la data e l'ora.  $\leftarrow$  [30](#page-29-0) / [Impostazione dell'orologio](#page-29-0))

#### **[Fuso orario]**

Imposta il fuso orario. ( $\rightarrow$  [32](#page-31-0) / [Fuso orario\)](#page-31-0)

#### **[Frequenza di sistema]**

[59.94Hz (NTSC)]/[50.00Hz (PAL)]/[24.00Hz (CINEMA)] \*Le caratteristiche tecniche predefinite delle impostazioni variano a seconda della nazione o dell'area geografica in cui è stata acquistata la fotocamera. Questa funzione modifica la frequenza di sistema dei video che vengono registrati e riprodotti. (+ [50](#page-49-1) / [Frequenza di

#### [sistema\]\)](#page-49-1)

#### **[Nome dispositivo]**

Imposta il nome della fotocamera (massimo 32 caratteri). Per informazioni su come immettere i caratteri (+ 212 / [Immissione dei caratteri](#page-211-0))

- Il nome impostato viene visualizzato come ID individuale per l'SSID durante la connessione Wi-Fi o la registrazione con tethering.
- Quando si intende utilizzare la registrazione con tethering utilizzando svariate fotocamere, si consiglia di impostare un nome individuale del dispositivo per ciascuna fotocamera.

#### **[Pixel refresh]**

Ottimizza il sensore dell'immagine e l'elaborazione dell'immagine.

- Al momento dell'acquisto della fotocamera, il sensore dell'immagine e l'elaborazione dell'immagine sono ottimizzati. Usare questa funzione quando vengono registrati punti luminosi che non esistono nel soggetto.
- Quando si intende eseguire l'aggiornamento dei pixel, oscurare l'obiettivo dalla luce con un coperchio sul corpo della fotocamera, e così via.
- Spegnere e riaccendere la fotocamera dopo che i pixel sono stati corretti.

#### **[Lingua]**

- Imposta la lingua visualizzata sullo schermo.
- Qualora si imposti una lingua diversa per errore, selezionare [ $\bigcirc$ 0] dalle icone del menu per impostare la lingua desiderata.

#### **[Version disp.]**

[Aggiornamento firmware] / [Software info] È possibile verificare le versioni del firmware della fotocamera e dell'obiettivo. Inoltre, è possibile aggiornare il firmware e visualizzare informazioni relative al software della fotocamera.

**[Aggiornamento firmware]:** Aggiorna il firmware.

- 1 Scaricare il firmware. ( $\rightarrow$  [6](#page-5-0) / [Firmware della fotocamera/obiettivo\)](#page-5-0)
- 2 Salvare il firmware nella directory radice della scheda (la prima cartella che viene visualizzata quando si accede alla scheda sul PC), quindi inserire la scheda nella fotocamera.
- 3 Selezionare [Aggiornamento firmware], premere [MENU/SET], quindi selezionare [Sì] per aggiornare il firmware.

**[Software info]:** Visualizza informazioni relative al software della fotocamera.

● Quando un dispositivo opzionale supportato (adattatore microfono XLR, ecc.) è collegato alla fotocamera, è possibile verificare anche la versione del suo firmware.

## **Menu [Play]**

## <span id="page-207-0"></span>**Come selezionare una o più immagini nel menu [Play]**

Eseguire i passaggi descritti di seguito quando viene visualizzata la schermata di selezione delle immagini.

- Le immagini vengono visualizzate separatamente per ogni slot scheda. Per cambiare la scheda da visualizzare, premere [Q.MENU] e selezionare lo slot scheda.
- È possibile selezionare/modificare le immagini su una sola scheda alla volta.

### ■ Se si è selezionato [Sing.]

**O** Premere  $\blacklozenge$  per selezionare l'immagine.

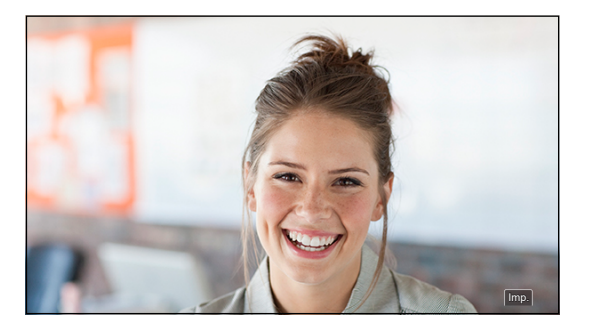

#### **Premere [MENU/SET].**

● Se [Imp./ann.] viene visualizzato in basso a destra sulla schermata, l'impostazione viene annullata quando si preme di nuovo [MENU/SET].

#### ■ Se si è selezionato [Multi]

#### **Premere**  $\triangle \blacktriangledown \blacktriangle$  per selezionare l'immagine, quindi premere [MENU/SET] per impostare (ripetere).

● L'impostazione viene annullata quando si preme di nuovo [MENU/SET].

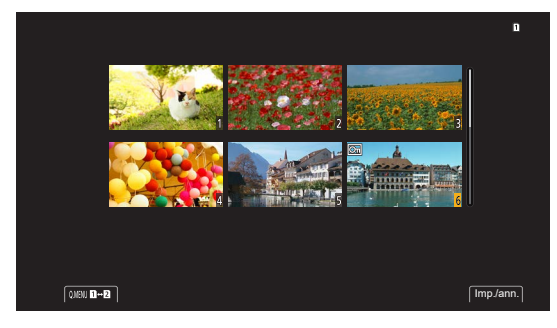

### <span id="page-208-0"></span>**Menu [Play] ([Modalità riproduzione])**

: Impostazioni predefinite

#### **[Vis. Anamorfica ampliata]**

#### $\left[\frac{2.0x}{f(t)^4}\right] / \left[\frac{1.8x}{f(t)^4}\right] / \left[\frac{1.5x}{f(t)^4}\right] / \left[\frac{1.33x}{f(t)^4}\right] / \left[\frac{1.30x}{f(t)^4}\right] / \sum$  [OFF]

Visualizza le immagini espanse adattate all'ingrandimento dell'obiettivo anamorfico. (+ [129](#page-128-0) / [\[Vis. Anamorfica ampliata\]](#page-128-0)) ● È collegata con [Vis. Anamorfica ampliata] nel menu [Personal.] ([Monitor/Display]).

## <span id="page-208-1"></span>**Menu [Play] ([Aggiungi/elimina info.])**

#### **[Proteggi]**

#### [Sing.] / [Multi] / [Annull.]

È possibile impostare la protezione per le immagini in modo che non vengano cancellate per errore. Tuttavia, se si formatta la scheda, anche le immagini protette verranno cancellate.

- Per informazioni su come selezionare le immagini. (● [208](#page-207-0) [/ Come selezionare una o più immagini nel menu \[Play\]\)](#page-207-0)
- [Annull.] consente di annullare contemporaneamente le impostazioni per le immagini solo in una singola scheda.
- Fare attenzione, poiché l'impostazione [Proteggi] potrebbe essere disattivata su un dispositivo diverso da questa fotocamera.

#### **[Classificazione]**

#### [Sing.] / [Multi] / [Annull.]

Se si imposta uno dei cinque diversi livelli di classificazione delle immagini, è possibile eliminare tutte le immagini tranne quelle che hanno tali classificazioni.

- 1 Selezionare un'immagine. ( $\rightarrow$  [208](#page-207-0) [/ Come selezionare una o più immagini nel menu \[Play\]\)](#page-207-0)
- 2 Premere  $\blacklozenge$  per selezionare un livello di classificazione (da 1 a 5), quindi premere [MENU/SET].
- Quando è selezionato [Multi], ripetere i passi 1 e 2.
- Per annullare l'impostazione, impostare il livello di classificazione su [OFF].

## <span id="page-209-0"></span>**Menu [Play] ([Modifica immagine])**

#### : Impostazioni predefinite

#### **[Copia]**

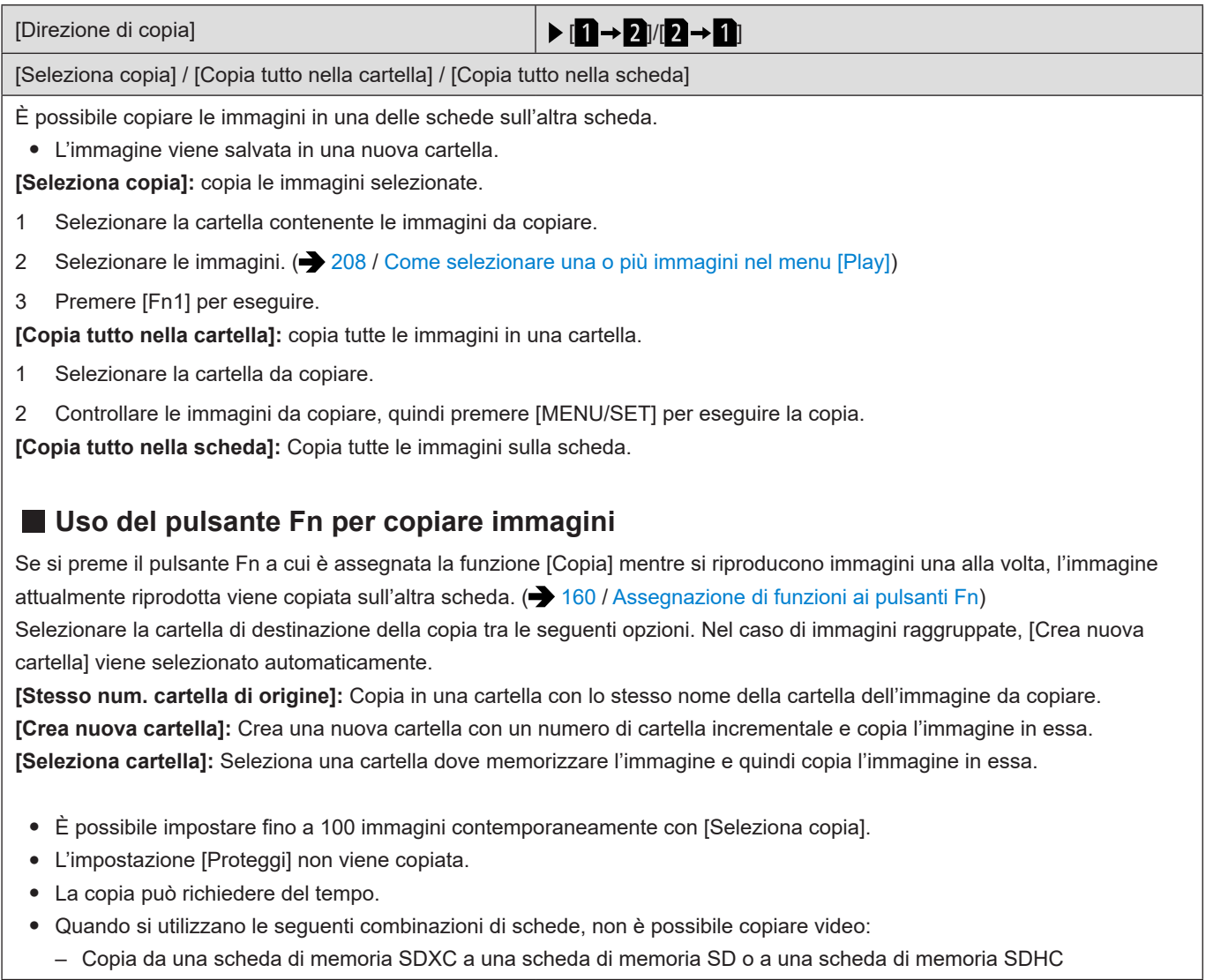

## <span id="page-210-0"></span>**Menu [Play] ([Altro])**

#### **[Eliminare tutte le immagini]**

[Elimina tutte] / [Elimina non classificate]

Elimina tutte le immagini in una scheda.

**[Elimina tutte]:** elimina tutte le immagini in una scheda.

**[Elimina non classificate]:** elimina tutte le immagini, tranne quelle sulle quali è impostata una classificazione.

- Le immagini non possono essere ripristinate una volta eliminate. Verificare attentamente le immagini prima di eliminarle.
- A seconda del numero di immagini da eliminare, potrebbe essere necessario del tempo per eliminarle.

## <span id="page-211-0"></span>**Immissione dei caratteri**

Eseguire i passaggi descritti di seguito quando viene visualizzata la schermata di immissione dei caratteri.

### **1 Immettere i caratteri.**

- Premere ▲ ▼ < > per selezionare i caratteri, quindi premere [MENU/SET] fino a quando viene visualizzato il carattere da immettere. (Ripetere questo)
- Per immettere ripetutamente lo stesso carattere, ruotare @ verso destra per spostare il cursore di posizionamento dell'immissione.
- Se si seleziona una voce e si preme [MENU/SET], è possibile effettuare le operazioni seguenti:
	- $-\int_{\alpha}^{L}$ ]: Cambiare il tipo di carattere in [A] (lettere maiuscole), [a] (lettere minuscole), [1] (numeri) e [&] (caratteri speciali)
	- [ ]: Per immettere uno spazio vuoto
	- [Elim.]: elimina un carattere
	- $\leq$ : Spostare il cursore che indica la posizione di immissione verso sinistra
	- $\geq$  : Spostare il cursore che indica la posizione di immissione verso destra
- Quando si immette una password, A mostra il numero di caratteri immessi e il numero di caratteri che è possibile immettere.

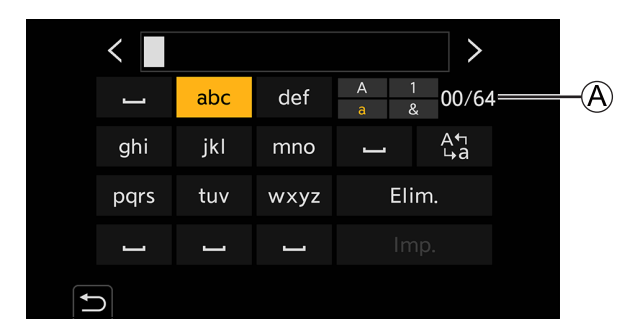

## **2 Completare l'immissione.**

● Selezionare [Imp.], quindi premere [MENU/SET].

# **12. Controllo remoto**

Questo capitolo illustra il funzionamento in remoto della fotocamera.

## **Informazioni sul funzionamento in remoto**

Collegare la fotocamera a un PC o a uno smartphone con un cavo di collegamento USB\*1 , un cavo LAN, o mediante Wi-Fi/ Bluetooth\*2 .

- \*1 Solo quando si intende effettuare il collegamento a un PC.
- \*2 La connessione Bluetooth può venire utilizzata solo quando si intende eseguire la connessione a uno smartphone.

#### **Controllo remoto da PC**

**È possibile registrare in remoto utilizzando il software "LUMIX Tether". ( [216](#page-215-0) / [Registrazione con tethering](#page-215-0))** Esempio: quando si intende collegare la fotocamera a un PC con un cavo di collegamento USB o con un cavo LAN.

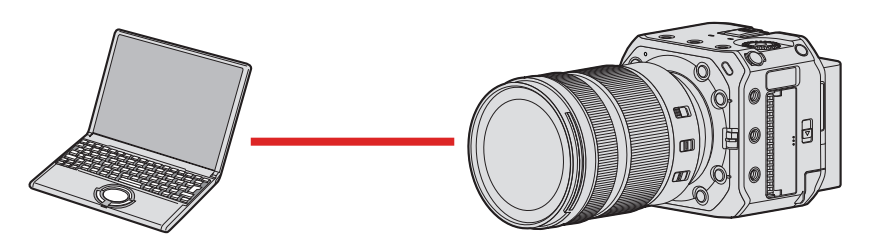

#### **Controllo remoto tramite smartphone**

**È possibile registrare in remoto utilizzando l'app per smartphone "LUMIX Sync". ( [222](#page-221-0) / [Collegamento ad uno](#page-221-0)  [smartphone](#page-221-0))**

Esempio: Quando la fotocamera è collegata a uno smartphone mediante Wi-Fi.

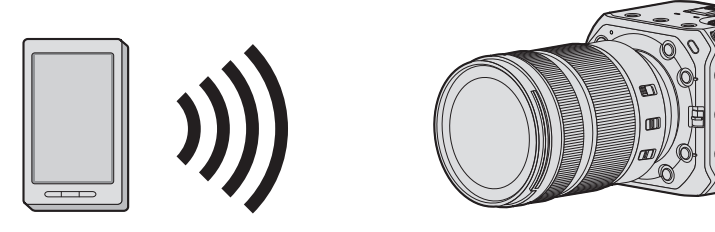

Questo documento fa riferimento sia a smartphone sia a tablet come **smartphone**.

#### ■ Controllo del funzionamento durante la connessione a una rete

#### **Visualizzazione sul monitor esterno**

- : La funzione Wi-Fi è attivata o è presente una connessione.
- : La funzione Bluetooth è attivata o è presente una connessione.
- : Collegata mediante un cavo LAN.

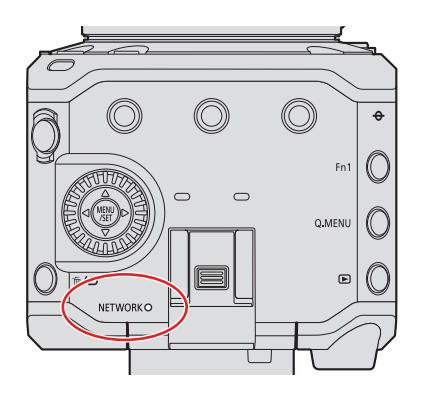

#### **Indicatore di connessione [NETWORK] (blu)**

Acceso:

Collegata mediante un cavo LAN.

Quando la funzione Wi-Fi/Bluetooth è attivata o connessa.

Lampeggiante:

Durante l'invio a un PC di immagini registrate con tethering da una fotocamera.

### ■ Pulsante Fn a cui è stata assegnata la funzione [LAN / Wi-Fi]

È possibile effettuare le operazioni seguenti premendo il pulsante Fn a cui è assegnata la funzione [LAN / Wi-Fi] durante la connessione di rete.

● Informazioni relative ai pulsanti Fn ( [160](#page-159-0) / [Assegnazione di funzioni ai pulsanti Fn\)](#page-159-0)

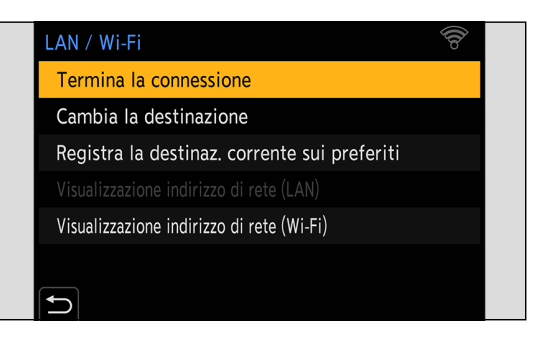

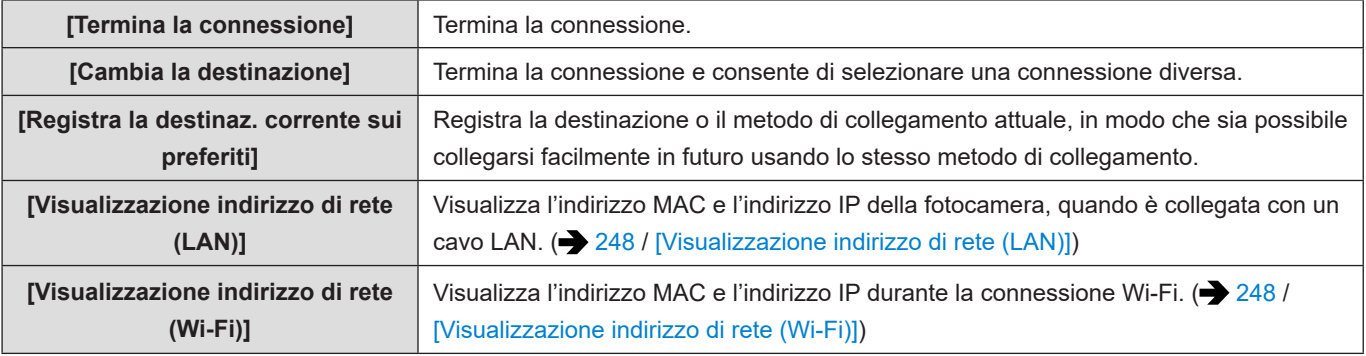

- A seconda della funzione che si sta utilizzando o della destinazione della connessione, potrebbe non essere possibile effettuare alcune di queste operazioni.
	- Se si spegne la fotocamera senza interrompere la connessione di rete, alla successiva riaccensione della fotocamera, quest'ultima viene riconnessa automaticamente con il metodo di connessione di rete della connessione precedente.
	- Non è possibile utilizzare la connessione Wi-Fi, la connessione Bluetooth e il collegamento USB della fotocamera mentre si fornisce alimentazione mediante PoE+.
	- Non inserire o rimuovere la scheda, né spostarsi in un'area priva di ricezione, mentre si sta effettuando una connessione.
	- Non è possibile utilizzare la fotocamera per connettersi a una rete LAN wireless pubblica.
	- Si consiglia caldamente di impostare una cifratura per garantire la sicurezza delle informazioni.
	- Le immagini potrebbero non essere inviate completamente a seconda delle condizioni delle onde radio. Qualora la connessione venga interrotta durante l'importazione delle immagini, potrebbero essere inviate immagini con parti mancanti.

## <span id="page-215-0"></span>**Registrazione con tethering**

Se si installa il software per il controllo della fotocamera "LUMIX Tether" sul proprio PC, è possibile collegare la fotocamera al PC e quindi controllare la fotocamera dal PC e registrare controllando la visualizzazione dal vivo sullo schermo del PC (registrazione con tethering). Inoltre, durante la registrazione con tethering, è possibile inviare in uscita il segnale tramite HDMI/ SDI a un monitor o un televisore esterno, e così via.

## **Installazione di "LUMIX Tether"**

Questo software serve a controllare la videocamera da un PC. Consente di modificare varie impostazioni, effettuare la registrazione da remoto e salvare su PC le immagini.

Visitare il sito indicato di seguito per scaricare e installare il software:

#### **https://panasonic.jp/support/global/cs/dsc/**

(solo in inglese)

#### **Ambiente operativo**

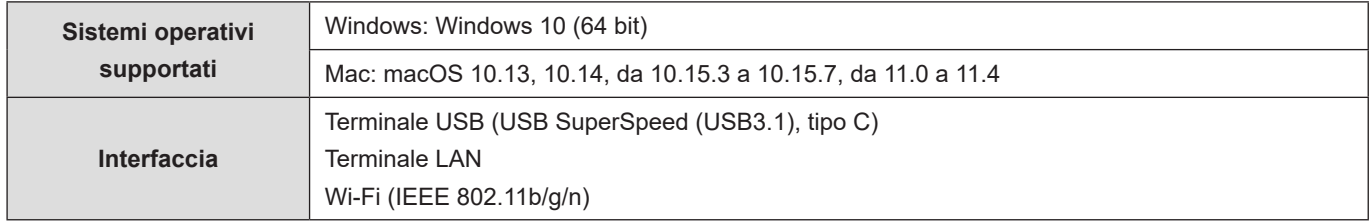

- I sistemi operativi supportati sono aggiornati a ottobre 2021 e sono soggetti a modifica.
- Per scaricare il software, il proprio PC deve essere collegato ad internet.
- Il download può richiedere del tempo a seconda dell'ambiente di comunicazione.
- Per informazioni su come utilizzare il software, vedere la guida operativa di "LUMIX Tether".
## **Controllare la fotocamera da un PC**

Collegare la fotocamera a un PC con un cavo di collegamento USB, un cavo LAN o mediante Wi-Fi.

- Quando si intende collegare la fotocamera direttamente a un PC con un cavo di collegamento USB o un cavo LAN, è possibile connettersi a "LUMIX Tether" con l'impostazione predefinita. Procedere al punto **2** (eseguire la procedura dal punto **1** se si è modificata l'impostazione predefinita della funzione [LAN / Wi-Fi] o [Modo USB] nel menu [Setup] ([INGRESSO/USCITA])).
- Quando si intende eseguire la connessione mediante Wi-Fi, inviare in uscita la schermata del menu della fotocamera tramite HDMI/SDI a un monitor esterno, e così via. ( [22](#page-21-0) / [Collegamento del monitor esterno](#page-21-0))

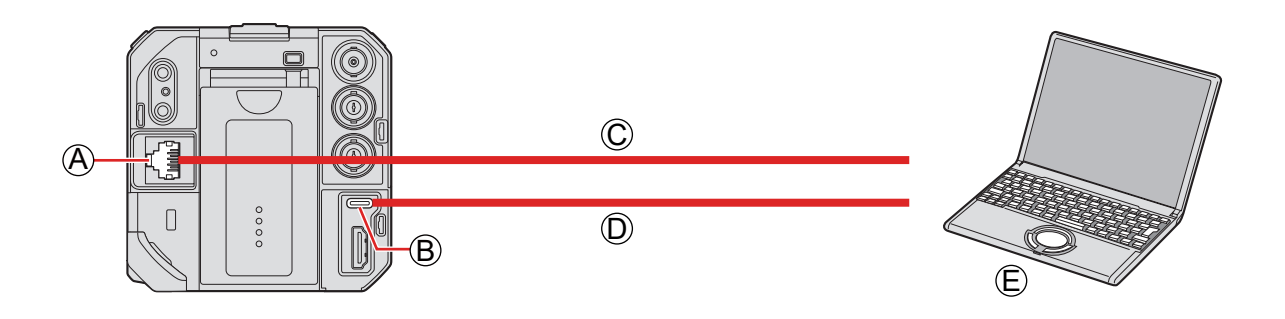

A Terminale [LAN]

**B** Terminale [USB]

- C Cavo LAN (disponibile in commercio) o D cavo di collegamento USB (disponibile in commercio)
- E PC (disponibile in commercio)
	- Inserire/estrarre in linea retta tenendo il connettore. (L'inserimento in linea non retta può causare deformazione o malfunzionamento)
	- Non collegare il cavo ad un terminale sbagliato. Questo potrebbe provocare malfunzionamenti.

Preparazione:

- Accendere la fotocamera ed il PC.
- Installare "LUMIX Tether" sul PC.

## **1 (Quando si intende effettuare il collegamento con un cavo di collegamento USB) Impostare [Modo USB] su [PC(Tether)].**

●  $[MEMU/SET]$   $\Rightarrow$   $[$  $\blacktriangleright$   $]$   $\Rightarrow$   $[$ <sup> $\bowtie$ </sup> $]$   $\Rightarrow$   $[$ Modo USB]  $\Rightarrow$   $[PC(Tether)]$ 

## **(Quando si intende effettuare il collegamento con un cavo LAN) Impostare la fotocamera sul server DHCP prima di impostarla su un'impostazione di connessione LAN cablata.**

- [MENU/SET]  $\Rightarrow [\mathcal{F}] \Rightarrow [\mathbb{N}] \Rightarrow$  [LAN / Wi-Fi]  $\Rightarrow$  [Impostazione LAN / Wi-Fi]  $\Rightarrow$  [Impost. indirizzo IP (LAN)]  $\Rightarrow$  [Server DHCP]
- Se si è modificata l'impostazione di [Impost. indirizzo IP (LAN)], spegnere e riaccendere la fotocamera.
- [MENU/SET]  $\Rightarrow$  [ $\blacktriangleright$ ]  $\Rightarrow$  [LAN / Wi-Fi]  $\Rightarrow$  [Funzione LAN / Wi-Fi]  $\Rightarrow$  [Nuova connessione]  $\Rightarrow$  [Controllo con LUMIX Tether]  $\Rightarrow$  [LAN]

## **(Quando si intende effettuare il collegamento con il Wi-Fi) Impostare la fotocamera su un'impostazione per la connessione Wi-Fi.**

- [MENU/SET]  $\Rightarrow$  [ $\blacktriangle$ ]  $\Rightarrow$  [LAN / Wi-Fi]  $\Rightarrow$  [Funzione LAN / Wi-Fi]  $\Rightarrow$  [Nuova connessione]  $\Rightarrow$  [Controllo con LUMIX Tether]  $\rightarrow$  [Wi-Fi]  $\rightarrow$  [Tramite rete] / [Diretta]
- Per i dettagli relativi a [Tramite rete] e [Diretta]. (● [241](#page-240-0) / [Connessioni Wi-Fi](#page-240-0))
- Passare al punto **3**.

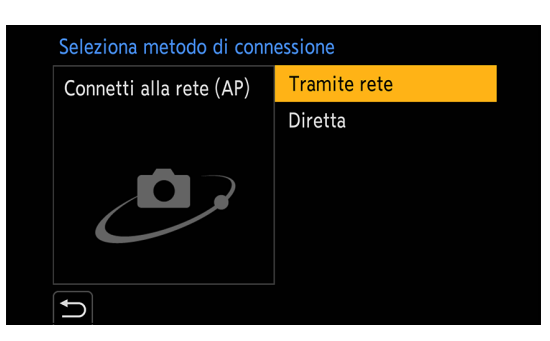

# **2 Collegare la fotocamera al PC con il cavo di collegamento USB o il cavo LAN.**

- Con le impostazioni predefinite, la fotocamera è impostata sul server DHCP. Collegando la fotocamera direttamente al PC utilizzato con un cavo LAN, è possibile collegare la fotocamera al PC senza dover impostare manualmente informazioni di rete quali l'indirizzo IP.
- Quando si intende utilizzare un alimentatore PoE+ con la fotocamera, collegare un hub di commutazione compatibile PoE+ al PC con un cavo LAN.

# **3 Utilizzare "LUMIX Tether" per far funzionare la fotocamera dal PC.**

- (Quando si eseque la connessione per la prima volta con un cavo LAN o con il Wi-Fi) Impostare una password per connettersi alla fotocamera da "LUMIX Tether". (da 8 a 31 caratteri)
- Nell'angolo superiore destro della schermata viene visualizzata l'icona del tethering durante lo standby di registrazione.

#### **Come terminare la connessione di rete**

Per terminare la connessione di rete tra la fotocamera e il PC, attenersi alla procedura seguente:

- **Sul PC, chiudere "LUMIX Tether".**
- **Terminare la connessione di rete.**
	- $[MENT \rightarrow [A] \rightarrow [B] \rightarrow [LAN / Wi\text{-}Fil \rightarrow [Funzione LAN / Wi\text{-}Fil \rightarrow [Si]$
	- È possibile effettuare la stessa operazione anche premendo il pulsante Fn a cui è assegnata la funzione [LAN / Wi-Fi].
		- ( [215](#page-214-0) / [Pulsante Fn a cui è stata assegnata la funzione \[LAN / Wi-Fi\]](#page-214-0))

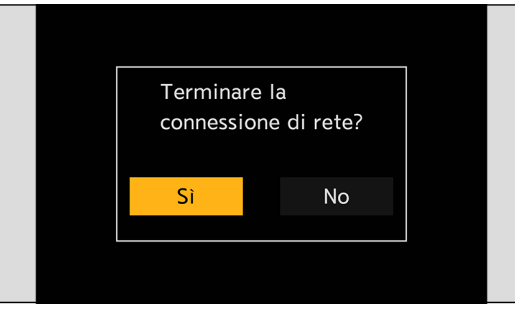

- Per il cavo di collegamento USB, utilizzarne uno che sia un prodotto schermato dotato di nucleo in ferrite conforme allo standard USB tipo C (USB3.1), di lunghezza inferiore a 1,5 m.
- Per informazioni sul cavo che si collega al terminale LAN, utilizzare quello indicato di seguito.
	- Cavo LAN (STP (Shielded Twisted Pair, doppino schermato), categoria 5e o superiore, lunghezza massima 100 m)
- Se la fotocamera viene collegata al PC utilizzando sia il cavo LAN che il cavo di collegamento USB, quest'ultimo ha la priorità.
- Non è possibile utilizzare la funzione Wi-Fi mentre viene effettuato il collegamento utilizzando un cavo di collegamento USB o LAN.
- Mentre si utilizza la funzione di streaming, è possibile connettersi a "LUMIX Tether" attraverso un cavo LAN semplicemente avviando "LUMIX Tether" senza far funzionare la fotocamera. (Non è possibile effettuare impostazioni dalla funzione [Controllo con LUMIX Tether] che si trova nella schermata del menu della fotocamera.)
	- Non è possibile utilizzare "LUMIX Tether" con un collegamento USB o una connessione Wi-Fi.
	- La live view non viene visualizzata sullo schermo di "LUMIX Tether" durante lo streaming.
- Quando si utilizza [Azzera] nel menu [Setup] ([Impostazione]) per ripristinare le impostazioni di rete, viene reimpostata anche la password per connettersi alla fotocamera da "LUMIX Tether".
- Non è possibile connettere la fotocamera a "LUMIX Tether" e "LUMIX Sync" contemporaneamente.

#### **Uso di fotocamere multiple**

È possibile far funzionare più fotocamere in remoto utilizzando "LUMIX Tether".

Il metodo di connessione varia a seconda che si imposti la fotocamera su un'impostazione per il server DHCP o per il client DHCP.

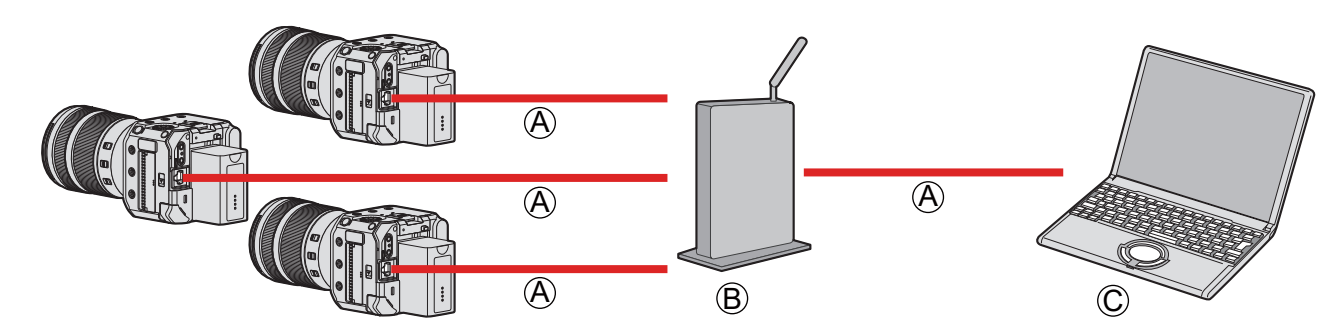

A Cavo LAN (disponibile in commercio)

B Router (disponibile in commercio)

C PC (disponibile in commercio)

Esempio: quando il server DHCP è all'interno della LAN e la fotocamera è impostata sul client DHCP per connettersi.

## **1 Impostare la fotocamera su un client DHCP.**

- [MENU/SET]  $\blacktriangleright$  [ $\blacktriangleright$ ]  $\blacktriangleright$  [LAN / Wi-Fi]  $\blacktriangleright$  [Impostazione LAN / Wi-Fi]  $\blacktriangleright$  [Impost. indirizzo IP (LAN)]  $\blacktriangleright$  [Client DHCP]
- Se si è modificata l'impostazione di [Impost. indirizzo IP (LAN)], spegnere e riaccendere la fotocamera.

## **2 Collegare tutte le fotocamere al router con cavi LAN.**

**3 Collegare il router al PC con un cavo LAN.**

## **4 Utilizzare "LUMIX Tether" per far funzionare in remoto la fotocamera.**

● Quando si intende utilizzare la registrazione con tethering utilizzando svariate fotocamere, si consiglia di impostare un nome individuale del dispositivo per ciascuna fotocamera:  $[\mathcal{F}] \Rightarrow [\mathcal{L}] \Rightarrow$  [Nome dispositivo]

#### **Modalità di connessione con tethering**

È possibile impostare la fotocamera in modalità di connessione con tethering facendo funzionare in remoto la fotocamera da "LUMIX Tether".

Se si imposta la fotocamera sulla modalità di connessione con tethering quando non sta registrando, la fotocamera si dispone in uno stato di standby della connessione per LUMIX Tether, mantenendo allo stesso tempo la connessione tra la fotocamera e il PC, e può tornare rapidamente in uno stato in cui la ripresa in remoto è possibile.

- l'indicatore di stato si illumina (in arancione) durante la modalità di connessione con tethering.
- Per informazioni su come utilizzare il software, vedere la guida operativa di "LUMIX Tether".

#### **Ripresa di una foto**

È possibile riprendere foto facendo funzionare in remoto la fotocamera dal pannello operativo di "LUMIX Tether".

- Quando si registrano foto è possibile utilizzare funzioni che non sono disponibili durante la registrazione video.
- Le funzioni per le foto non vengono visualizzate nella schermata del menu.
- Le voci di impostazione variano rispetto a quelle che appaiono durante la registrazione video.

Esempio)

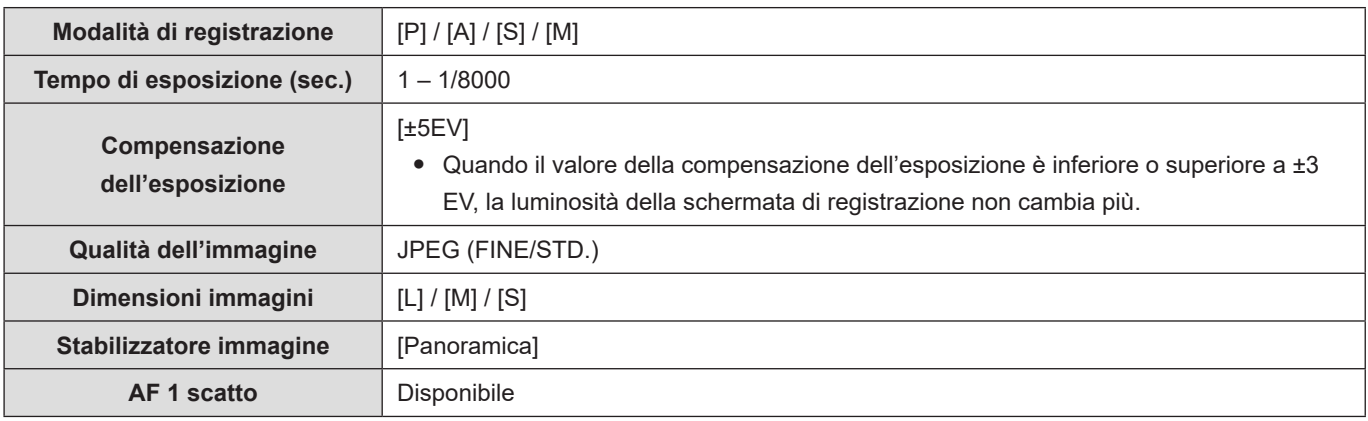

- Viene bloccata la seguente impostazione:
	- [Formato]: [3:2]
- È possibile utilizzare la modalità [P] / [A] / [S] / [M] solo durante la registrazione con tethering.
- Al termine della registrazione con tethering, selezionare [Modalità film. creativo] in [Mod. registrazione].
- Per informazioni su come utilizzare il software, vedere la guida operativa di "LUMIX Tether".

# <span id="page-221-0"></span>**Collegamento ad uno smartphone**

Utilizzo dell'app per smartphone "Panasonic LUMIX Sync" (d'ora in avanti "LUMIX Sync") per la registrazione e i trasferimenti di immagini in remoto.

## **Flusso di collegamento di uno smartphone**

● Quando si intende eseguire l'impostazione della connessione, inviare in uscita la schermata del menu della fotocamera tramite HDMI/SDI a un monitor esterno, e così via. ( [22 / Collegamento del monitor esterno](#page-21-0))

## **1 Installare "LUMIX Sync" sullo smartphone utilizzato. ( 223 / Installazione di "LUMIX Sync")**

# **2 Connettersi a uno smartphone.**

Quando si intende connettere alla fotocamera tramite Bluetooth uno smartphone che supporta il Bluetooth Low Energy.

● **Connessione Bluetooth ( [224](#page-223-0) / [Connessione a uno smartphone \(connessione Bluetooth\)](#page-223-0))**

Quando si intende connettere alla fotocamera tramite Wi-Fi uno smartphone che non supporta il Bluetooth Low Energy.

● **Connessione Wi-Fi ( [228](#page-227-0) / [Collegamento a uno smartphone \(connessione Wi-Fi\)](#page-227-0))**

Quando si intende connettere la fotocamera al punto di accesso wireless a cui è connesso lo smartphone con una LAN cablata.

● **Collegamento LAN cablato (→ [233](#page-232-0)** / [Collegamento a uno smartphone \(connessione LAN cablata\)\)](#page-232-0)

## **3 Controllare la fotocamera utilizzando lo smartphone. ( [235](#page-234-0) / [Controllare la](#page-234-0)  [fotocamera da uno smartphone\)](#page-234-0)**

- [Ripresa a distanza]
- [Comando di scatto a distanza]
- [Importare immagini]
- [Registrazione luogo]
- [Risveglio remoto]
- [Imp. autom. orologio]
- [Copia impost. Fotocamera]

## **Installazione di "LUMIX Sync"**

"LUMIX Sync" è un'applicazione per smartphone fornita da Panasonic.

#### **Sistemi operativi supportati**

Android™: Android 7 o versione superiore iOS: iOS 12 o versione superiore

## **1 Connettere lo smartphone a una rete.**

**2 (Android) Selezionare "Google Play™ Store". (iOS) Selezionare "App Store".**

**3 Immettere "Panasonic LUMIX Sync" o "LUMIX" nella casella di ricerca.**

## **4 Selezionare e installare "Panasonic LUMIX Sync" .**

- Utilizzare la versione più aggiornata.
- I sistemi operativi supportati sono aggiornati a ottobre 2021 e sono soggetti a modifica.
- Per ulteriori dettagli sul funzionamento, leggere [Aiuto] nel menu "LUMIX Sync".
- Non è possibile connettere la fotocamera a "LUMIX Tether" e "LUMIX Sync" contemporaneamente.
- Mentre si utilizza la funzione di streaming, non è possibile connettersi a "LUMIX Sync" tramite Wi-Fi o un cavo LAN.
- Quando la modalità di registrazione è [P] / [A] / [S] / [M], non è possibile connettersi a "LUMIX Sync". Selezionare [Modalità film. creativo] in [Mod. registrazione] nel menu della modalità di registrazione.
- L'app potrebbe non funzionare correttamente a seconda dello smartphone. Per informazioni su "LUMIX Sync", vedere il seguente sito di supporto: https://panasonic.jp/support/global/cs/dsc/ (solo in inglese)

## <span id="page-223-0"></span>**Connessione a uno smartphone (connessione Bluetooth)**

Seguire una semplice procedura di configurazione della connessione (abbinamento) per connettersi a uno smartphone che supporti il Bluetooth Low Energy. Quando si configura l'associazione, la connessione Wi-Fi viene stabilita automaticamente mediante il semplice utilizzo di "LUMIX Sync".

- Per il primo collegamento sono necessarie impostazioni di abbinamento. Per informazioni sui collegamenti successivi al primo ( $\rightarrow$  [227](#page-226-0) / [Collegamento ad uno smartphone abbinato](#page-226-0))
	- Smartphone supportati Android™: Android 7 o superiore con Bluetooth 4.0 o superiore (esclusi quelli che non supportano il Bluteooth Low Energy) iOS: iOS 12 o versione superiore
	- **Attivare anticipatamente la funzione Bluetooth dello smartphone.**

## **1 Sullo smartphone, avviare "LUMIX Sync".**

- Viene visualizzato un messaggio relativo alla registrazione del dispositivo (fotocamera). Selezionare [Avanti].
- Se si è chiuso il messaggio, selezionare  $[③]$ , quindi registrare la fotocamera utilizzando [Registrazione della fotocamera (abbinamento)].

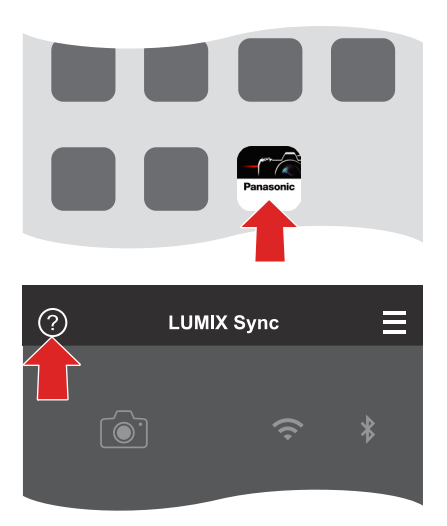

**2 Verificare il contenuto nella guida visualizzata e selezionare [Avanti] fino a quando viene visualizzata la schermata per registrare la fotocamera.**

**Utilizzo della fotocamera secondo la guida dello smartphone.**

# **3 Impostare la fotocamera in stato standby di associazione.**

- $\bullet$  [MENU/SET]  $\Rightarrow$  [ $\blacktriangleright$  [ $\Rightarrow$  [ $\triangleright$ ]  $\Rightarrow$  [Bluetooth]  $\Rightarrow$  [Bluetooth]  $\Rightarrow$  [SET]  $\Rightarrow$  [Abbinamento]
- $\bullet$  La fotocamera si dispone in modalità standby di associazione e viene visualizzato il nome del dispositivo  $\hat{\theta}$ .

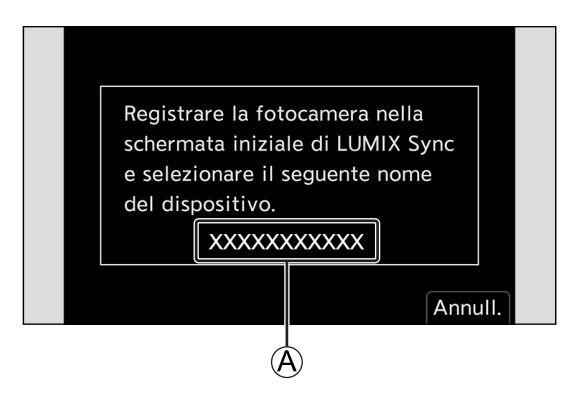

## **4 Sullo smartphone, selezionare il nome del dispositivo della fotocamera.**

● (Dispositivi iOS) Quando viene visualizzato un messaggio per confermare la modifica della destinazione, selezionare [Accedi].

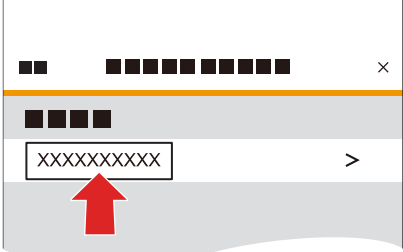

**5 Quando viene visualizzato un messaggio che indica il completamento della registrazione del dispositivo, selezionare [OK].**

● Viene effettuata una connessione Bluetooth tra la fotocamera e lo smartphone.

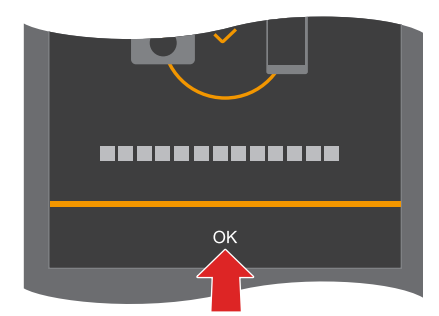

- Lo smartphone abbinato viene registrato come dispositivo abbinato.
- Durante la connessione Bluetooth, sulla schermata di registrazione viene visualizzato [8]. Quando è abilitata la funzione Bluetooth, ma non è stata stabilita una connessione con lo smartphone, [8] appare trasparente.
- È possibile registrare fino a 16 smartphone. Se si tenta di registrare più di 16 smartphone, le informazioni di registrazione vengono eliminate a partire da quelle meno recenti.
- La funzione [Abbinamento] non è disponibile mentre è in uso la funzione di streaming.

#### **Connessione Wi-Fi con uno smartphone connesso via Bluetooth**

È possibile stabilire una connessione Wi-Fi utilizzando "LUMIX Sync".

- **6** Selezionare [ $\Box$ ) ([Ripresa a distanza]) o [ $\Box$ ] ([Importare immagini]) nella schermata home di "LUMIX Sync".
	- Durante la connessione Wi-Fi,  $\sqrt{\frac{2}{n}}$  viene visualizzato nella schermata di registrazione.

#### **Terminare la connessione Bluetooth**

Per terminare la connessione Bluetooth, disattivare la funzione Bluetooth della fotocamera.

 $[MEMU/SET]$   $\Rightarrow$   $[$  $\blacktriangleright$   $[$  $\clubsuit$  $]$  $\Rightarrow$   $[Bluetooth]$   $\Rightarrow$   $Selezionare$   $[OFF]$ 

● Anche se si termina la connessione, le informazioni di associazione per tale connessione non vengono eliminate.

#### <span id="page-226-0"></span>**Collegamento ad uno smartphone abbinato**

Collegare smartphone abbinati usando la seguente procedura.

#### **Attivare la funzione Bluetooth della fotocamera.**

- $[MEMU/SET]$   $\Rightarrow$   $[$  $\blacktriangleright$   $]$   $\Rightarrow$   $[$  $\bowtie$   $]$   $\Rightarrow$   $[Bluetooth]$   $\Rightarrow$   $[ON]$
- **Sullo smartphone, avviare "LUMIX Sync".**
	- Qualora venga visualizzato un messaggio che indica che lo smartphone sta cercando delle fotocamere, chiudere il messaggio.
- $\odot$  Selezionare  $[\equiv]$ .
- $\bullet$  Selezionare [Impos Bluetooth].

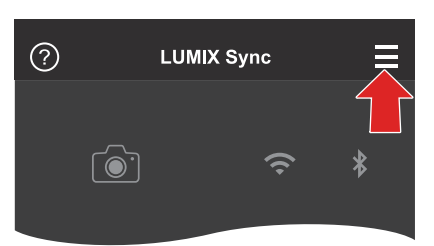

#### $\bullet$  Attivare il Bluetooth.

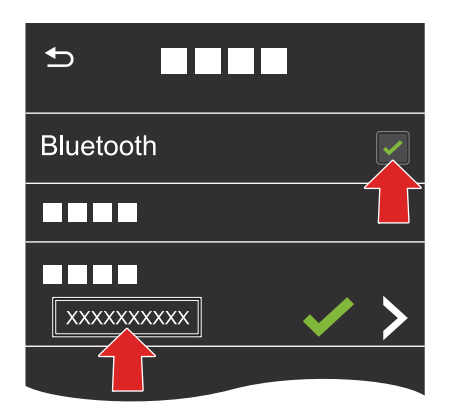

**Dalle voci [Fotocamera registrata] selezionare il nome dispositivo della fotocamera.**

- Anche se si configura l'associazione con più di uno smartphone, è possibile connettersi solo a uno smartphone alla volta.
- Quando è necessario del tempo per l'abbinamento, cancellare le impostazioni di abbinamento sia sullo smartphone sia sulla fotocamera e ristabilire il collegamento può consentire una corretta rilevazione della fotocamera.

#### **Annullamento dell'abbinamento**

- **Annullare l'impostazione di associazione della fotocamera.**
	- $[MEMU/SET]$   $\rightarrow$   $[$  $\rightarrow$   $[$  $\rightarrow$   $]$  $\rightarrow$   $[Bluetooth]$   $\rightarrow$   $[SET]$   $\rightarrow$   $[Elimina]$

#### **Selezionare lo smartphone per il quale si desidera annullare l'associazione.**

- Annullare anche l'impostazione di abbinamento sullo smartphone.
- Quando si utilizza [Azzera] nel menu [Setup] ([Impostazione]) per reimpostare le impostazioni di rete, le informazioni per i dispositivi registrati vengono eliminate.

## <span id="page-227-0"></span>**Collegamento a uno smartphone (connessione Wi-Fi)**

Uso del Wi-Fi per connettere la fotocamera a uno smartphone. Con le impostazioni predefinite, è possibile un collegamento semplice con smartphone senza immettere una password. Per una maggiore sicurezza del collegamento, è possibile usare anche l'autenticazione tramite password.

#### **1 Impostare la fotocamera sullo stato di standby della connessione Wi-Fi.**

- [MENU/SET]  $\Rightarrow$  [ $\blacktriangleright$ ]  $\Rightarrow$  [ $\triangleright$ ]  $\Rightarrow$  [LAN / Wi-Fi]  $\Rightarrow$  [Funzione LAN / Wi-Fi]  $\Rightarrow$  [Nuova connessione]  $\Rightarrow$  [Controllo con Smartphone]  $\rightarrow$  [Wi-Fi]
- L'SSID  $\textcircled{A}$  della fotocamera viene visualizzato sullo schermo.

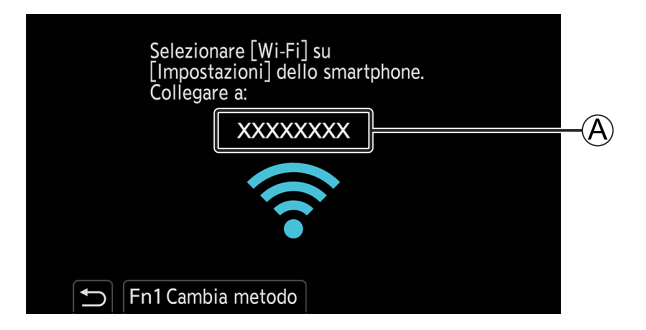

**2 Nel menu delle impostazioni dello smartphone, attivare la funzione Wi-Fi.**

**3 Selezionare l'SSID visualizzato sullo schermo della destinazione di output.**

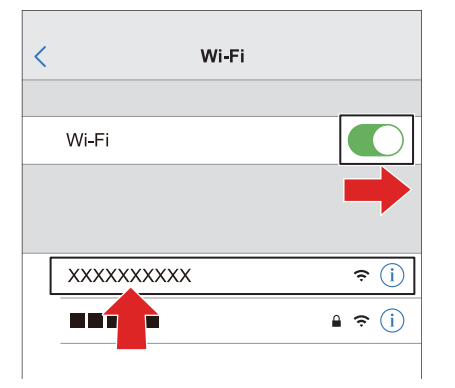

# **4 Sullo smartphone, avviare "LUMIX Sync".**

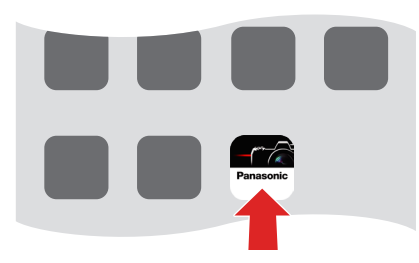

# **5 (Alla prima connessione)**

**Verificare il nome del dispositivo visualizzato sullo schermo della destinazione di output, quindi selezionare [Sì].**

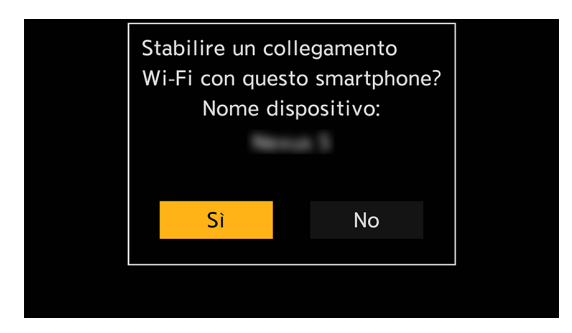

● Quando viene visualizzato un dispositivo diverso da quello a cui si desidera connettersi, la fotocamera si connette automaticamente a tale dispositivo, se si seleziona [Sì]. Qualora nelle vicinanze siano presenti altri dispositivi di connessione Wi-Fi, si consiglia di utilizzare un codice QR o l'immissione manuale della password per effettuare la connessione con autenticazione tramite password. ([230](#page-229-0) / Utilizzo dell'autenticazione tramite password per il [collegamento\)](#page-229-0)

#### <span id="page-229-0"></span>**Utilizzo dell'autenticazione tramite password per il collegamento**

È possibile migliorare la sicurezza della connessione Wi-Fi utilizzando l'autenticazione con password mediante un codice QR o l'immissione manuale.

#### <span id="page-229-1"></span>■ Scansione del codice QR per il collegamento

#### **Impostare [Password Wi-Fi] sulla fotocamera su [ON].**

• [MENU/SET]  $\Rightarrow$  [ $\blacktriangleright$ ]  $\Rightarrow$  [ $\triangleright$ ]  $\Rightarrow$  [LAN / Wi-Fi]  $\Rightarrow$  [Impostazione LAN / Wi-Fi]  $\Rightarrow$  [Password Wi-Fi]  $\Rightarrow$  [ON]

#### **2** Visualizzare il codice QR (A).

- [MENU/SET]  $\Rightarrow$  [ $\blacktriangleright$ ]  $\Rightarrow$  [ $\triangleright$ ]  $\Rightarrow$  [LAN / Wi-Fi]  $\Rightarrow$  [Funzione LAN / Wi-Fi]  $\Rightarrow$  [Nuova connessione]  $\Rightarrow$  [Controllo con Smartphone]  $\Rightarrow$  [Wi-Fi]
- Premere [MENU/SET] per ingrandire il codice QR.

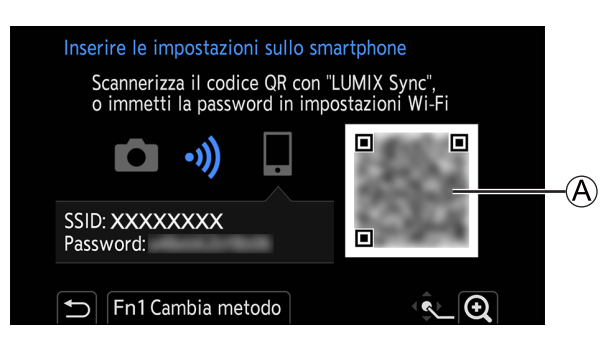

- **Sullo smartphone, avviare "LUMIX Sync".**
	- Qualora venga visualizzato un messaggio che indica che lo smartphone sta cercando delle fotocamere, chiudere il messaggio.
- $\bullet$  Selezionare  $[\equiv]$ .
- $\bigcirc$  Selezionare [Connessione Wi-Fi].
- **6** Selezionare [Cod. QR].
- **Eseguire la scansione del codice QR visualizzato sullo schermo della destinazione di output utilizzando "LUMIX Sync".**
	- (Dispositivi iOS) Quando viene visualizzato un messaggio per confermare la modifica della destinazione, selezionare [Accedi].
- **(Alla prima connessione) Verificare il nome del dispositivo visualizzato sullo schermo della destinazione di output, quindi selezionare [Sì].**

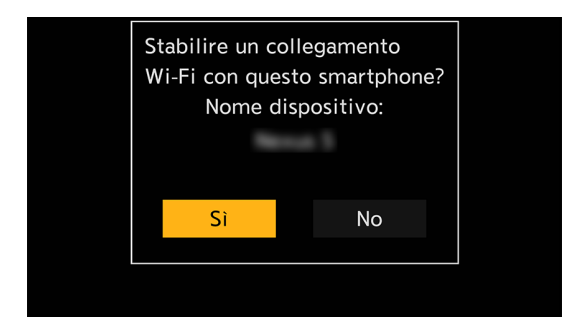

#### ■ Immissione manuale di una password per il collegamento

- **C** Visualizzare la schermata al punto @ della procedura "Scansione del codice QR per il collegamento". ( $\rightarrow$  [230](#page-229-1) *l* **[Scansione del codice QR per il collegamento\)](#page-229-1)**
- **Nel menu delle impostazioni dello smartphone, attivare la funzione Wi-Fi.**

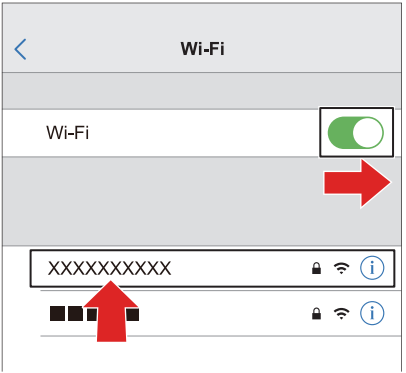

**Nella schermata di configurazione del Wi-Fi, selezionare l'SSID** B **visualizzato sullo schermo della destinazione di output.**

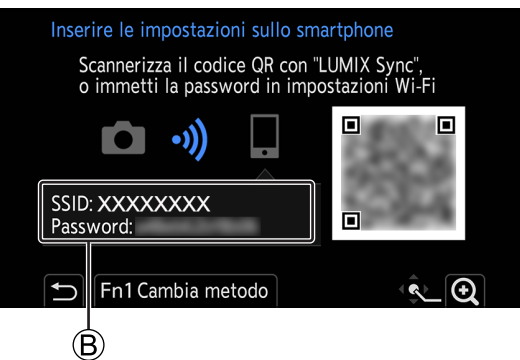

- **(Alla prima connessione) Immettere la password** B **visualizzata sullo schermo della destinazione di output.**
- **Sullo smartphone, avviare "LUMIX Sync".**
- **(Alla prima connessione) Verificare il nome del dispositivo visualizzato sullo schermo della destinazione di output, quindi selezionare [Sì].**

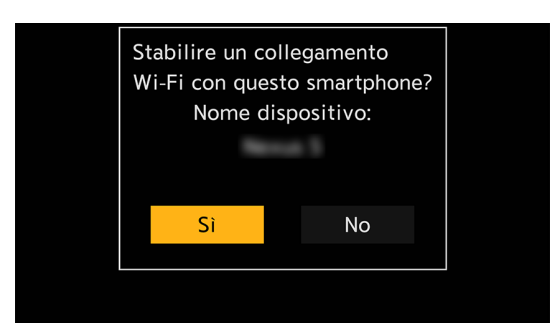

#### **Metodi di collegamento diversi dalle impostazioni predefinite**

Quando si intende eseguire la connessione con [Tramite rete] o [Connessione WPS] in [Diretta], attenersi alla procedura seguente:

**Visualizzare la schermata di impostazione del metodo di connessione per la fotocamera.**

• [MENU/SET]  $\Rightarrow$  [ $\blacktriangleright$ ]  $\Rightarrow$  [ $\triangleright$ ]  $\Rightarrow$  [LAN / Wi-Fi]  $\Rightarrow$  [Funzione LAN / Wi-Fi]  $\Rightarrow$  [Nuova connessione]  $\Rightarrow$  [Controllo con Smartphone]  $\Rightarrow$  [Wi-Fi]

**2** Premere [Fn1].

#### ■ Collegamento tramite rete

- 1 Selezionare [Tramite rete], quindi premere [MENU/SET].
	- Connettere la fotocamera a un punto di accesso wireless. (■ [241](#page-240-1) / [\[Tramite rete\]\)](#page-240-1)
- 2 Nel menu delle impostazioni dello smartphone, attivare la funzione Wi-Fi.
- 3 Connettere lo smartphone al punto di accesso wireless a cui è connessa la fotocamera.
- 4 Sullo smartphone, avviare "LUMIX Sync".

#### ■ Connessione diretta

- 1 Selezionare [Diretta], quindi premere [MENU/SET].
	- Selezionare [Connessione WPS] per connettere la fotocamera uno smartphone.  $\left( \blacktriangleright \right)$  [244](#page-243-0) / [\[Diretta\]\)](#page-243-0)
- 2 Sullo smartphone, avviare "LUMIX Sync".

#### **Come terminare la connessione Wi-Fi**

Per terminare la connessione Wi-Fi tra la fotocamera e lo smartphone, attenersi alla procedura seguente:

## **1 Impostare la fotocamera in modalità di registrazione.**

## **2 Terminare la connessione Wi-Fi.**

- $\bullet$  [MENU/SET]  $\bullet$  [ $\blacktriangleright$  [ $\bullet$ ]  $\bullet$  [ $\clubsuit$ ]  $\bullet$  [LAN / Wi-Fi]  $\bullet$  [Funzione LAN / Wi-Fi]  $\bullet$  [Sì]
- È possibile effettuare la stessa operazione anche premendo il pulsante Fn a cui è assegnata la funzione [LAN / Wi-Fi]. ( [215](#page-214-0) / [Pulsante Fn a cui è stata assegnata la funzione \[LAN / Wi-Fi\]](#page-214-0))

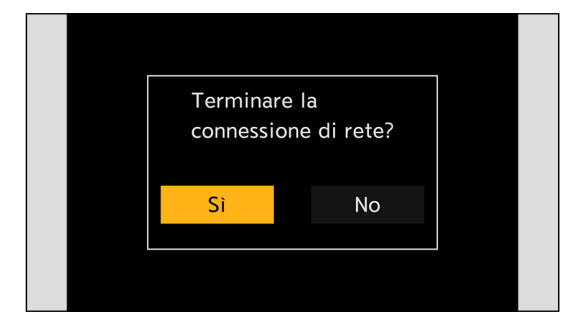

## **3 Sullo smartphone, chiudere "LUMIX Sync".**

## <span id="page-232-0"></span>**Collegamento a uno smartphone (connessione LAN cablata)**

Connettere la fotocamera allo smartphone collegandola mediante un cavo LAN a un punto di accesso wireless a cui è connesso lo smartphone.

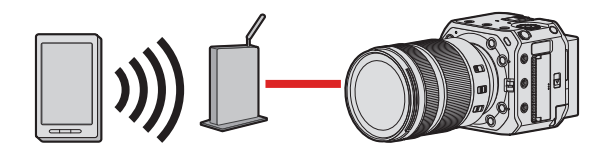

Preparazione:

● Connettere uno smartphone a un punto di accesso wireless.

#### **1 Impostare la fotocamera su un client DHCP.**

- [MENU/SET]  $\Rightarrow$  [ $\blacktriangleright$ ]  $\Rightarrow$  [ $\triangleright$ ]  $\Rightarrow$  [LAN / Wi-Fi]  $\Rightarrow$  [Impostazione LAN / Wi-Fi]  $\Rightarrow$  [Impost. indirizzo IP (LAN)]  $\Rightarrow$  [Client DHCP]
- Se si è modificata l'impostazione di [Impost. indirizzo IP (LAN)], spegnere e riaccendere la fotocamera.

# **2 Impostare la fotocamera su un'impostazione di collegamento LAN cablato.**

- [MENU/SET]  $\Rightarrow$  [ $\blacktriangleright$ ]  $\Rightarrow$  [ $\bowtie$ ]  $\Rightarrow$  [LAN / Wi-Fi]  $\Rightarrow$  [Funzione LAN / Wi-Fi]  $\Rightarrow$  [Nuova connessione]  $\Rightarrow$  [Controllo con Smartphone]  $\Rightarrow$  [LAN]
- **3 Inserire un cavo LAN nel terminale [LAN] della fotocamera e collegarlo al punto di accesso wireless.**
- **4 Sullo smartphone, avviare "LUMIX Sync".**

## **5 (Alla prima connessione)**

**Verificare il nome del dispositivo visualizzato sullo schermo della destinazione di output, quindi selezionare [Sì].**

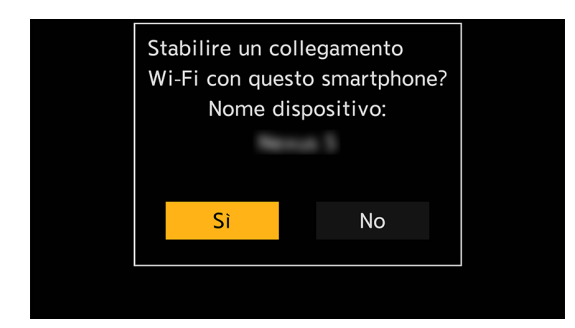

#### **Come terminare la connessione LAN cablata**

Per terminare la connessione tra la fotocamera e lo smartphone, attenersi alla procedura seguente:

#### **Impostare la fotocamera in modalità di registrazione.**

#### **Terminare la connessione LAN cablata.**

- $[MEMU/SET] \rightarrow [A] \rightarrow [M] \rightarrow [LAN / Wi-Fi] \rightarrow [Funzione LAN / Wi-Fi] \rightarrow [Si]$
- È possibile effettuare la stessa operazione anche premendo il pulsante Fn a cui è assegnata la funzione [LAN / Wi-Fi]. ( [215](#page-214-0) / [Pulsante Fn a cui è stata assegnata la funzione \[LAN / Wi-Fi\]](#page-214-0))

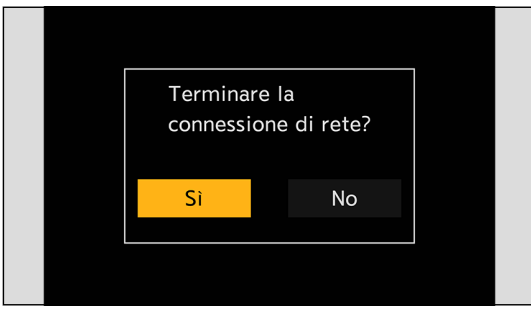

- **Sullo smartphone, chiudere "LUMIX Sync".**
	- Per informazioni sul cavo che si collega al terminale LAN, utilizzare quello indicato di seguito.
		- Cavo LAN (STP (Shielded Twisted Pair, doppino schermato), categoria 5e o superiore, lunghezza massima 100 m)
	- Fare anche riferimento alle istruzioni per l'uso del punto di accesso wireless.

# <span id="page-234-0"></span>**Controllare la fotocamera da uno smartphone**

Questo spiega le funzioni per controllare la fotocamera da uno smartphone. Le funzioni descritte nel presente documento con il simbolo (**Bluetooth**) richiedono una connessione Bluetooth mediante uno smartphone che supporti il Bluetooth Low Energy.

## **Operazioni preliminari**

- Connettere la fotocamera a uno smartphone. (● [222](#page-221-0) / [Collegamento ad uno smartphone\)](#page-221-0)
- Sullo smartphone, avviare "LUMIX Sync".

## ■ Schermata home

Quando si avvia "LUMIX Sync", viene visualizzata la schermata home.

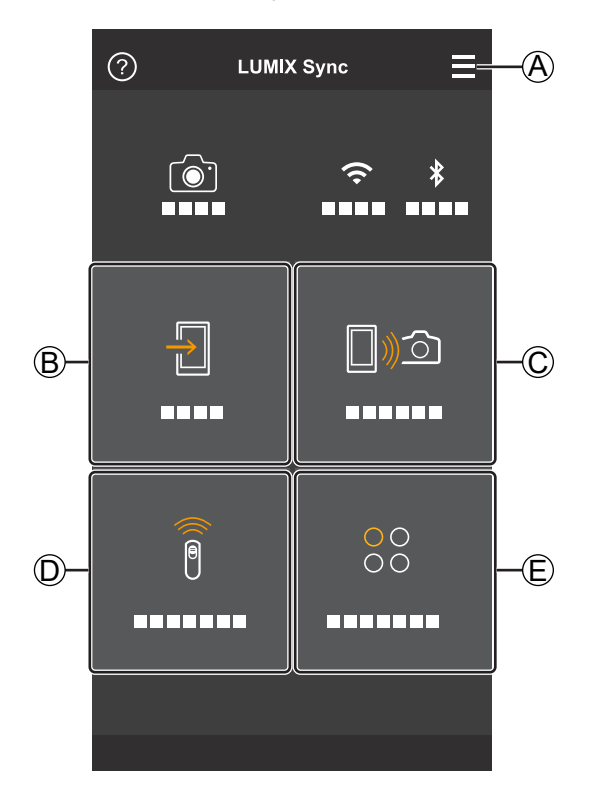

# $A \equiv$

#### **Impostazioni app**

Consente le impostazioni di connessione, le operazioni di accensione e spegnimento della fotocamera e la visualizzazione della Guida.

 $(B)$ **[Importare immagini] ( [237](#page-236-0) / [\[Importare immagini\]](#page-236-0))**

#### $\mathbb{C}$  Dig

**[Ripresa a distanza] ( [236](#page-235-0) / [\[Ripresa a distanza\]](#page-235-0))**

#### $(D)$

**[Comando di scatto a distanza] ( [236](#page-235-1) / [\[Comando di scatto a distanza\]](#page-235-1))**

#### $\bigoplus_{\alpha} \begin{matrix} 0 & 0 \\ 0 & \alpha \end{matrix}$

**[Others] (Copia impost. Fotocamera) ( [240](#page-239-0) / [\[Copia impost. Fotocamera\]\)](#page-239-0)**

## <span id="page-235-0"></span>**[Ripresa a distanza]**

È possibile usare lo smartphone per registrare da una posizione remota mentre si visualizzano le immagini live view dalla fotocamera.

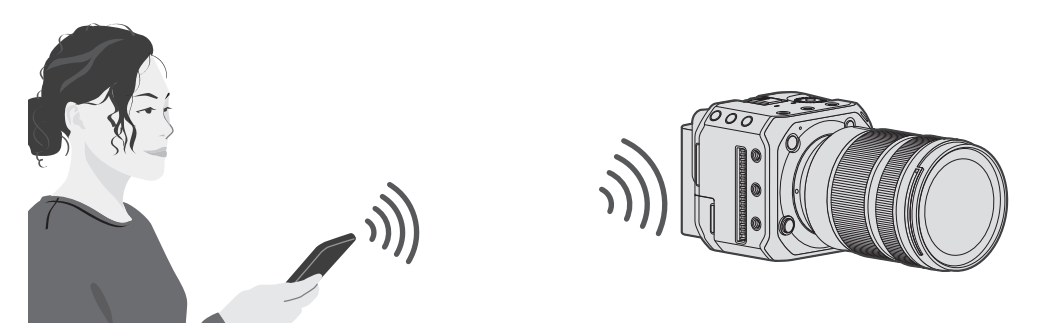

# **1 Selezionare [ ] ([Ripresa a distanza]) nella schermata home.**

● (Dispositivi iOS) Quando viene visualizzato un messaggio per confermare la modifica della destinazione, selezionare [Accedi].

## **2 Avviare la registrazione.**

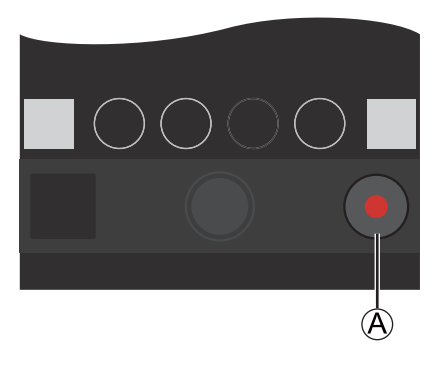

- A Avvia o termina la registrazione video
- L'immagine registrata viene salvata sulla fotocamera.
- Alcune funzioni, comprese alcune impostazioni, potrebbero non essere disponibili.

## <span id="page-235-1"></span>**[Comando di scatto a distanza]**

#### **Bluetooth**

È possibile usare lo smartphone come comando a distanza per l'otturatore.

## **1 Selezionare [ ] ([Comando di scatto a distanza]) nella schermata home.**

# **2 Avviare la registrazione.**

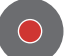

Avvia o termina la registrazione video

- L'immagine registrata viene salvata sulla fotocamera.
- [Comando di scatto a distanza] non è disponibile durante il collegamento con un cavo LAN.

## <span id="page-236-0"></span>**[Importare immagini]**

Per trasferire un'immagine memorizzata sulla scheda allo smartphone.

## **1 Selezionare [ ] ([Importare immagini]) nella schermata home.**

● (Dispositivi iOS) Quando viene visualizzato un messaggio per confermare la modifica della destinazione, selezionare [Accedi].

# **2 Selezionare l'immagine da trasferire.**

 $\bullet$  È possibile commutare la scheda visualizzata toccando  $\hat{A}$ ).

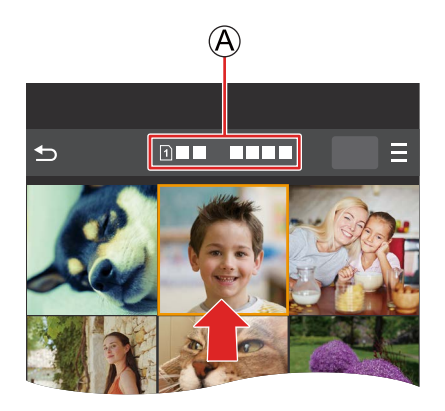

# **3 Trasferire l'immagine.**

- Selezionare [<del>1</del>].
- Se l'immagine è un video, è possibile riprodurlo toccando [iie] al centro dello schermo.

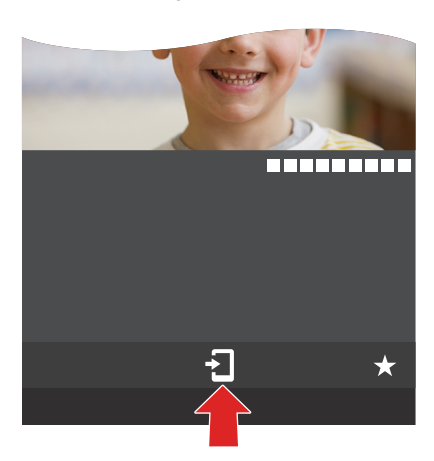

- Quando viene riprodotto un video, questo ha dimensioni ridotte e viene trasmesso utilizzando "LUMIX Sync", quindi la sua qualità di immagine sarà diversa da quella della registrazione video effettiva. A seconda dello smartphone e delle condizioni di utilizzo, è possibile che la qualità delle immagini peggiori o che l'audio presenti delle interruzioni durante la riproduzione video.
- Non è possibile trasferire immagini con dimensioni dei file superiori a 4 GB.
- Le immagini registrate usando le seguenti funzioni non possono essere trasferite:
	- Video [MOV]

## **[Registrazione luogo]**

#### **Bluetooth**

Lo smartphone invia le sue informazioni sulla località alla fotocamera via Bluetooth, e la fotocamera effettua la registrazione scrivendo al tempo stesso le informazioni sulla località acquisite.

Preparazione:

● Attivare la funzione GPS sullo smartphone.

## **1 Attivare [Registrazione luogo] sulla fotocamera.**

- $\bullet$  [MENU/SET]  $\bullet$  [ $\blacktriangleright$  [ $\blacktriangleright$  ]  $\bullet$  [Bluetooth]  $\bullet$  [Registrazione luogo]  $\bullet$  [ON]
- La fotocamera si dispone in una modalità in cui è possibile registrare le informazioni di posizione, e nella schermata di registrazione viene visualizzato  $[GPS]$ .

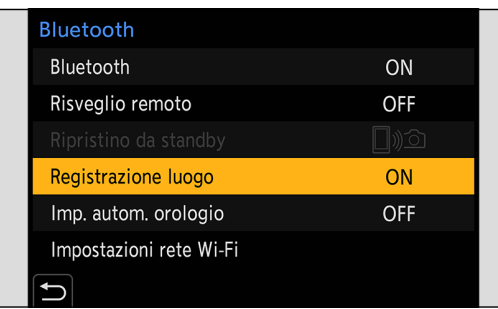

## **2 Registrare immagini con la fotocamera.**

- Le informazioni sulla posizione verranno scritte sulle immagini registrate.
- Quando [GPS] sulla schermata di registrazione appare trasparente, non è possibile acquisire le informazioni sulla posizione, quindi non è possibile scrivere i dati. Il posizionamento GPS sullo smartphone potrebbe non funzionare se lo smartphone è all'interno di un edificio, in una borsa o in situazioni simili. Spostare lo smartphone in una posizione che consenta una visione ampia del cielo per migliorare le prestazioni di posizionamento. Fare riferimento anche alle istruzioni per l'uso dello smartphone utilizzato.
- Le immagini con le informazioni sulla posizione sono contrassegnate con [GPS].
- Quando si utilizza questa funzione, accertarsi di fare particolarmente attenzione alla riservatezza, ai diritti d'immagine, e così via, del soggetto. Utilizzare a proprio rischio.
- Lo smartphone consuma la batteria più rapidamente durante l'acquisizione di informazioni sulla posizione.
- [Registrazione luogo] non è disponibile durante il collegamento con un cavo LAN.

## **[Risveglio remoto]**

#### **Bluetooth**

Anche quando la fotocamera è spenta, lo smartphone può essere usato per accendere la fotocamera e registrare immagini o controllare le immagini registrate.

Preparazione:

- **Attivare [Risveglio remoto] sulla fotocamera.**
	- $[MEMU/SET]$   $\Rightarrow$   $[ A \Rightarrow$   $[ A \Rightarrow$   $[ B \Rightarrow$  [Bluetooth]  $\Rightarrow$  [Risveglio remoto]  $\Rightarrow$  [ON]
	- [Risveglio remoto] non è disponibile durante il collegamento con un cavo LAN.

#### **Spegnere la fotocamera**

- **6** Selezionare [ $\Box$ )  $\odot$ ] ([Ripresa a distanza]) o [ $\Box$ ] ([Importare immagini]) nella schermata home di "LUMIX Sync".
- **<sup>■</sup>** Selezionare [ $\equiv$ ] nella schermata home di "LUMIX Sync".
- **Selezionare [Spegni fotocamera/videocamera].**
	- [Spegni fotocamera/videocamera] non viene visualizzato quando la fotocamera non è connessa tramite Wi-Fi.
- **4** Selezionare [SPEGNI].
	- Quando è stata impostata la funzione [Risveglio remoto], poiché la funzione Bluetooth continua d operare anche dopo che la fotocamera viene spenta, il consumo di corrente continua.
	- Se si spegne la fotocamera premendo il pulsante ON/OFF della fotocamera, [Risveglio remoto] non funziona.

#### **Accendere la fotocamera**

**①** Selezionare [**Deletion** ([Ripresa a distanza]) nella schermata home di "LUMIX Sync".

- (Dispositivi iOS) Quando viene visualizzato un messaggio per confermare la modifica della destinazione, selezionare [Accedi].
- La fotocamera si accende e si collega automaticamente utilizzando il Wi-Fi.

#### **Riduzione del tempo di riattivazione quando si esegue la funzione [Risveglio remoto]**

È possibile ridurre il tempo richiesto per attivare la funzione di priorità quando si riattiva la fotocamera in remoto.

Preparazione:

● Impostare [Risveglio remoto] in [Bluetooth] su [ON].

#### $[MEMU/SET]$   $\rightarrow$   $[$  $\rightarrow$   $[$  $\rightarrow$   $]$  $\rightarrow$   $[Bluetooth]$   $\rightarrow$  Selezionare [Ripristino da standby]

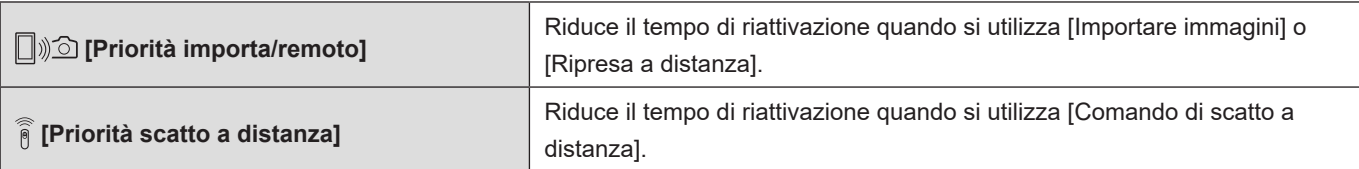

## **[Imp. autom. orologio]**

#### **Bluetooth**

Sincronizzazione dell'impostazione dell'orologio e del fuso orario della fotocamera con quelle di uno smartphone.

## **1 Attivare [Imp. autom. orologio] sulla fotocamera.**

 $\bullet$  [MENU/SET]  $\Rightarrow$  [ $\blacktriangleright$ ]  $\Rightarrow$  [ $\triangleright$ ]  $\Rightarrow$  [Bluetooth]  $\Rightarrow$  [Imp. autom. orologio]  $\Rightarrow$  [ON]

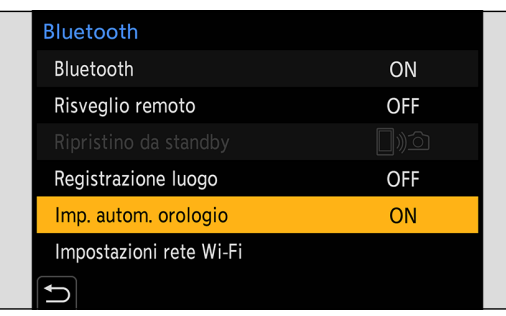

● [Imp. autom. orologio] non è disponibile durante il collegamento con un cavo LAN.

## <span id="page-239-0"></span>**[Copia impost. Fotocamera]**

#### **Bluetooth**

Salva le informazioni sulle impostazioni della fotocamera sullo smartphone. Le informazioni sulle impostazioni salvate possono essere caricate sulla fotocamera, consentendo di applicare le stesse impostazioni su più fotocamere.

**1** Selezionare [ $\frac{1}{10}$  ([Others])  $\Rightarrow$  [2]] ([Copia impost. Fotocamera]) nella schermata home **di "LUMIX Sync".**

# **2 Salvare o caricare le informazioni sulle impostazioni.**

- Per ulteriori dettagli sul funzionamento di "LUMIX Sync", leggere [Aiuto] nel menu di "LUMIX Sync".
- È possibile caricare solo le informazioni sulle impostazioni relative allo stesso modello.
- Quando si trasferiscono informazioni sulle impostazioni, viene creata automaticamente una connessione Wi-Fi. (Dispositivi iOS) Quando viene visualizzato un messaggio per confermare la modifica della destinazione, selezionare [Accedi].
- È possibile salvare o caricare le informazioni sulle impostazioni di voci che coincidano con quelle di [Salva/Ripristina imp. fotoc.] nel menu [Setup] ([Impostazione]). ( [284](#page-283-0) [/](#page-249-0) [Elenco delle impostazioni predefinite, di salvataggio personalizzato](#page-283-0)  [\(Custom\) e delle impostazioni disponibili per la copia\)](#page-283-0)
- [Copia impost. Fotocamera] non è disponibile durante il collegamento con un cavo LAN.

# <span id="page-240-0"></span>**Connessioni Wi-Fi**

● Quando è stato selezionato [Wi-Fi] in [Nuova connessione] in [Funzione LAN / Wi-Fi] in [LAN / Wi-Fi] nel menu [Setup] ([INGRESSO/USCITA]), selezionare il metodo di connessione tra [Tramite rete] e [Diretta] per connettersi. Quando si utilizzano, invece, le funzioni [Selez. destin. da cronologia (Wi-Fi)] o [Selez. destin. da preferiti (Wi-Fi)], la fotocamera si connette al dispositivo selezionato con le impostazioni utilizzate in precedenza.

## <span id="page-240-1"></span>**[Tramite rete]**

Come connettere la fotocamera a un dispositivo esterno tramite un punto di accesso wireless.

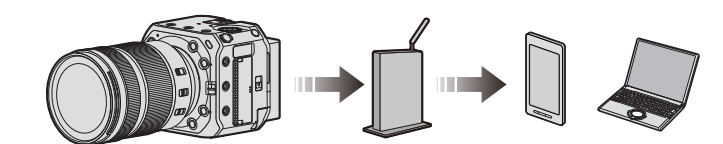

### **1 Selezionare il metodo di collegamento ad un punto di accesso wireless.**

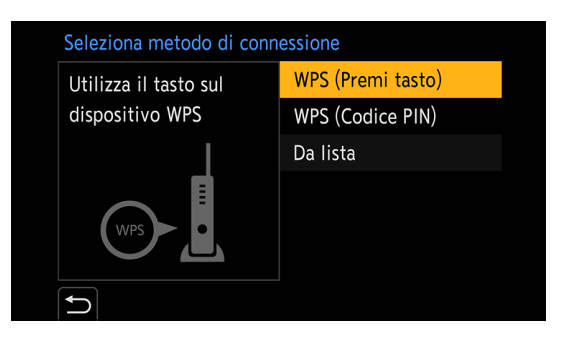

Impostazioni: [WPS (Premi tasto)] / [WPS (Codice PIN)] / [Da lista]

- Dopo aver selezionato [Tramite rete] una volta, la fotocamera si connette al punto di accesso wireless utilizzato in precedenza. Per cambiare il punto di accesso wireless utilizzato per la connessione, premere [Fn1] e cambiare la destinazione della connessione.
- Verificare le istruzioni per l'uso e le impostazioni del punto di accesso wireless.

#### ■**[WPS (Premi tasto)]**

Premere il pulsante WPS sul punto di accesso wireless per configurare una connessione.

**Premere il pulsante WPS del punto di accesso wireless fino a commutare quest'ultimo sulla modalità WPS.** Esempio)

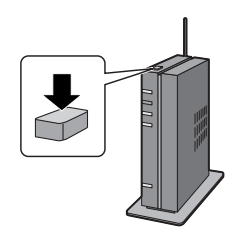

#### ■**[WPS (Codice PIN)]**

Immettere un codice PIN nel punto di accesso wireless per configurare una connessione.

- **Selezionare il punto di accesso wireless a cui si intende connettersi.**
- **Immettere nel punto di accesso wireless il codice PIN visualizzato sullo schermo della destinazione di output.**
- **Premere [MENU/SET] sulla fotocamera.**

#### ■**[Da lista]**

Cerca un punto di accesso wireless da utilizzare e vi si connette.

● Verificare la chiave di codifica del punto di accesso wireless.

#### **Selezionare il punto di accesso wireless a cui si intende connettersi.**

- Premere [Fn1] per effettuare una nuova ricerca di punti di accesso wireless.
- Qualora non venga trovato alcun punto di accesso, vedere "Collegamento tramite immissione manuale", di seguito.

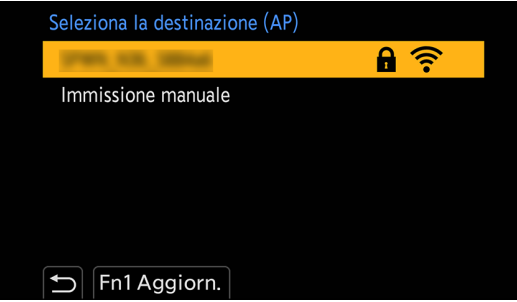

 $\boldsymbol{Q}$ **(Se l'autenticazione di rete è cifrata) Immettere la chiave di codifica.**

#### **Collegamento tramite immissione manuale**

● Controllare l'SSID, l'autenticazione di rete, la codifica e la chiave di codifica del punto di accesso wireless usato.

- **O** Nella schermata al punto **O** della procedura "[Da lista]", selezionare [Immissione manuale].
- **Immettere l'SSID del punto di accesso wireless a cui si intende connettersi, quindi selezionare [Imp.].**
	- Per informazioni su come immettere i caratteri (● [212](#page-211-0) [/ Immissione dei caratteri\)](#page-211-0)

**Selezionare l'autenticazione di rete.**

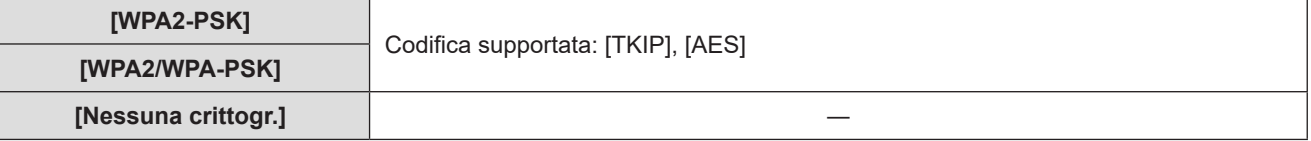

**(Quando si seleziona un'opzione diversa da [Nessuna crittogr.]) Immettere la chiave di codifica, quindi selezionare [Imp.].**

## <span id="page-243-0"></span>**[Diretta]**

Come connettere direttamente la fotocamera al dispositivo esterno.

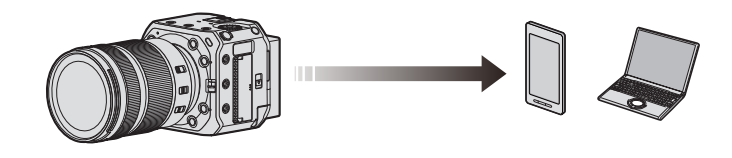

# **1 Selezionare il metodo di connessione al dispositivo esterno.**

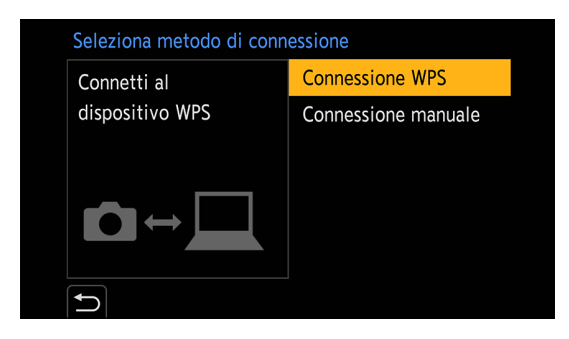

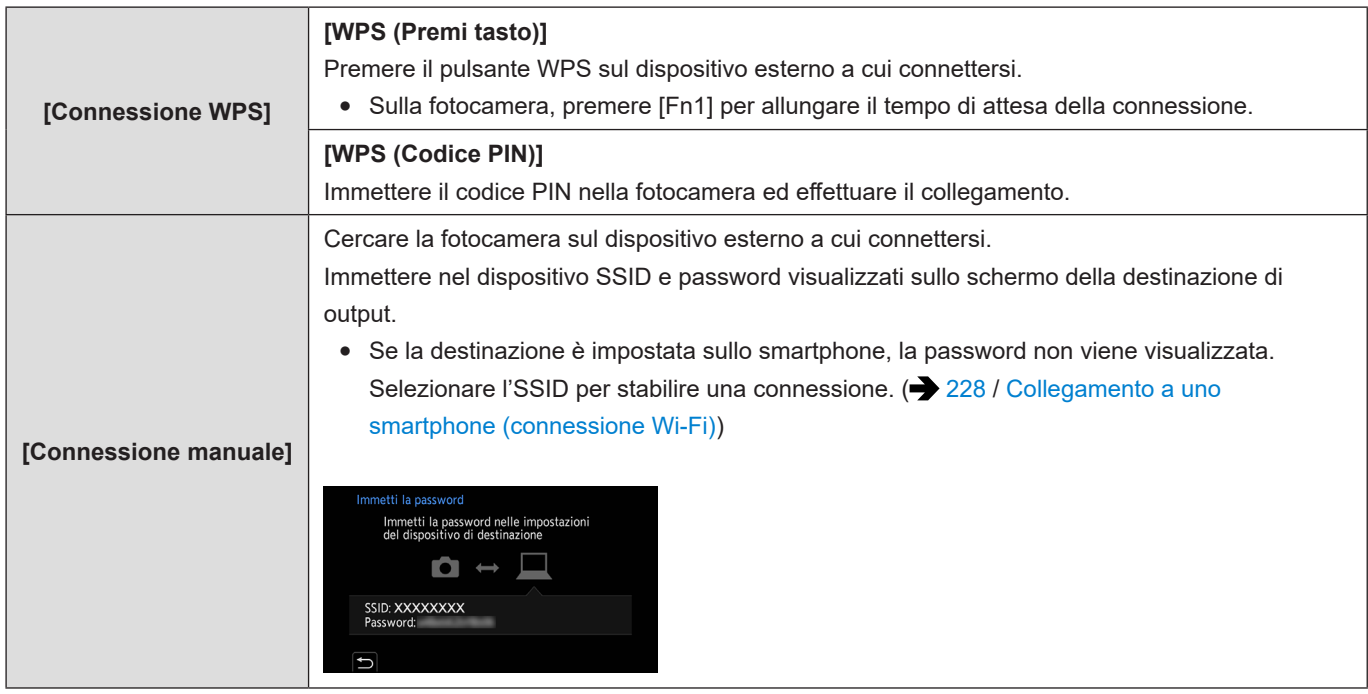

- Consultare anche le istruzioni per l'uso del dispositivo da collegare.
- È possibile modificare il nome della fotocamera (SSID):  $[\mathcal{F}] \Rightarrow [\mathcal{K}] \Rightarrow$  [Nome dispositivo] ( $\Rightarrow$  [206 / \[Nome dispositivo\]\)](#page-205-0)

## **Collegarsi a Wi-Fi usando impostazioni salvate in precedenza**

Uso della cronologia delle connessioni Wi-Fi per connettersi utilizzando le stesse impostazioni utilizzate in precedenza.

### **1 Visualizzare la cronologia delle connessioni Wi-Fi.**

● [MENU/SET]  $\blacktriangleright$  [ $\blacktriangleright$ ]  $\blacktriangleright$  [LAN / Wi-Fi]  $\blacktriangleright$  [Funzione LAN / Wi-Fi]  $\blacktriangleright$  [Selez. destin. da cronologia (Wi-Fi)] / [Selez. destin. da preferiti (Wi-Fi)]

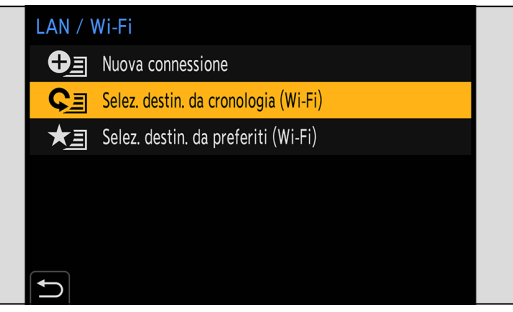

# **2 Selezionare la voce della Cronologia a cui connettersi.**

● Premere [Fn1] per verificare i dettagli della cronologia delle connessioni.

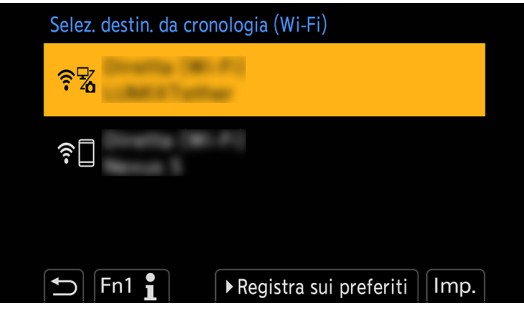

#### **Memorizzazione nei preferiti**

È possibile memorizzare la cronologia delle connessioni nei Preferiti.

#### **Visualizzare la cronologia delle connessioni Wi-Fi.**

- [MENU/SET]  $\Rightarrow$  [ $\blacktriangleright$ ]  $\Rightarrow$  [ $\triangleright$ ]  $\Rightarrow$  [LAN / Wi-Fi]  $\Rightarrow$  [Funzione LAN / Wi-Fi]  $\Rightarrow$  [Selez. destin. da cronologia (Wi-Fi)]
- $\bullet$  Selezionare la voce della Cronologia da memorizzare, quindi premere  $\bullet$ .

#### **Immettere un nome per la memorizzazione, quindi selezionare [Imp.].**

- Per informazioni su come immettere i caratteri (● [212](#page-211-0) [/ Immissione dei caratteri\)](#page-211-0)
- Si può immettere un massimo di 30 caratteri. Un carattere a due byte viene considerato come due caratteri.

### **Modifica delle voci registrate nei Preferiti**

#### **Visualizzare le voci memorizzate nei Preferiti.**

- [MENU/SET]  $\Rightarrow$  [ $\blacktriangleright$ ]  $\Rightarrow$  [ $\triangleright$ ]  $\Rightarrow$  [LAN / Wi-Fi]  $\Rightarrow$  [Funzione LAN / Wi-Fi]  $\Rightarrow$  [Selez. destin. da preferiti (Wi-Fi)]
- **8** Selezionare la voce della Cronologia da modificare nei Preferiti, quindi premere ...

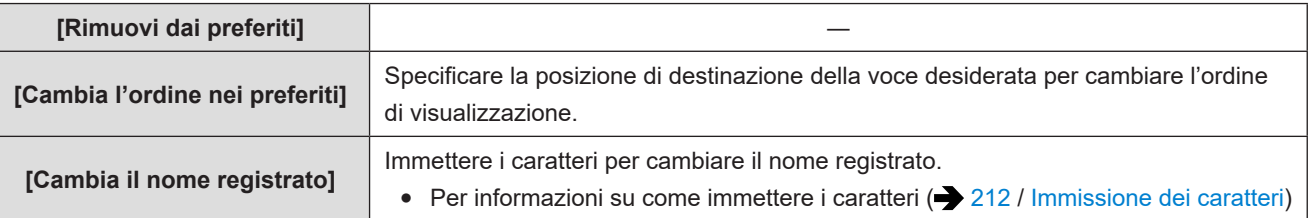

- Il numero di voci che possono essere salvate nella Cronologia è limitato. Registrare le impostazioni di collegamento utilizzate frequentemente nei Preferiti.
- Quando si utilizza [Azzera] nel menu [Setup] ([Impostazione]) per reimpostare le impostazioni di rete, i contenuti memorizzati nella Cronologia e nei Preferiti vengono eliminati.
- Qualora il dispositivo a cui si intende connettersi (smartphone, e così via) sia connesso a un punto di accesso senza fili diverso dalla fotocamera, non è possibile connettere il dispositivo alla fotocamera utilizzando la funzione [Diretta]. Modificare le impostazioni Wi-Fi del dispositivo a cui si desidera connettersi, in modo che il punto di accesso da utilizzare sia impostato sulla fotocamera. È anche possibile selezionare [Nuova connessione] e riconnettere i dispositivi. ( $\blacktriangleright$  [228](#page-227-0) / [Collegamento a uno smartphone \(connessione Wi-Fi\)](#page-227-0))
- Potrebbe essere difficile collegarsi a reti a cui sono collegati molti dispositivi. In questi casi, connettersi utilizzando [Nuova connessione].

# **Menu [Impostazione LAN / Wi-Fi]**

Configura le impostazioni richieste per la funzione LAN/Wi-Fi. Non è possibile modificare le impostazioni quando si è connessi a una LAN cablata o al Wi-Fi.

# **1 Visualizzazione del menu [Impostazione LAN / Wi-Fi].**

- $[MEMU/SET]$   $\Rightarrow$   $[ A ]$   $\Rightarrow$   $[ A ]$   $\Rightarrow$   $[ LAN / Wi$ -Fi]  $\Rightarrow$   $[Impostazione$  LAN / Wi-Fi]
- Non è possibile impostare questa funzione durante il collegamento tramite USB.

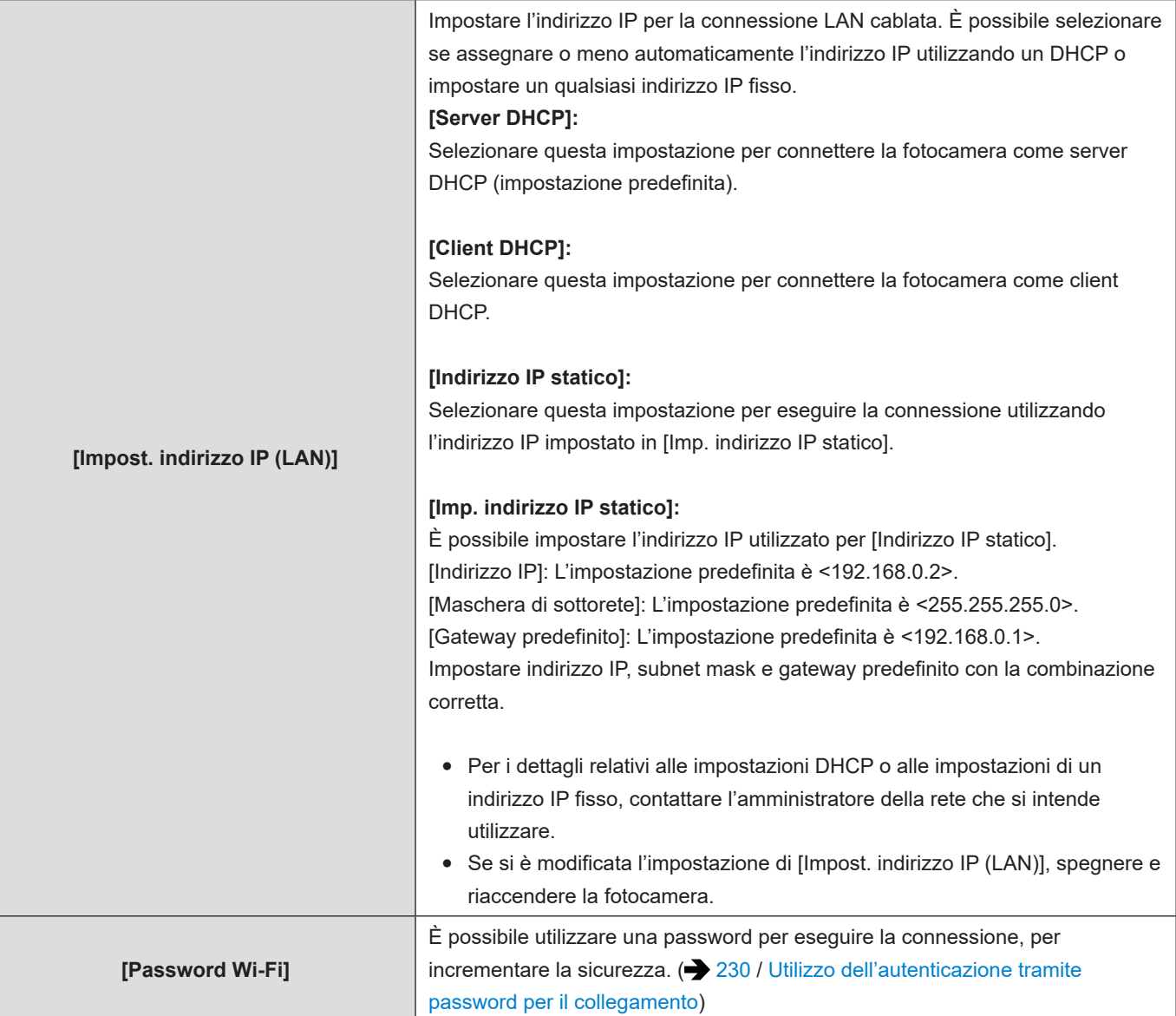

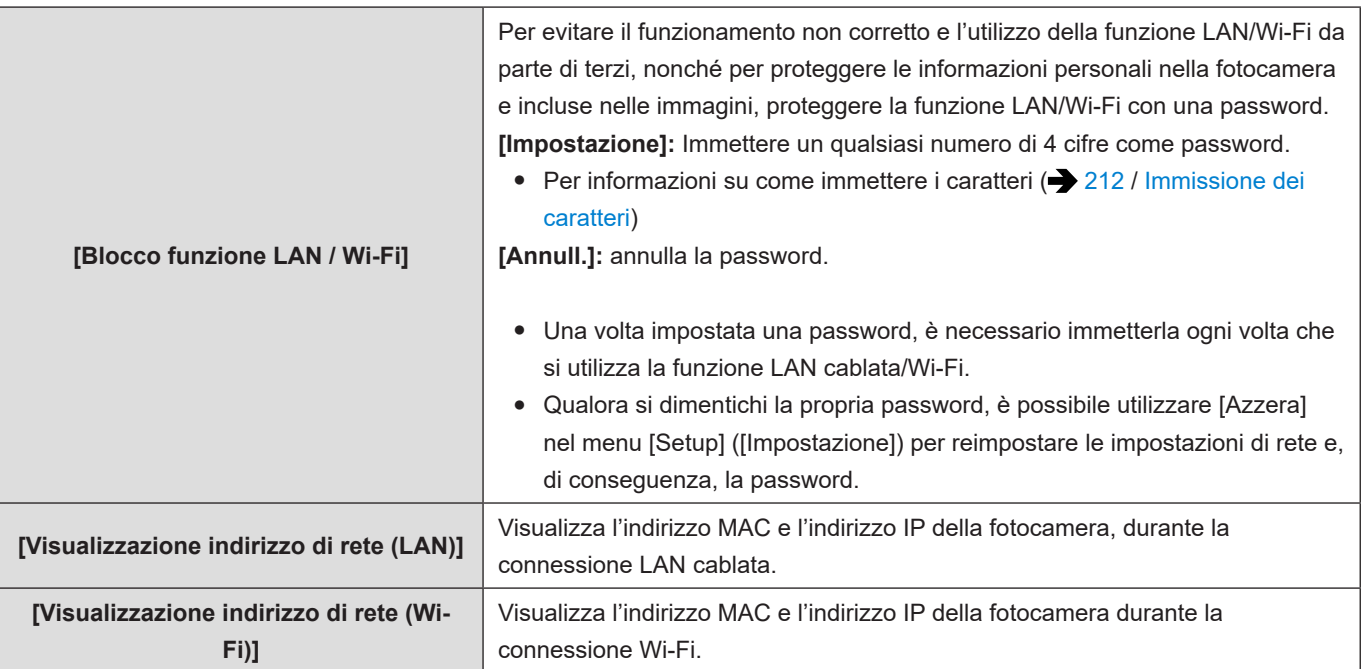

# **13. Funzione di streaming**

È possibile inviare in streaming dal vivo le immagini e l'audio (AAC) della fotocamera su internet.

- Questa fotocamera supporta gli standard RTP/RTSP\*1.
- \*1 Protocollo di comunicazione per lo streaming

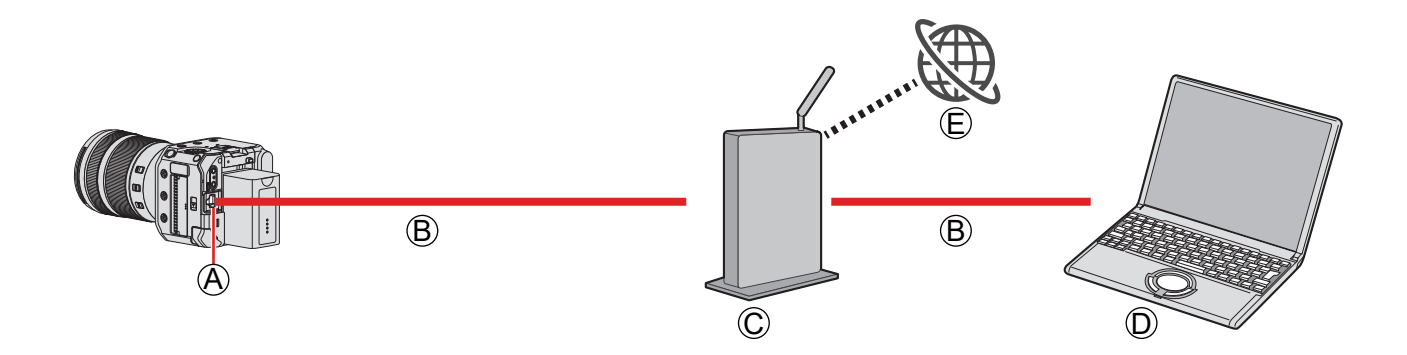

A Terminale [LAN] B Cavo LAN (disponibile in commercio)

C Router (disponibile in commercio)

 $(D) PC$ 

E Sito web di condivisione video

#### Preparazione:

● Installare un software di streaming compatibile RTP/RTSP sul PC.

## **1 Impostare [Impost. indirizzo IP (LAN)] sulla stessa rete del PC.**

- $[MEMU/SET]$   $[ A \rightarrow [A] \rightarrow [LM / Wi-Fi]$   $\rightarrow$   $[Impostazione$   $LAN / Wi-Fi]$   $\rightarrow$   $[Impost.$   $indrizzo$   $IP$   $(LAN)$ ]
- Se si è modificata l'impostazione di [Impost. indirizzo IP (LAN)], spegnere e riaccendere la fotocamera.

## **2 Collegare la fotocamera e il PC a un router con un cavo LAN.**

**3 Impostare le funzioni [Qualità dello streaming] ed [Porta RTSP], quindi impostare [Funzione di streaming] su [ON]. ( [250](#page-249-0) / [Impostazioni di streaming\)](#page-249-0)**

● Sulla schermata di registrazione viene visualizzato [▲].

## **4 Utilizzare il software di streaming e avviare/arrestare lo streaming.**

- Impostare l'URL con il software di streaming nel modo seguente. rtsp://(indirizzo IP della fotocamera)/stream
- Se [Porta RTSP] (→ [250](#page-249-1) / [\[Porta RTSP\]\)](#page-249-1) è stato modificato rispetto all'impostazione predefinita (554), impostare quanto segue.

rtsp://(indirizzo IP della fotocamera):(Porta RTSP)/stream

- All'avvio dello streaming, la spia tally anteriore e quella posteriore si illuminano, e [((()) viene visualizzato sullo schermo.
- Per le operazioni, fare riferimento alle istruzioni per l'uso del software di streaming.
- Mentre si utilizza la funzione di streaming, è possibile connettersi a "LUMIX Tether" attraverso un cavo LAN
- semplicemente avviando "LUMIX Tether" senza far funzionare la fotocamera. ( $\rightarrow$  [216](#page-215-0) / [Registrazione con tethering\)](#page-215-0) ● Quando si preme il pulsante di registrazione video, le immagini correntemente inviate in streaming vengono registrate sull'uscita del registratore esterno tramite HDMI/SDI:
	- $[\clubsuit] \Rightarrow [\clubsuit] \Rightarrow$  [Uscita reg. HDMI]  $\Rightarrow$  [Controllo reg. HDMI]
	- $[\clubsuit] \Rightarrow [\spadesuit] \Rightarrow$  [Uscita reg. SDI]  $\Rightarrow$  [Controllo reg. SDI]
- Non è possibile registrare video sulle schede mentre si utilizza la funzione di streaming.
- Non è possibile visualizzare la schermata del menu durante lo streaming.
- Le informazioni di registrazione della fotocamera non vengono visualizzate sulle immagini inviate in streaming.
- La funzione [Funzione LAN / Wi-Fi] non è disponibile mentre è in uso la funzione di streaming.
- La funzione di streaming non è disponibile quando si utilizzano le funzioni seguenti:
- Quando [Frequenza di sistema] è impostato su [24.00Hz (CINEMA)]
- [Uscita dati RAW HDMI]
- Quando la modalità di registrazione è impostata sulla modalità [P] / [A] / [S] / [M] in "LUMIX Tether".
- Durante il collegamento USB
- È possibile visualizzare un riquadro blu sullo schermo durante lo streaming:
	- $|\phi| \rightarrow |\phi|$  [\[Indicat cornice blu streaming\]](#page-198-0) ( $\rightarrow$  [199](#page-198-0) / [Indicat cornice blu streaming])

#### <span id="page-249-0"></span>**Impostazioni di streaming**

Consente di configurare le impostazioni relative allo streaming.

<span id="page-249-1"></span>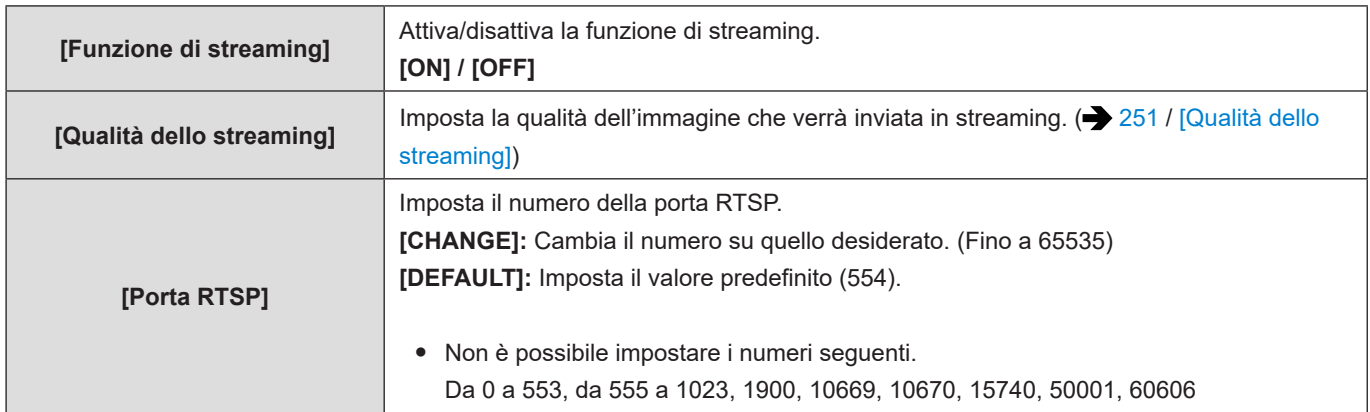

[MENU/SET]  $\Rightarrow$  [  $\blacktriangleright$  ]  $\Rightarrow$  [  $\triangle$  ]  $\Rightarrow$  [LAN / Wi-Fi]  $\Rightarrow$  Selezionare [Impostazione di streaming]

## <span id="page-250-0"></span>■**[Qualità dello streaming]**

A Frame rate **B** Bit rate

#### **[Frequenza di sistema]: [59.94Hz (NTSC)]**

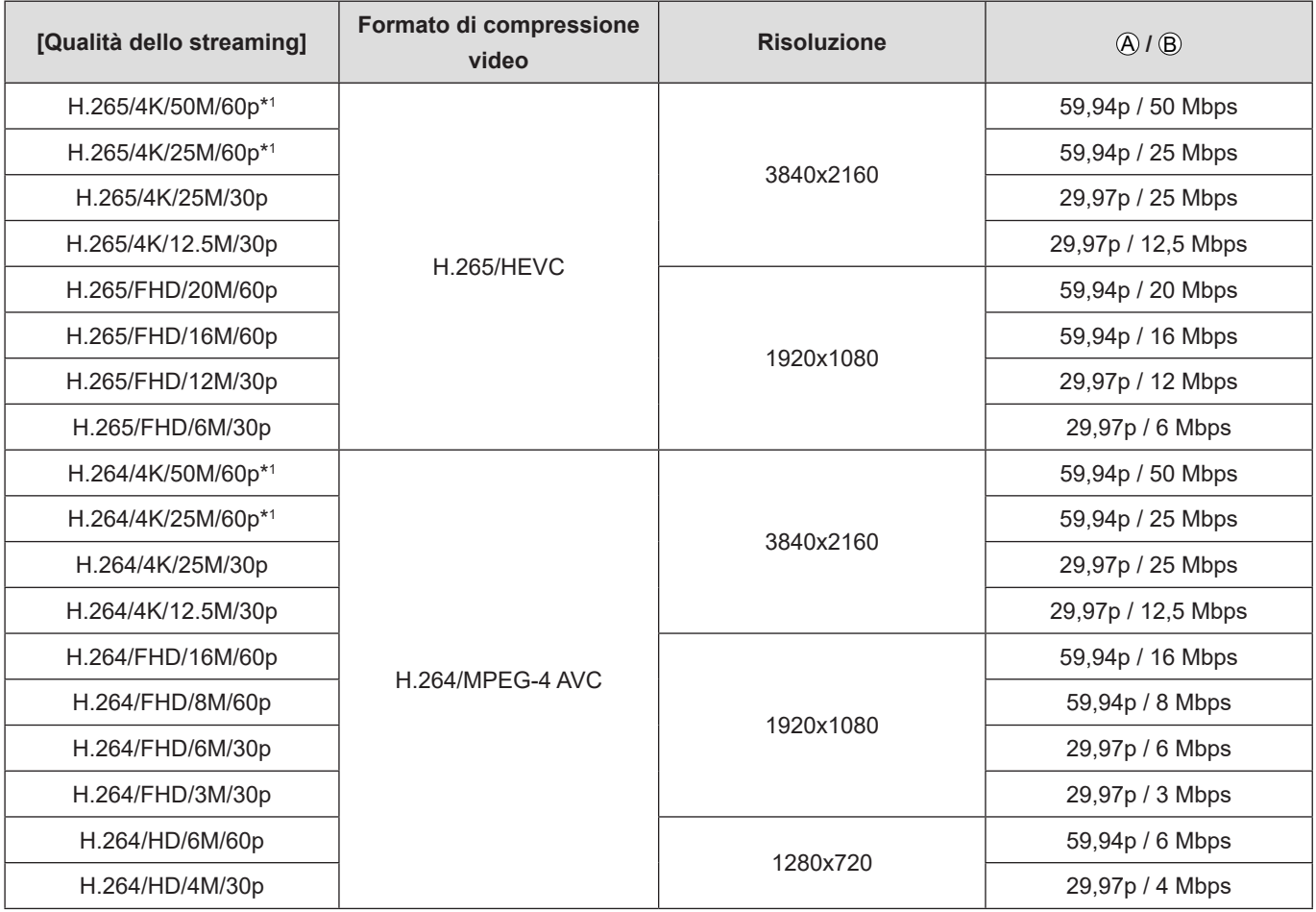

\*1 [FULL] di [Area di immagine del film.] non è disponibile.

#### A Frame rate **B** Bit rate

#### **[Frequenza di sistema]: [50.00Hz (PAL)]**

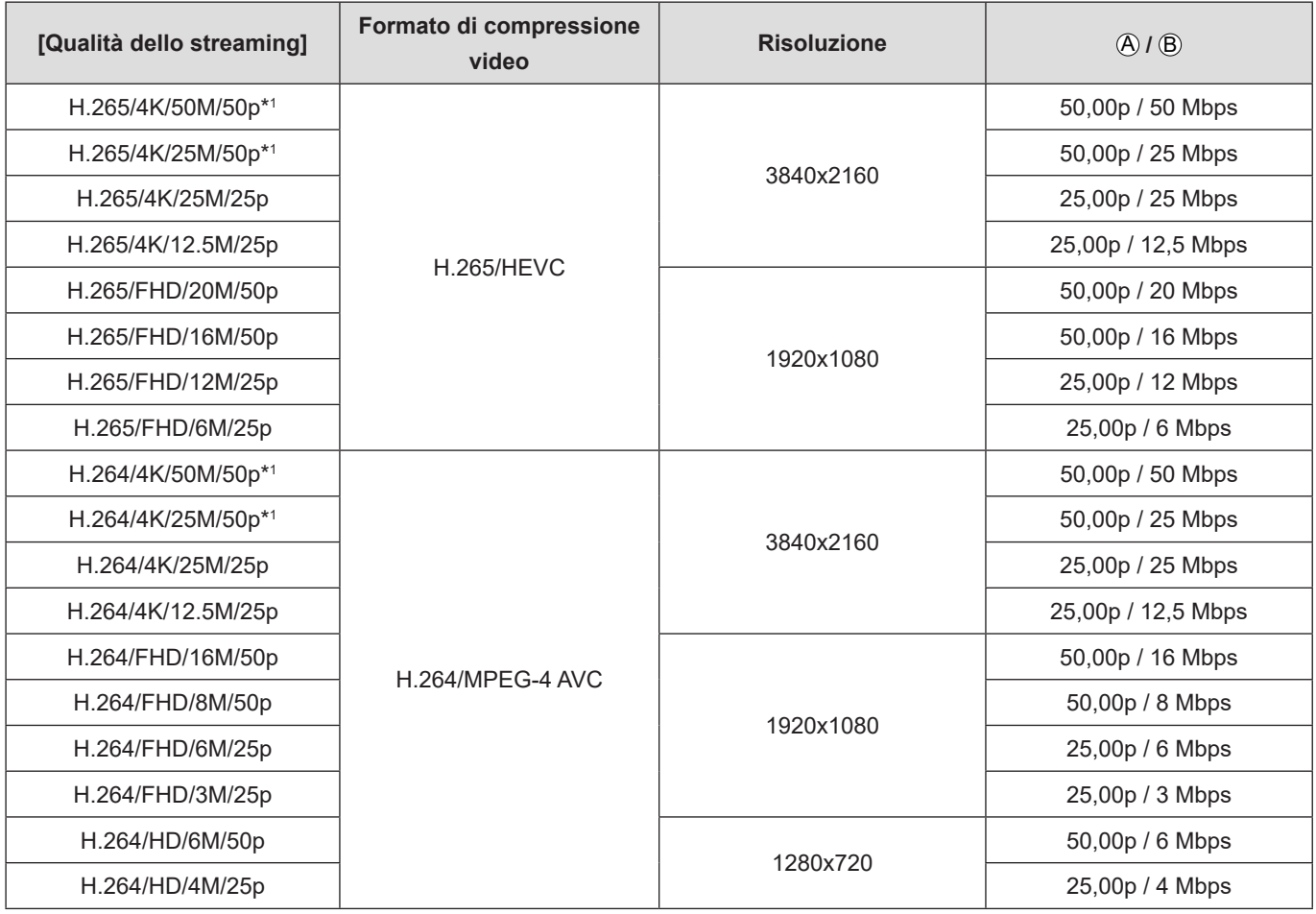

\*1 [FULL] di [Area di immagine del film.] non è disponibile.

● La qualità di immagine della destinazione di uscita HDMI/SDI viene inviata in uscita con la risoluzione e il frame rate corrispondenti alla combinazione delle impostazioni [Qualità dello streaming] e [Conversione] o [Risoluzione di uscita SDI]. (Quando la [Qualità dello streaming] è impostata su HD, viene inviata in uscita con qualità di immagine FHD.)
# **14. Materiali**

# **Accessori opzionali**

(I codici dei prodotti sono effettivi all'ottobre del 2021.)

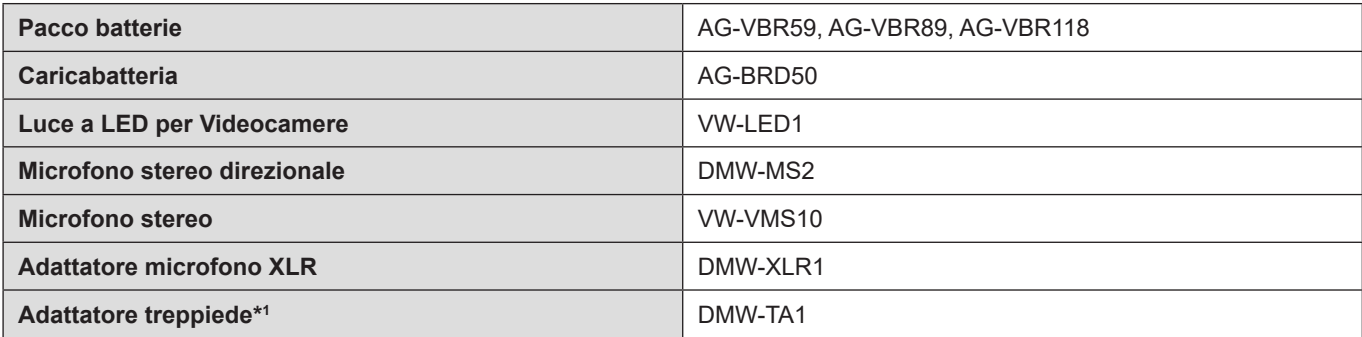

\*1 Utilizzarlo qualora l'obiettivo montato entri in contatto con il piedistallo del treppiede.

- Alcuni accessori opzionali potrebbero non essere disponibili in alcune nazioni.
- Per le informazioni più aggiornate sugli accessori opzionali, consultare i nostri cataloghi o le nostre pagine web, e così via.

# **Visualizzazioni su monitor esterno**

# **Schermata di registrazione**

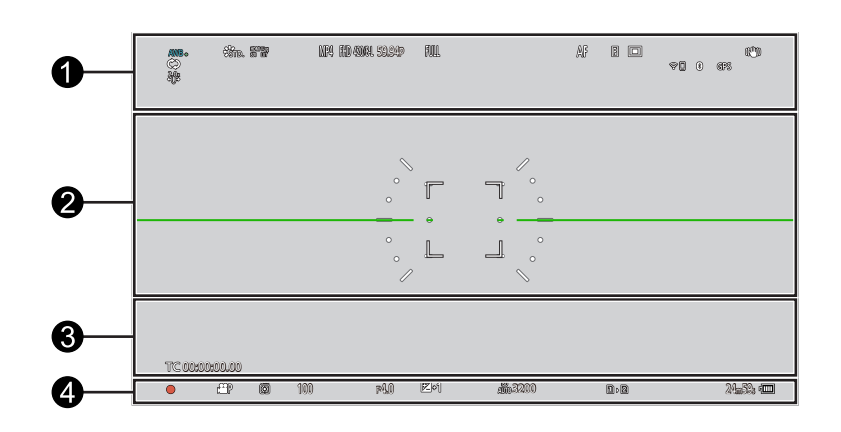

## $\ddot{\mathbf{0}}$

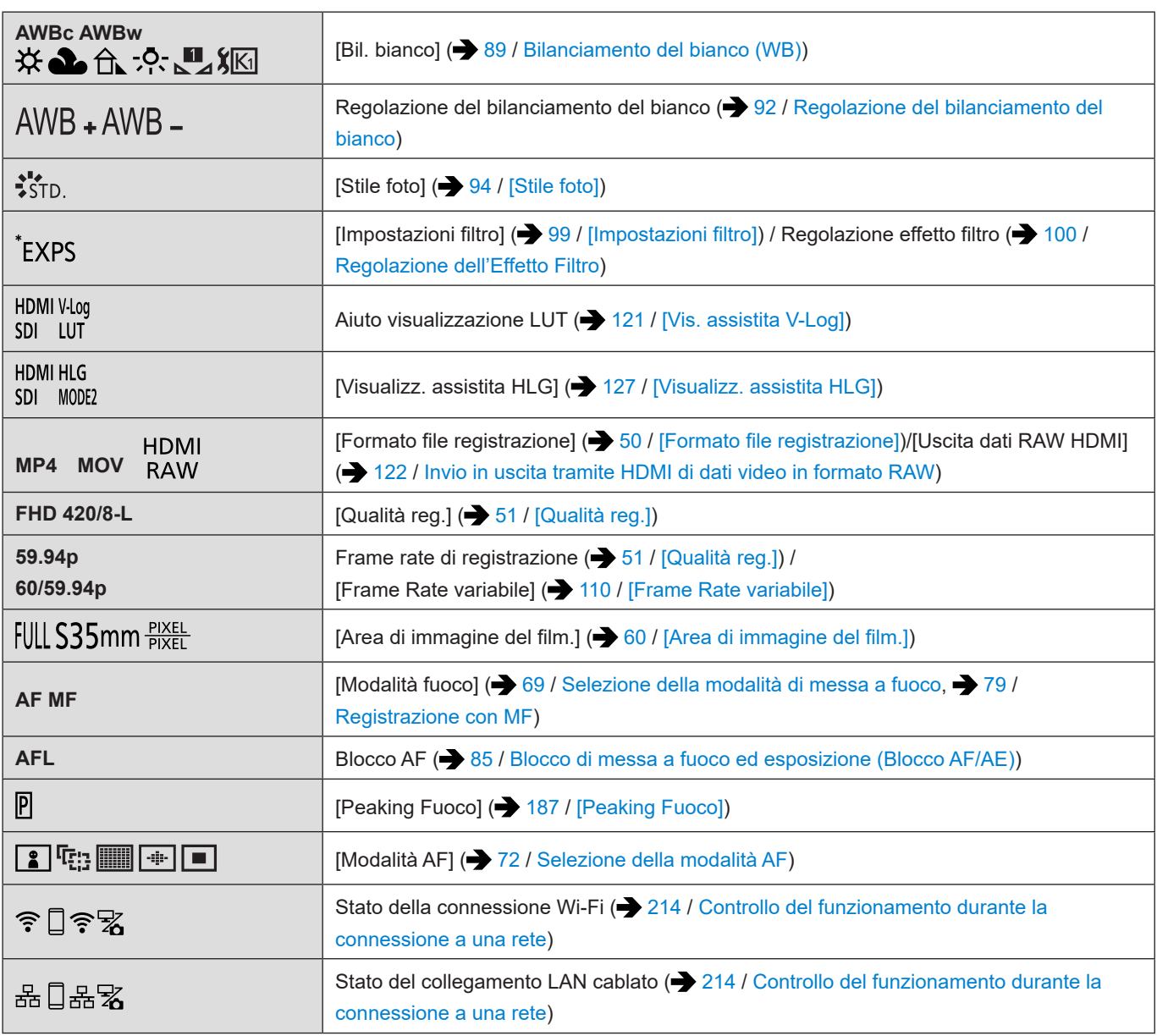

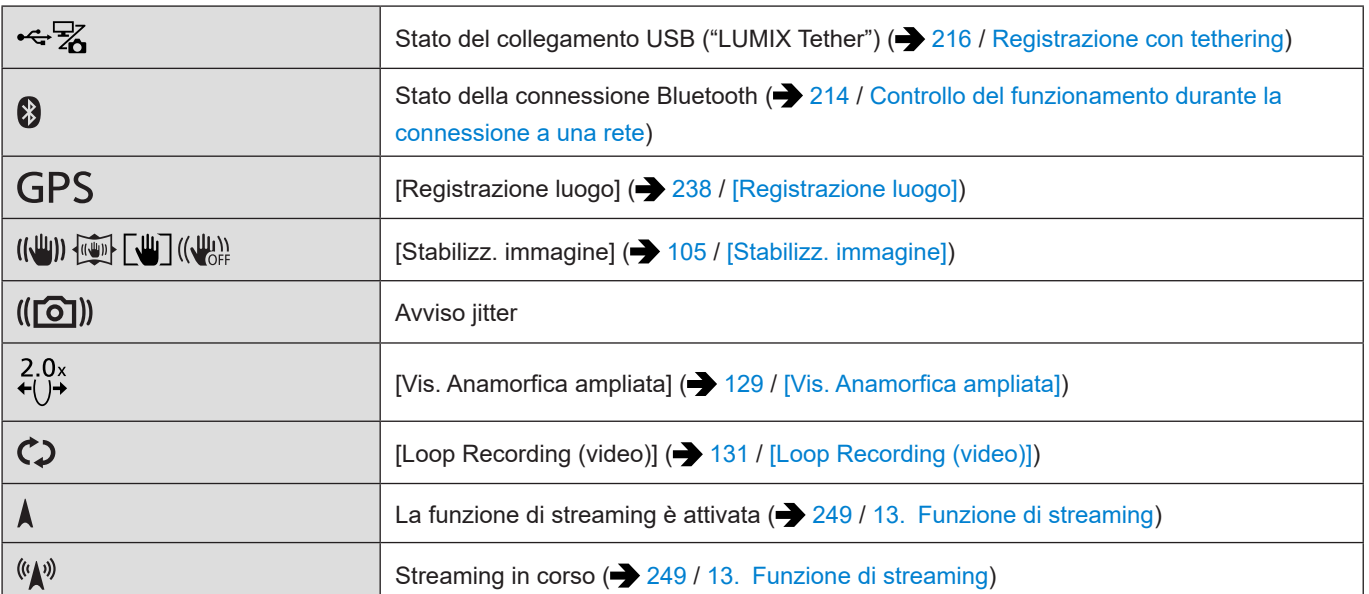

# $\bullet$

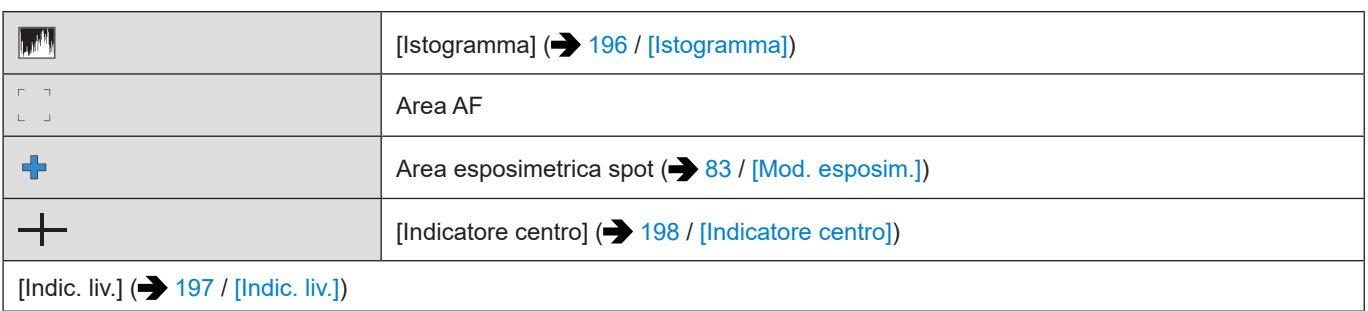

## $\bullet$

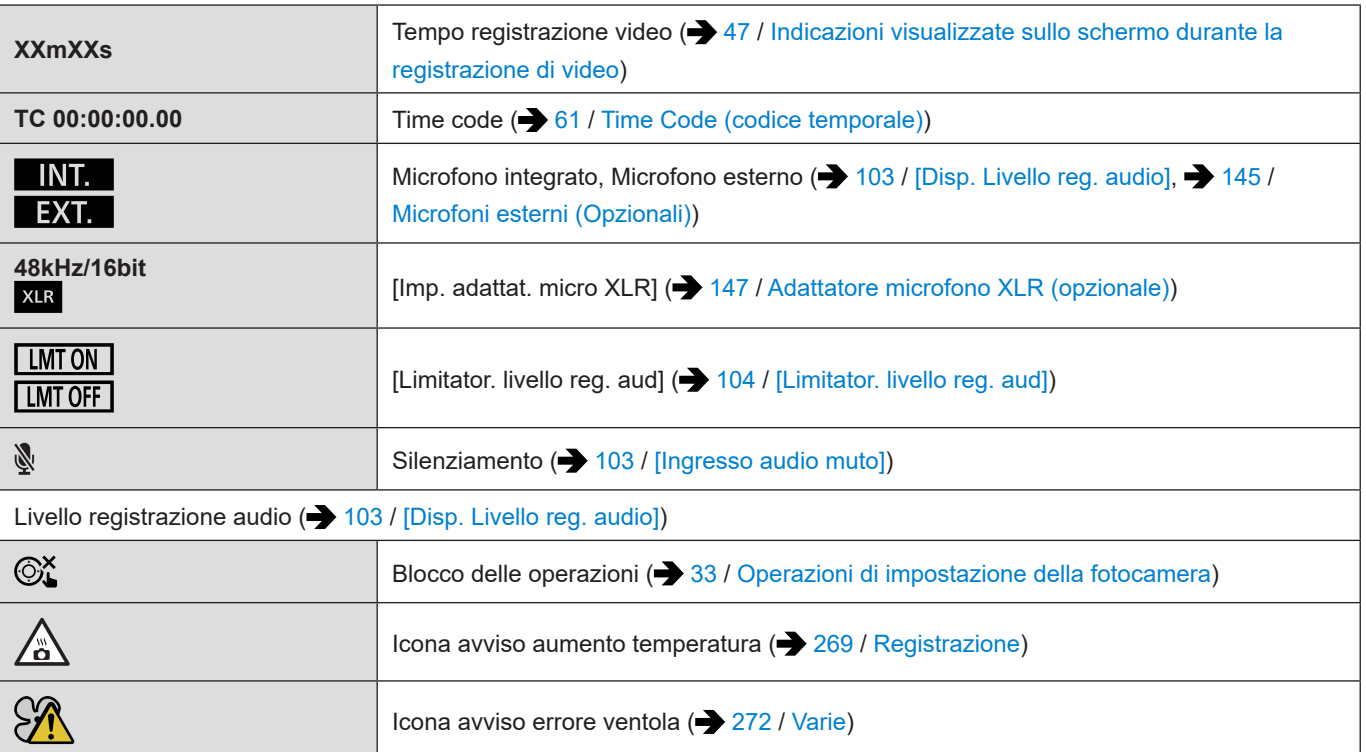

 $\bullet$ 

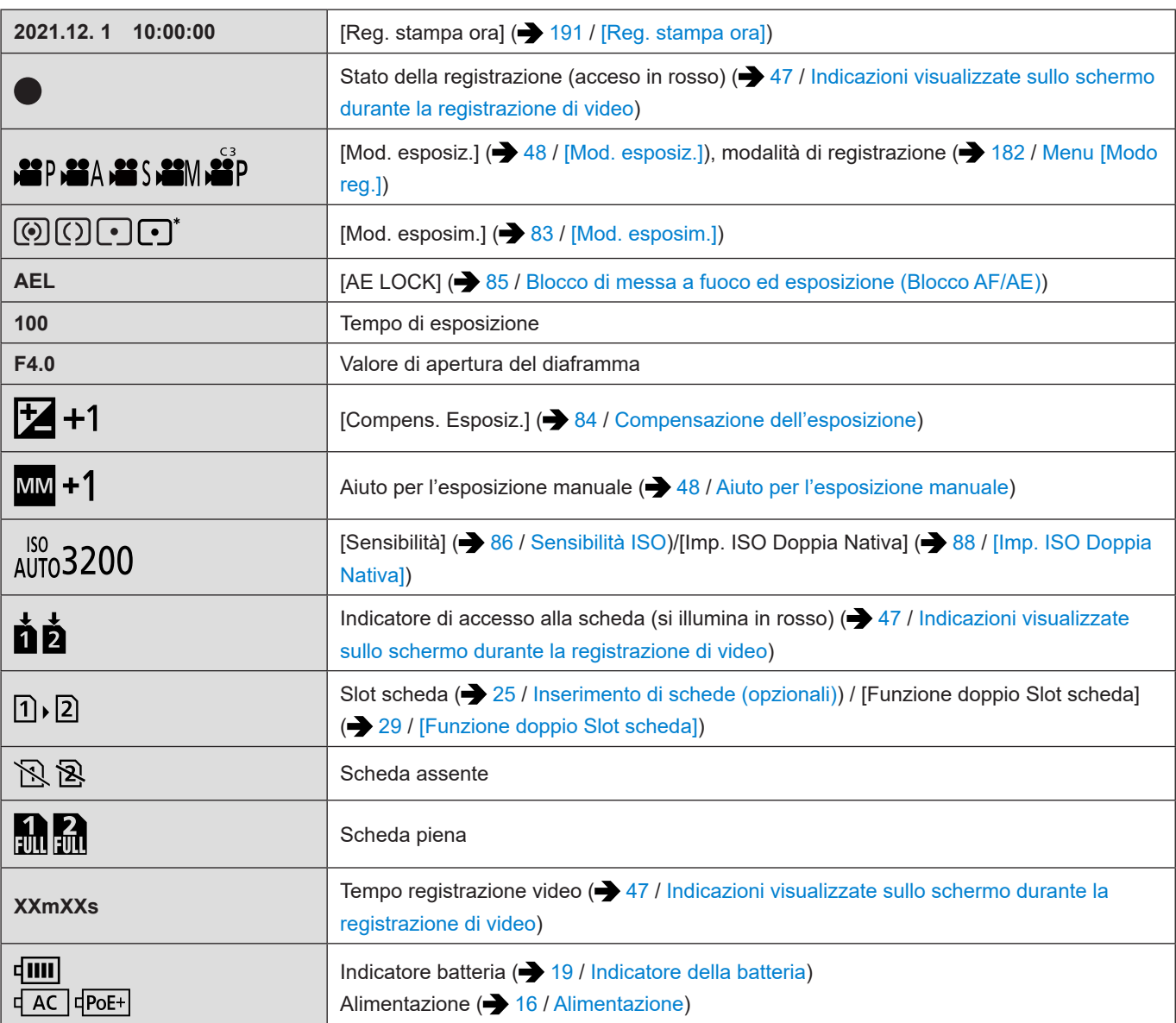

# ■**Pannello comandi**

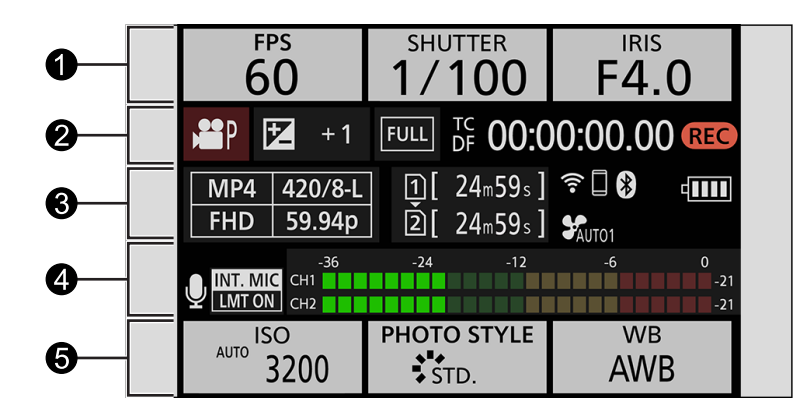

 $\bullet$ 

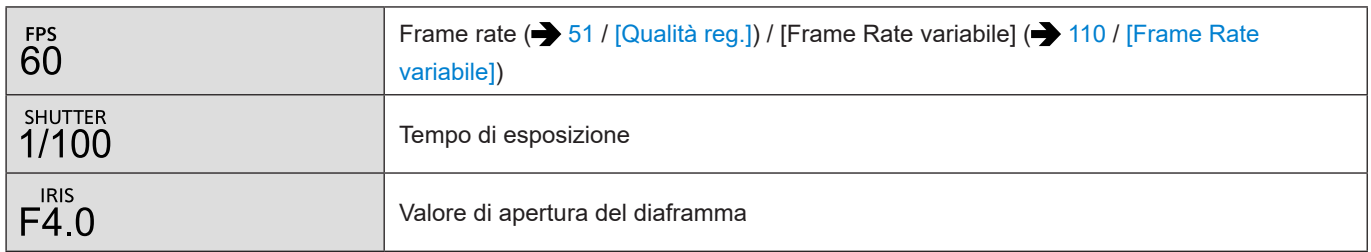

## $\boldsymbol{Q}$

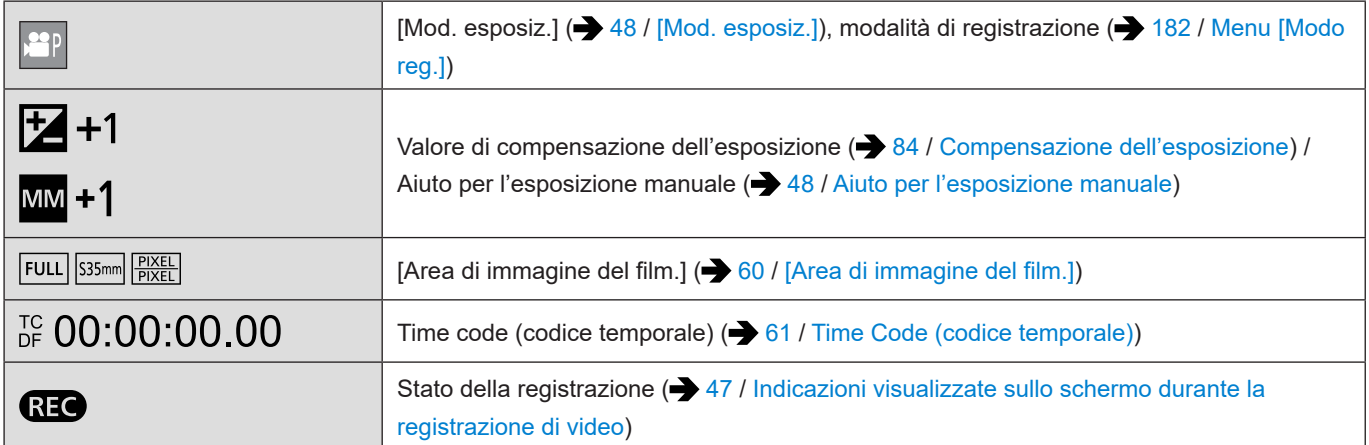

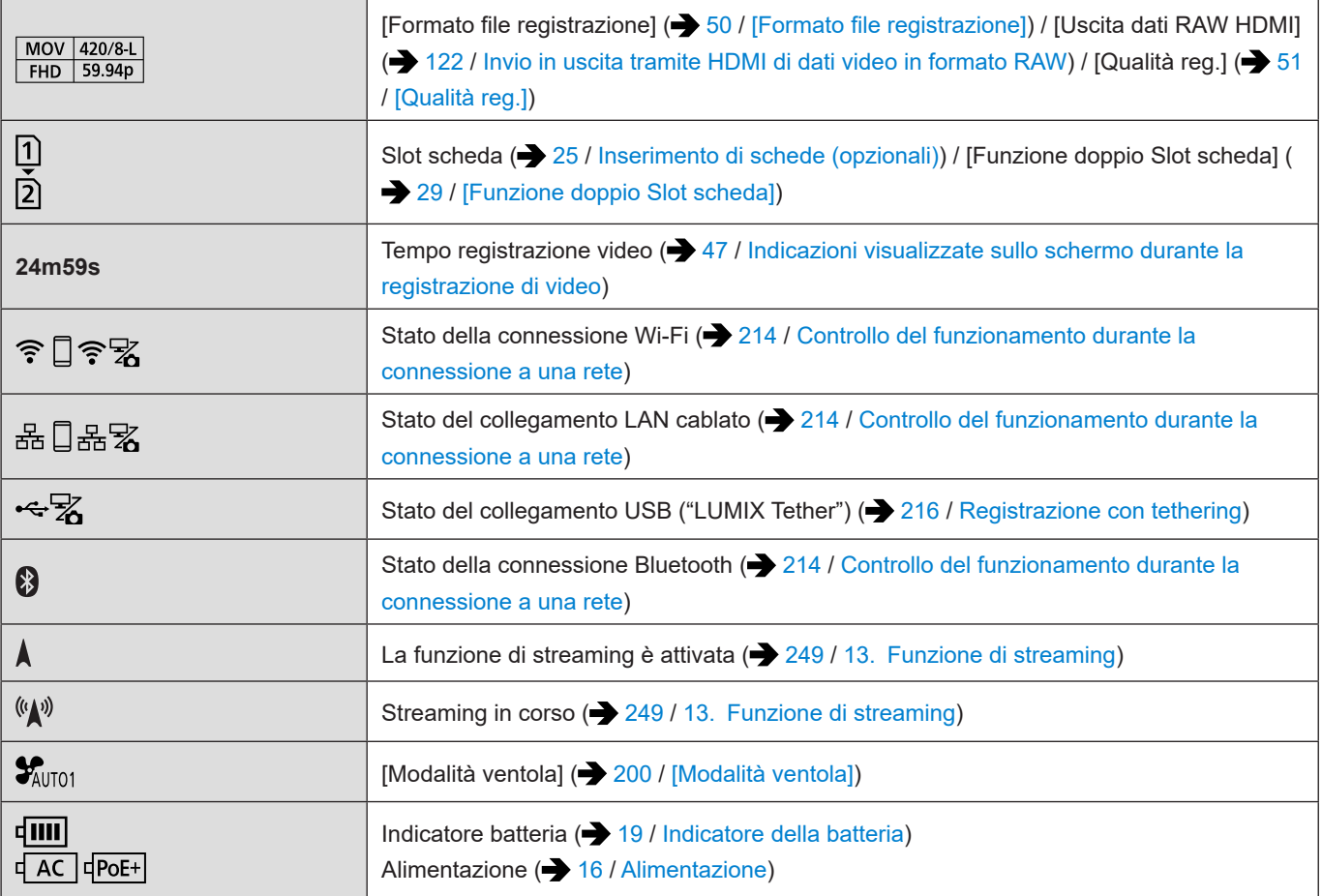

# $\bullet$

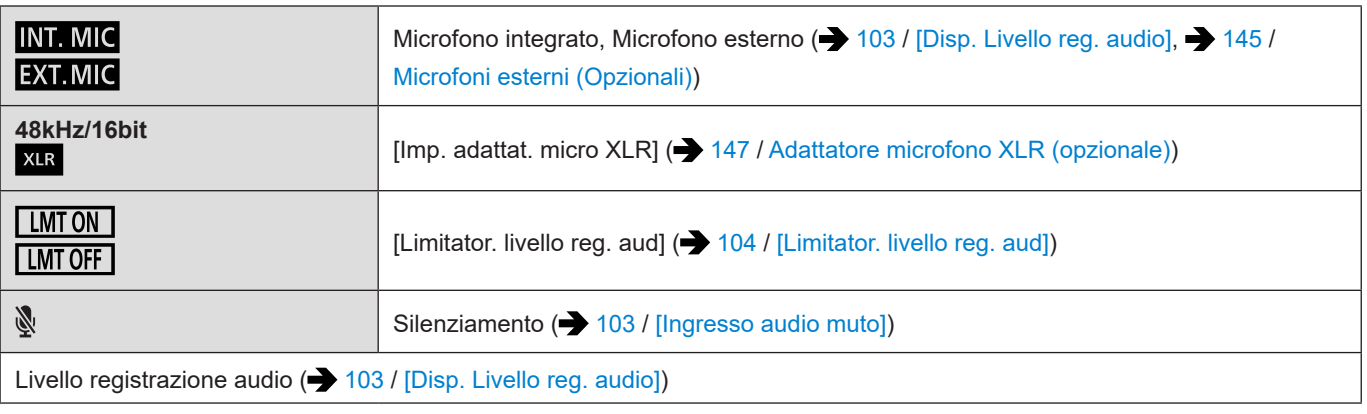

 $\bullet$ 

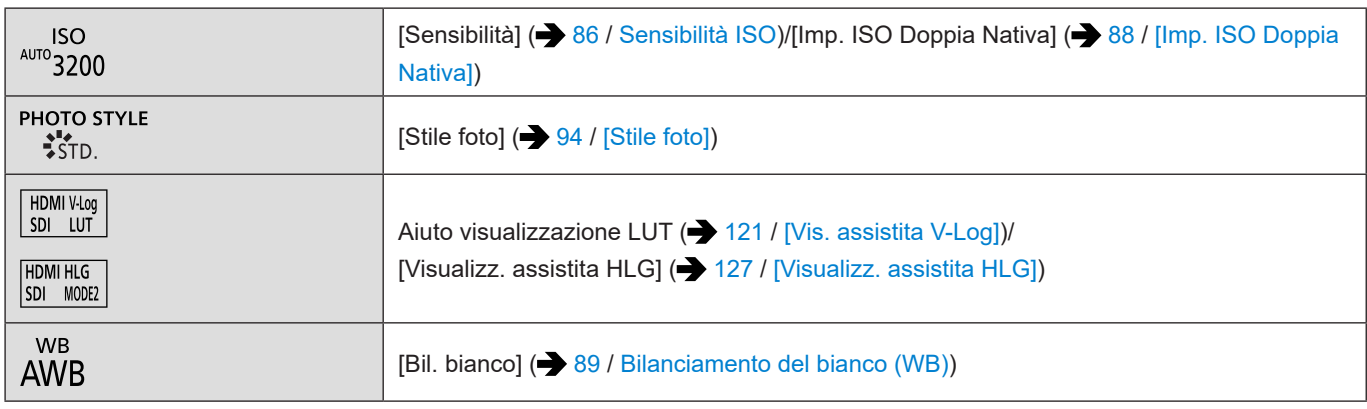

# **Schermata di riproduzione**

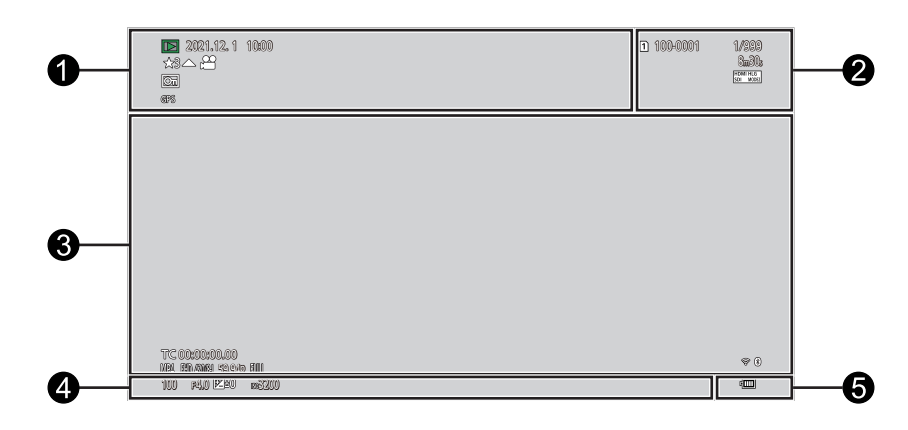

 $\ddot{\mathbf{0}}$ 

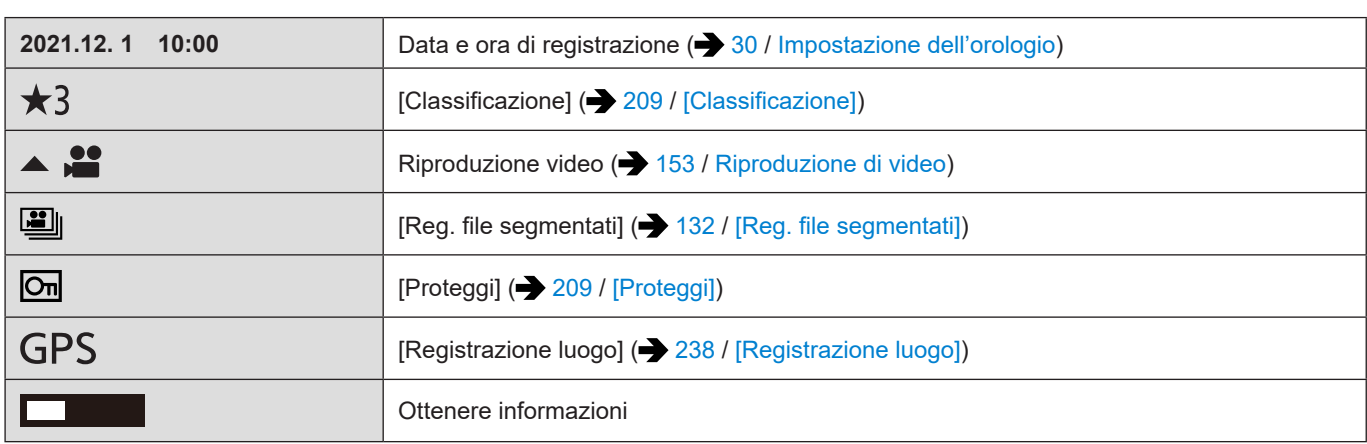

 $\boldsymbol{\Theta}$ 

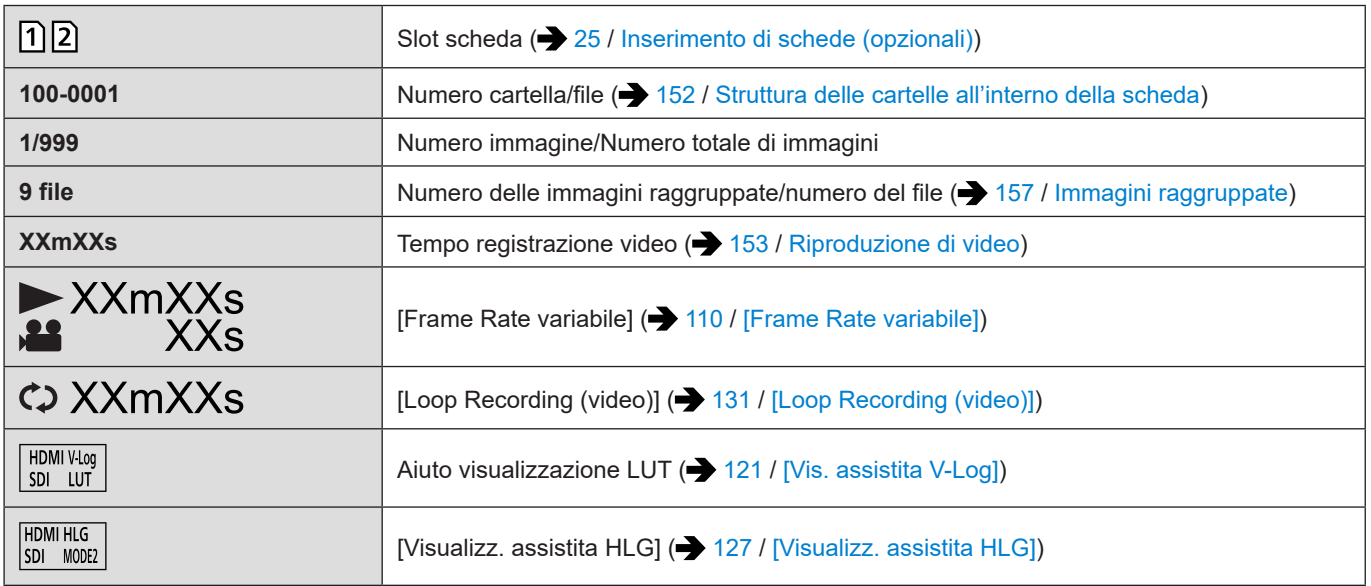

# $\bullet$

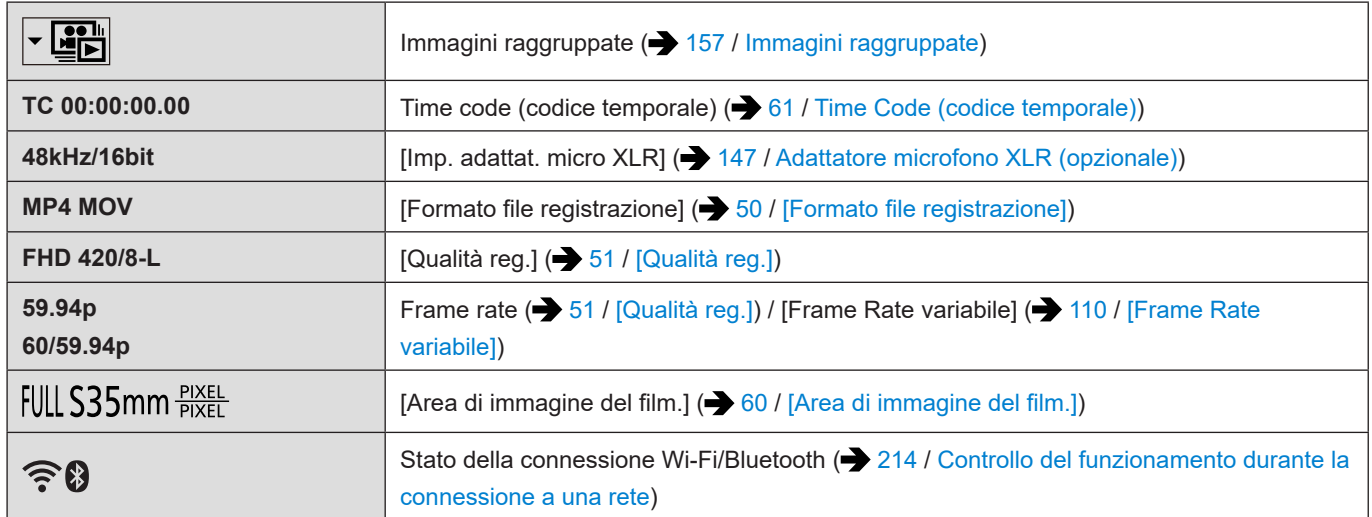

# $\bullet$

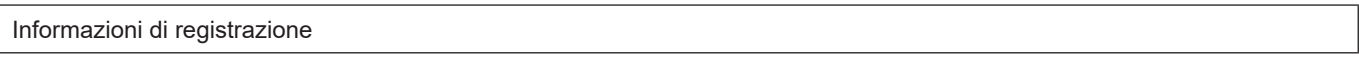

# $\bullet$

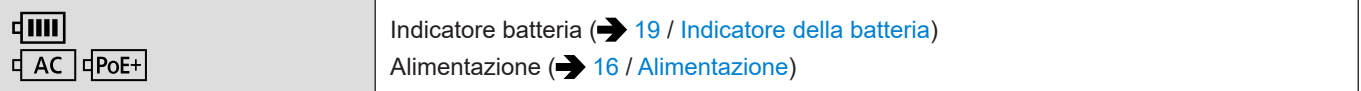

### ■ Schermata di visualizzazione delle informazioni dettagliate

- Slot scheda ( [25 / Inserimento di schede \(opzionali\)](#page-24-0))
- **②** Data e ora di registrazione (→ [30](#page-29-0) [/ Impostazione dell'orologio\)](#page-29-0)
- **❸** Numero cartella/file (→ [152](#page-151-0) / [Struttura delle cartelle all'interno della scheda](#page-151-0))
- $\boldsymbol{\Theta}$ Informazioni di registrazione (di base)
- Informazioni di registrazione (avanzate)  $\bullet$

 $AF$  (20) 420/8-L  $MPA$ w 503200 Z ±0  $\Omega$  $(N<sup>th</sup>)$  $\frac{1}{100}$  F4.0  $^{\circledR}$ 1 10:00 100-0001 0000 6

Visualizzazione istogramma

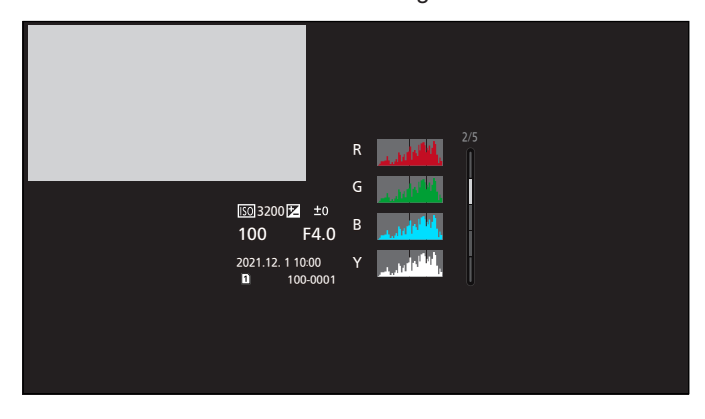

Visualizzazione Stile Foto

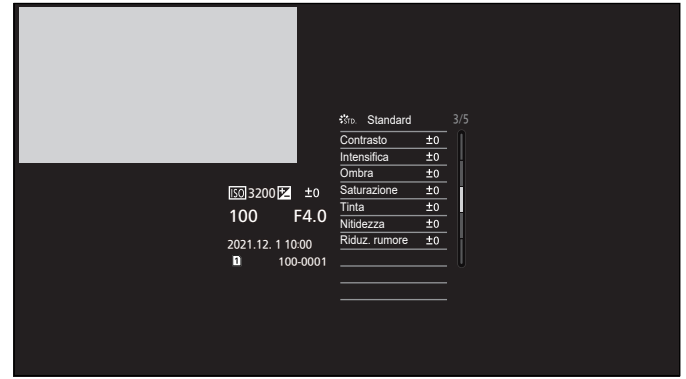

Visualizzazione di informazioni dettagliate

**14. Materiali - Visualizzazioni su monitor esterno**

Visualizzazione bilanciamento del bianco

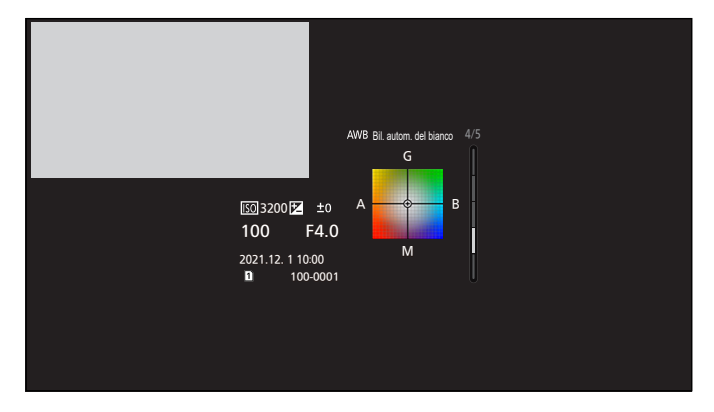

Visualizzazione informazioni obiettivo

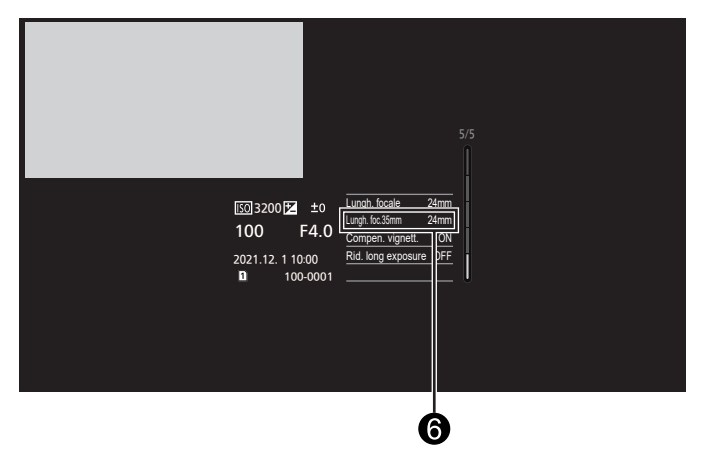

La lunghezza focale corrispondente all'angolo di campo quando si utilizza un obiettivo a pieno formato con un formato delle immagini pari a 3:2.

# **Visualizzazione lampada/indicatore**

Mostra lo stato della fotocamera con la lampada o l'indicatore.

# ■**Indicatore di stato (verde/arancione)**

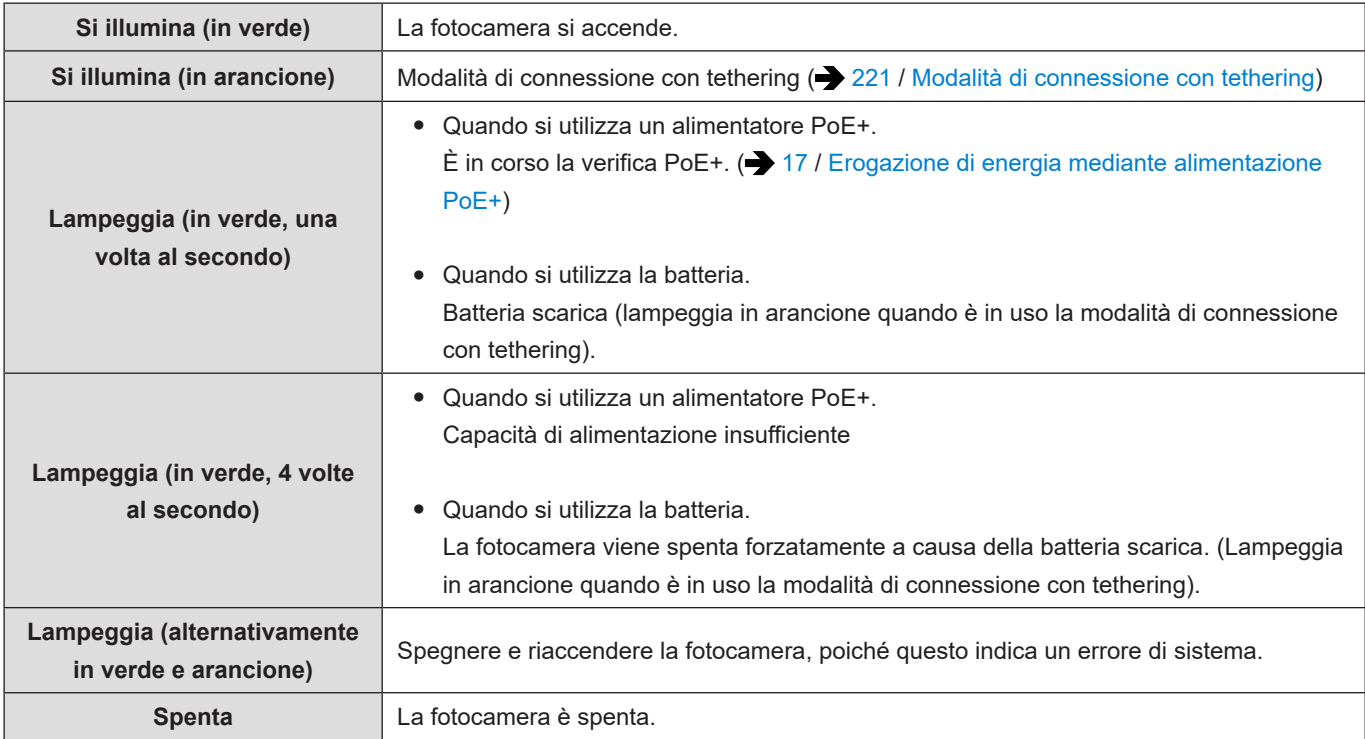

# ■ Spia tally anteriore/Spia tally posteriore (rossa)

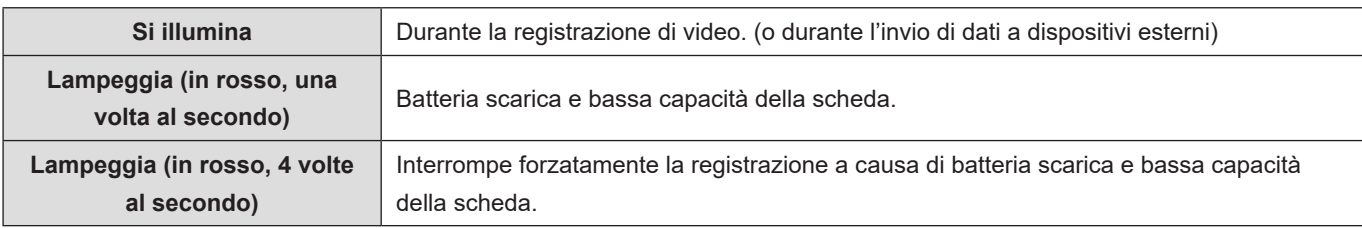

# ■ Indicatore di connessione [NETWORK] (blu)

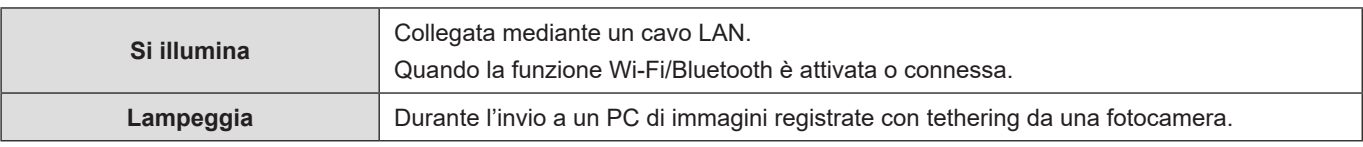

● Quando si spegne l'apparecchio e la funzione [Risveglio remoto] è impostata su [ON], l'indicatore luminoso di connessione [NETWORK] si spegne anche se la funzione Bluetooth è in uso.

# **Messaggi visualizzati**

Significato dei messaggi principali e dei metodi di risposta.

### **Scheda**

#### **[Errore sch. di mem.] / [Formattare questa scheda?]**

● Questo è un formato che non può essere utilizzato con la fotocamera. Inserire un'altra scheda, o effettuare il backup dei dati necessari prima della formattazione. ( [27](#page-26-0) / [Formattazione schede \(inizializzazione\)](#page-26-0))

#### **[Errore sch. di mem.] / [Questa scheda di memoria non è utilizzabile.]**

- Utilizzare una scheda compatibile con la fotocamera. (→ [10](#page-9-0) / [Schede di memoria utilizzabili](#page-9-0))
- 

#### **[Reinserire la scheda di memoria.] / [Provare con un'altra scheda]**

- Impossibile accedere alla scheda. Reinserire la scheda.
- Inserire una scheda diversa.

#### **[Errore lettura] / [Errore scrittura] / [Controllare la scheda]**

- Lettura o scrittura dei dati non riuscita. Spegnere la fotocamera, reinserire la scheda e quindi riaccendere la fotocamera.
- La scheda potrebbe essere guasta.
- Inserire una scheda diversa.

#### **[Registrazione movimento annullata a causa della limitazione della velocità di scrittura della scheda]**

- Velocità in scrittura della scheda insufficiente. Utilizzare una scheda con Speed Class supportata. (→ [10](#page-9-0) / Schede di [memoria utilizzabili\)](#page-9-0)
- Se registrazione si interrompe anche in caso di utilizzo di una scheda con Speed Class specificata, la velocità di scrittura della scheda è troppo lenta. Si consiglia di effettuare il backup dei dati e la formattazione. ( [27](#page-26-0) / [Formattazione schede](#page-26-0)  [\(inizializzazione\)\)](#page-26-0)

## **Obiettivo**

**[L'obiettivo non è montato correttamente. Non premere pulsante di sgancio con l'obiettivo montato.]**

● Rimuovere l'obiettivo una volta, quindi reinstallarlo senza premere il pulsante di sblocco dell'obiettivo. (→ [20](#page-19-0) / Installazione [di un obiettivo](#page-19-0))

Riaccendere la fotocamera. Se il messaggio continua ad essere visualizzato, contattare il rivenditore.

#### **[Montaggio dell'obiettivo non riuscito. Controllare se l'attacco sia sporco.]**

● Rimuovere l'obiettivo dal corpo della fotocamera, quindi strofinare delicatamente i contatti dell'obiettivo e del corpo della fotocamera con un batuffolo di cotone asciutto. Installare l'obiettivo. Riaccendere la fotocamera. Se il messaggio continua ad essere visualizzato, contattare il rivenditore.

## **Varie**

#### **[Impossibile elim. alcune immagini] / [Impossibile elim. questa immagine]**

- Le immagini che non sono conformi allo standard DCF non possono essere cancellate. Effettuare il backup dei dati necessari prima di formattare la scheda. ( $\rightarrow$  [27](#page-26-0) / [Formattazione schede \(inizializzazione\)\)](#page-26-0)
	-

 $- - - - - - -$ 

#### **[Impossibile creare una cartella]**

● È stato raggiunto il numero massimo di numeri cartelle, quindi non è possibile creare nuove cartelle. Dopo la formattazione, eseguire [Azzera num. file] nel menu [Setup] ([Scheda/file]). (<sup>[29](#page-28-1)</sup> / [\[Azzera num. file\]](#page-28-1))  $\mathcal{L}^{\mathcal{L}}\mathcal{L}^{\mathcal{L}}\mathcal{L}^{\mathcal{L}}\mathcal{L}^{\mathcal{L}}$ 

#### **[Spegnere e riaccendere la fotocamera] / [Errore di sistema]**

- Spegnere e riaccendere la fotocamera. Se il messaggio viene visualizzato anche quando si effettua più volte questa operazione, contattare il rivenditore.
- 

#### **[La ventola non sta funzionando correttamente.]**

- La ventola si è arrestata. Spegnere e riaccendere la fotocamera. Se la ventola non funziona dopo avere spento e riacceso la fotocamera, consultare il rivenditore.
- La temperatura della fotocamera aumenterà se si continua ad usare la fotocamera con le ventola non funzionante. Non usare per periodi di tempo prolungati.

# **Risoluzione dei problemi**

Provare innanzitutto ad attenersi alle procedure seguenti.

**Qualora il problema non si risolva, potrebbe essere possibile migliorare la situazione selezionando [Azzera] ( [45](#page-44-0) / [\[Azzera\]](#page-44-0)) nel menu [Setup] ([Impostazione]).**

# **Alimentazione**

#### **La fotocamera non si accende.**

- Non è possibile utilizzare un hub di commutazione o un dispositivo di alimentazione compatibile PoE (conformi allo standard IEEE 802.3af).
- L'alimentazione potrebbe non venire fornita qualora il limite complessivo di alimentazione venga superato su dispositivi di alimentazione che consentano collegamenti a più terminali PoE+. Consultare le istruzioni per l'uso del dispositivo di alimentazione PoE+.

# **Dispositivo esterno**

#### **Le immagini non vengono inviate in uscita al monitor esterno o al registratore esterno durante la registrazione.**

- Quando le immagini non vengono visualizzate sulla destinazione di output HDMI, collegare un dispositivo esterno che sia in grado di inviare in uscita il segnale tramite SDI o utilizzare "LUMIX Tether" su un PC e tentare la procedura seguente. Quando la schermata del menu non viene visualizzata nella destinazione di output SDI, controllare le impostazioni di [Visualizz. info (HDMI/SDI)]. ( $\rightarrow$  [34](#page-33-0) / [Visualizzazione informazioni \(HDMI/SDI\)\)](#page-33-0)
	- Quando la funzione [Uscita dati RAW HDMI] del menu [Video] ([Formato immagine]) è impostata su [ON], le immagini vengono visualizzate solo su dispositivi esterni che supportino l'invio in uscita di dati video in formato RAW. (+ [122](#page-121-0) / [Invio in uscita tramite HDMI di dati video in formato RAW](#page-121-0))

Qualora il dispositivo esterno utilizzato non supporti l'output di dati video in formato RAW, impostare [Uscita dati RAW HDMI] su [OFF].

Quando non si riesce a visualizzare la schermata del menu, è possibile impostare [Uscita dati RAW HDMI] su [OFF] con uno dei metodi indicati di seguito:

Premendo un pulsante Fn a cui sia stata assegnata la funzione [Uscita dati RAW HDMI] (+ [160](#page-159-0) / Assegnazione di [funzioni ai pulsanti Fn\)](#page-159-0)

Premendo [MENU/SET], [Q.MENU] e [Fn3] contemporaneamente. ([Visualizz. info (HDMI/SDI)] viene commutato su [AUTO].)

- Impostare [Conversione] su [AUTO] in [Uscita reg. HDMI] nel menu [Personal.] ([INGRESSO/USCITA]). Quando si imposta una qualsiasi voce diversa da [AUTO], impostarla in base alla risoluzione che il dispositivo esterno collegato può visualizzare. ( $\rightarrow$  [138](#page-137-0) / [Impostazioni per conversione con riduzione](#page-137-0))
- Quando le immagini non vengono visualizzate sulla destinazione di output SDI, collegare un dispositivo esterno che sia in grado di inviare in uscita il segnale tramite HDMI o utilizzare "LUMIX Tether" su un PC e tentare la procedura seguente. Quando la schermata del menu non viene visualizzata nella destinazione di output HDMI, controllare le impostazioni di [Visualizz. info (HDMI/SDI)]. ( $\rightarrow$  [34](#page-33-0) / [Visualizzazione informazioni \(HDMI/SDI\)\)](#page-33-0)
	- Impostare [Uscita SDI] su [ON] da [Collegamenti HDMI/SDI] nel menu [Setup] ([INGRESSO/USCITA]).
	- Controllare le impostazioni in [Risoluzione di uscita SDI] sotto [Uscita reg. SDI] nel menu [Personal.] ([INGRESSO/
- USCITA]). ( $\rightarrow$  [142](#page-141-0) / [Impostazione della risoluzione durante la registrazione quando viene inviata in uscita tramite SDI](#page-141-0)) ● Le immagini non vengono mostrate né sulla destinazione di uscita HDMI né su quella SDI.
	- Quando si premono [Q.MENU], [Fn2] e [Fn4] contemporaneamente, viene eseguita la funzione [Azzera] e la fotocamera ritorna alle impostazioni predefinite. Successivamente, impostare il menu in base alle funzionalità del dispositivo esterno.

#### **Le immagini non vengono inviate in uscita al monitor esterno o al registratore esterno durante la riproduzione.**

- Controllare le impostazioni in [Risoluzione di uscita (Play)] sotto [Collegamenti HDMI/SDI] nel menu [Setup] ([INGRESSO/ USCITA]). ( $\rightarrow$  [204](#page-203-0) / [\[Risoluzione di uscita \(Play\)\]\)](#page-203-0)
- Impostare [Uscita SDI] su [ON] dalla voce [Collegamenti HDMI/SDI] del menu [Setup] ([INGRESSO/USCITA]) le immagini non vengono mostrate sulla destinazione di output SDI.
- Quando si premono [Q.MENU], [Fn2] e [Fn4] contemporaneamente, viene eseguita la funzione [Azzera] e la fotocamera ritorna alle impostazioni predefinite. Successivamente, impostare il menu in base alle funzionalità del dispositivo esterno.

**Le informazioni di registrazione o la schermata del menu non vengono visualizzate sul monitor esterno o sul registratore esterno.**

- Le informazioni di registrazione o la schermata del menu vengono inviate in uscita solo sulla destinazione di output HDMI o sulla destinazione di output SDI. È possibile impostare la destinazione di output delle informazioni di registrazione o della schermata dei menu in [Visualizz. info (HDMI/SDI)] nel menu [Setup] ([INGRESSO/USCITA]). (+[34](#page-33-0) / Visualizzazione [informazioni \(HDMI/SDI\)](#page-33-0))
- Quando la funzione [Uscita dati RAW HDMI] del menu [Video] ([Formato immagine])] viene impostata su [ON], la schermata del menu non viene più inviata in uscita tramite HDMI. ( $\rightarrow$  [122](#page-121-0) / [Invio in uscita tramite HDMI di dati video in formato RAW\)](#page-121-0)
	- Prima di impostare [Uscita dati RAW HDMI] su [ON], preparare anticipatamente un ambiente in cui sia possibile visualizzare la schermata del menu su un PC su cui sia installato "LUMIX Tether" o un monitor SDI.
	- Quando non si riesce a visualizzare la schermata del menu, è possibile impostare [Uscita dati RAW HDMI] su [OFF] con uno dei metodi indicati di seguito:

Premendo un pulsante Fn a cui sia stata assegnata la funzione [Uscita dati RAW HDMI] ( $\rightarrow$  [160](#page-159-0) / Assegnazione di [funzioni ai pulsanti Fn\)](#page-159-0)

Premendo [MENU/SET], [Q.MENU] e [Fn3] contemporaneamente. ([Visualizz. info (HDMI/SDI)] viene commutato su [AUTO].)

#### **L'immagine è sfocata o non a colori.**

● Verificare la connessione. (● [22](#page-21-0) / [Collegamento del monitor esterno\)](#page-21-0)

<u>\_\_\_\_\_\_\_\_\_\_\_\_</u>

#### **Le immagini della destinazione di output vengono visualizzate con bande grigie.**

● È possibile che vengano visualizzate delle bande grigie nella parte superiore e inferiore o destra e sinistra delle immagini. È possibile cambiare il colore delle bande in [Colore di sfondo (Play)] in [Collegamenti HDMI/SDI] nel menu [Setup] ([INGRESSO/USCITA]). ( [204](#page-203-1) / [\[Colore di sfondo \(Play\)\]\)](#page-203-1)

#### **Impossibile comunicare con il PC.**

- Durante il collegamento mediante un cavo di collegamento USB. Confermare le impostazioni di [Modo USB] nel menu [Setup] ([INGRESSO/USCITA]). ( $\rightarrow$  [204](#page-203-2) / [\[Modo USB\]\)](#page-203-2)
- Durante il collegamento mediante un cavo LAN. Controllare l'impostazione in [Impost. indirizzo IP (LAN)] sotto [Impostazione LAN / Wi-Fi] da [LAN / Wi-Fi] nel menu [Setup] ([INGRESSO/USCITA]). ( [247](#page-246-0) / [Menu \[Impostazione LAN / Wi-Fi\]](#page-246-0))
- Durante il collegamento mediante Wi-Fi. Vedere "Funzione Wi-Fi". (**[271](#page-270-0) / Funzione Wi-Fi**)
- Spegnere e riaccendere la fotocamera.

# <span id="page-268-0"></span>**Registrazione**

#### **Impossibile registrare video.**

Quando si usa una scheda con grande capacità, potrebbe non essere possibile registrare per un determinato tempo dopo avere acceso la fotocamera.

#### **La registrazione si arresta prima della fine. Impossibile utilizzare alcune funzioni.**

- $\bullet$  La registrazione video richiede una scheda con una Speed Class supportata. Utilizzare una scheda compatibile.  $\left(\rightarrow 10/\sqrt{10}\right)$ [Schede di memoria utilizzabili](#page-9-0))
- A temperature ambiente elevate o se la fotocamera viene usata per la registrazione continua, la temperatura della fotocamera aumenterà. Per proteggere la fotocamera dall'aumento della temperatura, dopo che viene visualizzato [  $\triangle$  ], la registrazione si arresta. Attendere che la fotocamera si raffreddi.

#### **L'immagine registrata è biancastra.**

● Le immagini possono apparire biancastre quando l'obiettivo o il sensore dell'immagine risulta sporco a causa di impronte digitali o simili. Se l'obiettivo è sporco, spegnere la fotocamera, quindi pulire la superficie dell'obiettivo con un panno asciutto e morbido. Per informazioni su come pulire il sensore dell'immagine. ( $\rightarrow$  [274](#page-273-0) [/ Sporco sul sensore dell'immagine](#page-273-0))

. \_ \_ \_ \_ \_ \_ \_ \_ \_ \_ \_ \_ .

#### **L'immagine registrata è troppo luminosa o troppo scura.**

● Assicurarsi che il Blocco AE non sia impostato laddove non sia appropriato. (● [85](#page-84-0) / Blocco di messa a fuoco ed [esposizione \(Blocco AF/AE\)\)](#page-84-0)

#### **Il soggetto non viene messo a fuoco correttamente.**

- Verificare quanto segue:
	- II soggetto si trova al di fuori della gamma di messa a fuoco?
	- Il Blocco AF (→ [85](#page-84-0) / [Blocco di messa a fuoco ed esposizione \(Blocco AF/AE\)\)](#page-84-0) è impostato laddove non è appropriato?

#### **Non si riesce a effettuare la messa a fuoco con l'obiettivo.**

- Verificare quanto segue:
	- La voce "Obiettivo" di [Impostazione interruttore blocco] è impostata su [ ]? ( [195](#page-194-0) / [\[Impostazione interruttore blocco\]](#page-194-0))

– La voce [Blocco ghiera focus] è impostata su [ON]? (→ [194](#page-193-0) / [\[Blocco ghiera focus\]\)](#page-193-0) 

#### **Sull'immagine registrata è presente del rumore. Dei disturbi vengono visualizzati sull'immagine.**

- Provare quanto segue:
	- Ridurre la sensibilità ISO. (**+ [86](#page-85-0) / [Sensibilità ISO](#page-85-0)**)
	- Incrementare il valore di [Riduz. rumore] di [Stile foto] in direzione positiva, o regolare ciascuna voce diversa da [Riduz. rumore] in direzione negativa. (• [95](#page-94-0) / [Regolazione della qualità dell'immagine](#page-94-0))

#### **Il soggetto appare distorto nell'immagine.**

● Quando si riprende un soggetto in movimento, il soggetto potrebbe apparire distorto nell'immagine. Questa è una caratteristica del sensore CMOS presente nella fotocamera. Non si tratta di un malfunzionamento.

#### **Sotto luci fluorescenti o a LED è possibile che sull'immagine compaiano striature o sfarfallii.**

- Si tratta di una caratteristica dei sensori CMOS che fungono da sensori di cattura della fotocamera. Non si tratta di un malfunzionamento.
- Se sono visibili sfarfallio o strisce orizzontali quando si registrano video, il problema può essere ridotto regolando il tempo di esposizione.
- È possibile regolare con precisione il tempo di esposizione con [Scansione sincron.]. (● [130](#page-129-0) / [\[Scansione sincron.\]\)](#page-129-0)

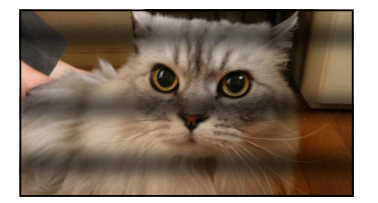

#### **Delle strisce vengono visualizzate con la sensibilità ISO elevata.**

● Delle strisce potrebbero venire visualizzate con una sensibilità ISO elevata o a seconda dell'obiettivo utilizzato. Ridurre la sensibilità ISO. (+[86](#page-85-0) / [Sensibilità ISO\)](#page-85-0)

**La luminosità o colorazione dell'immagine registrata sono diverse da quelle della scena reale.**

- Quando si registra sotto luci fluorescenti o a LED, aumentando il tempo di esposizione è possibile che la luminosità o la colorazione cambino leggermente. Tali fenomeni sono dovuti alle caratteristiche della sorgente luminosa, e non denotano un malfunzionamento.
- Quando si riprendono dei soggetti in condizioni di forte illuminazione, o si registra sotto luci fluorescenti, a LED, al mercurio o al sodio, è possibile che la colorazione o luminosità dello schermo varino o che sullo schermo compaiano delle striature orizzontali.

#### **Viene registrato un punto luminoso che non è presente nel soggetto.**

• Sul sensore delle immagini potrebbero mancare dei pixel. Eseguire [Pixel refresh]. (• [206](#page-205-0) / [\[Pixel refresh\]](#page-205-0))

**Si potrebbe vedere uno sfarfallio per un istante, oppure la luminosità dello schermo potrebbe cambiare notevolmente per un istante.**

● Questo fenomeno si verifica quando la luminosità del soggetto cambia, causando la variazione dell'apertura del diaframma dell'obiettivo. Non si tratta di un malfunzionamento.

#### **Nei video vengono registrati suoni anomali di clic e ronzii. L'audio registrato è molto basso.**

- A seconda delle condizioni di registrazione o dell'obiettivo usato, il suono di funzionamento dell'apertura e della messa a fuoco potrebbe essere registrato nei video. È possibile impostare l'operazione di messa a fuoco durante la registrazione di video su [OFF] in [\[AF cont.\]](#page-76-0)  $\leftarrow$  [77](#page-76-0) / [AF cont.]).
- Non bloccare il foro del microfono durante la registrazione di video.

#### **In un video viene registrato il suono di un'operazione.**

- Qualora il suono di un'operazione durante la registrazione risulti fastidioso, provare quanto segue:
	- Registrare facendo funzionare in remoto la fotocamera  $\implies$  [213](#page-212-0) / 12. [Controllo remoto\)](#page-212-0)
	- Collegare un'unità telecomando (disponibile in commercio) che sia compatibile con la presente unità al terminale [REMOTE] per registrare.

# **Riproduzione**

**Impossibile eseguire la riproduzione. Non ci sono immagini registrate.**

- Non è possibile riprodurre cartelle e immagini elaborate su un PC.
- Non è possibile riprodurre video registrati con un'impostazione [Frequenza di sistema] diversa. Riportare l'impostazione di [\[Frequenza di sistema\]](#page-49-1) su quella utilizzata durante la registrazione.  $\left( \blacktriangleright$  [50](#page-49-1) / [Frequenza di sistema])

# <span id="page-270-0"></span>**Funzione Wi-Fi**

**Non si riesce a stabilire una connessione Wi-Fi. Le onde radio vengono disconnesse. Il punto di accesso wireless non viene visualizzato.**

#### **Suggerimenti generali per l'utilizzo di una connessione Wi-Fi**

- Utilizzarla entro il raggio di comunicazione del dispositivo da connettere.
- L'utilizzo vicino a dispositivi che utilizzano la frequenza 2,4 GHz, come forni a microonde e telefoni cordless può causare la perdita di onde radio. Usare la fotocamera ad una distanza sufficiente da questi dispositivi.
- Se si posiziona la fotocamera su un tavolo o scaffale in metallo, le onde radio potrebbero essere influenzate negativamente. In questi casi potrebbe non essere possibile stabilire una connessione. Allontanare la fotocamera dalla superficie metallica.

#### **Punto di accesso wireless**

- Verificare che sia possibile usare il punto di accesso wireless collegato.
- Verificare le condizioni delle onde radio del punto di accesso wireless.
	- Avvicinare la fotocamera al punto di accesso wireless.
	- Cambiare la posizione e l'angolazione del punto di accesso wireless.
- A seconda del punto di accesso wireless, l'onda radio potrebbe non essere visualizzata anche se è presente.
	- Spegnere e riaccendere il punto di accesso wireless.
	- Qualora non sia possibile impostare automaticamente il canale wireless del punto di accesso wireless, impostare manualmente il canale supportato dalla fotocamera.
	- Qualora l'SSID del punto di accesso wireless sia impostato in modo da non venire trasmesso, potrebbe non venire rilevato. Immettere l'SSID, quindi effettuare nuovamente la connessione. ( $\rightarrow$  [243](#page-242-0) / Collegamento tramite immissione [manuale](#page-242-0))
- A seconda del punto di accesso wireless, la connessione potrebbe venire interrotta automaticamente, una volta trascorso un periodo di tempo specifico. Effettuare di nuovo la connessione.
	-

#### **Impossibile stabilire una connessione con un punto di accesso wireless.**

- Le informazioni relative al punto di accesso wireless impostate sulla fotocamera sono errate. Verificare il tipo di autenticazione e la chiave di codifica. ( [243](#page-242-0) / [Collegamento tramite immissione manuale\)](#page-242-0)
- Le onde radio provenienti da altri apparecchi possono ostacolare la connessione a un punto di accesso wireless. Controllare lo stato degli altri dispositivi che sono connessi al punto di accesso wireless, nonché lo stato degli altri dispositivi wireless.

#### **(Dispositivi iOS) il tentativo di connessione Wi-Fi non ha esito positivo.**

● Attenersi al messaggio visualizzato per consentire la connessione alla fotocamera. Se la connessione continua a non essere possibile, selezionare l'SSID della fotocamera sulla schermata di configurazione del Wi-Fi dello smartphone per effettuare la connessione. Qualora l'SSID non venga visualizzato, spegnere e riaccendere la fotocamera, quindi effettuare di nuovo le impostazioni di connessione.

- 271 -

#### **Non si riesce a stabilire una connessione con uno smartphone tramite Wi-Fi.**

- Nelle impostazioni Wi-Fi dello smartphone, cambiare il punto di accesso a cui connettersi selezionando la fotocamera.
- $\frac{1}{2}$

#### **Il PC non viene riconosciuto quando si utilizza una connessione Wi-Fi. Impossibile connettere la fotocamera al PC utilizzando la funzione Wi-Fi.**

● Quando le impostazioni dell'orologio del PC collegato alla fotocamera variano considerevolmente rispetto a quelle della fotocamera, la fotocamera non può essere collegata al PC a seconda del sistema operativo.

#### **Si è dimenticata la password per il Wi-Fi.**

• Nel menu [Setup] ([Impostazione]), [\[Azzera\]](#page-44-0), reimpostare le impostazioni della rete. ( $\rightarrow$  [45](#page-44-0) / [Azzera]) Tuttavia, verranno reimpostate anche tutte le informazioni impostate in [LAN / Wi-Fi] e [Bluetooth].

## <span id="page-271-0"></span>**Varie**

#### Sullo schermo viene visualizzato [ $\frac{8}{3}$ ].

● La ventola si è arrestata. Spegnere e riaccendere la fotocamera. Se la ventola non funziona dopo avere spento e riacceso la fotocamera, consultare il rivenditore.

------------

● La temperatura della fotocamera aumenterà se si continua ad usare la fotocamera con le ventola non funzionante. Non usare per periodi di tempo prolungati.

**Si sente un rumore metallico proveniente dall'obiettivo quando la fotocamera viene accesa o spenta, o quando la fotocamera viene fatta oscillare.**

- **Durante la registrazione si sente un rumore proveniente dall'obiettivo.**
- Si tratta del suono del movimento dell'obiettivo e dell'operazione di apertura. Non si tratta di un malfunzionamento.
- 

#### **La fotocamera si riscalda.**

● La superficie della fotocamera potrebbe scaldarsi durante l'utilizzo, ma questo non denota un problema relativo alle prestazioni o alla qualità.

# **Precauzioni per l'uso**

# ■**La fotocamera**

## **Tenere questa unità quanto più lontana possibile da apparecchi elettromagnetici (come forni a microonde, televisori, videogiochi, ecc.).**

- Se si usa questa unità sopra o vicino a un televisore, le immagini e/o il suono di questa unità potrebbero essere disturbati dalla radiazione delle onde elettromagnetiche.
- Non usare questa unità vicino ai cellulari, perché ciò potrebbe dare origine a disturbi con effetti negativi sulle immagini e/o il suono.
- I dati registrati, o le immagini, possono essere distorti dai forti campi magnetici creati dagli altoparlanti o grandi motori.
- Le radiazioni delle onde elettromagnetiche potrebbero produrre un effetto negativo sulla presente unità, disturbando le immagini e/o il suono.
- Qualora la presente unità subisca effetti negativi causati da apparecchi elettromagnetici e smetta di funzionare correttamente, spegnerla e scollegare l'adattatore CA. Quindi, ricollegare l'adattatore CA e accendere l'unità.

### **Non usare questa unità vicino a radiotrasmittenti o cavi di alta tensione.**

● Se si registra vicino ai trasmettitori radio o alle linee ad alta tensione, le immagini registrate e/o il suono potrebbero subire effetti negativi.

## **Utilizzare sempre i cavi forniti in dotazione. Se si utilizzano accessori opzionali, utilizzare i cavi forniti in dotazione con tali accessori.**

**Non applicare delle prolunghe ai cavi.**

### **Non tenere in prossimità di questa unità oggetti che possano subire l'influenza dei campi magnetici.**

#### **Non spruzzare insetticidi o sostanze chimiche volatili sulla fotocamera.**

● Qualora sulla fotocamera vengano spruzzate sostanze chimiche di questo genere, il corpo della fotocamera potrebbe venire danneggiato e la finitura della superficie potrebbe staccarsi.

**Non tenere a lungo a contatto con la fotocamera prodotti in plastica, PVC o materiali simili.**

## ■ **Quando utilizza la fotocamera in luoghi freddi o a basse temperature**

● **Qualora si lascino le parti in metallo della fotocamera a diretto contatto con la pelle per periodi di tempo prolungati in luoghi freddi (ambienti con temperature pari o inferiori a 0 °C, quali stazioni sciistiche o luoghi ad altitudine elevata) si potrebbero causare ustioni sulla pelle.**

**Utilizzare guanti o simili quando si intende utilizzarla per periodi di tempo prolungati.**

● In caso di uso in luoghi freddi, non consentire che gocce d'acqua e neve rimangano sulla fotocamera. Qualora rimangano sulla fotocamera, l'acqua potrebbe congelarsi negli spazi all'interno del pulsante ON/OFF della fotocamera e del microfono, rendendo difficile muovere queste parti e/o causando la riduzione del volume. Non si tratta di un malfunzionamento.

## ■**Pulizia**

**Prima di pulire la fotocamera, scollegare la spina di alimentazione dalla presa elettrica. Quindi, pulire la fotocamera con un panno morbido asciutto.**

- Quando la fotocamera è estremamente sporca, è possibile pulirla passando un panno bagnato strizzato per rimuovere lo sporco, e quindi passando un panno asciutto.
- Non utilizzare solventi quali benzina, solventi, alcool, detergenti da cucina, e così via, per pulire la fotocamera, poiché potrebbero deteriorare la superficie esterna, oppure il rivestimento potrebbe staccarsi.
- Quando si intende utilizzare un panno intriso di sostanze chimiche, accertarsi di seguire le istruzioni che lo accompagnano.

## <span id="page-273-0"></span>■**Sporco sul sensore dell'immagine**

Se dello sporco penetra all'interno dell'innesto quando si cambia un obiettivo, a seconda delle condizioni di registrazione, potrebbe aderire al sensore dell'immagine e apparire sull'immagine registrata.

Per evitare che detriti o polvere penetrino all'interno del corpo della fotocamera, evitare di cambiare l'obiettivo in luoghi polverosi, e installare sempre l'apposito coperchio o un obiettivo quando si ripone la fotocamera. Rimuovere eventuali tracce di sporcizia dal coperchio del corpo prima di installarlo.

#### **Rimozione dello sporco sul sensore dell'immagine**

Il sensore dell'immagine è molto preciso e delicato, pertanto accertarsi di osservare le indicazioni seguenti quando si deve pulirlo da soli.

- Soffiare via la polvere dalla superficie del sensore dell'immagine usando un soffietto disponibile in commercio. Non soffiare via la polvere con una forza eccessiva.
- Non infilare lo spazzolino del soffietto all'interno oltre il livello dell'attacco dell'obiettivo, poiché il sensore dell'immagine potrebbe graffiarsi.
- Non utilizzare oggetti diversi dallo spazzolino del soffietto per pulire il sensore dell'immagine.
- Qualora non si riesca a rimuovere lo sporco o la polvere con il soffietto, consultare il rivenditore o Panasonic.

# ■**Adattatore CA**

- Se si utilizza il caricabatterie vicino ad una radio, la ricezione di quest'ultima può risultare disturbata. Tenere il caricabatterie ad almeno 1 m di distanza da apparecchi radio.
- Durante l'utilizzo, l'adattatore CA può emettere un ronzio elettrico. Non si tratta di un malfunzionamento.
- Dopo l'uso, ricordarsi di scollegare l'alimentatore dalla presa elettrica. (Se lo si lascia collegato, viene consumata una quantità molto piccola di corrente.)

## ■**Scheda**

**Non lasciare la scheda in aree con temperature elevate, luce solare diretta, o in aree soggette ad onde elettromagnetiche ed elettricità statica.**

**Non piegare né far cadere la scheda.**

**Non esporre la scheda a forti vibrazioni.**

- Altrimenti, la scheda ed i dati registrati potrebbero essere danneggiati.
- Inserire la scheda nell'apposito contenitore o in una borsa da trasporto dopo l'uso, e quando si intende conservarla o trasportarla.
- Non consentire che sporco, acqua o altri corpi estranei finiscano sui contatti sulla scheda. Inoltre, non toccare la contatti con le mani.

## ■**Informazioni personali**

Informazioni personali vengono memorizzate all'interno della fotocamera e nelle immagini registrate. Si consiglia di aumentare la sicurezza impostando una password Wi-Fi e un blocco della funzione LAN/Wi-Fi per proteggere le informazioni personali. ( [247](#page-246-0) / [Menu \[Impostazione LAN / Wi-Fi\]](#page-246-0))

● Le immagini possono contenere informazioni che possono essere utilizzate per identificare l'utente, ad esempio data ed ora di registrazione e informazioni sulla posizione. Verificare attentamente le informazioni prima di effettuare l'upload delle immagini su un servizio web.

#### **Disconoscimento di responsabilità**

● Dati comprendenti informazioni personali potrebbero venire alterati o andare persi a causa di funzionamento errato, effetti dell'elettricità statica, incidenti, malfunzionamento, riparazioni o altre operazioni. Tenere presente sin d'ora che Panasonic non si assume alcuna responsabilità di alcun genere per danni diretti o indiretti dovuti all'alterazione o alla perdita di dati o di informazioni personali.

#### **Quando si intende richiedere una riparazione, cedere o smaltire la fotocamera**

- Dopo aver effettuato una copia delle informazioni personali, accertarsi di eliminare con la funzione [Azzera] (→ [45](#page-44-0) / [\[Azzera\]\)](#page-44-0) le informazioni personali, quali le impostazioni di connessione a LAN cablate o wireless memorizzate o salvate nella fotocamera.
- Reimpostare le impostazioni per proteggere le informazioni personali. (● [45](#page-44-0) / [\[Azzera\]\)](#page-44-0)
- Rimuovere la scheda dalla fotocamera.
- Le impostazioni potrebbero venire riportate ai valori predefiniti di fabbrica quando la fotocamera viene riparata.
- Qualora le operazioni indicate sopra non siano possibili a causa di un malfunzionamento, contattare il rivenditore presso il quale è stata acquistata la fotocamera o Panasonic.

#### **Punti da ricordare quando si smaltisce/trasferisce la scheda di memoria**

Se si esegue un'operazione di formattazione o di eliminazione utilizzando la fotocamera o un PC, verranno modificate solo le informazioni di gestione dei file ed i dati presenti nella scheda non verranno eliminati completamente. Consigliamo di distruggere fisicamente la scheda o di usare software per l'eliminazione di dati per PC, disponibile in commercio, per cancellare completamente i dati della scheda quando si smaltisce/trasferisce la scheda. L'utente è responsabile della gestione dei dati sulle schede.

## ■**Quando non si utilizza la fotocamera per un lungo periodo di tempo**

- Accertarsi di rimuovere la scheda dalla fotocamera.
- Si consiglia di conservare la fotocamera insieme a un essiccante (silica gel), quando la si conserva in un armadio o in un mobiletto.
- Controllare tutte le parti prima di registrare quando non si è usata la fotocamera per un lungo periodo di tempo.

## ■**Dati delle immagini**

● I dati registrati possono venire danneggiati o andare perduti se la fotocamera si rompe perché non è stata trattata correttamente. Panasonic non può essere ritenuta responsabile per eventuali danni dovuti alla perdita di dati registrati.

## ■**Treppiede o monopiede**

- Accertarsi che il treppiede o il monopiede sia stabile quando la fotocamera vi è montata sopra.
- È necessario fare attenzione, poiché un serraggio eccessivo della vite potrebbe danneggiare la fotocamera o causare il distacco dell'etichetta con i dati nominali.
- Quando si intende utilizzare questa unità con un obiettivo di grande diametro, quest'ultimo potrebbe entrare in contatto con il piedistallo, a seconda del treppiede o del monopiede. Il serraggio della vite con l'obiettivo e il piedistallo in contatto tra di loro potrebbe danneggiare la presente unità o l'obiettivo. Pertanto, si consiglia di montare l'adattatore per treppiede (DMW-TA1: opzionale) prima del montaggio sul treppiede o sul monopiede.
- Consultare anche le istruzioni per l'uso del treppiede o del monopiede.

# ■**Connessione di rete**

Non è possibile connettere la presente unità direttamente alle linee di comunicazione (incluse le LAN wireless pubbliche) di gestori di telecomunicazioni (aziende di comunicazione mobile, aziende di comunicazione fissa, provider Internet, e così via). Quando si intende connettere la presente unità a internet, accertarsi di eseguire la connessione attraverso un router, e così via.

#### **Sussiste il rischio che i dati inviati e ricevuti tramite onde radio possano essere intercettati**

Tenere presente che sussiste il rischio che i dati inviati e ricevuti tramite onde radio possano essere intercettati da terzi.

# ■**Funzione Wi-Fi**

#### **Utilizzo della fotocamera come dispositivo LAN wireless**

Quando si utilizzano dispositivi o sistemi computerizzati che richiedono un livello di sicurezza maggiore rispetto ai dispositivi LAN wireless, accertarsi che vengano prese misure appropriate, tenendo conto delle specifiche progettuali e dei difetti dei sistemi in questione.

Panasonic non potrà essere ritenuta responsabile per eventuali danni derivanti dall'utilizzo della fotocamera per scopi diversi dall'utilizzo come dispositivo LAN wireless.

#### **Si presume che la funzione Wi-Fi di questa fotocamera sia utilizzata nelle nazioni in cui viene venduta**

La fotocamera potrebbe violare le norme relative alle onde radio se viene utilizzata in paesi diversi da quelli dove questa fotocamera viene venduta. Panasonic non è responsabile di eventuali violazioni.

## **Non utilizzare la fotocamera in aree in cui siano presenti campi magnetici, elettricità statica o interferenze**

- Non utilizzare la fotocamera in aree in cui siano presenti campi magnetici, elettricità statica o interferenze, ad esempio in prossimità di forni a microonde. Questi possono causare l'interruzione delle onde radio.
- L'utilizzo della fotocamera in prossimità di apparecchi quali forni a microonde o telefoni cordless che utilizzino la banda delle onde radio a 2,4 GHz potrebbe provocare una riduzione delle prestazioni in entrambi gli apparecchi.

## **Non eseguire la connessione a una rete wireless per la quale non si disponga dell'autorizzazione all'uso**

Quando la fotocamera utilizza la sua funzione LAN wireless, potrebbero venire visualizzate reti wireless (SSID) per le quali non si dispone dell'autorizzazione all'utilizzo; tuttavia, non tentare di eseguire la connessione a tali reti, poiché questo potrebbe venire considerato come un accesso non autorizzato.

# **Tempo di registrazione disponibile con la batteria**

Di seguito sono elencate le durate massime disponibili per la registrazione quando si utilizza la batteria.

- Utilizzando una scheda di memoria SDHC Panasonic.
- Quando si utilizza l'obiettivo intercambiabile (S-R24105).
- Quando si invia il segnale in uscita tramite HDMI a un monitor esterno.
- I valori indicati sono approssimativi.
- L'autonomia di registrazione effettiva disponibile è il tempo disponibile per la registrazione quando si eseguono ripetutamente operazioni quali accensione/spegnimento della fotocamera, avvio/arresto della registrazione, ecc.

# ■**AG-VBR59**

#### **[Formato file registrazione]: [MP4]**

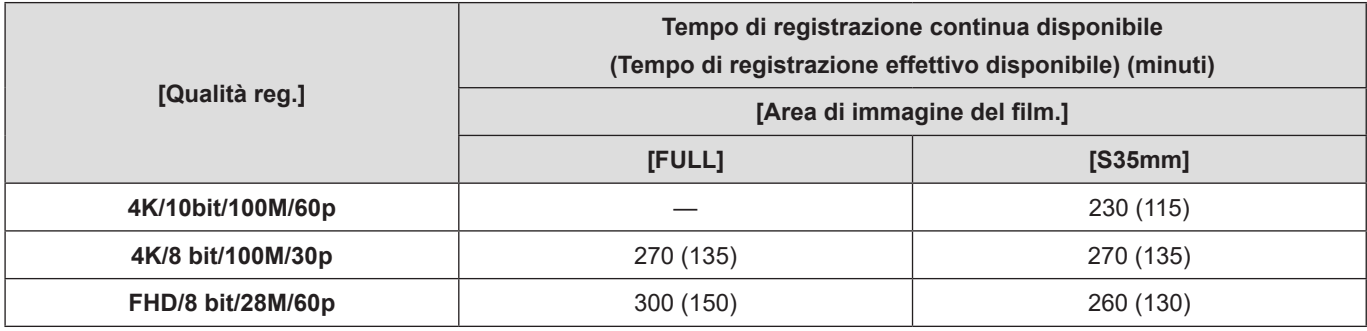

#### **[Formato file registrazione]: [MOV]**

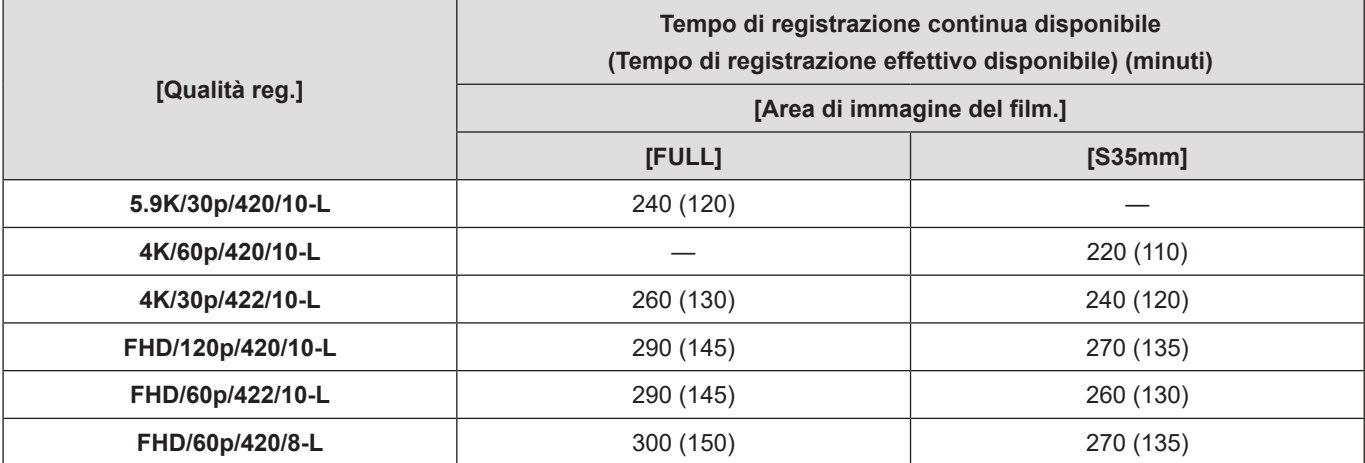

# ■**AG-VBR89**

**[Formato file registrazione]: [MP4]**

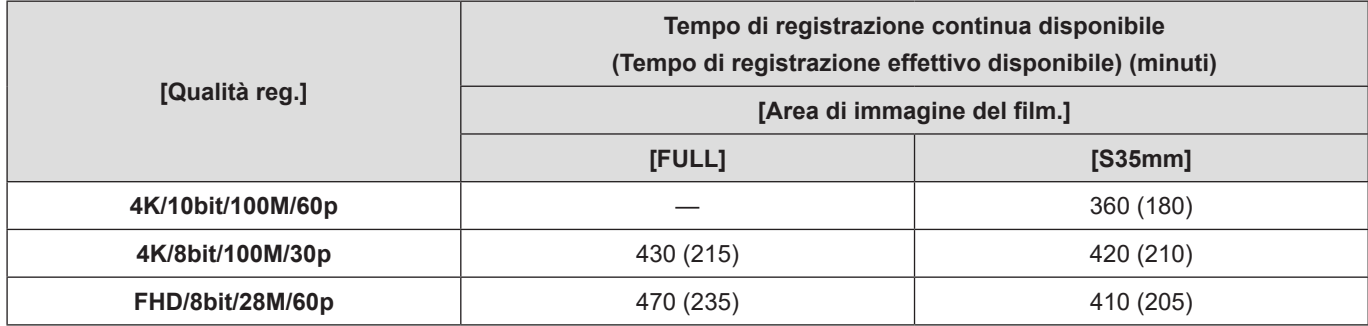

### **[Formato file registrazione]: [MOV]**

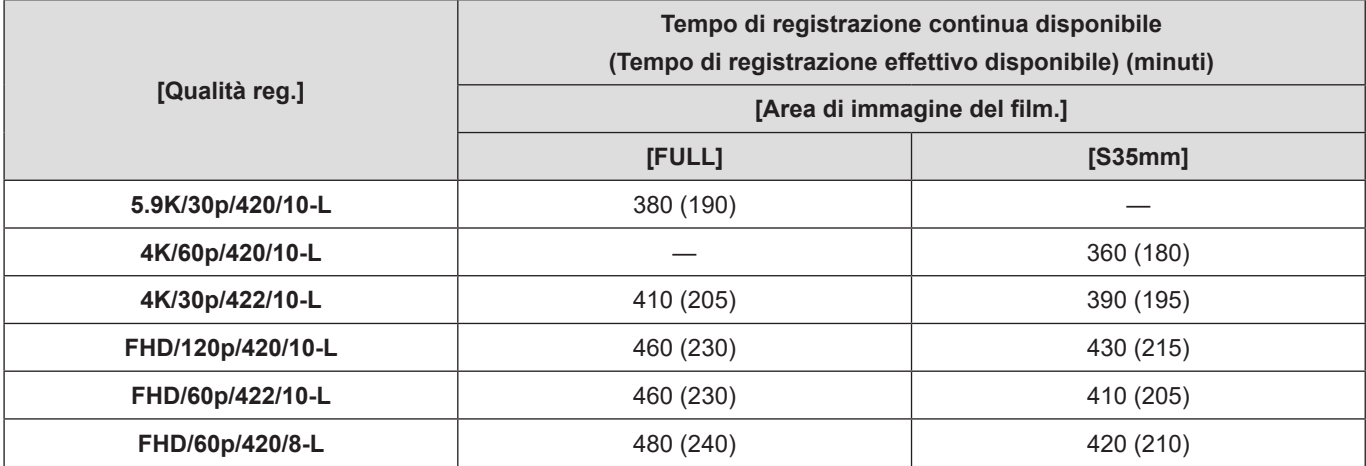

# ■**AG-VBR118**

**[Formato file registrazione]: [MP4]**

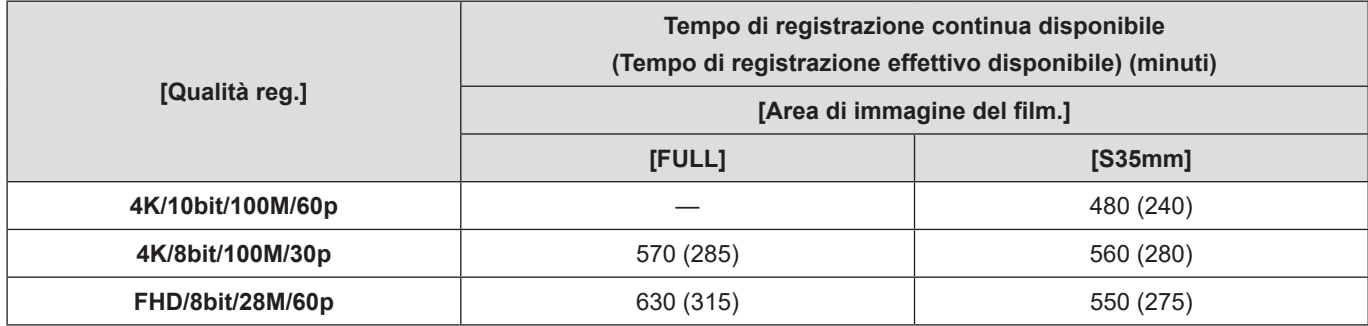

#### **[Formato file registrazione]: [MOV]**

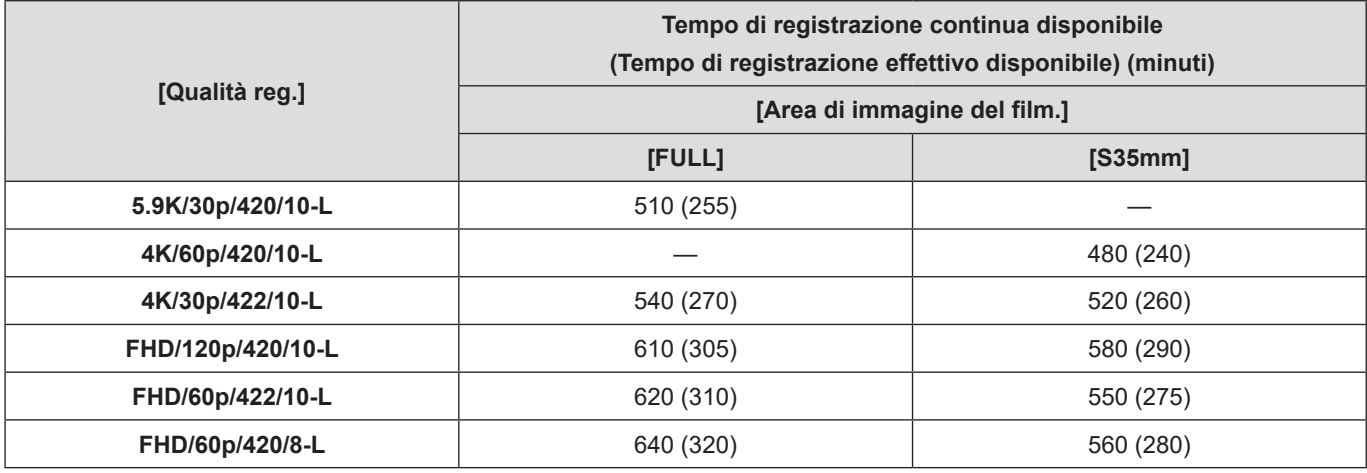

● Il tempo di registrazione disponibile varia a seconda dell'ambiente circostante e delle condizioni di utilizzo. Ad esempio, si ridurranno nel seguente caso:

– In ambienti in cui la temperatura è bassa, ad esempio sulle piste da sci.

● Se la durata di utilizzo si riduce in modo significativo anche quando la batteria è completamente carica, la batteria ha raggiunto il termine della sua vita utile. Controllare lo stato della batteria e sostituire con una nuova batteria.

# **Tempo di registrazione video con le schede**

Di seguito sono elencate le durate dei video che possono venire registrati su una scheda.

- I valori indicati sono approssimativi.
- L'autonomia di registrazione video è il tempo totale di tutti i video registrati.

## **[Formato file registrazione]: [MP4]**

# ■**[Frequenza di sistema]: [59.94Hz (NTSC)]**

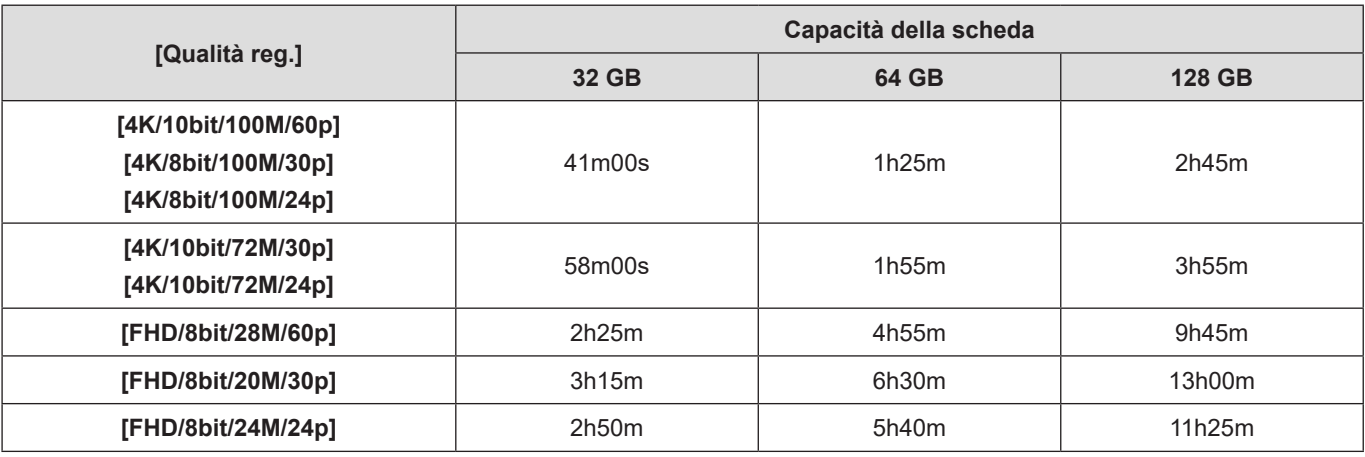

# ■**[Frequenza di sistema]: [50.00Hz (PAL)]**

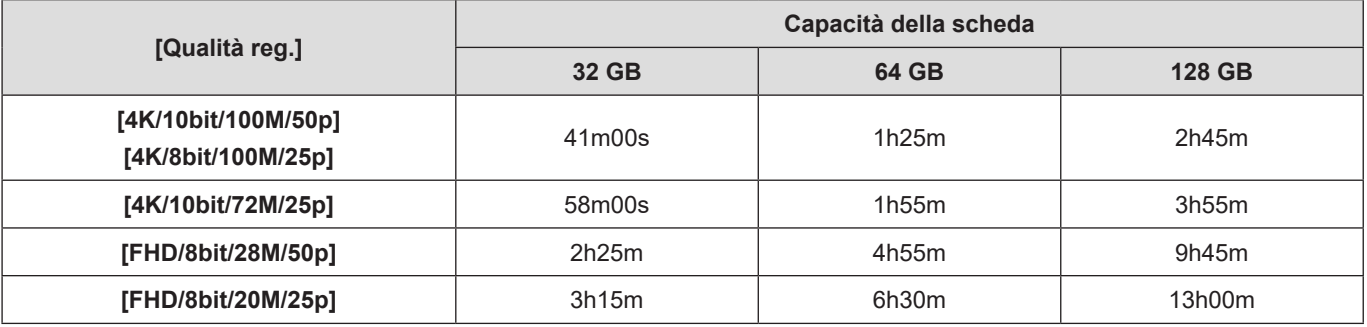

# **[Formato file registrazione]: [MOV]**

# ■**[Frequenza di sistema]: [59.94Hz (NTSC)]**

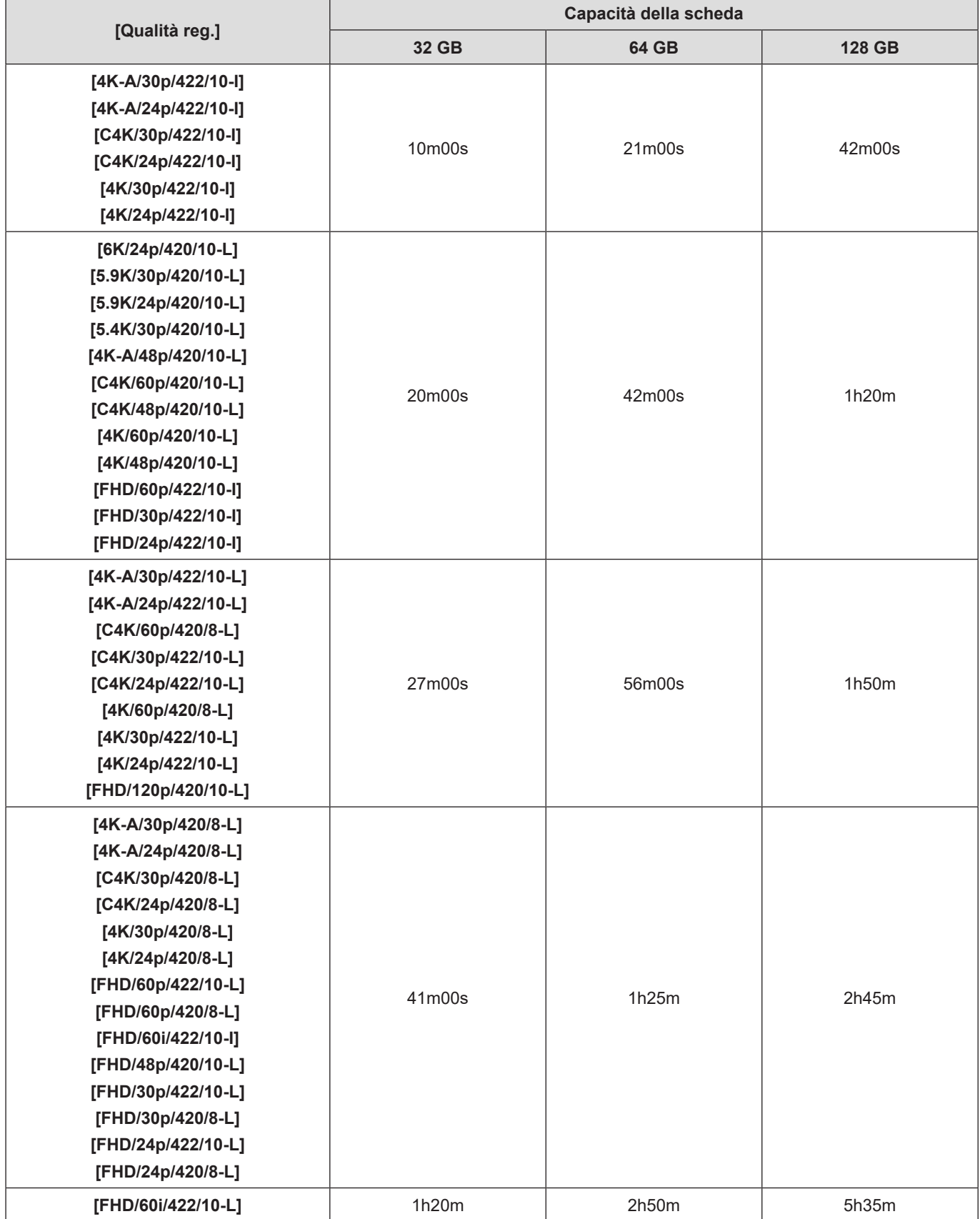

# ■**[Frequenza di sistema]: [50.00Hz (PAL)]**

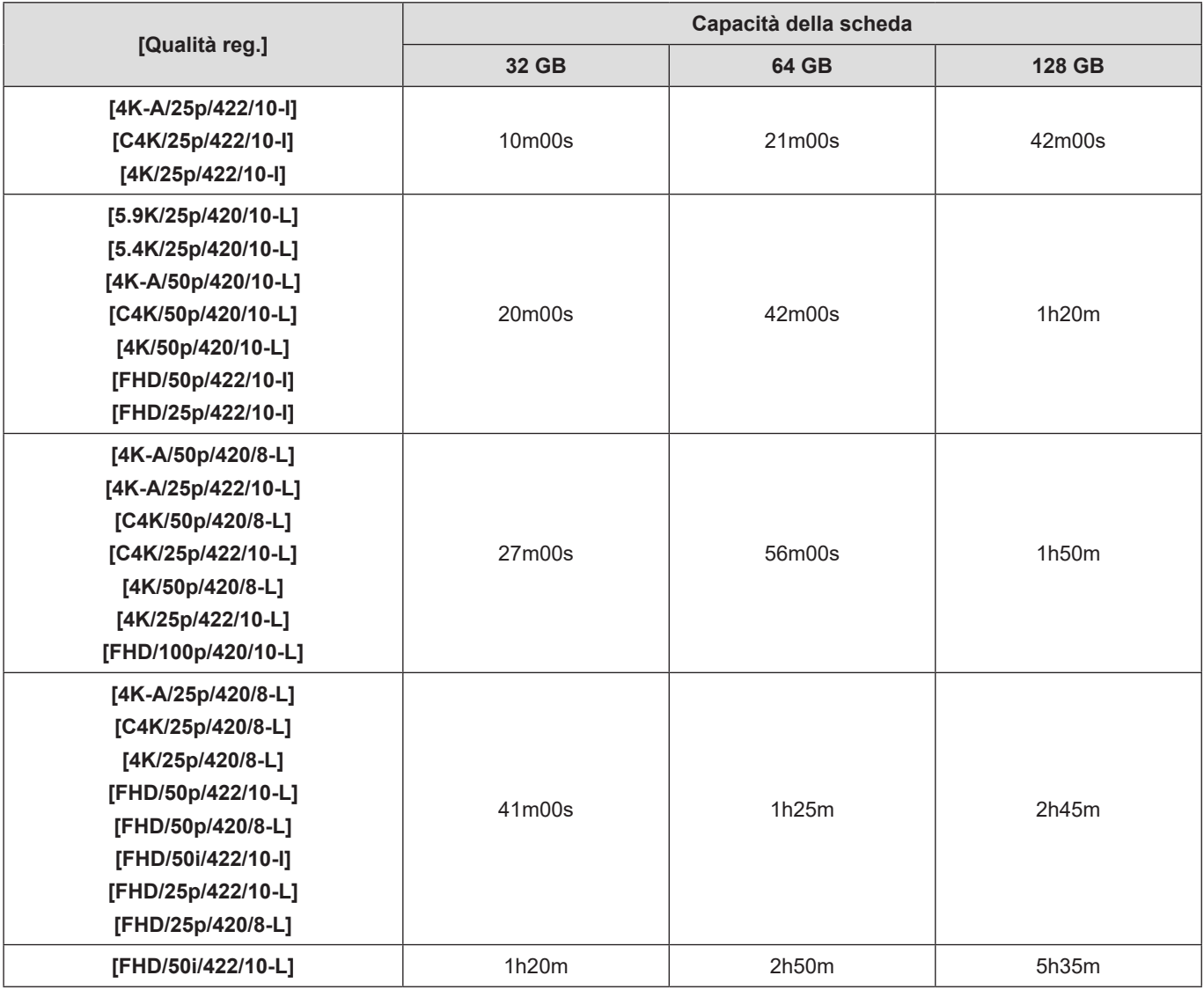

# ■ [Frequenza di sistema]: [24.00Hz (CINEMA)]

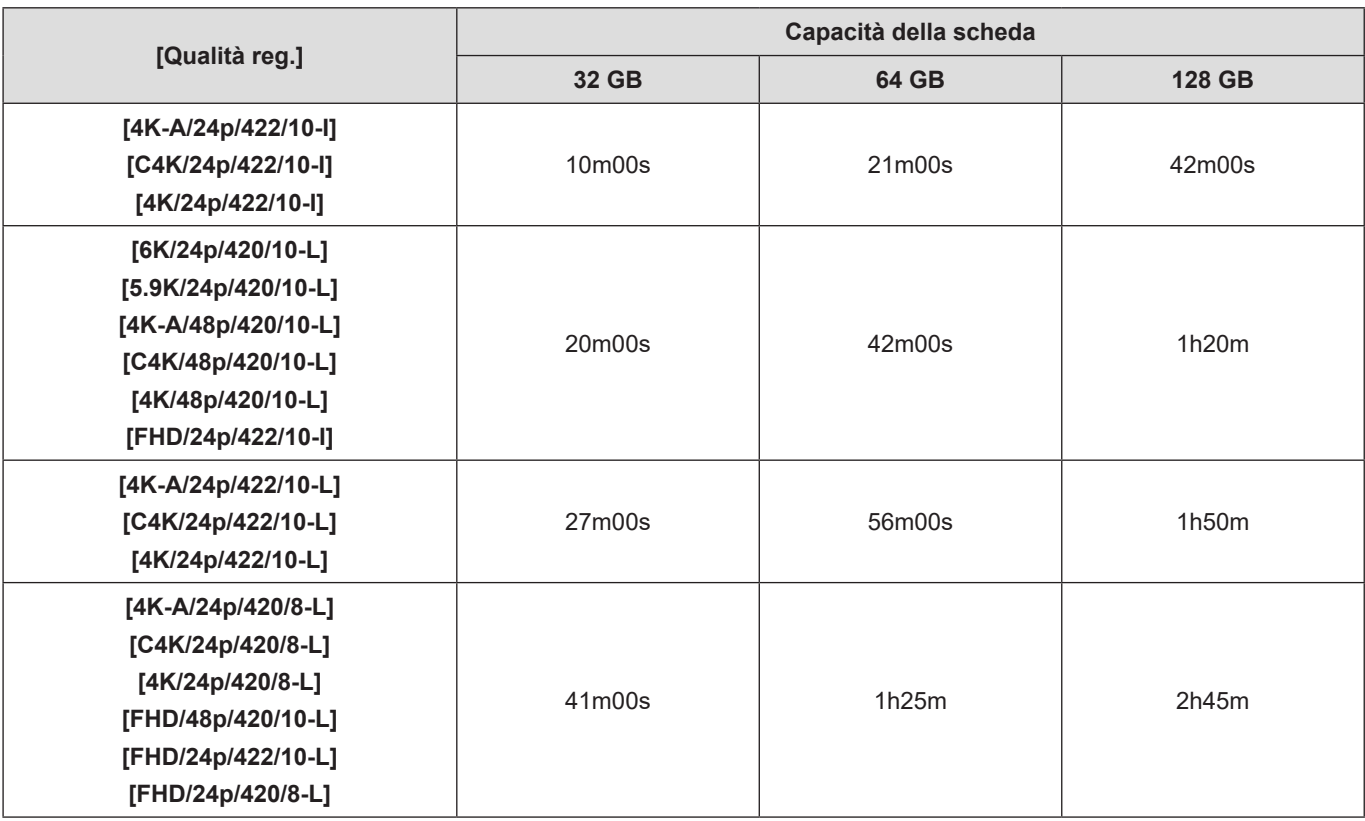

● Il tempo di registrazione disponibile sarà più breve, a seconda della scheda utilizzata, quando si registra con le funzioni [Loop Recording (video)] o [Reg. file segmentati].

● Il tempo di registrazione video varia a seconda delle condizioni di registrazione e del tipo di scheda.

● Sulla schermata viene visualizzata l'autonomia di registrazione continua per i video.

# **Elenco delle impostazioni predefinite, di salvataggio personalizzato (Custom) e delle impostazioni disponibili per la copia**

**B**: Funzione per tornare alle impostazioni predefinite utilizzando [Azzera].

: Funzione per salvare i dettagli sulle impostazioni in modalità Custom utilizzando [Salva su Modalità person.].

: Funzione per copiare i dettagli sulle impostazioni utilizzando [Salva/Ripristina imp. fotoc.].

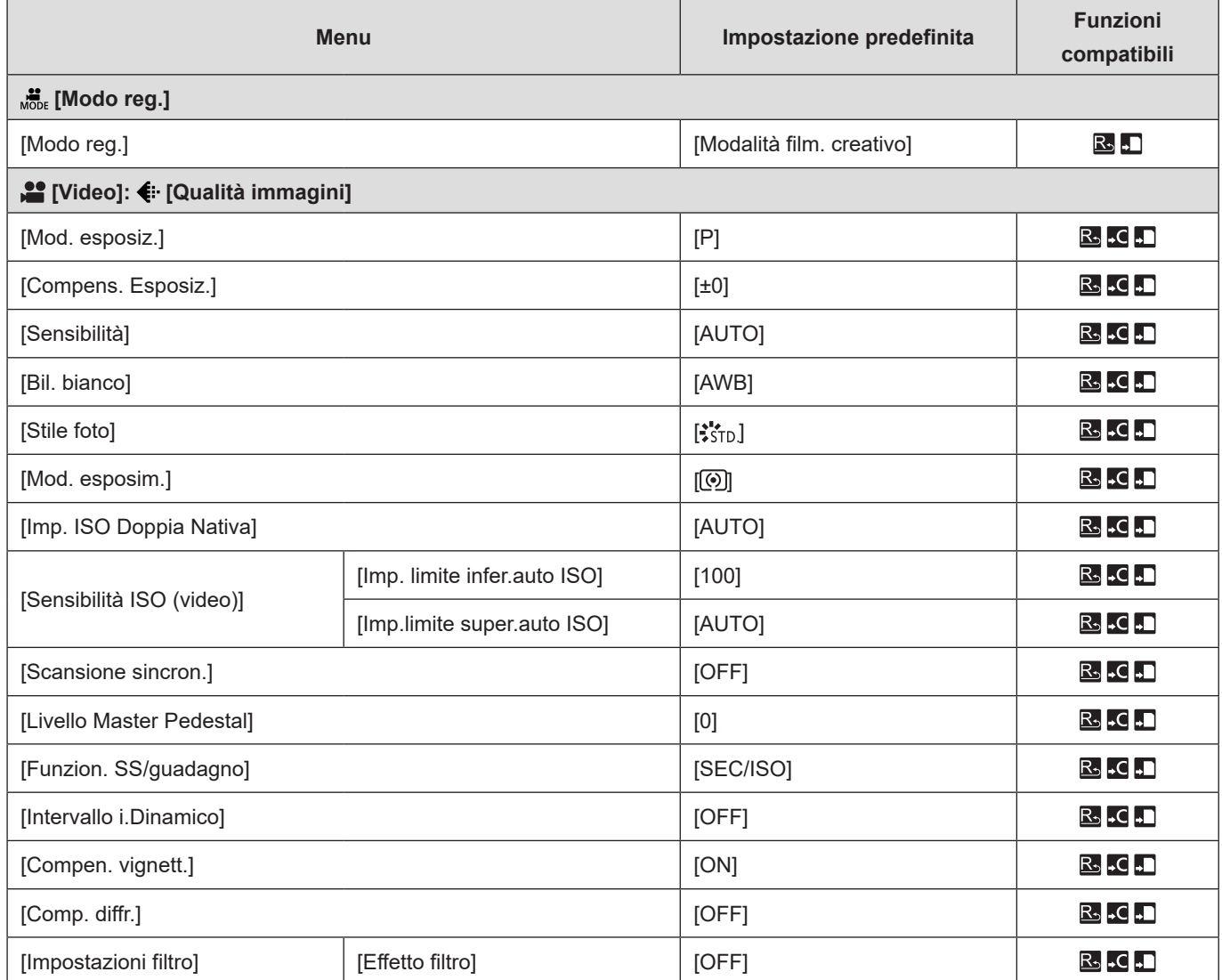

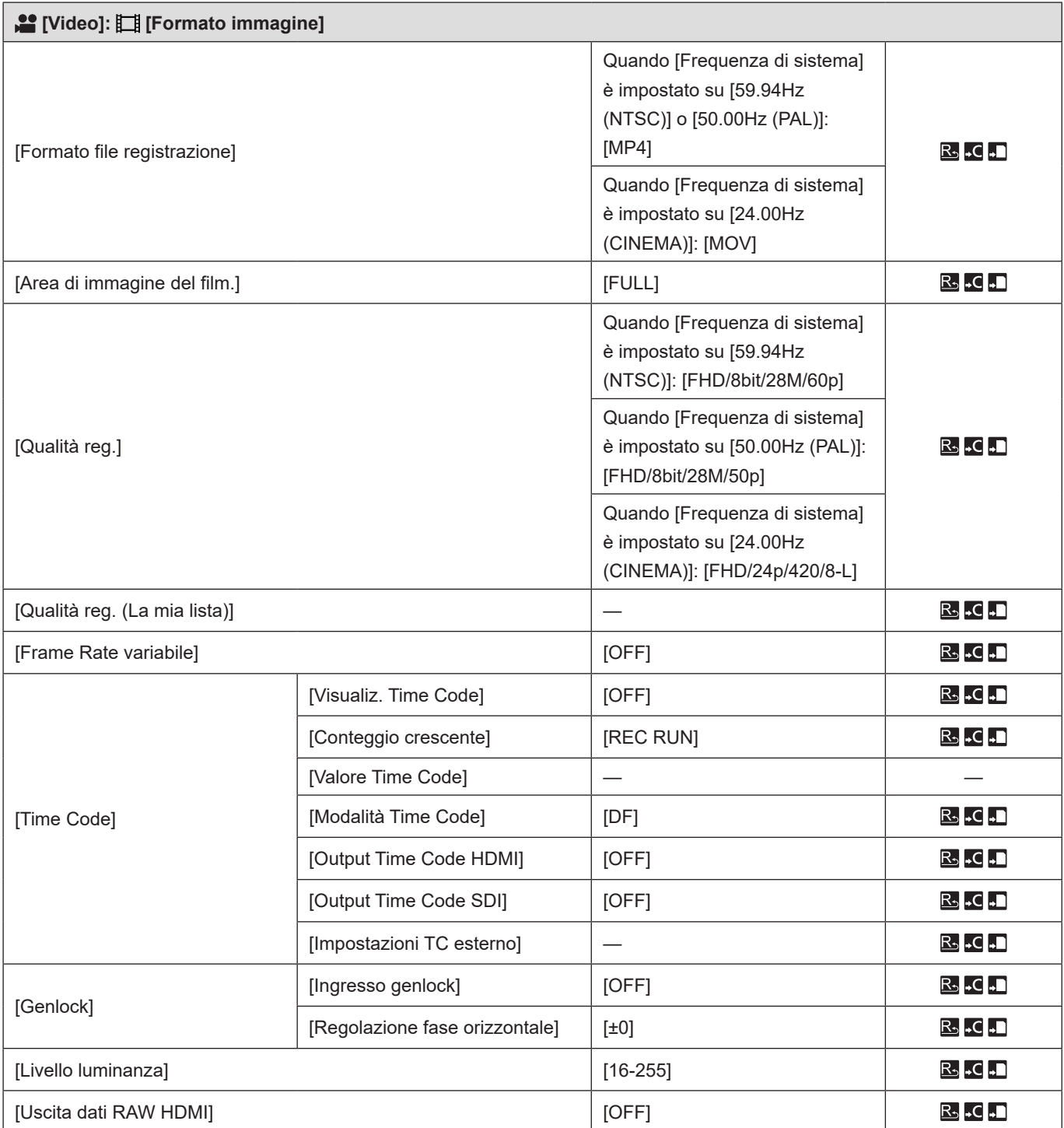

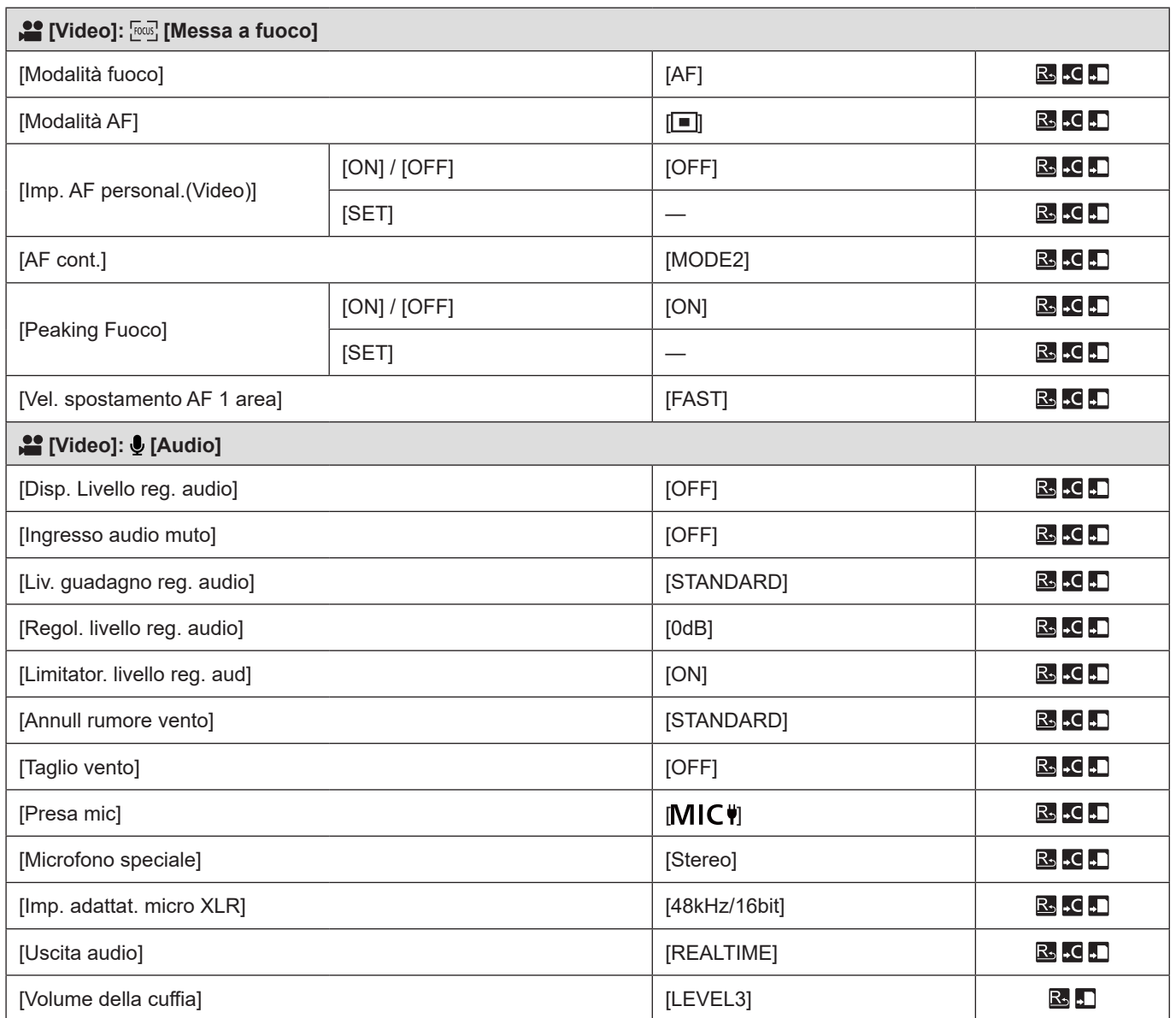

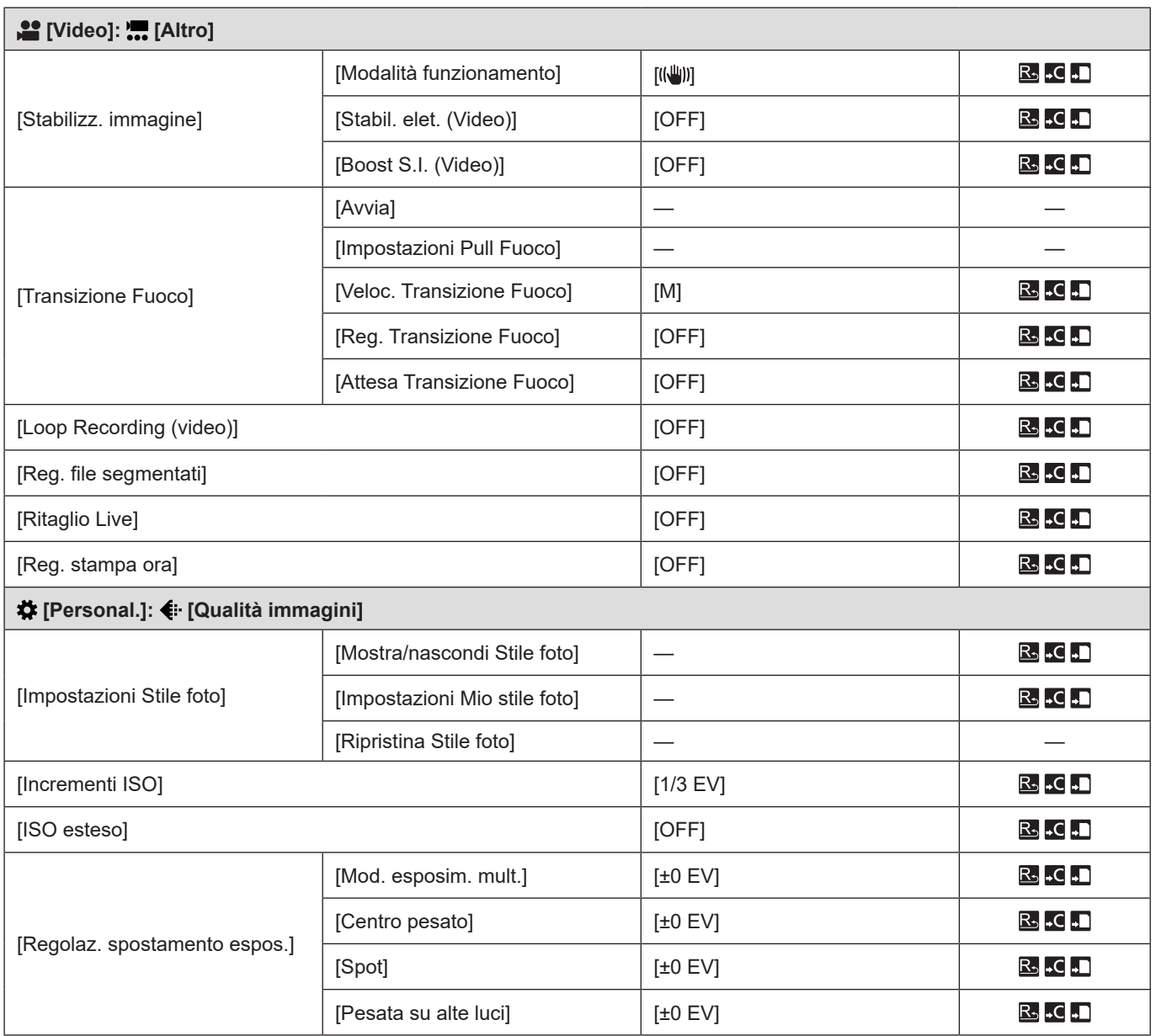

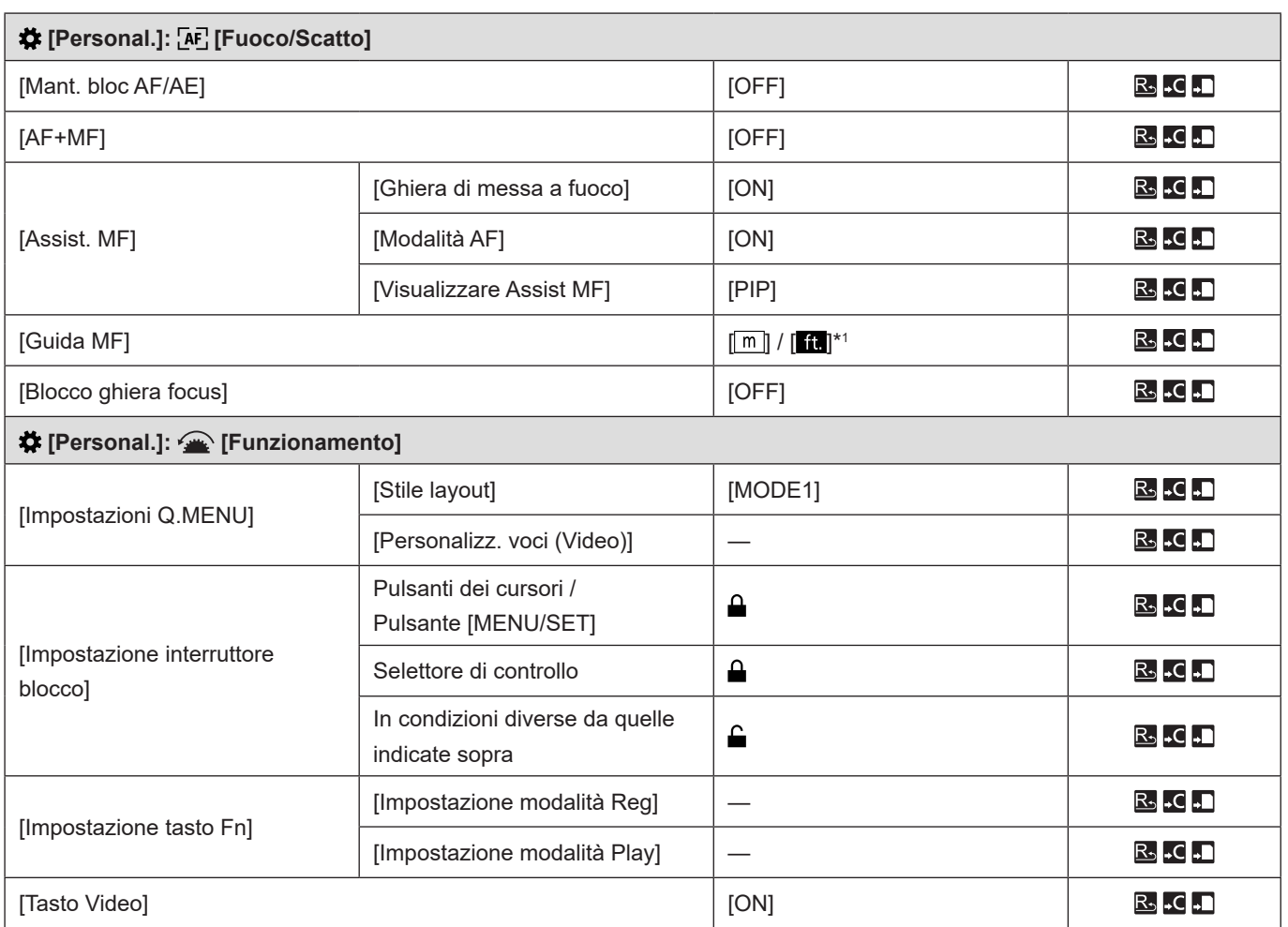
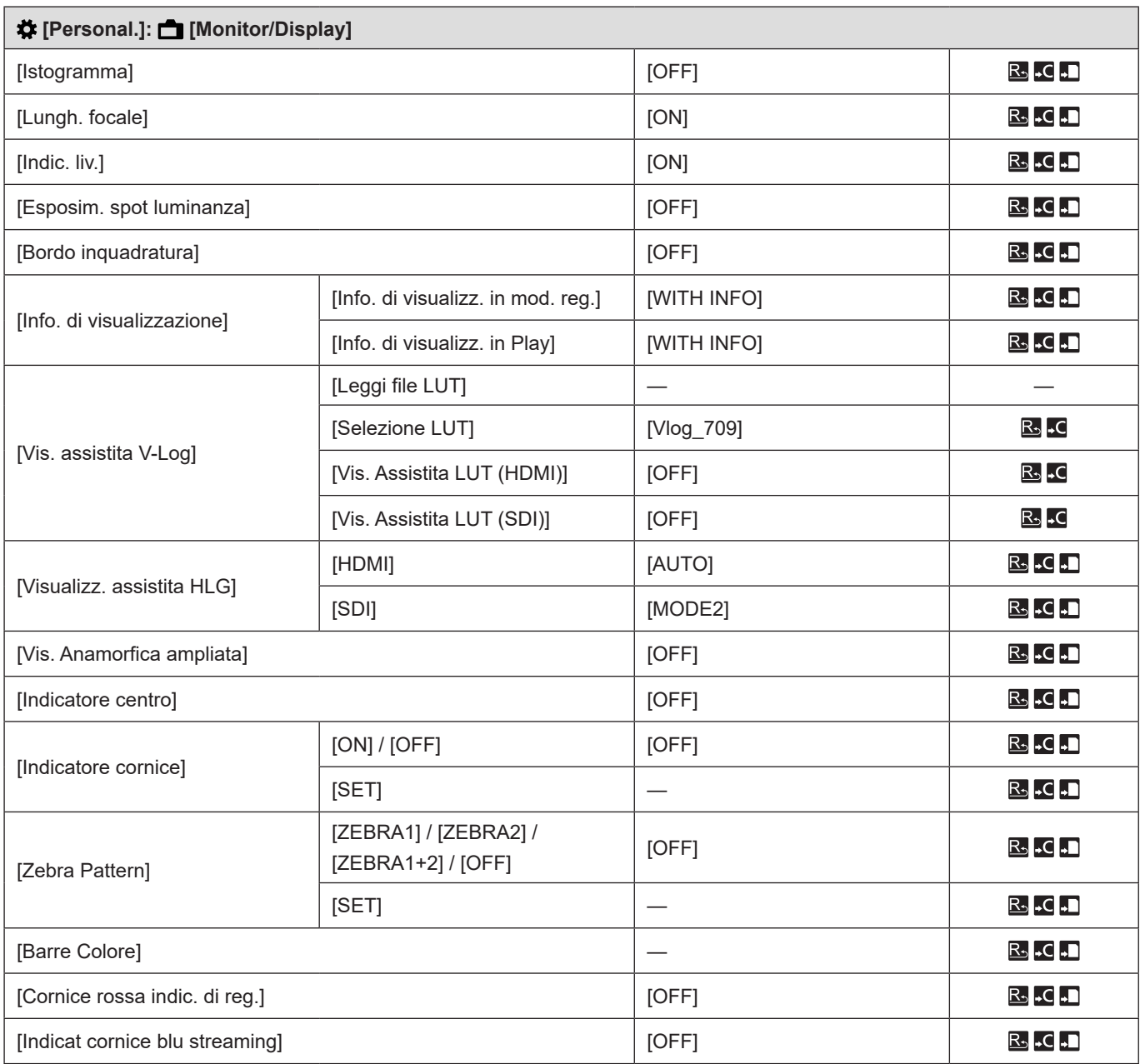

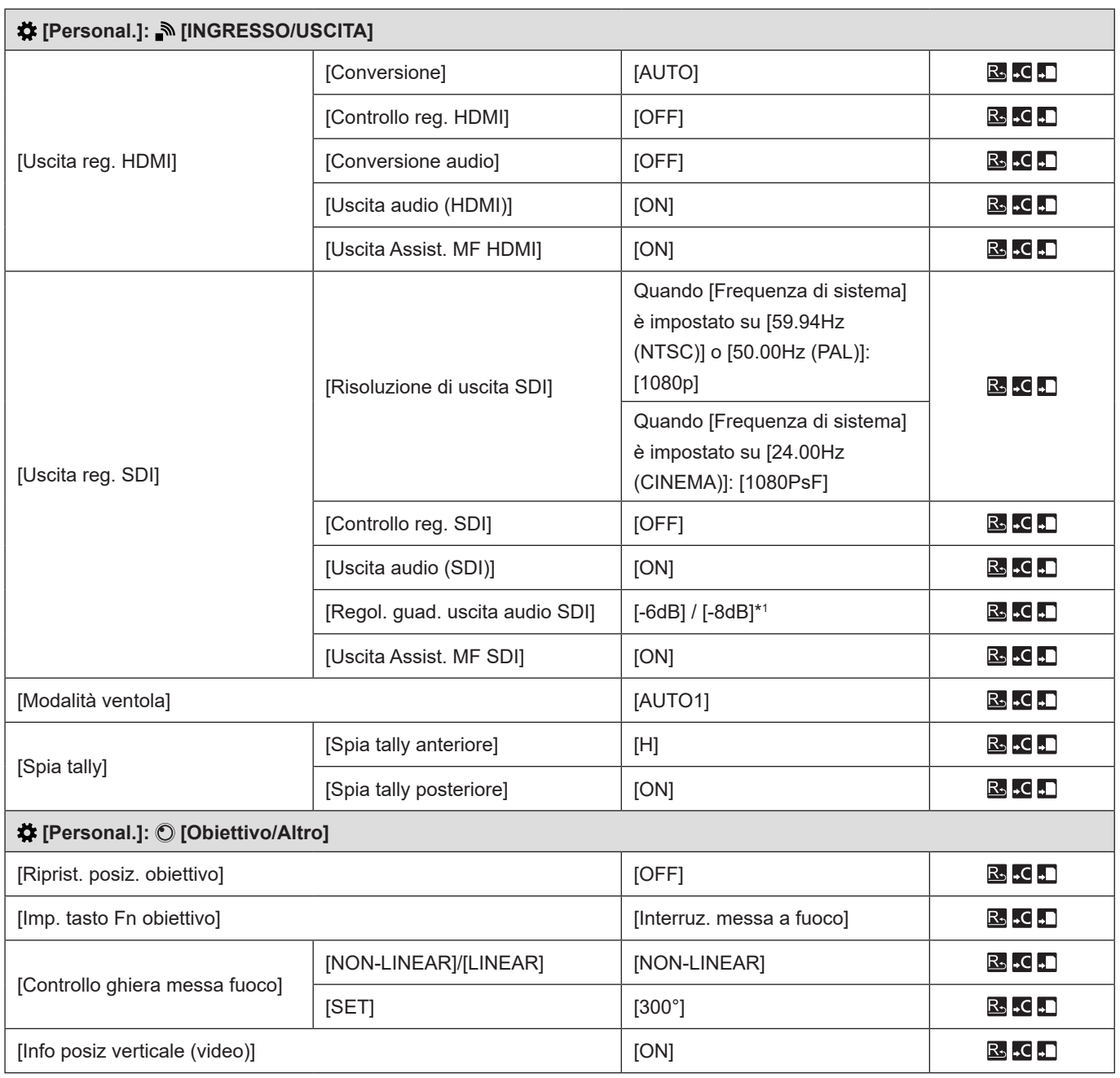

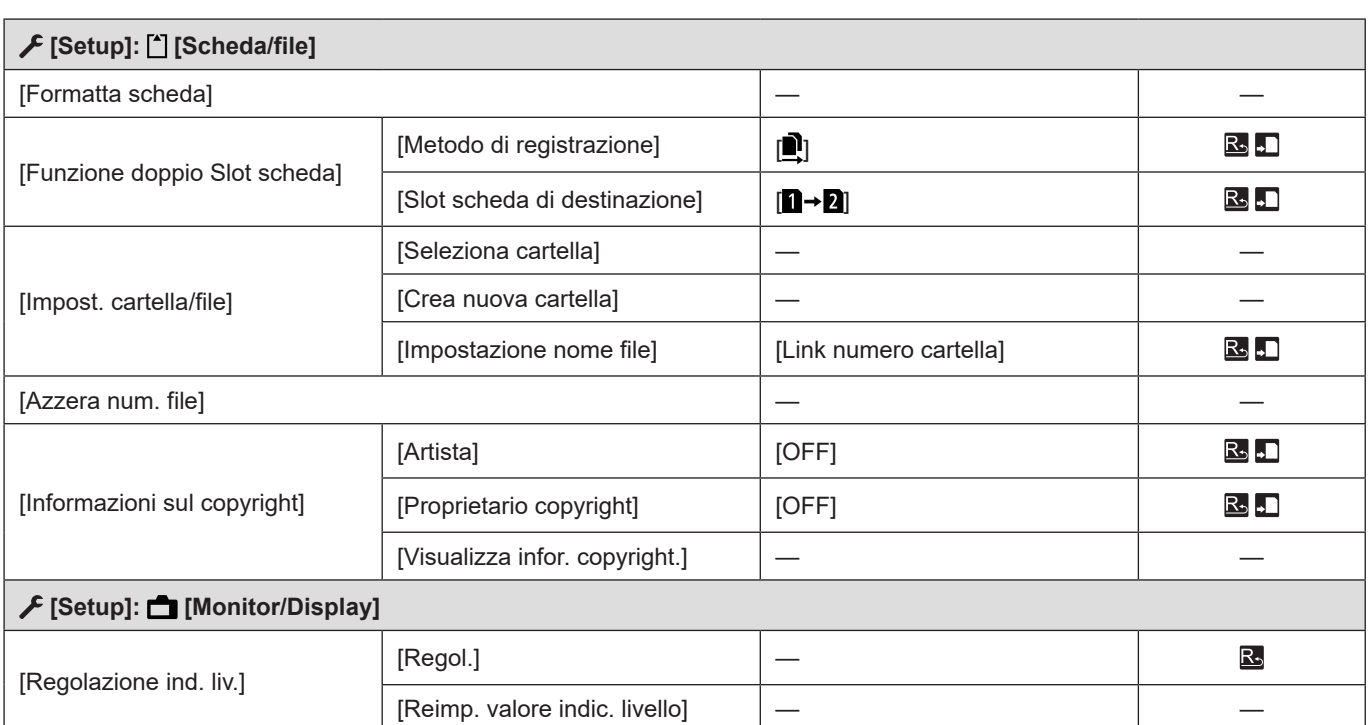

**14. Materiali - Elenco delle impostazioni predefinite, di salvataggio personalizzato (Custom) e delle impostazioni disponibili per la copia**

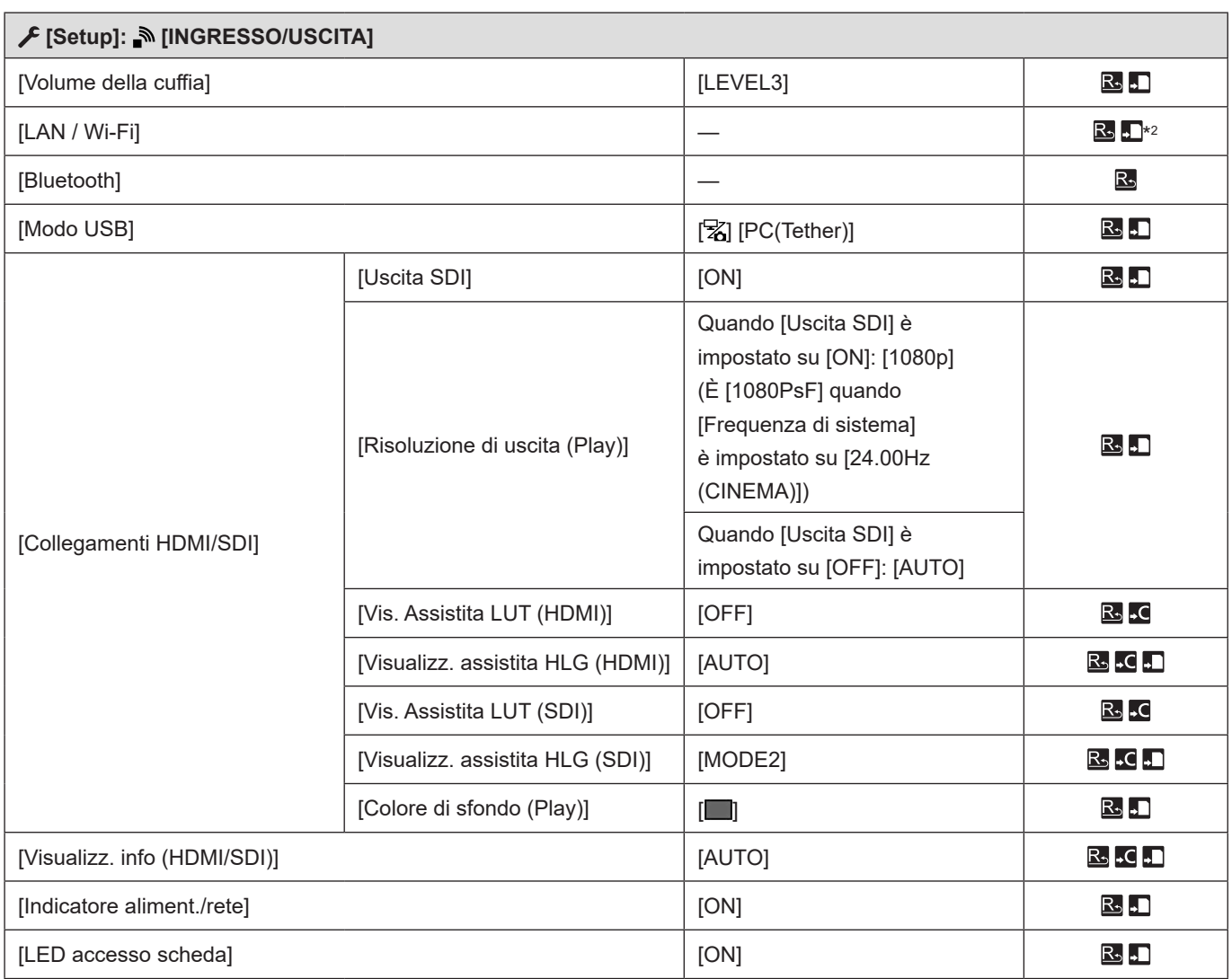

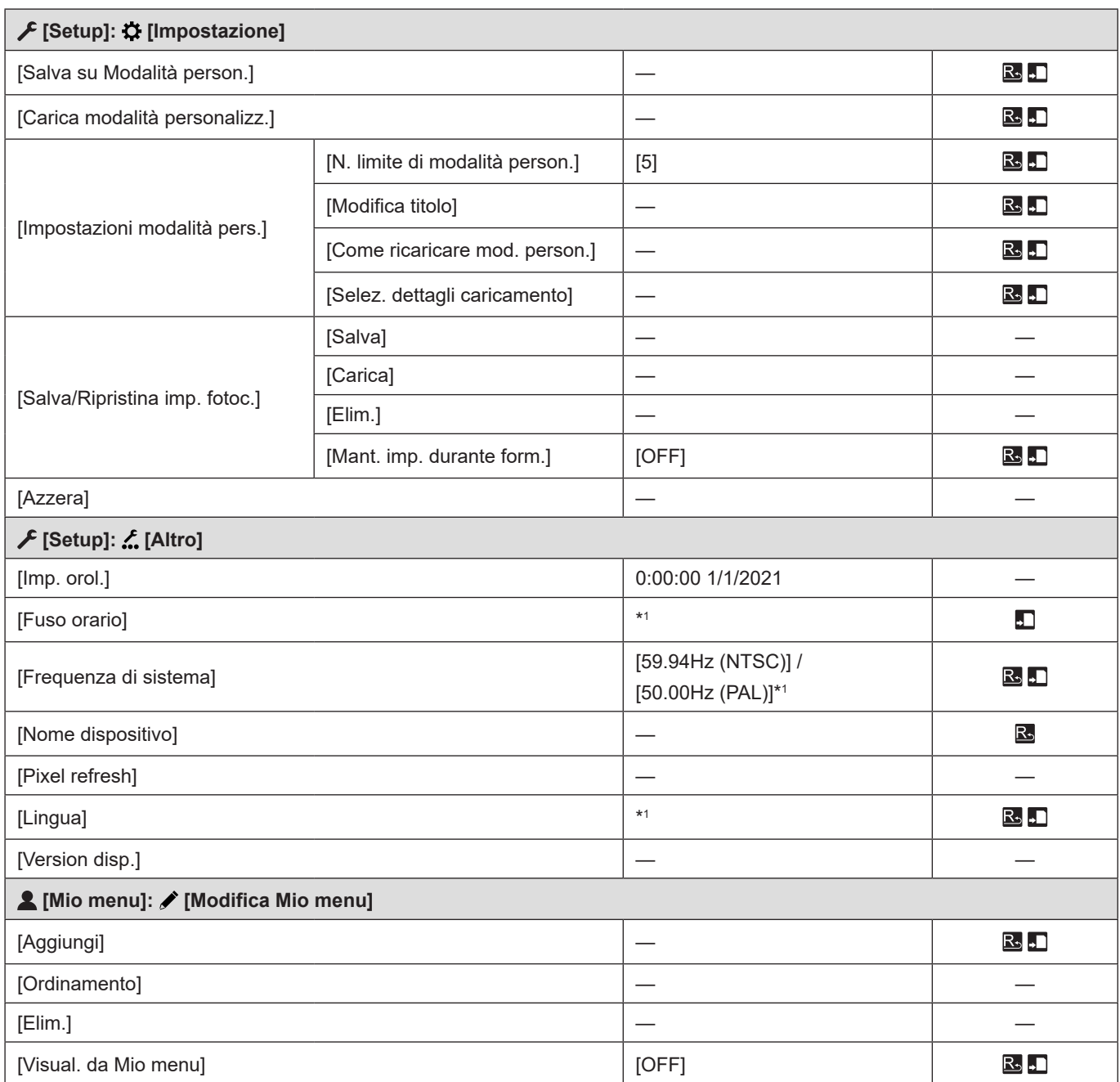

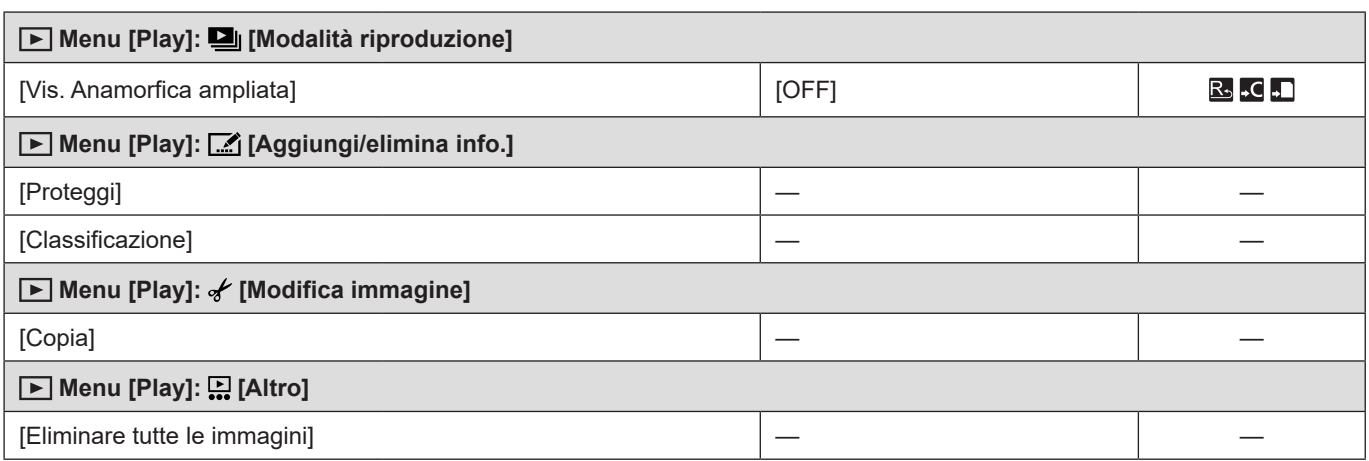

\*1 Le caratteristiche tecniche delle impostazioni predefinite variano a seconda della nazione o dell'area geografica in cui è stata acquistata la fotocamera.

\*2 Salva le impostazioni di [Impostazione di streaming] e [Impost. indirizzo IP (LAN)] in [Impostazione LAN / Wi-Fi]. Tuttavia, l'indirizzo IP impostato nella funzione [Imp. indirizzo IP statico] di [Impost. indirizzo IP (LAN)] non viene salvato.

# **Dati tecnici**

#### Le specifiche sono soggette a modifica per migliorare le prestazioni.

#### **È possibile registrare foto (immagini statiche) utilizzando il software "LUMIX Tether".**

#### **Corpo della fotocamera digitale (DC-BS1H):**

Informazioni per la sua sicurezza

**Alimentazione:**

 $12 V =$ 

#### **Consumo di corrente:**

8,1 W (durante la registrazione), 6,9 W (durante la riproduzione) [quando è montato l'obiettivo intercambiabile S-R24105.]

#### **Tipo**

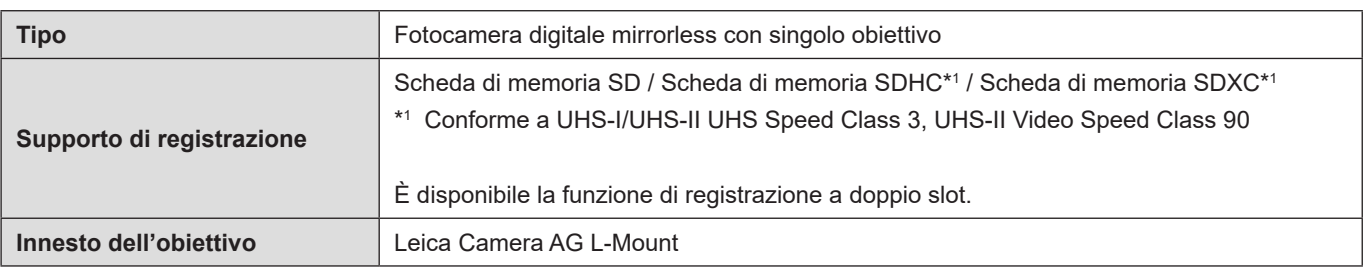

#### **Sensore immagine**

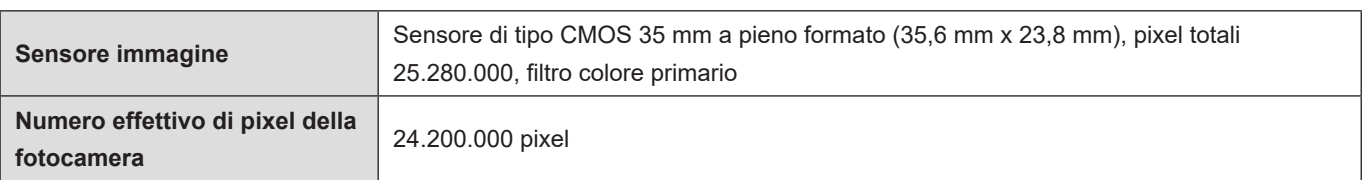

#### **Latitudine**

14+ stop ([V-Log])

## **Formato di registrazione per i video**

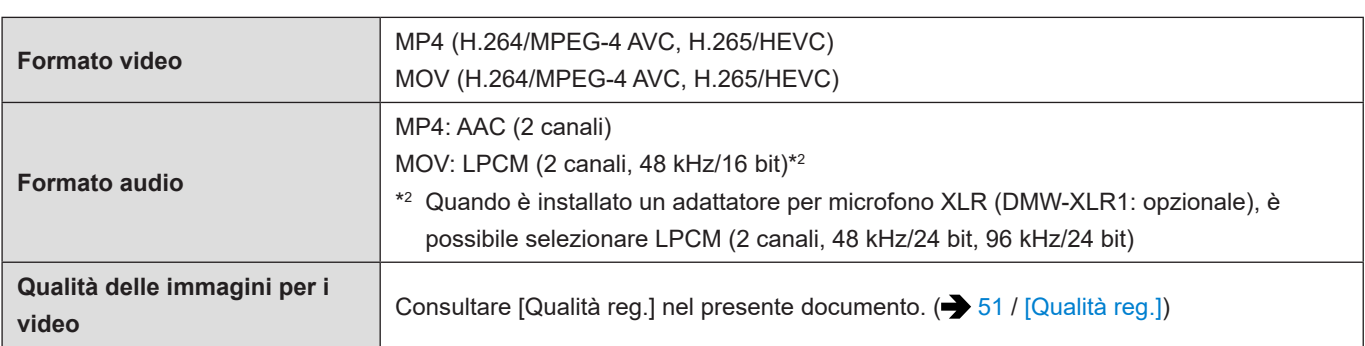

# **Formato di registrazione per foto**

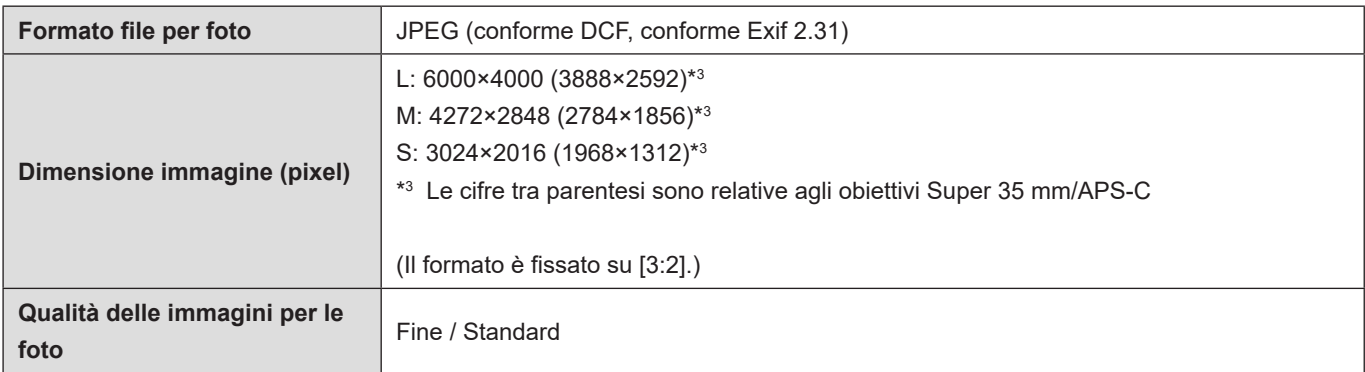

#### **Messa a fuoco**

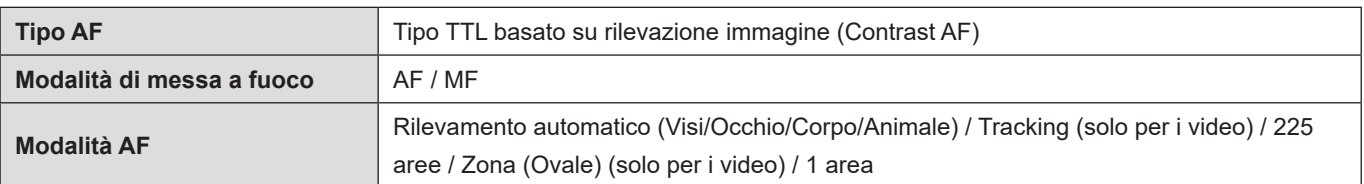

## **Controllo dell'esposizione**

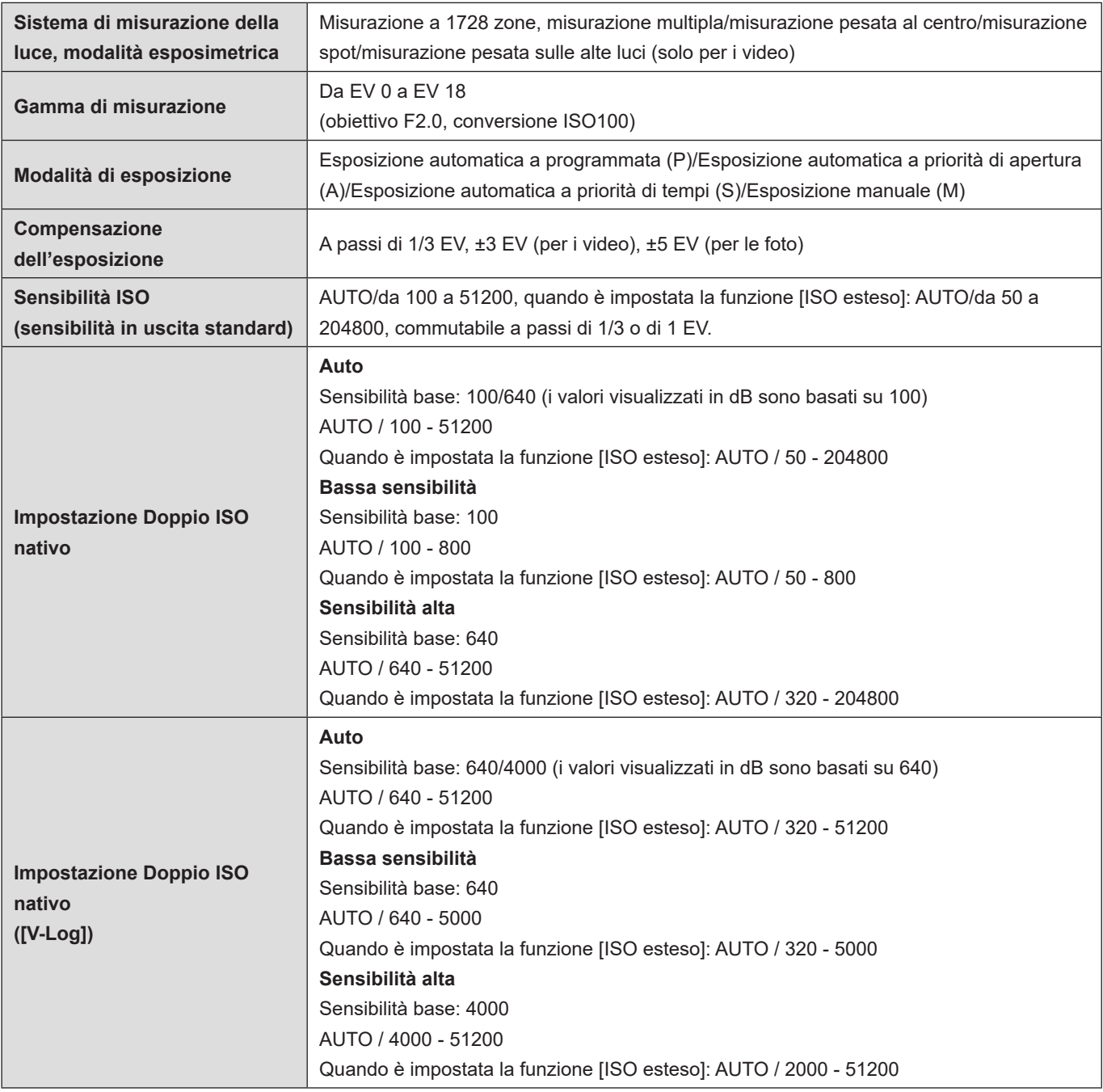

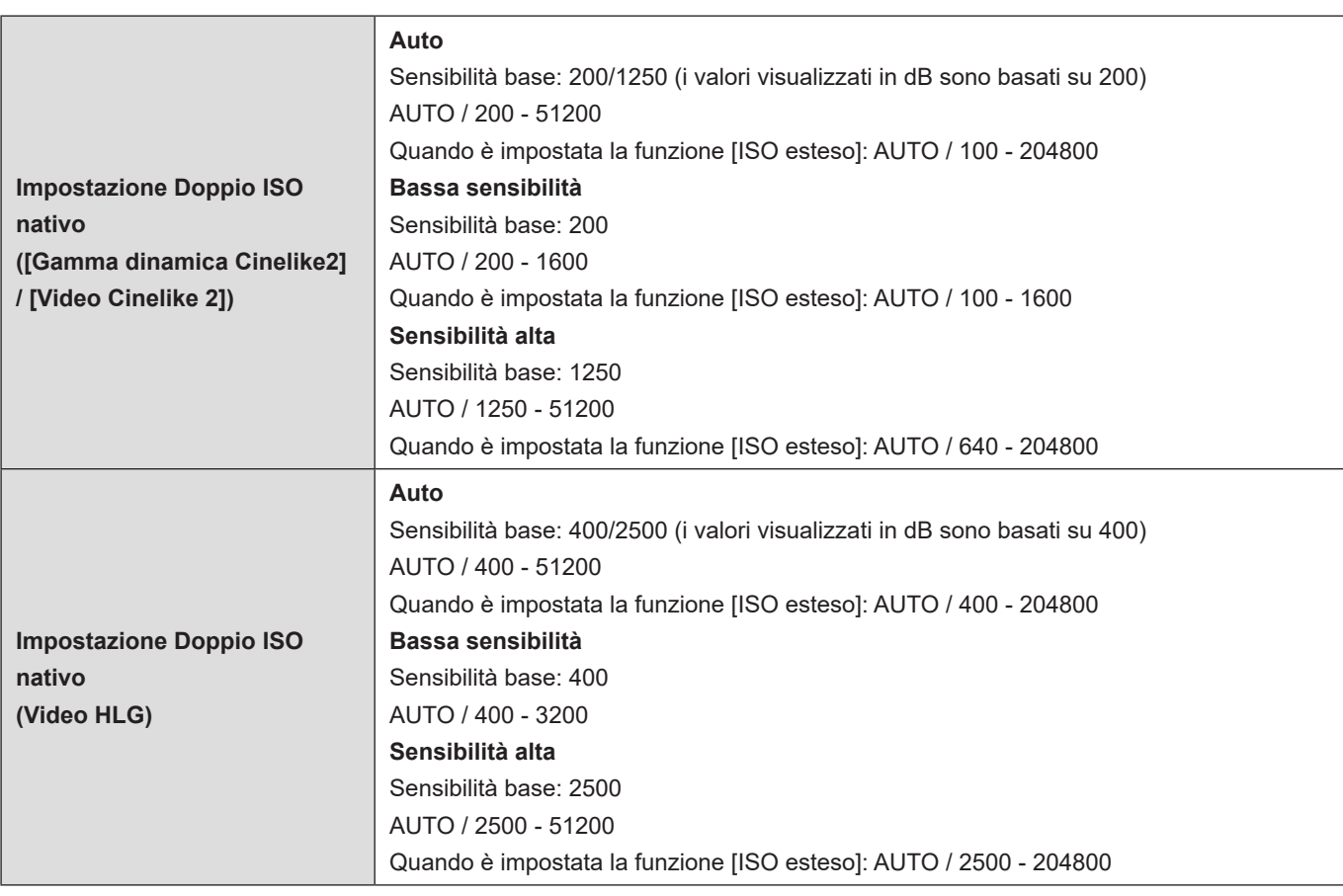

### **Bilanciamento del bianco**

AWB/AWBc/AWBw/Luce diurna/Nuvoloso/Ombra/Luci incandescenti/Modalità preimpostata 1, 2, 3, 4/Temperatura colore 1, 2, 3, 4

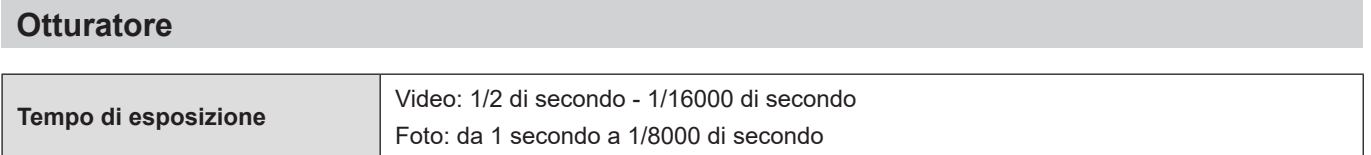

## **Microfono**

Stereo

#### **Interfaccia**

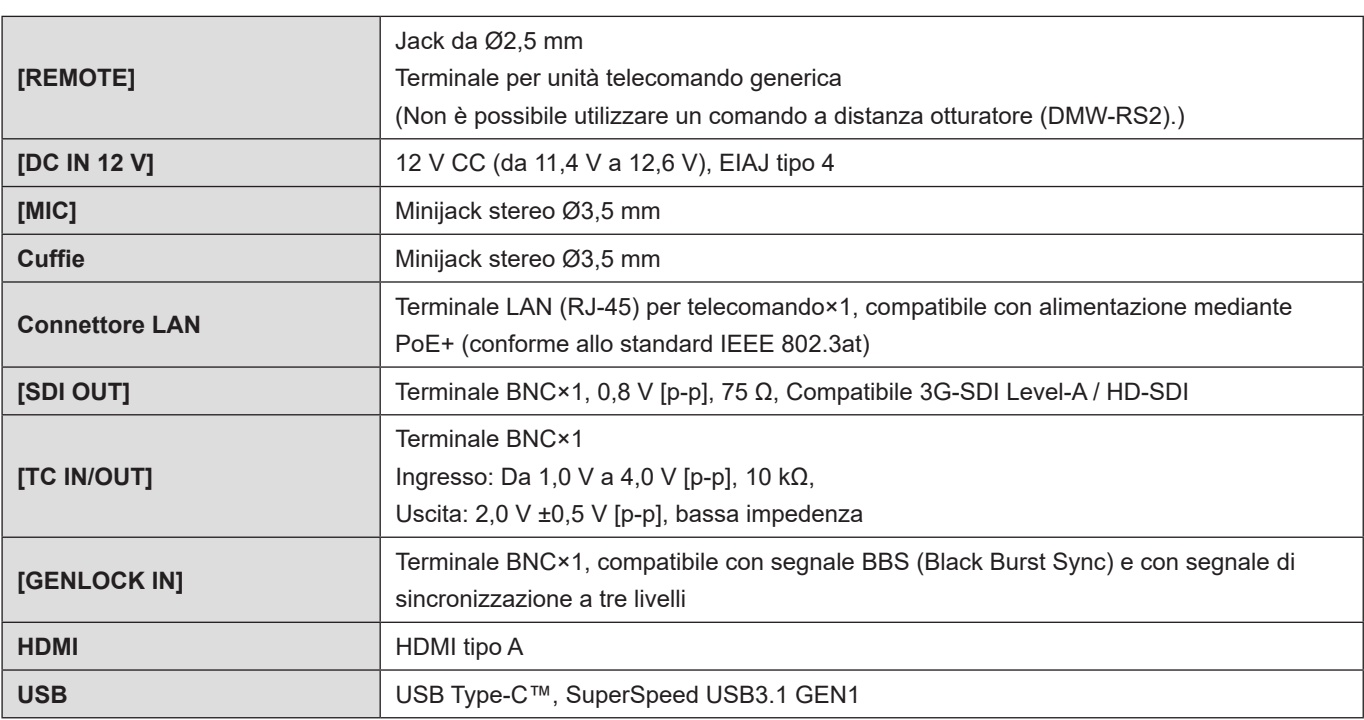

#### **Dimensioni esterne / Peso**

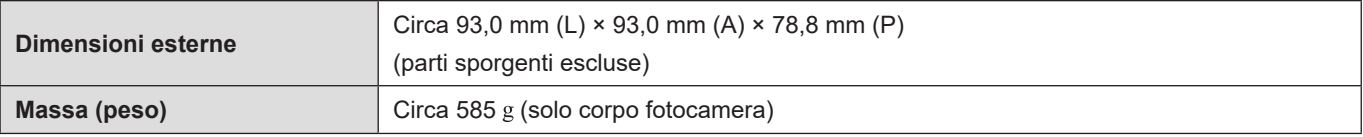

#### **Ambiente operativo**

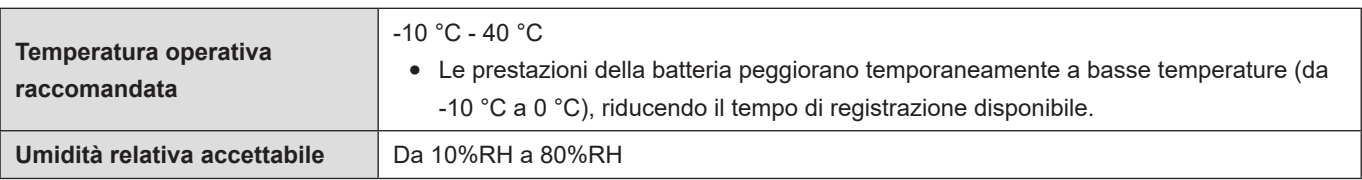

#### **Wi-Fi**

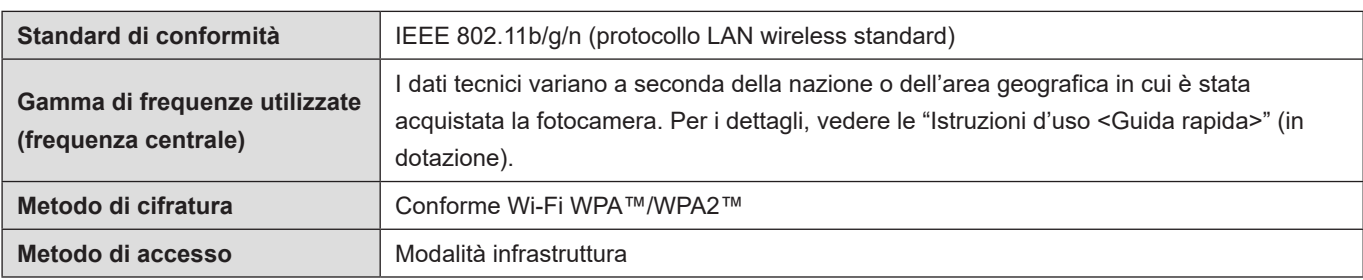

#### **Bluetooth**

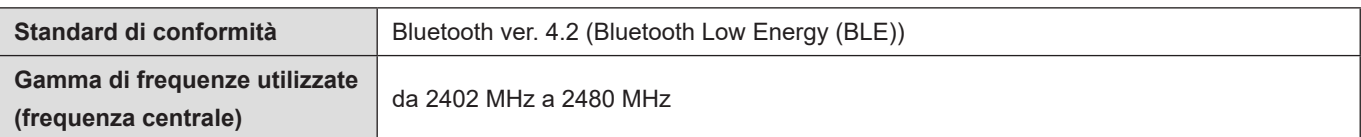

I simboli su questo prodotto (inclusi gli accessori) rappresentano quanto segue:

 $\sim$  CA

 $=$  CC

Apparecchio di Classe II (il prodotto è fabbricato con doppio isolamento)

ACCESO  $\overline{1}$ 

 $(1)$ **Standby** 

La fotocamera è conforme agli standard "Design rule for Camera File system" (DCF) e "Exchangeable Image File Format" (Exif) stabiliti da "Japan Electronics and Information Technology Industries Association" (JEITA). La fotocamera non è in grado di riprodurre file non conformi allo standard DCF. Exif è un formato file per le foto che consente l'aggiunta di informazioni di registrazione, e così via.

# **Marchi e licenze**

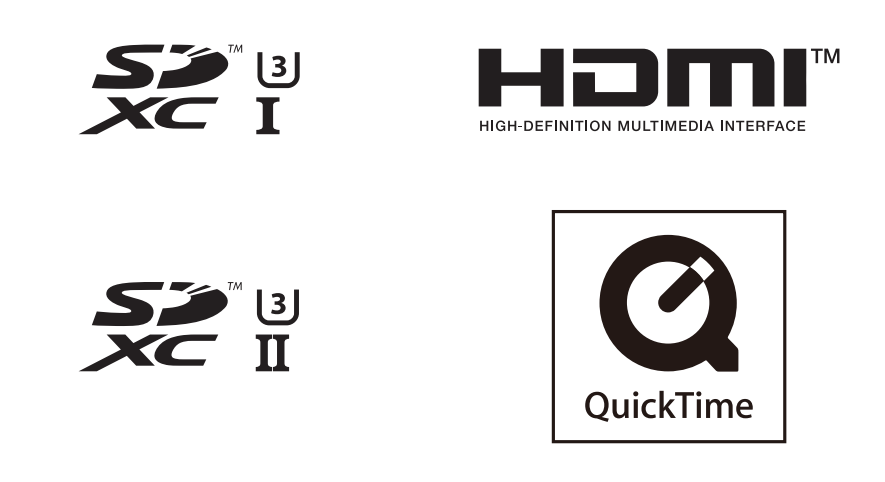

- L-Mount è un marchio o marchio registrato di Leica Camera AG.
- Il logo SDXC è un marchio di SD-3C, LLC.
- I termini HDMI e HDMI High-Definition Multimedia Interface e il logo HDMI sono marchi o marchi registrati di HDMI Licensing Administrator, Inc. negli Stati Uniti e in altri paesi.
- USB Type-C™ e USB-C™ sono marchi di USB Implementers Forum.
- QuickTime e il logo QuickTime sono marchi depositati o marchi registrati di Apple Inc., utilizzati con licenza.
- Windows è un marchio o un marchio registrato di Microsoft Corporation negli Stati Uniti e/o in altri Paesi.
- Mac e macOS sono marchi di fabbrica della Apple Inc., registrati negli U.S. e in altri Paesi.
- App Store è un marchio di servizio di Apple Inc.
- Google, Google Play e Android sono marchi di Google LLC.

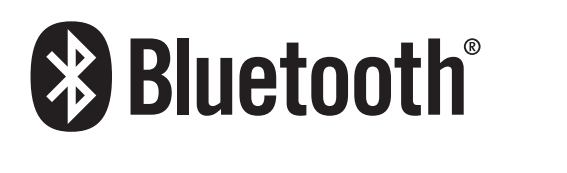

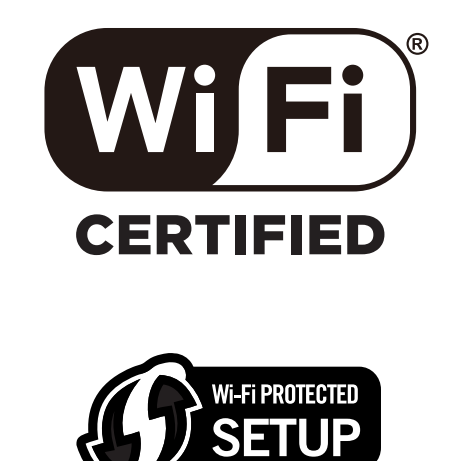

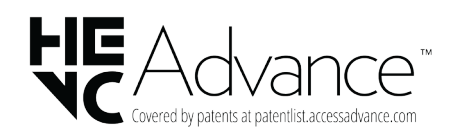

- Il marchio denominativo Bluetooth® e i loghi sono marchi registrati di proprietà di Bluetooth SIG, Inc. e qualsiasi utilizzo di tali marchi da parte di Panasonic Corporation è concesso in licenza. Altri marchi e nomi di marchi sono di proprietà dei rispettivi proprietari.
- Il logo Wi-Fi CERTIFIED™ è un marchio registrato della Wi-Fi Alliance®.
- Il logo Wi-Fi Protected Setup™ è un marchio della Wi-Fi Alliance®.
- "Wi-Fi®" è un marchio registrato di Wi-Fi Alliance®.
- "Wi-Fi Protected Setup™", "WPA™", e "WPA2™" sono marchi di Wi-Fi Alliance®.
- Ninja V / ATOMOS sono marchi registrati di ATOMOS Limited.
- 'Blackmagic Design' è un marchio registrato di Blackmagic Design Pty. Ltd. Tutti gli altri nomi di aziende e di prodotti sono marchi delle rispettive corporation.
- Questo prodotto utilizza "DynaFont", di DynaComware Corporation. DynaFont è un marchio registrato di DynaComware Taiwan Inc.
- QR Code è un marchio registrato di DENSO WAVE INCORPORATED.
- Altri nomi, nomi di aziende e nomi di prodotti menzionati del presente manuale sono marchi o marchi registrati delle relative aziende.

Questo prodotto comprende il seguente software:

- (1) Il software sviluppato in modo indipendente da o per Panasonic Corporation,
- (2) Il software di proprietà di soggetti terzi e fornito in licenza a Panasonic Corporation,
- (3) il software concesso in licenza in base a GNU General Public License, Version 2.0 (GPL V2.0),
- (4) il software concesso in licenza in base a GNU LESSER General Public License, Version 2.1 (LGPL V2.1), e/o
- (5) software open source diverso dal software concesso in licenza in base a GPL V2.0 e/o LGPL V2.1.

Il software classificato come (3) - (5) viene distribuito con la speranza che possa essere utile, ma SENZA ALCUNA GARANZIA, senza neanche la garanzia implicita di COMMERCIABILITÀ o DI IDONEITÀ ALL'USO PER SCOPI PARTICOLARI. Consultare i termini e le condizioni dettagliati visualizzati selezionando [MENU/SET] [Setup] [Altro] [Xersion disp.] [Software info].

Almeno tre (3) anni dopo la consegna di questo prodotto, Panasonic fornirà a qualsiasi terza parte che ci contatterà alle informazioni di contatto fornite sotto, per un costo non superiore al nostro costo per effettuare fisicamente la distribuzione del codice sorgente, una copia completa leggibile da una macchina del codice sorgente corrispondente coperto da GPL V2.0 o LGPL V2.1, oltre alla relativa dichiarazione di riserva del diritto d'autore. Informazioni di contatto: oss-cd-request@gg.jp.panasonic.com

Il codice sorgente e la dichiarazione di riserva del diritto d'autore sono disponibili gratuitamente anche presso il nostro sito web indicato di seguito.

https://panasonic.net/cns/oss/index.html

Questo prodotto viene concesso su licenza del portafoglio di brevetti AVC per l'uso personale e non commerciale da parte dell'utente o altro uso per il quale non riceva ricompensa, per (i) la codifica video conforme allo Standard AVC ("AVC Video") e/o (ii) la decodifica AVC Video che è stata codificata da un utente che svolge una attività personale e/o ottenuta da un fornitore video dotato di licenza per la distribuzione AVC Video. Non viene concessa, neppure implicitamente, alcuna licenza per un qualsiasi altro uso. Si possono ottenere informazioni addizionali da MPEG LA, L.L.C. Vedere http://www.mpegla.com

#### **Informazioni Ecodesign**

Quelle che seguono sono le informazioni Ecodesign richieste dalla Norma della Commissione (CE) Nr.1275/2008 modificata da (UE) Nr.801/2013.

- 1) Il consumo di corrente del prodotto in standby rete è circa 0,3 W se sono collegate tutte le porte di rete cablata ed è attiva la porta della rete wireless.
- 2) Per una guida su come attivare e disattivare la porta della rete wireless, vedere "Connessione a uno smartphone (connessione Bluetooth)" a pagina ( [224](#page-223-0) / [Connessione a uno smartphone \(connessione Bluetooth\)](#page-223-0)) per attivare la porta della rete wireless e vedere "Terminare la connessione Bluetooth" a pagina ( $\rightarrow$  [226](#page-225-0) / Terminare la connessione [Bluetooth](#page-225-0)) per disattivare la porta della rete wireless.

#### **Smaltimento di vecchie apparecchiature e batterie usate Solo per Unione Europea e Nazioni con sistemi di raccolta e smaltimento**

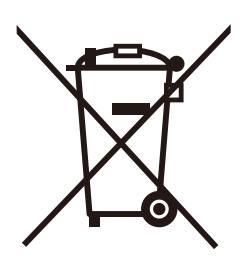

Questi simboli sui prodotti, sull'imballaggio e/o sulle documentazioni o manuali accompagnanti i prodotti indicano che i prodotti elettrici, elettronici e le batterie usate non devono essere smaltiti come rifiuti urbani ma deve essere effettuata una raccolta separata.

Per un trattamento adeguato, recupero e riciclaggio di vecchi prodotti e batterie usate vi invitiamo a consegnarli agli appositi punti di raccolta secondo la legislazione vigente nel vostro paese. Con uno smaltimento corretto, contribuirete a salvare importanti risorse e ad evitare i potenziali effetti negativi sulla salute umana e sull'ambiente.

Per ulteriori informazioni su raccolta e riciclaggio, vi invitiamo a contattare il vostro comune. Lo smaltimento non corretto di questi rifiuti potrebbe comportare sanzioni in accordo con la legislazione nazionale.

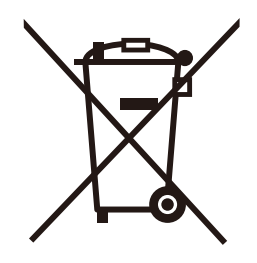

#### **Note per il simbolo batterie (simbolo sotto):**

Questo simbolo può essere usato in combinazione con un simbolo chimico. In questo caso è conforme ai requisiti indicati dalla Direttiva per il prodotto chimico in questione.

# **Aggiornamento del firmware**

#### ■**Il Firmware è stato aggiornato**

È disponibile un aggiornamento del firmware per migliorare le funzionalità della fotocamera e per aggiungere funzionalità. Le sezioni seguenti descrivono le funzioni che sono state aggiunte o modificate.

Vedere anche le "Istruzioni d'uso".

- Per controllare la versione del firmware della fotocamera, selezionare [Version disp.] nel menu [Setup] ([Altro]).
- Per le informazioni più recenti sul firmware o per scaricare/aggiornare il firmware, visitare il seguente sito del supporto: **https://panasonic.jp/support/global/cs/dsc/** (solo in inglese)

# **Prima dell'uso**

#### **Informazioni su app/software**

Una volta aggiornato il firmware della fotocamera, usare la versione più recente dell'app per il proprio smartphone o del software per il proprio PC.

#### **"LUMIX Sync"**

● Installare o aggiornare l'app sul proprio smartphone.

#### **"LUMIX Tether"**

● Visitare il sito indicato di seguito per scaricare e installare il software: **https://panasonic.jp/support/global/cs/dsc/** (solo in inglese)

# **Firmware Ver. 1.2**

## **[Vis. Assistita LUT (Tether)]**

Quando [Stile foto] è impostato su [V-Log], le immagini inviate in uscita attraverso un dispositivo esterno vengono visualizzate più scure.

Quando è impostato [Vis. Assistita LUT (Tether)] in [Vis. assistita V-Log], l'immagine su cui sono applicati dati LUT può venire inviata in uscita attraverso "LUMIX Tether"/"LUMIX Sync".

#### [MENU/SET]  $\Rightarrow$  [ $\clubsuit$ ]  $\Rightarrow$  [ $\Box$ ]  $\Rightarrow$  [Vis. assistita V-Log]  $\Rightarrow$  Selezionare [Vis. Assistita LUT (Tether)]

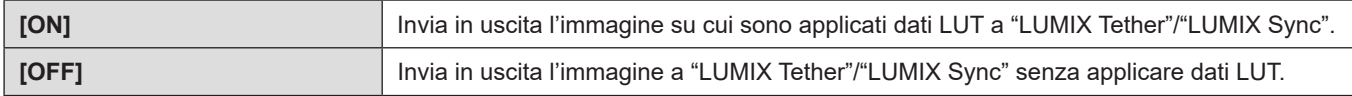

● È possibile registrare [Vis. Assistita LUT (Tether)] su [Impostazione tasto Fn]/[Impostazioni Q.MENU].

# **Aggiunta di menu**

Informazioni sulle specifiche per i menu aggiunti mediante aggiornamento del firmware.

#### ■ Elenco delle impostazioni predefinite, di salvataggio personalizzato (Custom) e delle impostazioni **disponibili per la copia**

- **B**: Funzione per tornare alle impostazioni predefinite utilizzando [Azzera].
- : Funzione per salvare i dettagli sulle impostazioni in modalità Custom utilizzando [Salva su Modalità person.].
- : Funzione per copiare i dettagli sulle impostazioni utilizzando [Salva/Ripristina imp. fotoc.].

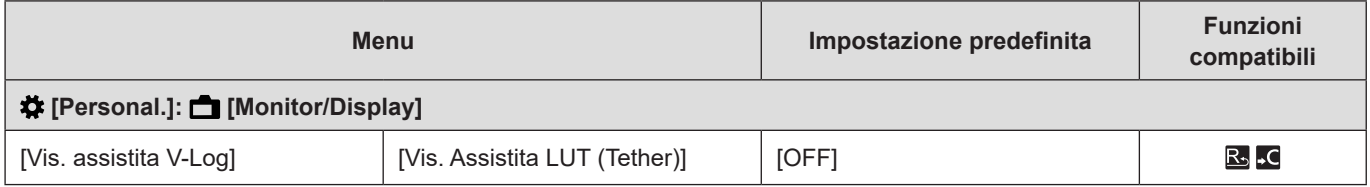